Danfvss

# **Contents**

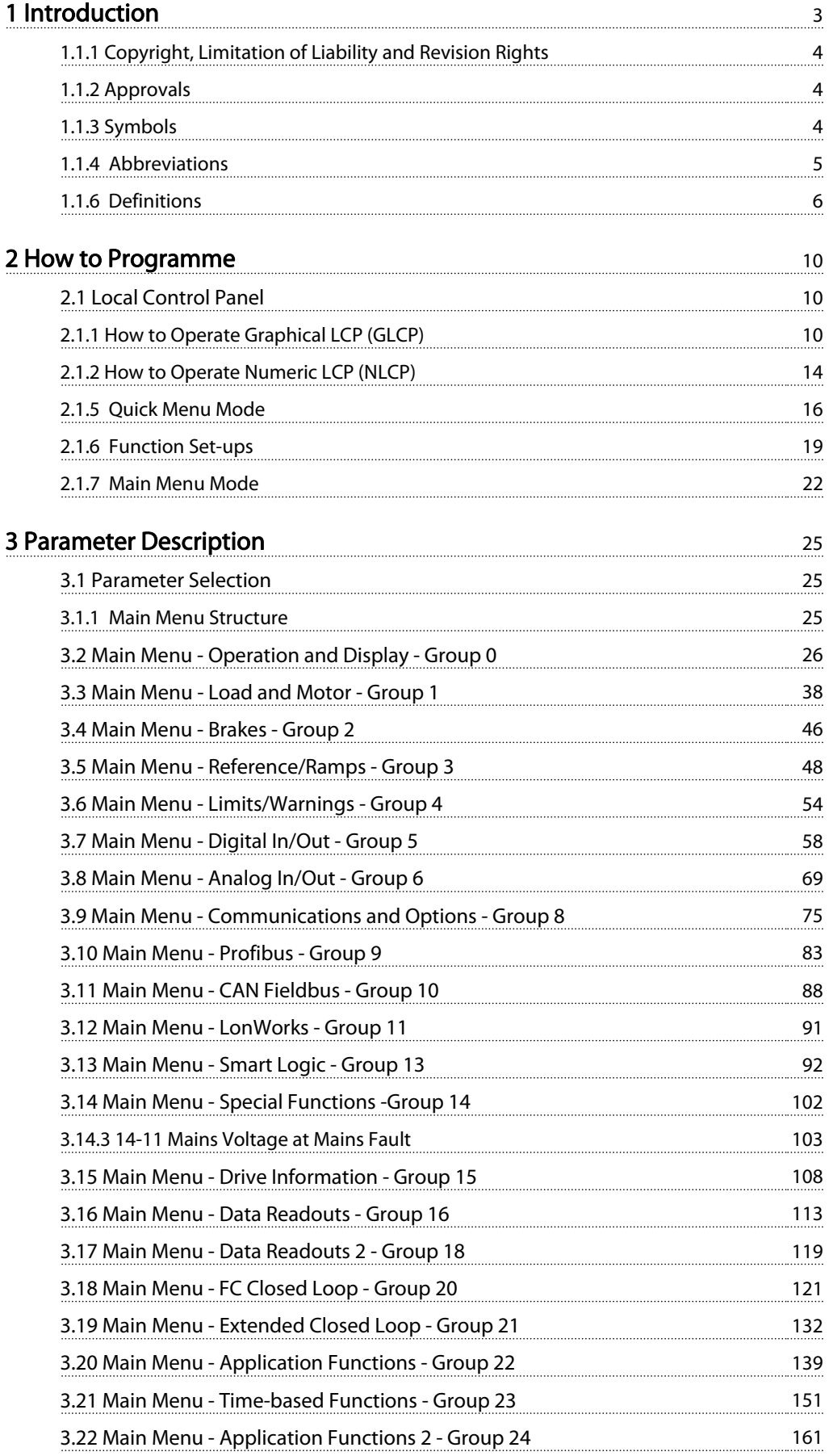

Danfoss

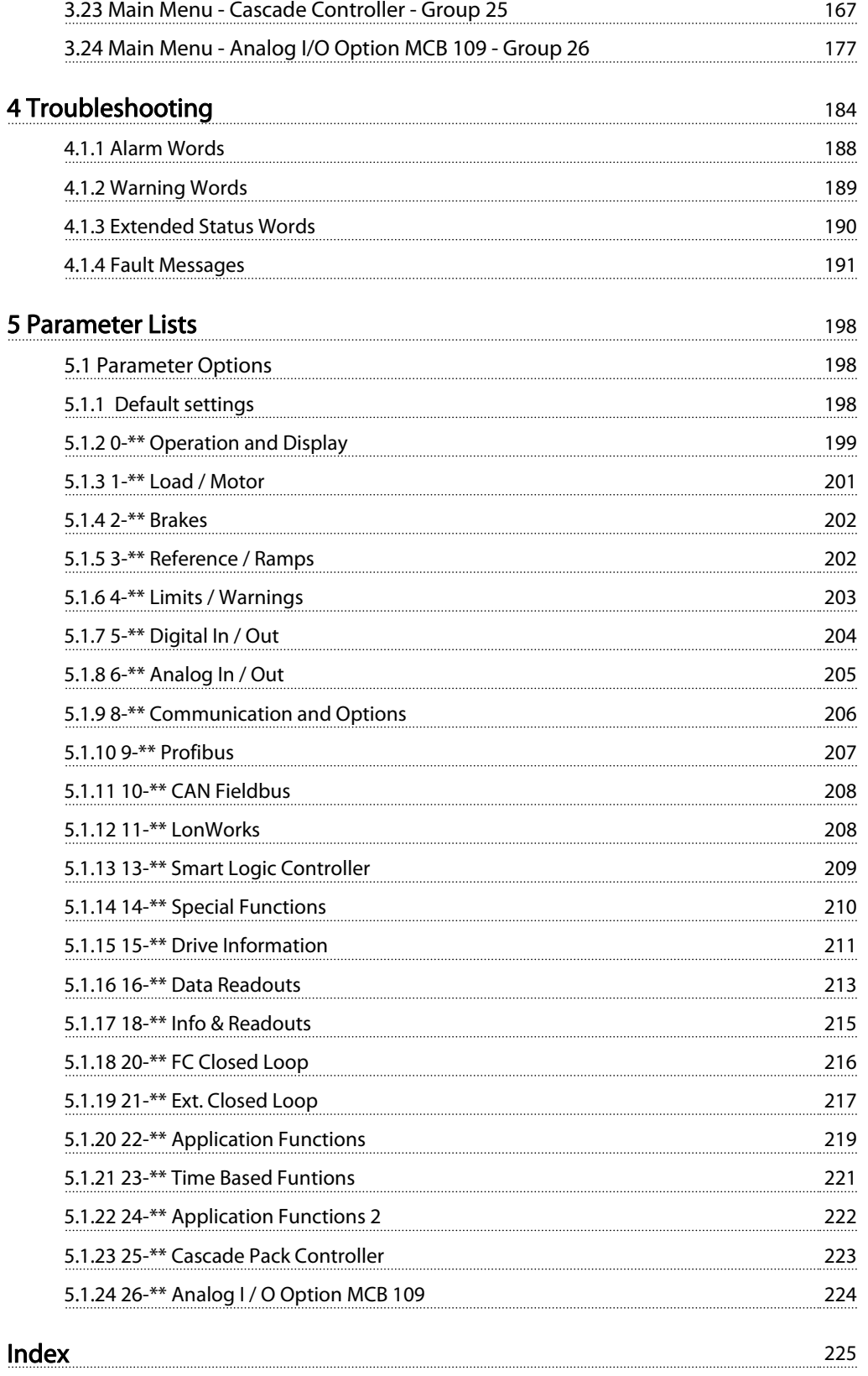

Danfoss

1 1

# 1 Introduction

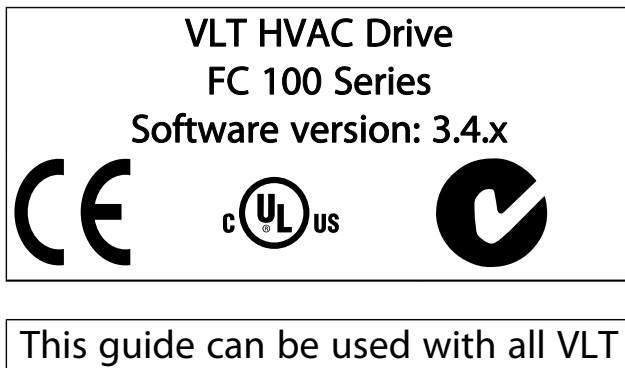

HVAC Drive frequency converters with software version 3.4.x. The actual software version number can be read from par. 15-43 [Software Version](#page-110-0).

1 1

<u>Danfoss</u>

### 1.1.1 Copyright, Limitation of Liability and Revision Rights

This publication contains information proprietary to Danfoss. By accepting and using this manual the user agrees that the information contained herein will be used solely for operating equipment from Danfoss or equipment from other vendors provided that such equipment is intended for communication with Danfoss equipment over a serial communication link. This publication is protected under the Copyright laws of Denmark and most other countries.

Danfoss does not warrant that a software program produced according to the guidelines provided in this manual will function properly in every physical, hardware or software environment.

Although Danfoss has tested and reviewed the documentation within this manual, Danfoss makes no warranty or representation, neither expressed nor implied, with respect to this documentation, including its quality, performance, or fitness for a particular purpose.

In no event shall Danfoss be liable for direct, indirect, special, incidental, or consequential damages arising out of the use, or the inability to use information contained in this manual, even if advised of the possibility of such damages. In particular, Danfoss is not responsible for any costs, including but not limited to those incurred as a result of lost profits or revenue, loss or damage of equipment, loss of computer programs, loss of data, the costs to substitute these, or any claims by third parties.

Danfoss reserves the right to revise this publication at any time and to make changes to its contents without prior notice or any obligation to notify former or present users of such revisions or changes.

### 1.1.2 Approvals

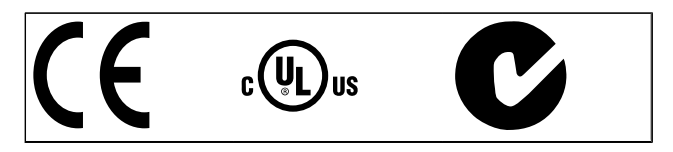

1.1.3 Symbols

Symbols used in this guide.

### **NOTE**

Indicates something to be noted by the reader.

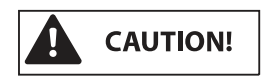

Indicates a general warning.

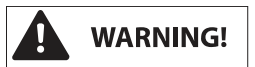

Indicates a high-voltage warning.

Indicates default setting

### VLT<sup>\*</sup> HVAC Drive Programming Guide

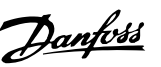

### 1.1.4 Abbreviations

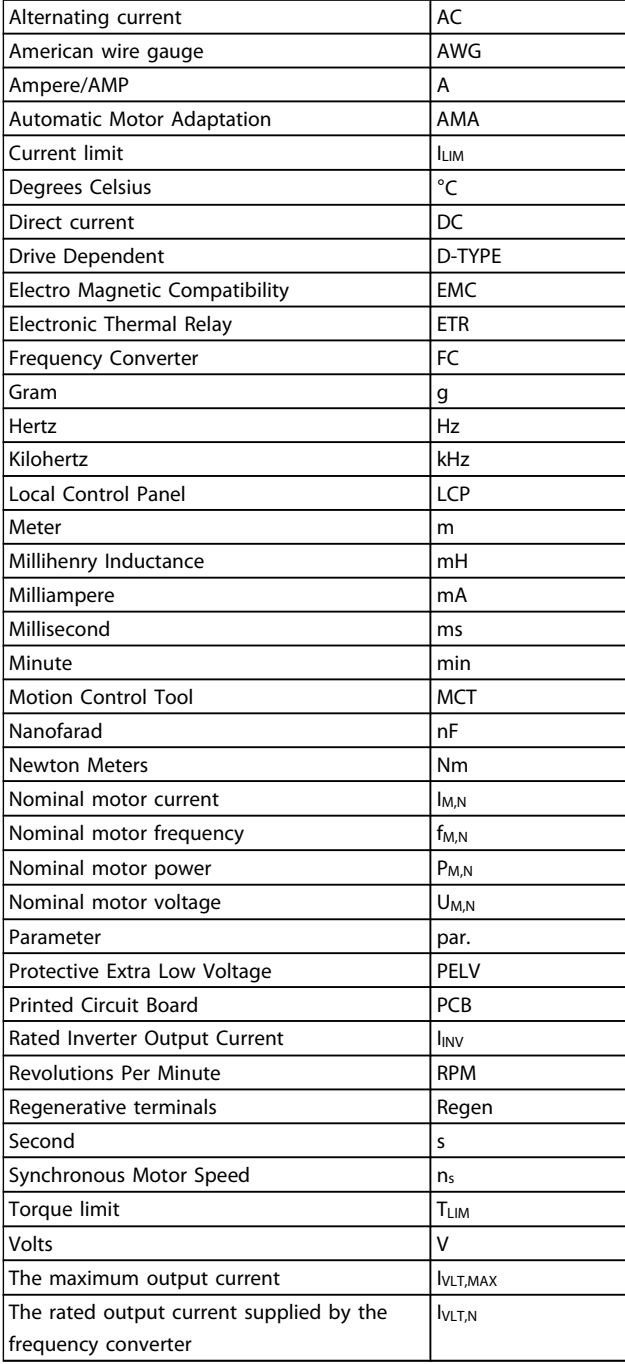

### 1.1.5 Available Literature for VLT HVAC Drive

- Operating Instructions VLT HVAC Drive High Power, MG.11.Fx.yy
- Design Guide MG.11.Bx.yy entails all technical information about the frequency converter and customer design and applications.
- Programming Guide MG.11.Cx.yy provides information on how to programme and includes complete parameter descriptions.
- Mounting Instruction, Analog I/O Option MCB 109, MI.38.Bx.yy
- Application Note, Temperature Derating Guide, MN.11.Ax.yy
- PC-based Configuration Tool MCT 10, MG.10.Ax.yy enables the user to configure the frequency converter from a Windows™ based PC environment.
- Danfoss VLT<sup>®</sup> Energy Box software at www.danfoss.com/BusinessAreas/DrivesSolutions then choose PC Software Download
- VLT HVAC Drive Drive Applications, MG.11.Tx.yy
- Operating Instructions VLT HVAC Drive Profibus, MG.33.Cx.yy
- Operating Instructions VLT HVAC Drive Device Net, MG.33.Dx.yy
- Operating Instructions VLT HVAC Drive BACnet, MG.11.Dx.yy
- Operating Instructions VLT HVAC Drive LonWorks, MG.11.Ex.yy
- Operating Instructions VLT HVAC Drive Metasys, MG.11.Gx.yy
- Operating Instructions VLT HVAC Drive FLN, MG.11.Zx.yy
- Output Filter Design Guide, MG.90.Nx.yy
- Brake Resistor Design Guide, MG.90.Ox.yy

 $x =$  Revision number yy = Language code

Danfoss technical literature is available in print from your local Danfoss Sales Office or online at:

www.danfoss.com/BusinessAreas/DrivesSolutions/Documentations/Technical+Documentation.htm

1 1

### 1.1.6 Definitions

### Frequency converter:

IVLT,MAX Maximum output current.

I<sub>VLT,N</sub>

Rated output current supplied by the frequency converter.

### UVLT, MAX Maximum output voltage.

Input:

### Control command

Start and stop the connected motor by means of LCP and digital inputs.

Functions are divided into two groups.

Functions in group 1 have higher priority than functions in group 2.

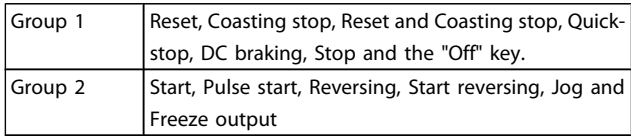

### Motor:

Motor Running

Torque generated on output shaft and speed from zero rpm to max. speed on motor.

f<sub>JOG</sub>

Motor frequency when the jog function is activated (via digital terminals).

### fM

Motor frequency.

### f<sub>MAX</sub>

Maximum motor frequency.

### f<sub>MIN</sub>

Minimum motor frequency.

### fM,N

Rated motor frequency (nameplate data).

### IM

Motor current (actual).

### IM,N

Rated motor current (nameplate data).

 $n_{M,N}$ Rated motor speed (nameplate data).

ns Synchronous motor speed

$$
n_{s} = \frac{2 \times par. 1 - 23 \times 60 s}{par. 1 - 39}
$$

### P<sub>M,N</sub>

Rated motor power (nameplate data in kW or HP).

 $T_{M,N}$ Rated torque (motor).

#### UM Instantaneous motor voltage.

 $U_{M,N}$ 

Rated motor voltage (nameplate data).

### Break-away torque

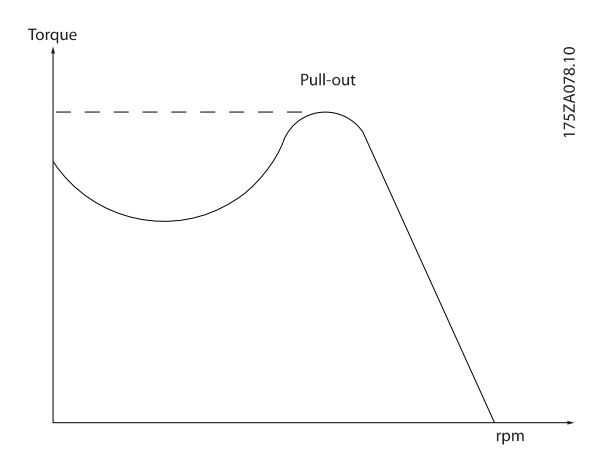

### ηVLT

The efficiency of the frequency converter is defined as the ratio between the power output and the power input.

### Start-disable command

A stop command belonging to the group 1 control commands - see this group.

Stop command See Control commands.

### References:

Analog Reference A signal transmitted to the analog inputs 53 or 54, can be voltage or current.

### Binary Reference

A signal transmitted to the serial communication port.

### Preset Reference

A defined preset reference to be set from -100% to +100% of the reference range. Selection of eight preset references via the digital terminals.

### Pulse Reference

A pulse frequency signal transmitted to the digital inputs (terminal 29 or 33).

### VLT<sup>\*</sup> HVAC Drive Programming Guide

#### Introduction

Determines the relationship between the reference input at 100% full scale value (typically 10 V, 20mA) and the resulting reference. The maximum reference value set in par. 3-03 Maximum Reference.

#### Ref<sub>MIN</sub>

Ref<sub>MAX</sub>

Determines the relationship between the reference input at 0% value (typically 0V, 0mA, 4mA) and the resulting reference. The minimum reference value set in par. 3-02 Minimum Reference.

### Miscellaneous:

#### Analog Inputs

The analog inputs are used for controlling various functions of the frequency converter.

There are two types of analog inputs: Current input, 0-20 mA and 4-20 mA Voltage input, 0-10 V DC () Voltage input, -10 - +10 V DC ().

#### Analog Outputs

The analog outputs can supply a signal of 0-20 mA, 4-20 mA.

#### Automatic Motor Adaptation, AMA

AMA algorithm determines the electrical parameters for the connected motor at standstill.

### Brake Resistor

The brake resistor is a module capable of absorbing the brake power generated in regenerative braking. This regenerative braking power increases the intermediate circuit voltage and a brake chopper ensures that the power is transmitted to the brake resistor.

#### CT Characteristics

Constant torque characteristics used for all applications such as conveyor belts, displacement pumps and cranes.

#### Digital Inputs

The digital inputs can be used for controlling various functions of the frequency converter.

### Digital Outputs

The frequency converter features two Solid State outputs that can supply a 24 V DC (max. 40 mA) signal.

#### **DSP**

Digital Signal Processor.

#### ETR

Electronic Thermal Relay is a thermal load calculation based on present load and time. Its purpose is to estimate the motor temperature.

#### **Hiperface**®

Hiperface<sup>®</sup> is a registered trademark by Stegmann.

### Initialising

If initialising is carried out (par. 14-22 Operation Mode), the frequency converter returns to the default setting.

### Intermittent Duty Cycle

An intermittent duty rating refers to a sequence of duty cycles. Each cycle consists of an on-load and an off-load period. The operation can be either periodic duty or non-periodic duty.

### LCP

The Local Control Panel makes up a complete interface for control and programming of the frequency converter. The control panel is detachable and can be installed up to 3 metres from the frequency converter, i.e. in a front panel by means of the installation kit option.

# lsb

Least significant bit.

#### msb

Most significant bit.

### MCM

Short for Mille Circular Mil, an American measuring unit for cable cross-section. 1 MCM =  $0.5067$  mm<sup>2</sup>.

#### On-line/Off-line Parameters

Changes to on-line parameters are activated immediately after the data value is changed. Changes to off-line parameters are not activated until you enter [OK] on the LCP.

### Process PID

The PID control maintains the desired speed, pressure, temperature, etc. by adjusting the output frequency to match the varying load.

### PCD

Process Control Data

### Power Cycle

Switch off the mains until display (LCP) is dark – then turn power on again

#### Pulse Input/Incremental Encoder

An external, digital pulse transmitter used for feeding back information on motor speed. The encoder is used in applications where great accuracy in speed control is required.

### RCD

Residual Current Device.

### Set-up

You can save parameter settings in four Set-ups. Change between the four parameter Set-ups and edit one Set-up, while another Set-up is active.

### SFAVM

Switching pattern called Stator Flux oriented Asynchronous Vector Modulation (par. 14-00 Switching Pattern).

#### Slip Compensation

The frequency converter compensates for the motor slip by giving the frequency a supplement that follows the measured motor load keeping the motor speed almost constant.

#### Smart Logic Control (SLC)

The SLC is a sequence of user defined actions executed when the associated user defined events are evaluated as true by the Smart Logic Controller. (Parameter group 13-\*\* Smart Logic Control (SLC).

STW Status Word Danfoss

### FC Standard Bus

Includes RS 485 bus with FC protocol or MC protocol. See par. 8-30 Protocol.

#### Thermistor:

A temperature-dependent resistor placed where the temperature is to be monitored (frequency converter or motor).

#### Trip

1 1

A state entered in fault situations, e.g. if the frequency converter is subject to an over-temperature or when the frequency converter is protecting the motor, process or mechanism. Restart is prevented until the cause of the fault has disappeared and the trip state is cancelled by activating reset or, in some cases, by being programmed to reset automatically. Trip may not be used for personal safety.

### Trip Locked

A state entered in fault situations when the frequency converter is protecting itself and requiring physical intervention, e.g. if the frequency converter is subject to a short circuit on the output. A locked trip can only be cancelled by cutting off mains, removing the cause of the fault, and reconnecting the frequency converter. Restart is prevented until the trip state is cancelled by activating reset or, in some cases, by being programmed to reset automatically. Trip may not be used for personal safety.

### **VT Characteristics**

Variable torque characteristics used for pumps and fans.

#### **VVC**plus

If compared with standard voltage/frequency ratio control, Voltage Vector Control (VVC<sup>plus</sup>) improves the dynamics and the stability, both when the speed reference is changed and in relation to the load torque.

### 60° AVM

Switching pattern called 60°Asynchronous Vector Modulation (par. 14-00 Switching Pattern).

#### Power Factor

The power factor is the relation between  $I_1$  and  $I_{RMS}$ .

Power factor = 
$$
\frac{\sqrt{3} \times U \times I_1 \cos\varphi}{\sqrt{3} \times U \times I_{RMS}}
$$

The power factor for 3-phase control:

$$
= \frac{11 \times cos\varphi 1}{I_{RMS}} = \frac{I_1}{I_{RMS}} \text{ since } cos\varphi 1 = 1
$$

The power factor indicates to which extent the frequency converter imposes a load on the mains supply.

The lower the power factor, the higher the IRMS for the same kW performance.

$$
I_{RMS} = \sqrt{I_1^2 + I_5^2 + I_7^2} + \ldots + I_n^2
$$

In addition, a high power factor indicates that the different harmonic currents are low.

The frequency converters' built-in DC coils produce a high power factor, which minimizes the imposed load on the mains supply.

### 1.1.7 Safety Precautions

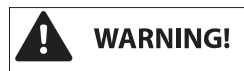

High VoltageThe voltage of the frequency converter is dangerous whenever connected to mains. Incorrect installation of the motor, frequency converter or fieldbus may cause death, serious personal injury or damage to the equipment. Consequently, the instructions in this manual, as well as national and local rules and safety regulations, must be complied with.

### Safety Regulations

- 1. The mains supply to the frequency converter must be disconnected whenever repair work is to be carried out. Check that the mains supply has been disconnected and that the necessary time has elapsed before removing motor and mains supply plugs.
- 2. The [OFF] button on the control panel of the frequency converterr does not disconnect the mains supply and consequently it must not be used as a safety switch.
- 3. The equipment must be properly earthed, the user must be protected against supply voltage and the motor must be protected against overload in accordance with applicable national and local regulations.
- 4. The earth leakage current exceeds 3.5 mA.
- 5. Protection against motor overload is not included in the factory setting. If this function is desired, set par. 1-90 Motor Thermal Protection to data value ETR trip 1 [4] or data value ETR warning 1 [3].
- 6. Do not remove the plugs for the motor and mains supply while the frequency converter is connected to mains. Check that the mains supply has been disconnected and that the necessary time has elapsed before removing motor and mains plugs.
- 7. Please note that the frequency converter has more voltage sources than L1, L2 and L3, when load sharing (linking of DC intermediate circuit) or external 24 V DC are installed. Check that all voltage sources have been disconnected and that the necessary time has elapsed before commencing repair work.

Danfoss

### Warning against unintended start

- 1. The motor can be brought to a stop by means of digital commands, bus commands, references or a local stop, while the frequency converter is connected to mains. If personal safety considerations (e.g. risk of personal injury caused by contact with moving machine parts following an unintentional start) make it necessary to ensure that no unintended start occurs, these stop functions are not sufficient. In such cases the mains supply must be disconnected or the Safe Stop function must be activated.
- 2. The motor may start while setting the parameters. If this means that personal safety may be compromised (e.g. personal injury caused by contact with moving machine parts), motor starting must be prevented, for instance by use of the Safe Stop function or secure disconnection of the motor connection.
- 3. A motor that has been stopped with the mains supply connected, may start if faults occur in the electronics of the frequency converter, through temporary overload or if a fault in the power supply grid or motor connection is remedied. If unintended start must be prevented for personal safety reasons (e.g. risk of injury caused by contact with moving machine parts), the normal stop functions of the frequency converter are not sufficient. In such cases the mains supply must be disconnected or the Safe Stop function must be activated.

### **NOTE**

### High VoltageWhen using the Safe Stop function, always follow the instructions in the Safe Stop section of the VLT AutomationDrive Design Guide.

4. Control signals from, or internally within, the frequency converter may in rare cases be activated in error, be delayed or fail to occur entirely. When used in situations where safety is critical, e.g. when controlling the electromagnetic brake function of a hoist application, these control signals must not be relied on exclusively.

Touching the electrical parts may be fatal - even after the equipment has been disconnected from mains.

Also make sure that other voltage inputs have been disconnected, such as external 24 V DC, load sharing (linkage of DC intermediate circuit), as well as the motor connection for kinetic back up.

Systems where frequency converters are installed must, if necessary, be equipped with additional monitoring and protective devices according to the valid safety regulations, e.g law on mechanical tools, regulations for the prevention of accidents etc. Modifications on the frequency converters by means of the operating software are allowed.

### **NOTE**

Hazardous situations shall be identified by the machine builder/ integrator who is responsible for taking necessary preventive means into consideration. Additional monitoring and protective devices may be included, always according to valid national safety regulations, e.g. law on mechanical tools, regulations for the prevention of accidents.

### **NOTE**

Crane, Lifts and Hoists: The controlling of external brakes must always have a redundant system. The frequency converter can in no circumstances be the primary safety circuit. Comply with relevant standards, e.g. Hoists and cranes: IEC 60204-32 Lifts: EN 81

### Protection Mode

Once a hardware limit on motor current or dc-link voltage is exceeded the frequency converter will enter "Protection mode". "Protection mode" means a change of the PWM modulation strategy and a low switching frequency to minimize losses. This continues 10 sec after the last fault and increases the reliability and the robustness of the frequency converter while re-establishing full control of the motor. In hoist applications "Protection mode" is not usable because the frequency converter will usually not be able to leave this mode again and therefore it will extend the time before activating the brake – which is not recommendable. The "Protection mode" can be disabled by setting par. 14-26 Trip Delay at Inverter Fault to zero which means that the frequency converter will trip immediately if one of the hardware limits is exceeded.

### **NOTE**

It is recommended to disable protection mode in hoisting applications (par. 14-26 Trip Delay at Inverter  $Fault = 0$ )

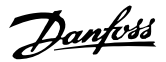

# 2 How to Programme

### 2.1 Local Control Panel

2.1.1 How to Operate Graphical LCP (GLCP)

The following instructions are valid for the GLCP (LCP 102).

The GLCP is divided into four functional groups:

- 1. Graphical display with Status lines.
- 2. Menu keys and indicator lights (LED's) selecting mode, changing parameters and switching between display functions.
- 3. Navigation keys and indicator lights (LEDs).
- 4. Operation keys and indicator lights (LEDs).

#### Graphical display:

The LCD-display is back-lit with a total of 6 alpha-numeric lines. All data is displayed on the LCP which can show up to five operating variables while in [Status] mode.

#### Display lines:

- a. Status line: Status messages displaying icons and graphics.
- b. Line 1-2: Operator data lines displaying data and variables defined or chosen by the user. By pressing the [Status] key, up to one extra line can be added.
- c. Status line: Status messages displaying text.

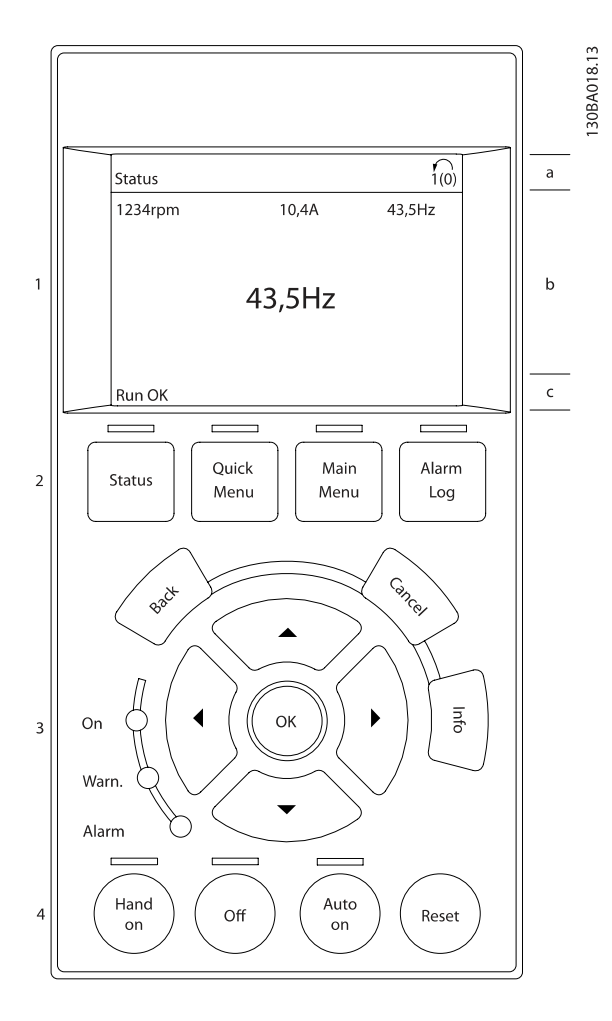

The display is divided into 3 sections:

Top section (a) shows the status when in status mode or up to 2 variables when not in status mode and in the case of Alarm/ Warning.

The number of the Active Set-up (selected as the Active Set-up in par. 0-10 [Active Set-up](#page-26-0)) is shown. When programming in another Set-up than the Active Set-up, the number of the Setup being programmed appears to the right in brackets.

The Middle section (b) shows up to 5 variables with related unit, regardless of status. In case of alarm/warning, the warning is shown instead of the variables.

The **Bottom section** (c) always shows the state of the frequency converter in Status mode.

It is possible to toggle between three status read-out displays by pressing the [Status] key.

Operating variables with different formatting are shown in each status screen - see below.

Danford

### How to Programme

Several values or measurements can be linked to each of the displayed operating variables. The values / measurements to be displayed can be defined via par. 0-20 [Display Line 1.1 Small](#page-28-0), par. 0-21 Display Line 1.2 Small, par. 0-22 Display Line 1.3 Small, par. 0-23 Display Line 2 Large and par. 0-24 Display Line 3 Large, which can be accessed via [QUICK MENU], "Q3 Function Setups", "Q3-1 General Settings", "Q3-13 Display Settings".

Each value / measurement readout parameter selected in par. 0-20 [Display Line 1.1 Small](#page-28-0) to par. 0-24 Display Line 3 Large has its own scale and number of digits after a possible decimal point. Larger numeric values are displayed with few digits after the decimal point. Ex.: Current readout 5.25 A; 15.2 A 105 A.

### Status display I:

This read-out state is standard after start-up or initialisation. Use [INFO] to obtain information about the value/measurement linked to the displayed operating variables (1.1, 1.2, 1.3, 2, and 3).

See the operating variables shown in the display in this illustration. 1.1, 1.2 and 1.3 are shown in small size. 2 and 3 are shown in medium size.

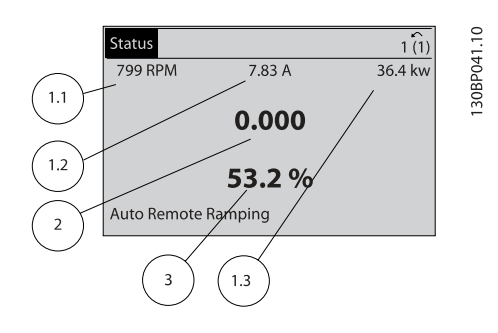

#### Status display II:

See the operating variables (1.1, 1.2, 1.3, and 2) shown in the display in this illustration.

In the example, Speed, Motor current, Motor power and Frequency are selected as variables in the first and second lines.

1.1, 1.2 and 1.3 are shown in small size. 2 is shown in large size.

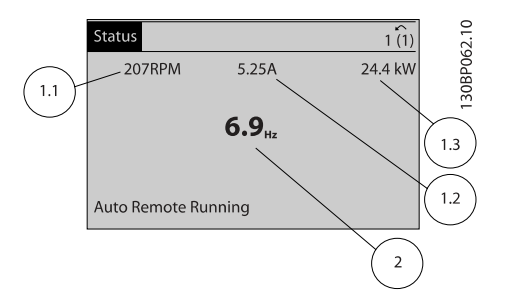

### Status display III:

This state displays the event and action of the Smart Logic Control. For further information, see section Smart Logic Control.

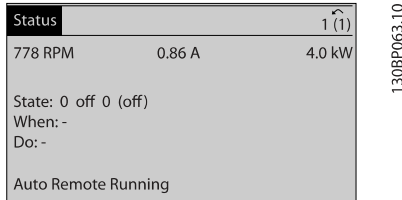

#### Display Contrast Adjustment

Press [status] and [▲] for darker display Press [status] and [▼] for brighter display

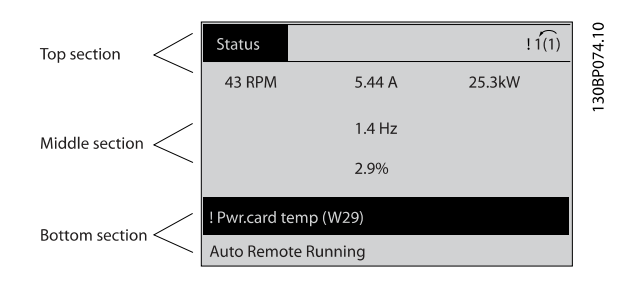

### Indicator lights (LEDs):

If certain threshold values are exceeded, the alarm and/or warning LED lights up. A status and alarm text appear on the control panel.

The On LED is activated when the frequency converter receives power from mains voltage, a DC bus terminal, or an external 24 V supply. At the same time, the back light is on.

- Green LED/On: Control section is working.
- Yellow LED/Warn.: Indicates a warning.
- Flashing Red LED/Alarm: Indicates an alarm.

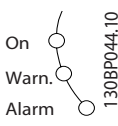

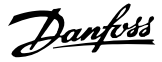

### GLCP keys

### Menu keys

The menu keys are divided into functions. The keys below the display and indicator lamps are used for parameter set-up, including choice of display indication during normal operation.

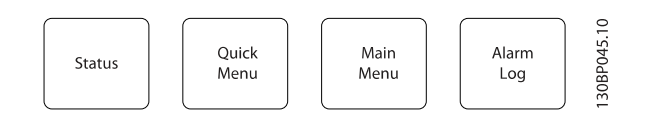

### [Status]

indicates the status of the frequency converter and/or the motor. 3 different readouts can be chosen by pressing the [Status] key:

5 line readouts, 4 line readouts or Smart Logic Control.

Use [Status] for selecting the mode of display or for changing back to Display mode from either the Quick Menu mode, the Main Menu mode or Alarm mode. Also use the [Status] key to toggle single or double read-out mode.

#### [Quick Menu]

allows quick set-up of the frequency converter. The most common VLT HVAC Drive functions can be programmed here.

### The [Quick Menu] consists of:

- My Personal Menu
- Quick Set-up
- **Function Set-up**
- **Changes Made**
- **Loggings**

The Function set-up provides quick and easy access to all parameters required for the majority of VLT HVAC Drive applications including most VAV and CAV supply and return fans, cooling tower fans, Primary, Secondary and Condenser Water Pumps and other pump, fan and compressor applications. Amongst other features it also includes parameters for selecting which variables to display on the LCP, digital preset speeds, scaling of analog references, closed loop single zone and multi-zone applications and specific functions related to Fans, Pumps and Compressors.

The Quick Menu parameters can be accessed immediately unless a password has been created via par. 0-60 [Main Menu](#page-34-0) [Password](#page-34-0), par. 0-61 [Access to Main Menu w/o Password](#page-34-0), par. 0-65 [Personal Menu Password](#page-35-0) or par. 0-66 [Access to Person](#page-35-0)[al Menu w/o Password](#page-35-0).

It is possible to switch directly between Quick Menu mode and Main Menu mode.

#### [Main Menu]

is used for programming all parameters.The Main Menu parameters can be accessed immediately unless a password has been created via par. 0-60 [Main Menu Password](#page-34-0), par. 0-61 [Access to Main Menu w/o Password](#page-34-0), [par. 0-65](#page-35-0) Personal [Menu Password](#page-35-0) or par. 0-66 [Access to Personal Menu w/o](#page-35-0) [Password](#page-35-0). For the majority of VLT HVAC Drive applications it is not necessary to access the Main Menu parameters but instead the Quick Menu, Quick Set-up and Function Set-up provides the simplest and quickest access to the typical required parameters.

It is possible to switch directly between Main Menu mode and Quick Menu mode.

Parameter shortcut can be carried out by pressing down the [Main Menu] key for 3 seconds. The parameter shortcut allows direct access to any parameter.

### [Alarm Log]

displays an Alarm list of the five latest alarms (numbered A1- A5). To obtain additional details about an alarm, use the arrow keys to manoeuvre to the alarm number and press [OK]. Information is displayed about the condition of the frequency converter before it enters the alarm mode.

The Alarm log button on the LCP allows access to both Alarm log and Maintenance log.

#### [Back]

reverts to the previous step or layer in the navigation structure.

### [Cancel]

last change or command will be cancelled as long as the display has not been changed.

### [Info]

displays information about a command, parameter, or function in any display window. [Info] provides detailed information when needed.

Exit Info mode by pressing either [Info], [Back], or [Cancel].

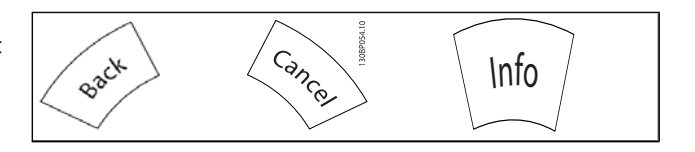

### How to Programme

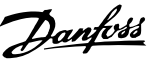

#### Navigation Keys

The four navigation arrows are used to navigate between the different choices available in [Quick Menu], [Main Menu] and [Alarm Log]. Use the keys to move the cursor.

[OK] is used for choosing a parameter marked by the cursor and for enabling the change of a parameter.

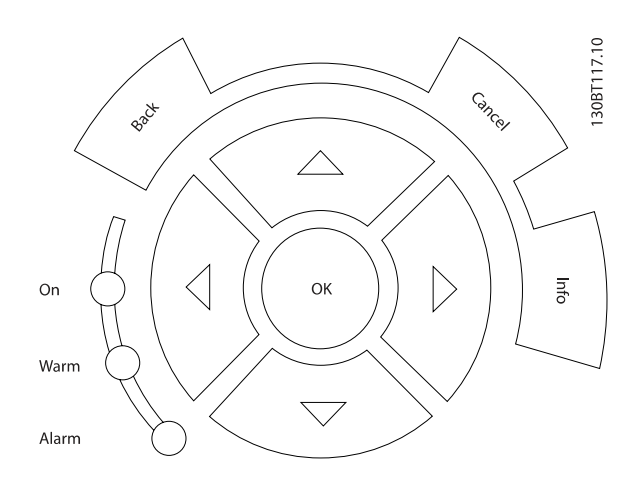

Operation Keys for local control are found at the bottom of the control panel.

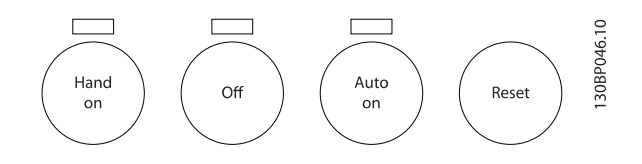

### [Hand On]

enables control of the frequency converter via the GLCP. [Hand On] also starts the motor, and it is now possible to enter the motor speed data by means of the arrow keys. The key can be selected as Enable [1] or Disable [0] via par. 0-40 [\[Hand on\]](#page-33-0) [Key on LCP](#page-33-0).

The following control signals will still be active when [Hand On] is activated:

- [Hand On] [Off] [Auto on]
- Reset
- Coasting stop inverse
- Reversing
- Set-up select lsb Set-up select msb
- Stop command from serial communication
- Quick stop
- DC brake

### **NOTE**

External stop signals activated by means of control signals or a serial bus will override a "start" command via the LCP.

### [Off]

stops the connected motor. The key can be selected as Enable [1] or Disable [0] via par. 0-41 [\[Off\] Key on LCP](#page-33-0). If no external stop function is selected and the [Off] key is inactive the motor can only be stopped by disconnecting the mains supply.

### [Auto on]

enables the frequency converter to be controlled via the control terminals and/or serial communication. When a start signal is applied on the control terminals and/or the bus, the frequency converter will start. The key can be selected as Enable [1] or Disable [0] via par. 0-42 [\[Auto on\] Key on LCP](#page-34-0).

### **NOTE**

An active HAND-OFF-AUTO signal via the digital inputs has higher priority than the control keys [Hand on] – [Auto on].

#### [Reset]

is used for resetting the frequency converter after an alarm (trip). It can be selected as Enable [1] or Disable [0] via par. 0-43 [\[Reset\] Key on LCP](#page-34-0).

The parameter shortcut can be carried out by holding down the [Main Menu] key for 3 seconds. The parameter shortcut allows direct access to any parameter.

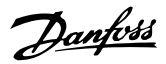

30BA191.10

### 2.1.2 How to Operate Numeric LCP (NLCP)

The following instructions are valid for the NLCP (LCP 101). The control panel is divided into four functional groups:

- 1. Numeric display.
- 2. Menu key and indicator lights (LEDs) changing parameters and switching between display functions.
- 3. Navigation keys and indicator lights (LEDs).
- 4. Operation keys and indicator lights (LEDs).

### **NOTE**

### Parameter copy is not possible with Numeric Local Control Panel (LCP101).

### Select one of the following modes:

Status Mode: Displays the status of the frequency converter or the motor.

If an alarm occurs, the NLCP automatically switches to status mode.

A number of alarms can be displayed.

Quick Set-up or Main Menu Mode: Display parameters and parameter settings.

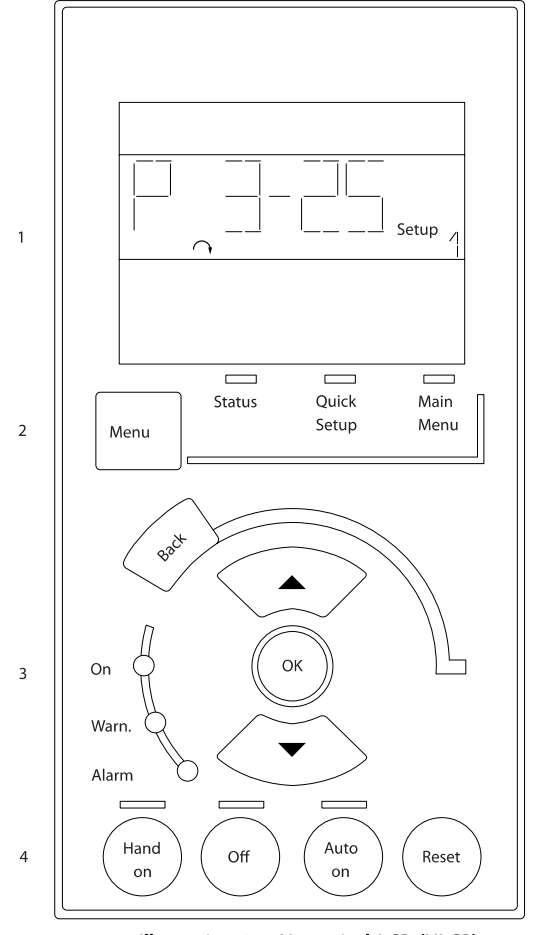

Illustration 2.1: Numerical LCP (NLCP)

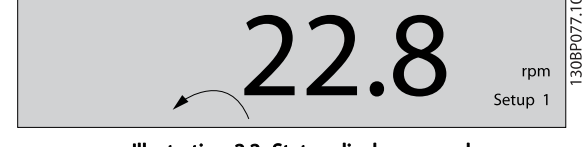

Illustration 2.2: Status display example

#### Indicator lights (LEDs):

- Green LED/On: Indicates if control section is on.
- Yellow LED/Wrn.: Indicates a warning.
- Flashing red LED/Alarm: Indicates an alarm.

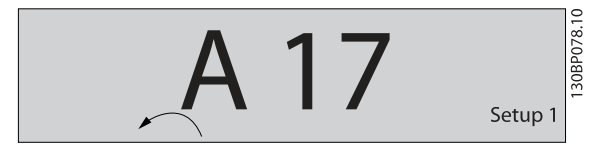

Illustration 2.3: Alarm display example

#### Menu key

[Menu] Select one of the following modes:

- **Status**
- Quick Setup
- Main Menu

Main Menu is used for programming all parameters. The parameters can be accessed immediately unless a password has been created via par. 0-60 [Main Menu Password](#page-34-0), par. 0-61 [Access to Main Menu w/o Password](#page-34-0), [par. 0-65](#page-35-0) Personal [Menu Password](#page-35-0) or par. 0-66 [Access to Personal Menu w/o](#page-35-0) [Password](#page-35-0).

Quick Setup is used to set up the frequency converter using only the most essential parameters.

The parameter values can be changed using the up/down arrows when the value is flashing.

Select Main Menu by pressing the [Menu] key a number of times until the Main Menu LED is lit.

Select the parameter group [xx-\_\_] and press [OK]

Select the parameter [\_\_-xx] and press [OK]

If the parameter is an array parameter select the array number and press [OK]

Select the wanted data value and press [OK]

Navigation Keys [Back] for stepping backwards Arrow [▼] [▲] keys are used for manoeuvring between parameter groups, parameters and within parameters. [OK] is used for choosing a parameter marked by the cursor and for enabling the change of a parameter.

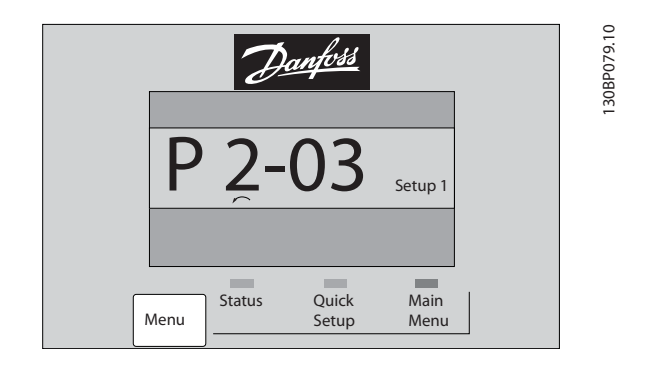

### Operation Keys

Keys for local control are found at the bottom of the control panel.

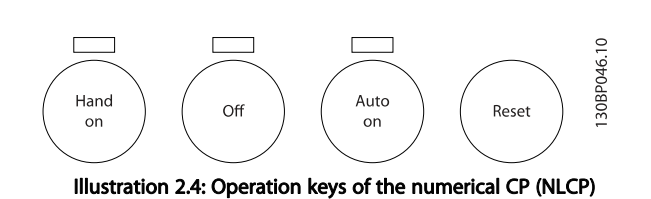

[Hand on] enables control of the frequency converter via the LCP. [Hand on] also starts the motor and it is now possible to enter the motor speed data by means of the arrow keys. The key can be selected as Enable [1] or Disable [0] via par. 0-40 [\[Hand on\] Key on LCP](#page-33-0).

External stop signals activated by means of control signals or a serial bus will override a 'start' command via the LCP. The following control signals will still be active when [Hand on] is activated:

- [Hand on] [Off] [Auto on]
- Reset
- Coasting stop inverse
- **Reversing**
- Set-up select lsb Set-up select msb
- Stop command from serial communication
- Quick stop
- DC brake

[Off] stops the connected motor. The key can be selected as Enable [1] or Disable [0] via par. 0-41 [\[Off\] Key on LCP](#page-33-0). If no external stop function is selected and the [Off] key is inactive the motor can be stopped by disconnecting the mains supply.

[Auto on] enables the frequency converter to be controlled via the control terminals and/or serial communication. When a start signal is applied on the control terminals and/or the bus, the frequency converter will start. The key can be selected as Enable [1] or Disable [0] via par. 0-42 [\[Auto on\] Key on LCP](#page-34-0).

### **NOTE**

An active HAND-OFF-AUTO signal via the digital inputs has higher priority than the control keys [Hand on] [Auto on].

[Reset] is used for resetting the frequency converter after an alarm (trip). It can be selected as Enable [1] or Disable [0] via par. 0-43 [\[Reset\] Key on LCP](#page-34-0).

### 2.1.3 Quick Transfer of Parameter Settings between Multiple Frequency Converters

Once the set-up of a frequency converter is complete, we recommend that you store the data in the LCP or on a PC via MCT 10 Set-up Software Tool.

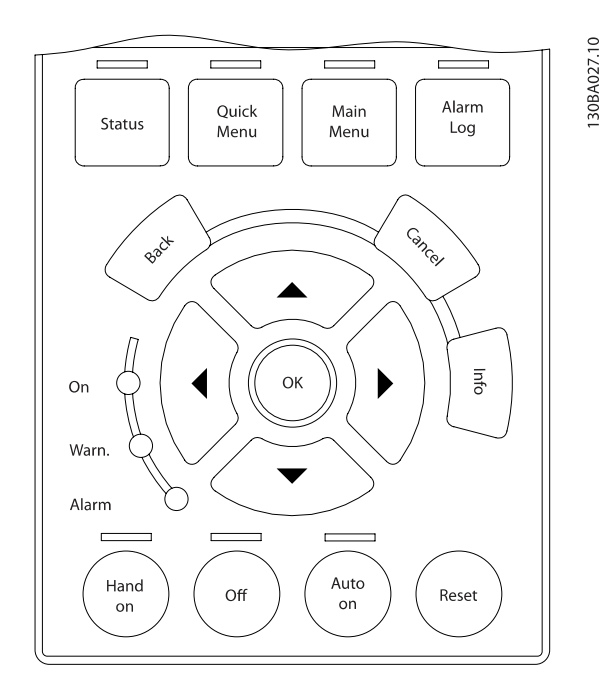

### Data storage in LCP:

- 1. Go to [par. 0-50](#page-34-0) LCP Copy
- 2. Press the [OK] key
- 3. Select "All to LCP"
- 4. Press the [OK] key

All parameter settings are now stored in the LCP indicated by the progress bar. When 100% is reached, press [OK].

### **NOTE**

### Stop the motor before performing this operation.

You can now connect the LCP to another frequency converter and copy the parameter settings to this frequency converter as well.

### Data transfer from LCP to frequency converter:

- 1. Go to [par. 0-50](#page-34-0) LCP Copy
- 2. Press the [OK] key
- 3. Select "All from LCP"
- 4. Press the [OK] key

The parameter settings stored in the LCP are now transferred to the frequency converter indicated by the progress bar. When 100% is reached, press [OK].

### **NOTE** Stop the motor before performing this operation.

### 2.1.4 Parameter Set-Up

The frequency converter can be used for practically all assignments, thus offering a significant number of parameters. The series offers a choice between two programming modes - the Quick Menu mode and the Main Menu mode.

The latter provides access to all parameters. The former takes the user through a few parameters making it possible to

program the majority of VLT HVAC Drive applications. Regardless of the mode of programming, you can change a parameter both in the Quick Menu mode and in the Main Menu mode.

### 2.1.5 Quick Menu Mode

### Parameter Data

The graphical display (GLCP) provides access to all parameters listed under the Quick Menus. The numeric display (NLCP) only provides access to the Quick Setup parameters. To set parameters using the [Quick Menu] button - enter or change parameter data or settings in accordance with the following procedure:

- 1. Press Quick Menu button
- 2. Use the  $[4]$  and  $[\overline{v}]$  buttons to find the parameter you want to change
- 3. Press [OK]
- 4. Use [▲] and [▼] buttons to select the correct parameter setting
- 5. Press [OK]
- 6. To move to a different digit within a parameter setting, use the [◀] and [▶] buttons
- 7. Highlighted area indicates digit selected for change
- 8. Press [Cancel] button to disregard change, or press [OK] to accept change and enter the new setting

### VLT<sup>\*</sup> HVAC Drive Programming Guide

#### Example of changing parameter data

Assume parameter 22-60 is set to [Off]. However, you want to monitor the fan-belt condition - non- broken or broken according to the following procedure:

- 1. Press Quick Menu key
- 2. Choose Function Setups with the [▼] button
- 3. Press [OK]
- 4. Choose Application Settings with the [▼] button
- 5. Press [OK]
- 6. Press [OK] again for Fan Functions
- 7. Choose Broken Belt Function by pressing [OK]
- 8. With [▼] button, choose [2] Trip

The frequency converter will now trip if a broken fan-belt is detected.

### Select [My Personal Menu] to display personal parameters:

For example, an AHU or pump OEM may have pre-programmed personal parameters to be in My Personal Menu during factory commissioning to make on-site commissioning/fine tuning simpler. These parameters are selected in [par. 0-25](#page-31-0) My [Personal Menu](#page-31-0). Up to 20 different parameters can be programmed in this menu.

#### Select [Changes Made] to get information about:

- The last 10 changes. Use the up/down navigation keys to scroll between the last 10 changed parameters.
- The changes made since default setting.

### Select [Loggings]:

to get information about the display line read-outs. The information is shown as graphs.

Only display parameters selected in par. 0-20 [Display Line 1.1](#page-28-0) [Small](#page-28-0) and par. 0-24 Display Line 3 Large can be viewed. It is possible to store up to 120 samples in the memory for later reference.

### Quick Setup

#### Efficient Parameter Set-up for VLT HVAC Drive Applications:

The parameters can easily be set up for the vast majority of the VLT HVAC Drive applications only by using the [Quick Setup] option.

After pressing [Quick Menu], the different choices in the Quick Menu are listed. See also illustration 6.1 below and tables Q3-1 to Q3-4 in the followingFunction Setups section.

#### Example of using the Quick Setup option:

Assume you want to set the Ramp Down Time to 100 seconds:

- 1. Select [Quick Setup]. The first [par. 0-01](#page-25-0) Language in Quick Setup appears
- 2. Press [▼] repeatedly until par. 3-42 [Ramp 1 Ramp](#page-50-0) [Down Time](#page-50-0) appears with the default setting of 20 seconds
- 3. Press [OK]
- 4. Use the [◀] button to highlight the 3rd digit before the comma
- 5. Change '0' to '1' by using the [▲] button
- 6. Use the  $[P]$  button to highlight the digit '2'
- 7. Change '2' to '0' with the [▼] button
- 8. Press [OK]

The new ramp-down time is now set to 100 seconds. It is recommended to do the set-up in the order listed.

### **NOTE**

A complete description of the function is found in the parameter sections of this manual.

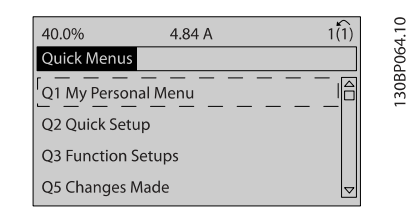

Illustration 2.5: Quick Menu view.

The Quick Setup menu gives access to the 18 most important setup parameters of the frequency converter. After programming the frequency converter will, in most cases, be ready for operation. The 18 Quick Setup parameters are shown in the table below. A complete description of the function is given in the parameter description sections of this manual.

Danfoss

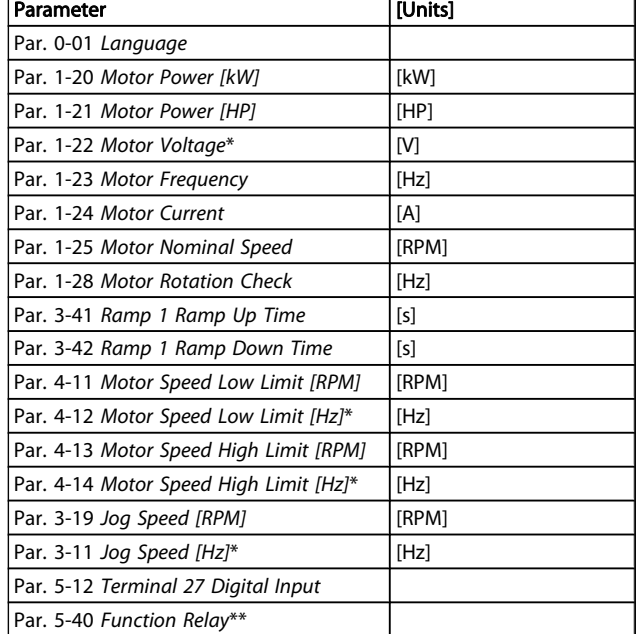

#### Table 2.1: Quick Setup parameters

\*The display showing depends on choices made in par. 0-02 [Motor Speed Unit](#page-25-0) and par. 0-03 [Regional Settings](#page-25-0). The default settings of par. 0-02 [Motor Speed Unit](#page-25-0) and

par. 0-03 [Regional Settings](#page-25-0) depend on which region of the world the frequency converter is supplied to but can be reprogrammed as required.

\*\* Par. 5-40 [Function Relay](#page-63-0), is an array, where one may choose between Relay1 [0] or Relay2 [1]. Standard setting is Relay1 [0] with the default choice Alarm [9].

See the parameter description in the section Commonly Used Parameters.

For a detailed information about settings and programming, please see the VLT HVAC Drive Programming Guide, MG. 11.CX.YY

x=version number y=language

### **NOTE**

If [No Operation] is selected in par. 5-12 Terminal 27 Digital Input, no connection to +24 V on terminal 27 is necessary to enable start.

If [Coast Inverse] (factory default value) is selected in par. 5-12 Terminal 27 Digital Input, a connection to +24V is necessary to enable start.

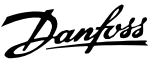

### 2.1.6 Function Set-ups

The Function set-up provides quick and easy access to all parameters required for the majority of VLT HVAC Drive applications including most VAV and CAV supply and return fans, cooling tower fans, Primary, Secondary and Condenser Water Pumps and other pump, fan and compressor applications.

#### How to access Function set-up - example

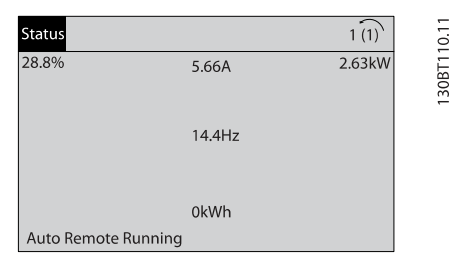

Illustration 2.6: Step 1: Turn on the frequency converter (yellow LED lights)

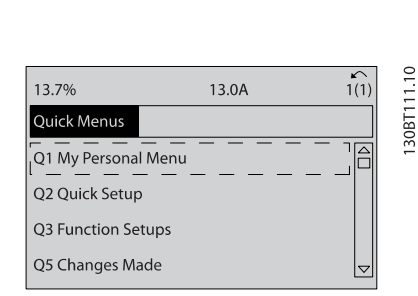

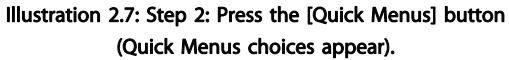

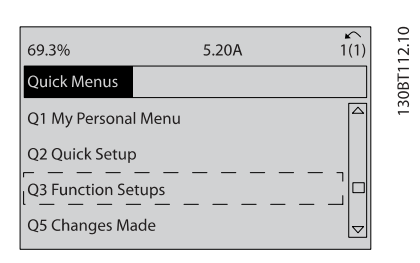

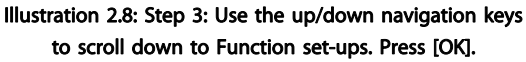

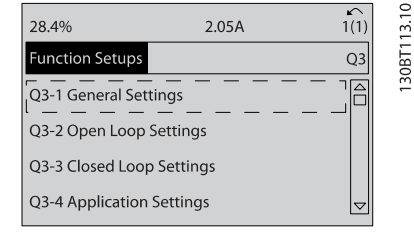

Illustration 2.9: Step 4: Function set-ups choices appear. Choose Q3-1 General Settings. Press [OK].

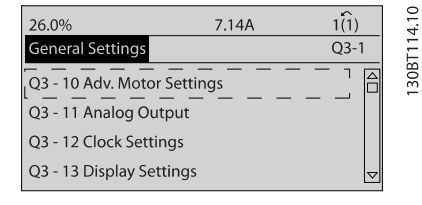

Illustration 2.10: Step 5: Use the up/down navigation keys to scroll down to i.e. Q3-11 Analog Outputs. Press [OK].

|  | 26.3%                                               | 5.82A |      | 0<br>ιń |
|--|-----------------------------------------------------|-------|------|---------|
|  | Analog Output                                       |       | 03.1 |         |
|  | 6 - 50 Terminal 42 Output<br>(100) Output frequency |       |      | 30BA1   |
|  |                                                     |       |      |         |

Illustration 2.11: Step 6: Choose par. 6-50. Press [OK].

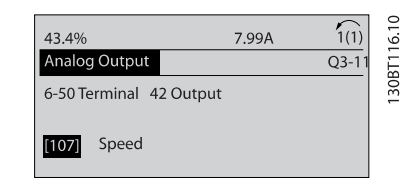

Illustration 2.12: Step 7: Use the up/down navigation keys to select between the different choices. Press [OK].

# Danfoss

### Function Set-ups parameters

The Function Set-ups parameters are grouped in the following way:

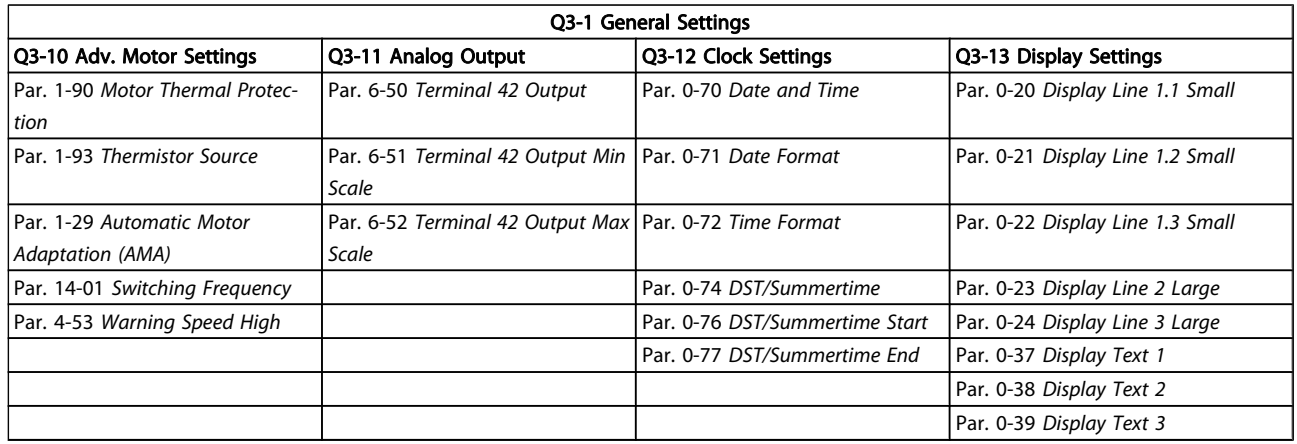

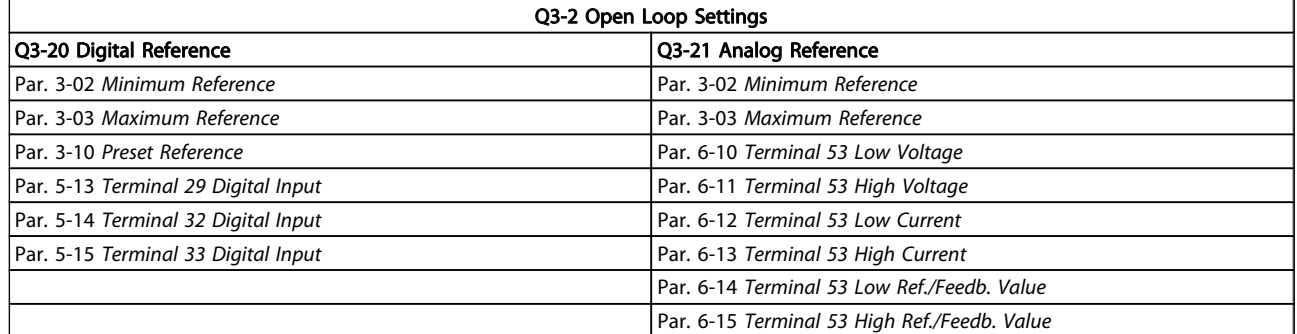

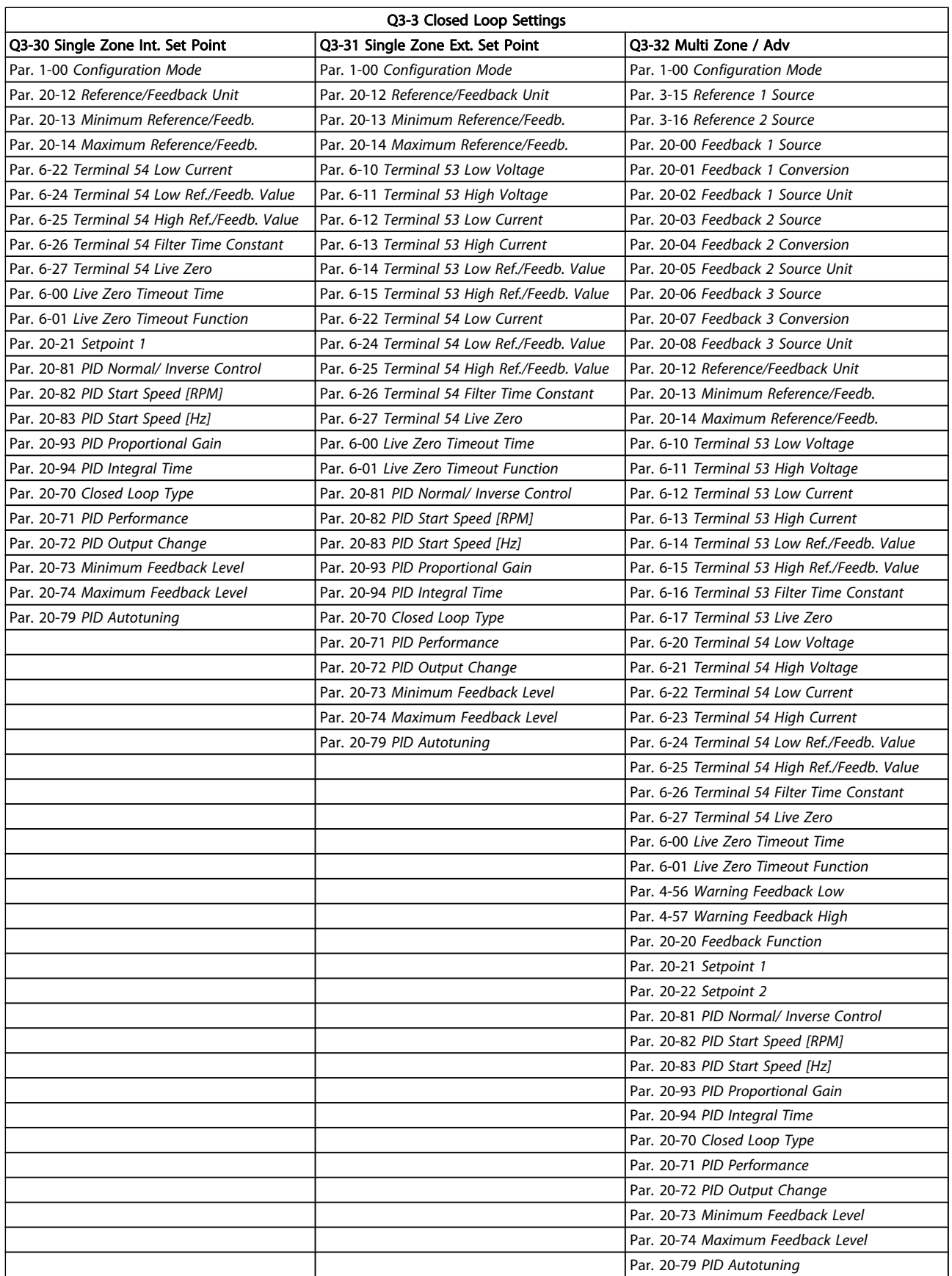

 $\overline{\phantom{a}}$ 

Danfoss

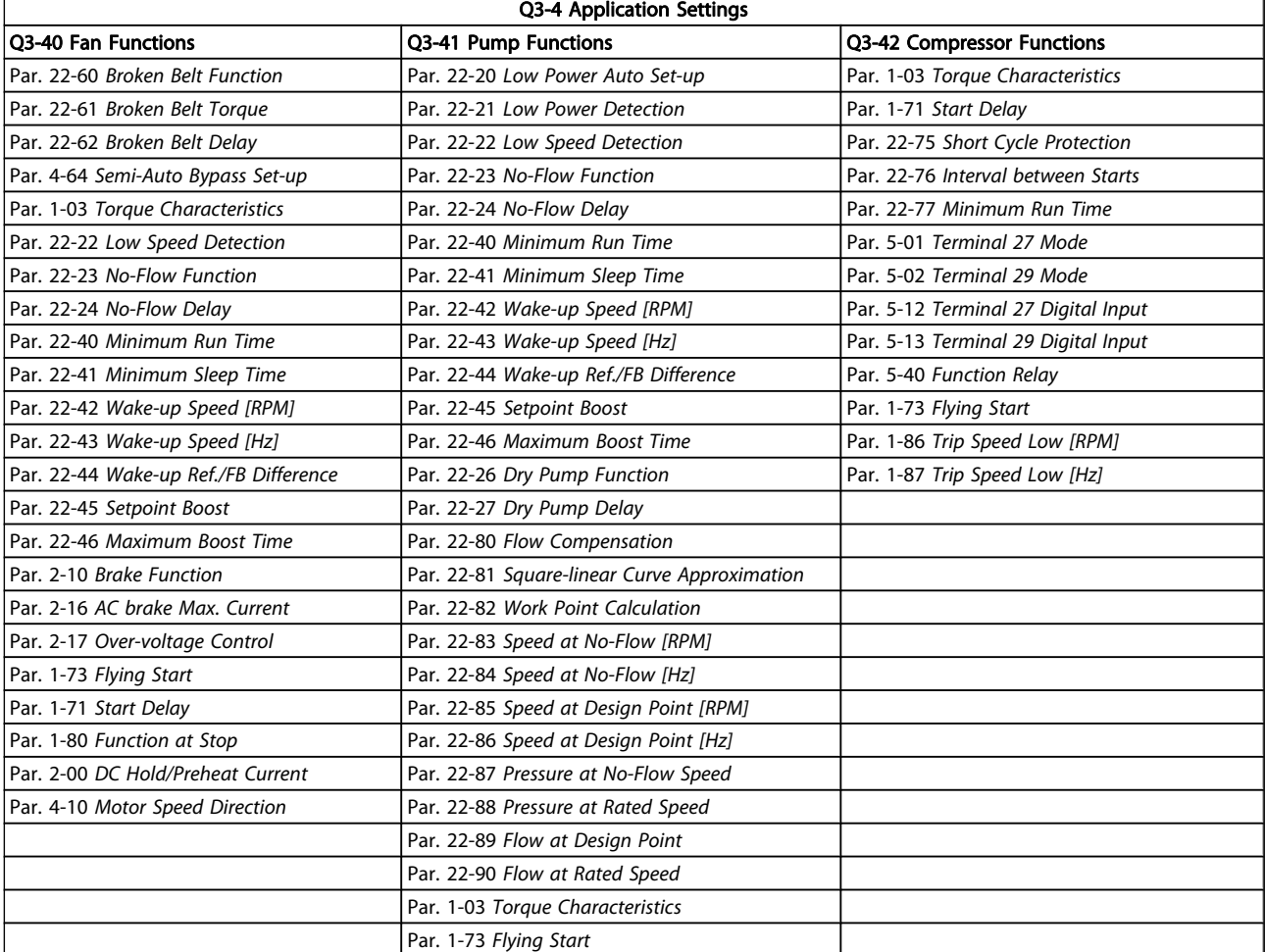

### 2.1.7 Main Menu Mode

Select the Main Menu mode by pressing the [Main Menu] key. The below read-out appears on the display.

The middle and bottom sections on the display show a list of parameter groups which can be chosen by toggling the up and down buttons.

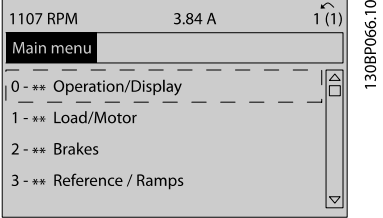

Each parameter has a name and number which remain the same regardless of the programming mode. In the Main Menu mode, the parameters are divided into groups. The first digit of the parameter number (from the left) indicates the parameter group number.

All parameters can be changed in the Main Menu. However, depending on the choice of configuration [\(par. 1-00](#page-37-0) Configu[ration Mode](#page-37-0)), some parameters can be hidden.

Danfoss

Danfors

### 2.1.8 Parameter Selection

In the Main Menu mode, the parameters are divided into groups. You select a parameter group by means of the navigation keys.

The following parameter groups are accessible:

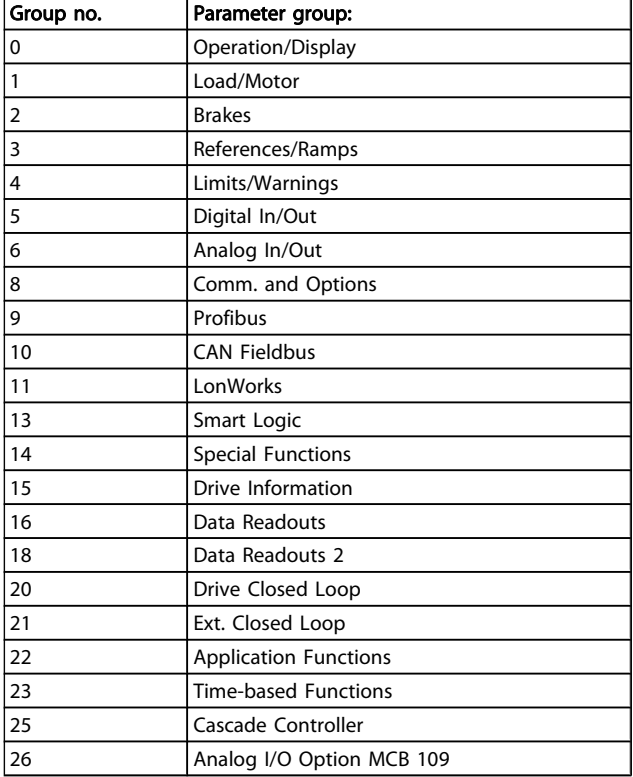

After selecting a parameter group, choose a parameter by means of the navigation keys.

The middle section on the display shows the parameter number and name as well as the selected parameter value.

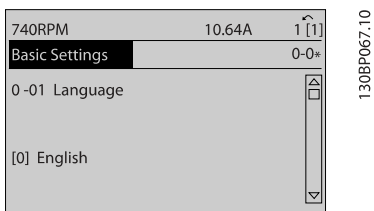

### 2.1.9 Changing Data

The procedure for changing data is the same whether you select a parameter in the Quick menu or the Main menu mode. Press [OK] to change the selected parameter. The procedure for changing data depends on whether the selected parameter represents a numerical data value or a text value.

### 2.1.10 Changing a Text Value

If the selected parameter is a text value, change the text value by means of the  $[4]$   $[\nabla]$  navigation keys.

The up key increases the value, and the down key decreases the value. Place the cursor on the value you want to save and press [OK].

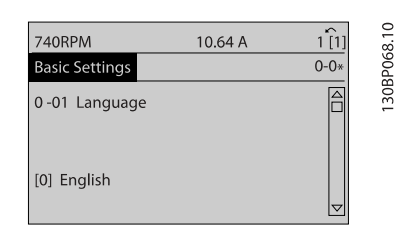

### 2.1.11 Changing a Group of Numeric Data Values

If the chosen parameter represents a numeric data value, change the chosen data value by means of the [◀] [▶] navigation keys as well as the  $[4] [\nabla]$  navigation keys. Use the  $[4] [\nabla]$ navigation keys to move the cursor horizontally.

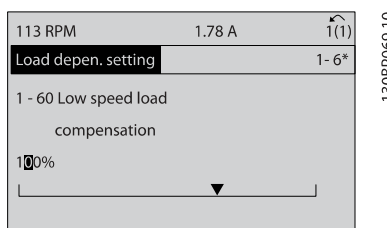

Use the [▲] [▼] navigation keys to change the data value. The up key enlarges the data value, and the down key reduces the data value. Place the cursor on the value you want to save and press [OK].

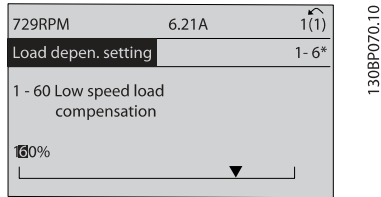

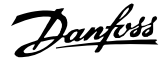

### 2.1.12 Value, Step-by-Step

Certain parameters can be changed step by step or infinitely varying. This applies to par. 1-20 [Motor Power \[kW\]](#page-38-0), par. 1-22 [Motor Voltage](#page-38-0) and par. 1-23 [Motor Frequency](#page-38-0). The parameters are changed both as a group of numeric data values and as numeric data values infinitely varying.

### 2.1.13 Read-out and Programming of Indexed Parameters

Parameters are indexed when placed in a rolling stack. Par. 15-30 [Alarm Log: Error Code](#page-110-0) to par. 15-33 [Alarm Log: Date](#page-110-0) [and Time](#page-110-0) contain a fault log which can be read out. Choose a parameter, press [OK], and use the up/down navigation keys to scroll through the value log.

Use par. 3-10 [Preset Reference](#page-47-0) as another example: Choose the parameter, press [OK], and use the up/down navigation keys keys to scroll through the indexed values. To change the parameter value, select the indexed value and press [OK]. Change the value by using the up/down keys. Press [OK] to accept the new setting. Press [CANCEL] to abort. Press [Back] to leave the parameter.

### 2.1.14 Initialisation to Default Settings

Initialise the frequency converter to default settings in two ways:

### Recommended initialisation (via par. 14-22 [Operation Mode](#page-103-0))

- 1. Select par. 14-22 [Operation Mode](#page-103-0)
- 2. Press [OK]
- 3. Select "initialisation"
- 4. Press [OK]
- 5. Cut off the mains supply and wait until the display turns off.
- 6. Reconnect the mains supply the frequency converter is now reset.
- 7. Change par. 14-22 [Operation Mode](#page-103-0) back to Normal Operation.

### **NOTE**

Resets parameters selected in Personal Menu with default factory setting.

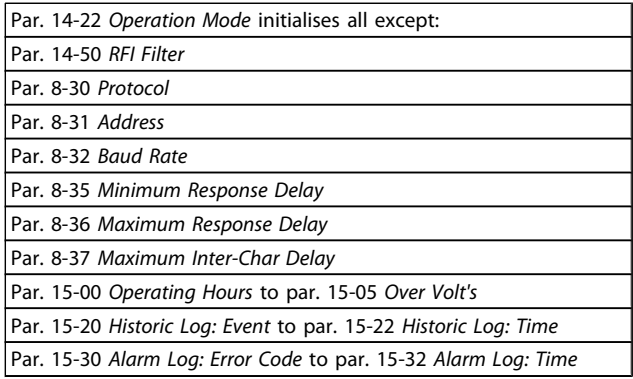

#### Manual initialisation

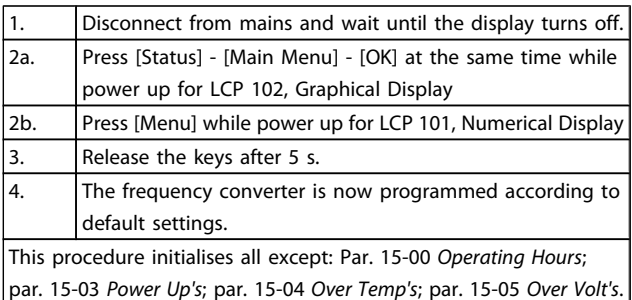

### **NOTE**

When you carry out manual initialisation, you also reset serial communication, [par. 14-50](#page-105-0) RFI Filter and fault log settings.

Removes parameters selected in [par. 25-00](#page-167-0) Cascade [Controller](#page-167-0).

### **NOTE**

After initialisation and power cycling, the display will not show any information until after a couple of minutes.

Danfoss

# 3 Parameter Description

### 3.1 Parameter Selection

### 3.1.1 Main Menu Structure

Parameters for the frequency converter are grouped into various parameter groups for easy selection of the correct parameters for optimized operation of the frequency converter.

The vast majority of VLT HVAC Drive applications can be programmed using the Quick Menu button and selecting the parameters under Quick Setup and Function Setups. Descriptions and default settings of parameters may be found under the section Parameter Lists at the back of this manual.

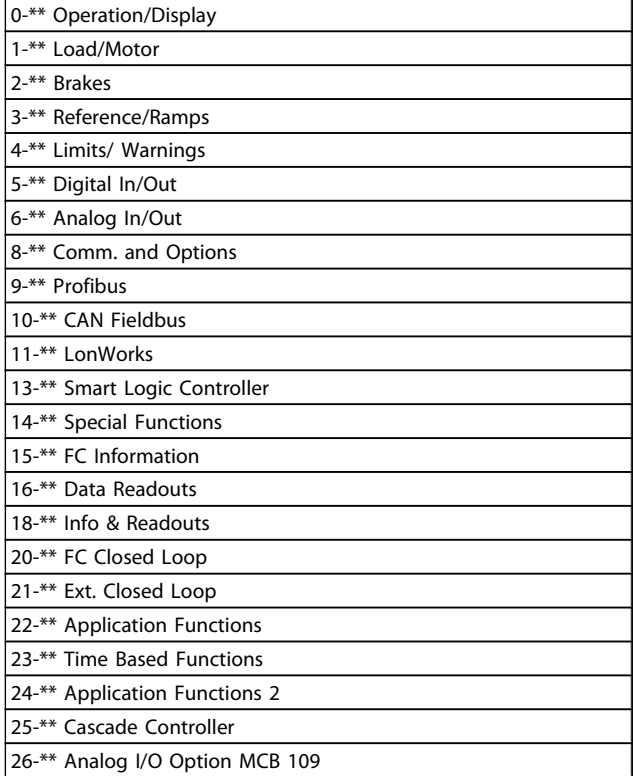

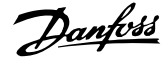

# <span id="page-25-0"></span>3.2 Main Menu - Operation and Display - Group 0

3 3

Parameters related to the fundamental functions of the frequency converter, function of the LCP buttons and configuration of the LCP display.

### 3.2.1 0-0\* Basic Settings

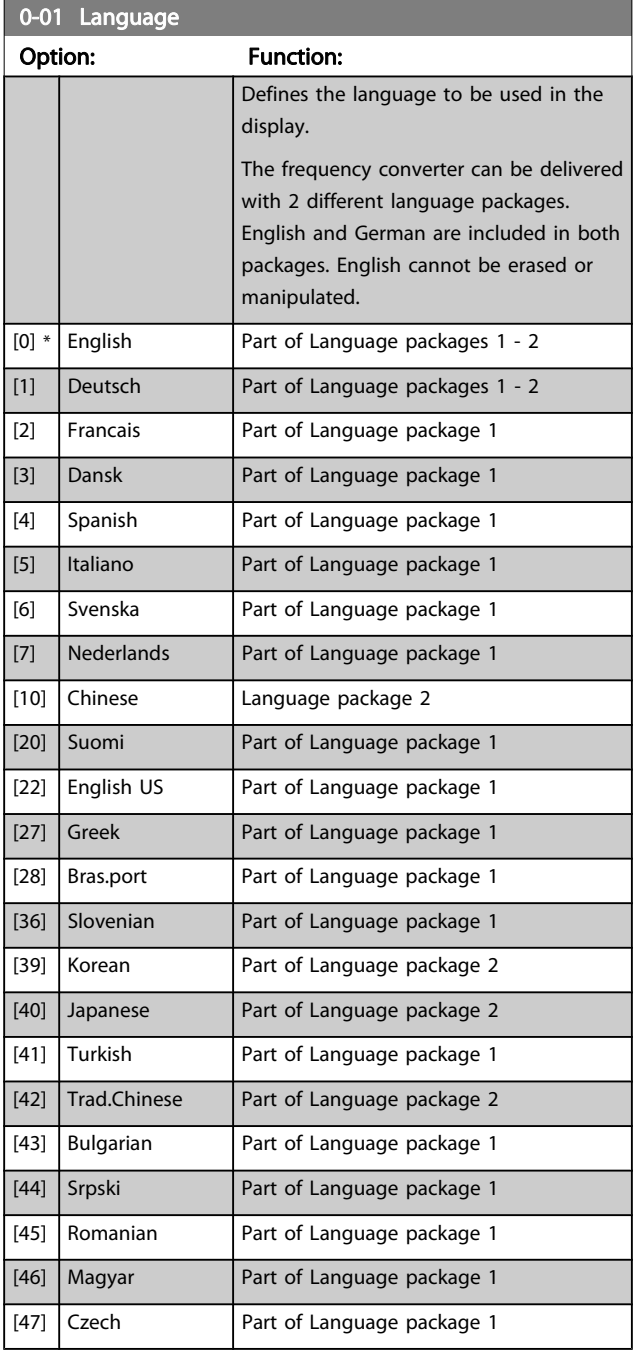

0-01 Language Option: Function: [48] Polski Part of Language package 1 [49] Russian | Part of Language package 1 [50] Thai **Part of Language package 2** [51] Bahasa Indonesia Part of Language package 2 [52] Hrvatski 0-02 Motor Speed Unit Option: Function: This parameter cannot be adjusted while the motor is running. The display showing depends on settings in par. 0-02 Motor Speed Unit and par. 0-03 Regional Settings. The default setting of par. 0-02 Motor Speed Unit and par. 0-03 Regional Settings depends on which region of the world the frequency converter is supplied to, but can be re-programmed as required. **NOTE** Changing the Motor Speed Unit will reset certain parameters to their initial value. It is recommended to select the motor speed unit first, before modifying other parameters.  $[0]$  RPM Selects display of motor speed variables and parameters (i.e. references, feedbacks and limits) in terms of motor speed (RPM).  $[1] * |Hz|$  Selects display of motor speed variables and parameters (i.e. references, feedbacks and limits) in terms of output frequency to the motor (Hz). 0-03 Regional Settings Option: Function: This parameter cannot be adjusted while the motor is running. The display showing depends on settings in par. 0-02 Motor Speed Unit and par. 0-03 Regional Settings. The default setting of par. 0-02 Motor Speed Unit and par. 0-03 Regional Settings depends on which region of the world the frequency converter is supplied to but can be reprogrammed as required. [0] \* International Sets par. 1-20 [Motor Power \[kW\]](#page-38-0) units to [kW] and the default value of par. 1-23 [Motor Frequency](#page-38-0) [50 Hz].

[1] North America Sets par. 1-21 [Motor Power \[HP\]](#page-38-0) units to HP and the default value of par. 1-23 [Motor Frequency](#page-38-0) to 60 Hz.

The setting not used is made invisible.

<span id="page-26-0"></span>0-04 Operating State at Power-up

### VLT<sup>\*</sup> HVAC Drive Programming Guide

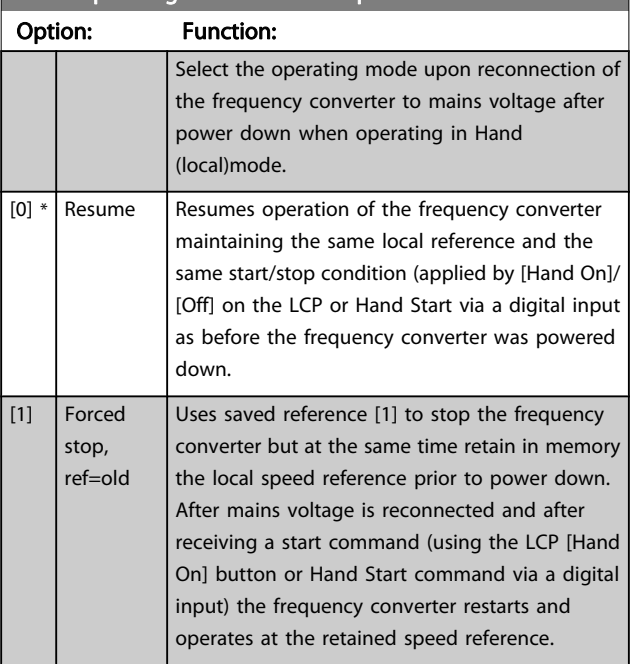

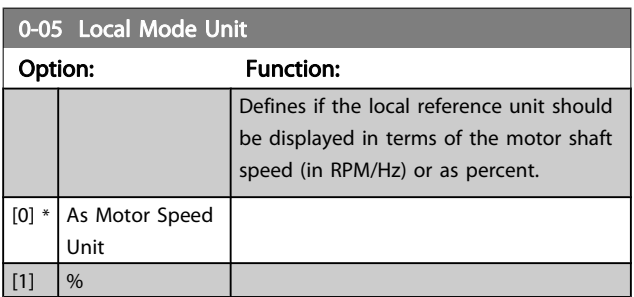

# 3.2.2 0-1\* Set-up Operations

Define and control the individual parameter set-ups. The frequency converter has four parameter setups that can be programmed independently of each other. This makes the frequency converter very flexible and able to meet the requirements of many different VLT HVAC Drive system control schemes often saving the cost of external control equipment. For example these can be used to program the frequency converter to operate according to one control scheme in one setup (e.g. daytime operation) and another control scheme in another setup (e.g. night set back). Alternatively they can be used by an AHU or packaged unit OEM to identically program all their factory fitted frequency converters for different equipment models within a range to have the same parameters and then during production/commissioning simply select a specific setup depending on which model within that range the frequency converter is installed on. The active setup (i.e. the setup in which the frequency converter is currently operating) can be selected in par. 0-10 Active Set-up and is displayed in the LCP. Using Multi set-up it is possible to switch between set-ups with the frequency converter running or stopped, via digital input or serial communication commands (e.g. for night set back). If it is necessary to change setups whilst running, ensure

par. 0-12 [This Set-up Linked to](#page-27-0) is programmed as required. For the majority of VLT HVAC Drive applications it will not be necessary to program par. 0-12 [This Set-up Linked to](#page-27-0) even if change of set up whilst running is required, but for very complex applications, using the full flexibility of the multiple setups, it may be required. Using par. 0-11 [Programming Set](#page-27-0)[up](#page-27-0) it is possible to edit parameters within any of the setups whilst continuing the frequency converter operation in its Active Setup which can be a different setup to that being edited. Using par. 0-51 [Set-up Copy](#page-34-0) it is possible to copy parameter settings between the set-ups to enable quicker commissioning if similar parameter settings are required in different set-ups.

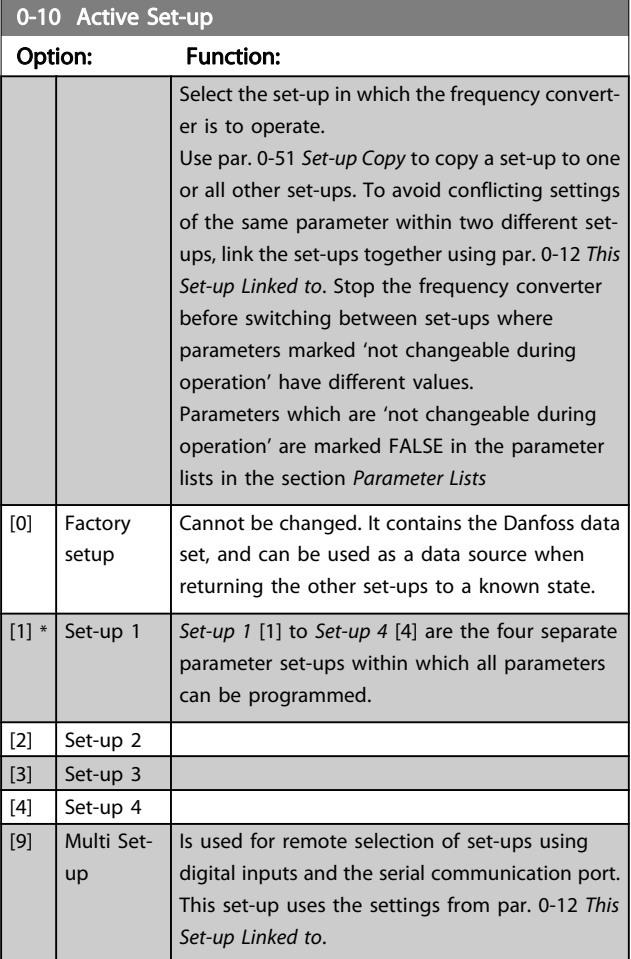

#### <span id="page-27-0"></span>Parameter Description

0.11 **Dreamming Set-up** 

### VLT<sup>\*</sup> HVAC Drive Programming Guide

Danfoss

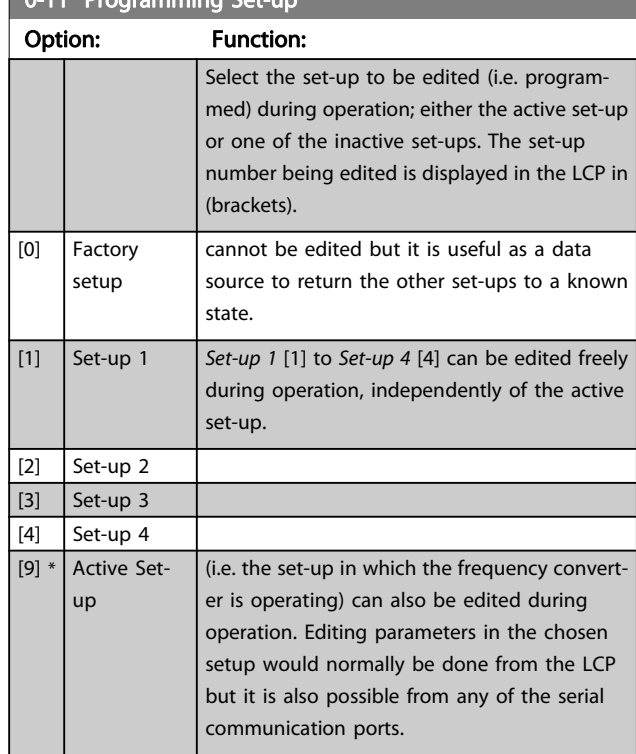

### 0-12 This Set-up Linked to

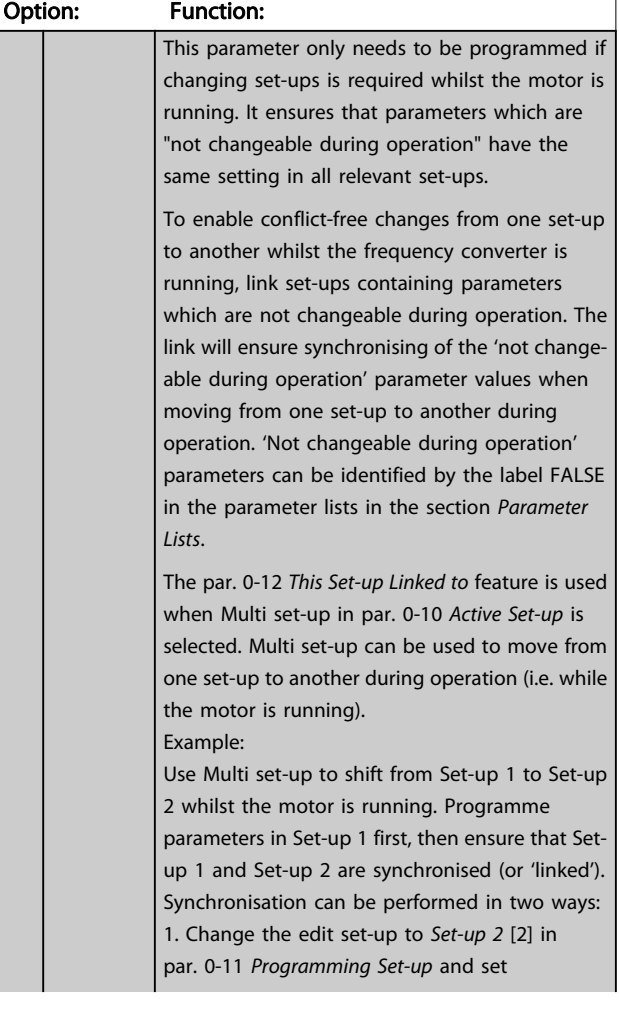

# 0-12 This Set-up Linked to Option: Function: par. 0-12 This Set-up Linked to to Set-up 1 [1]. This will start the linking (synchronising) process. 0 RPM<br>Set-up Handling  $\hat{1(1)}$  $0.00A$ 0-12 This Set-up Linked to **T**Setup 1

### OR

2. While still in Set-up 1, using [par. 0-50](#page-34-0) LCP Copy, copy Set-up 1 to Set-up 2. Then set par. 0-12 This Set-up Linked to to Set-up 2 [2]. This will start the linking process.

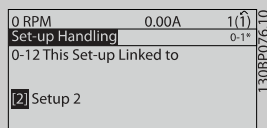

After the link is complete, [par. 0-13](#page-28-0) Readout: [Linked Set-ups](#page-28-0) will read {1,2} to indicate that all 'not changeable during operation' parameters are now the same in Set-up 1 and Set-up 2. If there are changes to a 'not changeable during operation' parameter, e.g. par. 1-30 [Stator Resist](#page-39-0)[ance \(Rs\)](#page-39-0), in Set-up 2, they will also be changed automatically in Set-up 1. A switch between Setup 1 and Set-up 2 during operation is now possible. [0] \* Not linked

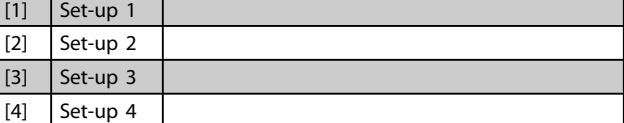

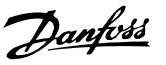

<span id="page-28-0"></span>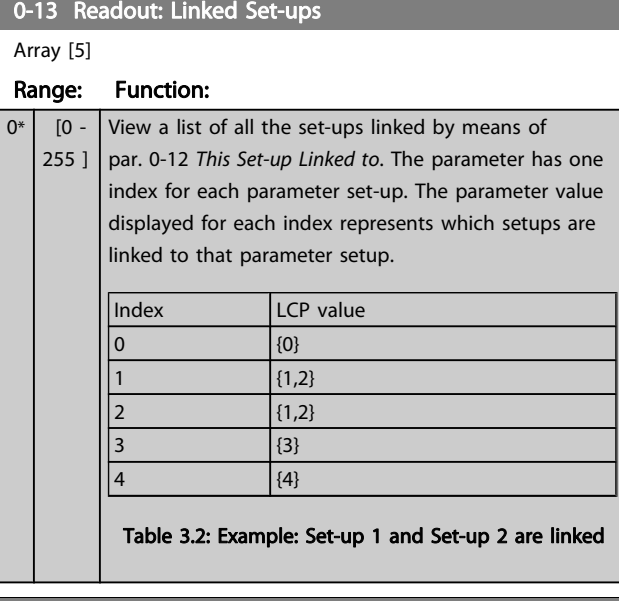

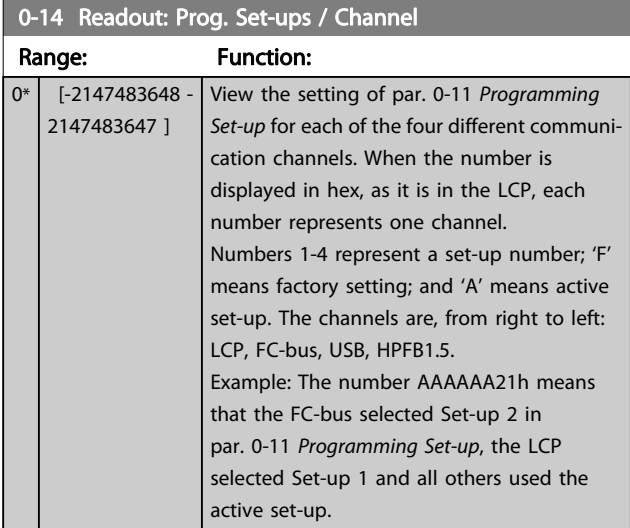

# 3.2.3 0-2\* LCP Display

Define the variables displayed in the Graphical Local Control Panel.

### **NOTE**

Please refer to par. 0-37 [Display Text 1](#page-33-0), [par. 0-38](#page-33-0) Display [Text 2](#page-33-0) and par. 0-39 [Display Text 3](#page-33-0) for information on how to write display texts.

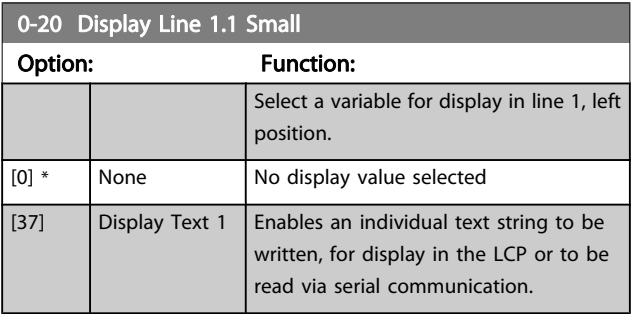

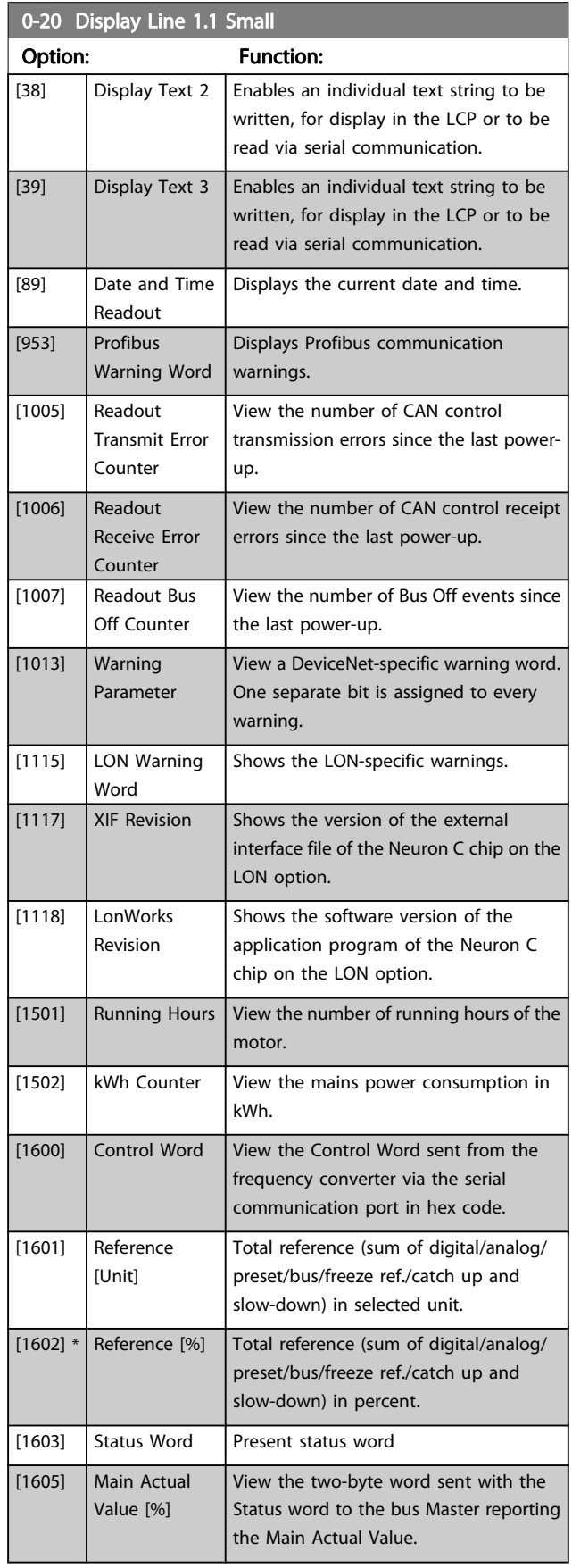

### Parameter Description

3 3

# VLT<sup>\*</sup> HVAC Drive Programming Guide

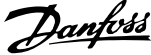

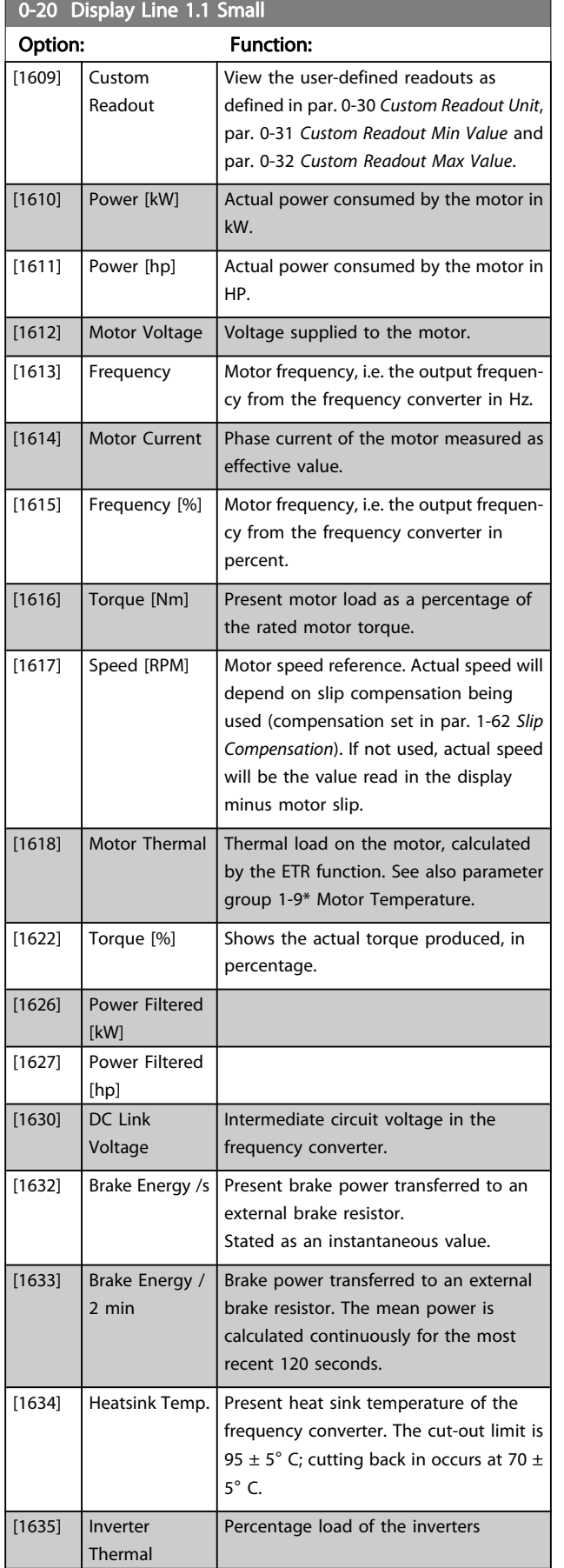

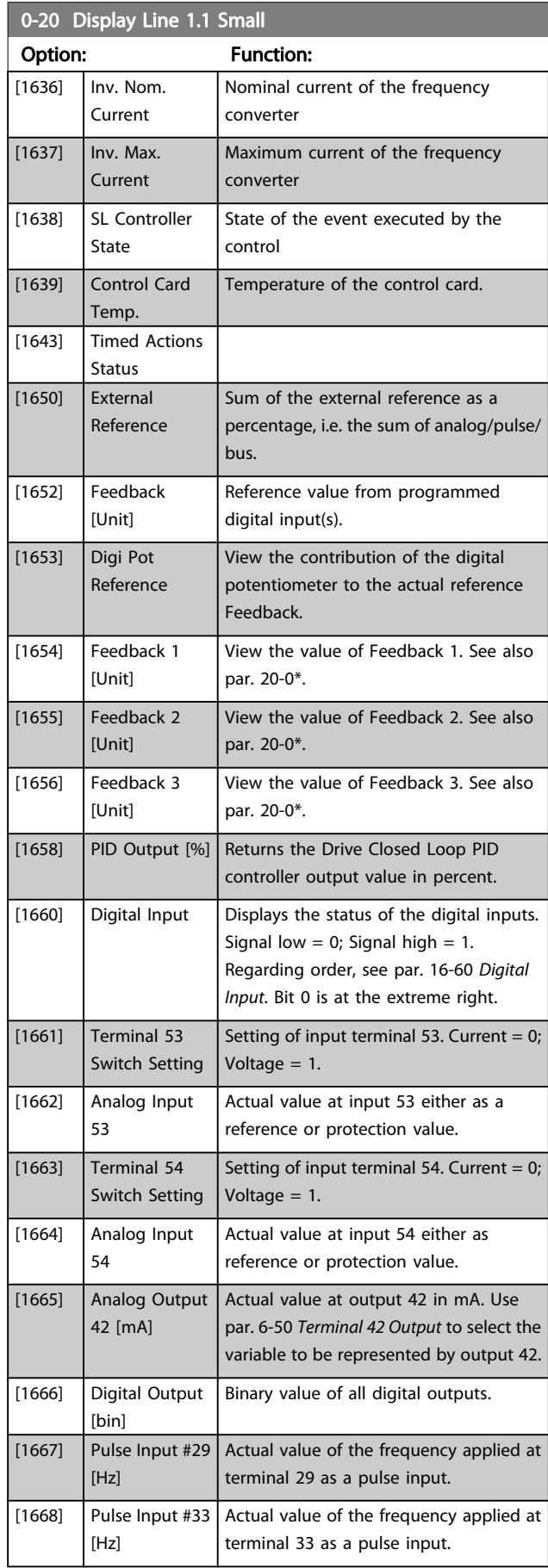

### VLT<sup>\*</sup> HVAC Drive Programming Guide

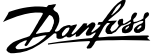

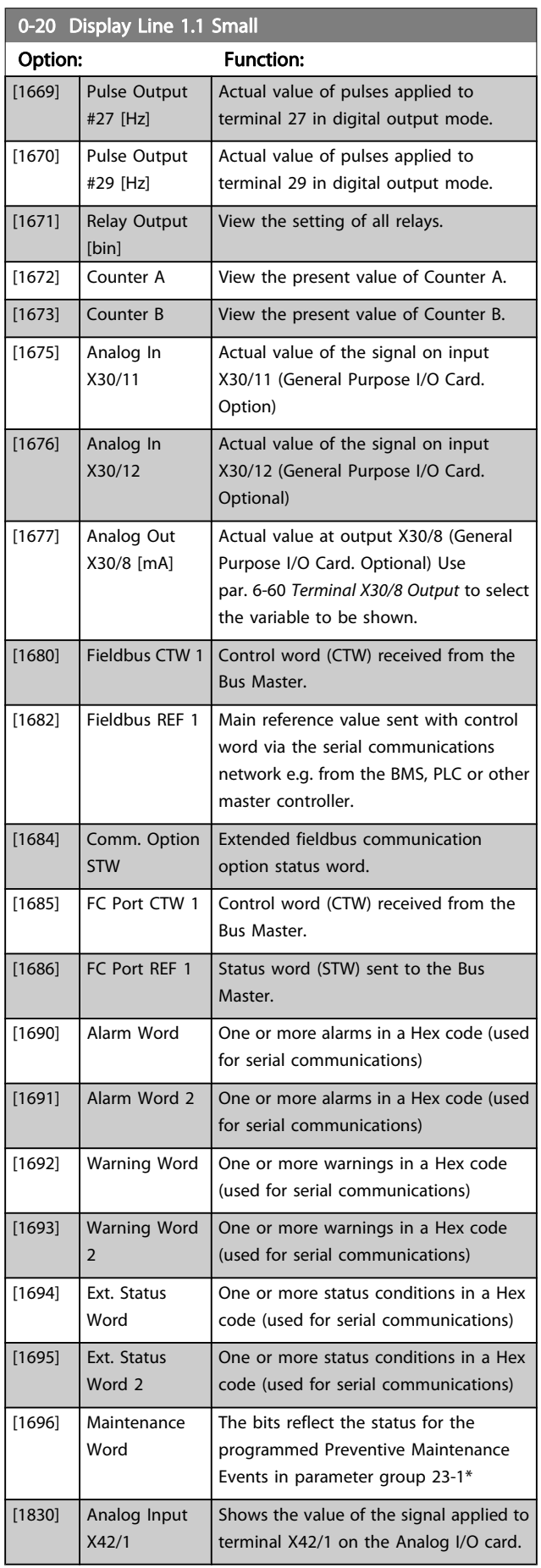

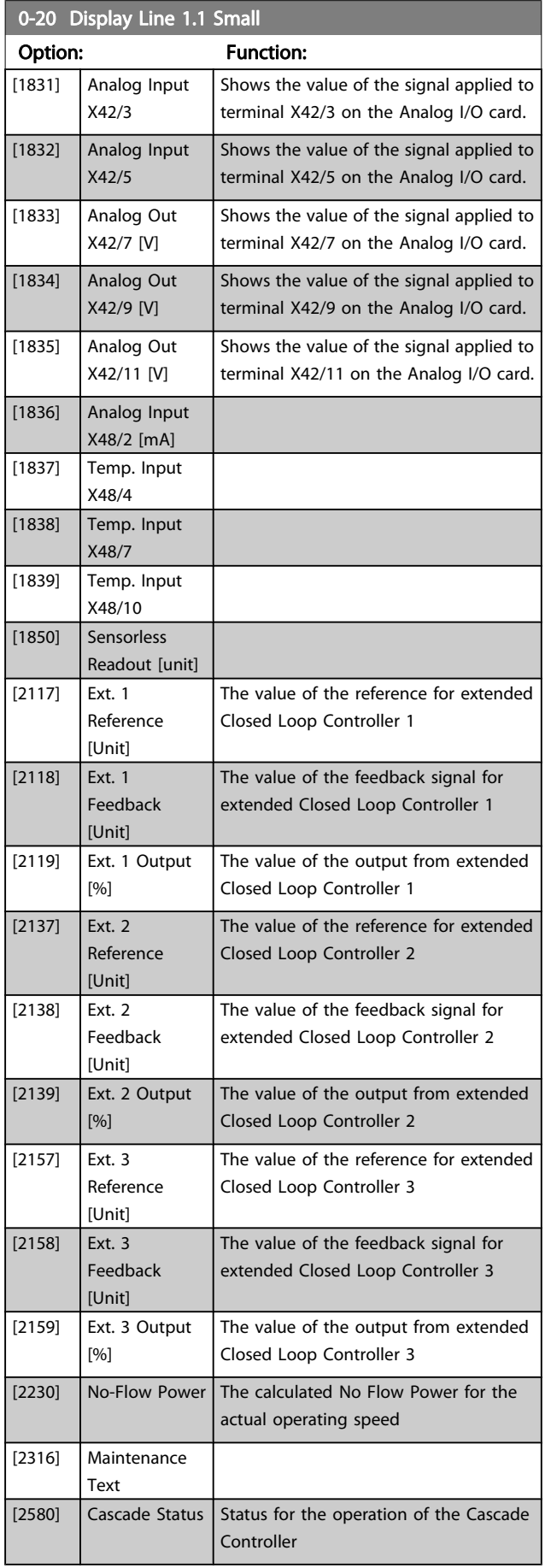

### <span id="page-31-0"></span>Parameter Description

### VLT<sup>\*</sup> HVAC Drive Programming Guide

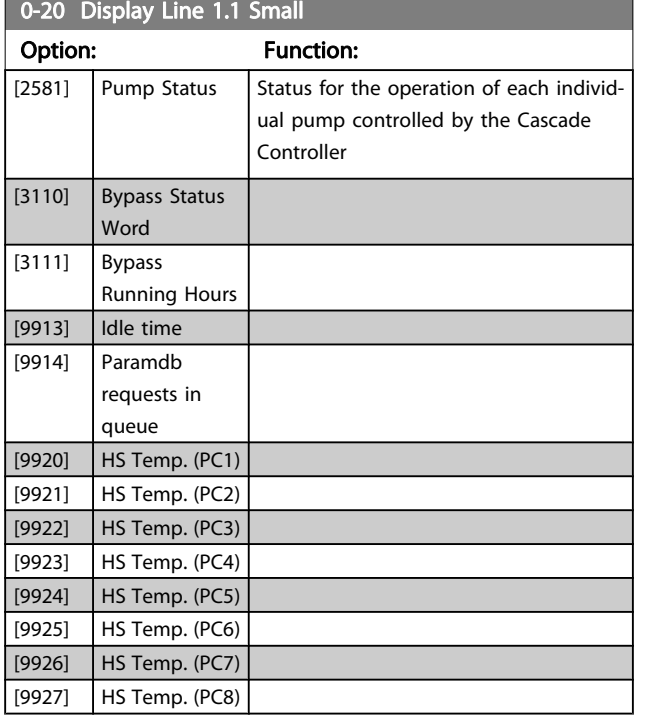

#### 0-21 Display Line 1.2 Small

Select a variable for display in line 1, middle position.

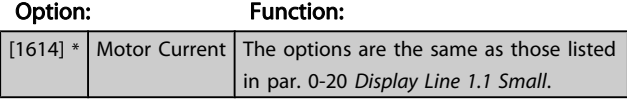

### 0-22 Display Line 1.3 Small

Select a variable for display in line 1, right position.

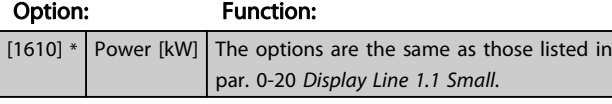

0-23 Display Line 2 Large

Select a variable for display in line 2.

#### Option: Function:

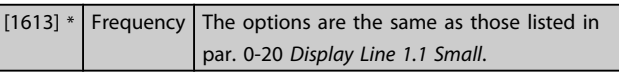

### 0-24 Display Line 3 Large

Select a variable for display in line 3.

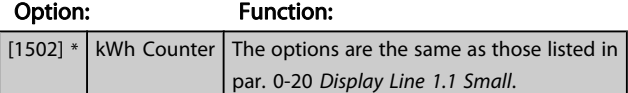

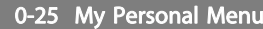

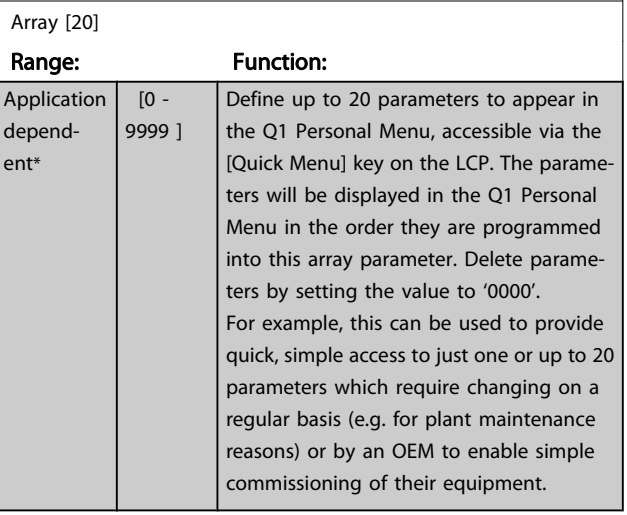

Danfoss

### 3.2.4 0-3\* LCP Custom Readout

It is possible to customize the display elements for various purposes: \*Custom Readout. Value proportional to speed (Linear, squared or cubed depending on unit selected in par. 0-30 [Custom Readout Unit](#page-32-0)) \*Display Text. Text string stored in a parameter.

#### Custom Readout

The calculated value to be displayed is based on settings in par. 0-30 [Custom Readout Unit](#page-32-0), par. 0-31 [Custom Readout Min](#page-32-0) [Value](#page-32-0) (linear only), par. 0-32 [Custom Readout Max Value](#page-32-0), par. 4-13 [Motor Speed High Limit \[RPM\]](#page-53-0), par. 4-14 [Motor Speed](#page-53-0) [High Limit \[Hz\]](#page-53-0) and actual speed.

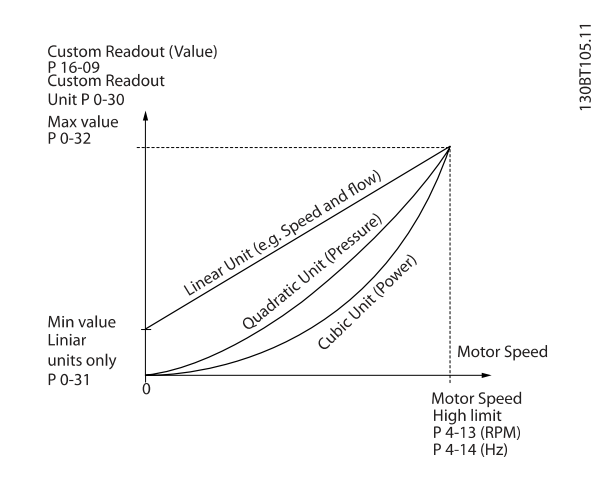

### <span id="page-32-0"></span>Parameter Description

The relation will depend on the type of unit selected in par. 0-30 Custom Readout Unit:

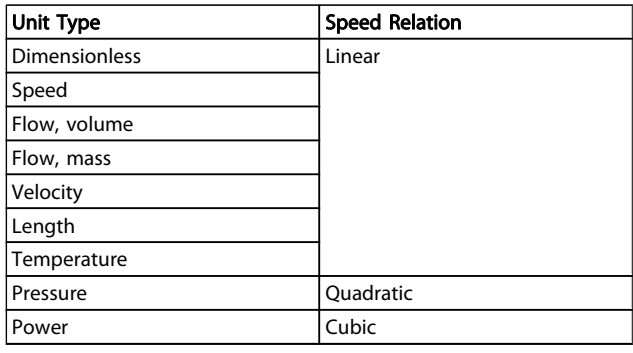

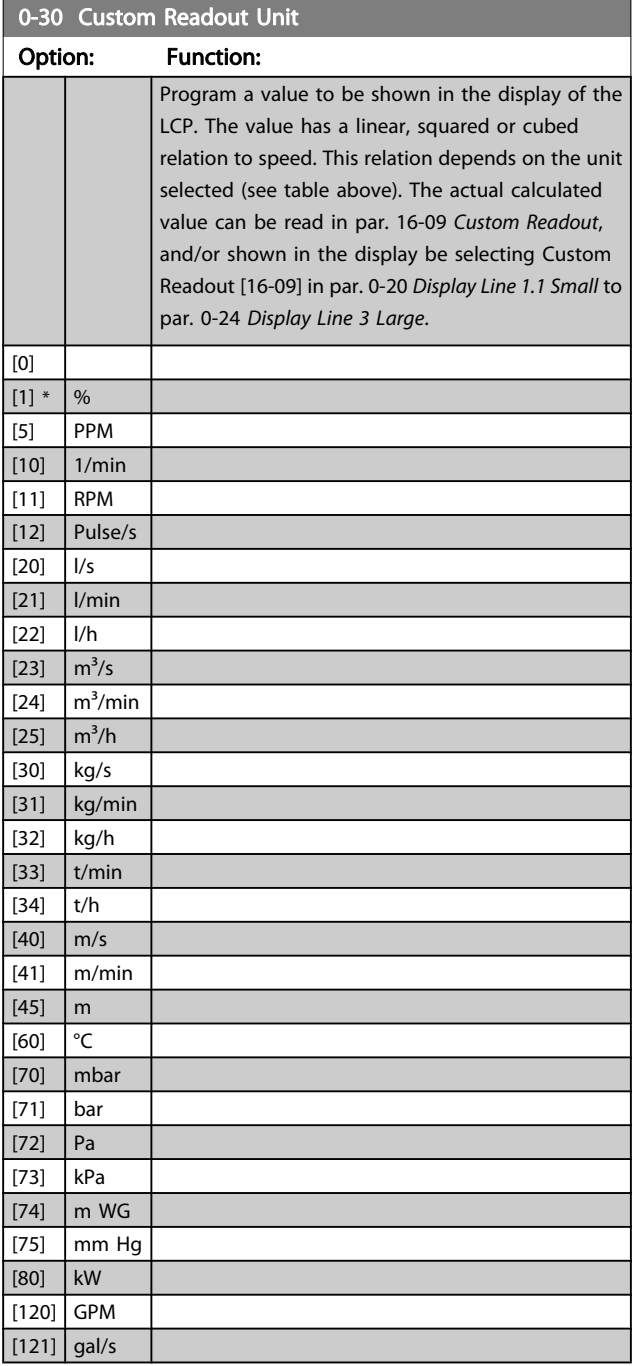

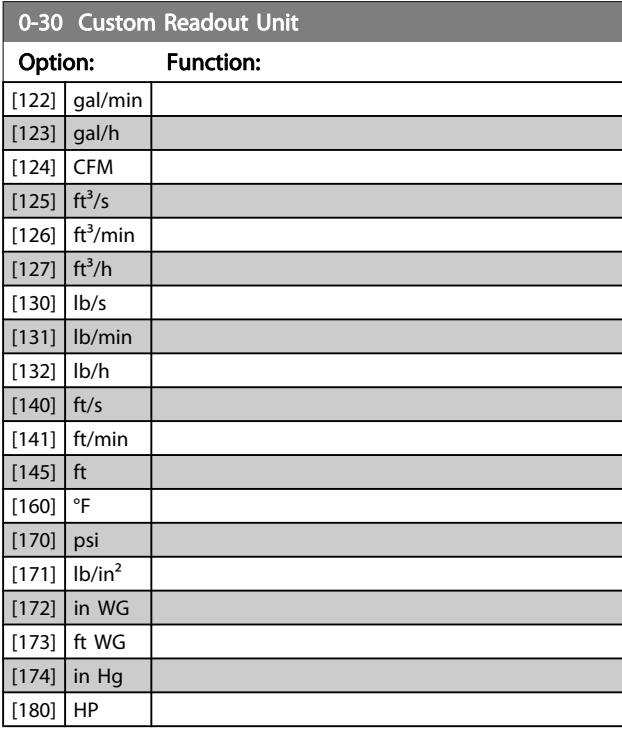

### 0-31 Custom Readout Min Value

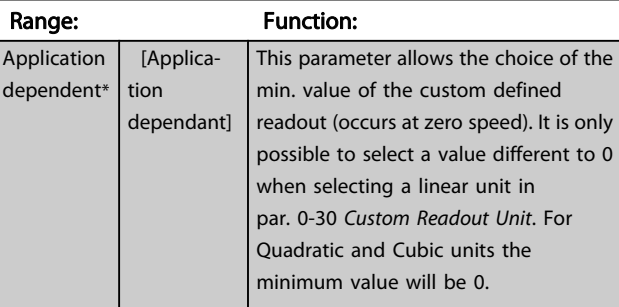

### 0-32 Custom Readout Max Value

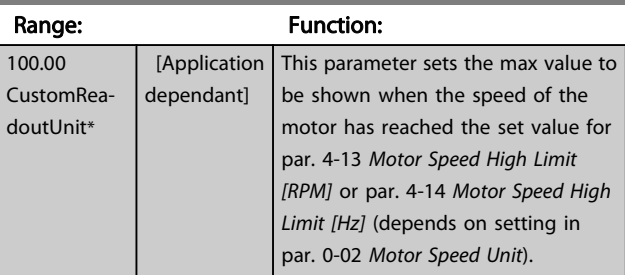

Danfoss

### <span id="page-33-0"></span>0-37 Display Text 1

### Range: Function:

 $0*$  [0 - $0<sup>1</sup>$ In this parameter it is possible to write an individual text string for display in the LCP or to be read via serial communication. If to be displayed permanently select Display Text 1 in par. 0-20 [Display Line 1.1 Small](#page-28-0), par. 0-21 Display Line 1.2 Small, par. 0-22 Display Line 1.3 Small, par. 0-23 Display Line 2 Large or par. 0-24 Display Line 3 Large. Use the [▲] or [▼] buttons on the LCP to change a character. Use the [◀] and [▶] buttons to move the cursor. When a character is highlighted by the cursor, it can be changed. Use the [▲] or [▼] buttons on the LCP to change a character. A character can be inserted by placing the cursor between two characters and pressing [▲] or [▼].

### 0-38 Display Text 2

### Range: Function:

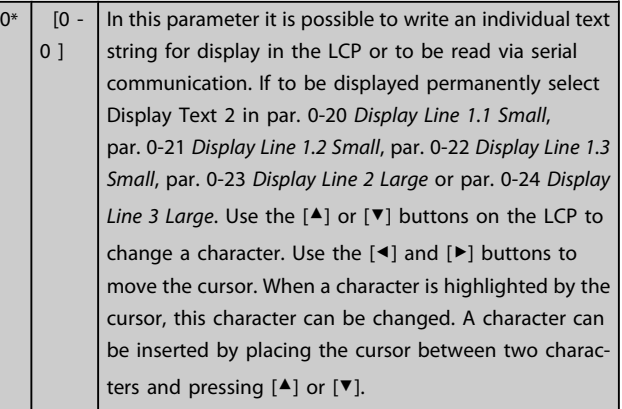

### 0-39 Display Text 3

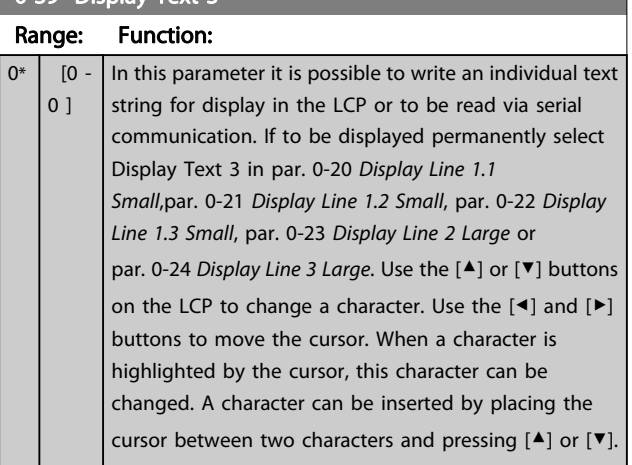

### 3.2.5 0-4\* LCP Keypad

Enable, disable and password protect individual keys on the LCP.

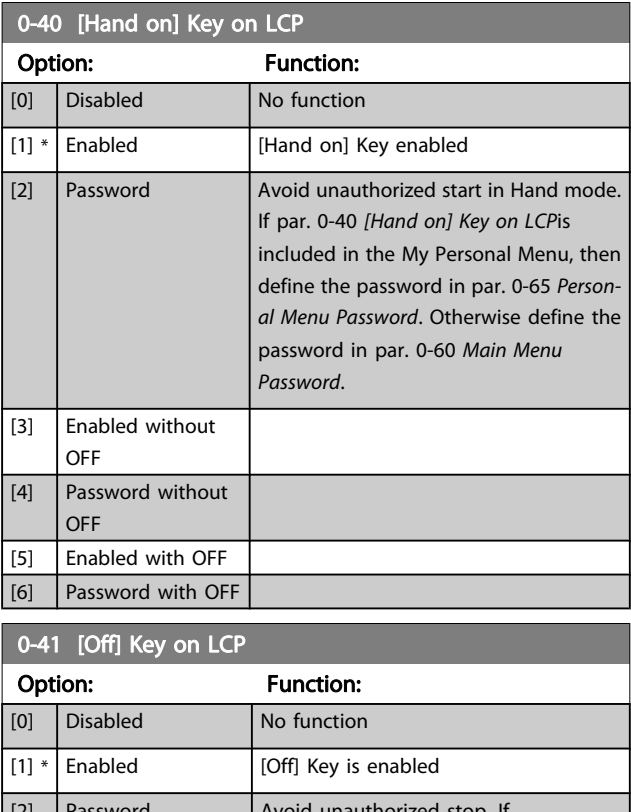

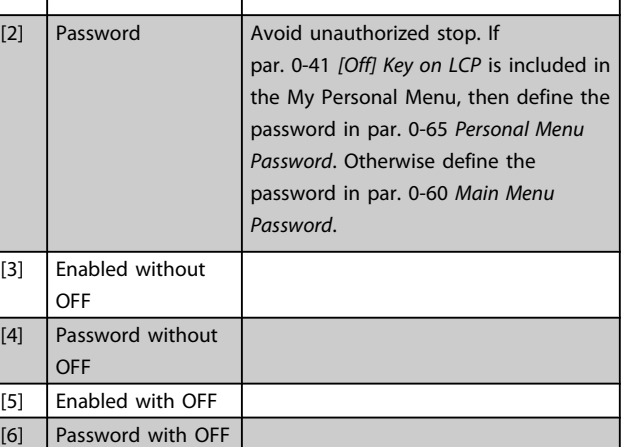

### VLT<sup>\*</sup> HVAC Drive Programming Guide

<span id="page-34-0"></span>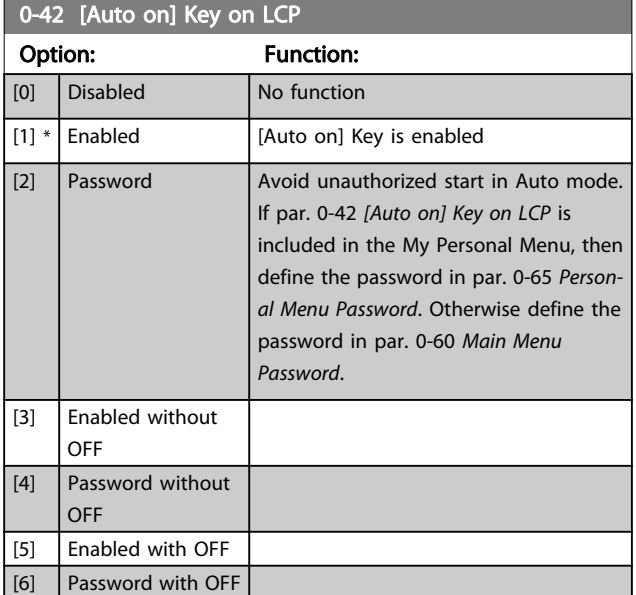

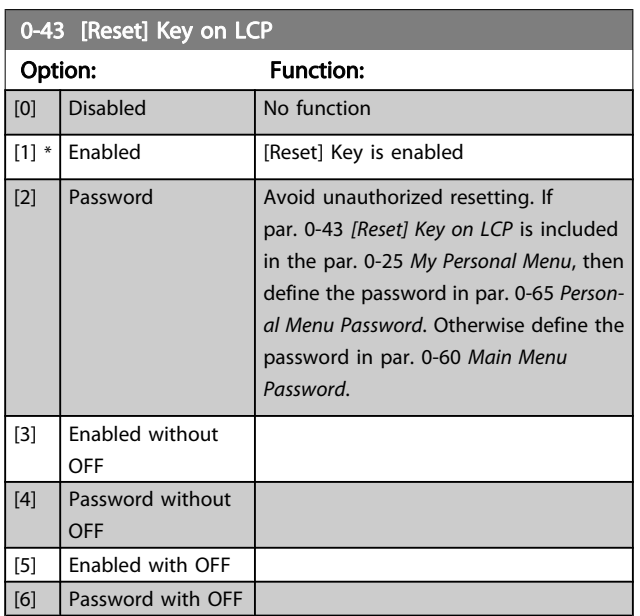

## 3.2.6 0-5\* Copy / Save

Copy parameter settings between set-ups and to/from the LCP.

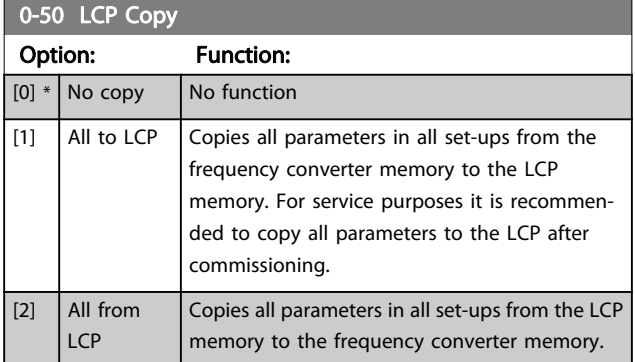

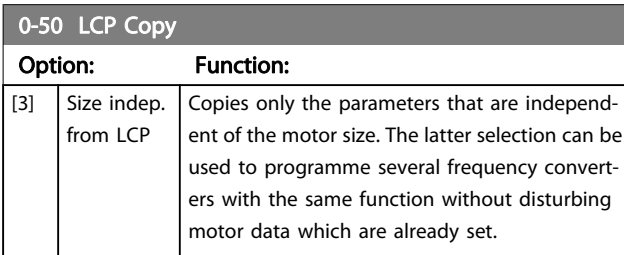

This parameter cannot be adjusted while the motor is running.

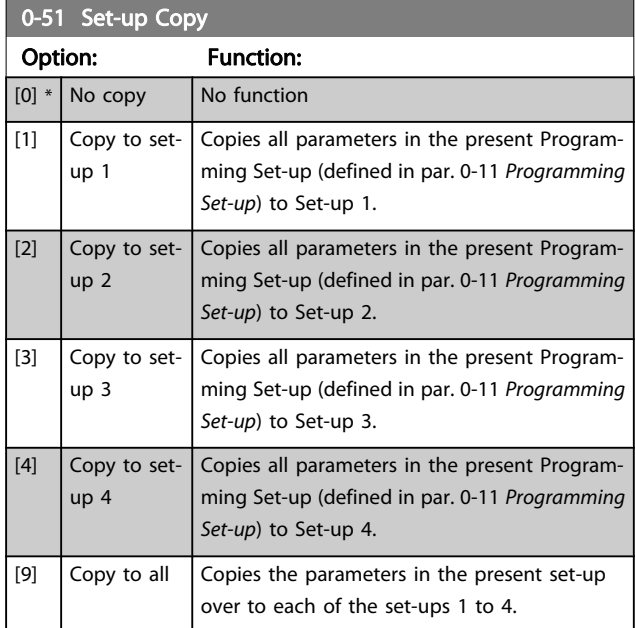

# 3.2.7 0-6\* Password

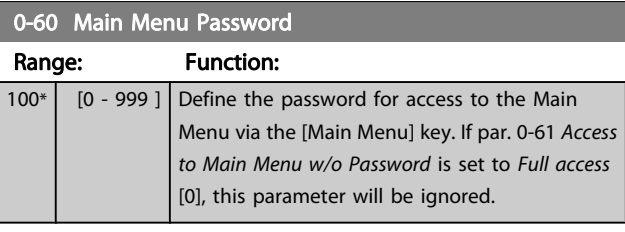

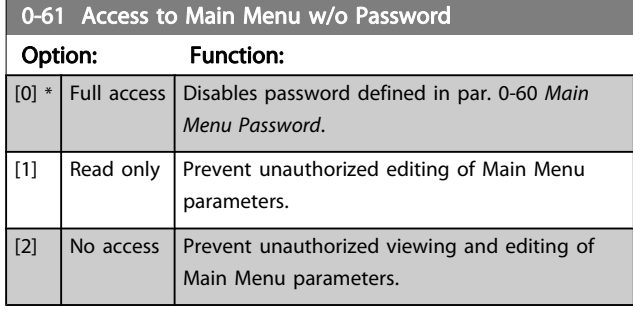

If Full access [0] is selected then par. 0-60 Main Menu Password, par. 0-65 [Personal Menu Password](#page-35-0) and [par. 0-66](#page-35-0) Access to [Personal Menu w/o Password](#page-35-0) will be ignored.

### <span id="page-35-0"></span>Parameter Description

### VLT<sup>\*</sup> HVAC Drive Programming Guide

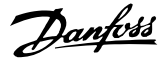

0-65 Personal Menu Password Range: Function:  $200*$  [0 - 999 ] Define the password for access to the My Personal Menu via the [Quick Menu] key. If par. 0-66 Access to Personal Menu w/o Password is set to Full access [0], this parameter will be ignored.

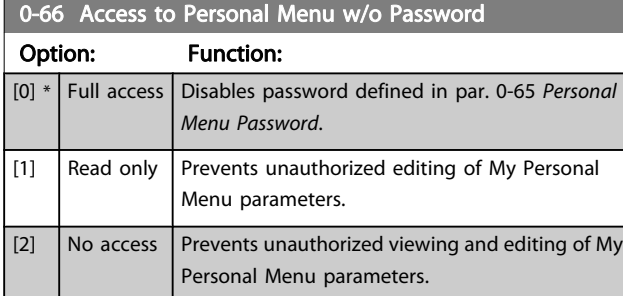

If par. 0-61 [Access to Main Menu w/o Password](#page-34-0) is set to Full access [0], this parameter will be ignored.

### 3.2.8 0-7\* Clock Settings

Set the time and date of the internal clock. The internal clock can be used for e.g. Timed Actions, energy log, Trend Analysis, date/time stamps on alarms, Logged data and Preventive Maintenance.

It is possible to program the clock for Daylight Saving Time / summertime, weekly working days/non-working days including 20 exceptions (holidays etc.). Although the clock settings can be set via the LCP, they can also be set along with timed actions and preventative maintenance functions using the MCT 10 software tool.

### **NOTE**

The frequency converter has no back up of the clock function and the set date/time will reset to default (2000-01-01 00:00) after a power down unless a Real Time Clock module with back up is installed. If no module with back up is installed, it is recommended the clock function is only used if the frequency converter is integrated into the BMS using serial communications, with the BMS maintaining synchronization of control equipment clock times. In par. 0-79 [Clock Fault](#page-36-0) it is possible to program for a Warning in case clock has not been set properly, e.g. after a power down.

### **NOTE**

If mounting an Analog I/O MCB 109 option card, a battery back-up of the date and time is included.

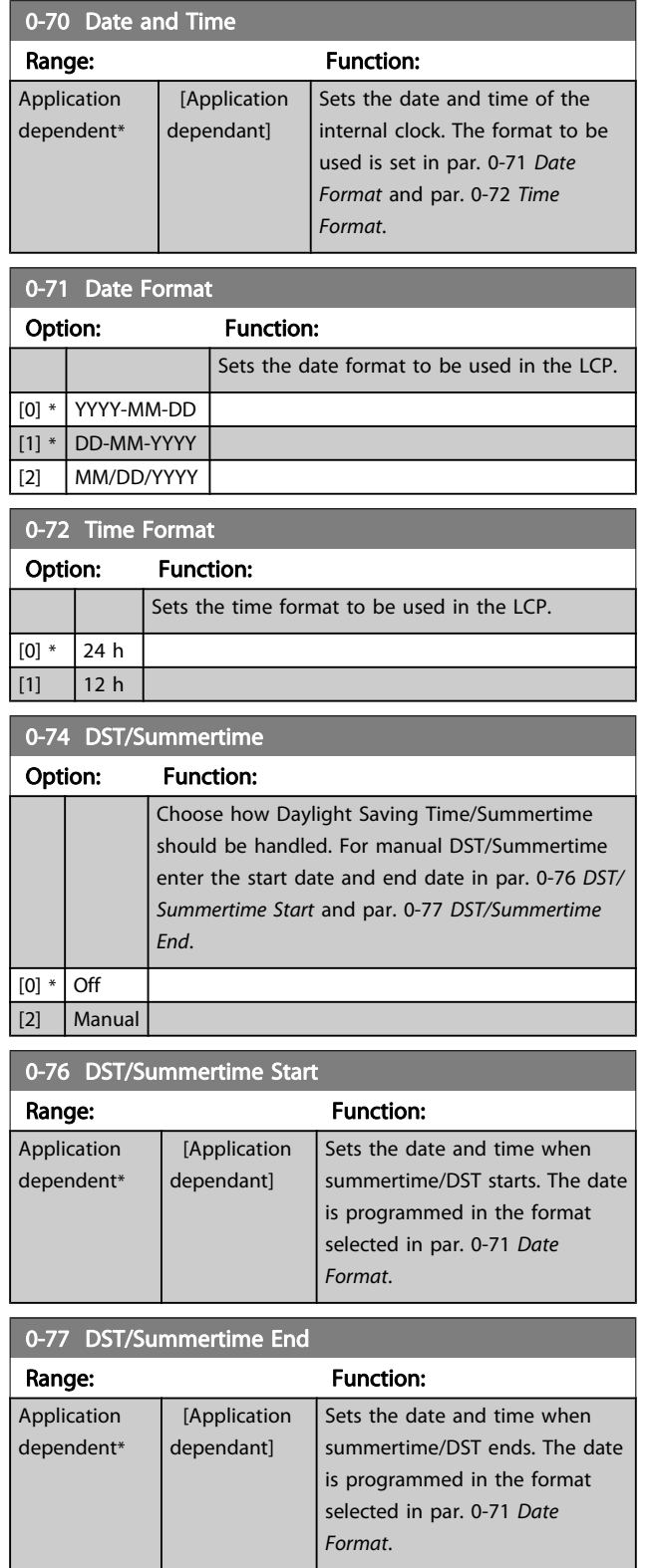
## VLT<sup>\*</sup> HVAC Drive Programming Guide

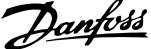

3 3

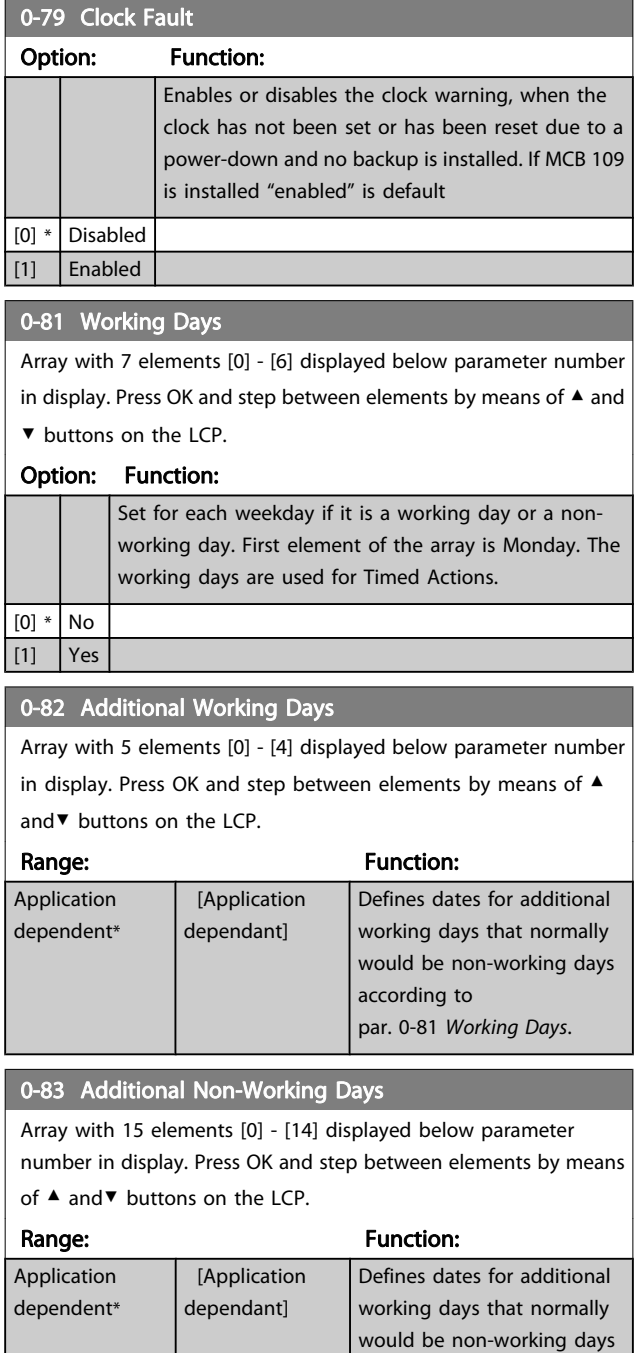

## 0-89 Date and Time Readout

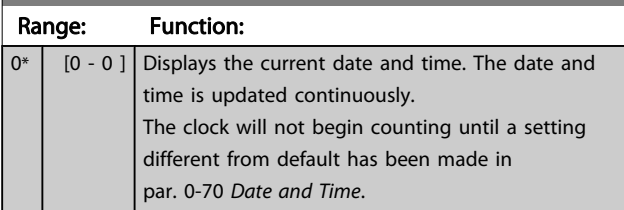

according to

par. 0-81 Working Days.

\*

Danfoss

## <span id="page-37-0"></span>3.3 Main Menu - Load and Motor - Group 1

## 3.3.1 1-0\* General Settings

Define whether the frequency converter operates in open loop or closed loop.

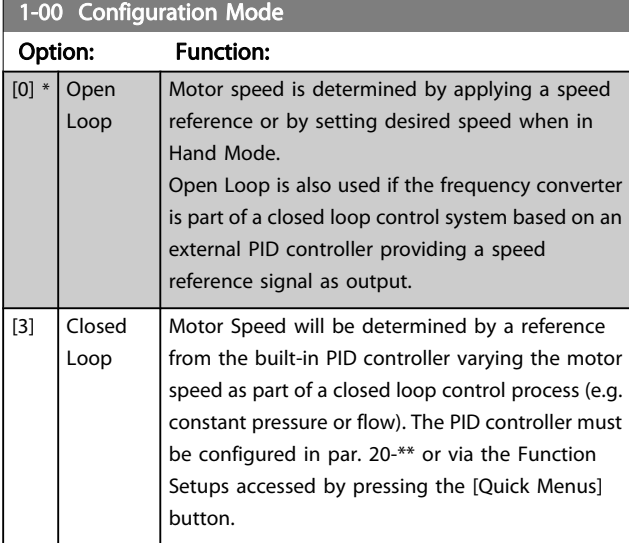

#### **NOTE**

This parameter cannot be changed when motor is running.

#### **NOTE**

When set for Closed Loop, the commands Reversing and Start Reversing will not reverse the direction of the motor.

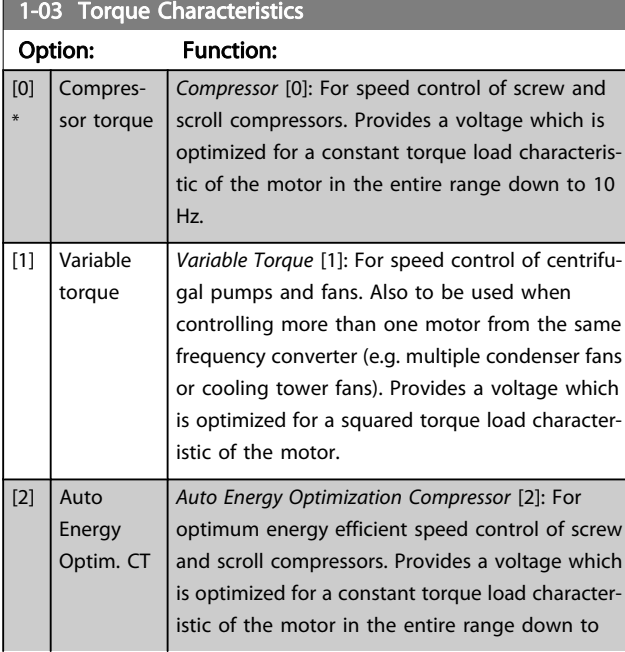

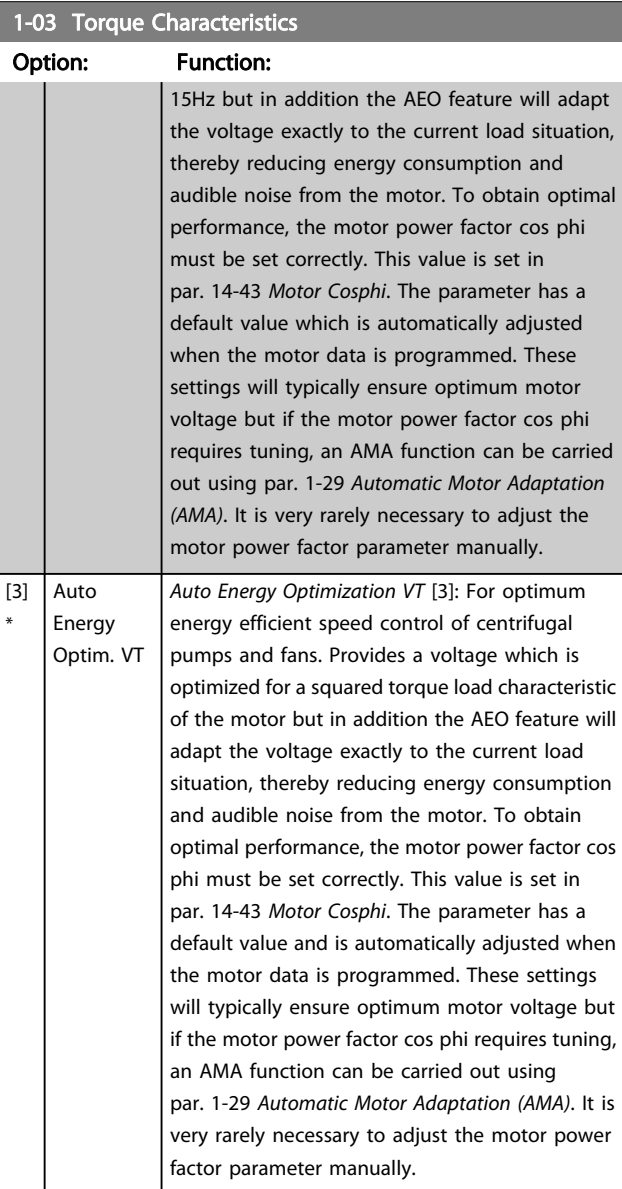

#### 1-06 Clockwise Direction

This parameter defines the term "Clockwise" corresponding to the LCP direction arrow. Used for easy change of direction of shaft rotation without swapping motor wires. (Valid from SW version 5.84)

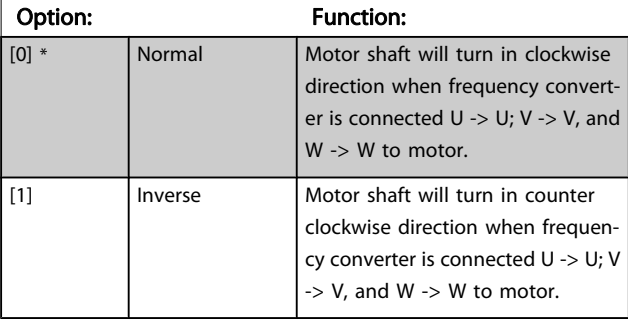

This parameter cannot be changed while the motor is running.

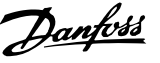

## <span id="page-38-0"></span>3.3.2 1-2\* Motor Data

Parameter group 1-2\* comprises input data from the nameplate on the connected motor.

#### **NOTE**

#### Changing the value of these parameters affects the setting of other parameters.

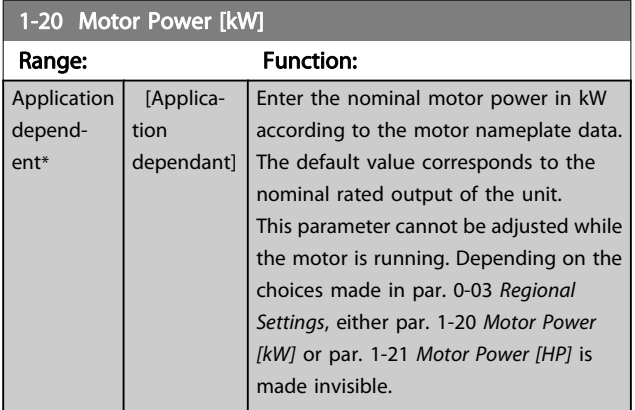

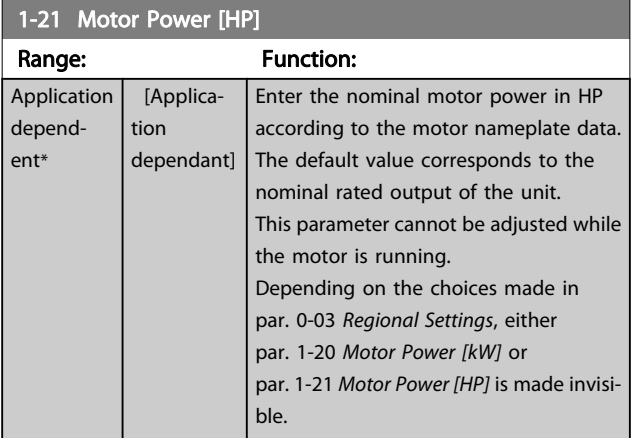

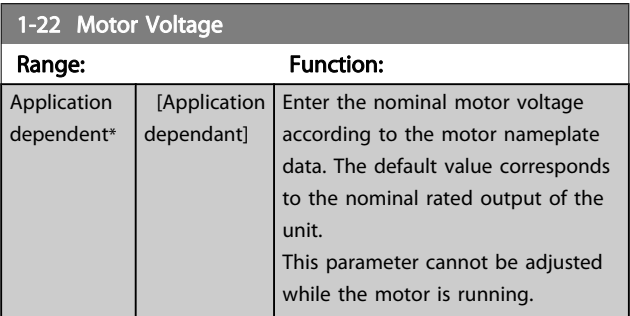

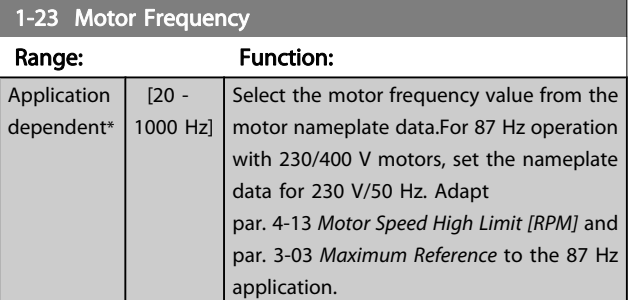

## NOTE

This parameter cannot be adjusted while the motor is running.

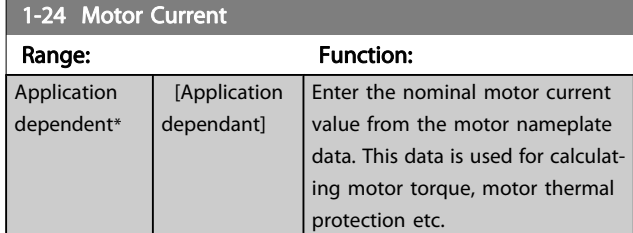

#### **NOTE**

This parameter cannot be adjusted while the motor is running.

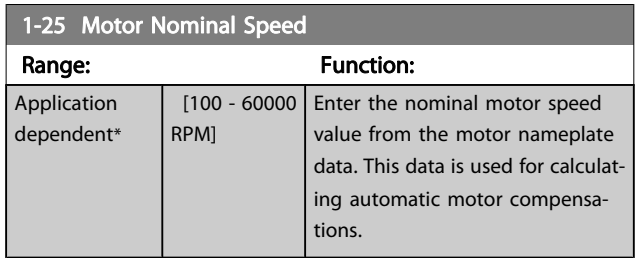

#### **NOTE**

This parameter cannot be adjusted while the motor is running.

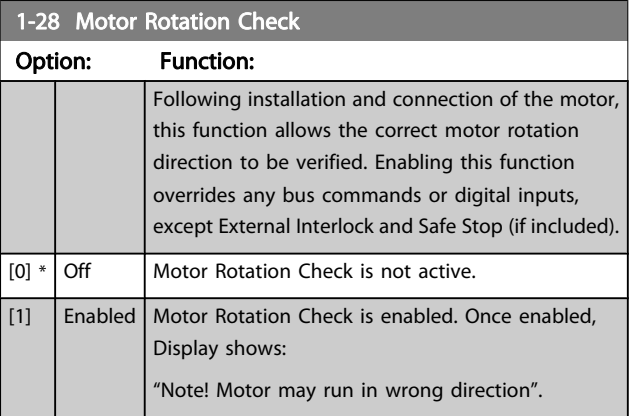

Pressing [OK], [Back] or [Cancel] will dismiss the message and display a new message: "Press [Hand on] to start the motor. Press [Cancel] to abort". Pressing [Hand on] starts the motor at 5 Hz in forward direction and the display shows: "Motor is running. Check if motor rotation direction is correct. Press [Off] to stop the motor". Pressing [Off] stops the motor and resets par. 1-28 Motor Rotation Check. If motor rotation direction is incorrect, two motor phase cables should be interchanged. IMPORTANT:

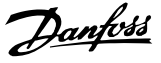

<span id="page-39-0"></span>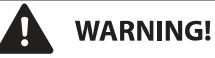

Mains power must be removed before disconnecting motor phase cables.

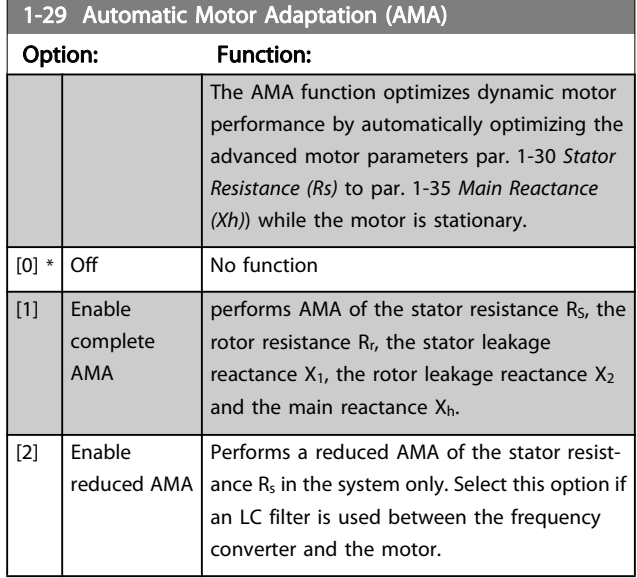

Activate the AMA function by pressing [Hand on] after selecting [1] or [2]. See also the item Automatic Motor Adaptation in the Design Guide. After a normal sequence, the display will read: "Press [OK] to finish AMA". After pressing the [OK] key the frequency converter is ready for operation.

#### **NOTE**

- For the best adaptation of the frequency converter, run AMA on a cold motor
- AMA cannot be performed while the motor is running

#### **NOTE**

Avoid generating external torque during AMA.

#### **NOTE**

If one of the settings in par. 1-2\* Motor Data is changed, par. 1-30 Stator Resistance (Rs) to par. 1-39 [Motor Poles](#page-40-0), the advanced motor parameters, will return to default setting.

This parameter cannot be adjusted while the motor is running.

#### **NOTE**

Full AMA should be run without filter only while reduced AMA should be run with filter.

See section: Application Examples > Automatic Motor Adaptation in the Desian Guide.

#### 3.3.3 1-3\* Adv. Motor Data

Parameters for advanced motor data. The motor data in par. 1-30 Stator Resistance (Rs) to par. 1-39 [Motor Poles](#page-40-0) must match the relevant motor in order to run the motor optimally. The default settings are figures based on common motor parameter values from normal standard motors. If the motor parameters are not set correctly, a malfunction of the frequency converter system may occur. If the motor data is not known, running an AMA (Automatic Motor Adaptation) is recommended. See the Automatic Motor Adaptation section. The AMA sequence will adjust all motor parameters except the moment of inertia of the rotor and the iron loss resistance (par. 1-36 [Iron Loss Resistance \(Rfe\)](#page-40-0)).

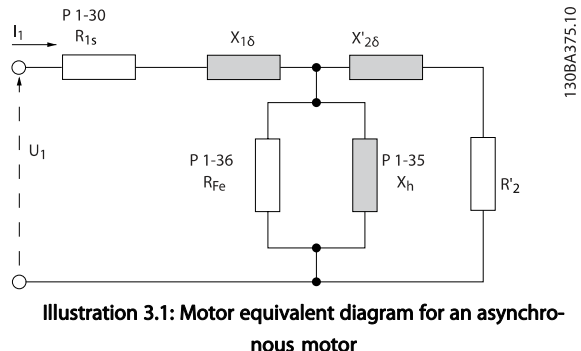

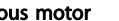

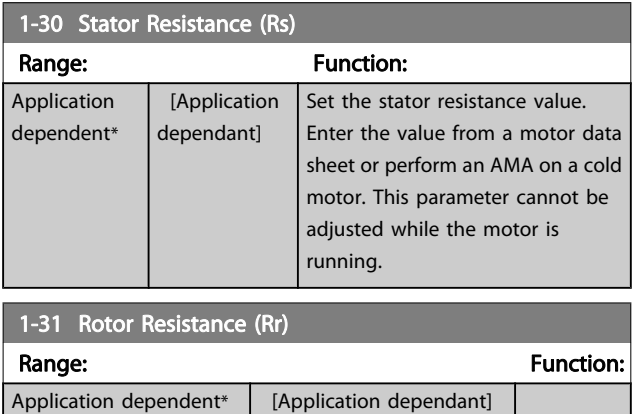

#### VLT<sup>\*</sup> HVAC Drive Programming Guide

ent\*

<span id="page-40-0"></span>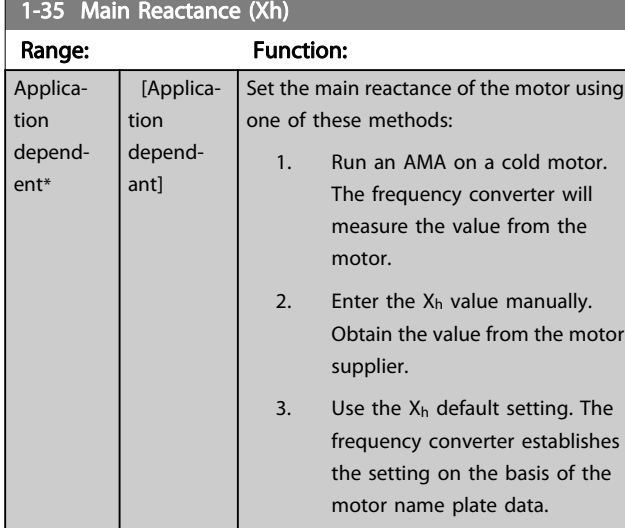

## **NOTE**

This parameter cannot be adjusted while running.

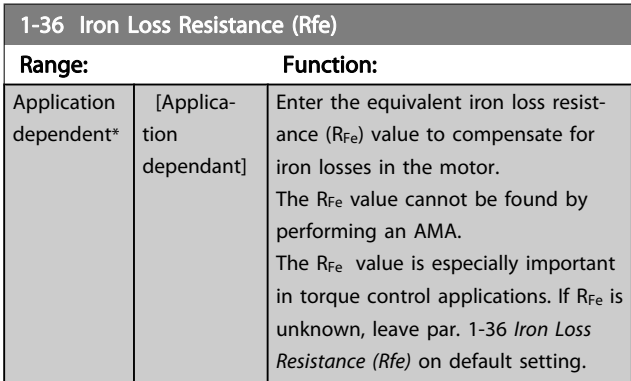

### **NOTE**

This parameter cannot be adjusted while the motor is running.

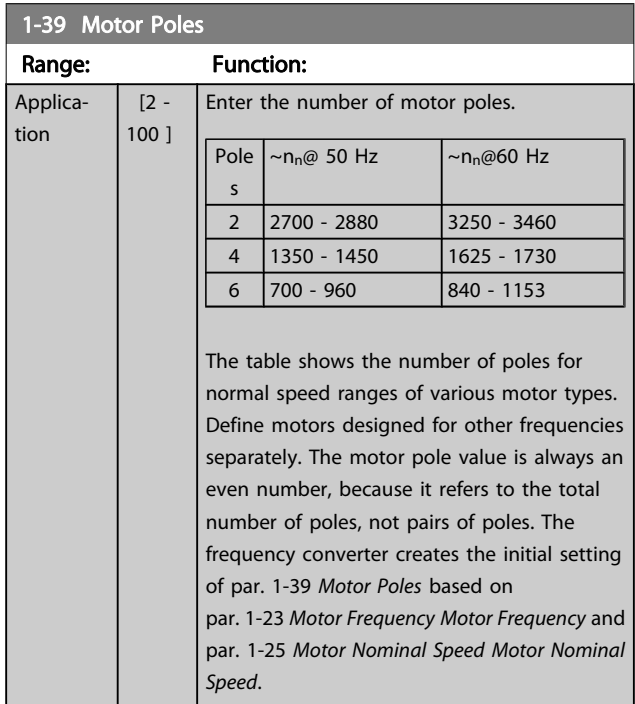

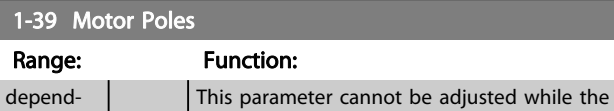

motor is running.

## 3.3.4 1-5\* Load Indep. Setting

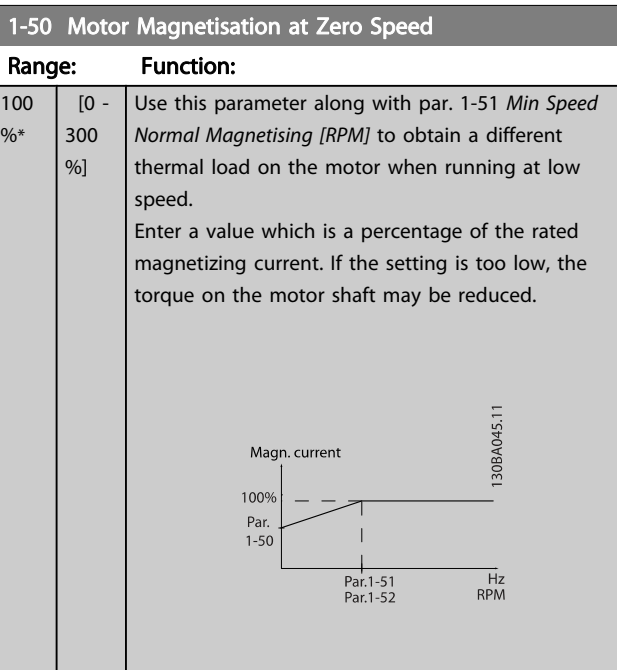

#### 1-51 Min Speed Normal Magnetising [RPM]

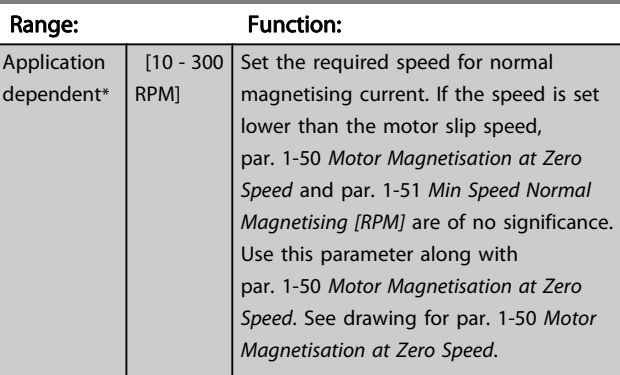

## 1-52 Min Speed Normal Magnetising [Hz]

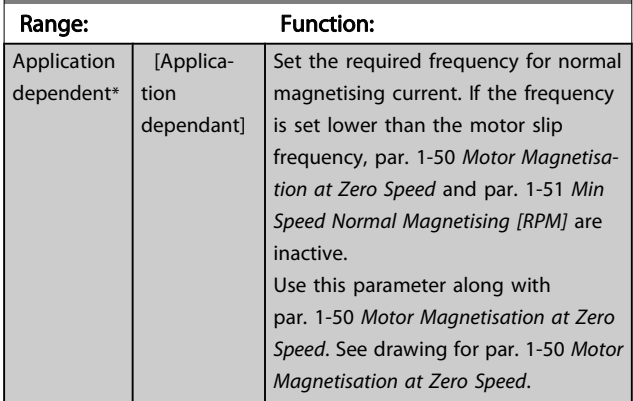

#### VLT<sup>\*</sup> HVAC Drive Programming Guide

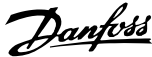

<span id="page-41-0"></span>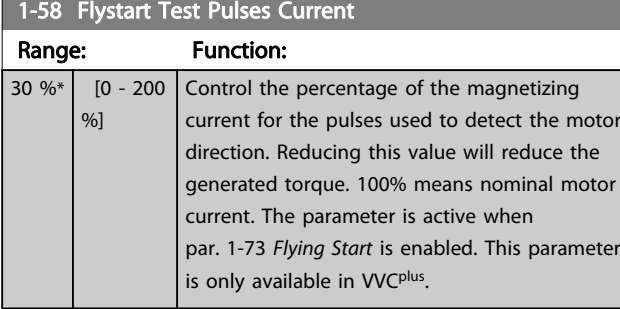

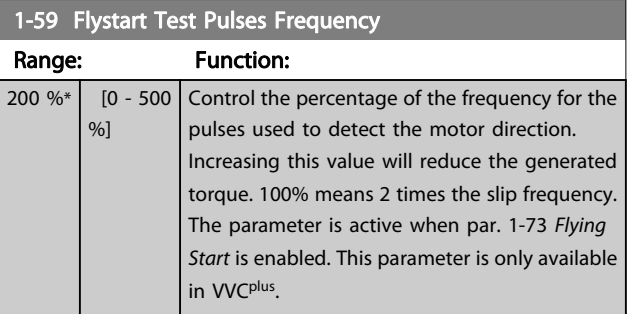

## 3.3.5 1-6\* Load Depend. Setting

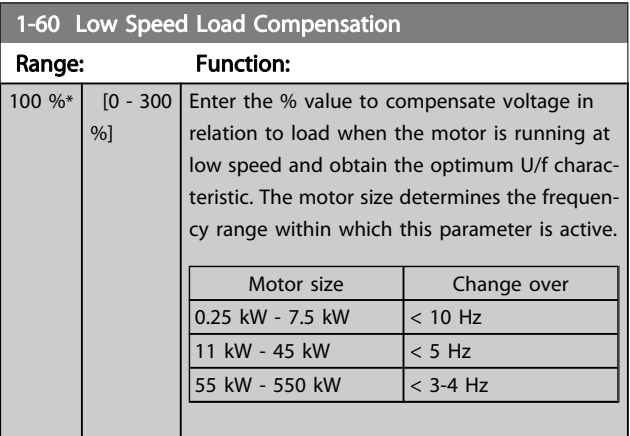

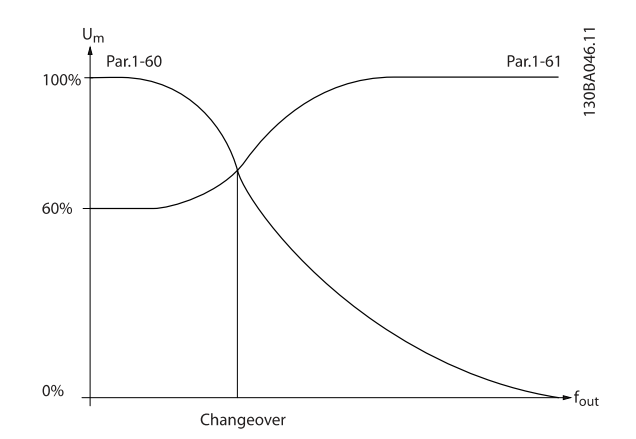

## 1-61 High Speed Load Compensation

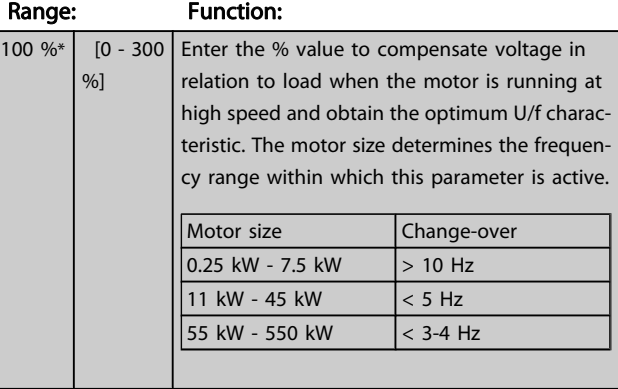

### 1-62 Slip Compensation

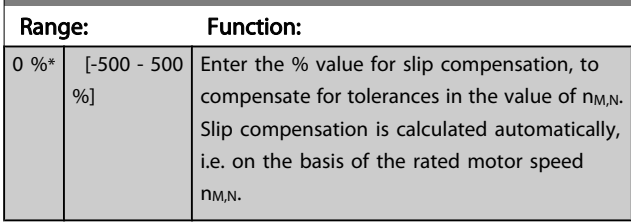

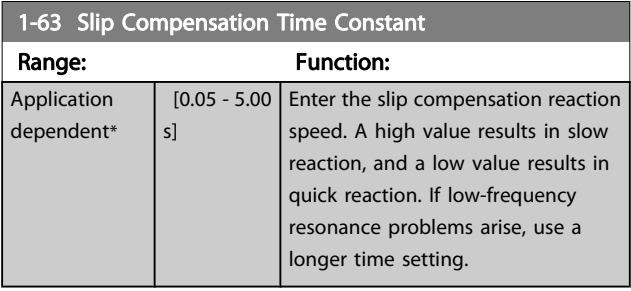

## 1-64 Resonance Dampening

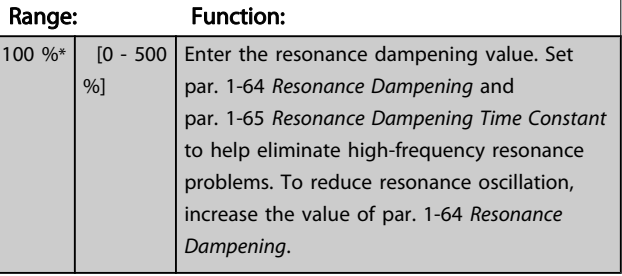

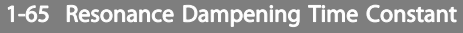

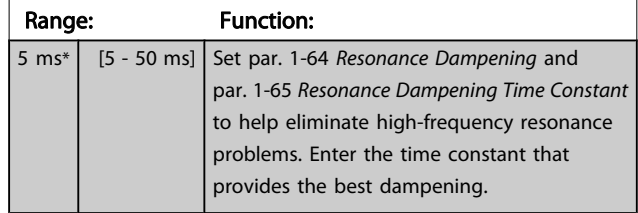

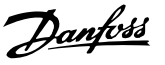

## <span id="page-42-0"></span>3.3.6 1-7\* Start Adjustments

Parameters for setting special motor start features.

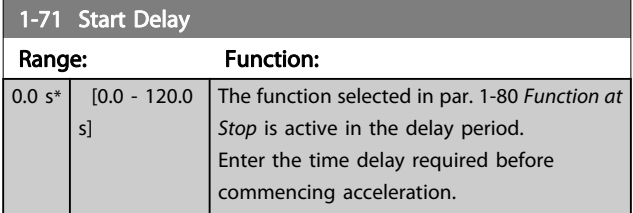

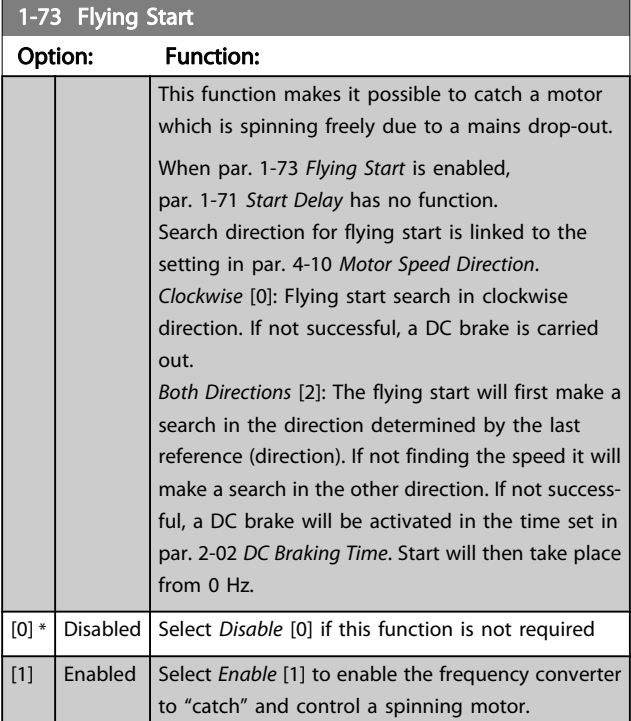

## 3.3.7 1-8\* Stop Adjustments

Parameters for setting special stop features for the motor.

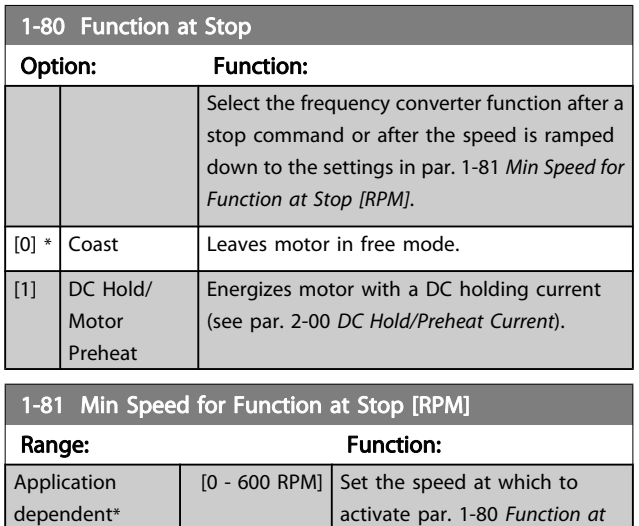

Stop.

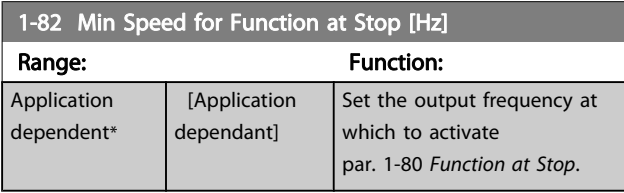

## 3.3.8 Trip at Motor Speed Low Limit

In par. 4-11 [Motor Speed Low Limit \[RPM\]](#page-53-0) and [par. 4-12](#page-53-0) Motor [Speed Low Limit \[Hz\]](#page-53-0) it is possible to set a minimum speed for the motor in order to ensure proper oil distribution. In some cases e.g. if operating in current limit because of a defect in the compressor, the output motor speed can be suppressed below Motor Speed Low Limit. To prevent damage to the compressor it is possible to set trip limit. If the motor speed drops below this limit, the frequency converter will trip

Reset will take place according to the selected function in par. 14-20 [Reset Mode](#page-103-0).

If the trip must take place at a rather exact speed (RPM), it is recommended to set par. 0-02 [Motor Speed Unit](#page-25-0) for RPM and use slip compensation, which can be set in [par. 1-62](#page-41-0) Slip [Compensation](#page-41-0).

#### **NOTE**

and issue an alarm (A49).

To achieve the highest accuracy with the slip compensation, an Automatic Motor Adaptation (AMA) should be performed. To be enabled in par. 1-29 [Automatic Motor](#page-39-0) [Adaptation \(AMA\)](#page-39-0).

#### **NOTE**

Trip will not be active when using a normal stop- or coast command.

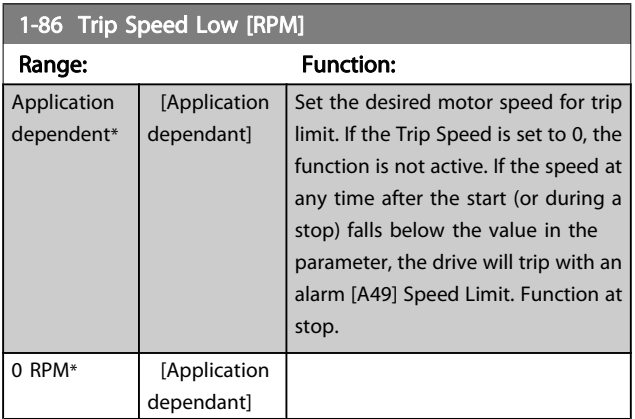

## **NOTE**

3 3

This parameter is only available if par. 0-02 [Motor Speed](#page-25-0) [Unit](#page-25-0) is set to [RPM].

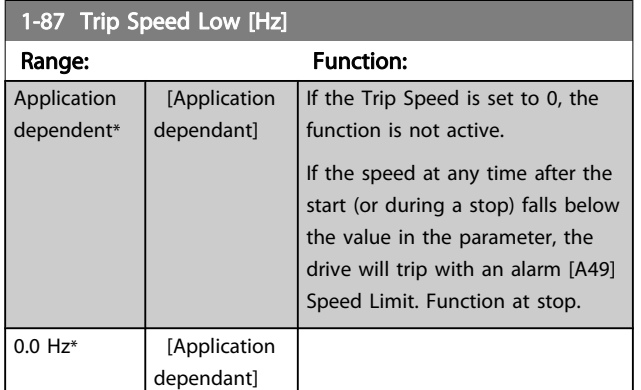

### **NOTE**

This parameter is only available if par. 0-02 [Motor Speed](#page-25-0) [Unit](#page-25-0) is set to [Hz].

#### 3.3.9 1-9\* Motor Temperature

Parameters for setting the temperature protection features for the motor.

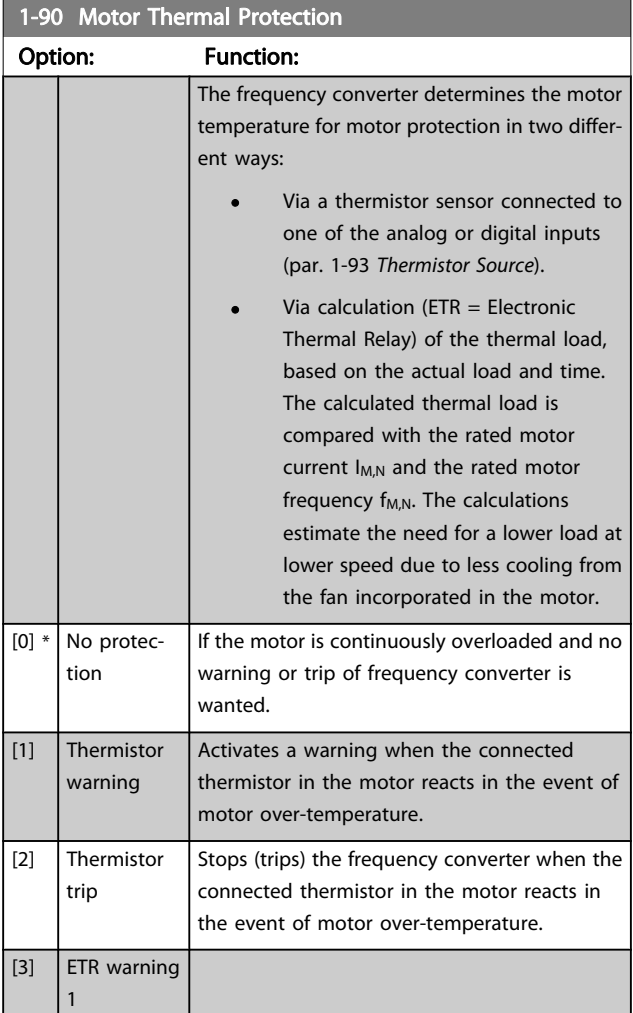

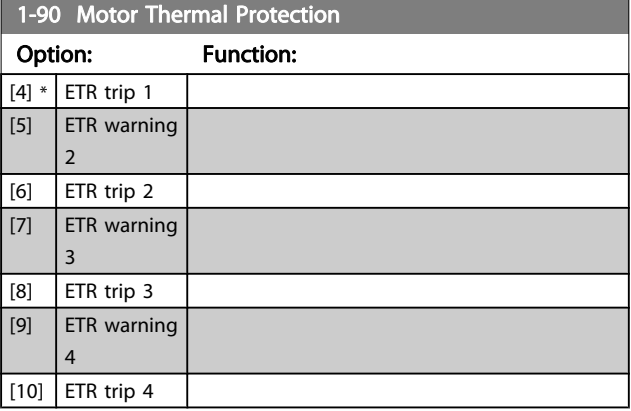

Danfoss

ETR (Electronic Thermal Relay) functions 1-4 will calculate the load when set-up where they were selected is active. For example ETR-3 starts calculating when set-up 3 is selected. For the North American market: The ETR functions provide class 20 motor overload protection in accordance with NEC.

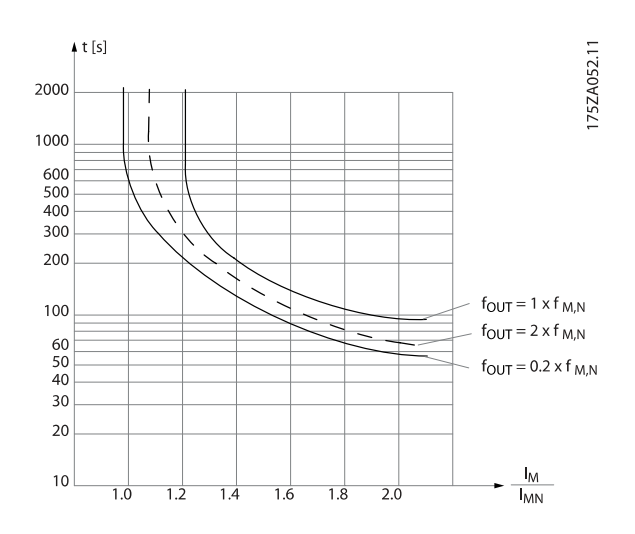

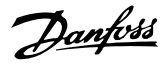

<span id="page-44-0"></span>**WARNING!** 

In order to maintain PELV, all connections made to the control terminals must be PELV, e.g. thermistor must be reinforced/ double insulated

#### **NOTE**

Danfoss recommends using 24 VDC as thermistor supply voltage.

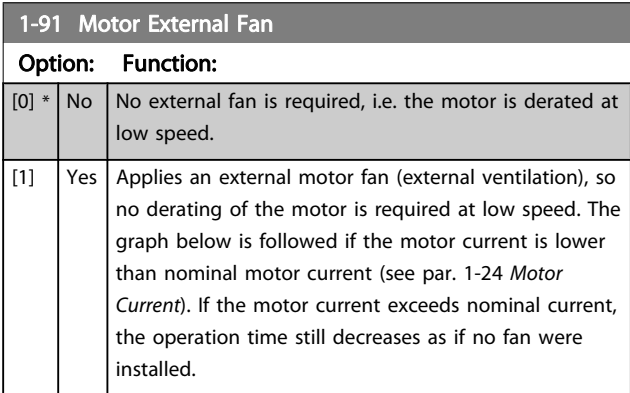

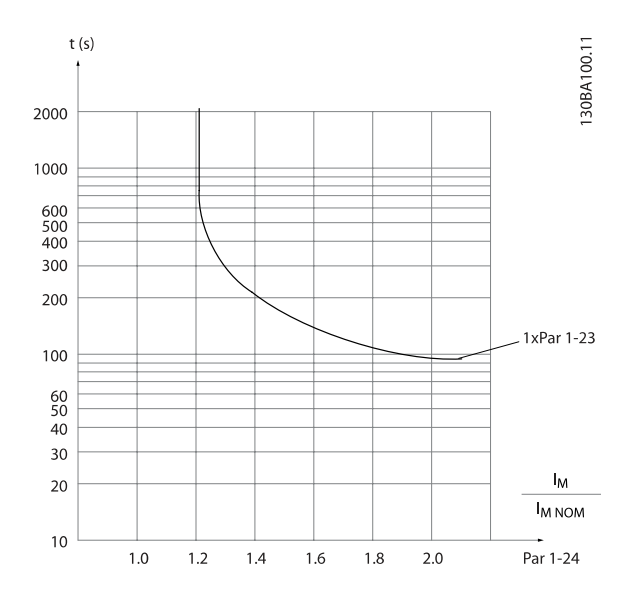

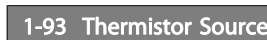

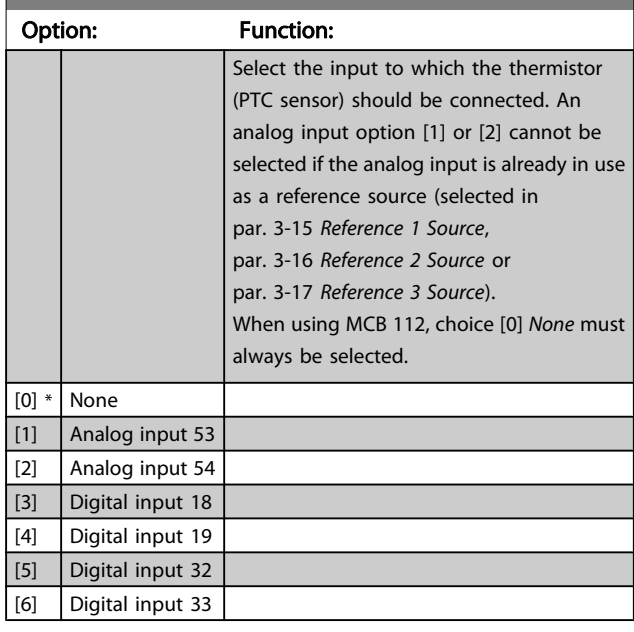

## **NOTE**

This parameter cannot be adjusted while the motor is running.

### **NOTE**

Digital input should be set to [0] PNP - Active at 24V in par. 5-00.

## <span id="page-45-0"></span>3.4 Main Menu - Brakes - Group 2

## 3.4.1 2-0\* DC-Brakes

Parameter group for configuring the DC brake and DC hold functions.

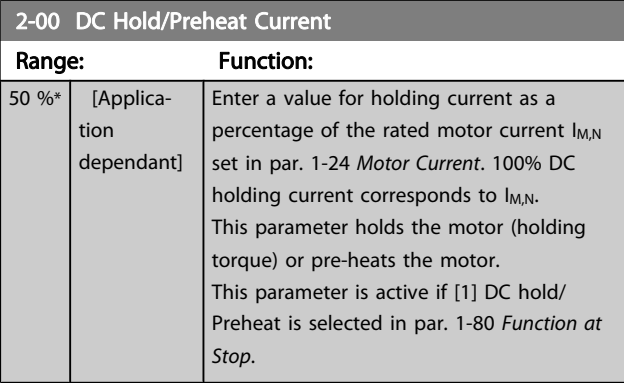

#### NOTE

The maximum value depends on the rated motor current.

Avoid 100 % current for too long. It may damage the motor.

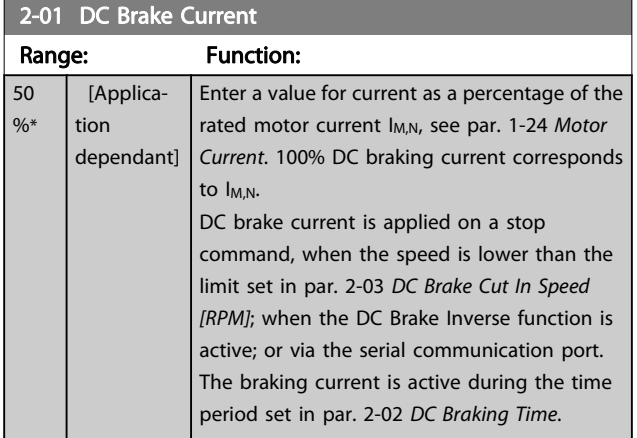

#### **NOTE**

The maximum value depends on the rated motor current. Avoid 100 % current for too long. It may damage the motor.

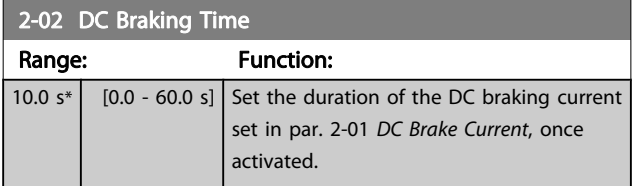

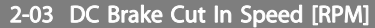

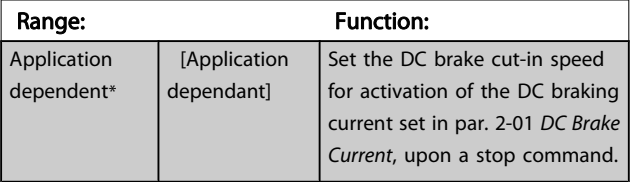

## 2-04 DC Brake Cut In Speed [Hz]

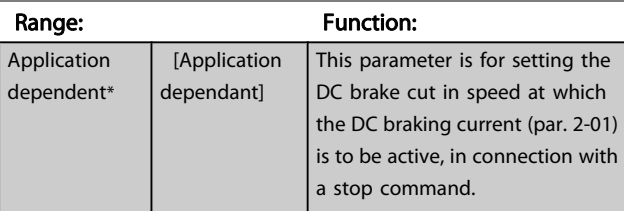

#### 3.4.2 2-1\* Brake Energy Funct.

Parameter group for selecting dynamic braking parameters. Only valid for drives with brake chopper.

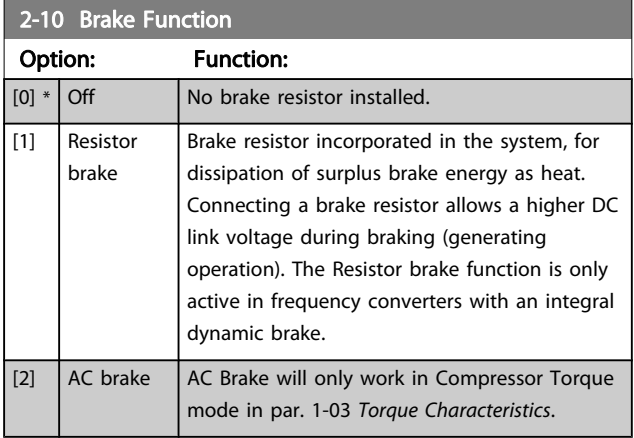

#### 2-11 Brake Resistor (ohm)

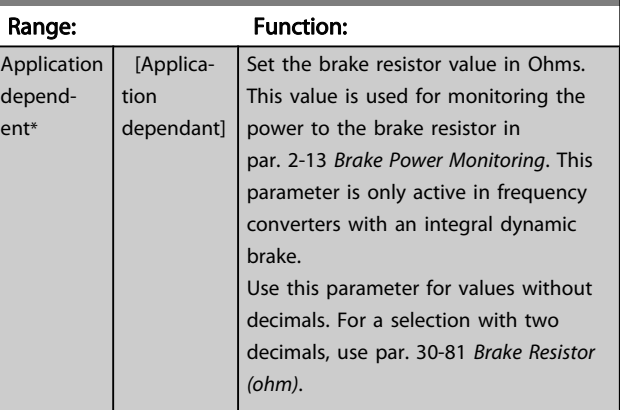

#### VLT<sup>\*</sup> HVAC Drive Programming Guide

<span id="page-46-0"></span>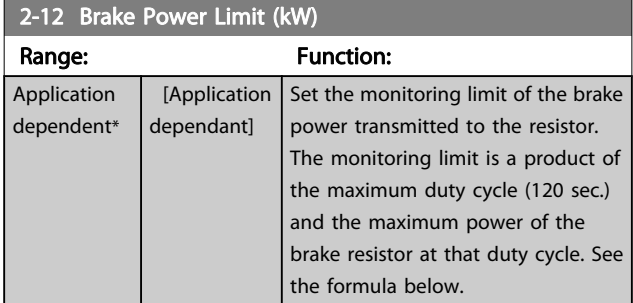

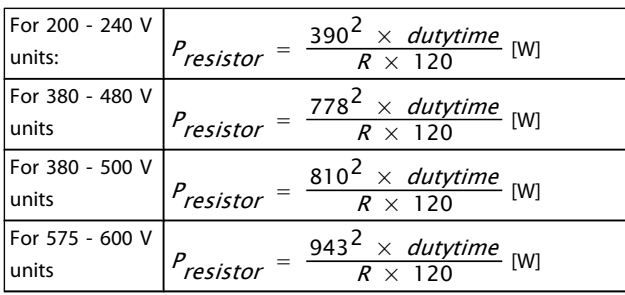

This parameter is only active in frequency converters with an integral dynamic brake.

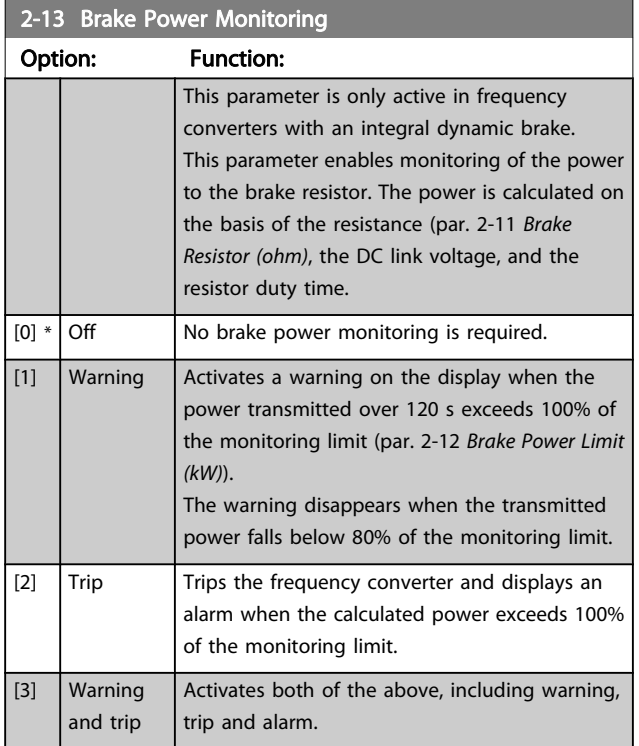

If power monitoring is set to Off [0] or Warning [1], the brake function remains active even if the monitoring limit is exceeded. This may lead to thermal overload of the resistor. It is also possible to generate a warning via a relay/digital output. The measuring accuracy of the power monitoring depends on the accuracy of the resistance of the resistor (better than ± 20%).

#### 2-15 Brake Check Option: Function: Select type of test and monitoring function to check the connection to the brake resistor, or whether a brake resistor is present, and then display a warning or an alarm in the event of a fault. The brake resistor disconnection function is tested during power-up. However the brake IGBT test is performed when there is no braking. A warning or trip disconnects the brake function. The testing sequence is as follows: 1. The DC link ripple amplitude is measured for 300 ms without braking. 2. The DC link ripple amplitude is measured for 300 ms with the brake turned on. 3. If the DC link ripple amplitude while braking is lower than the DC link ripple amplitude before braking  $+ 1$  %. Brake check failed, return a warning or alarm. 4. If the DC link ripple amplitude while braking is higher than the DC link ripple amplitude before braking  $+ 1$  %. Brake check OK. [0] \* Off Monitors brake resistor and brake IGBT for a shortcircuit during operation. If a short-circuit occurs, a warning appears. [1] Warning Monitors brake resistor and brake IGBT for a shortcircuit, and to run a test for brake resistor disconnection during power-up [2] Trip Monitors for a short-circuit or disconnection of the brake resistor, or a short-circuit of the brake IGBT. If a fault occurs the frequency converter cuts out while displaying an alarm (trip locked). [3] Stop and trip Monitors for a short-circuit or disconnection of the brake resistor, or a short-circuit of the brake IGBT. If a fault occurs the frequency converter ramps down to coast and then trips. A trip lock alarm is displayed.

#### **NOTE**

[4] AC brake

Remove a warning arising in connection with Off [0] or Warning [1] by cycling the mains supply. The fault must be corrected first. For Off [0] or Warning [1], the frequency converter keeps running even if a fault is located.

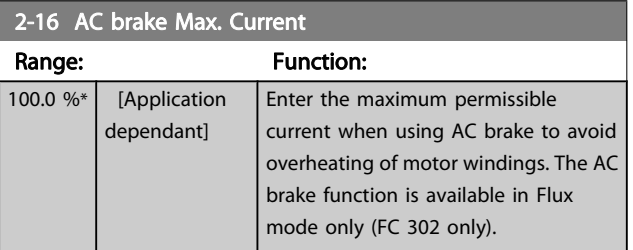

Danfoss

<span id="page-47-0"></span>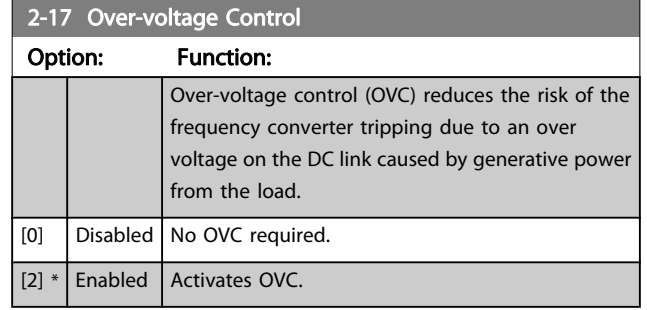

#### **NOTE**

#### The ramp time is automatically adjusted to avoid tripping of the frequency converter.

3.5 Main Menu - Reference/Ramps - Group 3

## 3.5.1 3-0\* Reference Limits

Parameters for setting the reference unit, limits and ranges.

Please see also parameter group 20-0\* for information on settings in closed loop.

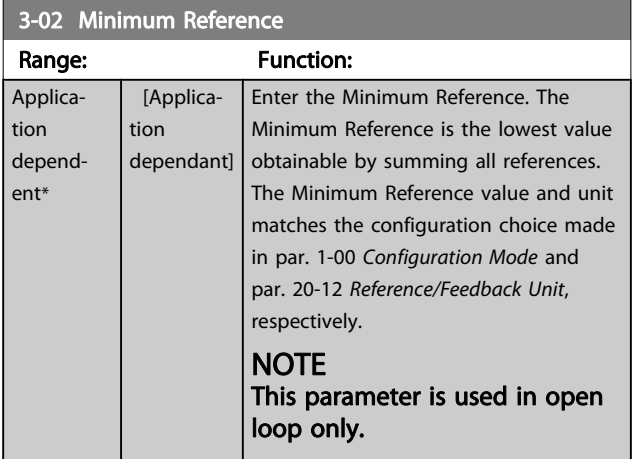

#### 3-03 Maximum Reference

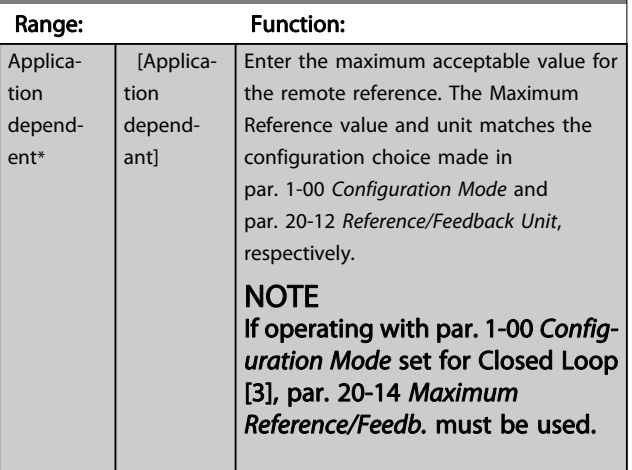

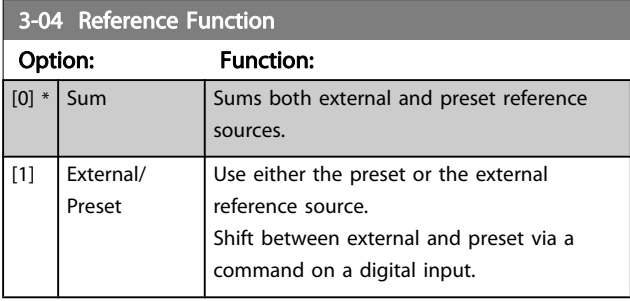

## 3.5.2 3-1\* References

Parameters for setting up the reference sources. Select the preset reference(s). Select Preset ref. bit 0 / 1 / 2 [16], [17] or [18] for the corresponding digital inputs in parameter group 5-1\*.

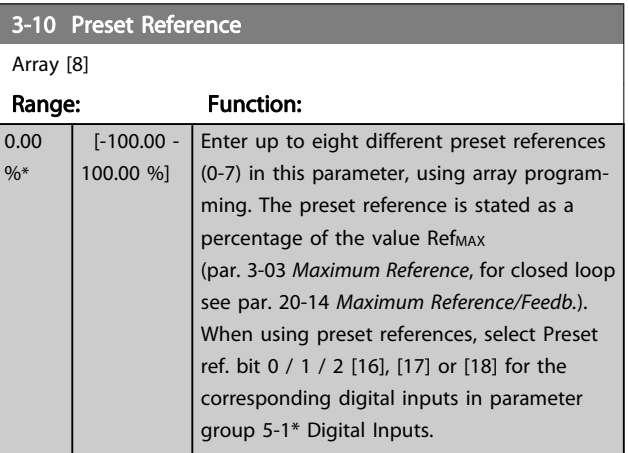

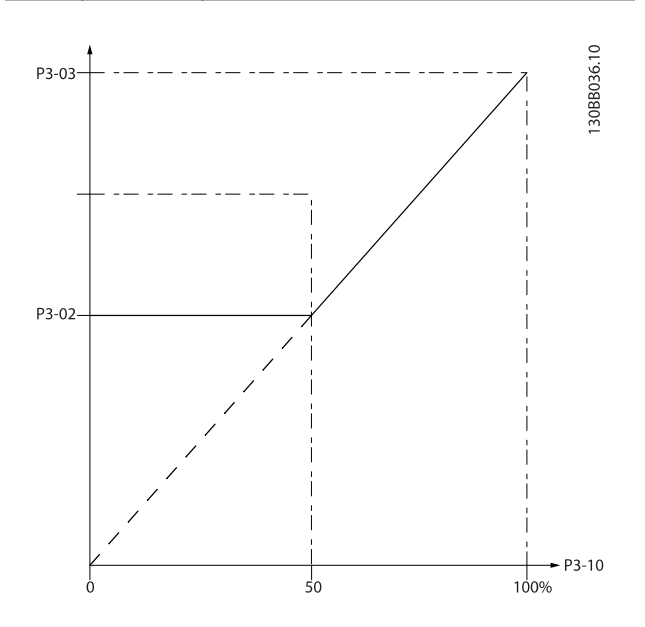

Danfoss

## VLT<sup>\*</sup> HVAC Drive Programming Guide

<span id="page-48-0"></span>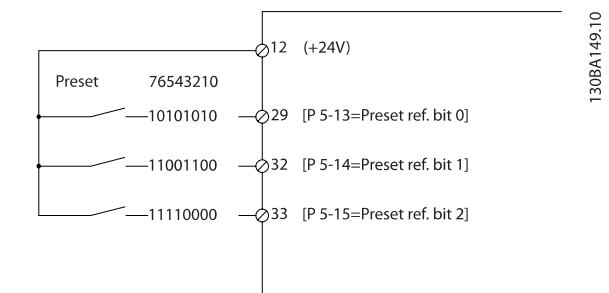

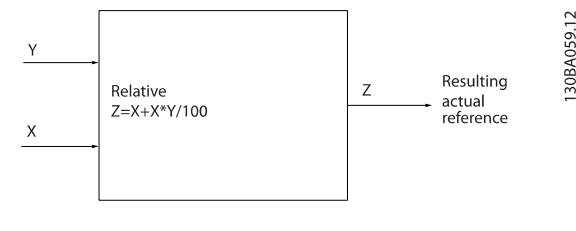

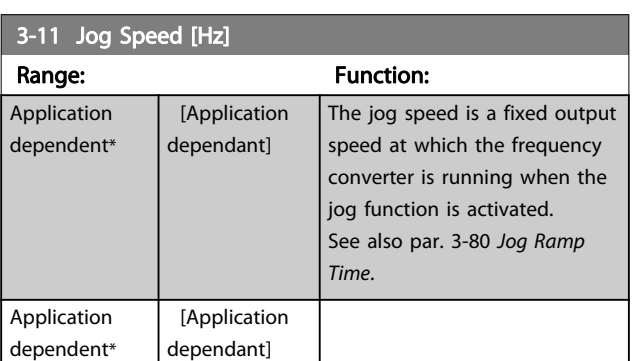

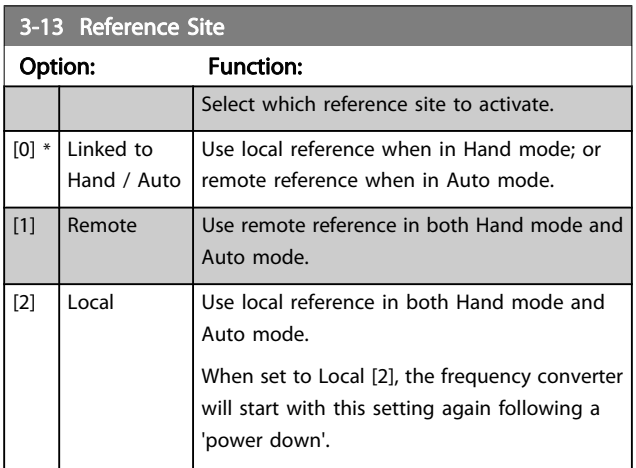

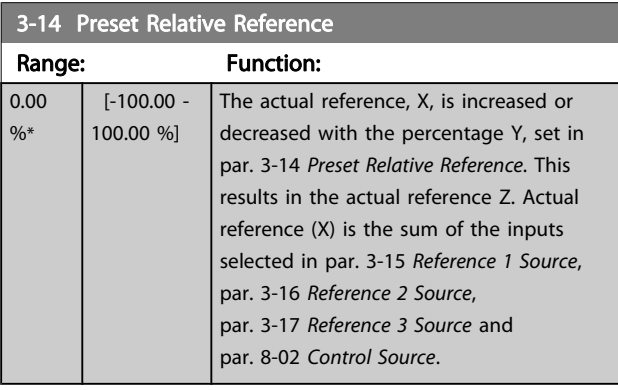

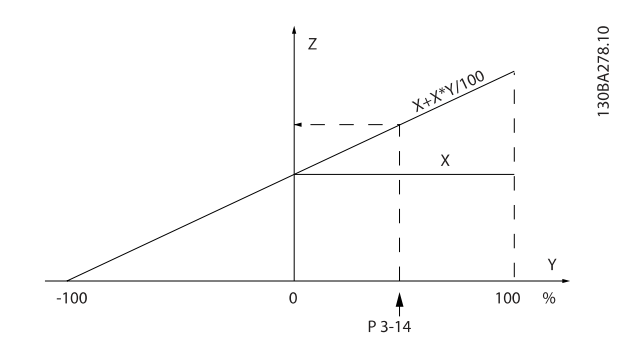

## 3-15 Reference 1 Source

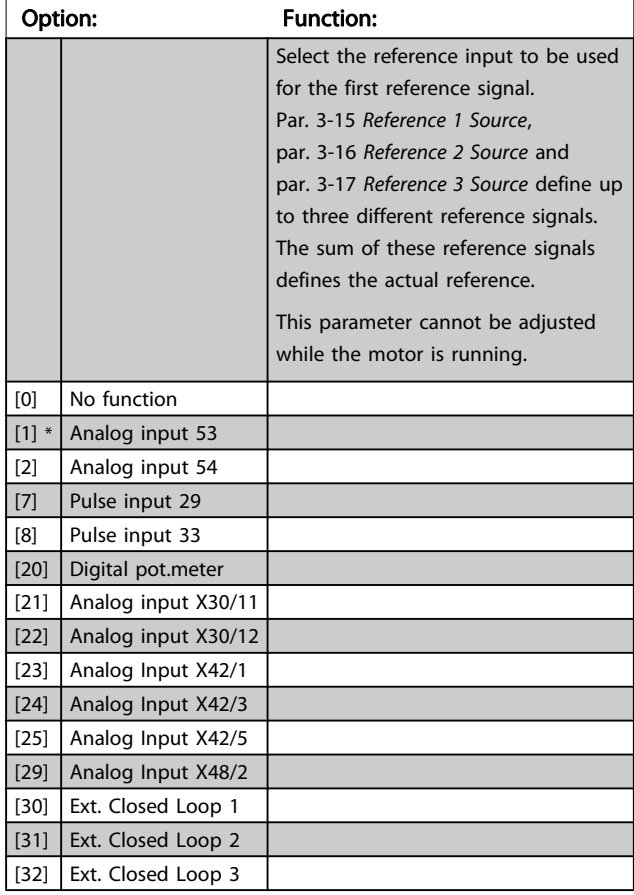

<span id="page-49-0"></span> $\overline{3}$   $\overline{3}$   $\overline{$ 

#### VLT<sup>\*</sup> HVAC Drive Programming Guide

<u> 1989 - Johann Barnett, mars eta idazlea (h. 1989).</u>

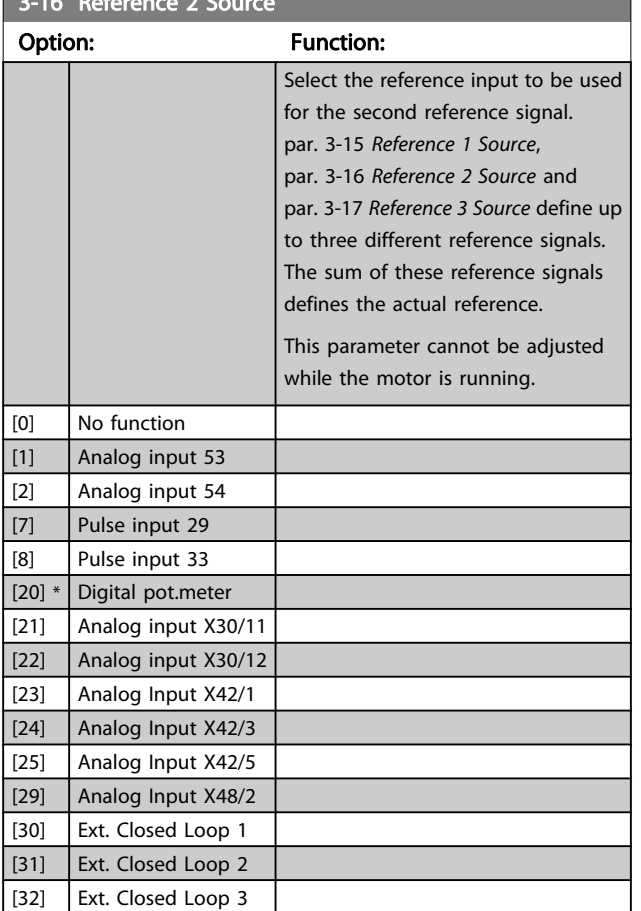

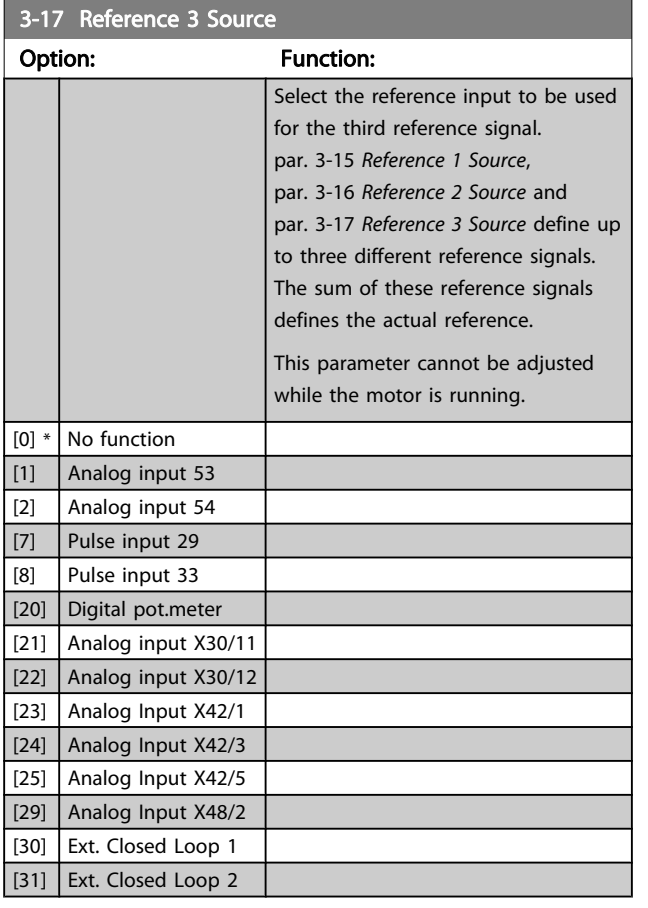

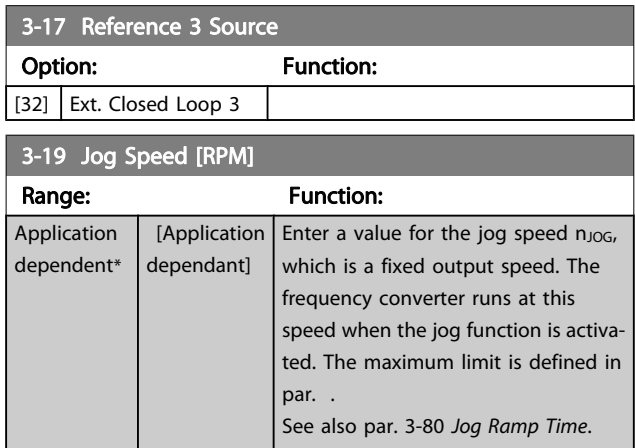

## 3.5.3 3-4\* Ramp 1

Configure the ramp parameter, ramping times, for each of the two ramps (par. 3-4\* and par. 3-5\*).

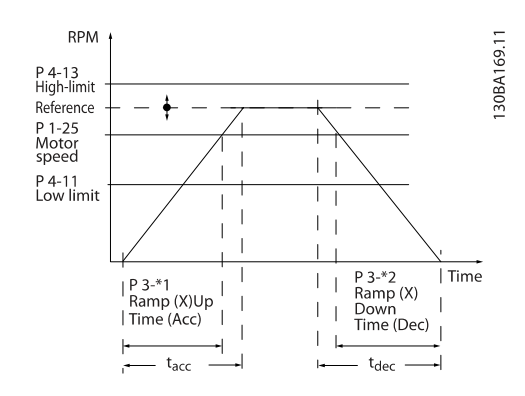

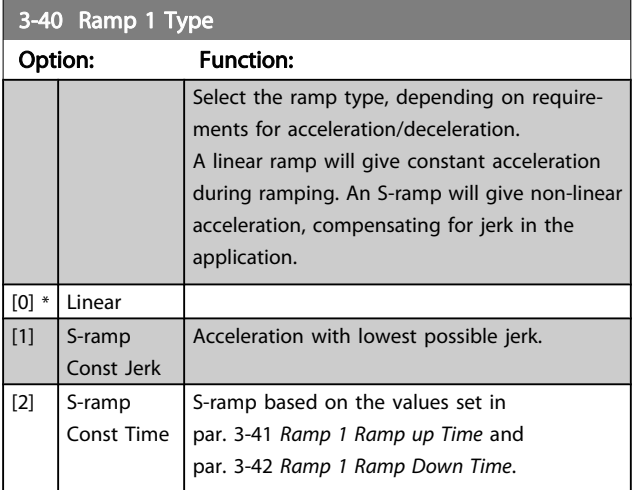

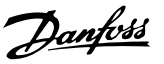

## <span id="page-50-0"></span>**NOTE**

If S-ramp [1] is selected and the reference during ramping is changed the ramp time may be prolonged in order to realize a jerk free movement which may result in a longer start or stop time.

Additional adjustment of the S-ramp ratios or switching initiators may be necessary.

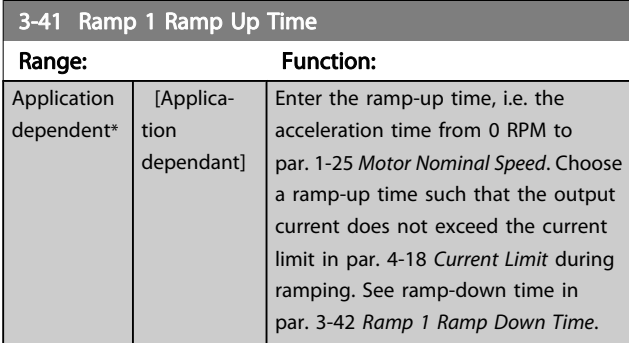

# $par.3 - 41 = \frac{tacc \times norm[~par.1 - 25]}{ref[~rpm]}$  s

3-42 Ramp 1 Ramp Down Time

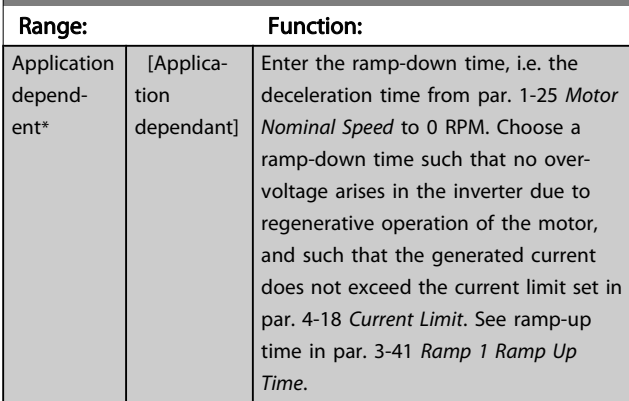

# $par.3 - 42 = \frac{tdec \times morm \lfloor par.1 - 25 \rfloor}{ref \lfloor rpm \rfloor}$ [s

3-45 Ramp 1 S-ramp Ratio at Accel. Start

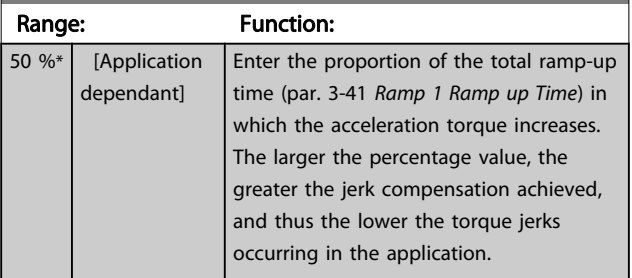

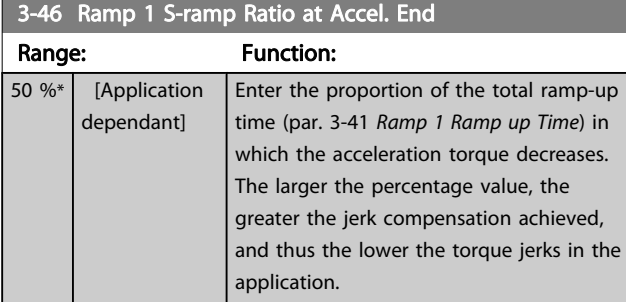

#### 3-47 Ramp 1 S-ramp Ratio at Decel. Start

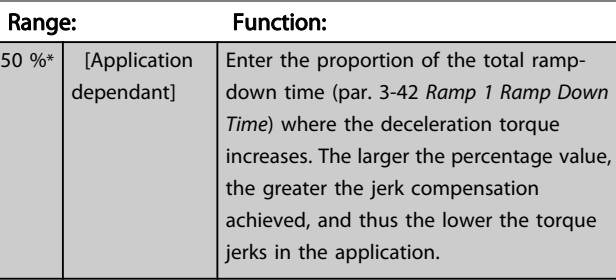

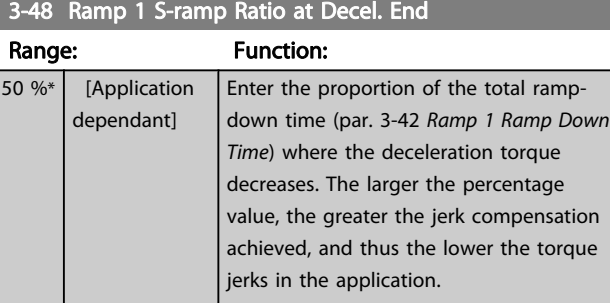

## 3.5.4 3-5\* Ramp 2

Choosing ramp parameters, see 3-4\*.

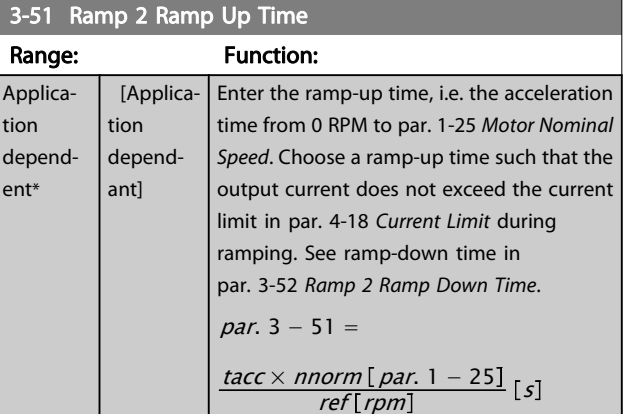

#### 3-52 Ramp 2 Ramp Down Time

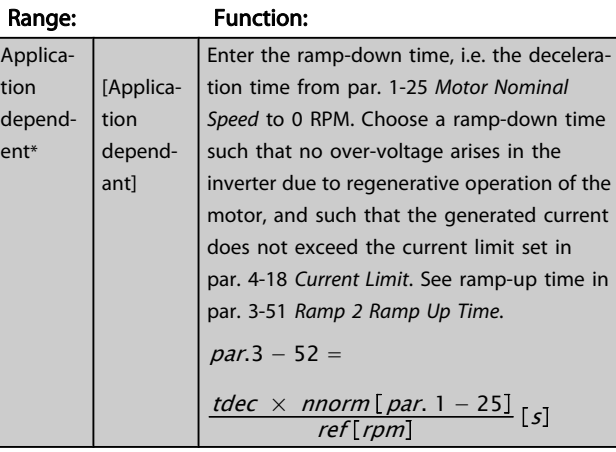

#### VLT<sup>\*</sup> HVAC Drive Programming Guide

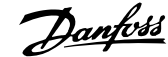

<span id="page-51-0"></span>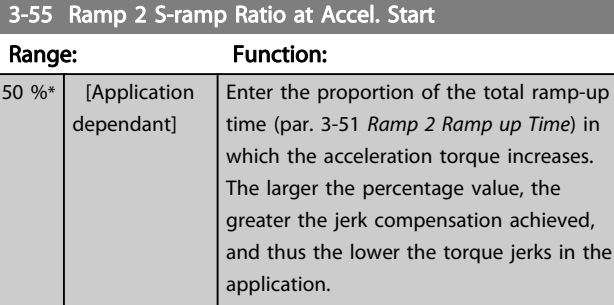

3-56 Ramp 2 S-ramp Ratio at Accel. End

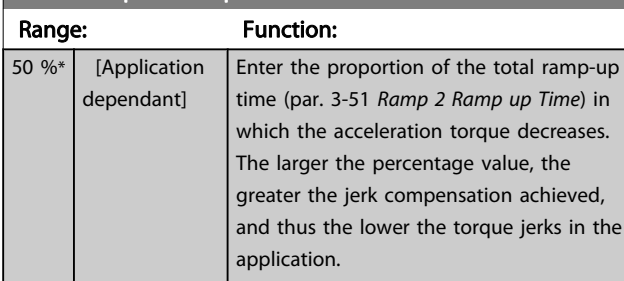

## 3-57 Ramp 2 S-ramp Ratio at Decel. Start Range: Function:

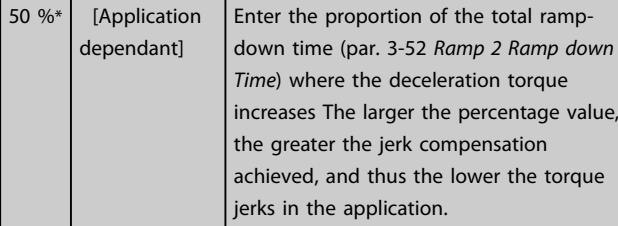

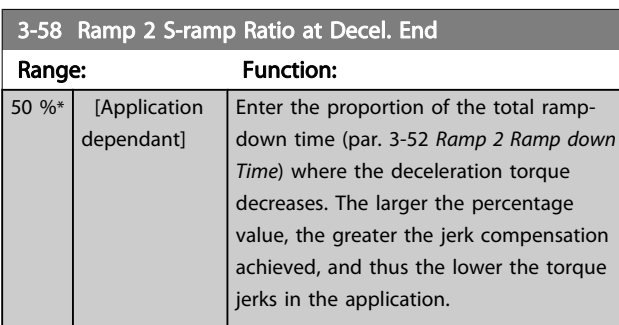

## 3.5.5 3-8\* Other Ramps

Configure parameters for special ramps e.g. Jog or Quick Stop.

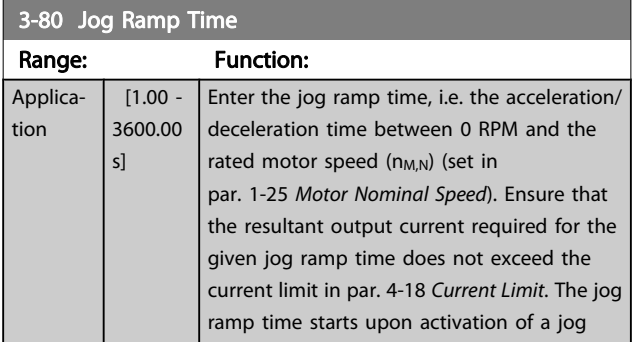

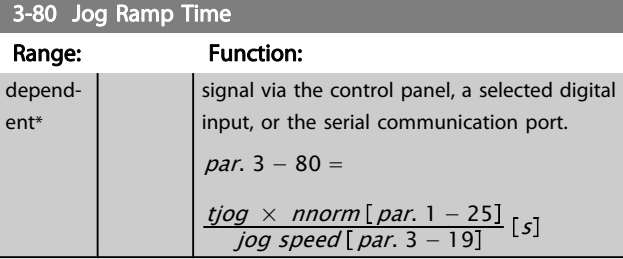

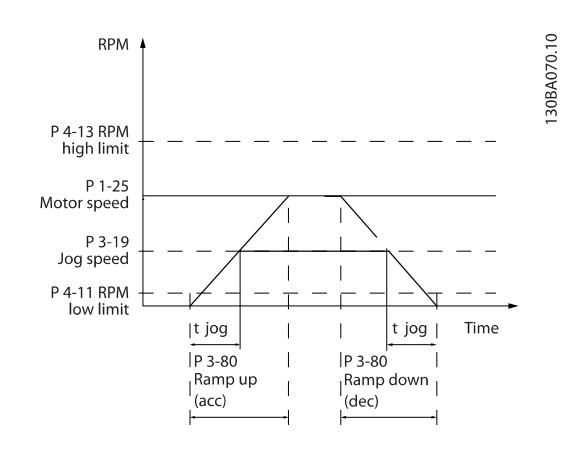

#### 3-81 Quick Stop Ramp Time

en

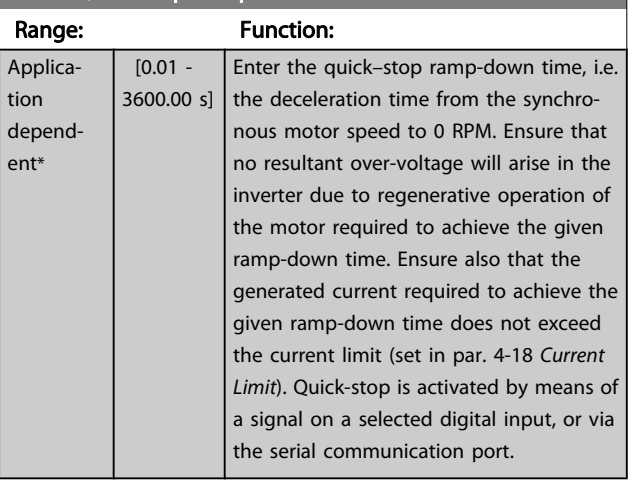

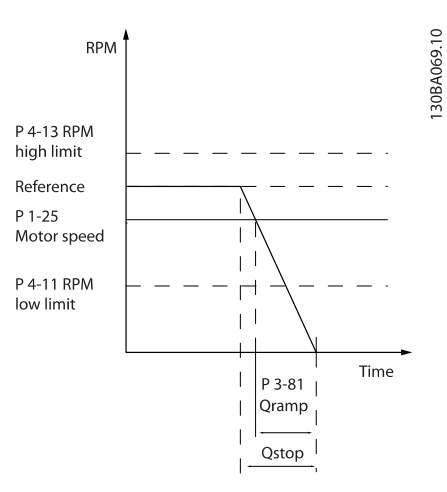

52 **MG.11.CA.02 - VLT®** is a registered Danfoss trademark

$$
Par. 3 - 81 = \frac{t_{Qstop}[s] \times n_s[RPM]}{\Delta jog \text{ ref}(par. 3 - 19)[RPM]}
$$

## 3.5.6 3-9\* Digital Pot.Meter

The digital potentiometer function allows the user to increase or decrease the actual reference by adjusting the set-up of the digital inputs using the functions INCREASE, DECREASE or CLEAR. To activate the function, at least one digital input must be set up to INCREASE or DECREASE.

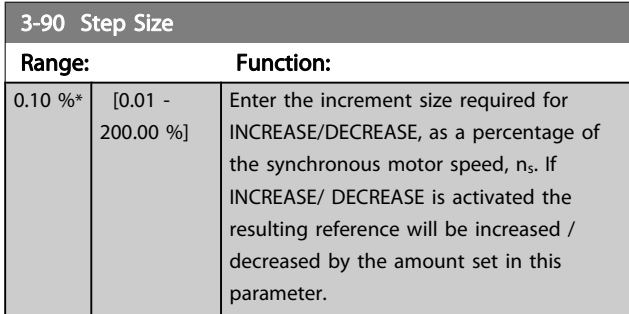

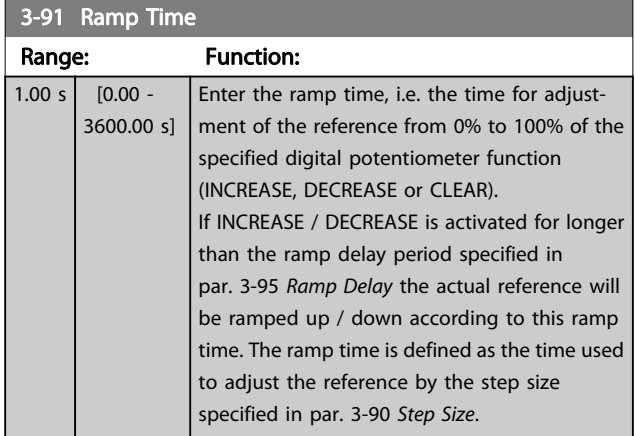

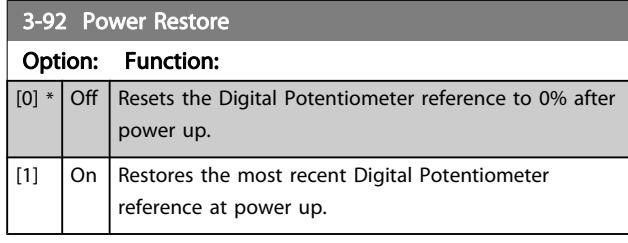

## 3-93 Maximum Limit

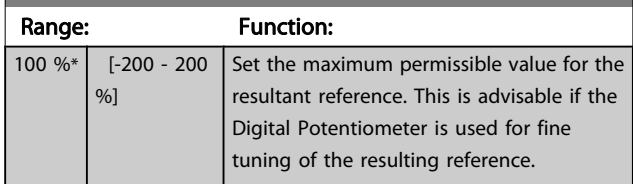

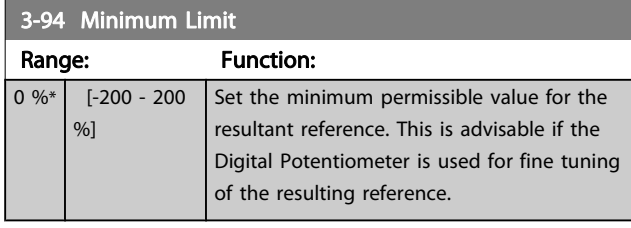

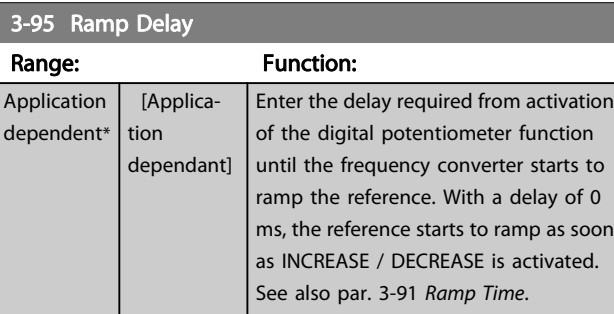

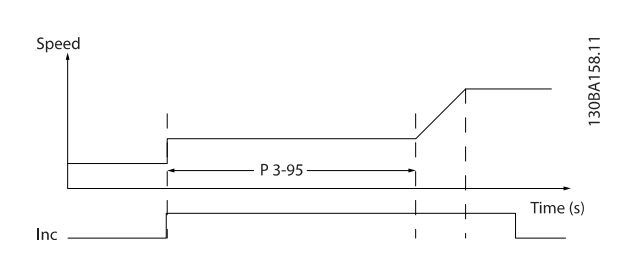

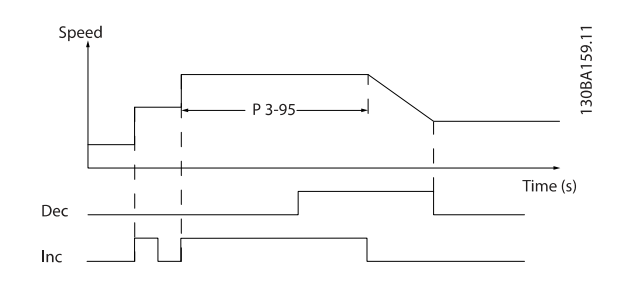

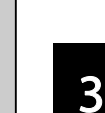

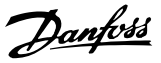

## <span id="page-53-0"></span>3.6 Main Menu - Limits/Warnings - Group 4

### 3.6.1 4-1\* Motor Limits

Define torque, current and speed limits for the motor, and the reaction of the frequency converter when the limits are exceeded.

A limit may generate a message on the display. A warning will always generate a message on the display or on the fieldbus. A monitoring function may initiate a warning or a trip, upon which the frequency converter will stop and generate an alarm message.

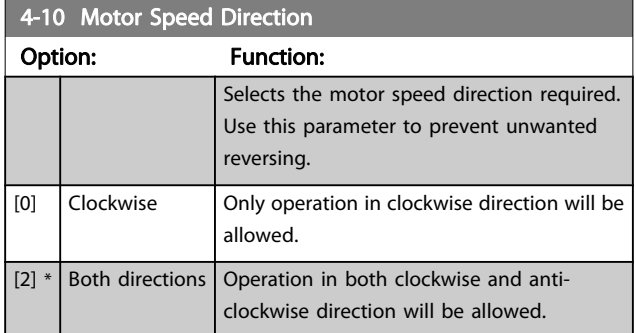

#### **NOTE**

The setting in par. 4-10 Motor Speed Direction has impact on the Flying Start in par. 1-73 [Flying Start](#page-42-0).

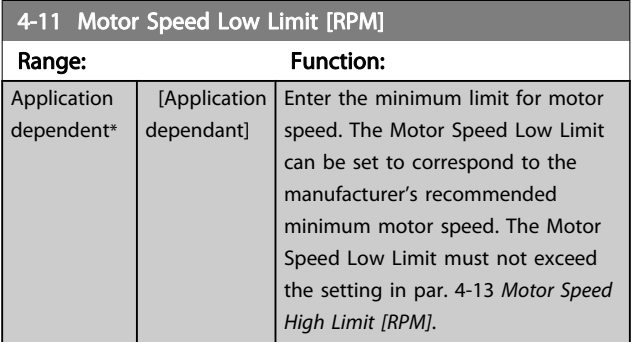

4-12 Motor Speed Low Limit [Hz]

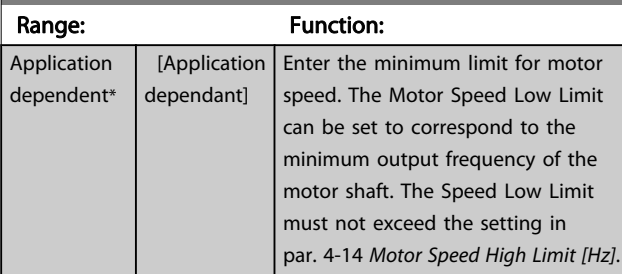

#### 4-13 Motor Speed High Limit [RPM]

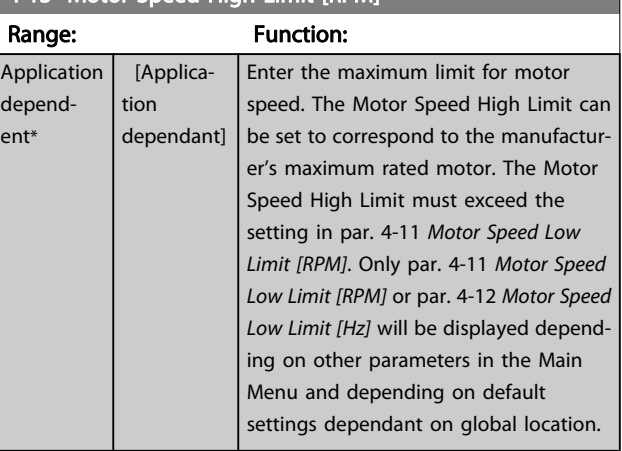

#### **NOTE**

Max. output frequency cannot exceed 10% of the inverter switching frequency ([par. 14-01](#page-101-0) Switching [Frequency](#page-101-0)).

#### **NOTE**

Any changes in par. 4-13 Motor Speed High Limit [RPM] will reset the value in par. 4-53 [Warning Speed High](#page-55-0) to the same value as set in par. 4-13 Motor Speed High Limit [RPM].

#### 4-14 Motor Speed High Limit [Hz]

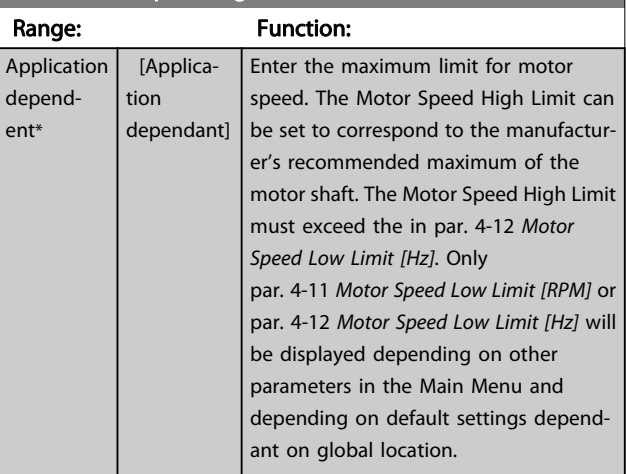

### <span id="page-54-0"></span>**NOTE**

Max. output frequency cannot exceed 10% of the inverter switching frequency ([par. 14-01](#page-101-0) Switching [Frequency](#page-101-0)).

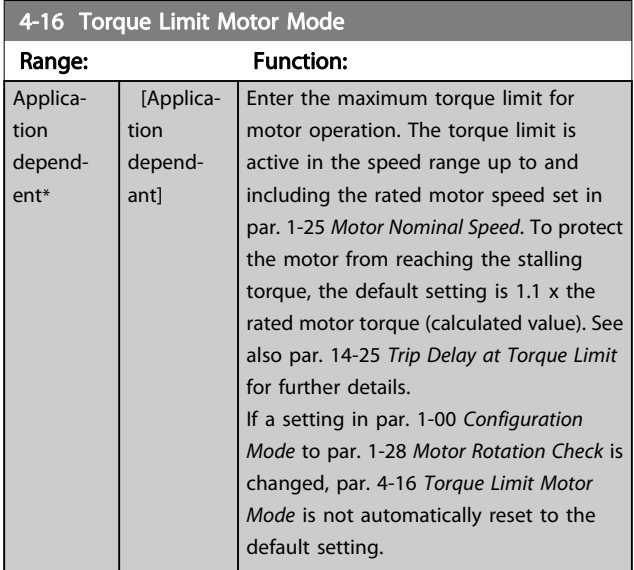

4-17 Torque Limit Generator Mode Range: Function: 100.0  $\frac{9}{6}$  [Application dependant] Enter the maximum torque limit for generator mode operation. The torque limit is active in the speed range up to and including the rated motor speed (par. 1-25 [Motor Nominal Speed](#page-38-0)). Refer to par. 14-25 [Trip Delay at Torque Limit](#page-104-0) for further details. If a setting in par. 1-00 [Configuration Mode](#page-37-0) to par. 1-28 [Motor Rotation Check](#page-38-0) is changed, par. 4-17 Torque Limit Generator Mode is not automatically reset to the default settings.

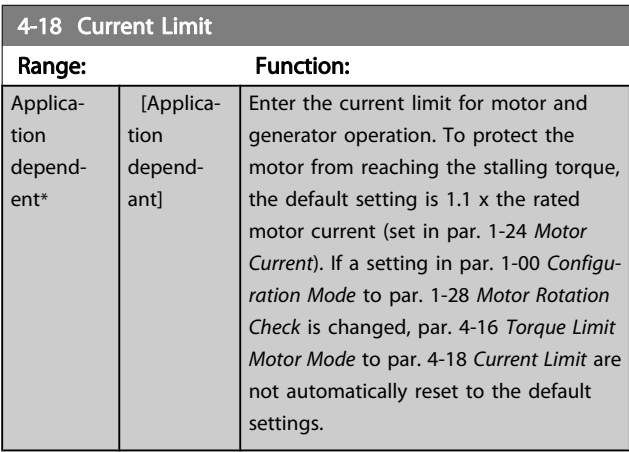

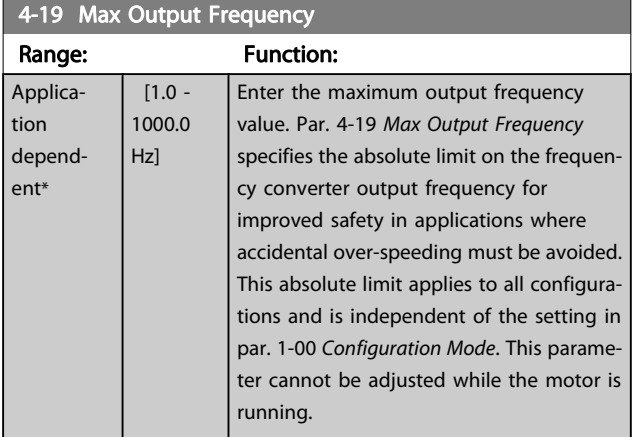

## 3.6.2 4-5\* Adj. Warnings

Define adjustable warning limits for current, speed, reference and feedback.

#### **NOTE** Not visible in display, only in VLT Motion Control Tool, MCT 10.

Warnings are shown on display, programmed output or serial bus.

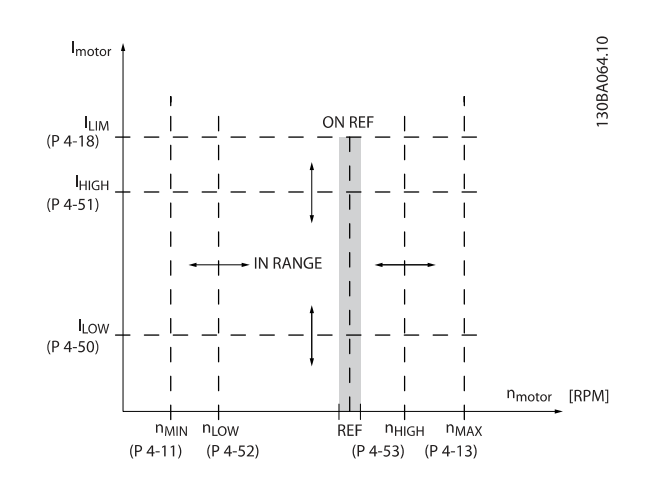

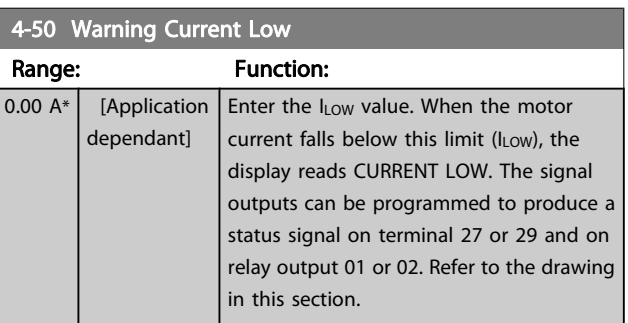

Danfors

#### VLT<sup>\*</sup> HVAC Drive Programming Guide

<span id="page-55-0"></span>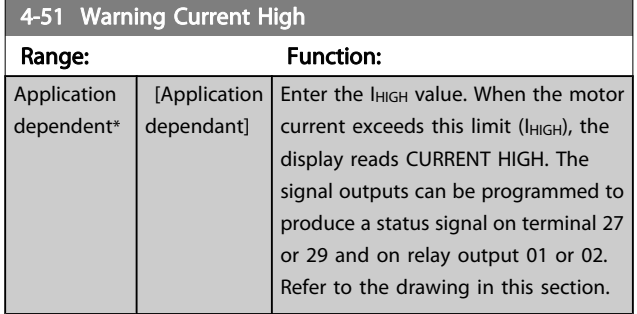

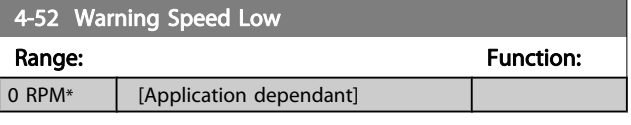

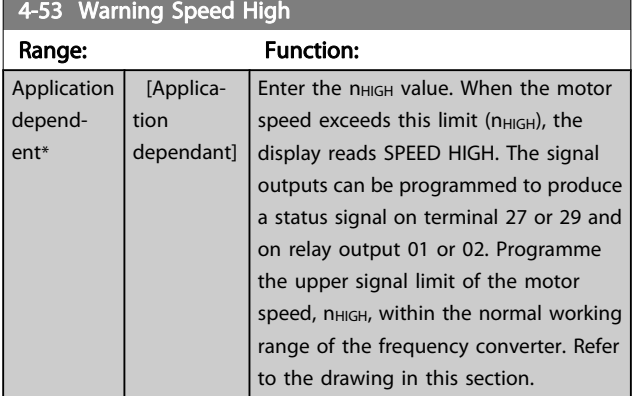

### **NOTE**

Any changes in par. 4-13 [Motor Speed High Limit \[RPM\]](#page-53-0) will reset the value in par. 4-53 Warning Speed High to the same value as set in par. 4-13 [Motor Speed High Limit](#page-53-0) [\[RPM\]](#page-53-0).

If a different value is needed in par. 4-53 Warning Speed High, it must be set after programming of par. 4-13 [Motor Speed High Limit \[RPM\]](#page-53-0)

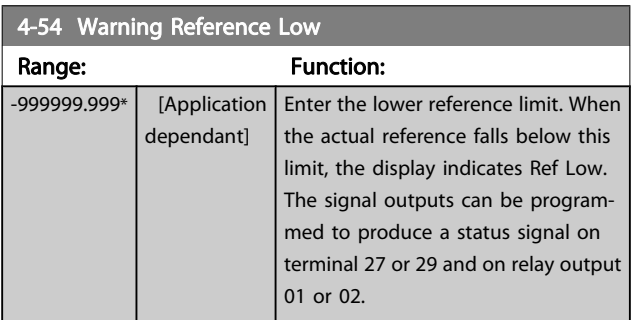

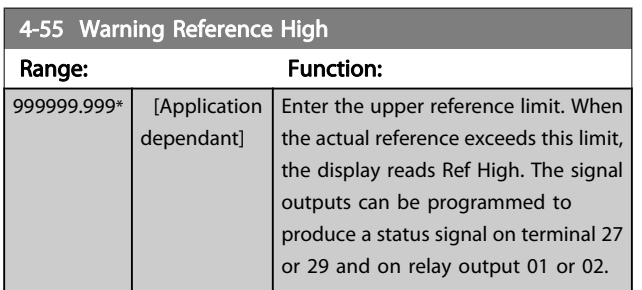

## 4-56 Warning Feedback Low

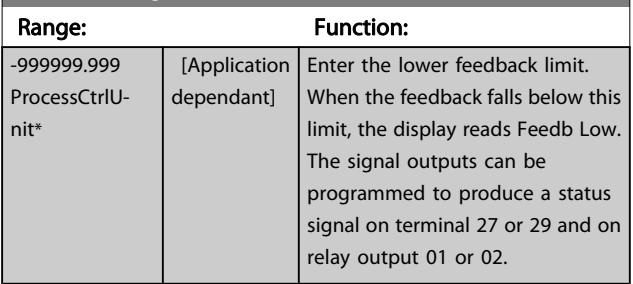

## 4-57 Warning Feedback High

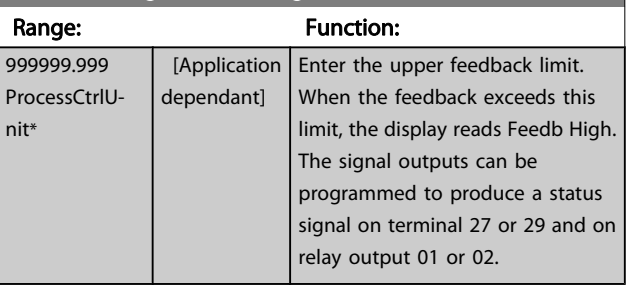

#### 4-58 Missing Motor Phase Function

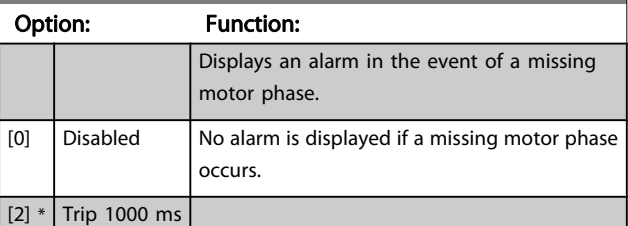

#### **NOTE**

#### This parameter cannot be adjusted while the motor is running.

## 3.6.3 4-6\* Speed Bypass

Define the Speed Bypass areas for the ramps.

Some systems call for avoiding certain output frequencies or speeds, due to resonance problems in the system. A maximum of four frequency or speed ranges can be avoided.

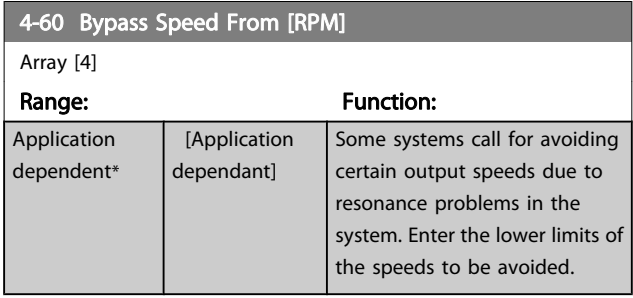

#### VLT<sup>\*</sup> HVAC Drive Programming Guide

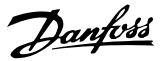

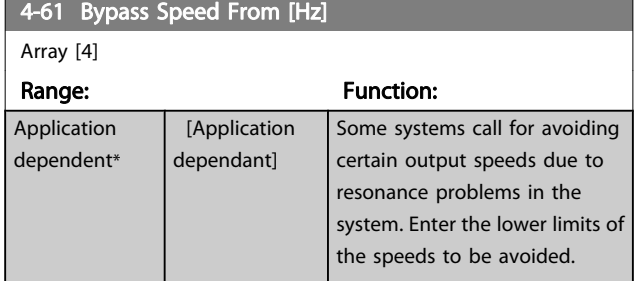

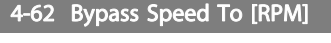

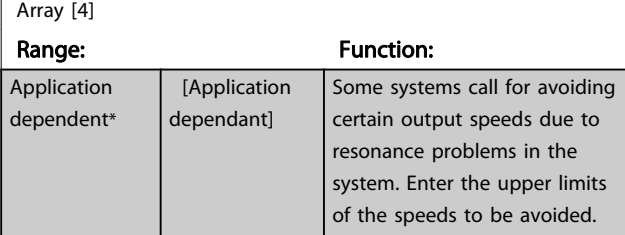

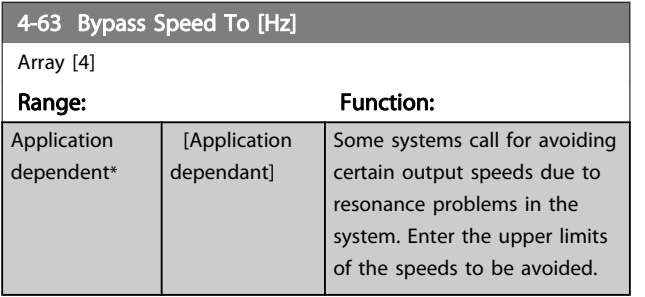

## 3.6.4 Semi-Automatic Bypass Speed Set-up

The Semi-Automatic Bypass Speed Setup can be used to facilitate the programming of the frequencies to be skipped due to resonances in the system.

The following process is to be carried out:

- 1. Stop the motor.
- 2. Select Enabled in par. 4-64 Semi-Auto Bypass Set-up.
- 3. Press Hand On on the LCP to start the search for frequency bands causing resonances. The motor will ramp up according to the ramp set.
- 4. When sweeping through a resonance band, press OK on the LCP when leaving the band. The actual frequency will be stored as the first element in par. 4-62 Bypass Speed To [RPM] or par. 4-63 Bypass Speed To [Hz] (array). Repeat this for each resonance band identified at the ramp-up (maximum four can be adjusted).
- 5. When maximum speed has been reached, the motor will automatically begin to ramp-down. Repeat the above procedure when speed is leaving the resonance bands during the deceleration. The actual

frequencies registered when pressing OK will be stored in par. 4-60 [Bypass Speed From \[RPM\]](#page-55-0) or par. 4-61 Bypass Speed From [Hz].

6. When the motor has ramped down to stop, press OK. The par. 4-64 Semi-Auto Bypass Set-up will automatically reset to Off. The frequency converter will stay in Hand mode until Off or Auto On are pressed on the LCP.

If the frequencies for a certain resonance band are not registered in the right order (frequency values stored in By Pass Speed To are higher than those in By Pass Speed From) or if they do not have the same numbers of registrations for the  $By$ Pass From and By Pass To, all registrations will be cancelled and the following message is displayed: Collected speed areas overlapping or not completely determined. Press [Cancel] to abort.

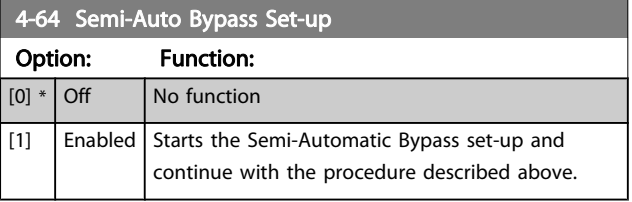

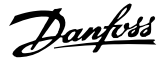

## <span id="page-57-0"></span>3.7 Main Menu - Digital In/Out - Group 5

## 3.7.1 5-0\* Digital I/O Mode

Parameters for configuring the input and output using NPN and PNP.

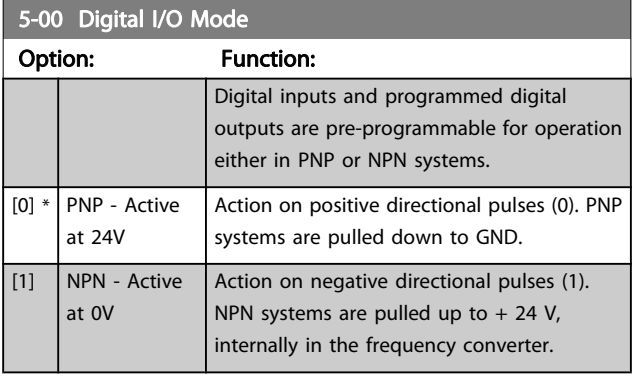

#### **NOTE**

#### This parameter cannot be adjusted while the motor is running.

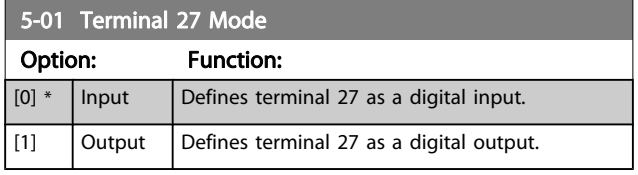

Please note that this parameter cannot be adjusted while the motor is running.

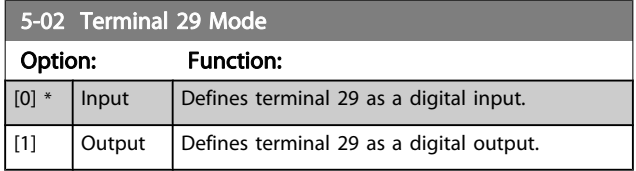

This parameter cannot be adjusted while the motor is running.

## 3.7.2 5-1\* Digital Inputs

Parameters for configuring the input functions for the input terminals.

The digital inputs are used for selecting various functions in the frequency converter. All digital inputs can be set to the following functions:

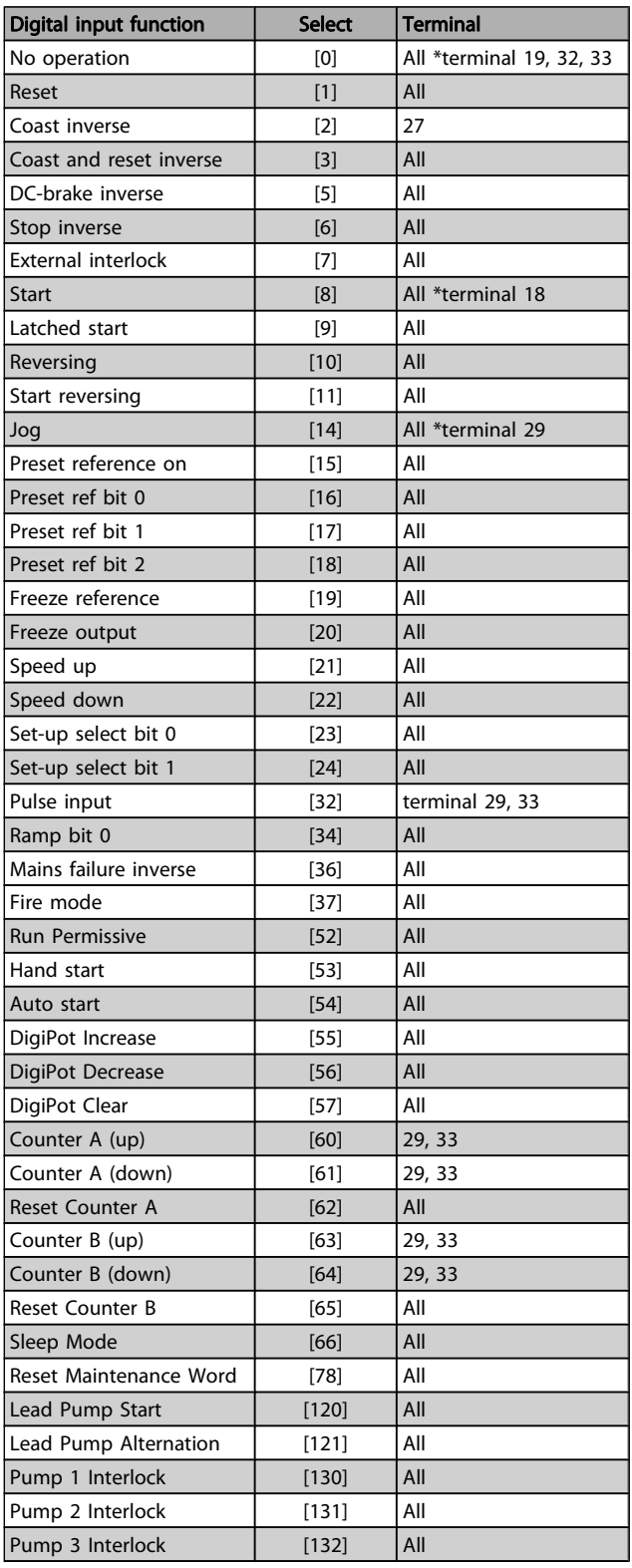

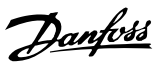

## 3.7.3 5-1\* Digital Inputs continued

All = Terminals 18, 19, 27, 29, 32, 33, X30/2, X30/3, X30/4. X30/ are the terminals on MCB 101.

Functions dedicated to only one digital input are stated in the associated parameter.

All digital inputs can be programmed to these functions:

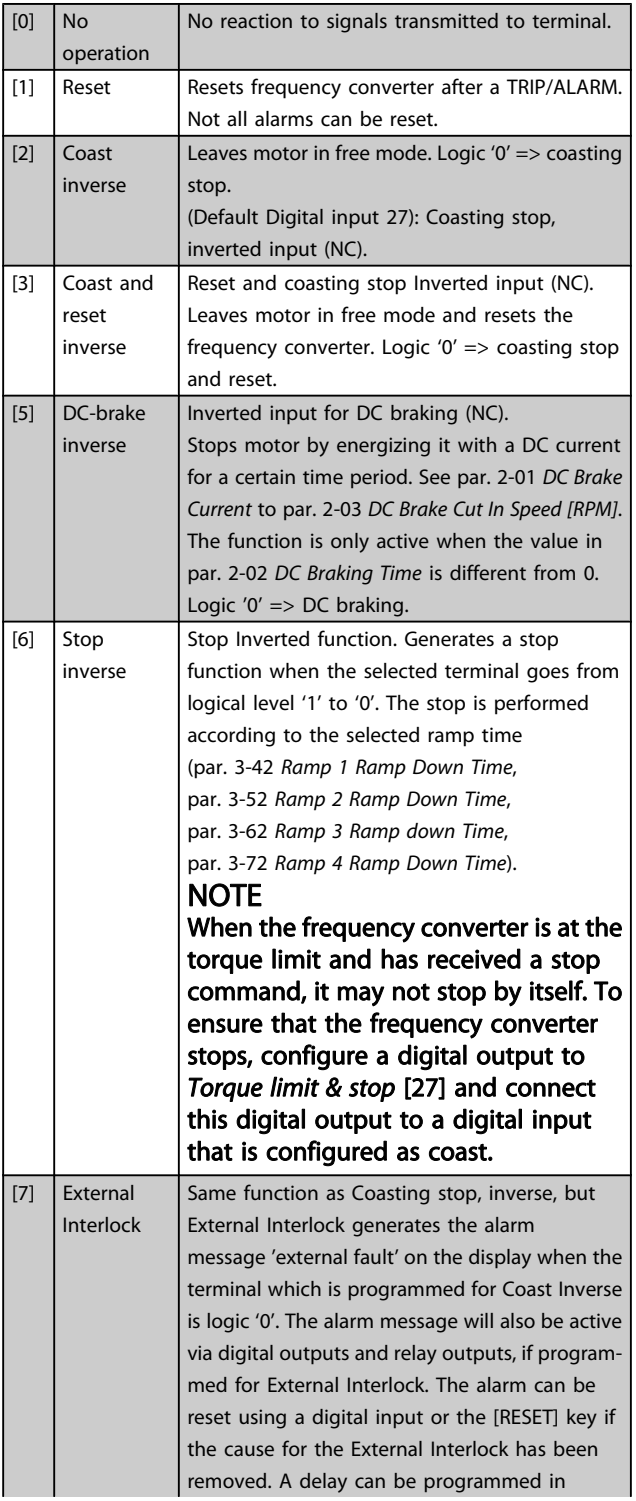

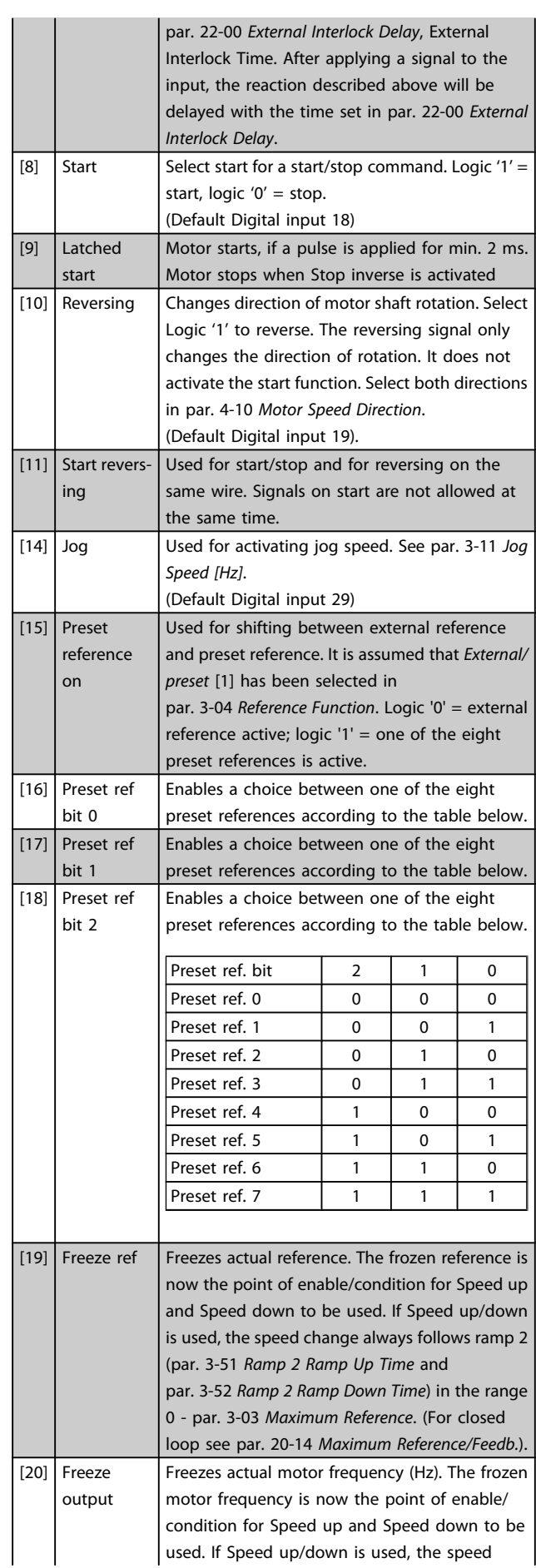

3 3

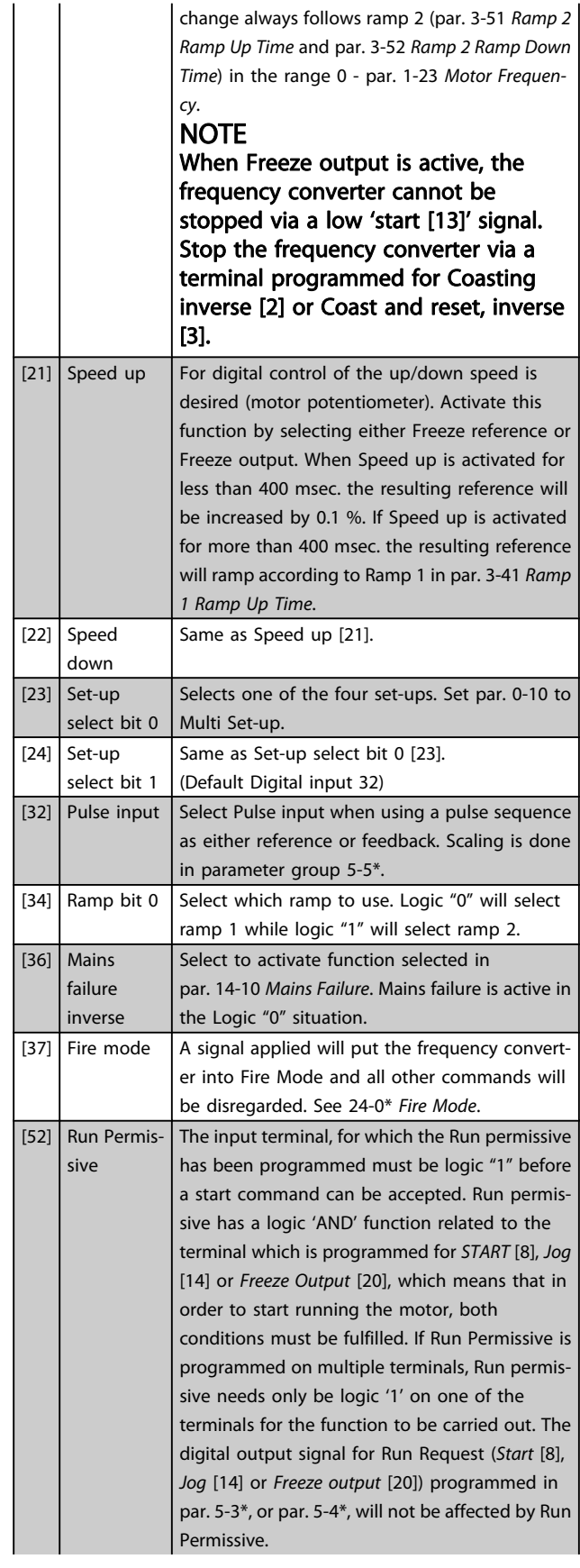

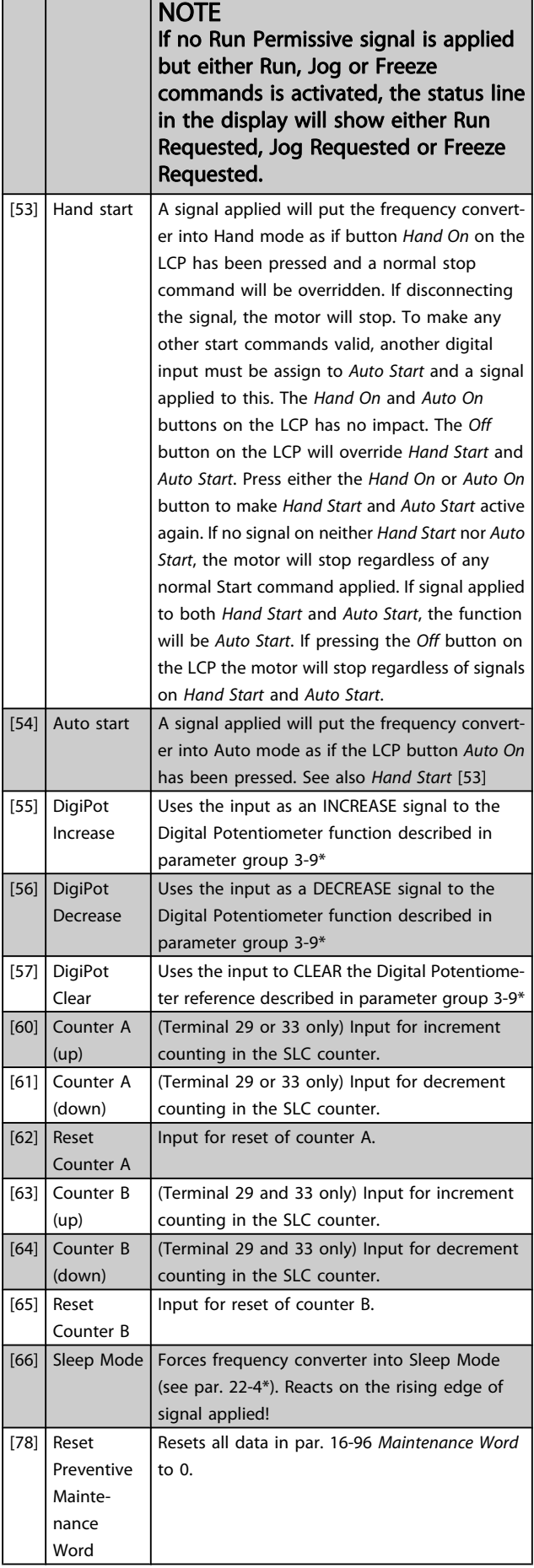

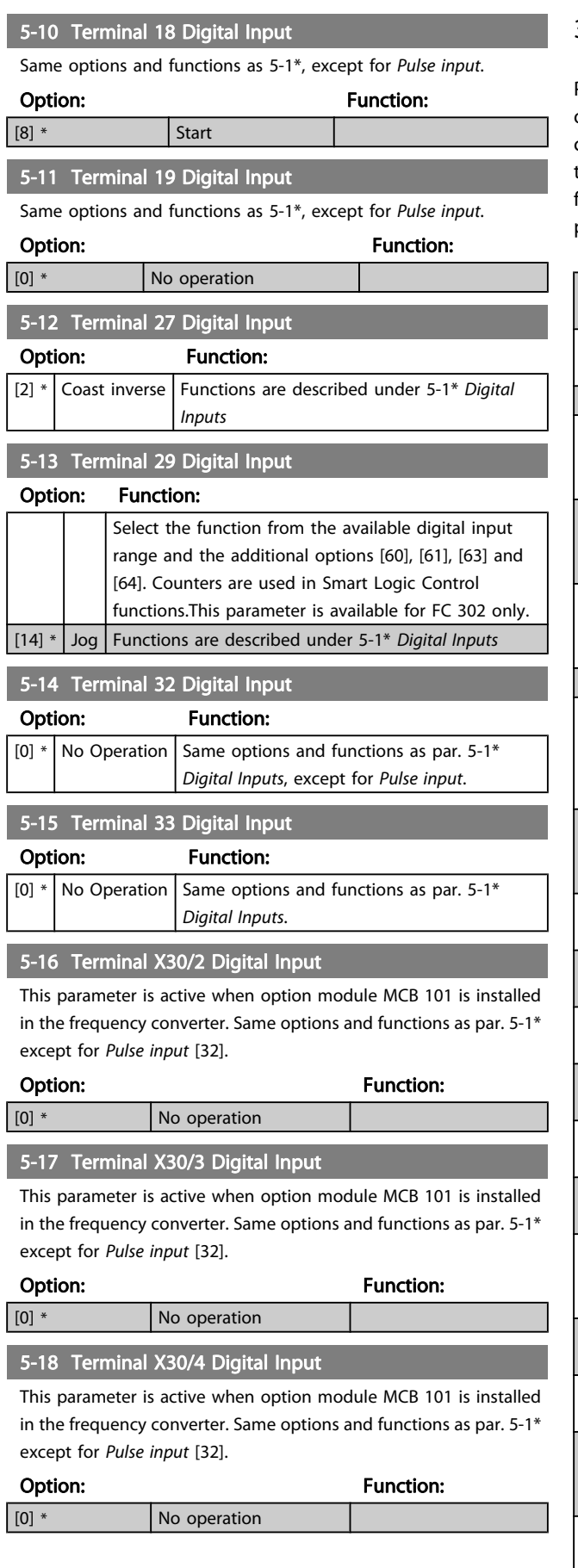

## 3.7.4 5-3\* Digital Outputs

Parameters for configuring the output functions for the output terminals. The 2 solid-state digital outputs are common for terminals 27 and 29. Set the I/O function for terminal 27 in par. 5-01 [Terminal 27 Mode](#page-57-0) and set the I/O function for terminal 29 in par. 5-02 [Terminal 29 Mode](#page-57-0). These parameters cannot be adjusted while the motor is running.

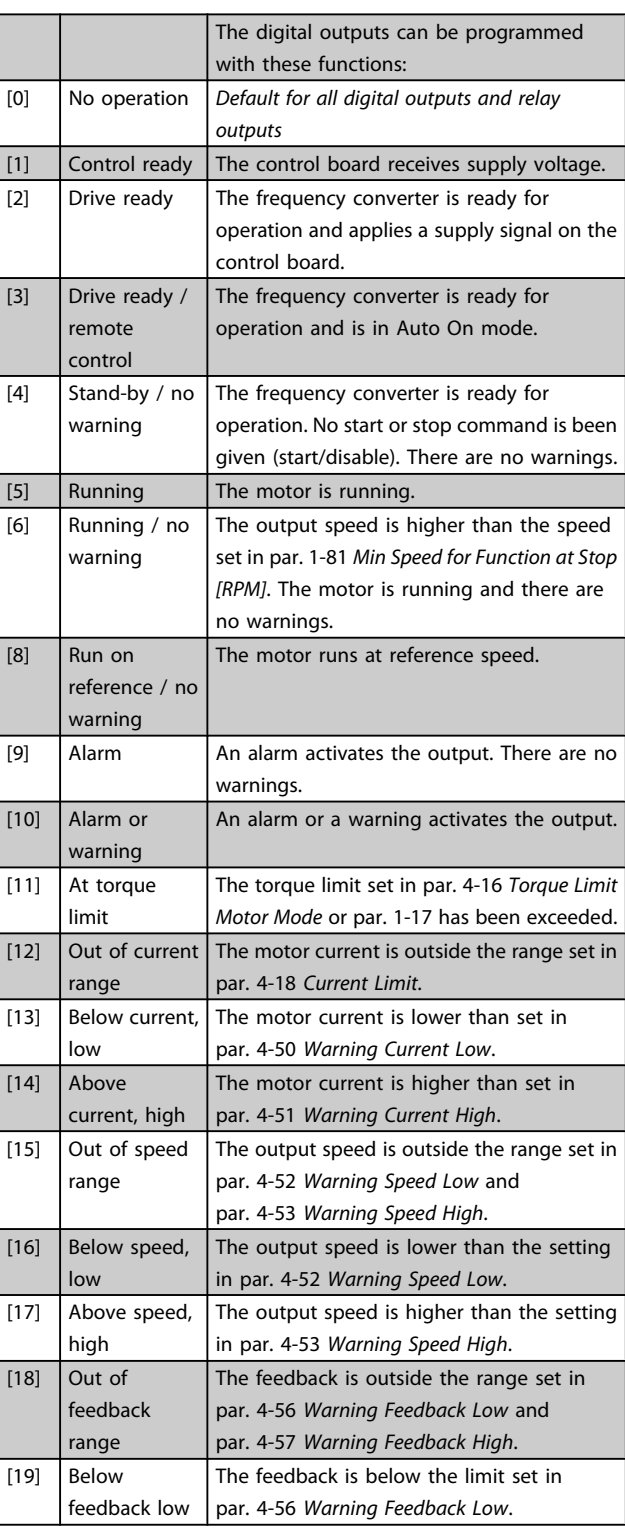

## VLT<sup>\*</sup> HVAC Drive Programming Guide

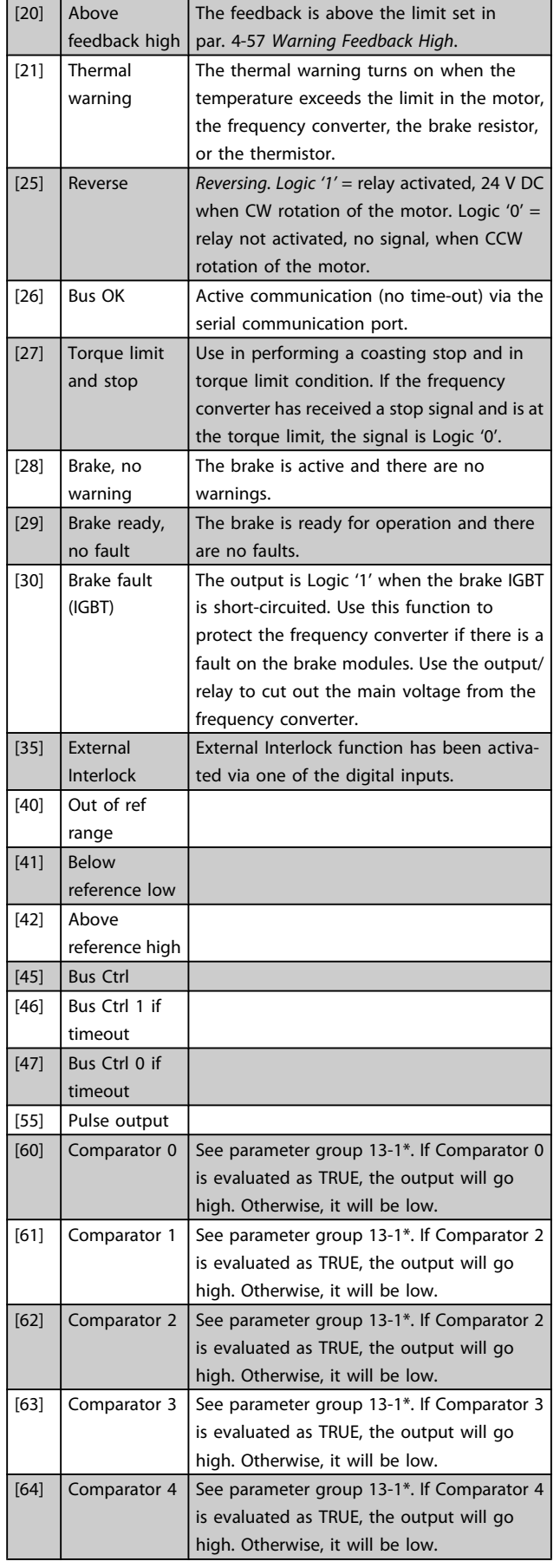

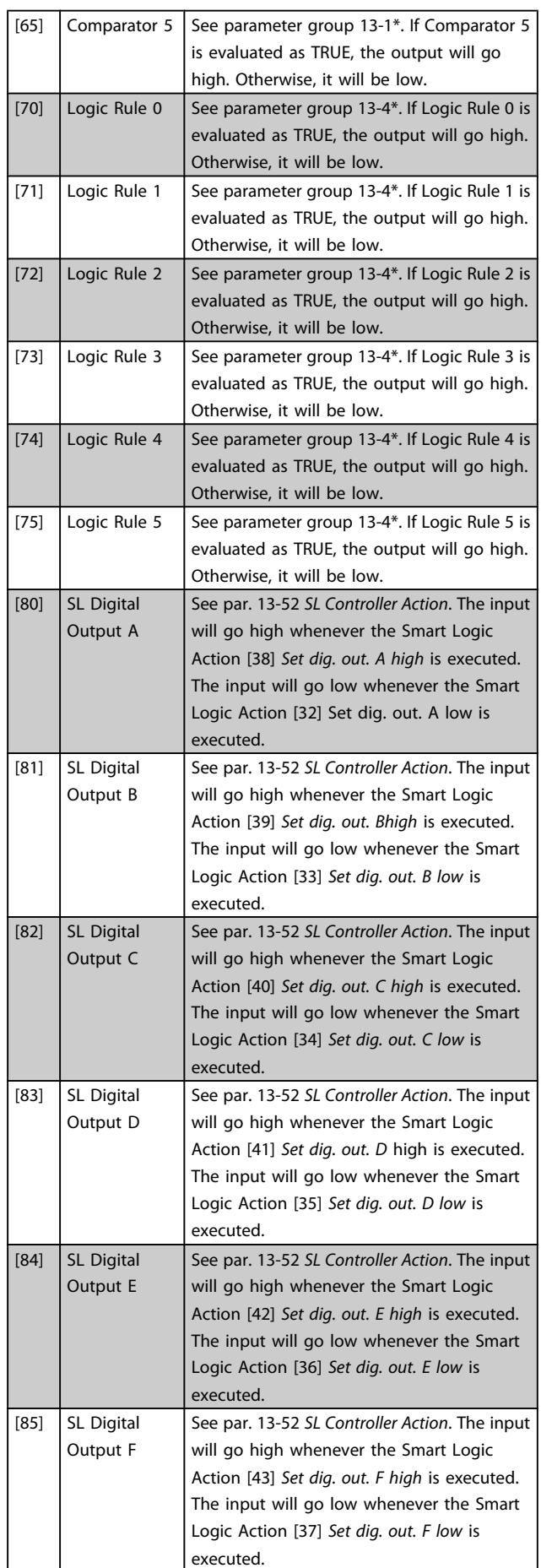

#### VLT<sup>\*</sup> HVAC Drive Programming Guide

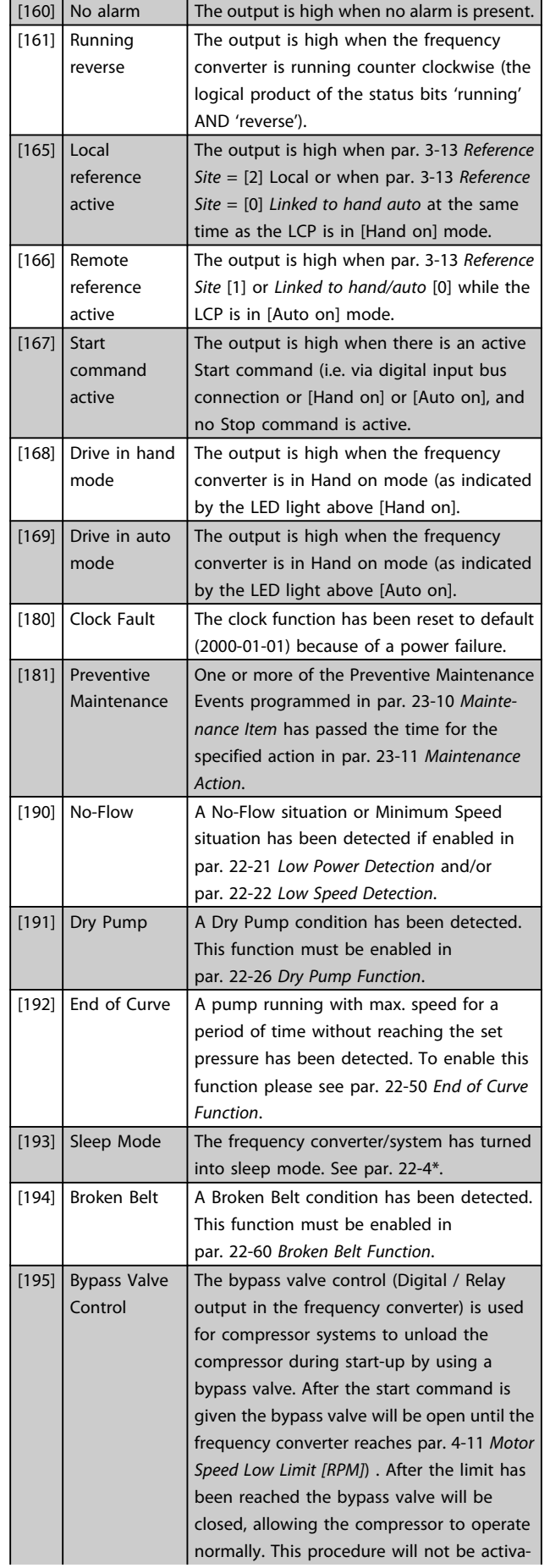

ted again before a new start is initiated and the frequency converter speed is zero during the receiving of start signal. [Par. 1-71](#page-42-0) Start [Delay](#page-42-0) can be used in order to delay the motor start. The Bypass valve control principle:

Danfoss

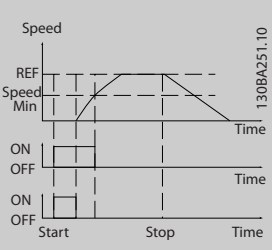

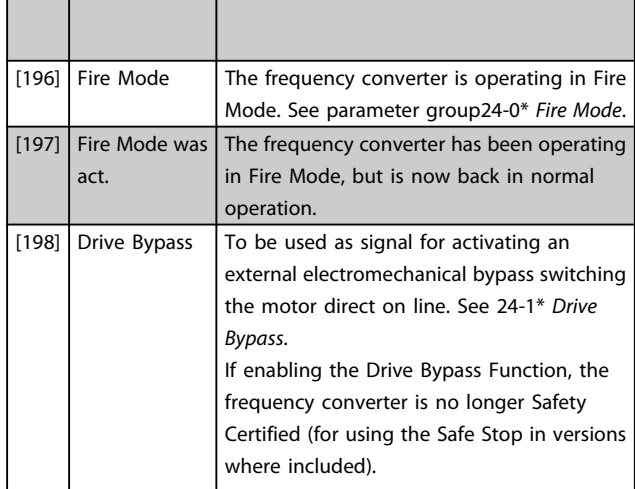

The below setting options are all related to the Cascade Controller.

Wiring diagrams and settings for parameter, see group 25-\*\* for more details.

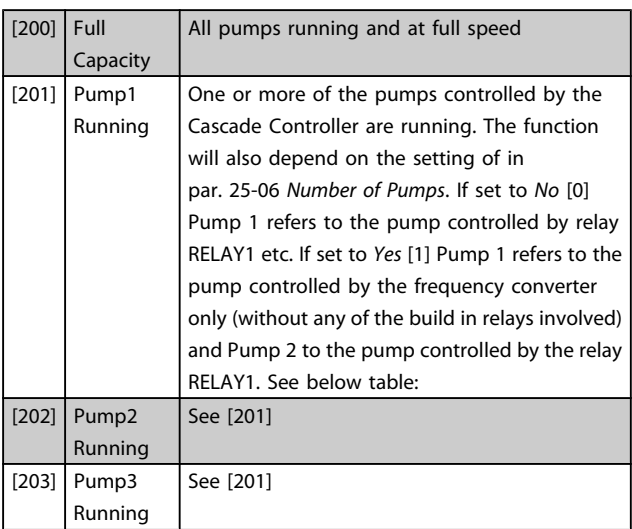

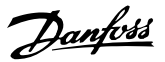

<span id="page-63-0"></span>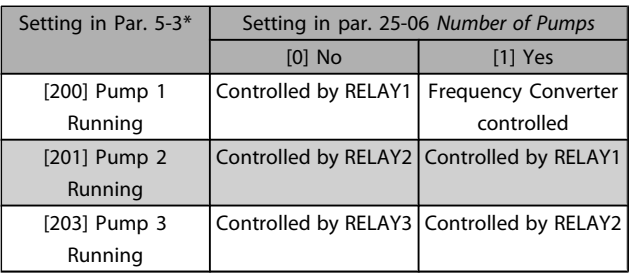

#### 5-30 Terminal 27 Digital Output

Same options and functions as par. 5-3\*.

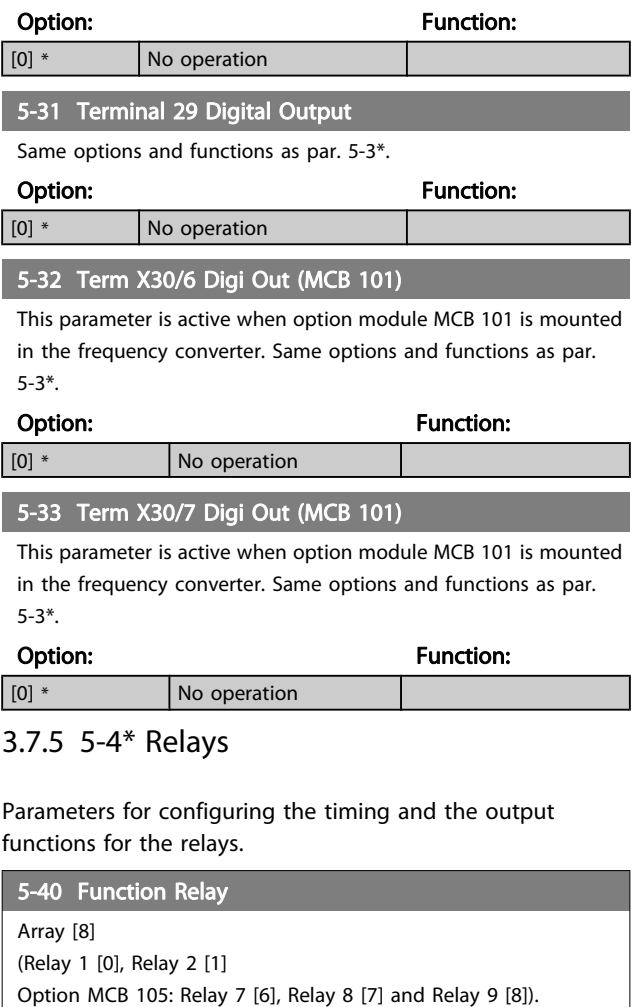

Select options to define the function of the relays.

The selection of each mechanical relay is realised in an array parameter.

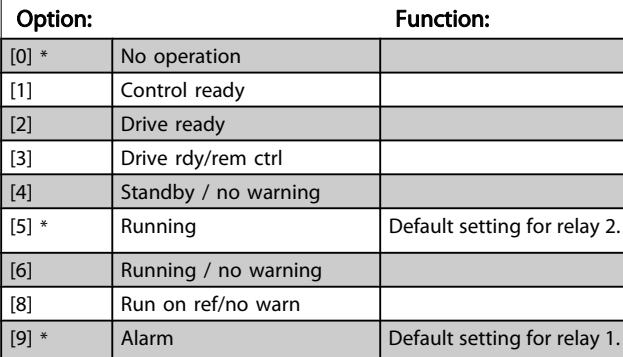

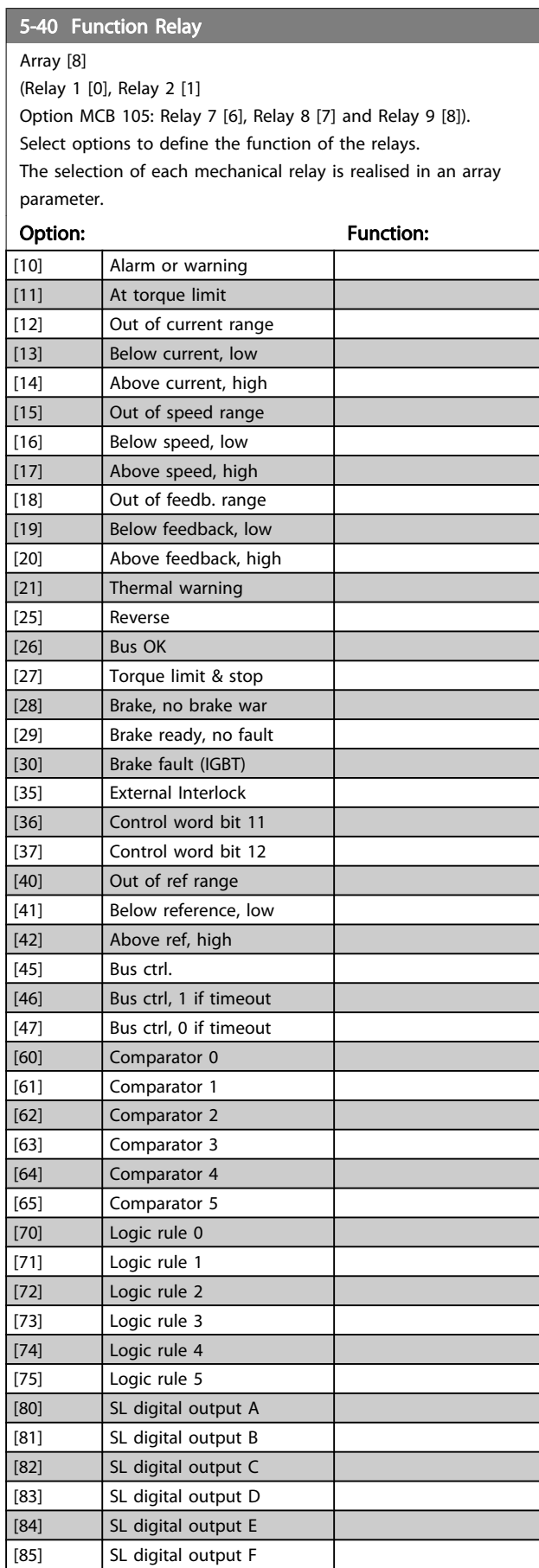

[160] No alarm

## 5-40 Function Relay

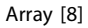

(Relay 1 [0], Relay 2 [1]

Option MCB 105: Relay 7 [6], Relay 8 [7] and Relay 9 [8]).

Select options to define the function of the relays.

The selection of each mechanical relay is realised in an array

parameter.

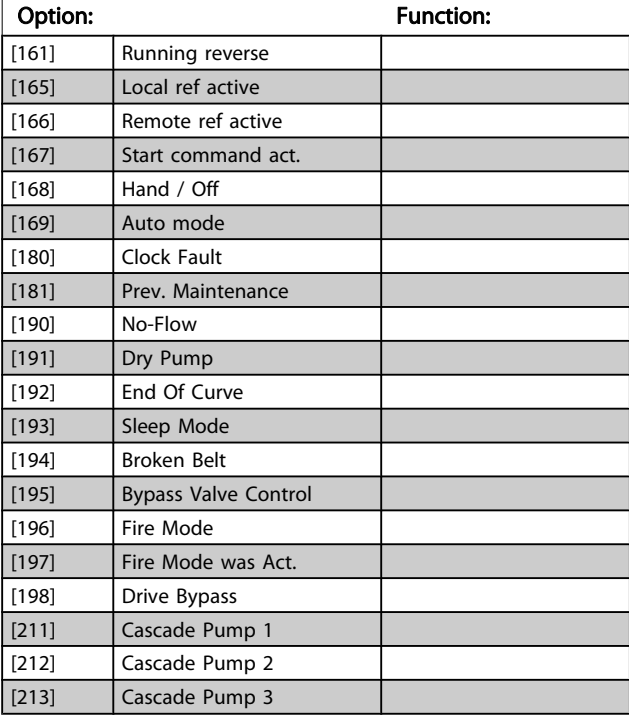

#### 5-41 On Delay, Relay

Array [9], (Relay 1 [0], Relay 2 [1], Relay 3 [2], Relay 4 [3], Relay 5 [4], Relay 6 [5], Relay 7 [6], Relay 8 [7], Relay 9 [8])

#### Range: Function:

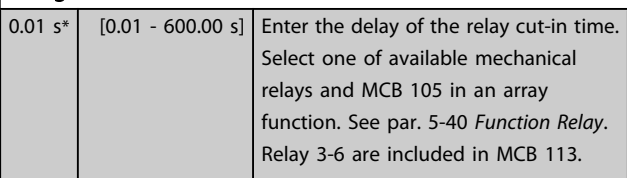

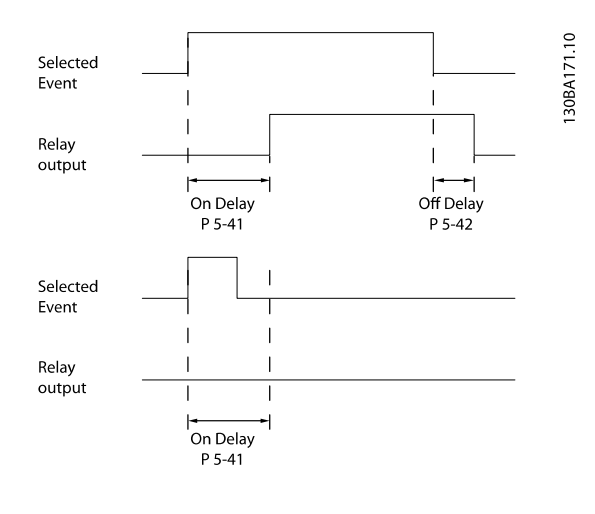

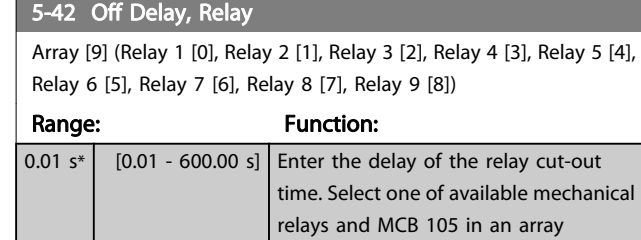

function. See par. 5-40 [Function Relay](#page-63-0).

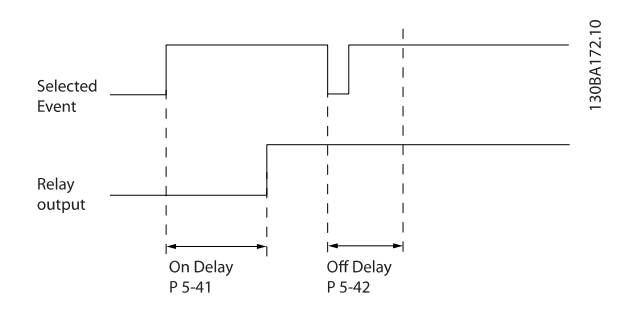

If the selected Event condition changes before the on- or off delay timer expires, the relay output is unaffected.

## 3.7.6 5-5\* Pulse Input

The pulse input parameters are used to define an appropriate window for the impulse reference area by configuring the scaling and filter settings for the pulse inputs. Input terminals 29 or 33 act as frequency reference inputs. Set terminal 29 (par. 5-13 Terminal 29 Digital Input) or terminal 33 (par. 5-15 Terminal 33 Digital Input) to Pulse input [32]. If terminal 29 is used as an input, then set par. 5-02 [Terminal 29](#page-57-0) [Mode](#page-57-0) to Input [0].

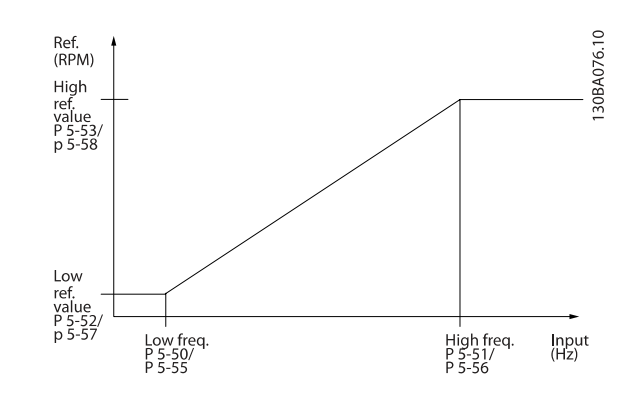

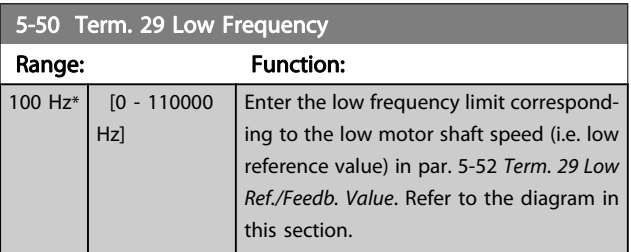

#### VLT<sup>\*</sup> HVAC Drive Programming Guide

<span id="page-65-0"></span>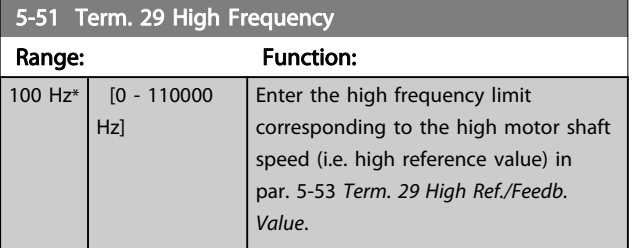

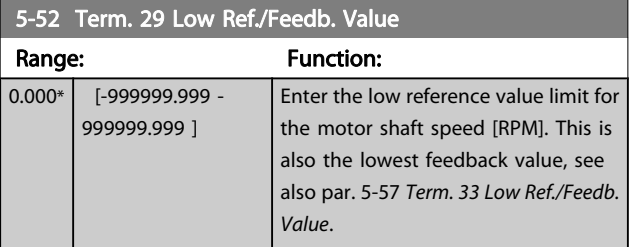

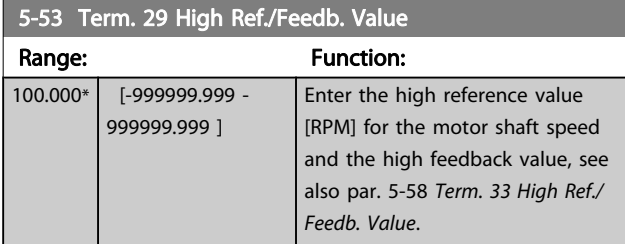

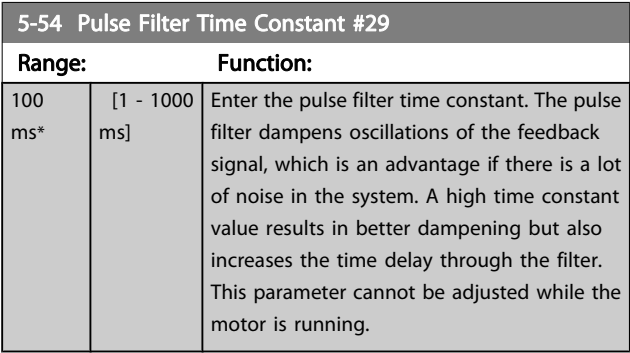

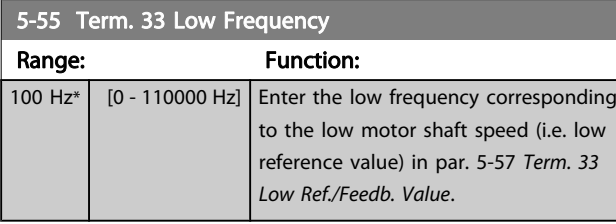

## 5-56 Term. 33 High Frequency Range: Function: 100 Hz<sup>\*</sup> [0 - 110000 Hz] Enter the high frequency corresponding to the high motor shaft speed (i.e. high reference value) in par. 5-58 Term. 33 High Ref./Feedb. Value.

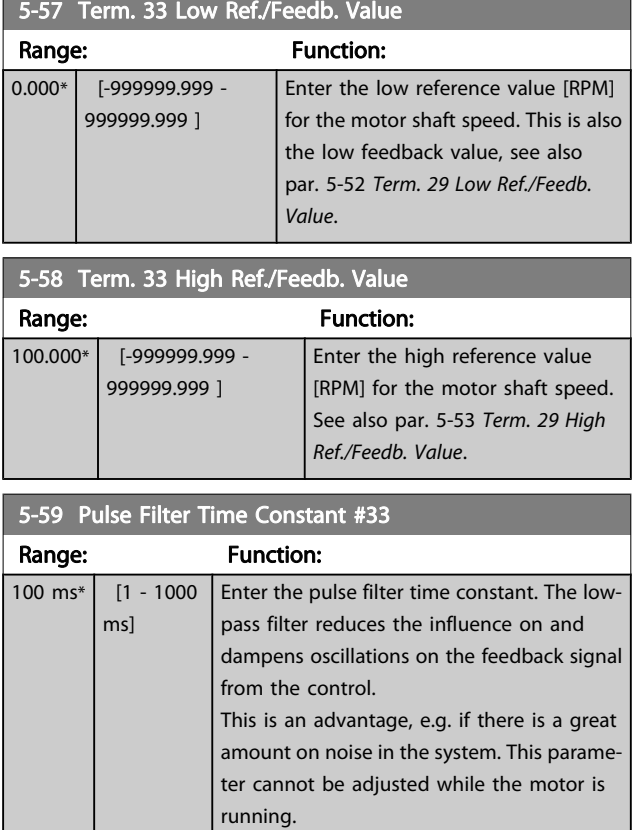

Danfoss

## 3.7.7 5-6\* Pulse Outputs

Parameters for configuring the scaling and output functions of pulse outputs. The pulse outputs are designated to terminals 27 or 29. Select terminal 27 output in par. 5-01 [Terminal 27](#page-57-0) [Mode](#page-57-0) and terminal 29 output in par. 5-02 [Terminal 29 Mode](#page-57-0).

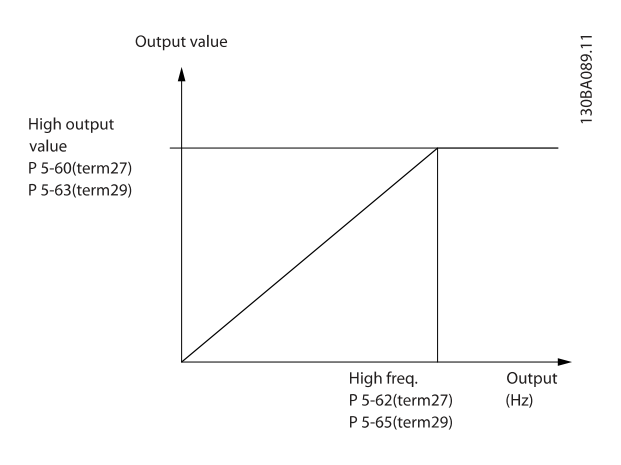

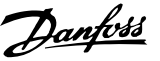

Options for readout output variables:

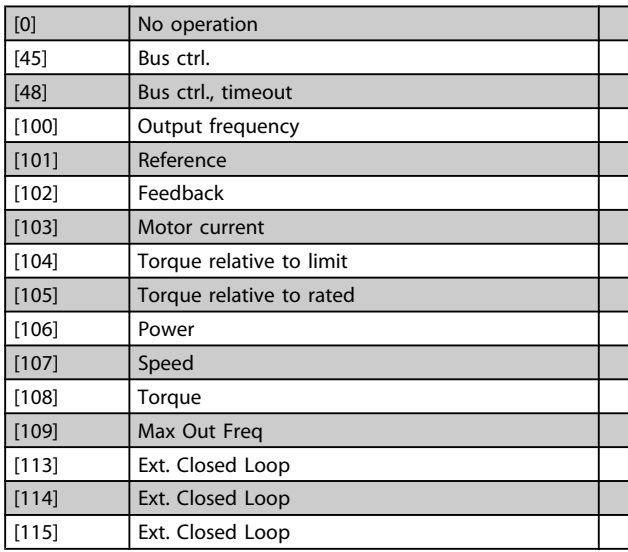

Select the operation variable assigned for terminal 27 readouts.

This parameter cannot be adjusted while the motor is running. Same options and functions as par. 5-6\*.

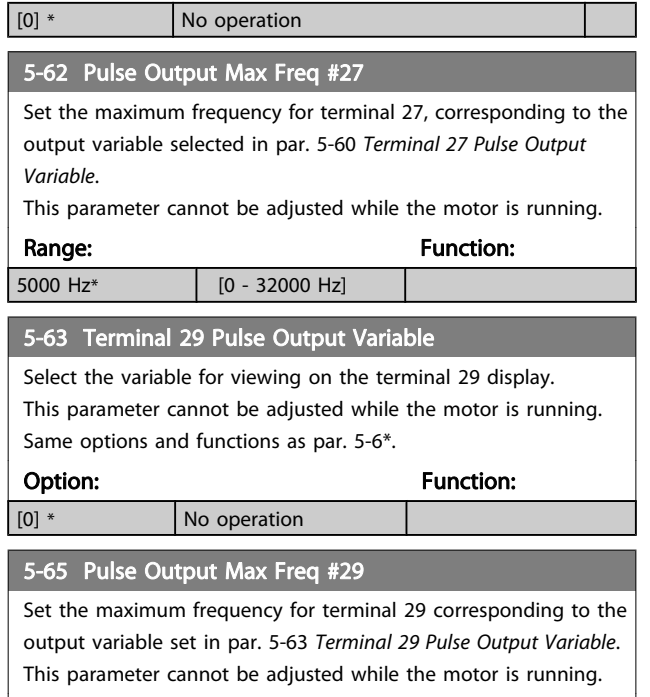

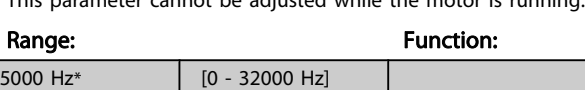

#### 5-66 Terminal X30/6 Pulse Output Variable

Select the variable for read-out on terminal X30/6.

This parameter cannot be adjusted while the motor is running. This parameter is active when option module MCB 101 is installed in the frequency converter.

Same options and functions as parameter group 5-6\*.

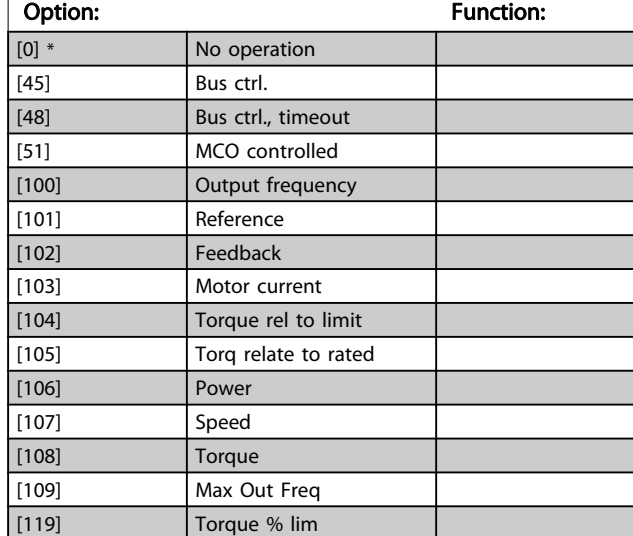

#### 5-68 Pulse Output Max Freq #X30/6

Select the maximum frequency on terminal X30/6 referring to the output variable in par. 5-66 Terminal X30/6 Pulse Output Variable. This parameter cannot be adjusted while the motor is running. This parameter is active when option module MCB 101 is mounted in the frequency converter.

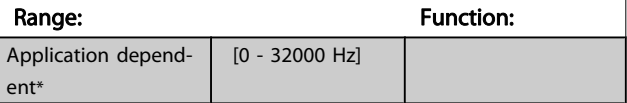

## 3.7.8 5-9\*Bus Controlled

This parameter group selects digital and relay outputs via a fieldbus setting.

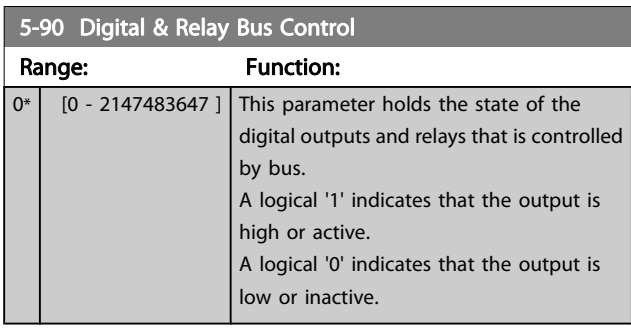

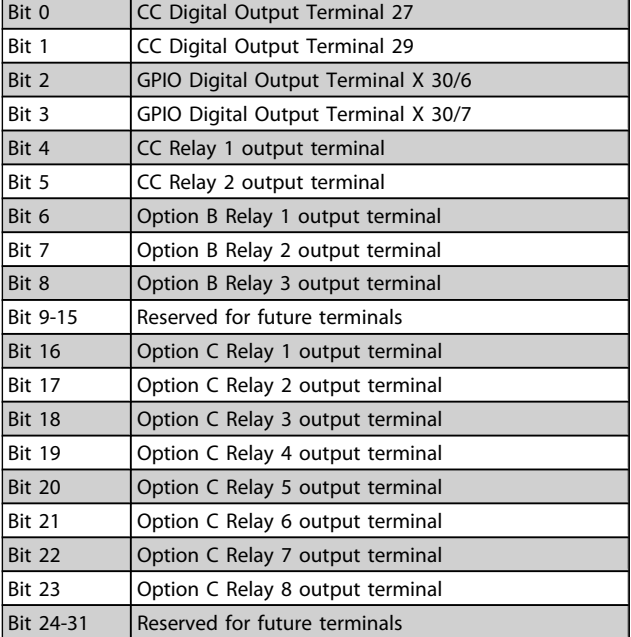

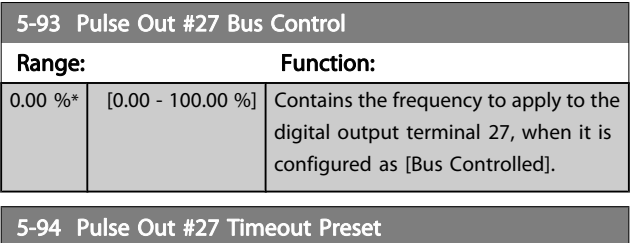

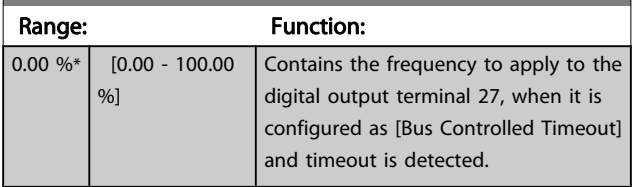

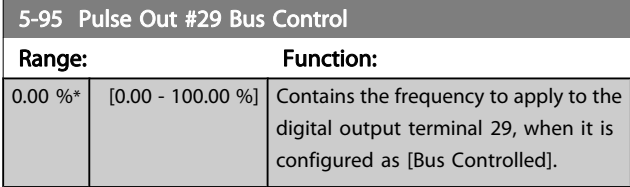

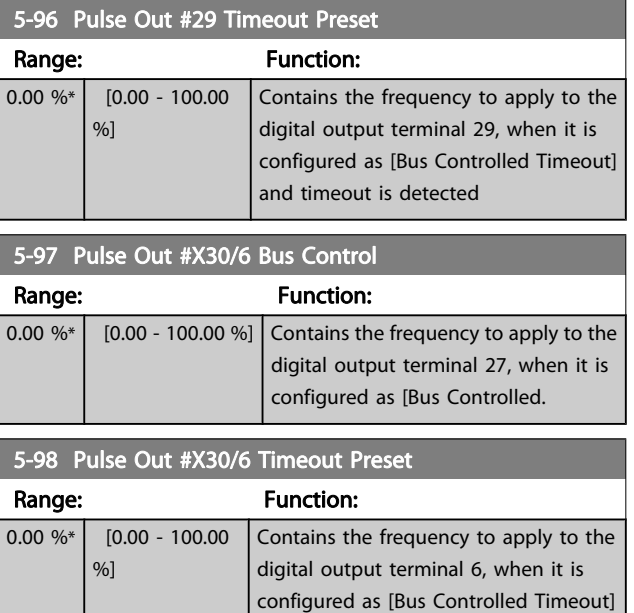

Danfoss

and time-out is detected.

3 3

## <span id="page-68-0"></span>3.8 Main Menu - Analog In/Out - Group 6

3.8.1 6-0\* Analog I/O Mode

Parameter group for setting up the analog I/O configuration. The frequency converter is equipped with 2 analog inputs: Terminal 53 and 54. The analog inputs can freely be allocated to either voltage (0 - 10 V) or current input (0/4 - 20 mA)

#### **NOTE**

#### Thermistors may be connected to either an analog or a digital input.

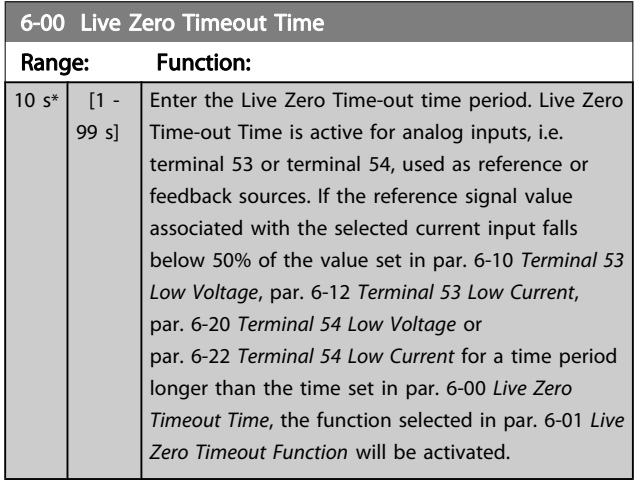

## 6-01 Live Zero Timeout Function Option: Function: Select the time-out function. The function set in

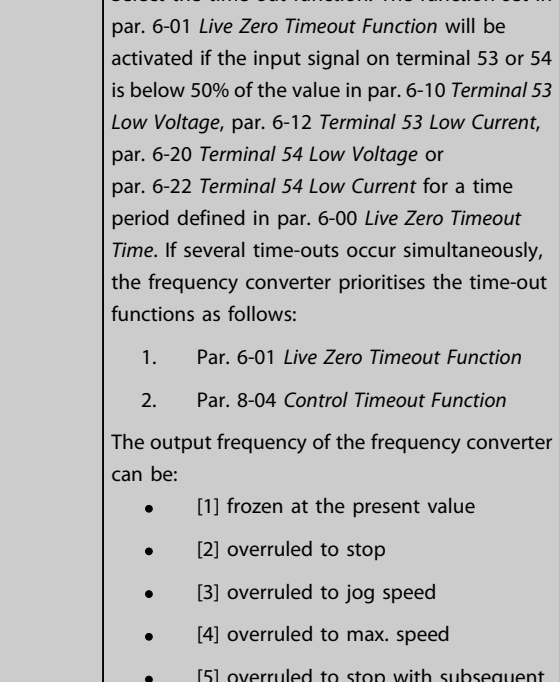

• [5] overruled to stop with subsequent trip

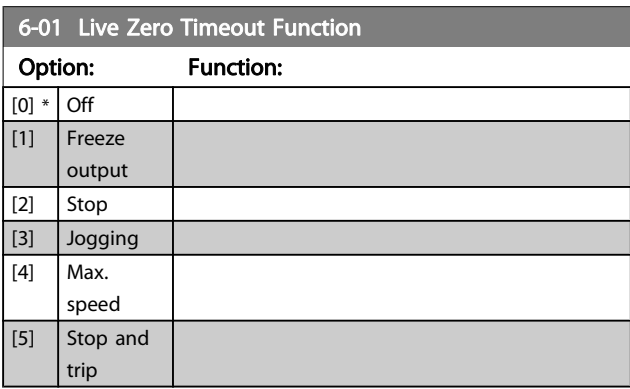

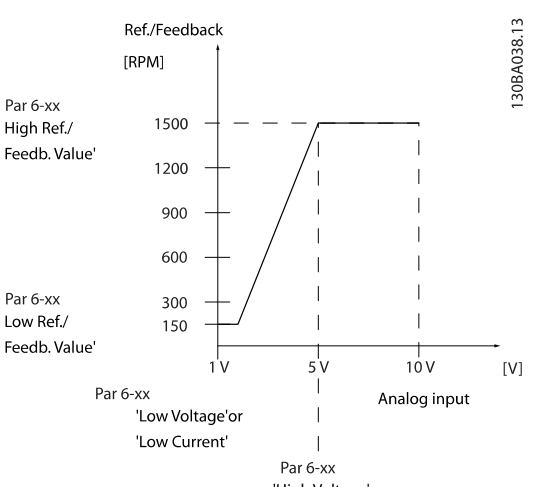

'High Voltage'or 'High Current'

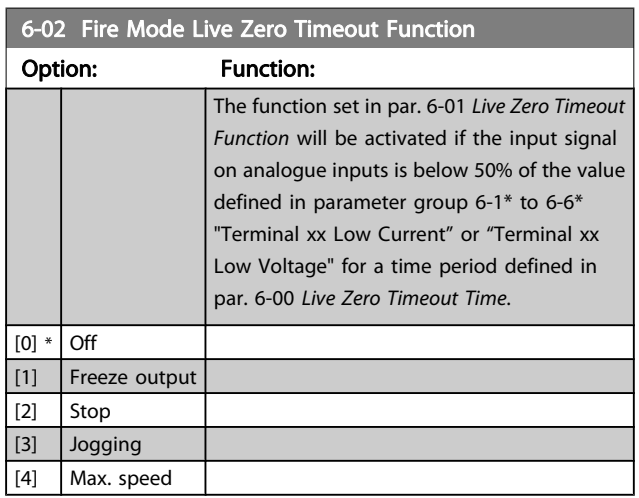

Danfoss

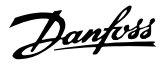

## <span id="page-69-0"></span>3.8.2 6-1\* Analog Input 1

Parameters for configuring the scaling and limits for analog input 1 (terminal 53).

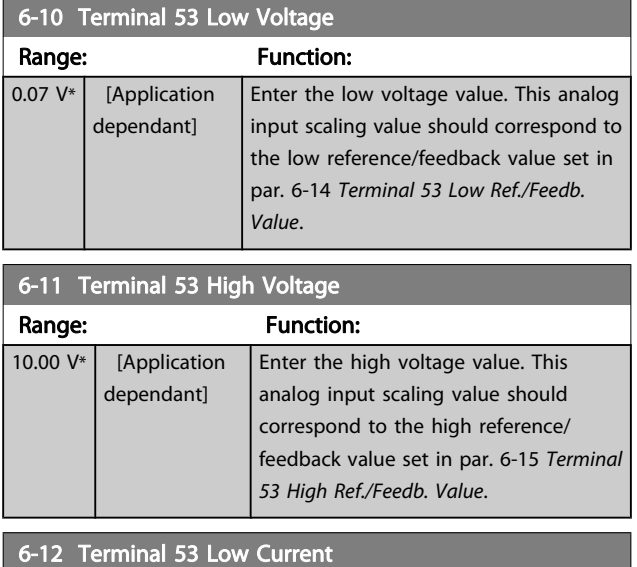

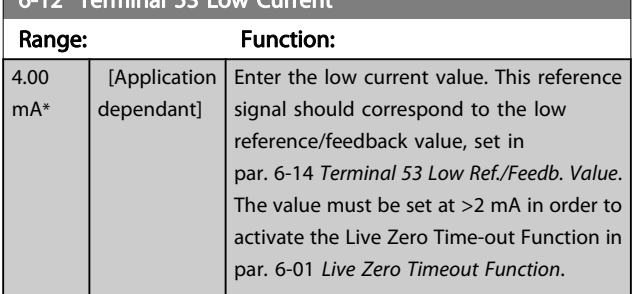

6-13 Terminal 53 High Current Range: Function: 20.00 mA\* [Application] dependant] Enter the high current value corresponding to the high reference/ feedback set in par. 6-15 Terminal 53 High Ref./Feedb. Value.

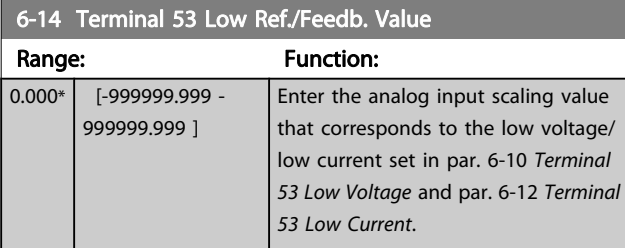

6-15 Terminal 53 High Ref./Feedb. Value

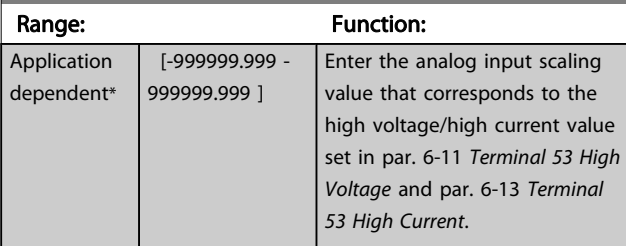

## 6-16 Terminal 53 Filter Time Constant

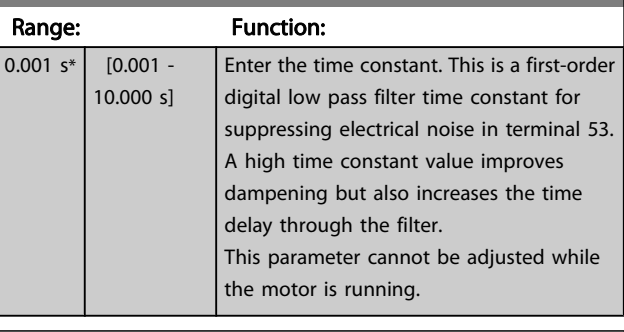

#### 6-17 Terminal 53 Live Zero

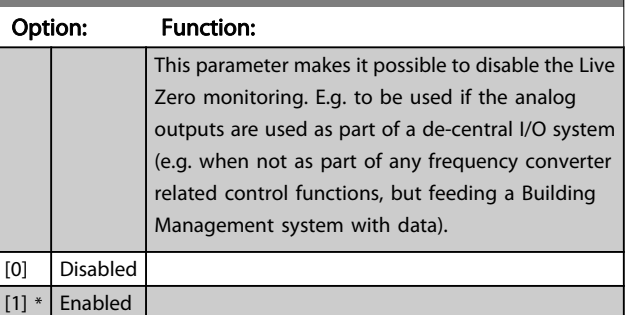

## 3.8.3 6-2\* Analog Input 2

Parameters for configuring the scaling and limits for analog input 2 (terminal 54).

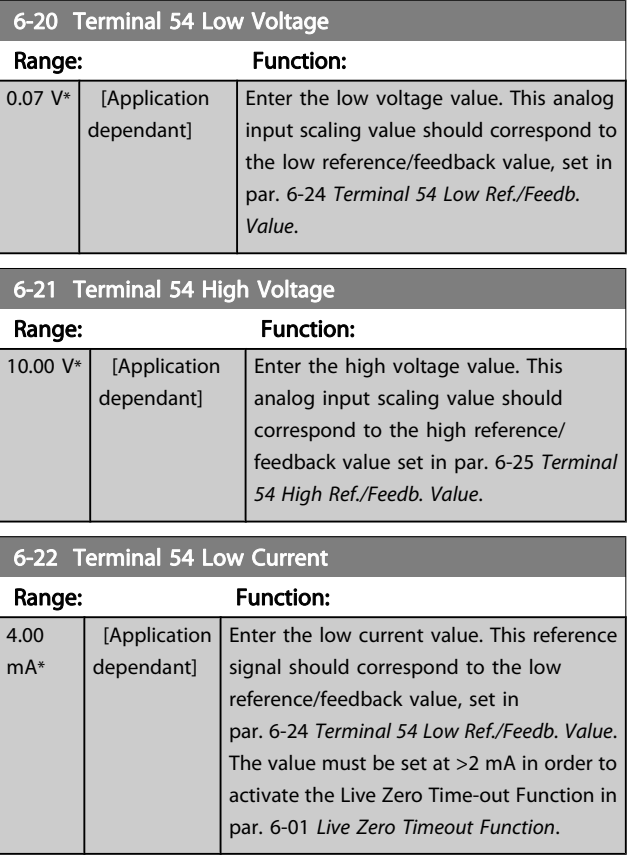

3 3

<span id="page-70-0"></span>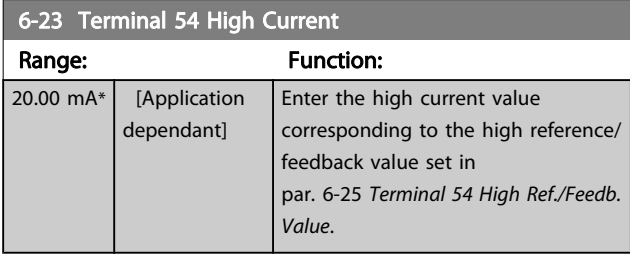

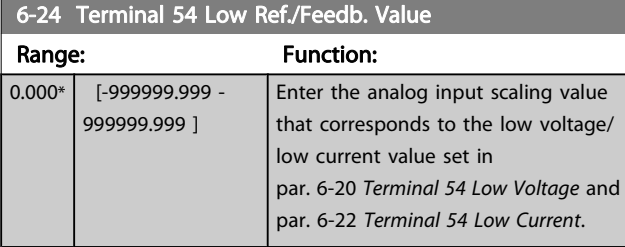

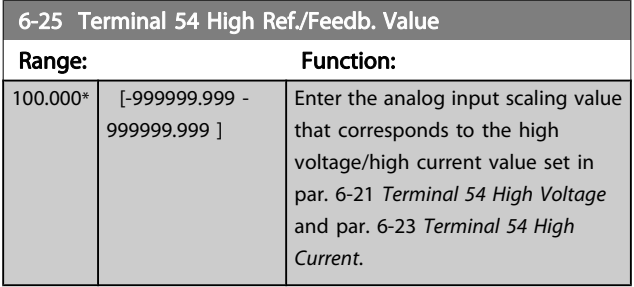

## 6-26 Terminal 54 Filter Time Constant

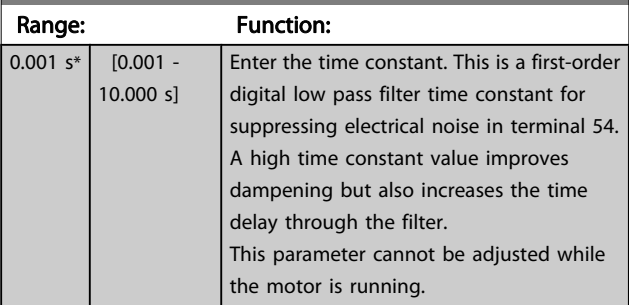

## 6-27 Terminal 54 Live Zero

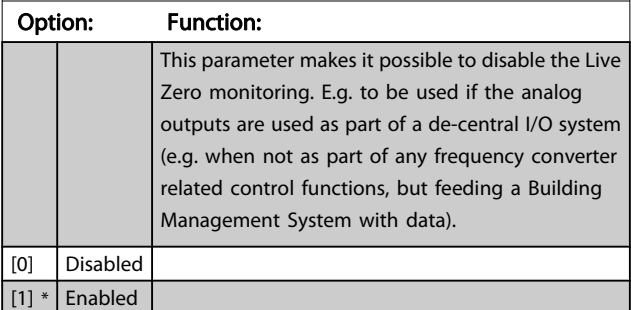

## 3.8.4 6-3\* Analog Input 3 MCB 101

Parameter group for configuring the scale and limits for analog input 3 (X30/11) placed on option module MCB 101.

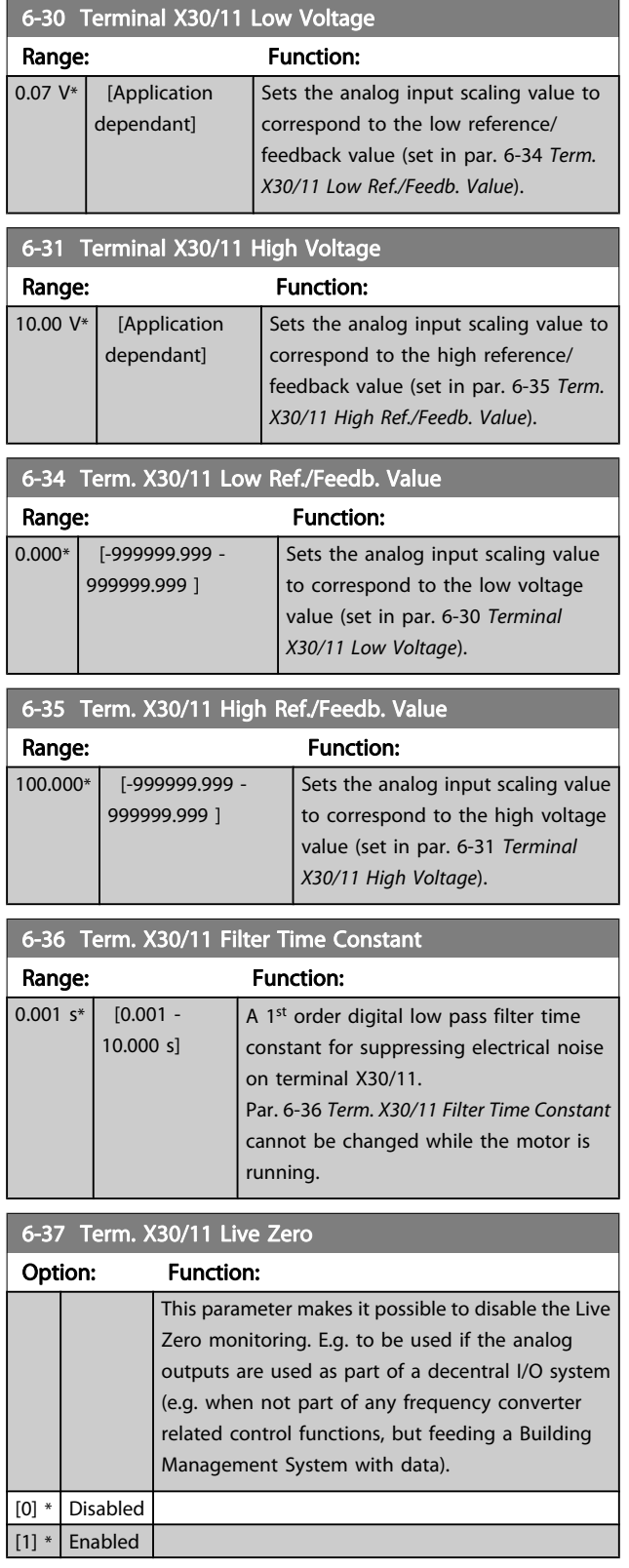

## 3.8.5 6-4\* Analog Input 4 MCB 101

Parameter group for configuring the scale and limits for analog input 4 (X30/12) placed on option module MCB 101.

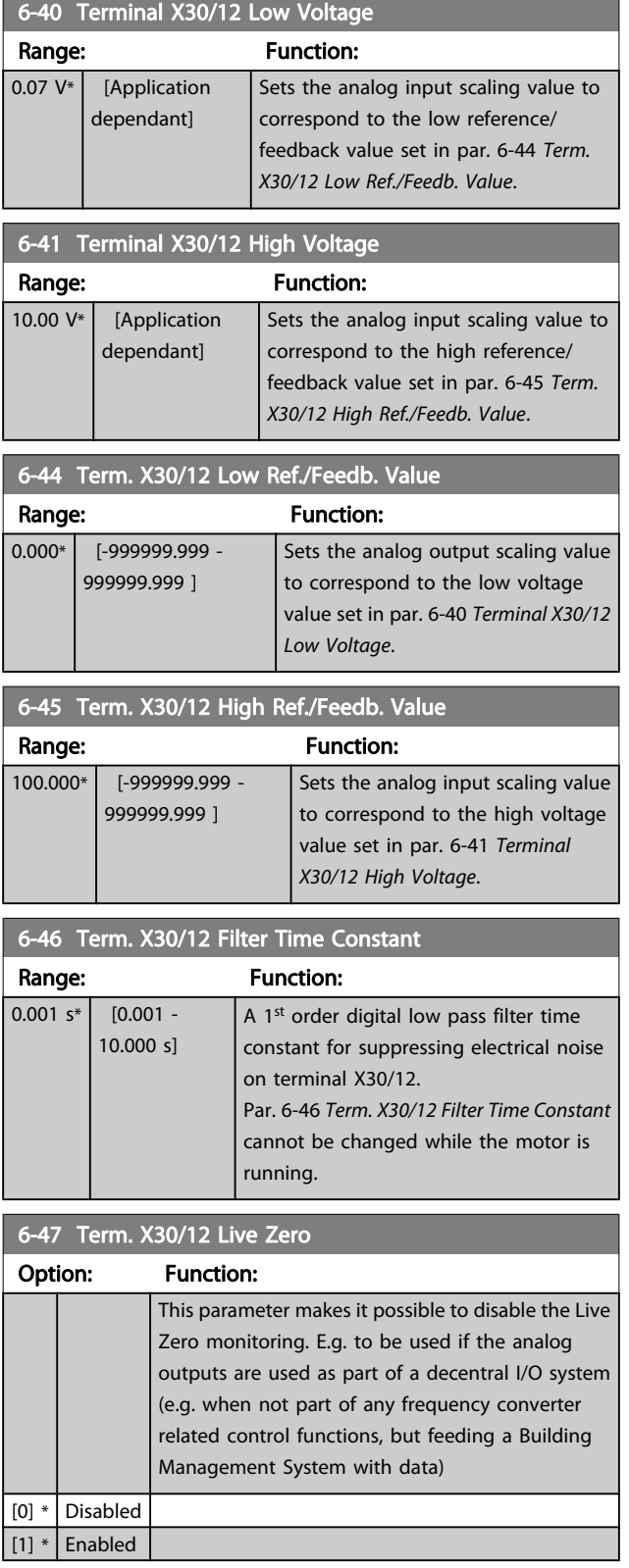

## 3.8.6 6-5\* Analog Output 1

Parameters for configuring the scaling and limits for analog output 1, i.e. Terminal 42. Analog outputs are current outputs: 0/4 – 20 mA. Common terminal (terminal 39) is the same terminal and has the same electrical potential for analog common and digital common connection. Resolution on analog output is 12 bit.

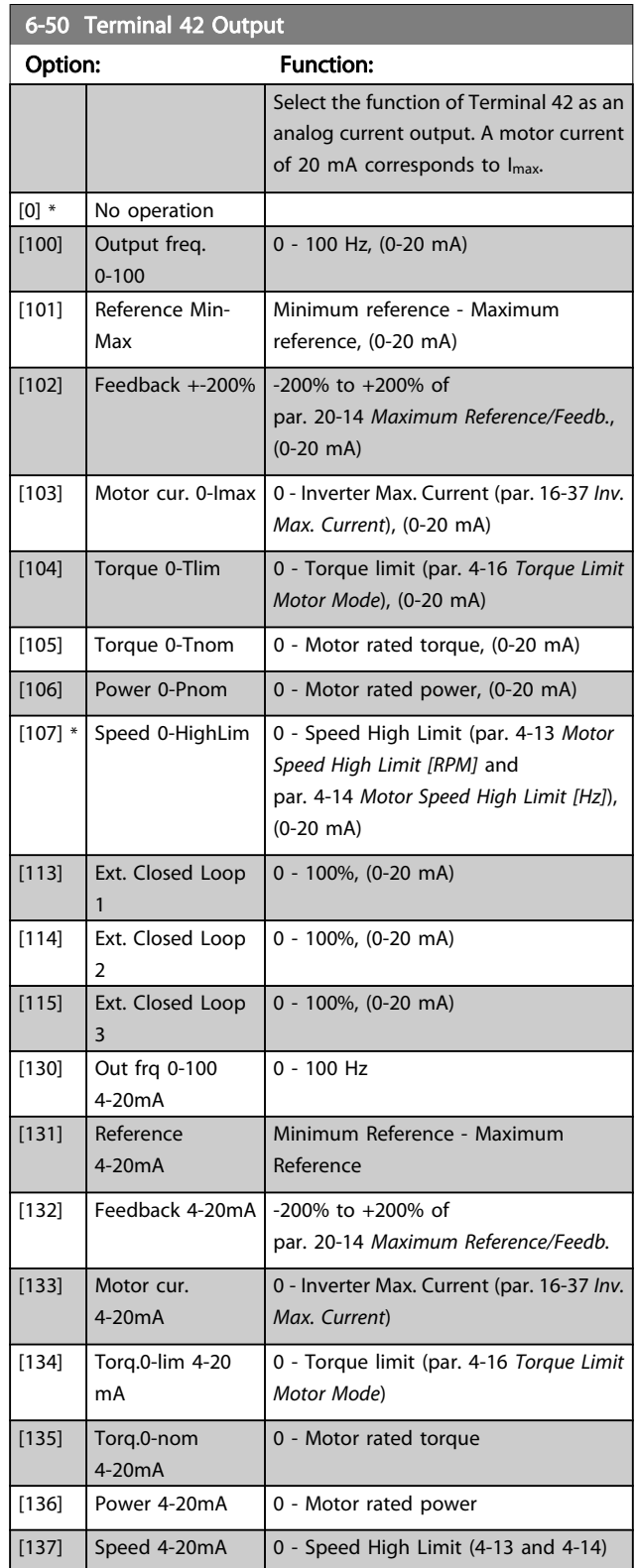
#### VLT<sup>\*</sup> HVAC Drive Programming Guide

<span id="page-72-0"></span>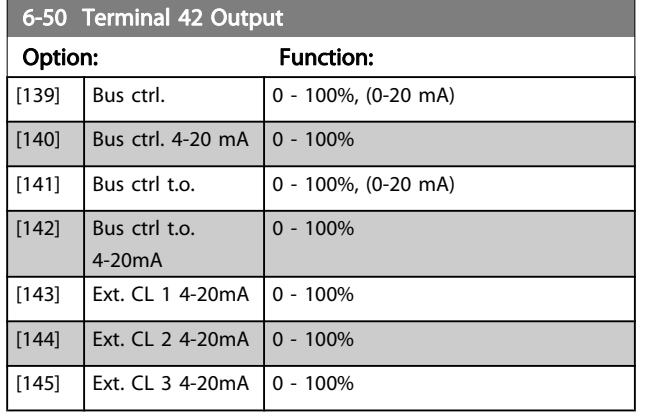

#### **NOTE**

Values for setting the Minimum Reference is found in open loop par. 3-02 [Minimum Reference](#page-47-0) and for closed loop par. 20-13 [Minimum Reference/Feedb.](#page-122-0) - values for maximum reference for open loop is found in par. 3-03 [Maximum Reference](#page-47-0) and for closed loop par. 20-14 [Maximum Reference/Feedb.](#page-123-0).

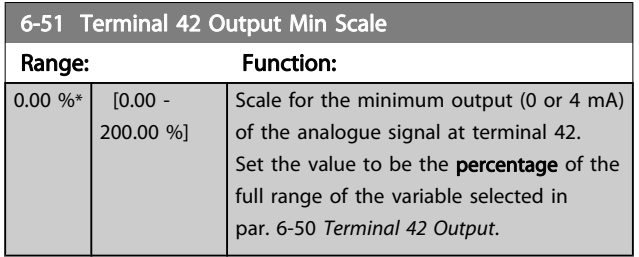

#### 6-52 Terminal 42 Output Max Scale Range: Function: 100.00 Scale for the maximum output (20 mA) of the  $[0.00]$ %\* 200.00 analog signal at terminal 42. %] Set the value to be the percentage of the full range of the variable selected in par. 6-50 [Terminal 42 Output](#page-71-0). Curre<br>(mA) 30BA075.11  $20$ 0% Analogue Analogue 100% Variable<br>
output Output for<br>
Min Scale Max Scale output par. 6-51 par. 6-52 example .<br>Speed<br>(RPM) It is possible to get a value lower than 20 mA at full scale by programming values >100% by using a formula as follows:

#### EXAMPLE 1:

Variable value= OUTPUT FREQUENCY, range = 0-100 Hz Range needed for output  $= 0-50$  Hz

Output signal 0 or 4 mA is needed at 0 Hz (0% of range) - set par. 6-51 Terminal 42 Output Min Scale to 0%

Output signal 20 mA is needed at 50 Hz (50% of range) - set par. 6-52 Terminal 42 Output Max Scale to 50%

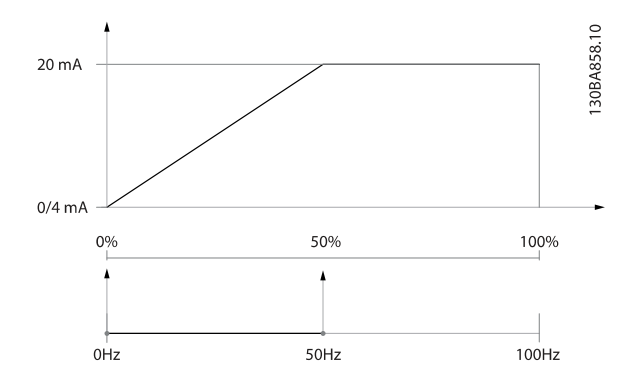

#### EXAMPLE 2:

Variable= FEEDBACK, range= -200% to +200% Range needed for output= 0-100% Output signal 0 or 4 mA is needed at 0% (50% of range) - set par. 6-51 Terminal 42 Output Min Scale to 50% Output signal 20 mA is needed at 100% (75% of range) - set par. 6-52 Terminal 42 Output Max Scale to 75%

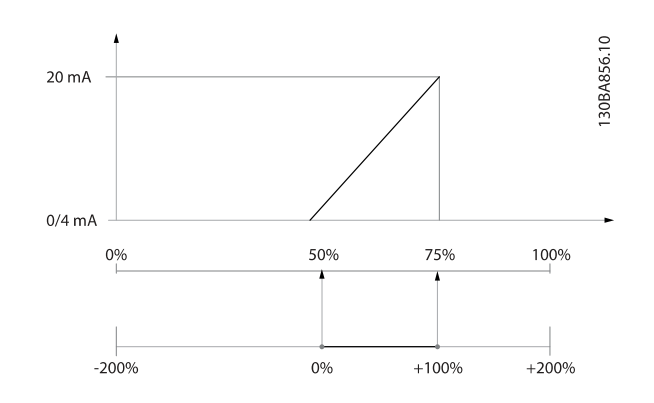

<sup>20</sup> mA / desired maximum current  $\times$  100 % *i.e.* 10*mA* :  $\frac{20 \text{ mA}}{10 \text{ mA}} \times 100 \text{ % } = 200 \text{ %}$ 

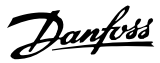

### EXAMPLE 3:

Variable value= REFERENCE, range= Min ref - Max ref Range needed for output= Min ref (0%) - Max ref (100%), 0-10 mA

Output signal 0 or 4 mA is needed at Min ref - set par. 6-51 [Terminal 42 Output Min Scale](#page-72-0) to 0% Output signal 10 mA is needed at Max ref (100% of range) - set par. 6-52 [Terminal 42 Output Max Scale](#page-72-0) to 200%

(20 mA / 10 mA x 100%=200%).

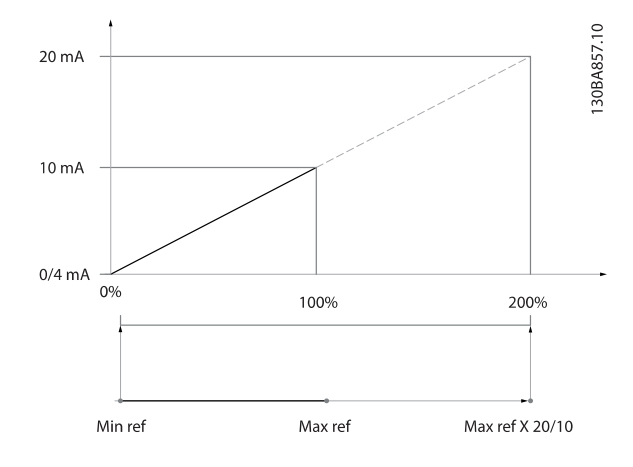

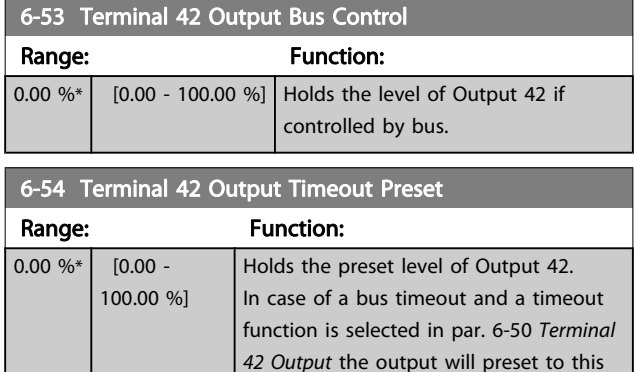

### 3.8.7 6-6\* Analog Output 2 MCB 101

level.

Analog outputs are current outputs: 0/4 - 20 mA. Common terminal (terminal X30/8) is the same terminal and electrical potential for analog common connection. Resolution on analog output is 12 bit.

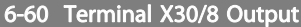

Same options and functions as par. 6-50 [Terminal 42 Output](#page-71-0).

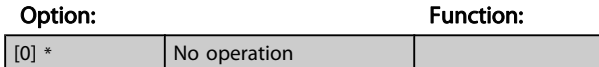

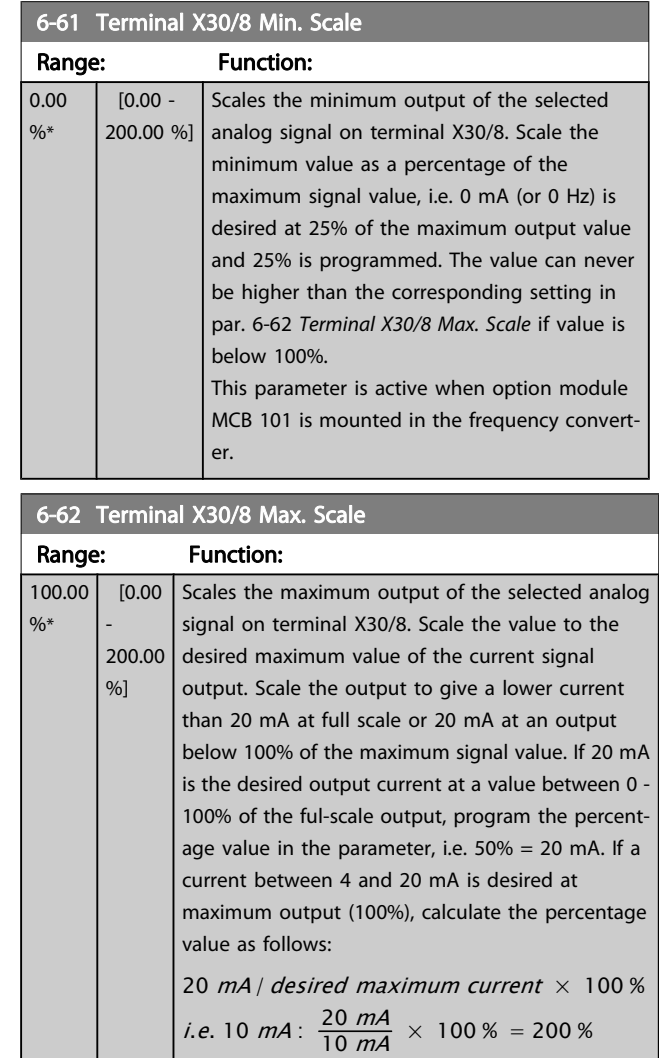

#### 6-63 Terminal X30/8 Output Bus Control

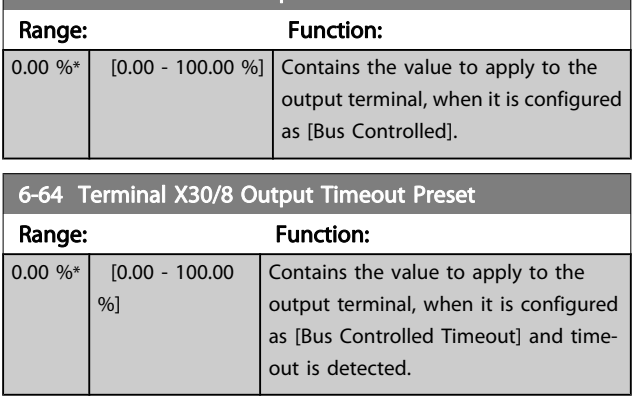

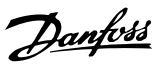

# <span id="page-74-0"></span>3.9 Main Menu - Communications and Options - Group 8

### 3.9.1 8-0\* General Settings

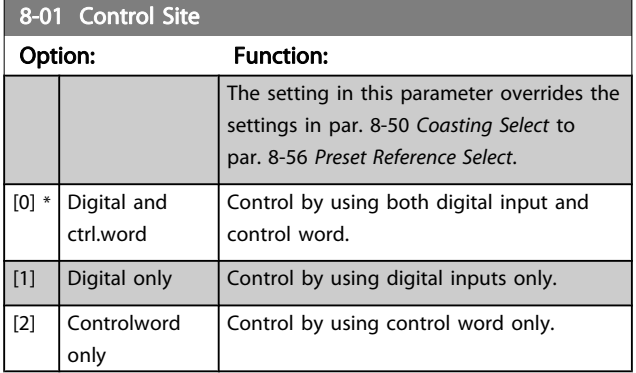

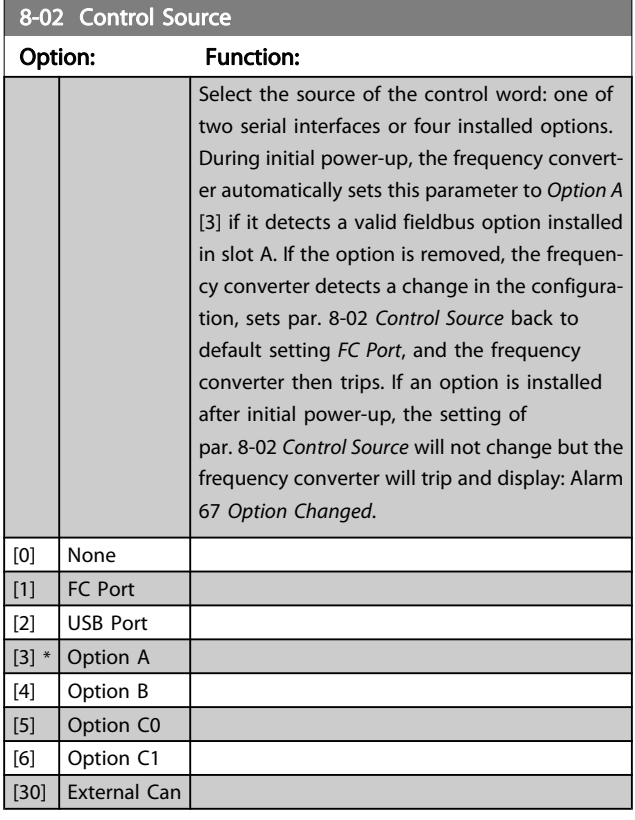

### **NOTE**

This parameter cannot be adjusted while the motor is running.

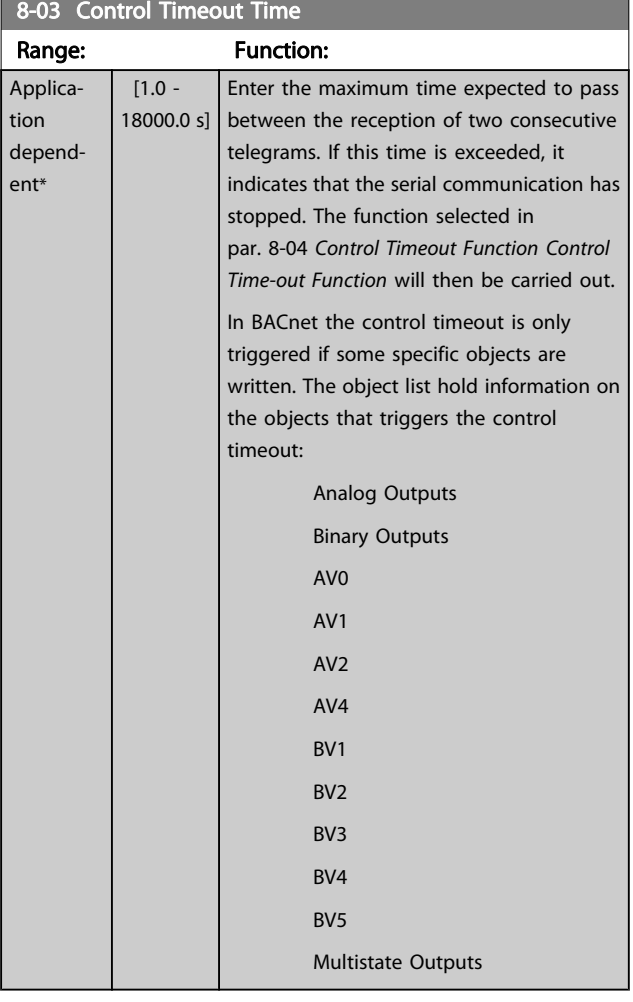

#### 8-04 Control Timeout Function

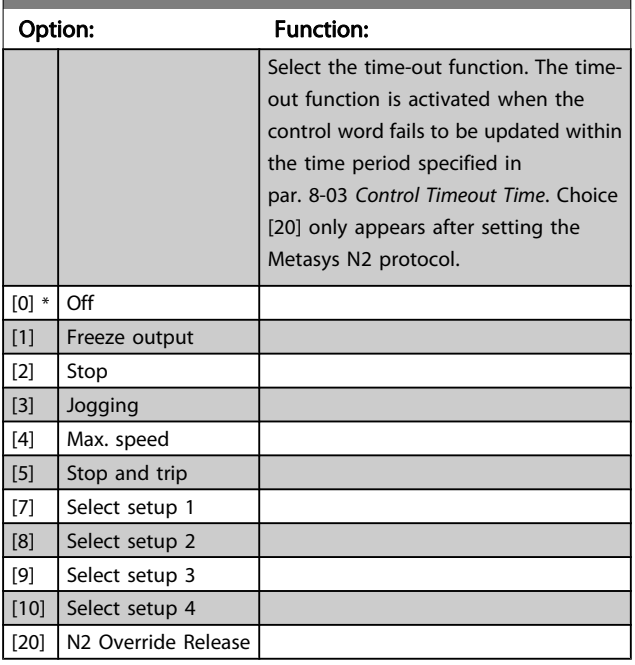

<span id="page-75-0"></span>8-05 End-of-Timeout Function

#### VLT<sup>\*</sup> HVAC Drive Programming Guide

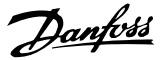

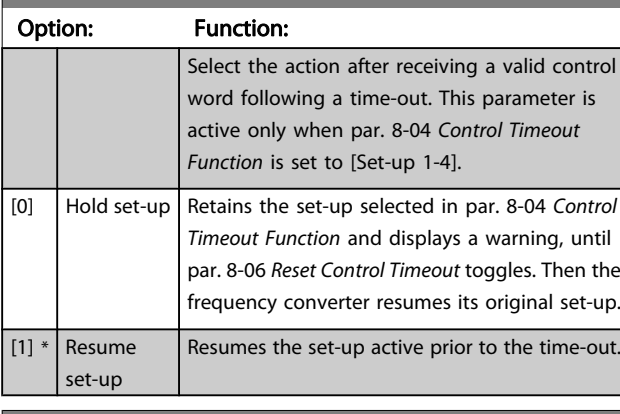

#### 8-06 Reset Control Timeout Option: Function: This parameter is active only when the choice Hold set-up [0] has been selected in par. 8-05 End-of-Timeout Function .  $[0]$  \* Do not reset Retains the set-up specified in [par. 8-04](#page-74-0) Control [Timeout Function](#page-74-0), [Select setup 1-4] following a control time-out. [1]  $\Box$  Do reset Returns the frequency converter to the original setup following a control word time-out. When the value is set to Do reset [1], the frequency converter performs the reset and then immediately reverts to the Do not reset [0] setting.

### 8-07 Diagnosis Trigger Option: Function: This parameter has no function for BACnet.  $[0]$  \* Disable [1] Trigger on alarms [2] Trigger alarm/warn.

### 3.9.2 8-1\* Ctrl. Word Settings

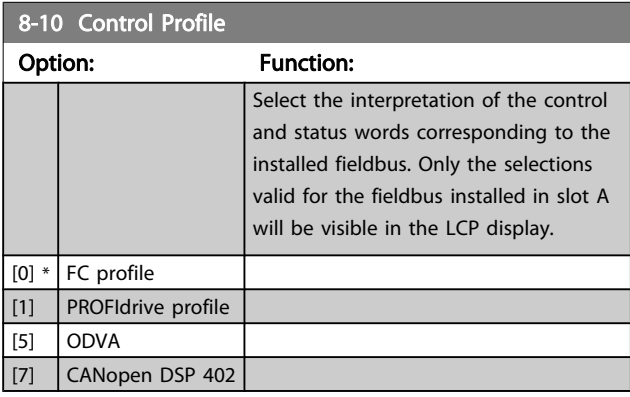

### 8-13 Configurable Status Word STW

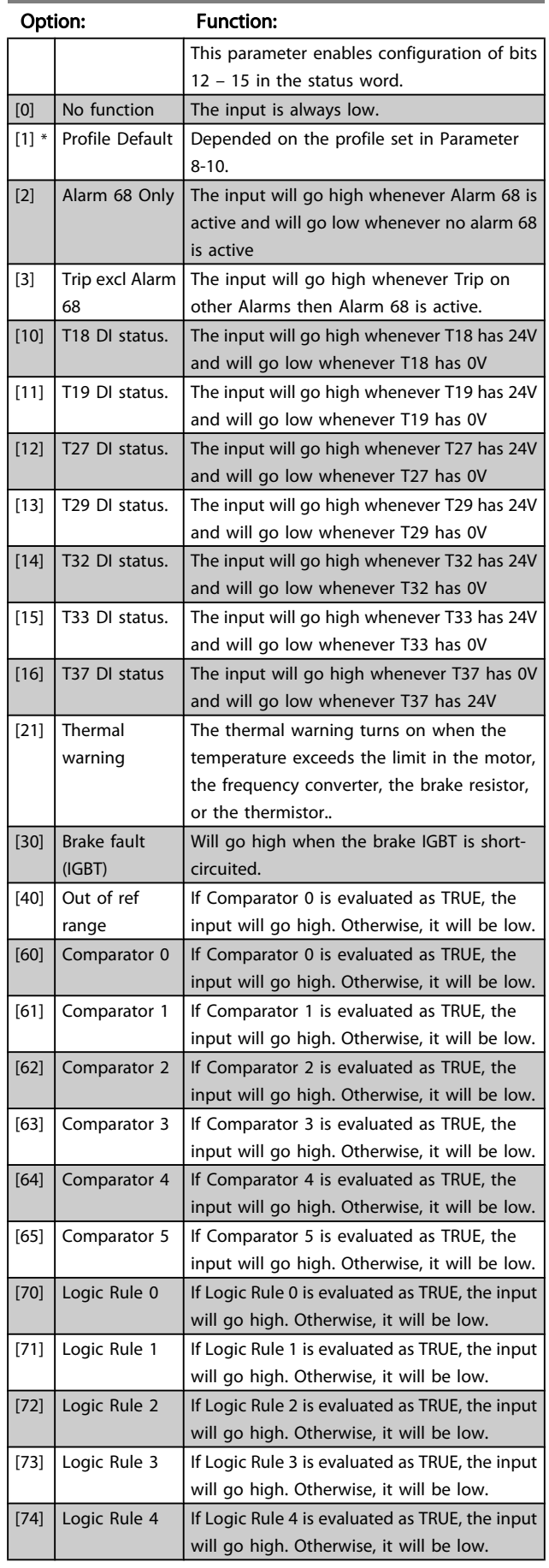

#### VLT<sup>\*</sup> HVAC Drive Programming Guide

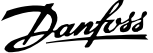

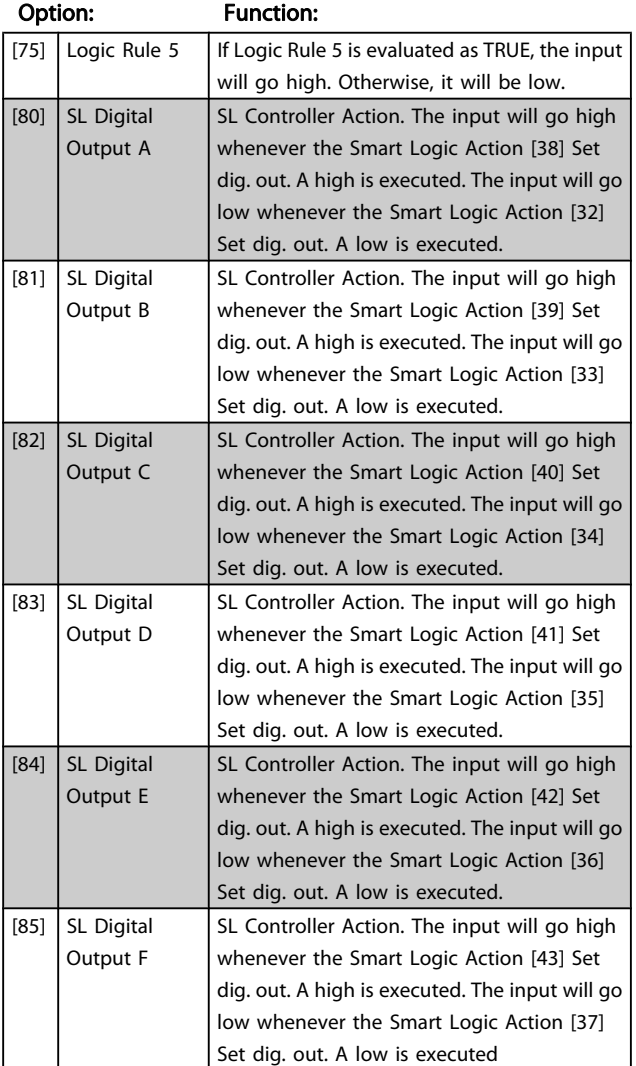

### <span id="page-76-0"></span>8-13 Configurable Status Word STW

## 3.9.3 8-3\* FC Port Settings

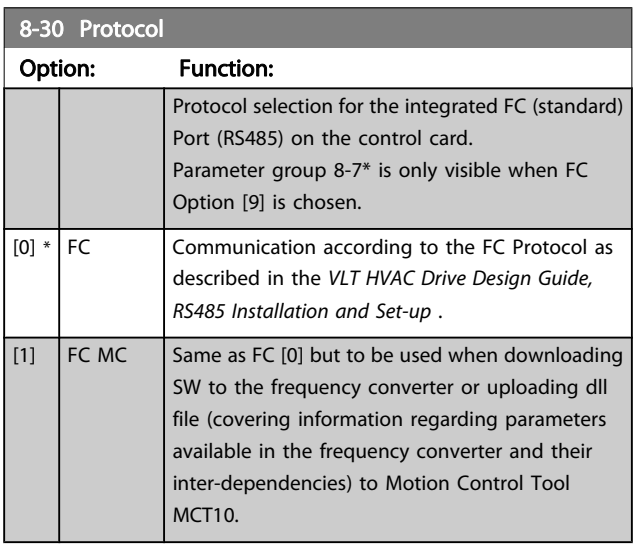

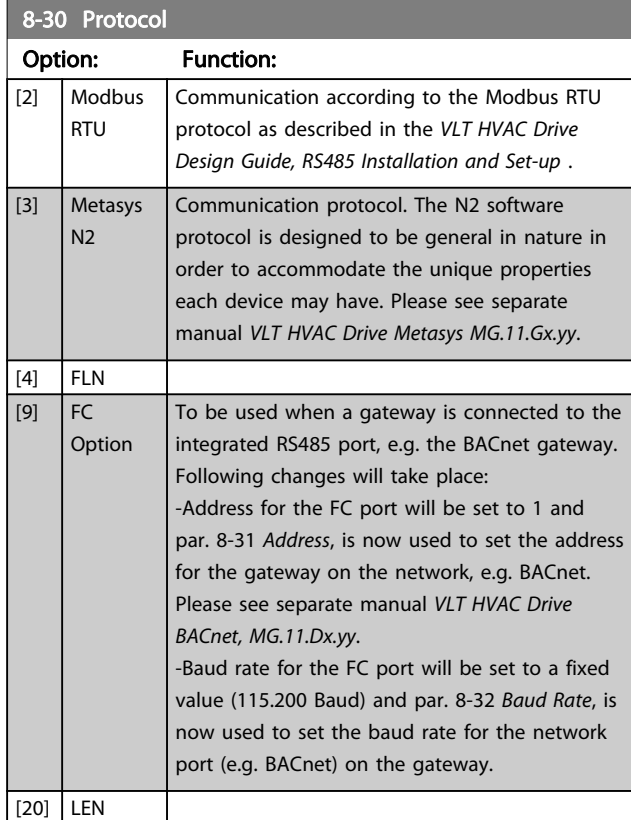

### **NOTE**

Further details can be found in the Metasys manual.

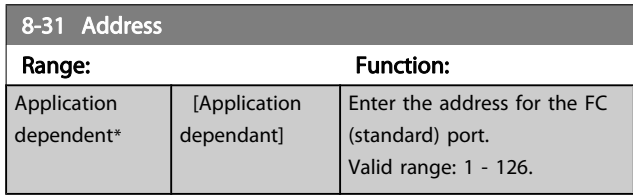

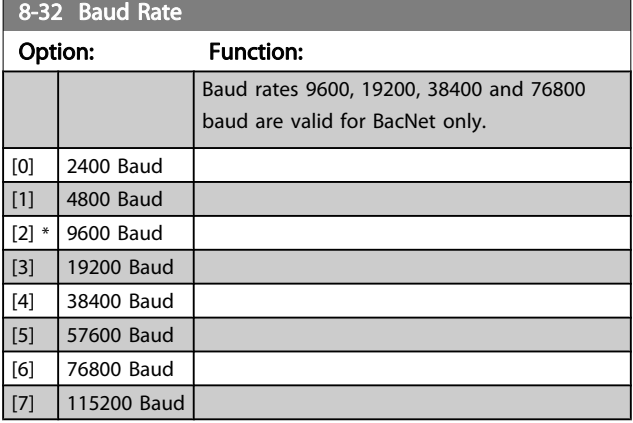

Default refers to the FC Protocol.

### VLT<sup>\*</sup> HVAC Drive Programming Guide

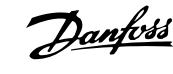

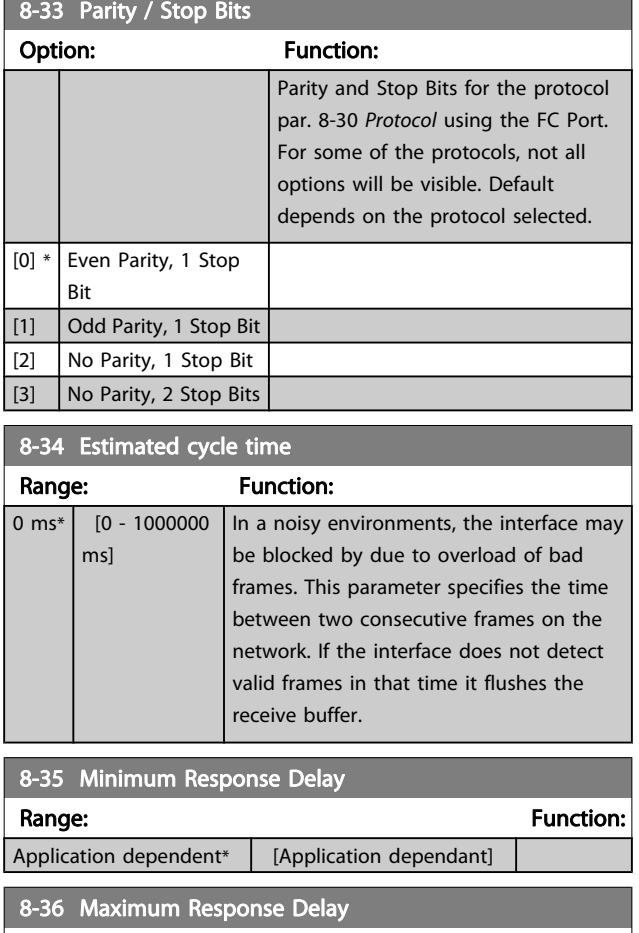

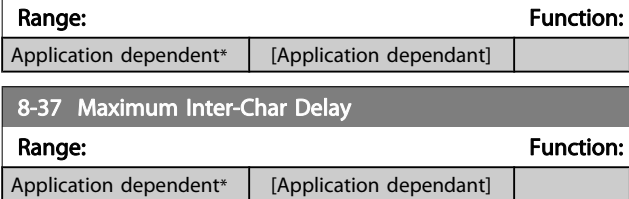

## 3.9.4 8-4\* Telegram Selection

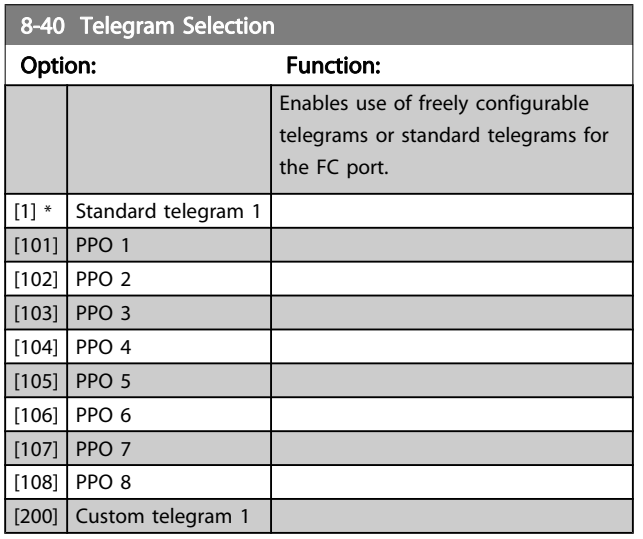

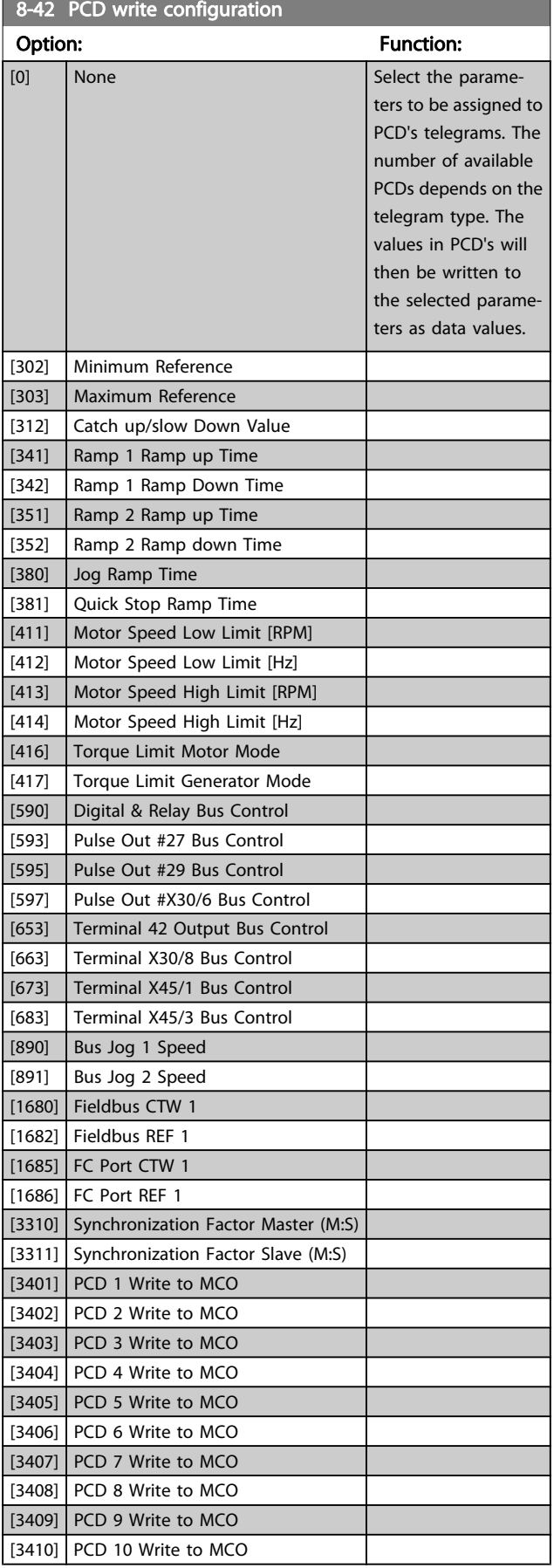

П

### VLT<sup>\*</sup> HVAC Drive Programming Guide

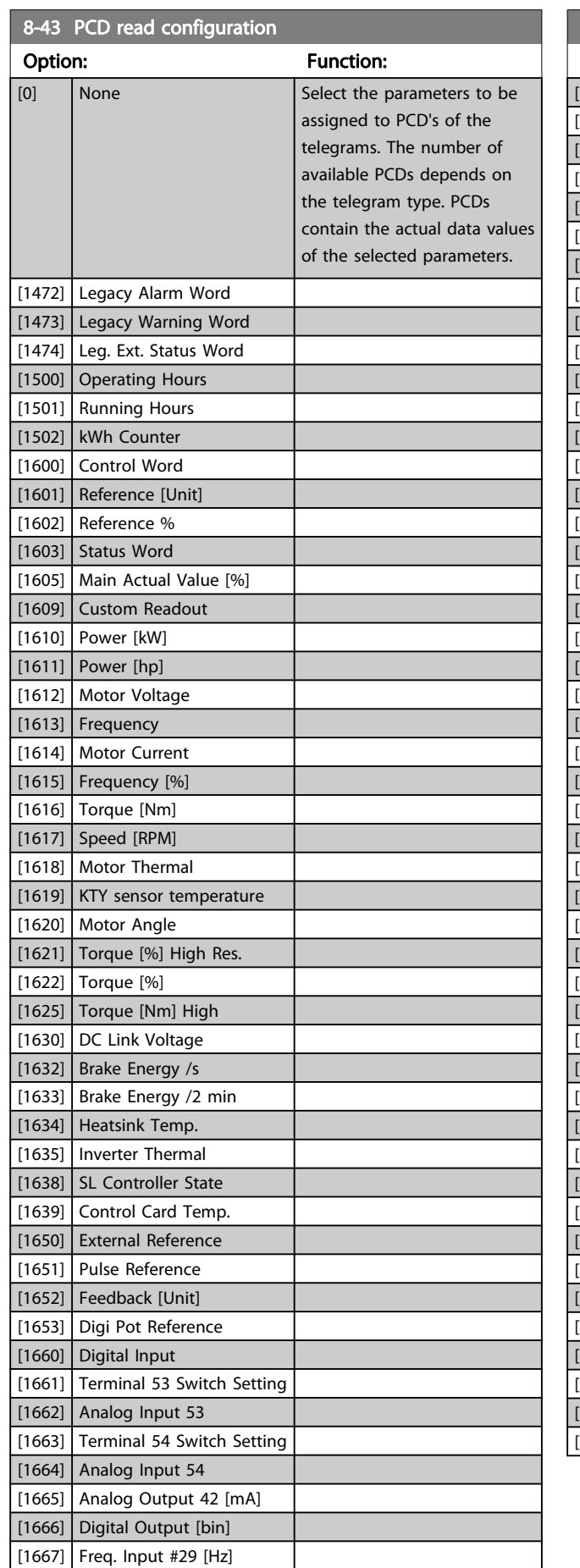

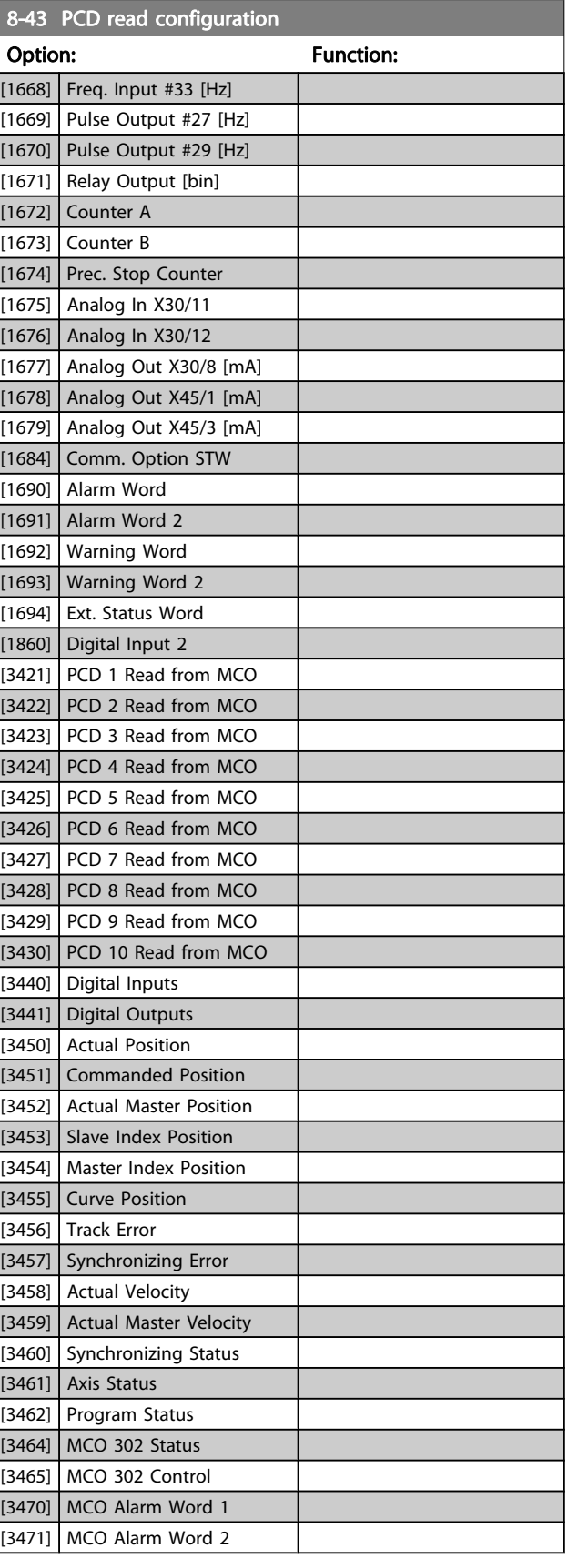

Danfoss

### <span id="page-79-0"></span>3.9.5 8-5\* Digital/Bus

Parameters for configuring the control word Digital/Bus merging.

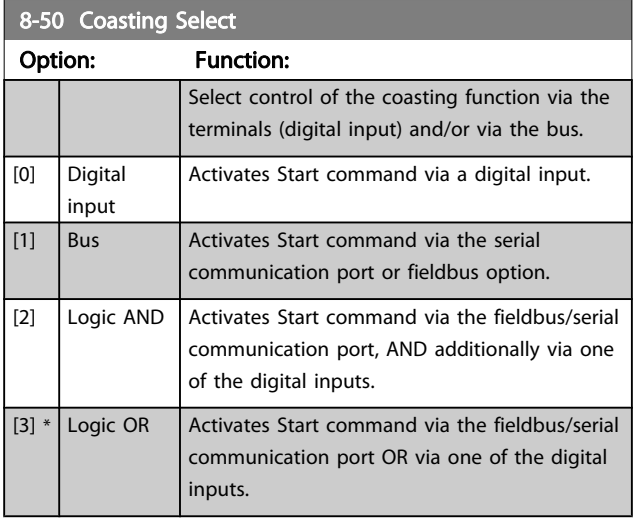

This parameter is active only when par. 8-01 [Control Site](#page-74-0) is set to [0] Digital and control word.

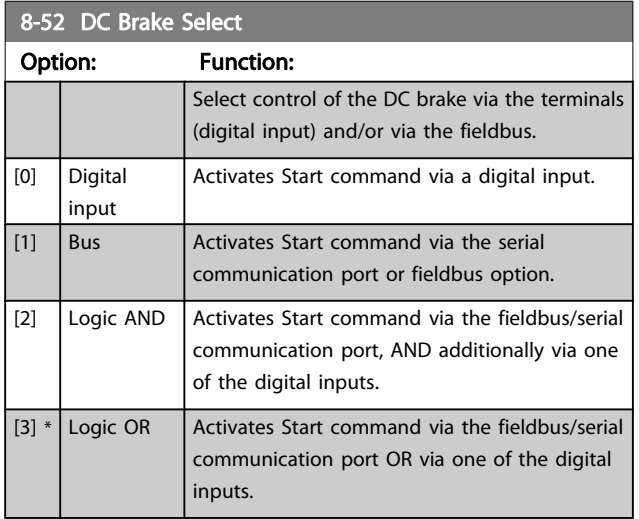

This parameter is active only when par. 8-01 [Control Site](#page-74-0) is set to [0] Digital and control word.

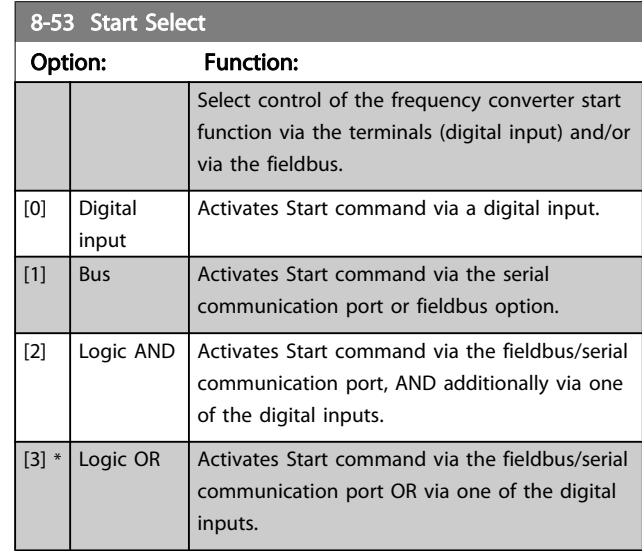

This parameter is active only when par. 8-01 [Control Site](#page-74-0) is set to [0] Digital and control word.

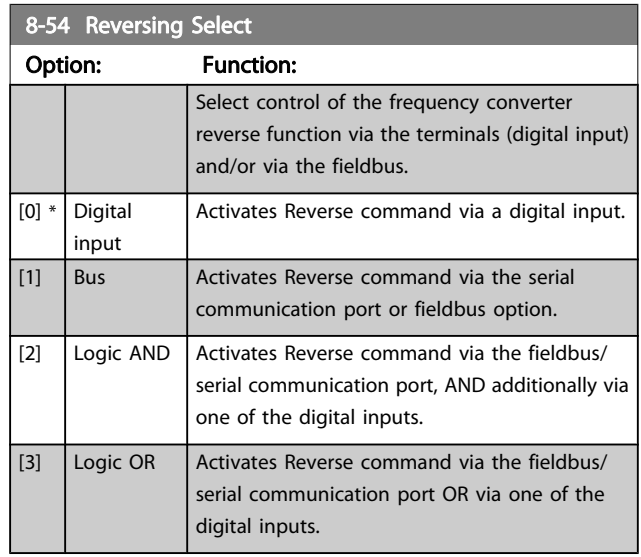

#### **NOTE**

This parameter is active only when par. 8-01 [Control Site](#page-74-0) is set to [0] Digital and control word.

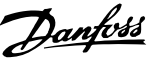

<span id="page-80-0"></span>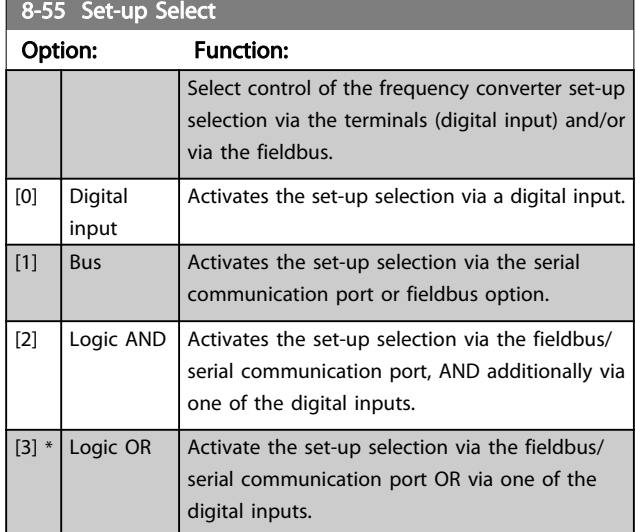

This parameter is active only when par. 8-01 [Control Site](#page-74-0) is set to [0] Digital and control word.

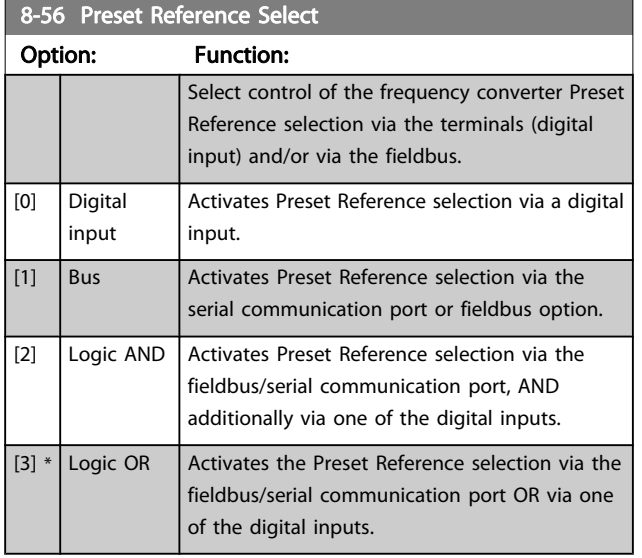

This parameter is active only when par. 8-01 [Control Site](#page-74-0) is set to [0] Digital and control word.

### 3.9.6 8-7\* BACnet

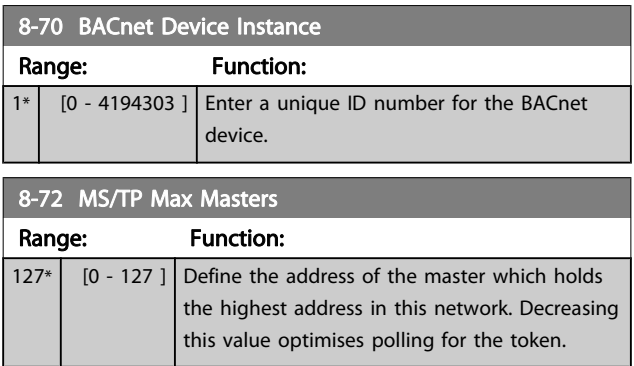

### NOTE

This parameter is active only when [par. 8-30](#page-76-0) Protocol is set to [9] FC Option.

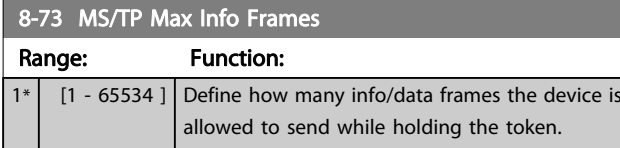

### **NOTE**

This parameter is active only when [par. 8-30](#page-76-0) Protocol is set to [9] FC Option.

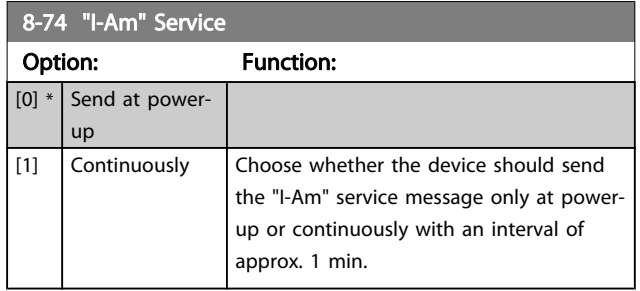

#### **NOTE**

This parameter is active only when [par. 8-30](#page-76-0) Protocol is set to [9] FC Option.

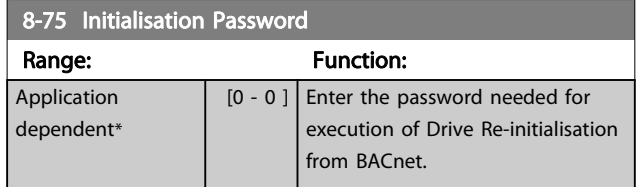

#### **NOTE**

This parameter is active only when [par. 8-30](#page-76-0) Protocol is set to [9] FC Option.

### 3.9.7 8-8\* FC Port Diagnostics

These parameters are used for monitoring the Bus communication via the FC Port.

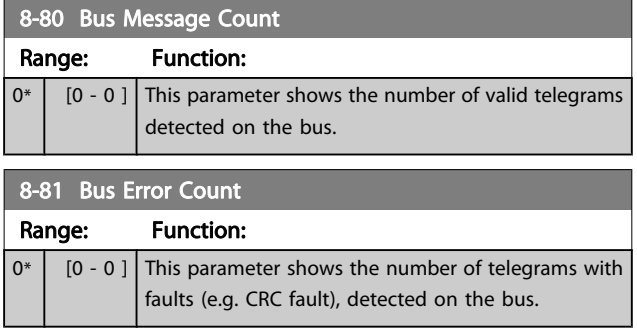

### VLT<sup>\*</sup> HVAC Drive Programming Guide

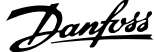

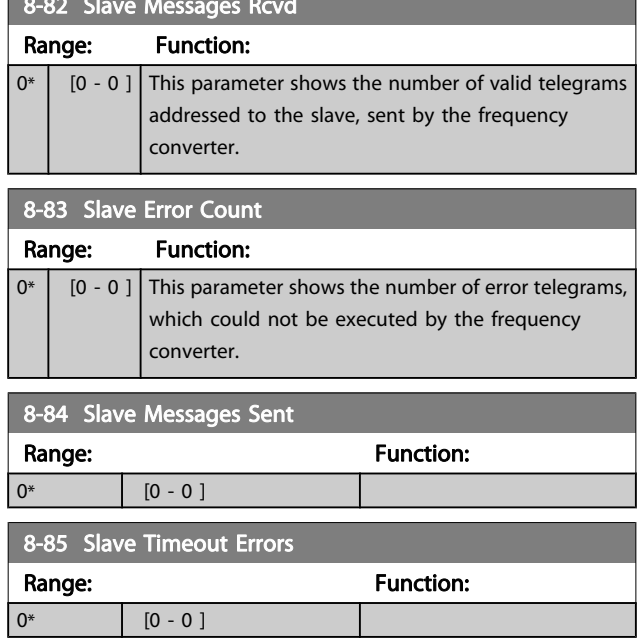

8-82 Slave Messages Rcvd Messages Rcvd Messages Rcvd Messages Rcvd Messages Rcvd Messages Rcvd Messages Rcvd Messages Rcvd Messages Rcvd Messages Rcvd Messages Rcvd Messages Rcvd Messages Rcvd Messages Rcvd Messages Rcvd M

# 3.9.8 8-9\* Bus Jog

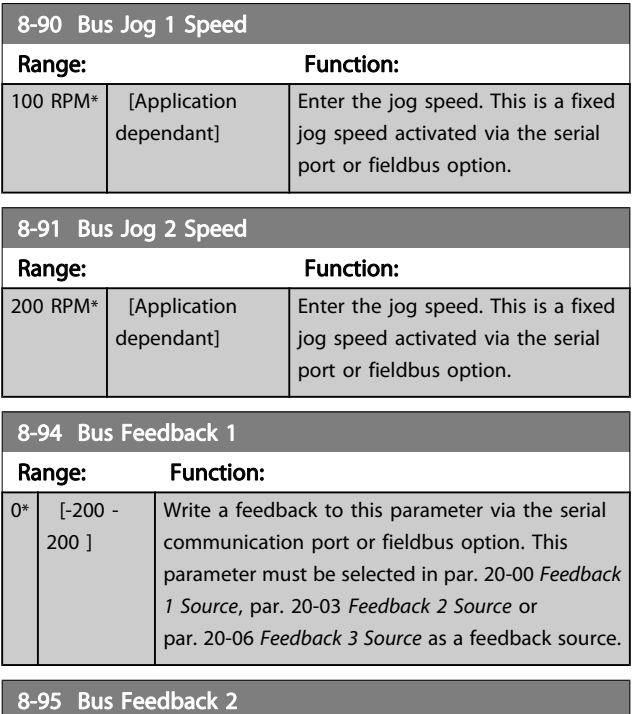

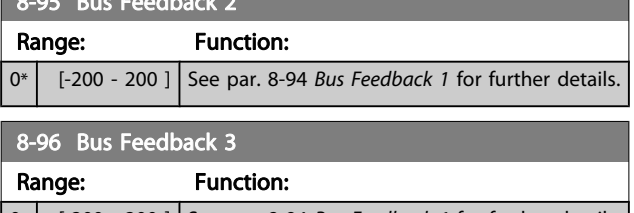

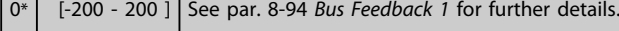

Danfoss

# <span id="page-82-0"></span>3.10 Main Menu - Profibus - Group 9

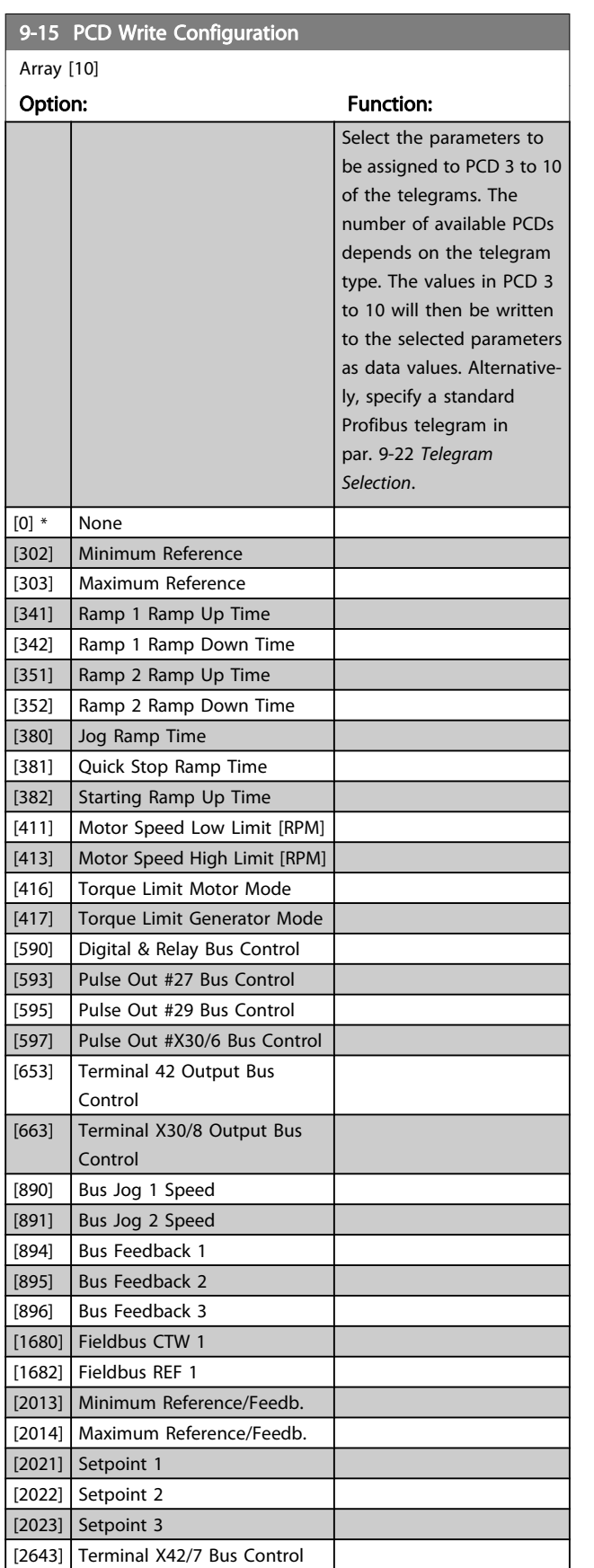

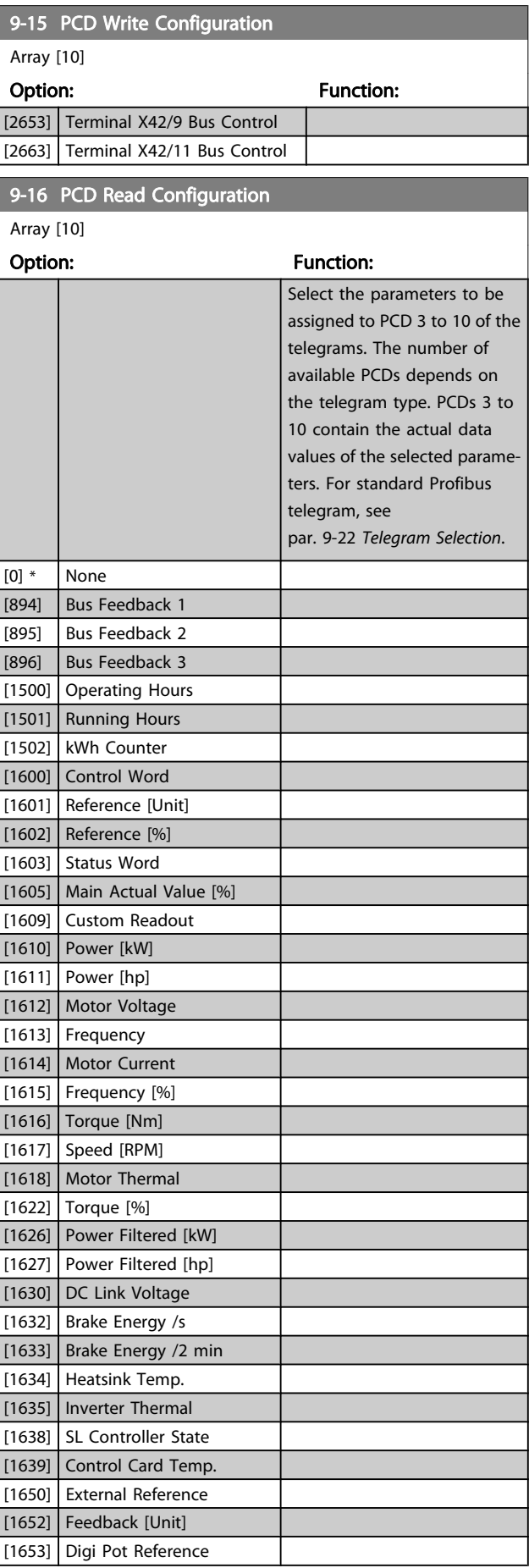

### VLT<sup>\*</sup> HVAC Drive Programming Guide

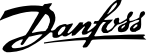

<span id="page-83-0"></span>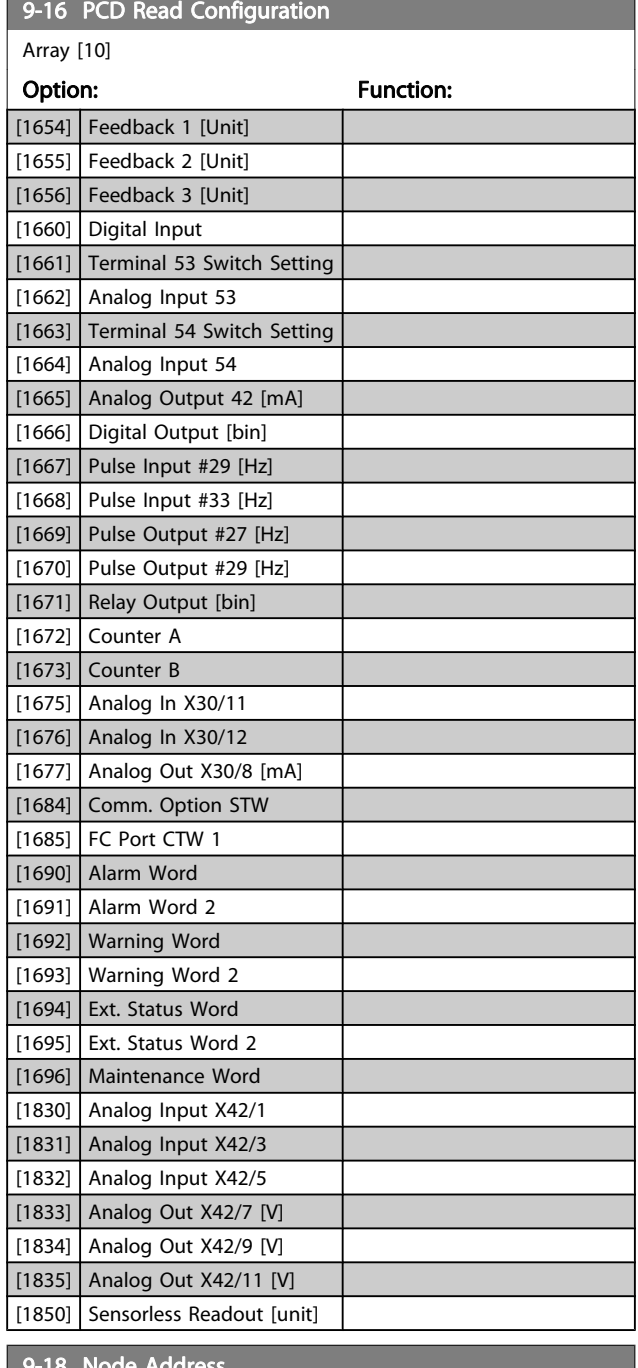

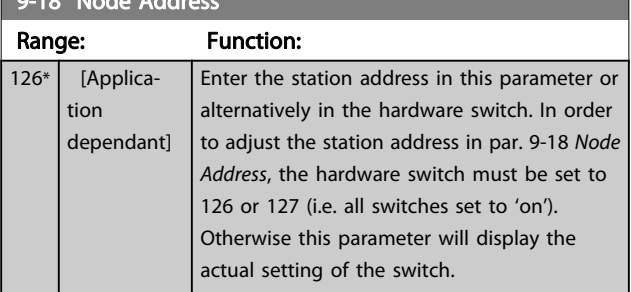

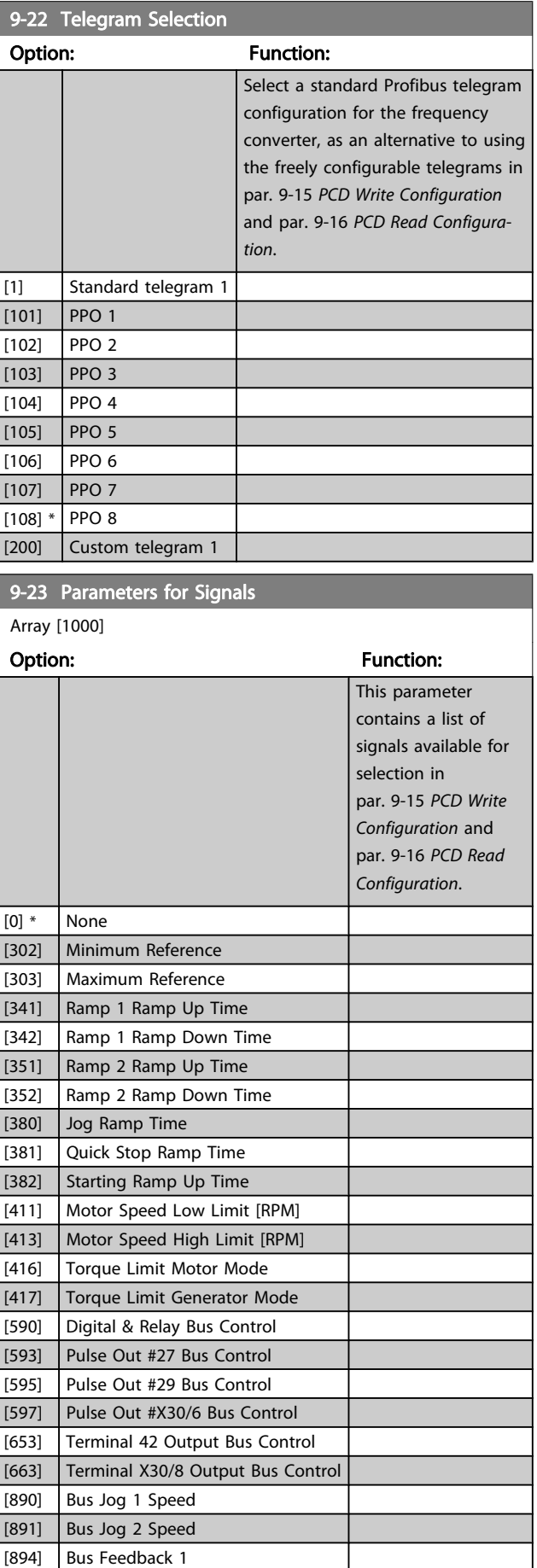

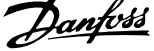

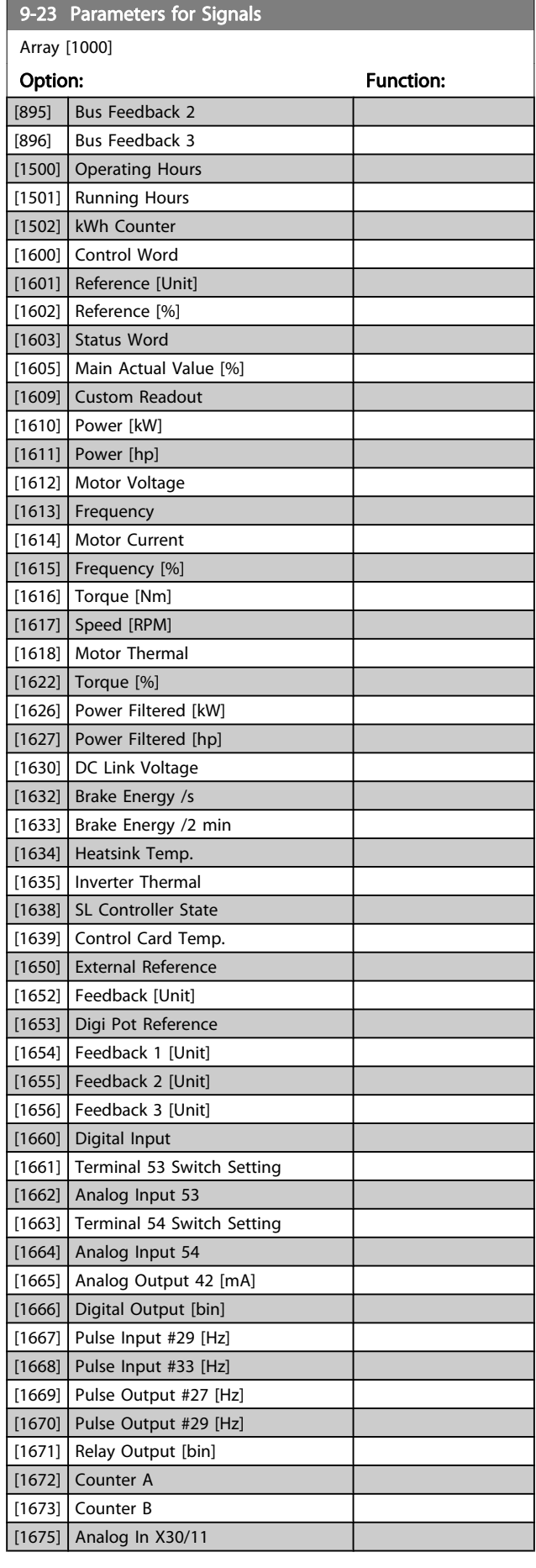

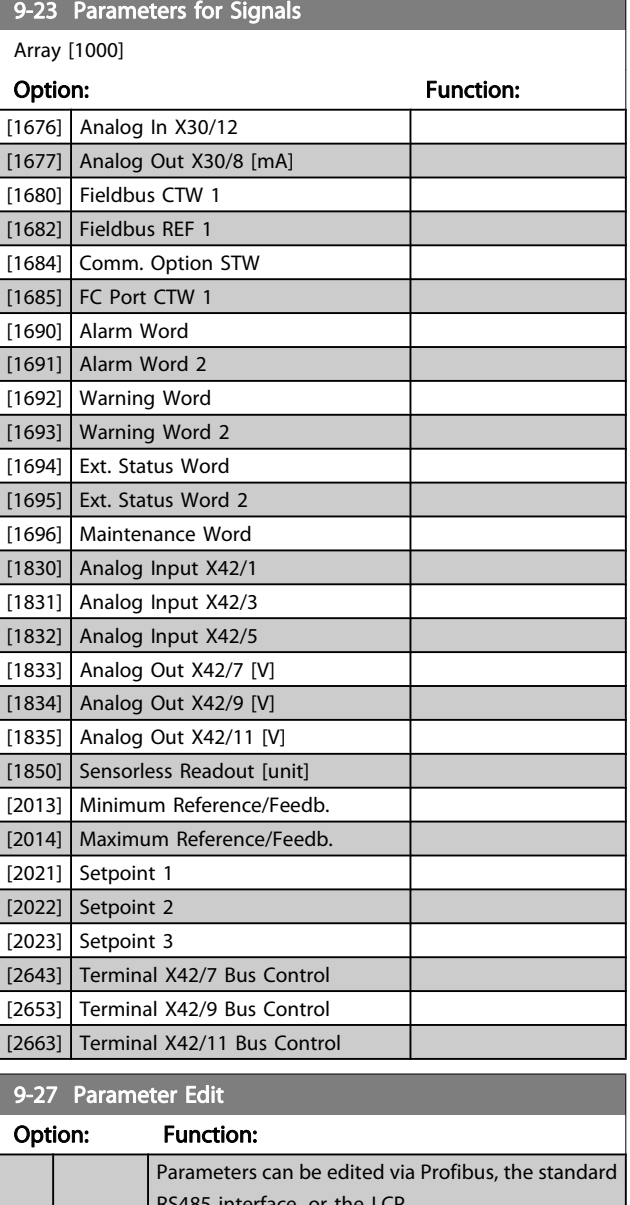

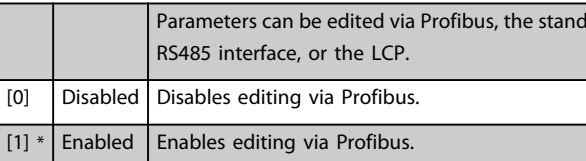

9-28 Process Control

#### VLT<sup>\*</sup> HVAC Drive Programming Guide

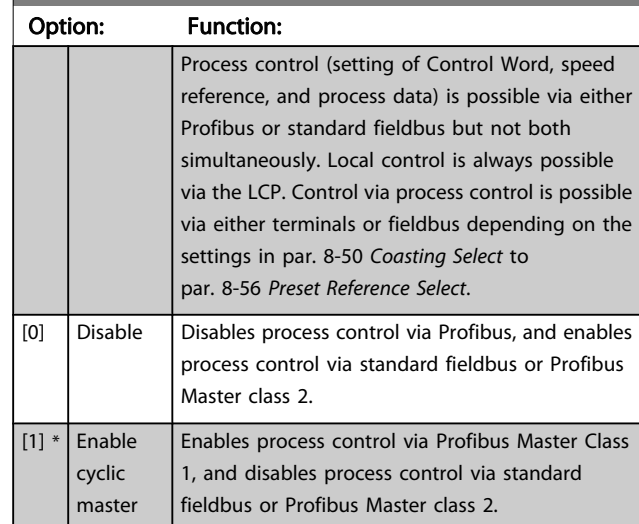

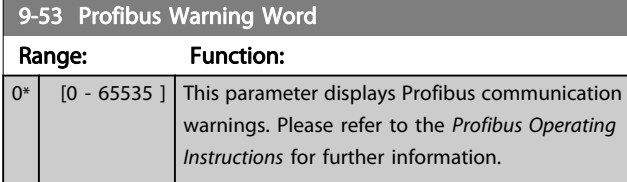

Read only

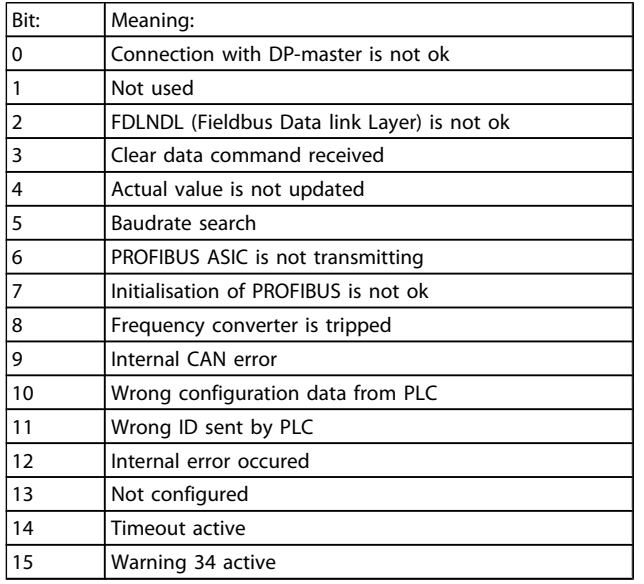

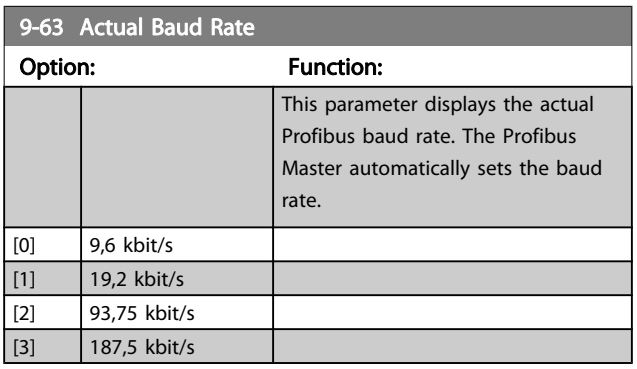

### 9-63 Actual Baud Rate Option: Function: [4] 500 kbit/s [6] 1500 kbit/s [7] 3000 kbit/s [8] 6000 kbit/s [9] 12000 kbit/s [10] 31,25 kbit/s [11] 45,45 kbit/s [255] \* No baudrate found 9-65 Profile Number Range: Function:  $0^*$  |  $[0 - 0]$  | This parameter contains the profile identification.

Danfoss

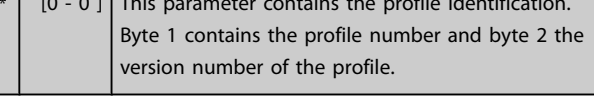

### **NOTE**

This parameter is not visible via LCP.

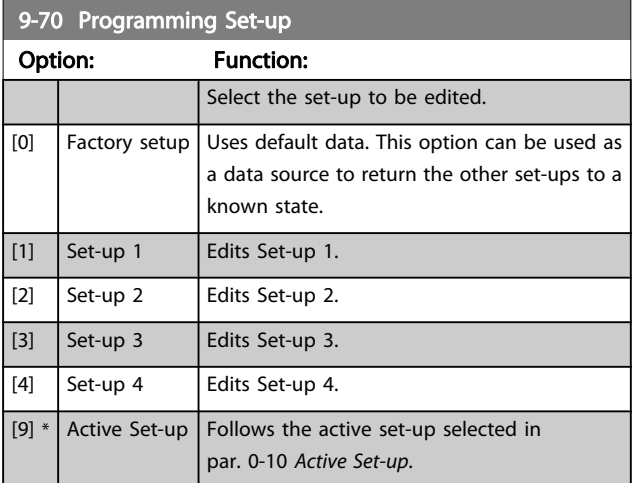

This parameter is unique to LCP and fieldbuses. See also par. 0-11 [Programming Set-up](#page-27-0).

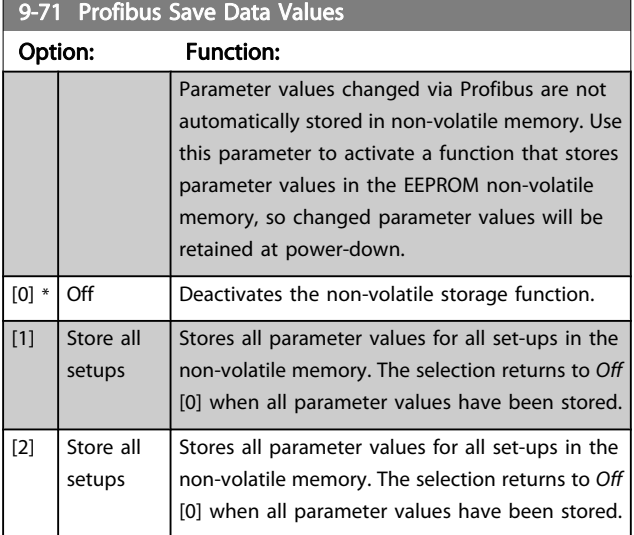

3 3

### VLT<sup>\*</sup> HVAC Drive Programming Guide

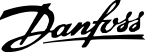

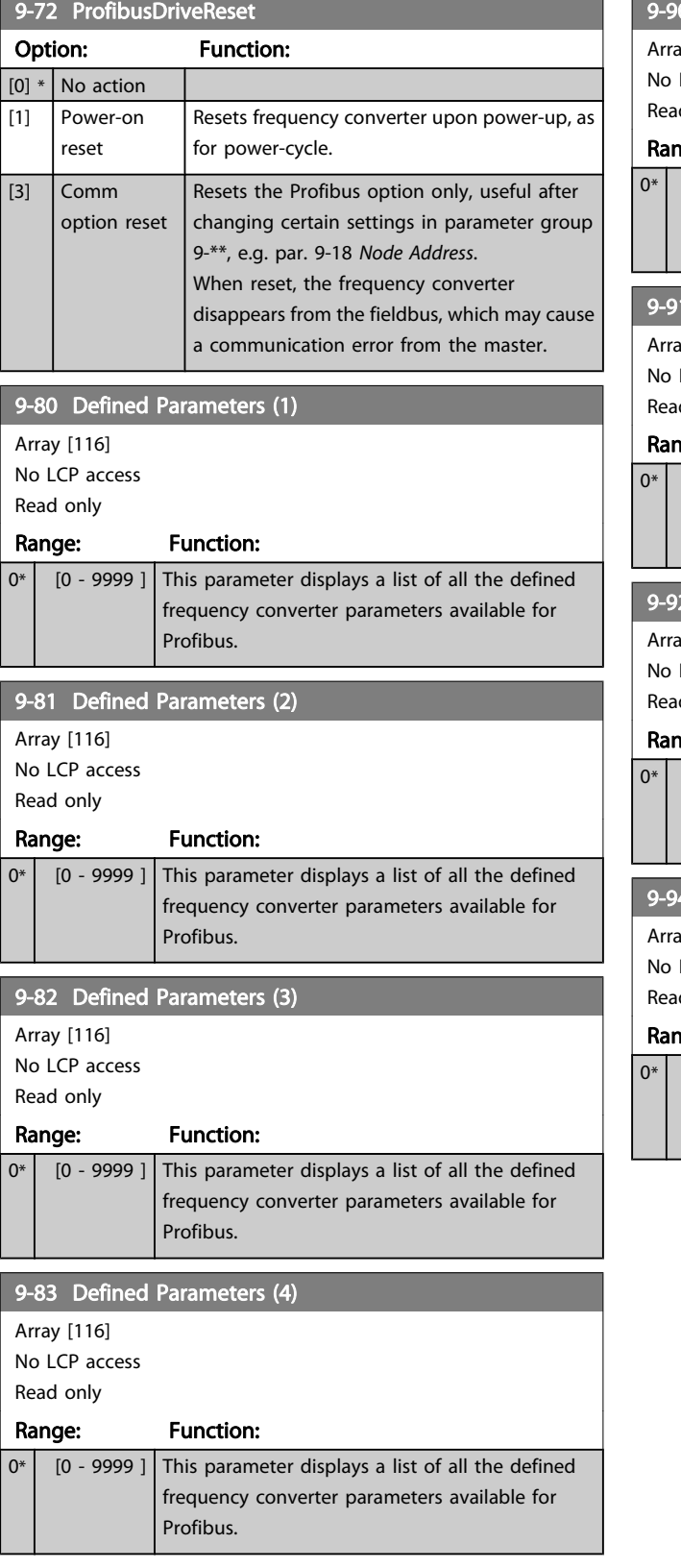

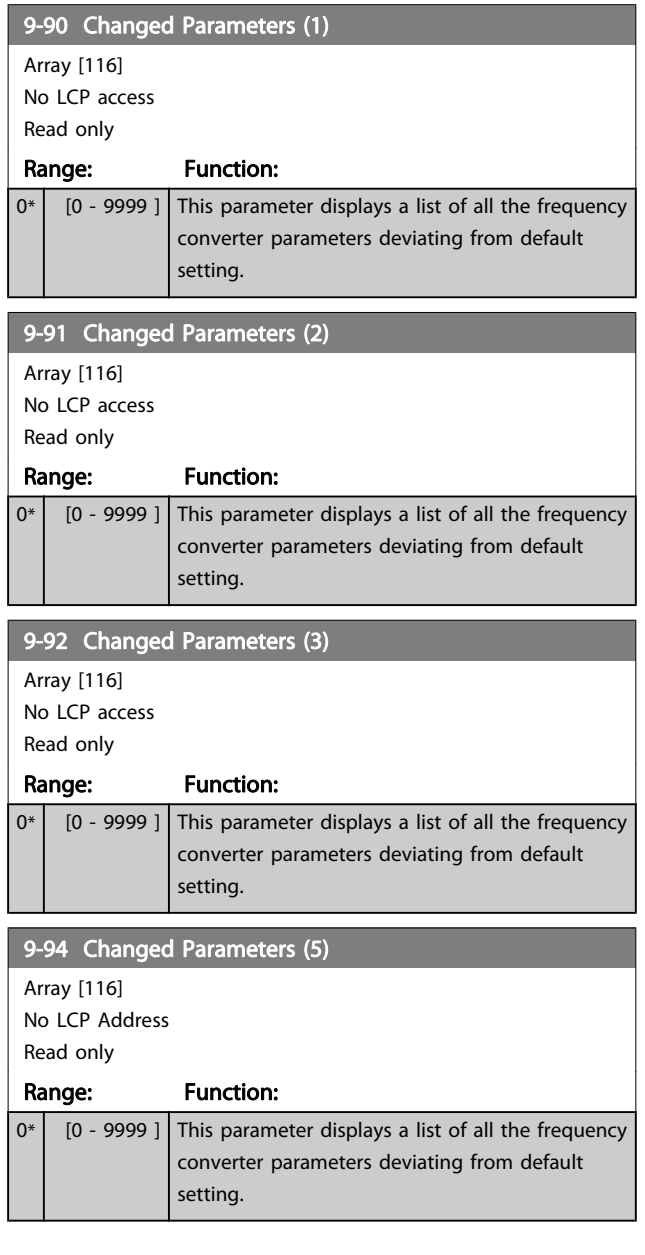

Danfoss

### 3.11 Main Menu - CAN Fieldbus - Group 10

### 3.11.1 10-\*\* DeviceNet and CAN Fieldbus

Parameter group for DeviceNet CAN fieldbus parameters.

#### 3.11.2 10-0\* Common Settings

Parameter group for configuring common settings for CAN fieldbus options.

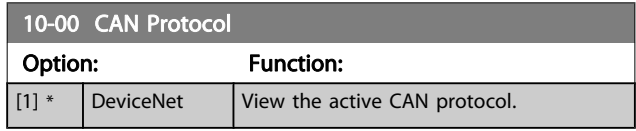

### **NOTE**

#### The options depend on installed option

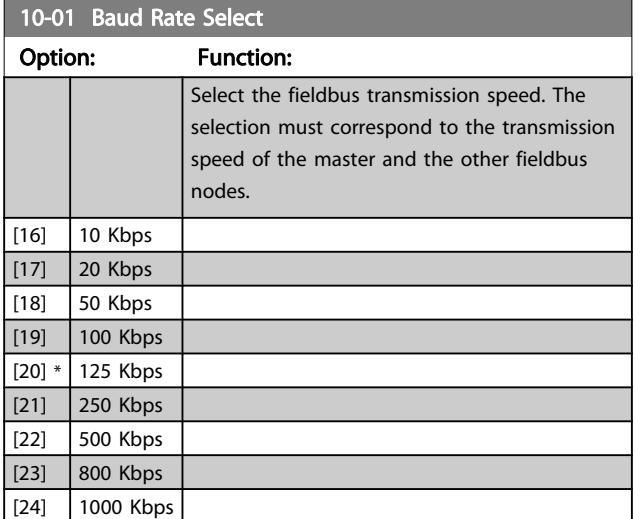

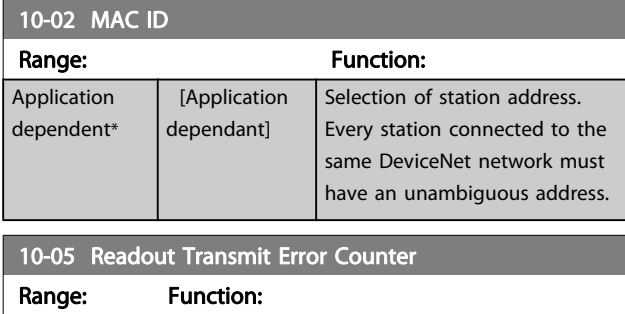

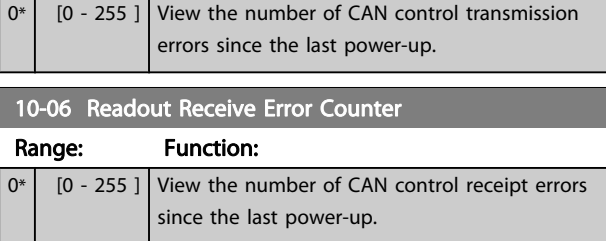

#### 10-07 Readout Bus Off Counter

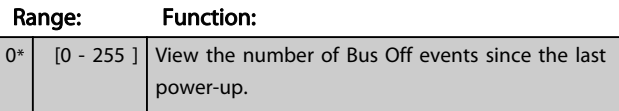

### 3.11.3 10-1\* DeviceNet

Parameters specific to the DeviceNet fieldbus.

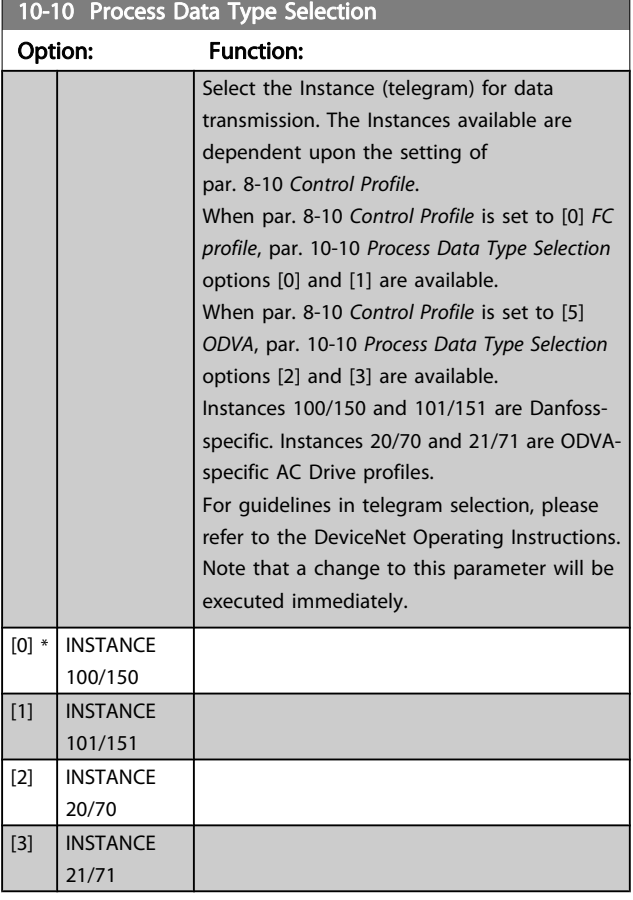

#### 10-11 Process Data Config Write Option: Function: Select the process write data for I/O Assembly Instances 101/151. Elements [2] and [3] of this array can be selected. Elements [0] and [1] of the array are fixed. [0] \* None [302] Minimum Reference [303] Maximum Reference [341] Ramp 1 Ramp Up Time [342] Ramp 1 Ramp Down Time [351] Ramp 2 Ramp Up Time [352] Ramp 2 Ramp Down Time [380] Jog Ramp Time

## VLT<sup>\*</sup> HVAC Drive Programming Guide

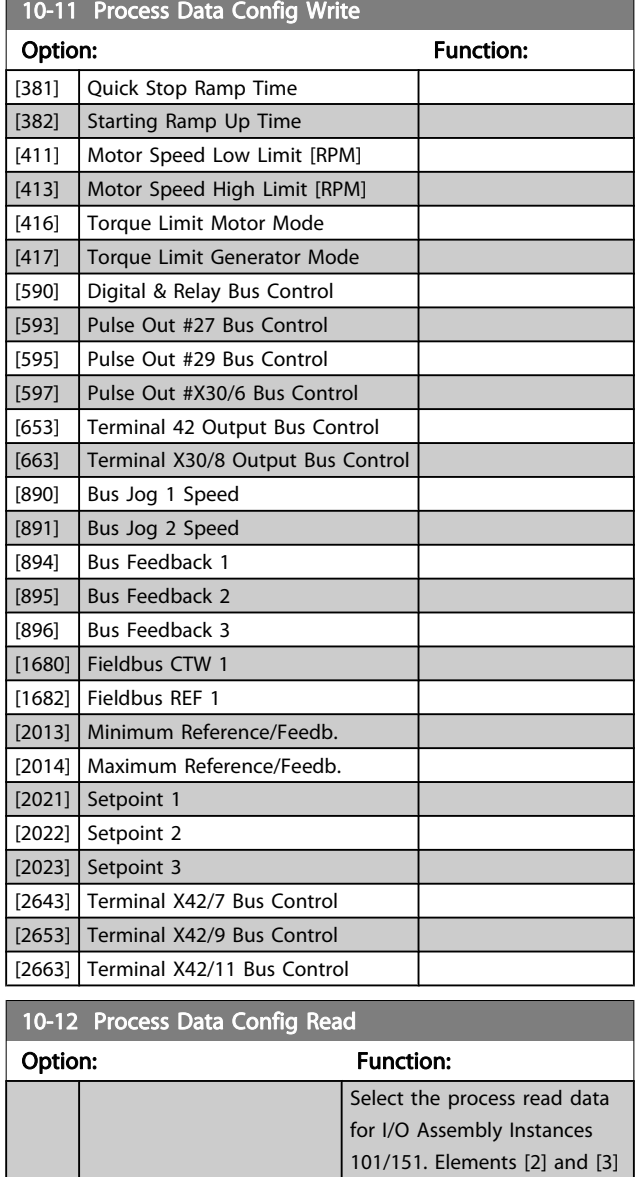

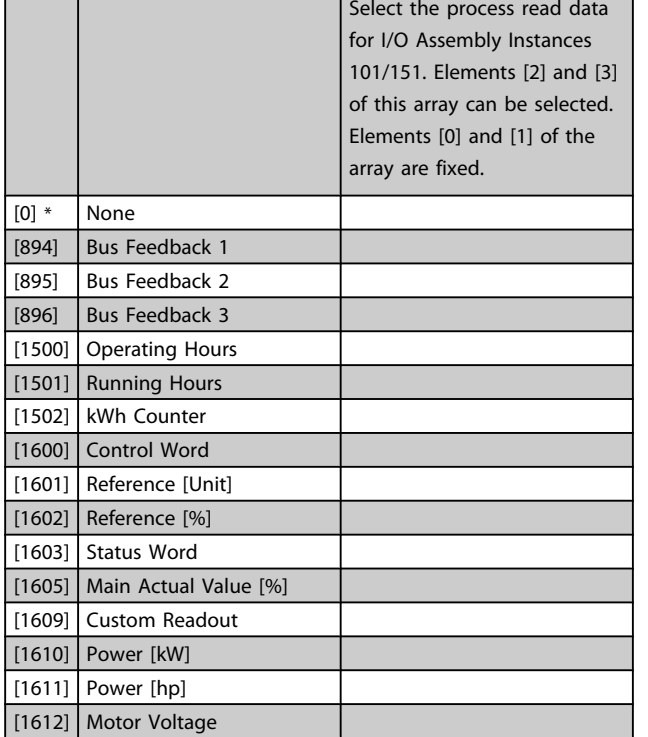

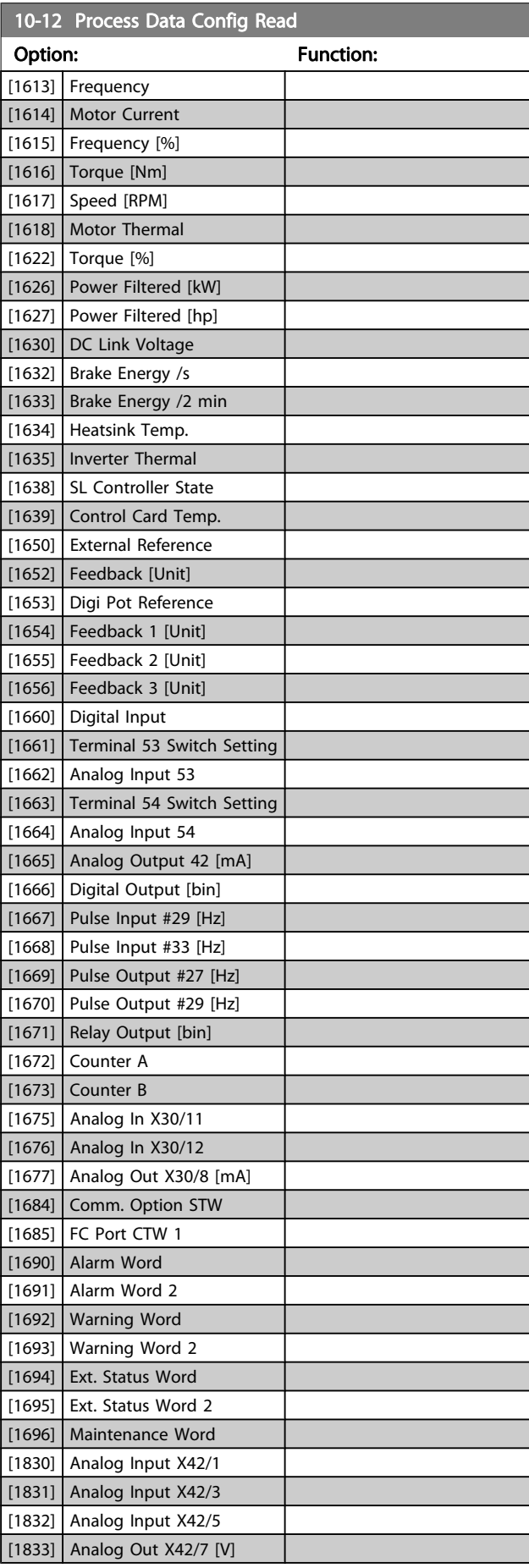

Danfoss

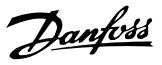

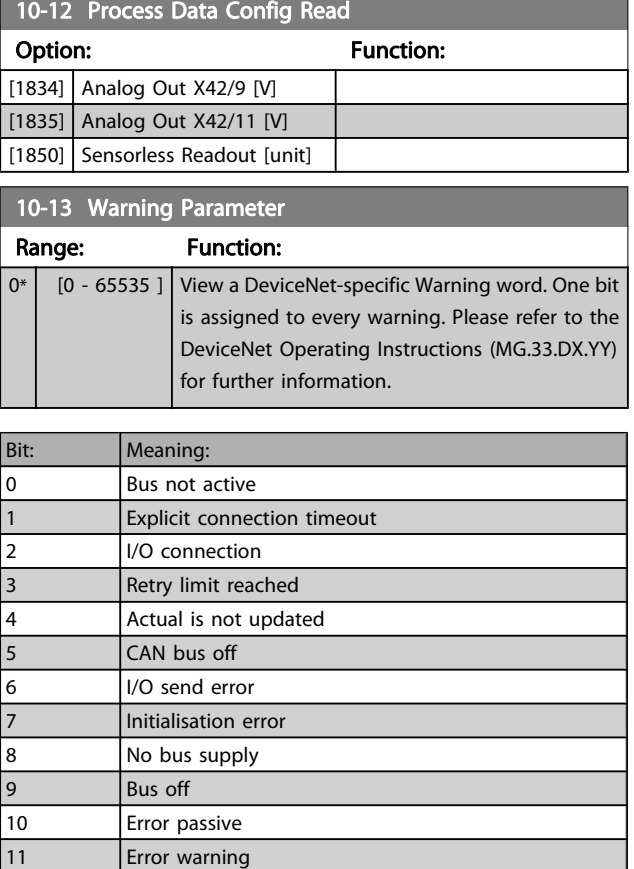

### 3.11.4 10-2\* COS Filters

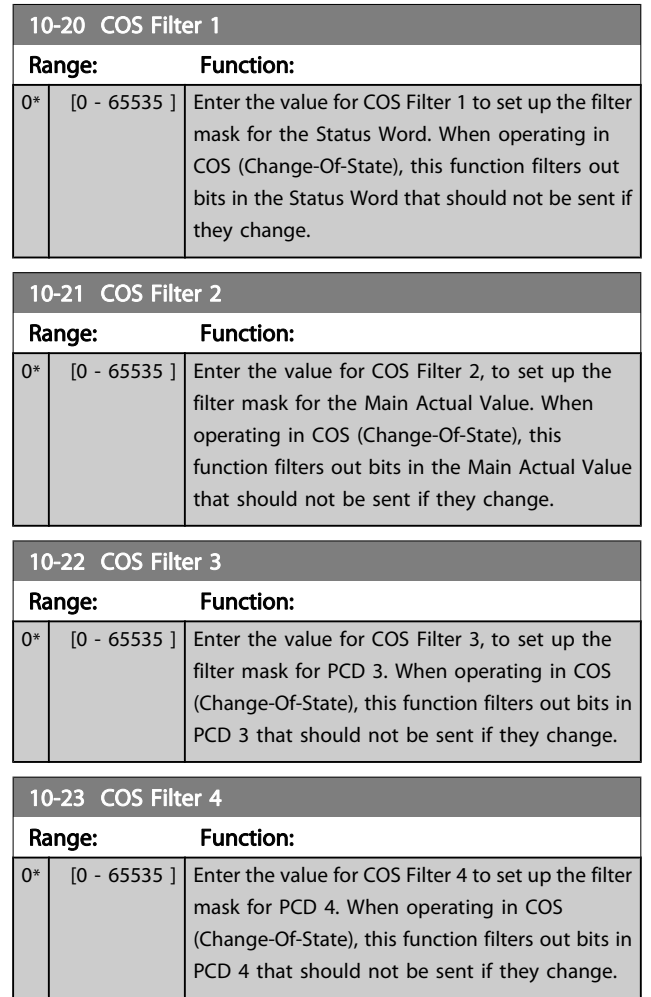

### 3.11.5 10-3\* Parameter Access

Parameter group providing access to indexed parameters and defining programming set-up.

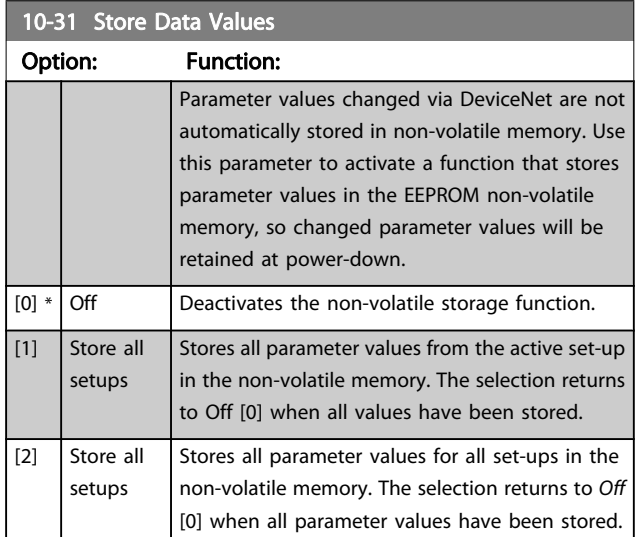

### Option: Function: Select the reference source in Instance 21/71 and 20/70.  $[0] * |$  Off Enables reference via analog/digital inputs. [1] On Enables reference via the fieldbus. 10-15 Net Control Read only from LCP Option: Function: Select the control source in Instance 21/71 and 20/70.  $[0]$  \* Off Enables control via analog/digital inputs.

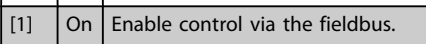

12 Duplicate MAC ID Error 13 RX queue overrun 14 | TX queue overrun 15 | CAN overrun

10-14 Net Reference Read only from LCP

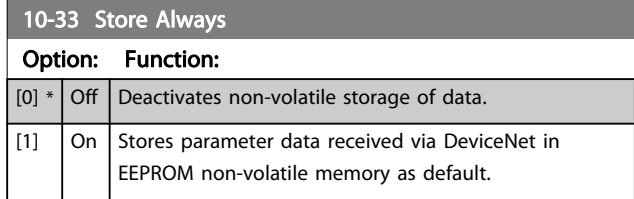

# 3.12 Main Menu - LonWorks - Group 11

Parameter group for all LonWorks specific parameters. Parameters related to LonWorks ID.

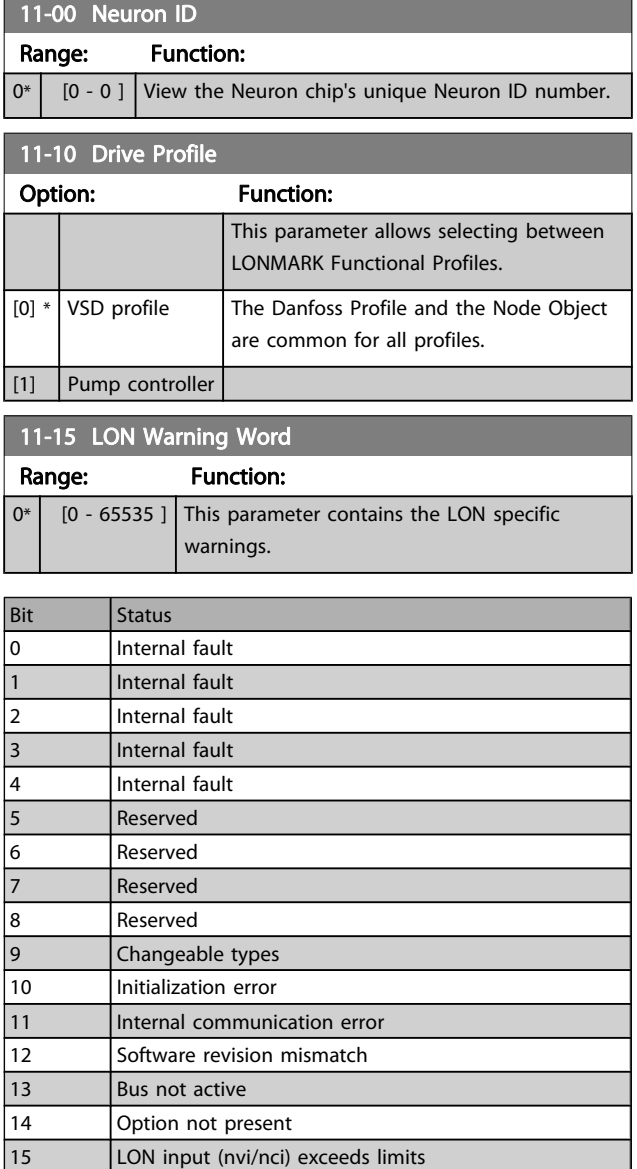

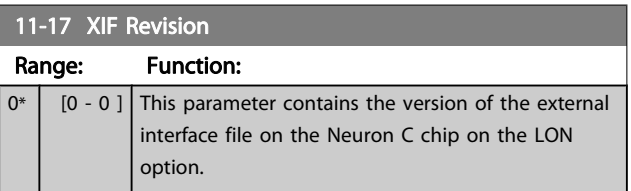

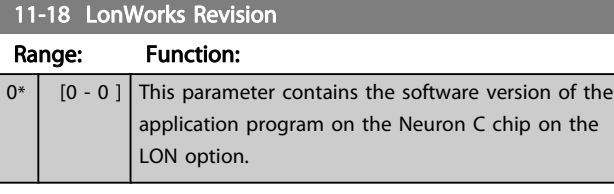

#### 11-21 Store Data Values

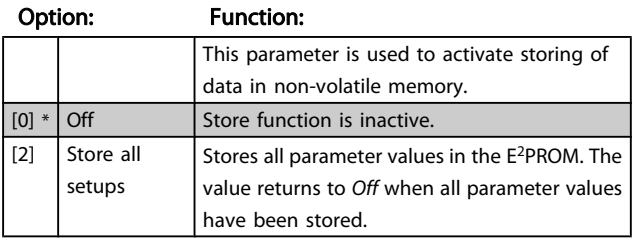

### 3.13 Main Menu - Smart Logic - Group 13

### 3.13.1 13-\*\* Prog. Features Prog. Features

Smart Logic Control (SLC) is essentially a sequence of user defined actions (see par. 13-52 [SL Controller Action](#page-100-0) [x]) executed by the SLC when the associated user defined event (see par. 13-51 [SL Controller Event](#page-99-0) [x]) is evaluated as TRUE by the SLC. Events and actions are each numbered and linked together in pairs. This means that when event [0] is fulfilled (attains the value TRUE), action [0] is executed. After this, the conditions of event [1] will be evaluated and if evaluated TRUE, action [1] will be executed and so on. Only one event will be evaluated at any time. If an event is evaluated as FALSE, nothing happens (in the SLC) during the current scan interval and no other events will be evaluated. This means that when the SLC starts, it evaluates event [0] (and only event [0]) each scan interval. Only when event [0] is evaluated TRUE, will the SLC execute action [0] and start evaluating event [1]. It is possible to programme from 1 to 20 events and actions. When the last event / action has been executed, the sequence starts over again from event [0] / action [0]. The illustration shows an example with three event / actions:

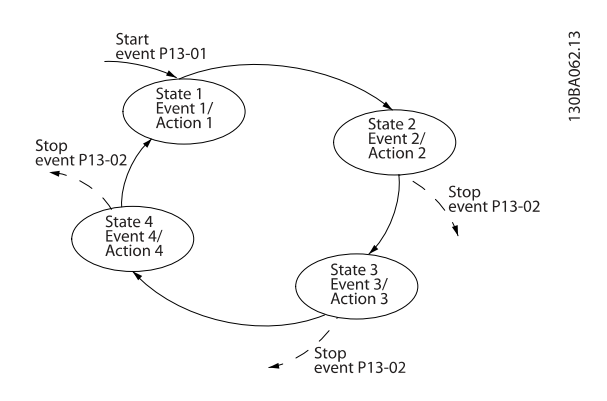

#### Starting and stopping the SLC:

Starting and stopping the SLC can be done by selecting On [1] or Off [0] in par. 13-00 SL Controller Mode. The SLC always starts in state 0 (where it evaluates event [0]). The SLC starts when the Start Event (defined in par. 13-01 Start Event) is evaluated as TRUE (provided that On [1] is selected in par. 13-00 SL Controller Mode). The SLC stops when the Stop Event [\(par. 13-02](#page-92-0) Stop Event) is TRUE. [Par. 13-03](#page-94-0) Reset SLC resets all SLC parameters and starts programming from scratch.

### 3.13.2 13-0\* SLC Settings

Use the SLC settings to activate, deactivate and reset the Smart Logic Control sequence. The logic functions and comparators are always running in the background, which opens for separate control of digital inputs and outputs. .

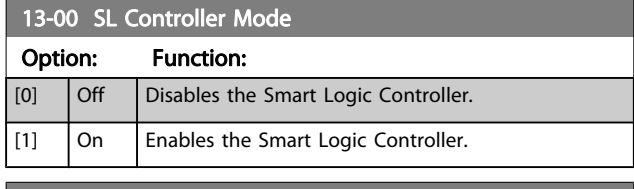

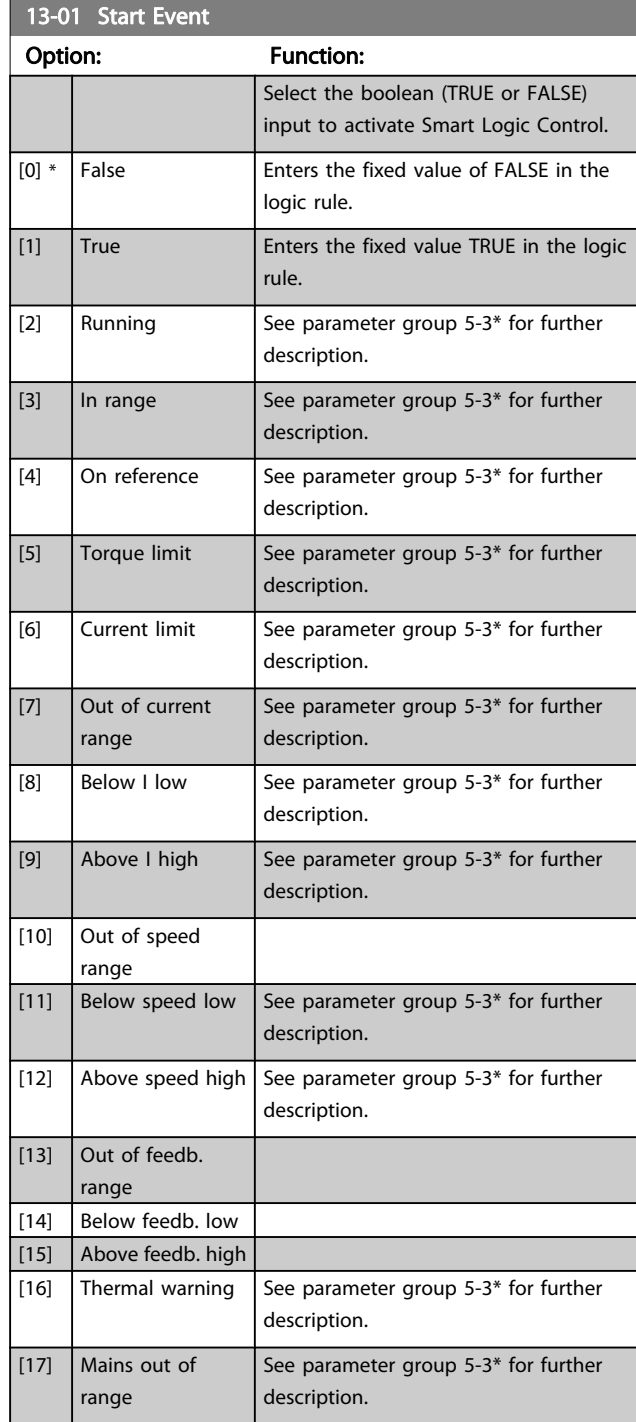

### VLT<sup>\*</sup> HVAC Drive Programming Guide

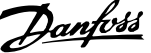

<span id="page-92-0"></span>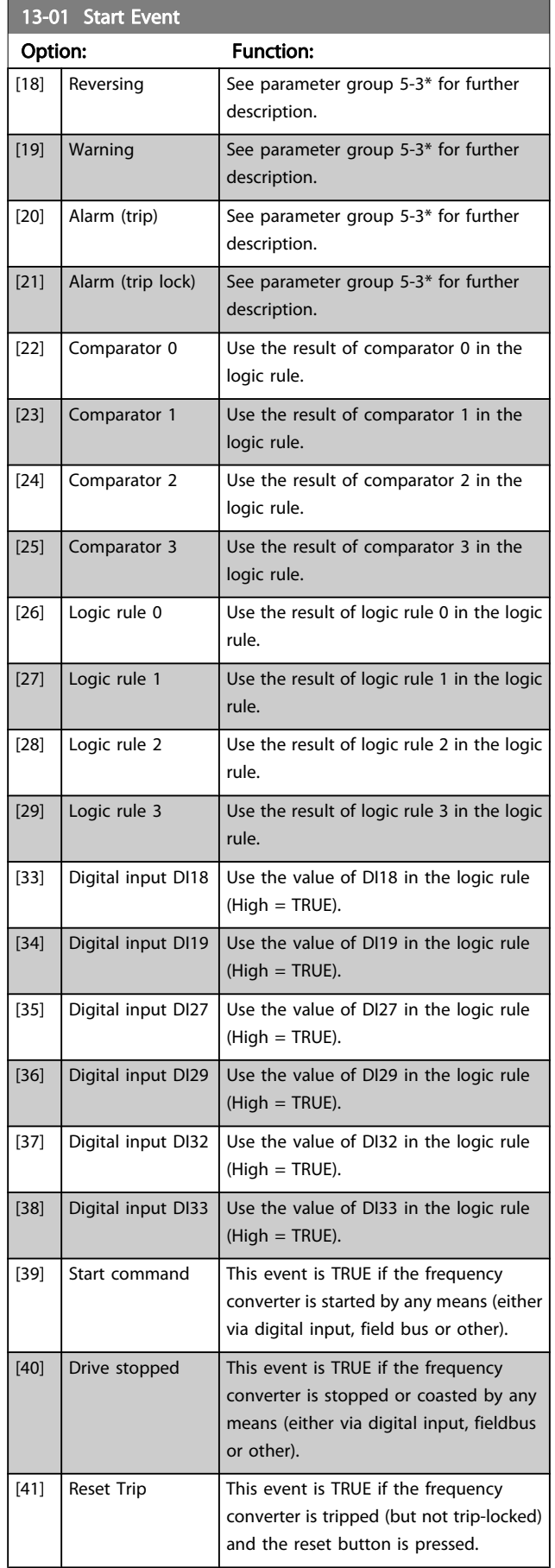

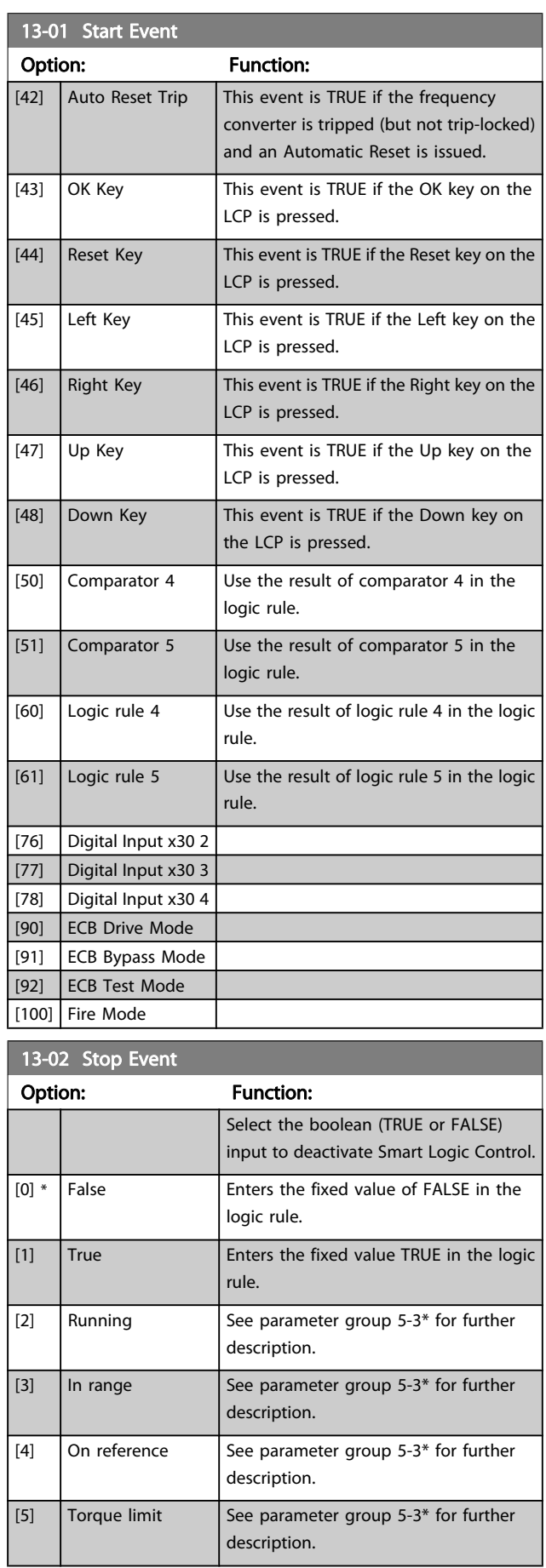

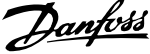

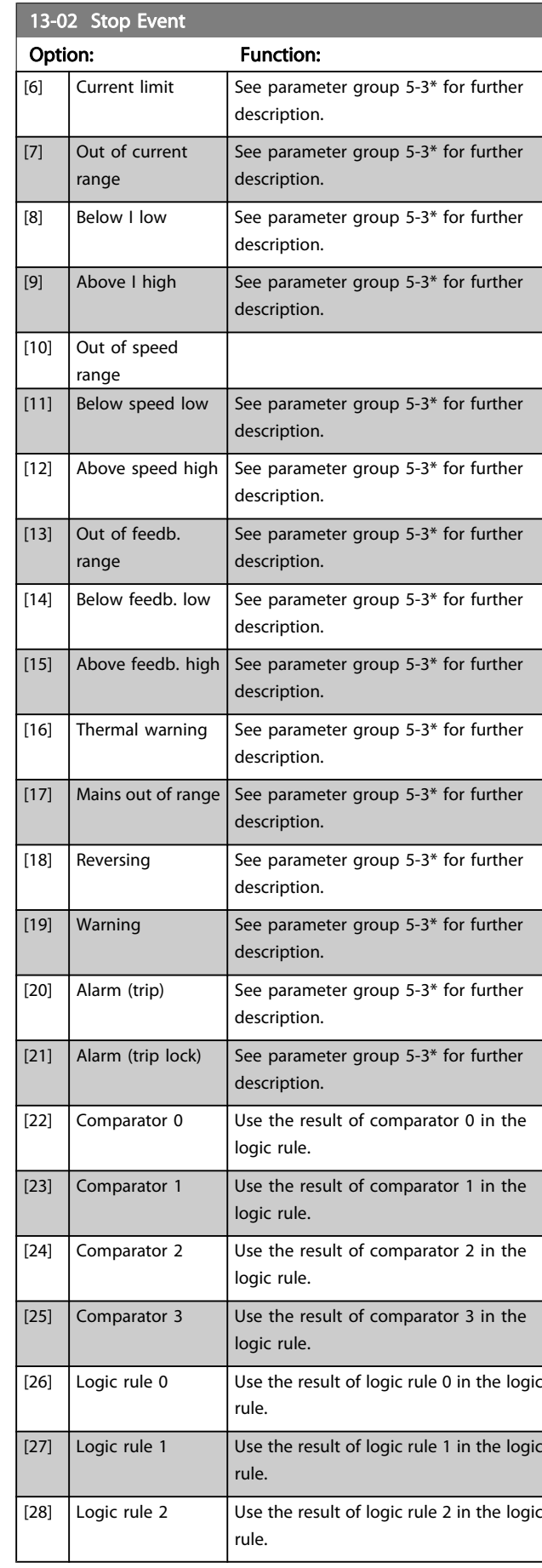

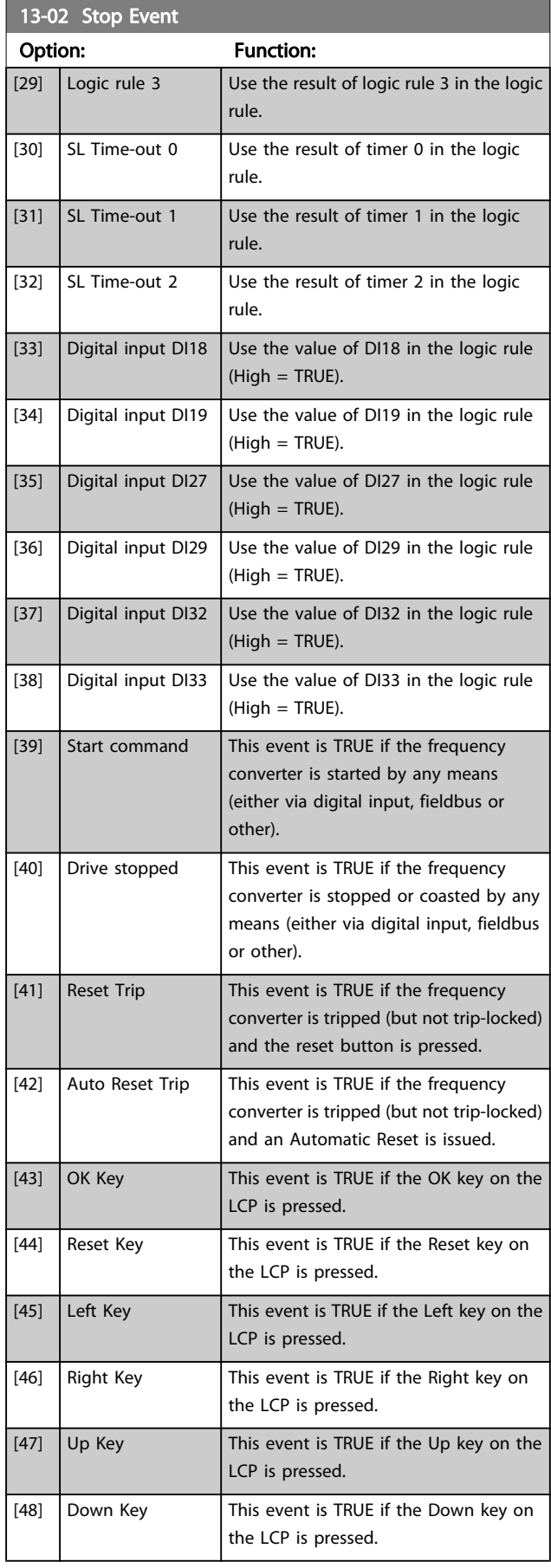

#### VLT<sup>\*</sup> HVAC Drive Programming Guide

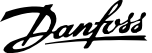

<span id="page-94-0"></span>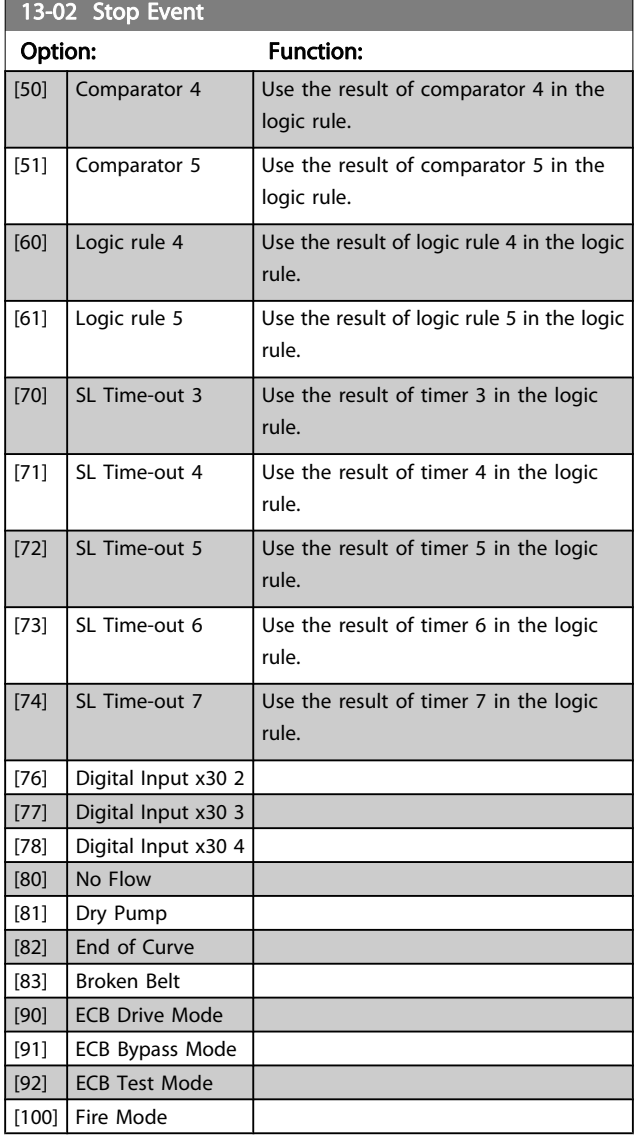

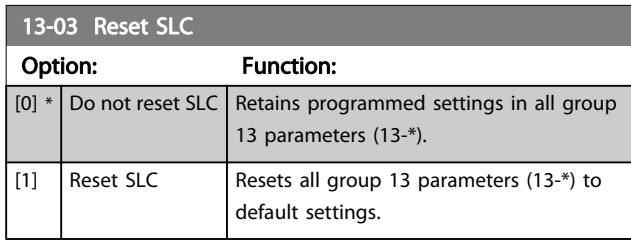

### 3.13.3 13-1\* Comparators

Comparators are used for comparing continuous variables (i.e. output frequency, output current, analog input etc.) to fixed preset values. In addition, there are digital values that will be compared to fixed time values. See explanation in par. 13-10 Comparator Operand. Comparators are evaluated once in each scan interval. Use the result (TRUE or FALSE) directly. All parameters in this parameter group are array parameters with index 0 to 5. Select index 0 to programme Comparator 0, select index 1 to programme Comparator 1, and so on.

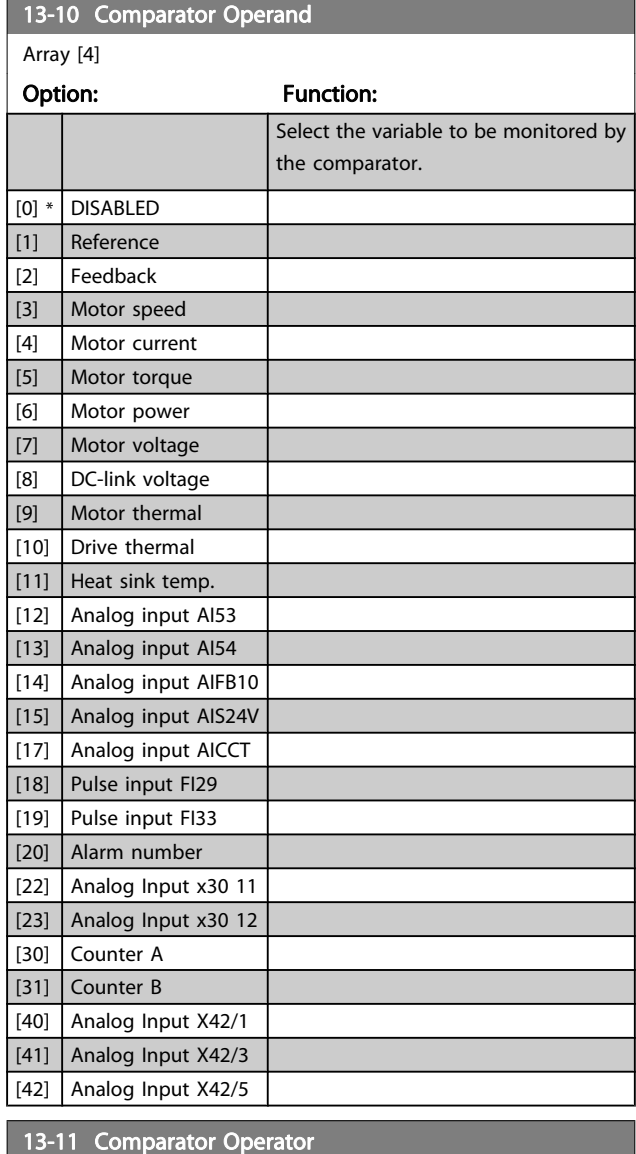

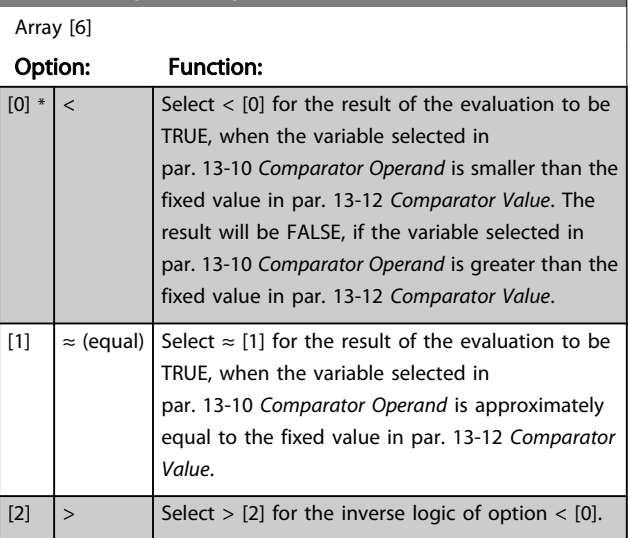

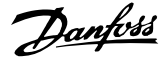

<span id="page-95-0"></span>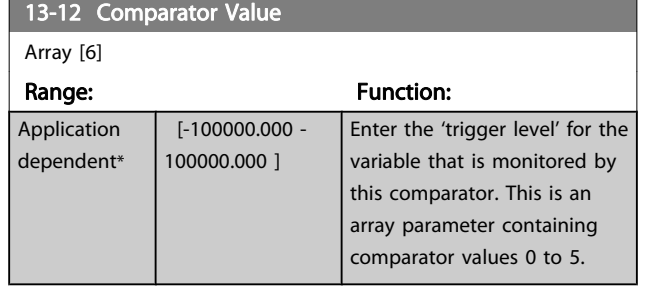

### 3.13.4 13-2\* Timers

This parameter group consists of timer parameters.

Use the result (TRUE or FALSE) from timers directly to define an event (see par. 13-51 [SL Controller Event](#page-99-0)), or as boolean input in a logic rule (see par. 13-40 Logic Rule Boolean 1, [par. 13-42](#page-97-0) Logic [Rule Boolean 2](#page-97-0) or par. 13-44 [Logic Rule Boolean 3](#page-98-0)). A timer is only FALSE when started by an action (i.e. Start timer 1 [29]) until the timer value entered in this parameter is elapsed. Then it becomes TRUE again.

All parameters in this parameter group are array parameters with index 0 to 2. Select index 0 to program Timer 0, select index 1 to program Timer 1, and so on.

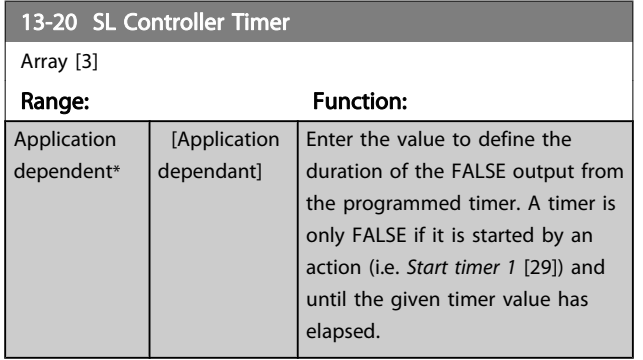

### 3.13.5 13-4\* Logic Rules

Combine up to three boolean inputs (TRUE / FALSE inputs) from timers, comparators, digital inputs, status bits and events using the logical operators AND, OR, and NOT. Select boolean inputs for the calculation in par. 13-40 Logic Rule Boolean 1, par. 13-42 [Logic Rule Boolean 2](#page-97-0) and [par. 13-44](#page-98-0) Logic Rule [Boolean 3](#page-98-0). Define the operators used to logically combine the selected inputs in par. 13-41 [Logic Rule Operator 1](#page-97-0) and par. 13-43 [Logic Rule Operator 2](#page-98-0).

#### Priority of calculation

The results of par. 13-40 Logic Rule Boolean 1, [par. 13-41](#page-97-0) Logic [Rule Operator 1](#page-97-0) and par. 13-42 [Logic Rule Boolean 2](#page-97-0) are calculated first. The outcome (TRUE / FALSE) of this calculation is combined with the settings of par. 13-43 [Logic Rule Operator 2](#page-98-0) and par. 13-44 [Logic Rule Boolean 3](#page-98-0), yielding the final result (TRUE / FALSE) of the logic rule.

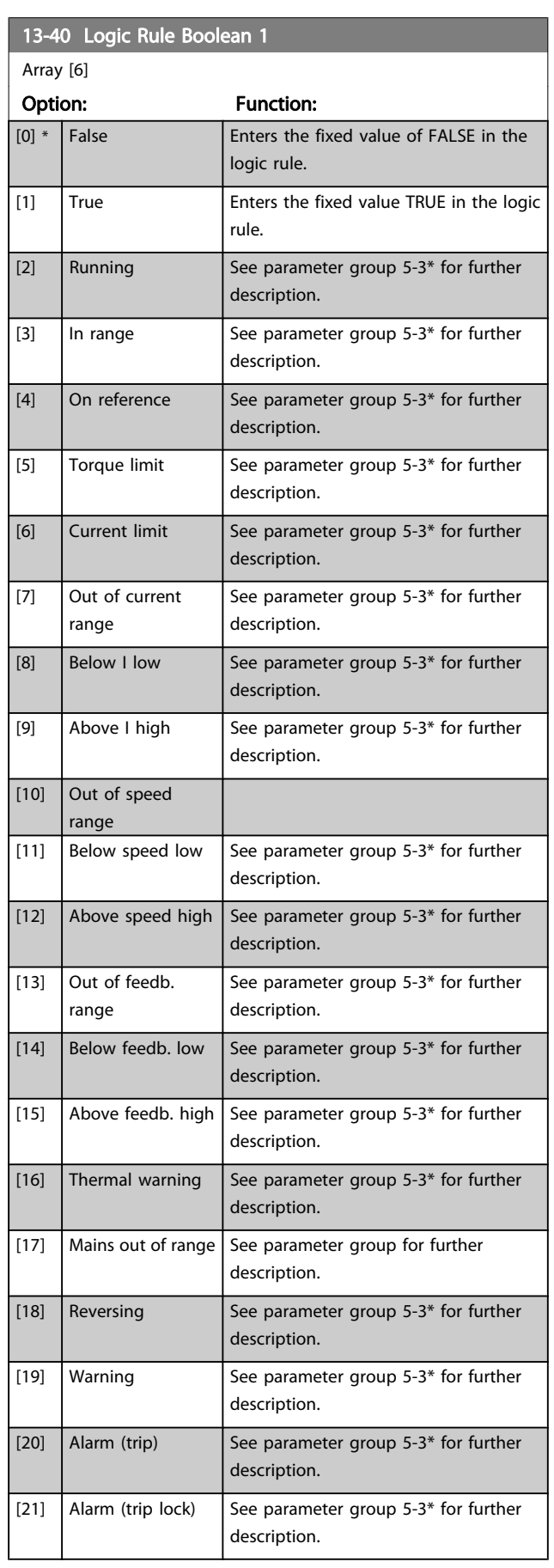

Г

### VLT<sup>\*</sup> HVAC Drive Programming Guide

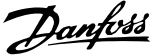

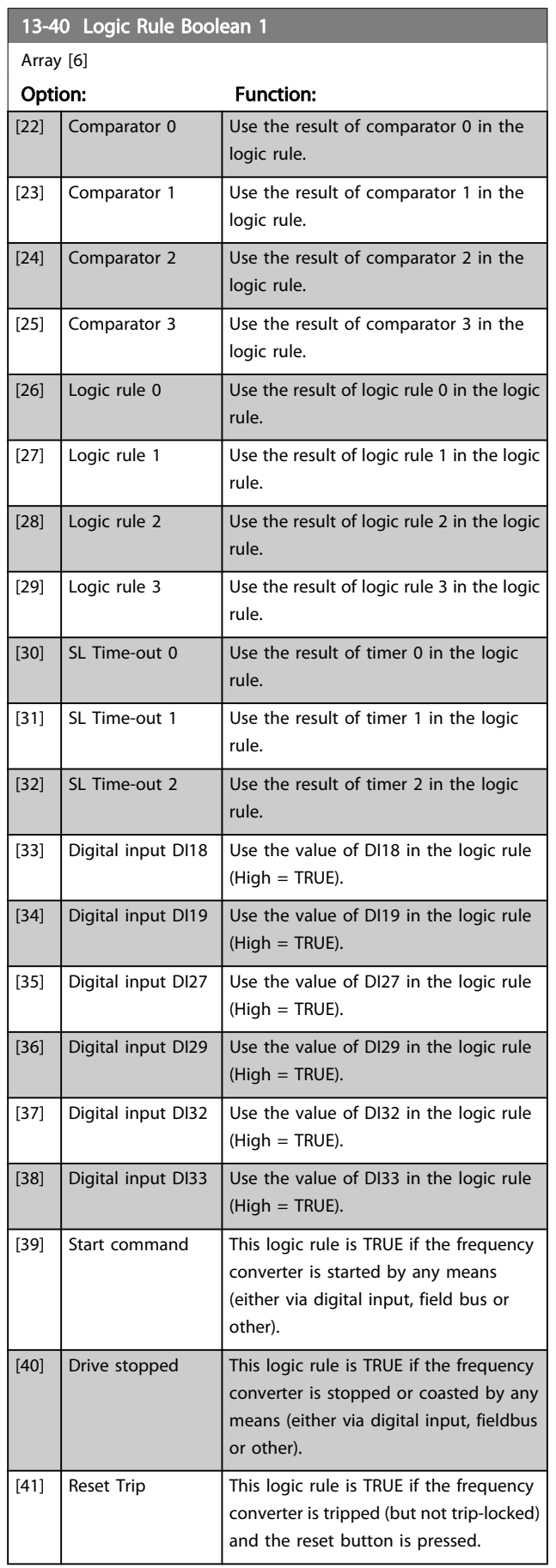

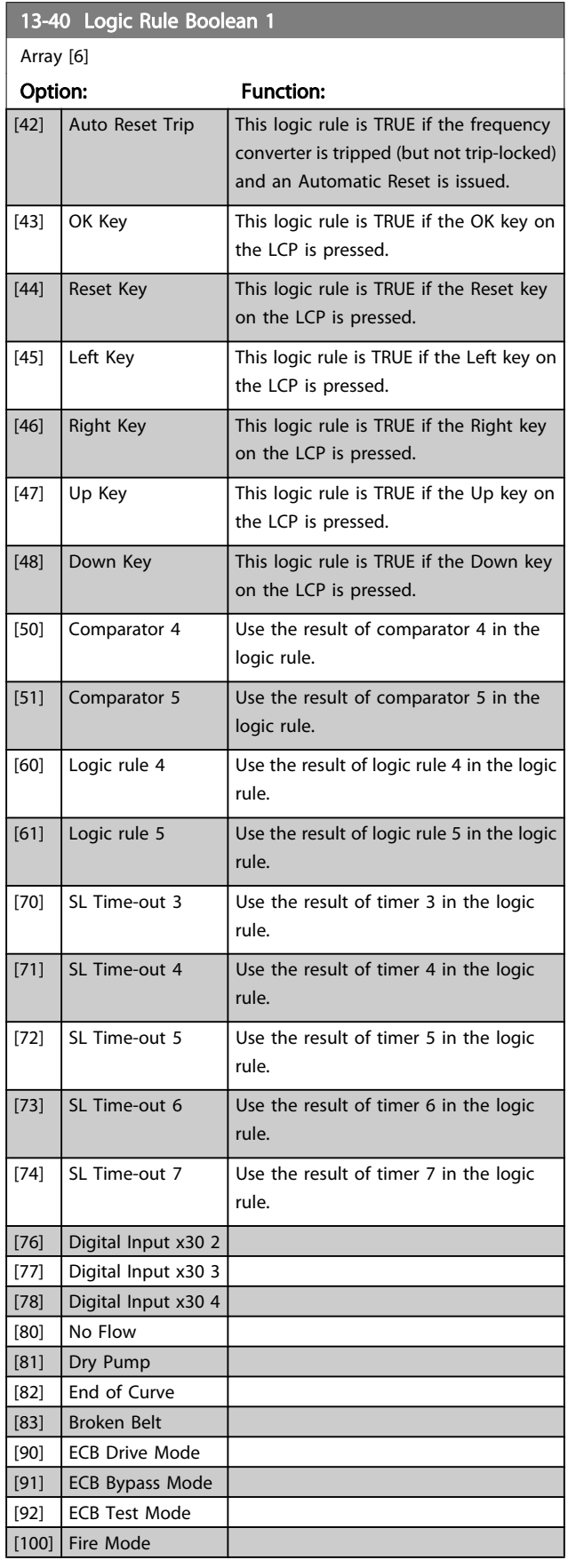

# 3 3

Danfoss

<span id="page-97-0"></span>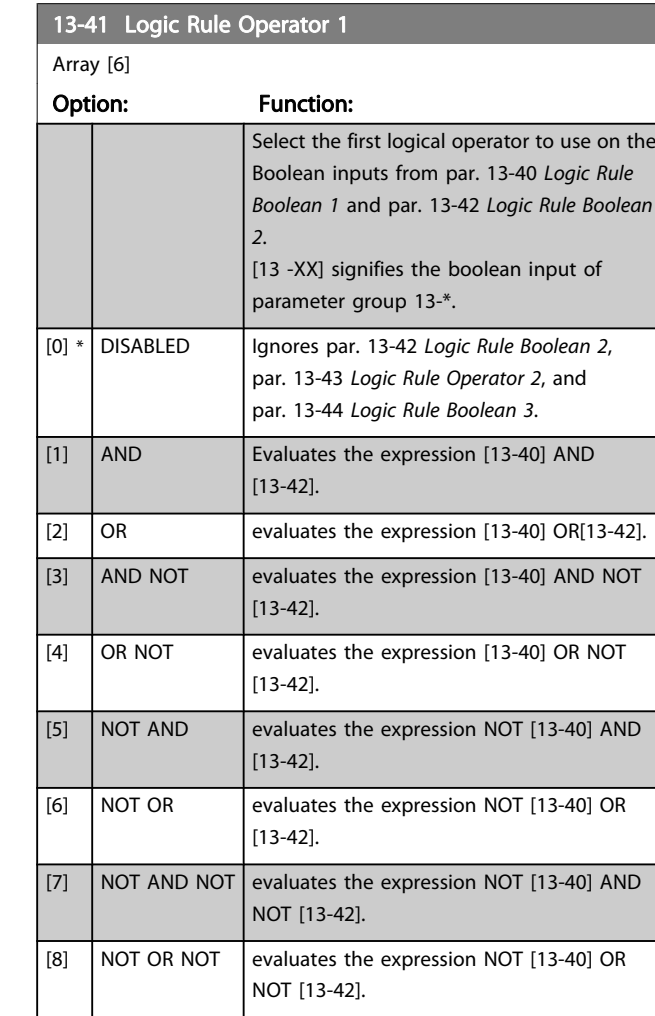

### 13-42 Logic Rule Boolean 2

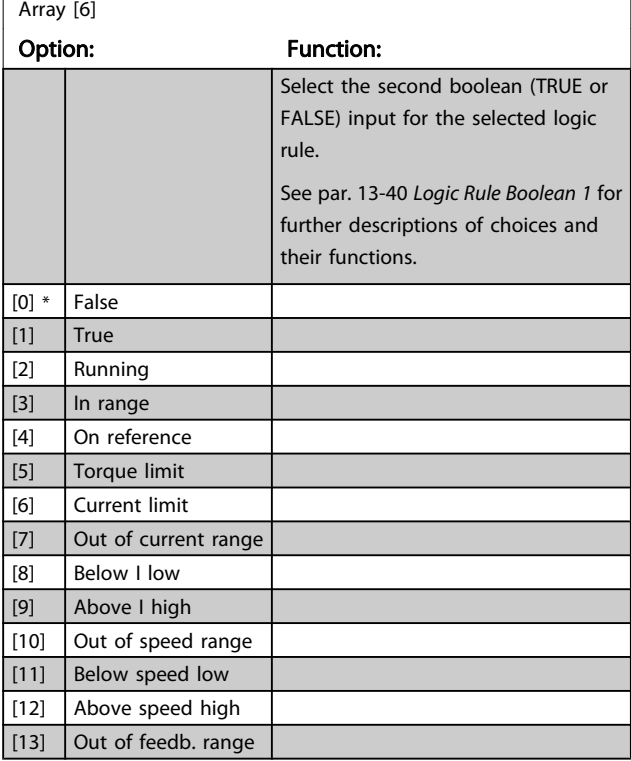

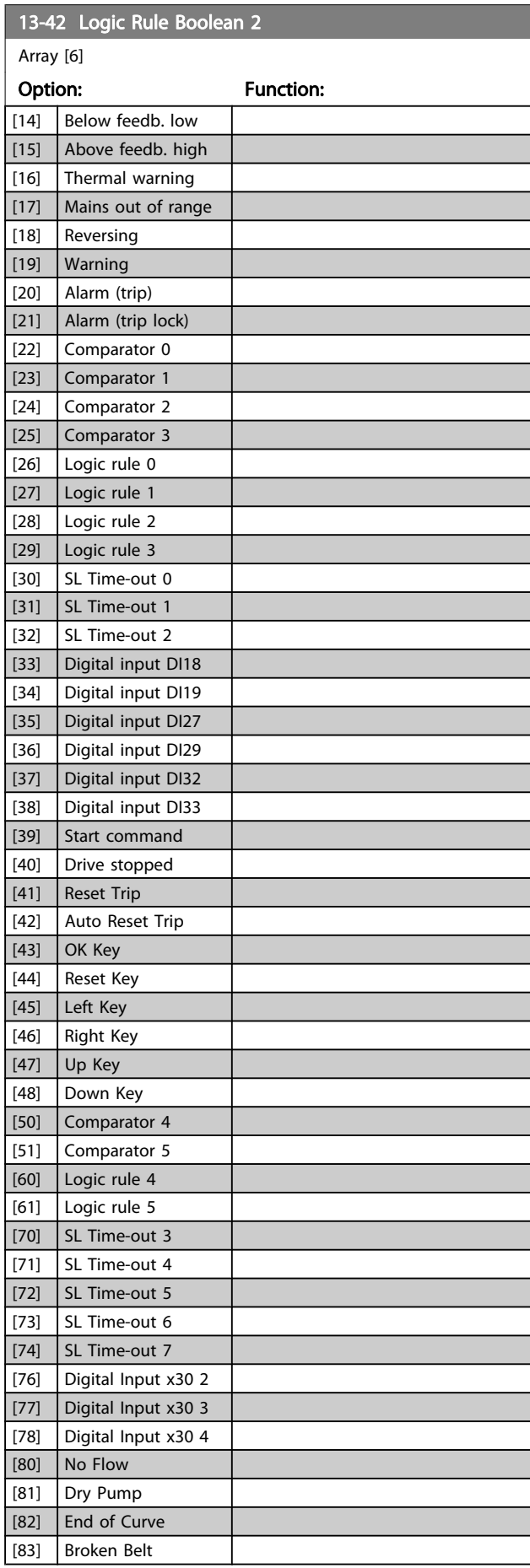

# **VLT<sup>\*</sup> HVAC Drive Programming Guide**

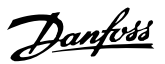

<span id="page-98-0"></span>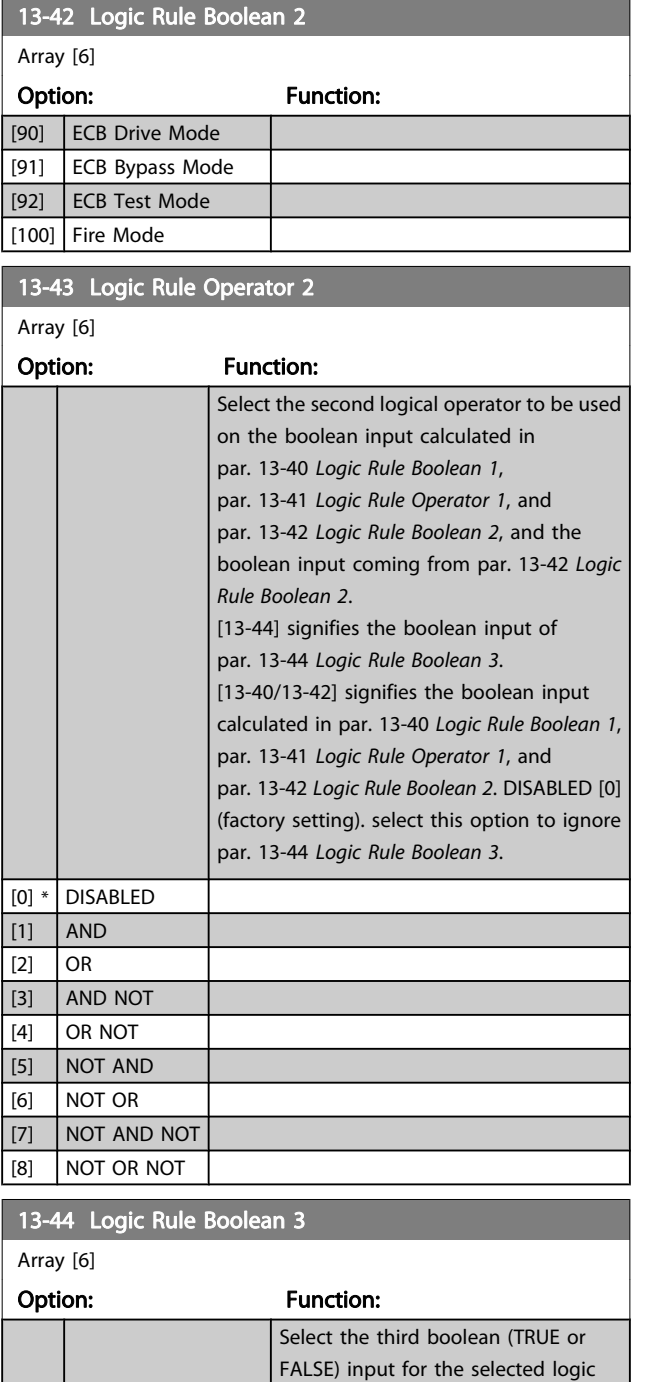

rule.

 $[0]$  \* False [1] True [2] Running [3] In range [4] On reference [5] Torque limit [6] Current limit [7] Out of current range

[8] Below I low

their functions.

See par. 13-40 [Logic Rule Boolean 1](#page-95-0) for further descriptions of choices and

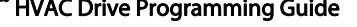

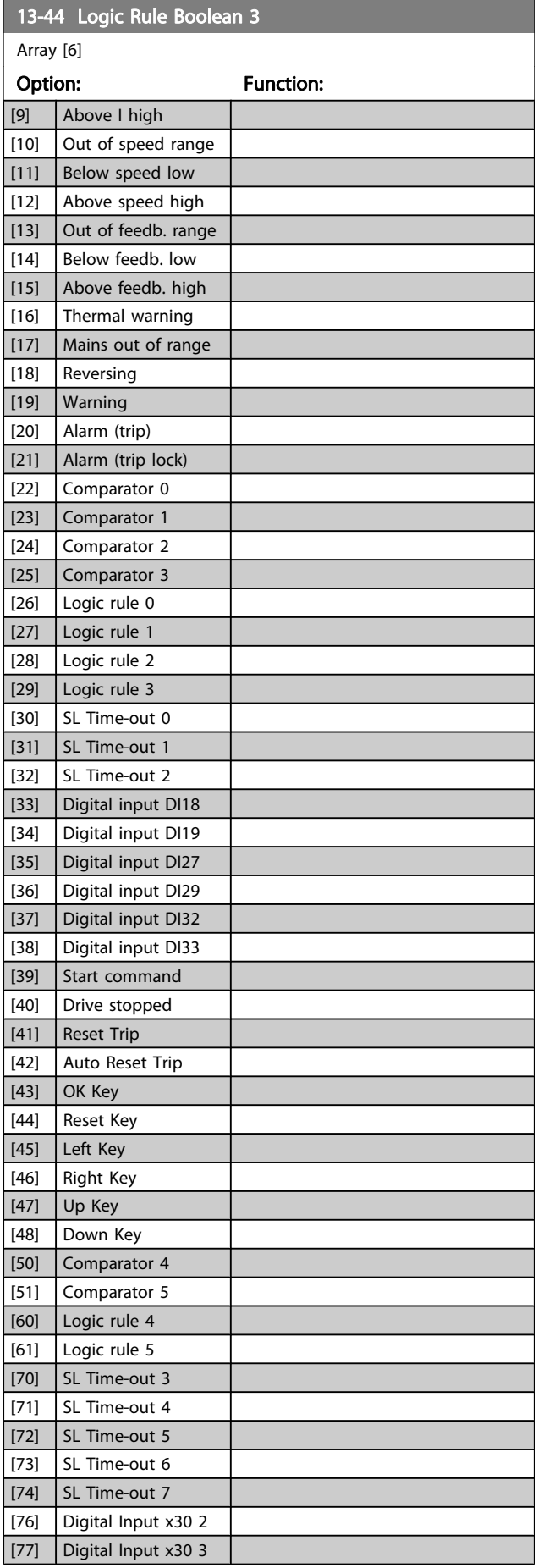

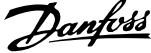

<span id="page-99-0"></span>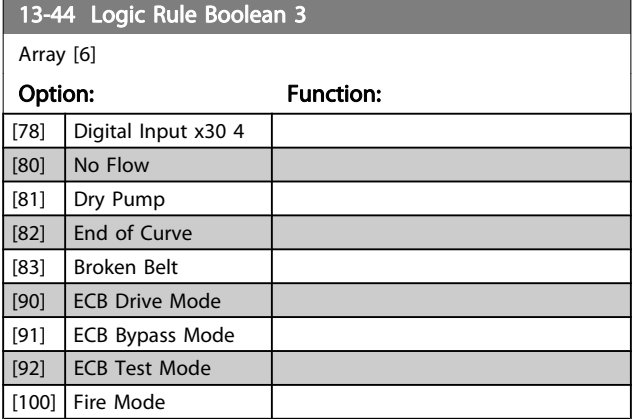

### 3.13.6 13-5\* States

Parameters for programming the Smart Logic Controller.

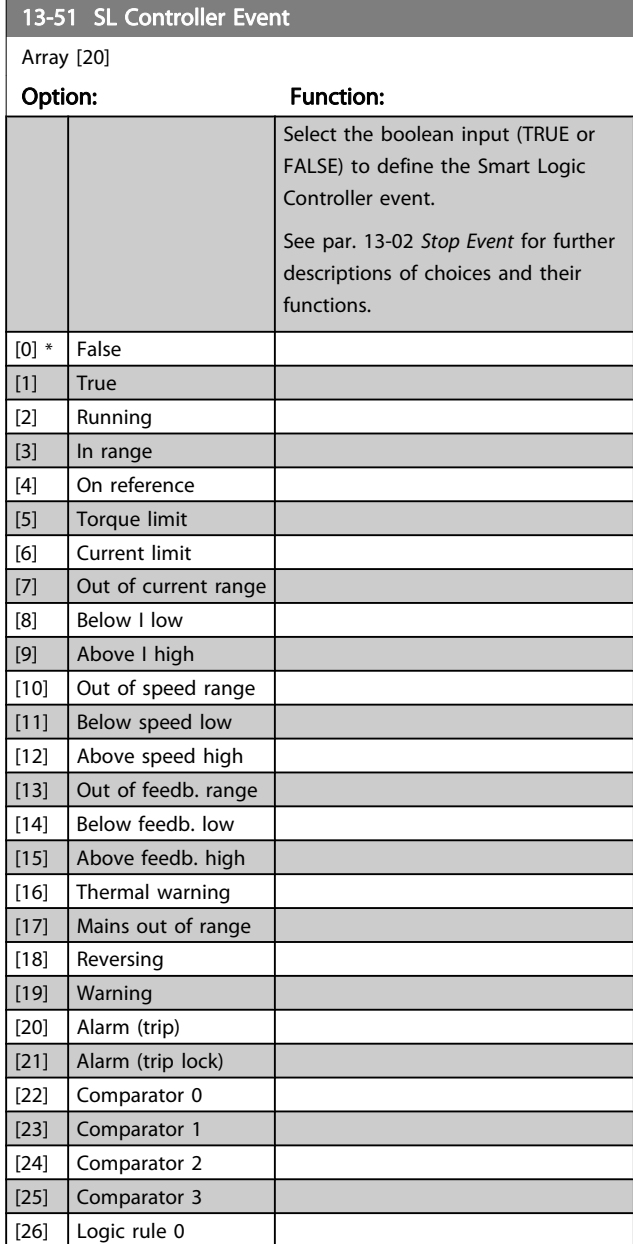

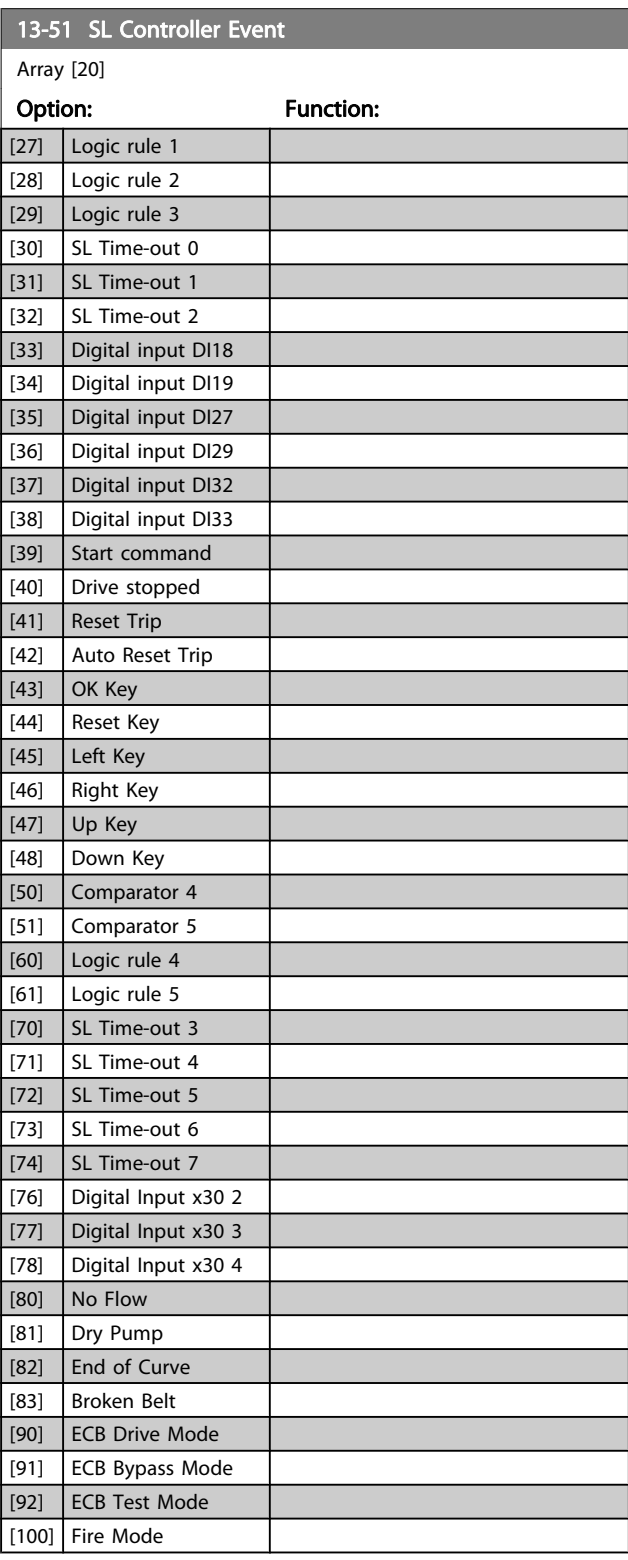

### VLT<sup>\*</sup> HVAC Drive Programming Guide

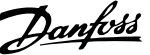

<span id="page-100-0"></span>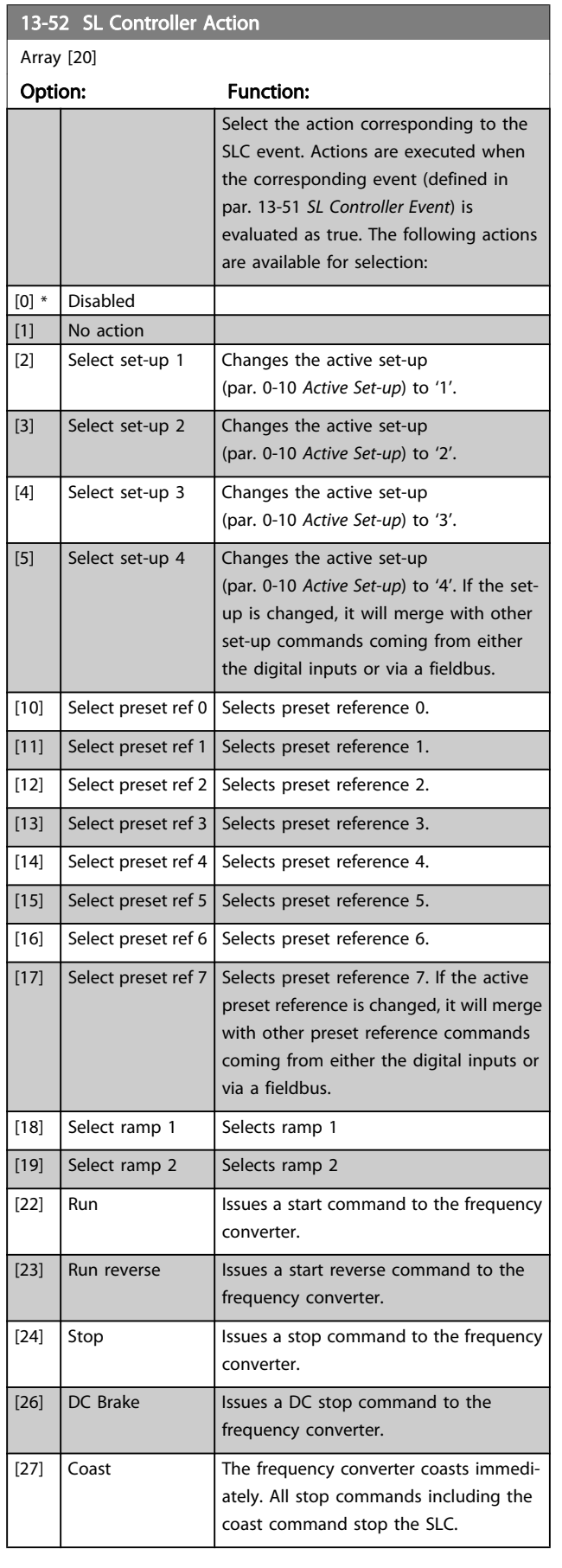

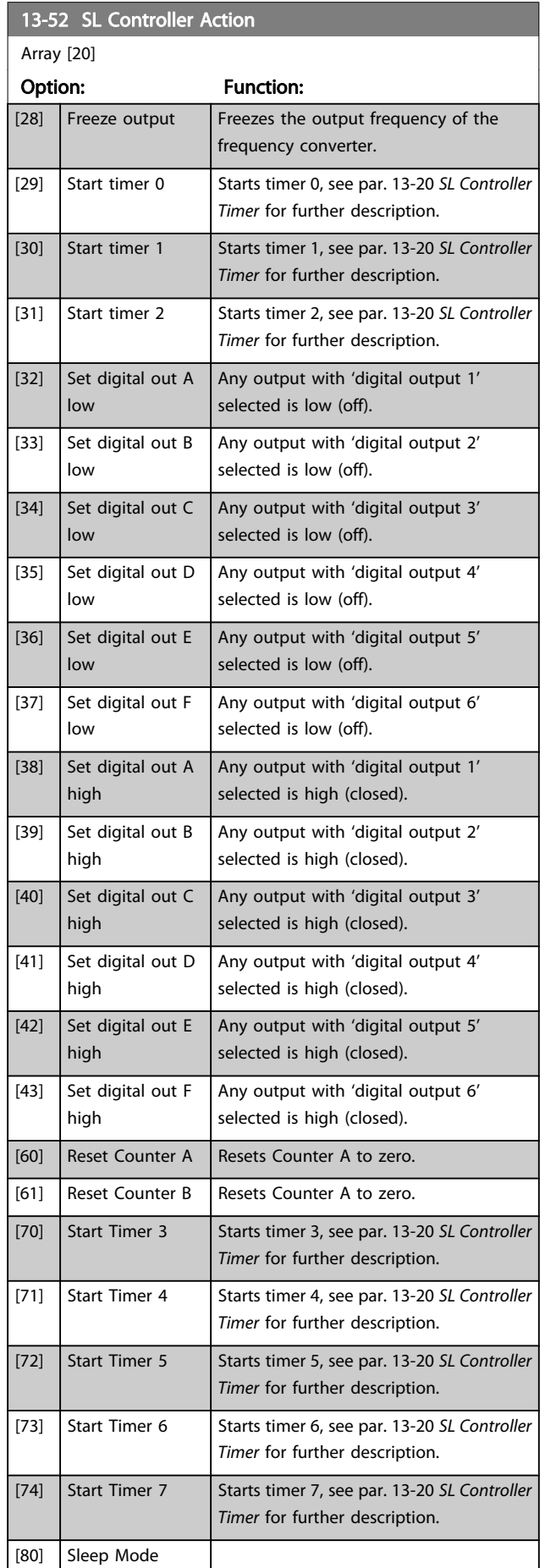

3 3

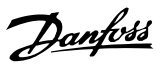

<span id="page-101-0"></span>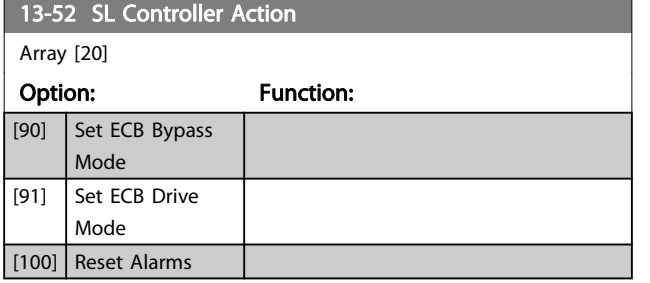

# 3.14 Main Menu - Special Functions - Group 14

### 3.14.1 14-0\* Inverter Switching

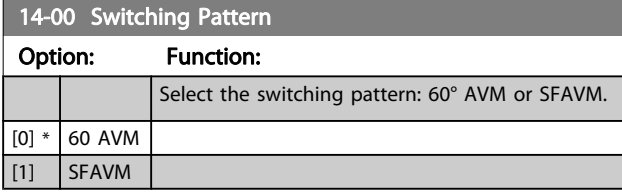

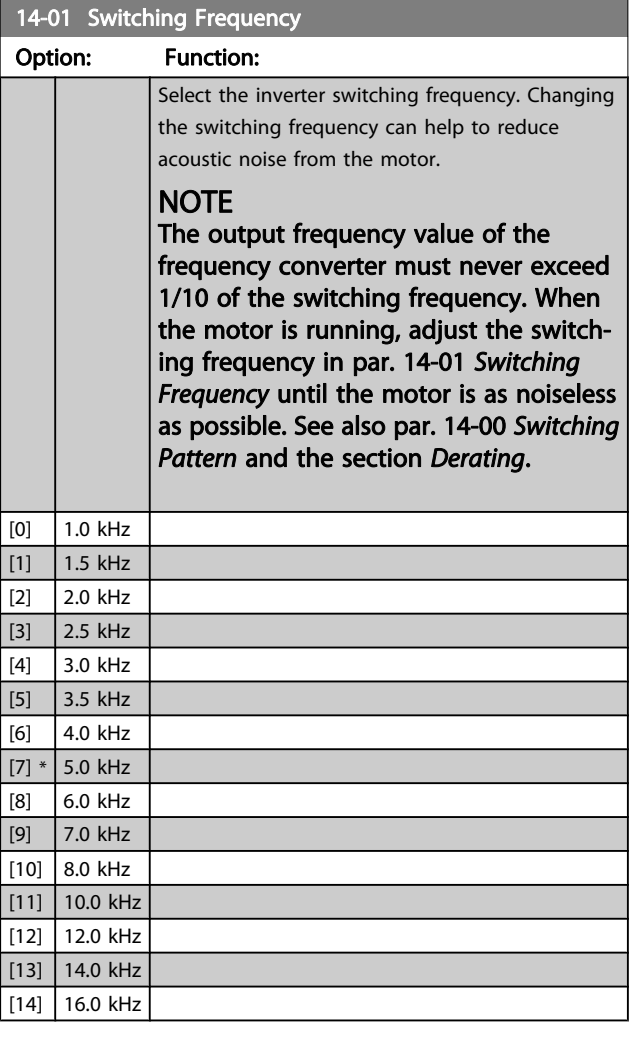

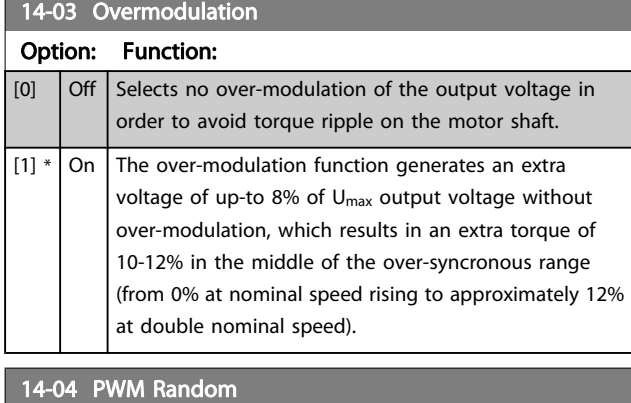

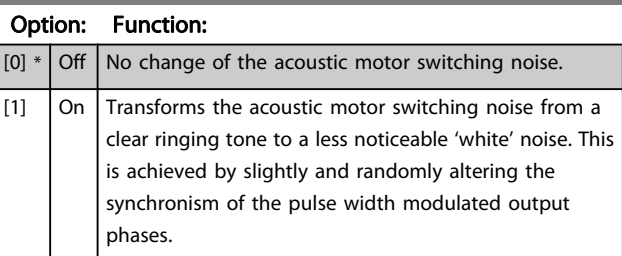

### 3.14.2 14-1\* Mains On/Off

Parameters for configuring mains failure monitoring and handling.

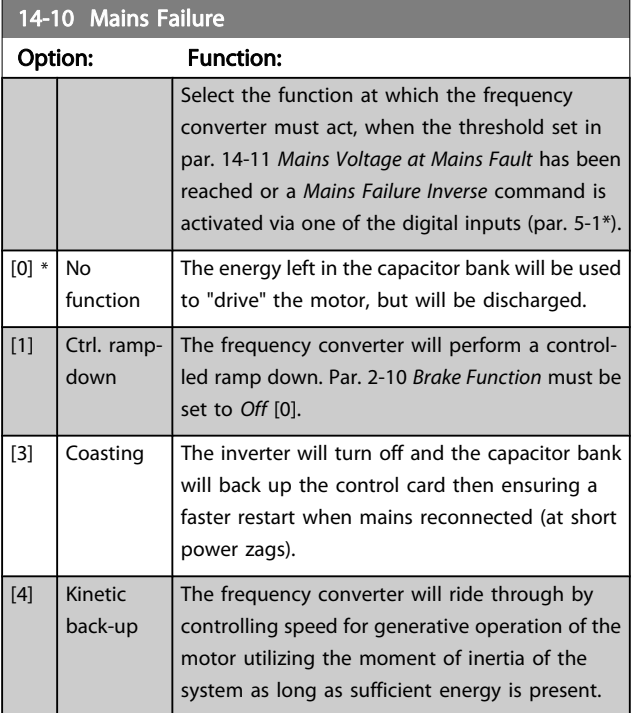

#### VLT<sup>\*</sup> HVAC Drive Programming Guide

<span id="page-102-0"></span>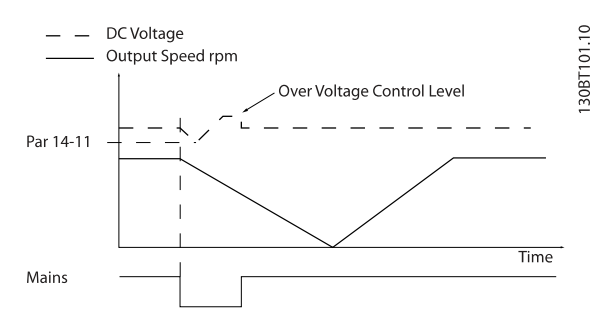

Illustration 3.2: Controlled Ramp down - short mains failure. Ramping down to stop followed by ramping up to reference.

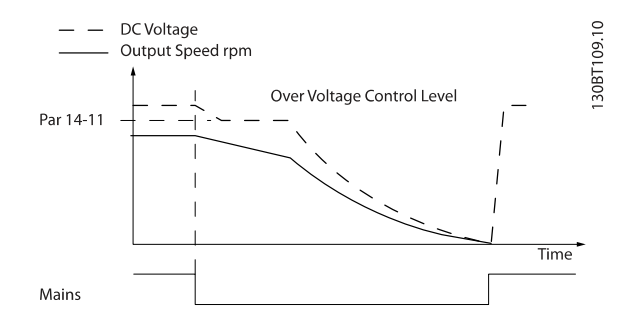

Illustration 3.5: Kinetic Back-up, longer mains failure. The motor is coasted as soon as the energy in the system is too low.

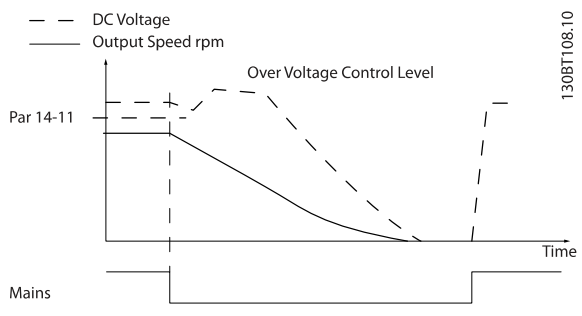

Illustration 3.3: Controlled Ramp down, longer mains failure. Ramping down as long as the energy in the system allows for it, then the motor is coasted.

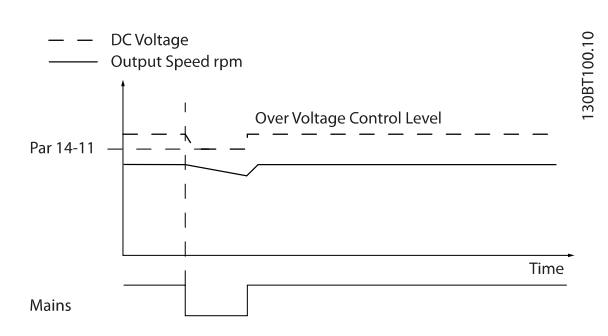

Illustration 3.4: Kinetic Back-up, short mains failure. Ride through as long as the energy in the system allows for it.

#### 3.14.3 14-11 Mains Voltage at Mains Fault

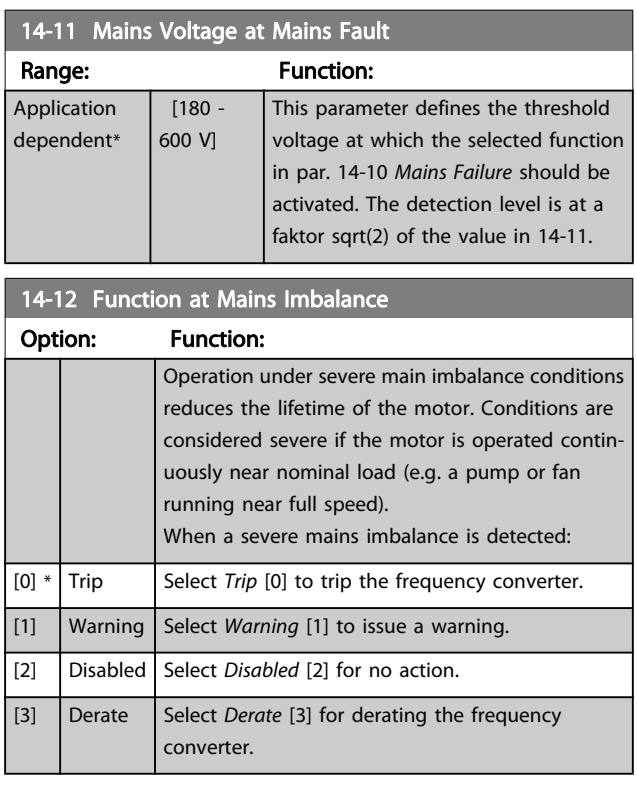

<u>Danfoss</u>

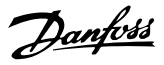

### <span id="page-103-0"></span>3.14.4 14-2\* Trip Reset

Parameters for configuring auto reset handling, special trip handling and control card self test or initialisation.

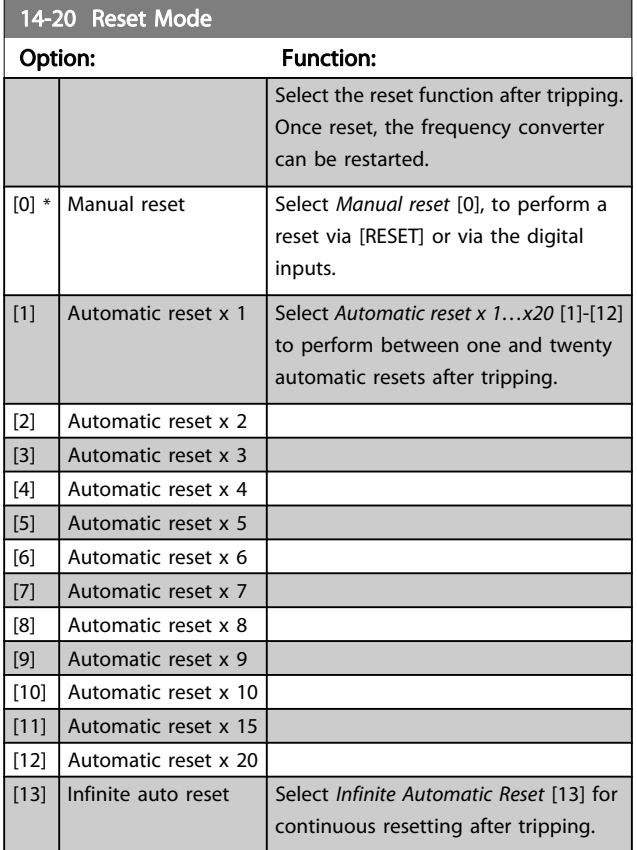

### NOTE

Automatic reset will also be active for resetting safe stop function.

### **NOTE**

The setting in par. 14-20 Reset Mode is disregarded in case of Fire Mode being active (see parameter group 24-0\*, Fire Mode).

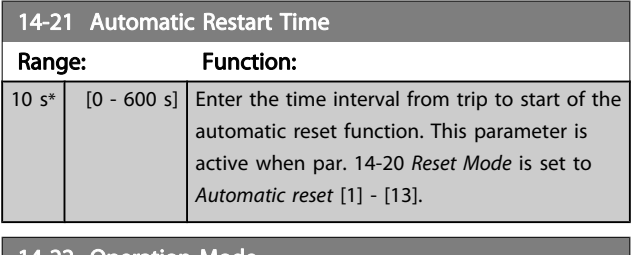

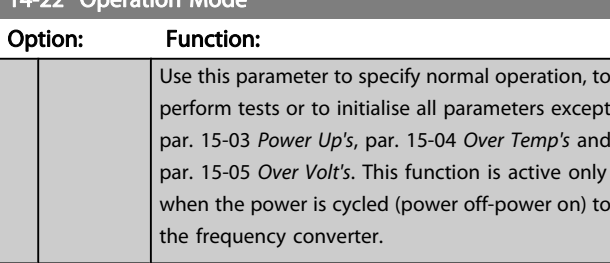

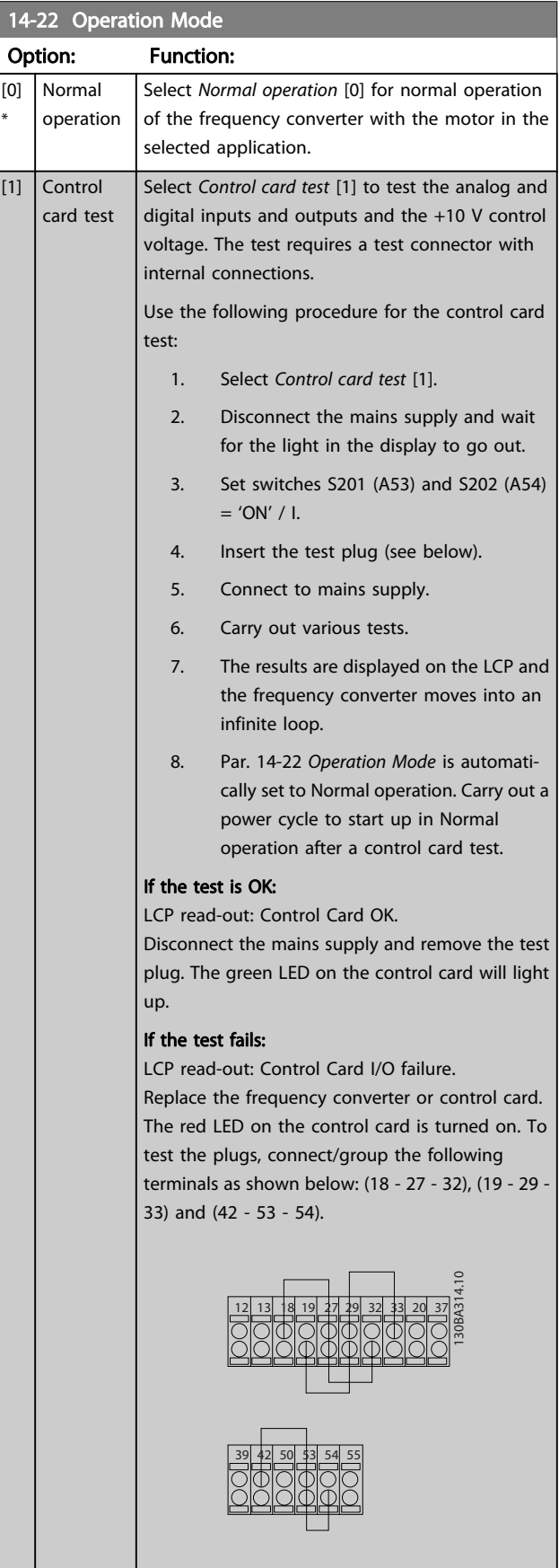

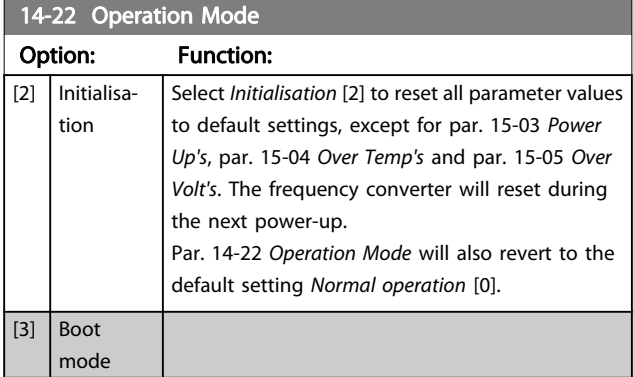

#### 14-23 Typecode Setting

#### Option: Function:

Typecode re-writing. Use this parameter to set the typecode matching the specific FC.

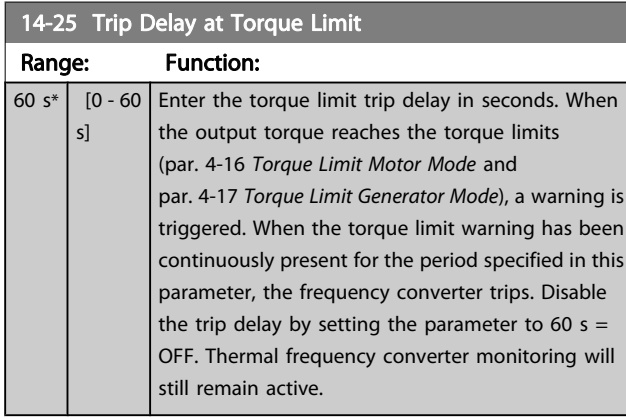

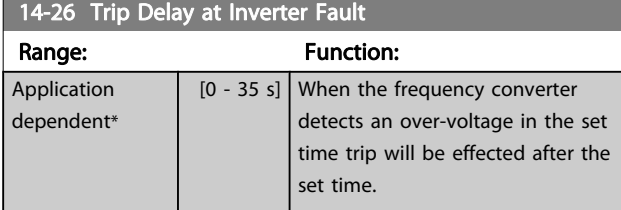

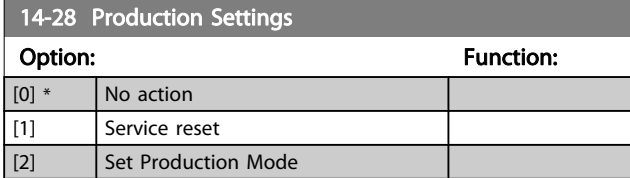

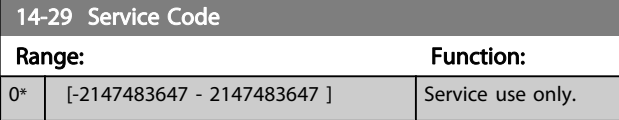

### 3.14.5 14-3\* Current Limit Control

The frequency converter features an integral Current Limit Controller which is activated when the motor current, and thus the torque, is higher than the torque limits set in par. 4-16 [Torque Limit Motor Mode](#page-54-0) and par. 4-17 [Torque Limit](#page-54-0) [Generator Mode](#page-54-0).

When the current limit is reached during motor operation or regenerative operation, the frequency converter will try to reduce torque below the preset torque limits as quickly as possible without losing control of the motor.

While the current control is active, the frequency converter can only be stopped by setting a digital input to Coast inverse [2] or Coast and reset inv. [3]. Any signal on terminals 18 to 33 will not be active until the frequency converter is no longer near the current limit.

By using a digital input set to Coast inverse [2] or Coast and reset inv. [3], the motor does not use the ramp down time, since the frequency converter is coasted.

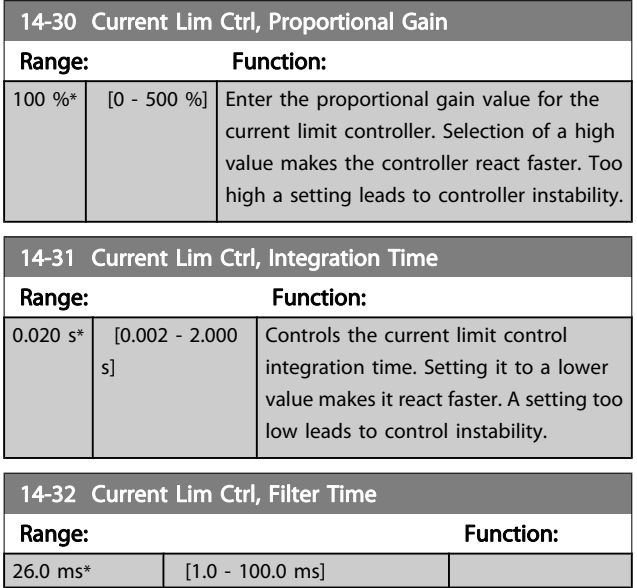

#### 3.14.6 14-4\*Energy Optimising

Parameters for adjusting the energy optimisation level in both Variable Torque (VT) and Automatic Energy Optimization (AEO) mode.

Automatic Energy Optimization is only active if par. 1-03 [Torque Characteristics](#page-37-0), is set for either Auto Energy Optim. Compressor [2] or Auto Energy Optim. VT [3].

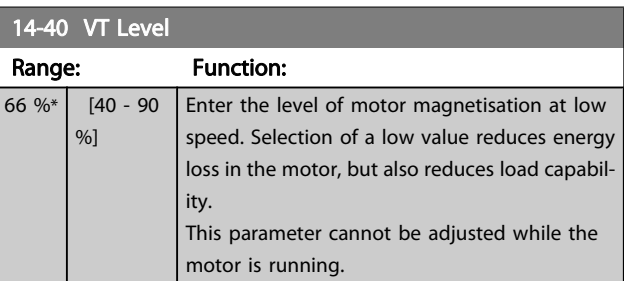

#### VLT<sup>\*</sup> HVAC Drive Programming Guide

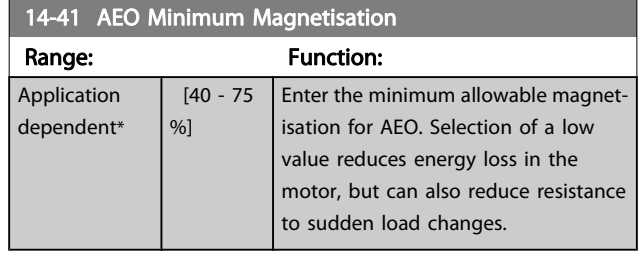

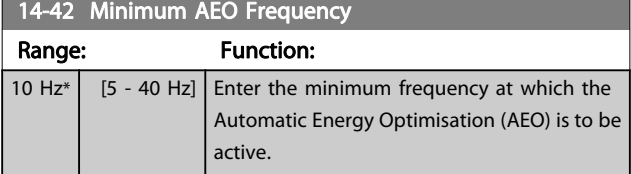

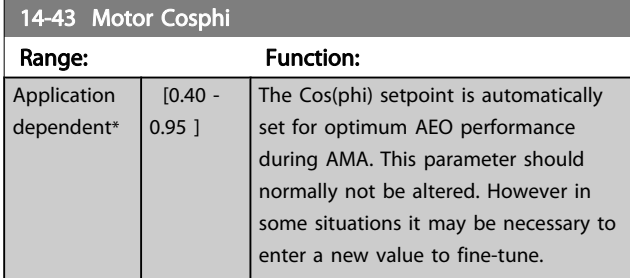

### 3.14.7 14-5\* Environment

These parameters help the frequency converter to operate under special environmental conditions.

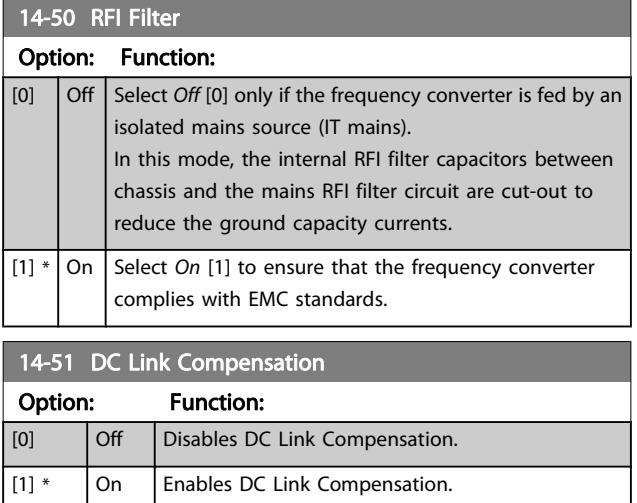

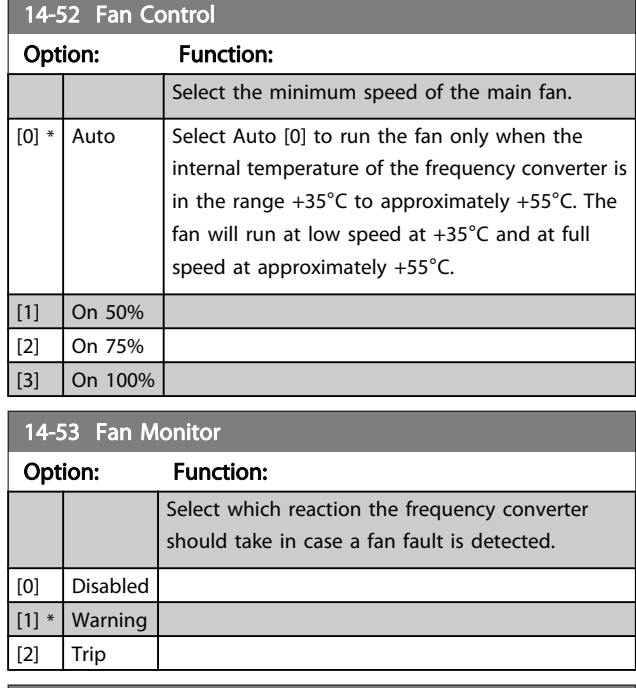

Danfoss

### 14-55 Output Filter Option: The Contraction: The Contraction: The Contraction: The Contraction: The Contraction: The Contraction: The Contraction: The Contraction: The Contraction: The Contraction: The Contraction: The Contraction: The Contra [0] \* No Filter [2] Sine Wave Filter Fixed

#### 14-59 Actual Number of Inverter Units

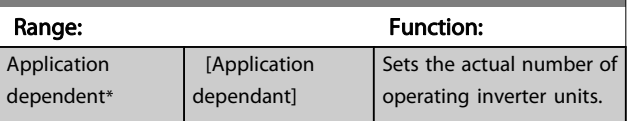

### 3.14.8 14-6\* Auto Derate

This group contains parameters for derating the frequency converter in case of high temperature.

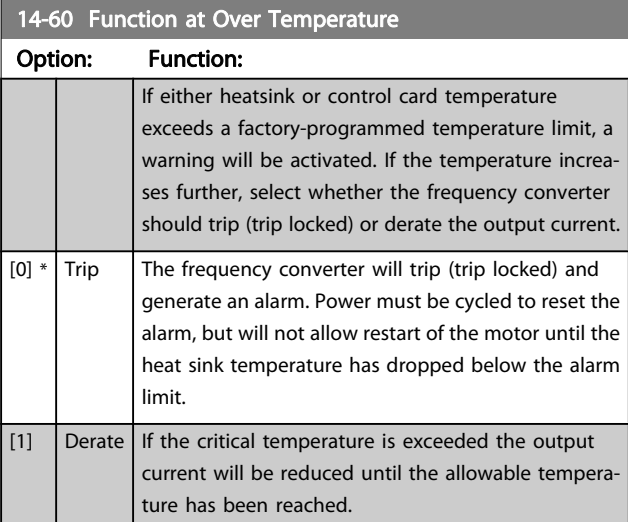

### 3.14.9 No Trip at Inverter Overload

In some pump systems, the frequency converter has not been sized properly to yield the current needed in all points of the operational flow-head characteristic. At these points, the pump will need a current higher than the rated current of the frequency converter. The frequency converter can yield 110% of the rated current continuously for 60 sec. If still overloaded, the frequency converter will normally trip (causing the pump to stop by coasting) and provide an alarm.

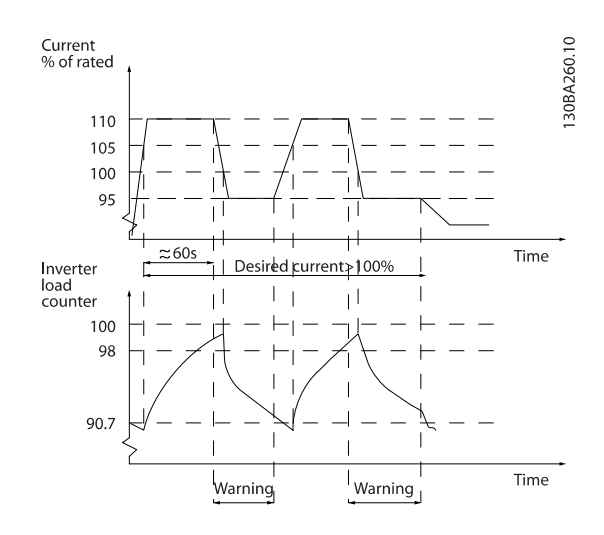

It may be preferable to run the pump at reduced speed for a while in case it is not possible to run continuously with demanded capacity.

Select Function at Inverter Overload, par. 14-61 Function at Inverter Overload to automatically reduce pump speed until the output current is below 100% of the rated current (set in par. 14-62 Inv. Overload Derate Current).

The Function at Inverter Overload is an alternative to letting the frequency converter trip.

The frequency converter estimates the load on the power section by means of an inverter load counter, which will cause a warning at 98% and a reset of the warning at 90%. At the value 100%, the frequency converter trips and provides an alarm.

Status for the counter can be read in [par. 16-35](#page-113-0) Inverter [Thermal](#page-113-0).

If par. 14-61 Function at Inverter Overload is set to Derate, the pump speed will be reduced when the counter exceeds 98, and stay reduced until the counter has dropped below 90.7. If par. 14-62 Inv. Overload Derate Current is set e.g. to 95% a steady overload will cause the pump speed to fluctuate between values corresponding to 110% and 95% of rated output current for the frequency converter.

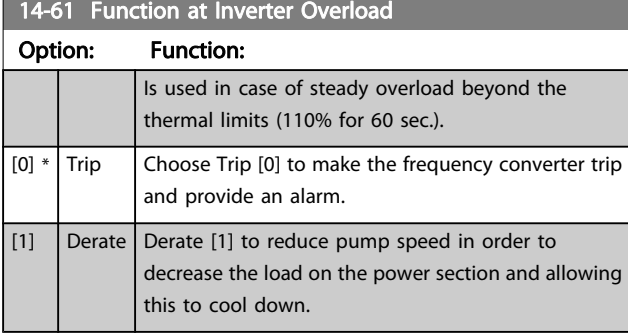

14-62 Inv. Overload Derate Current Range: Function: 95 %\* [50 - 100 %] Defines the desired current level (in % of rated output current for the frequency converter) when running with reduced pump speed after load on the frequency converter has exceeded the allowable limit (110% for 60 sec.).

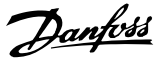

### <span id="page-107-0"></span>3.15 Main Menu - Drive Information - Group 15

3 3

Parameter group containing frequency converter information such as operating data, hardware configuration and software versions.

### 3.15.1 15-0\* Operating Data

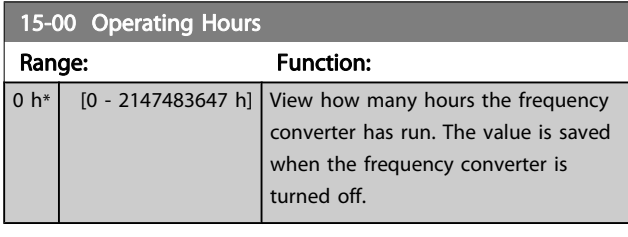

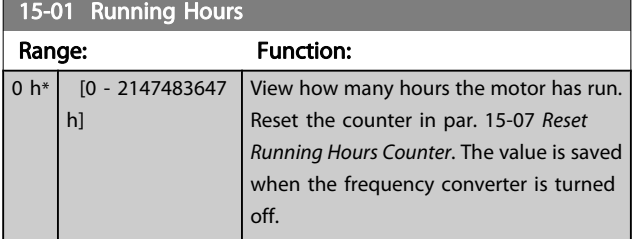

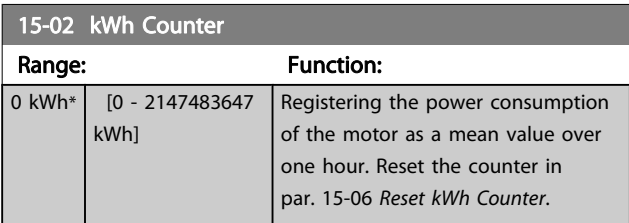

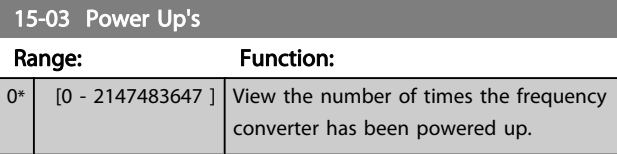

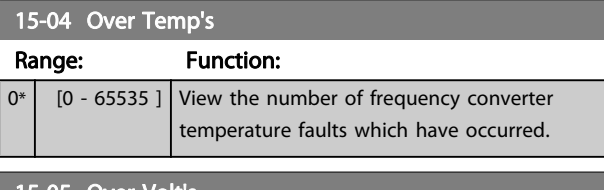

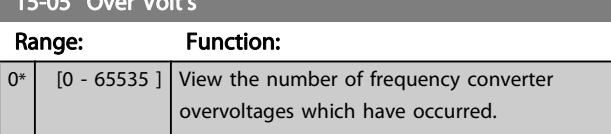

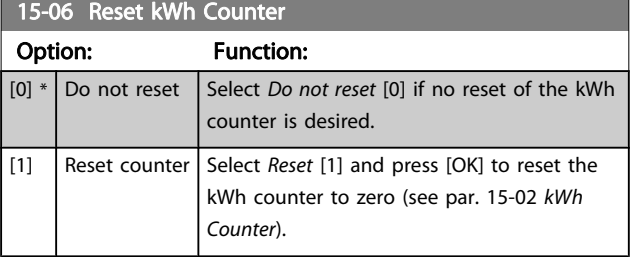

### **NOTE**

The reset is carried out by pressing [OK].

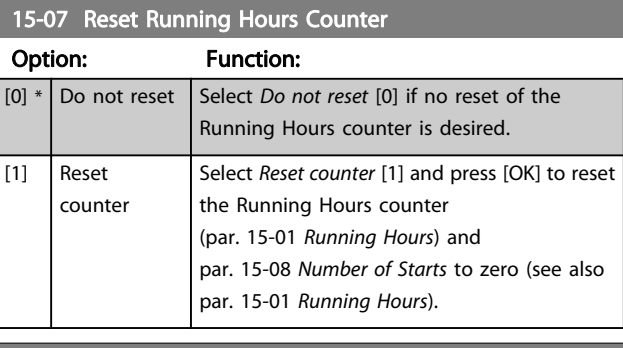

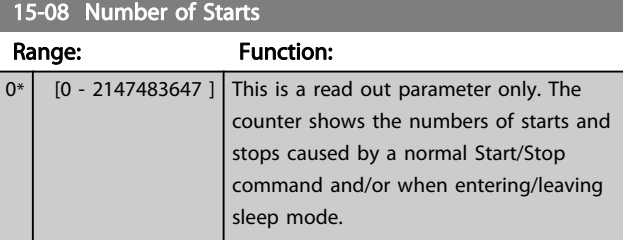

### **NOTE**

This parameter will be reset when resetting par. 15-07 Reset Running Hours Counter.

### 3.15.2 15-1\* Data Log Settings

The Data Log enables continuous logging of up to 4 data sources (par. 15-10 Logging Source) at individual rates (par. 15-11 [Logging Interval](#page-108-0)). A trigger event [\(par. 15-12](#page-108-0) Trigger [Event](#page-108-0)) and window (par. 15-14 [Samples Before Trigger](#page-109-0)) are used to start and stop the logging conditionally.

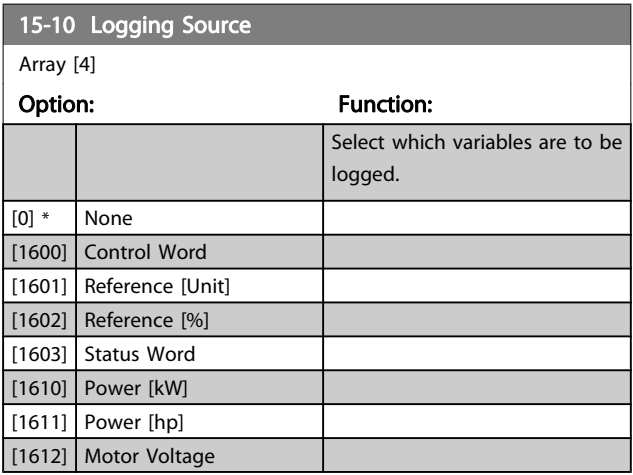
Ĩ.

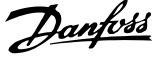

 $\overline{a}$ 

<span id="page-108-0"></span>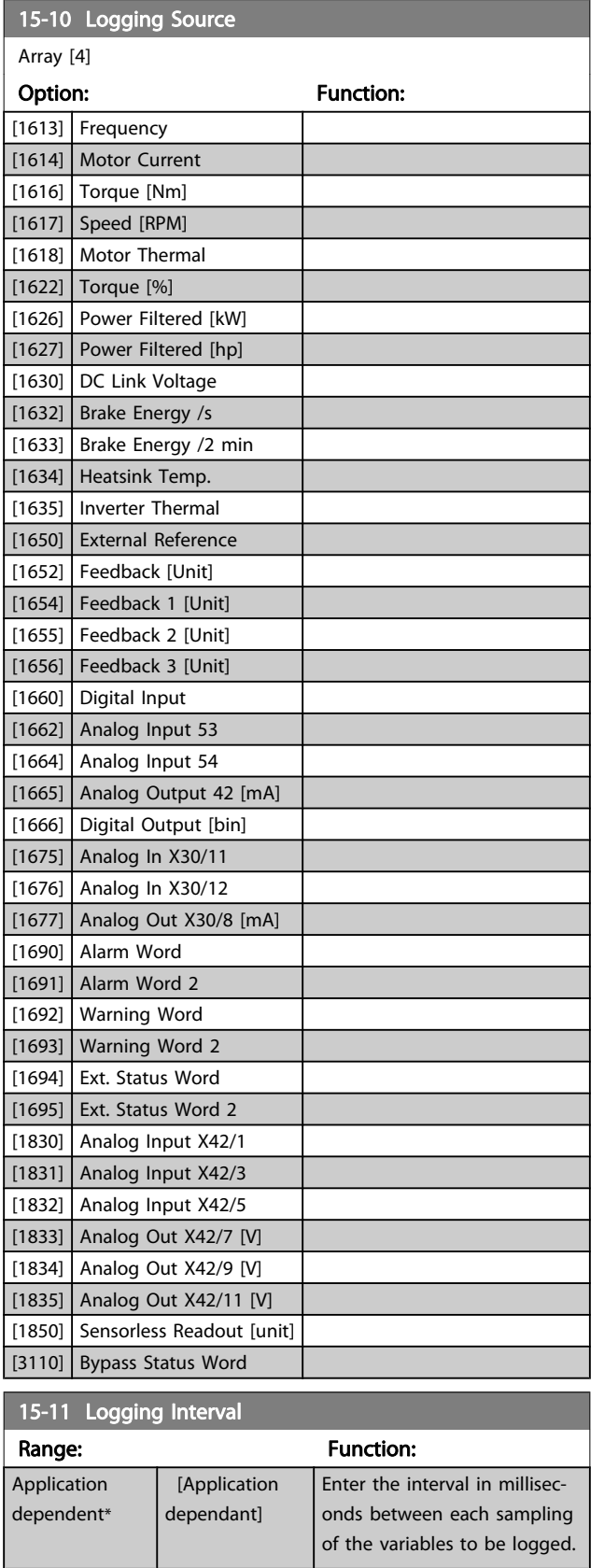

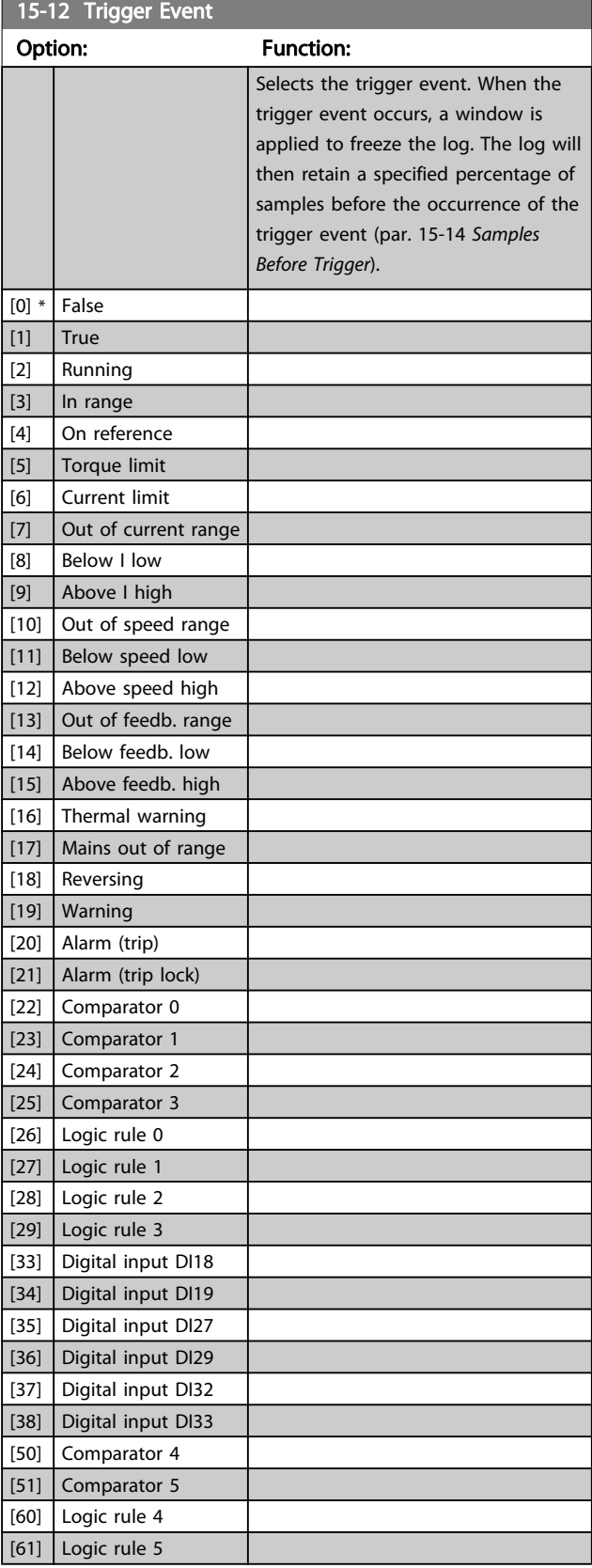

#### VLT<sup>\*</sup> HVAC Drive Programming Guide

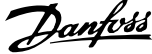

<span id="page-109-0"></span>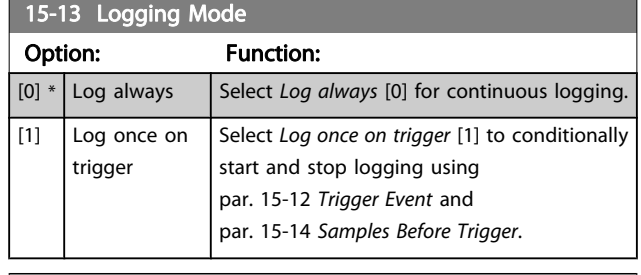

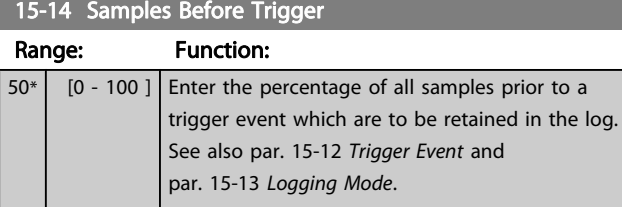

## 3.15.3 15-2\* Historic Log

View up to 50 logged data items via the array parameters in this parameter group. For all parameters in the group, [0] is the most recent data and [49] the oldest data. Data is logged every time an event occurs (not to be confused with SLC events). Events in this context are defined as a change in one of the following areas:

- 1. Digital input
- 2. Digital outputs (not monitored in this SW release)
- 3. Warning word
- 4. Alarm word
- 5. Status word
- 6. Control word
- 7. Extended status word

Events are logged with value, and time stamp in msec. The time interval between two events depends on how often events occur (maximum once every scan time). Data logging is continuous but if an alarm occurs, the log is saved and the values can be viewed on the display. This feature is useful, for example when carrying out service following a trip. View the historic log contained in this parameter via the serial communication port or via the display.

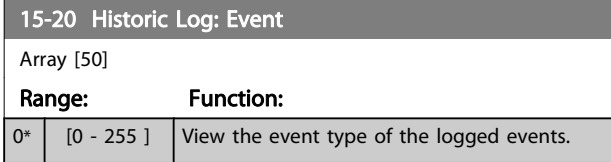

## 15-21 Historic Log: Value

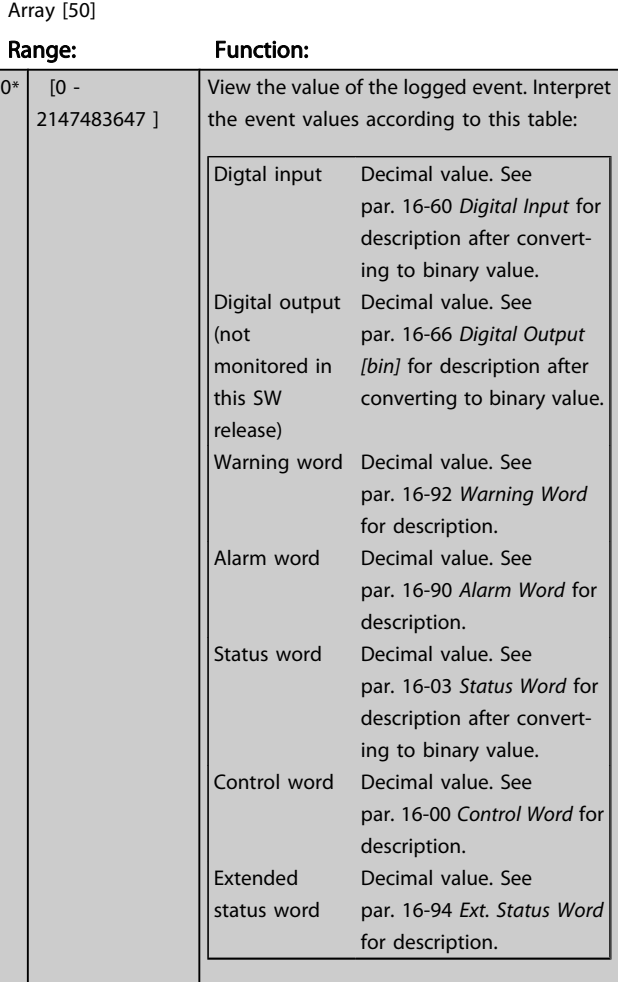

## 15-22 Historic Log: Time

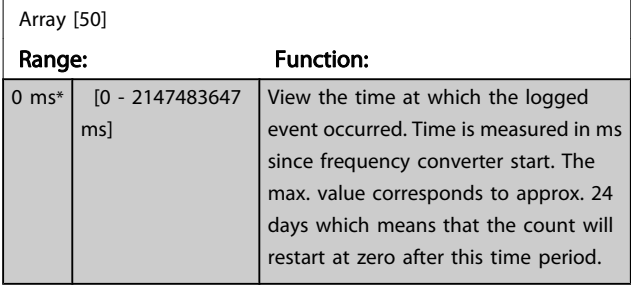

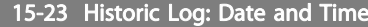

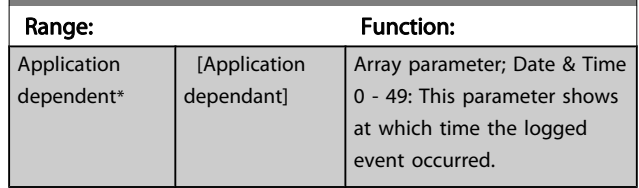

3 3

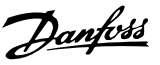

## 3.15.4 15-3\* Alarm Log

Parameters in this group are array parameters, where up to 10 fault logs can be viewed. [0] is the most recent logged data, and [9] the oldest. Error codes, values, and time stamp can be viewed for all logged data.

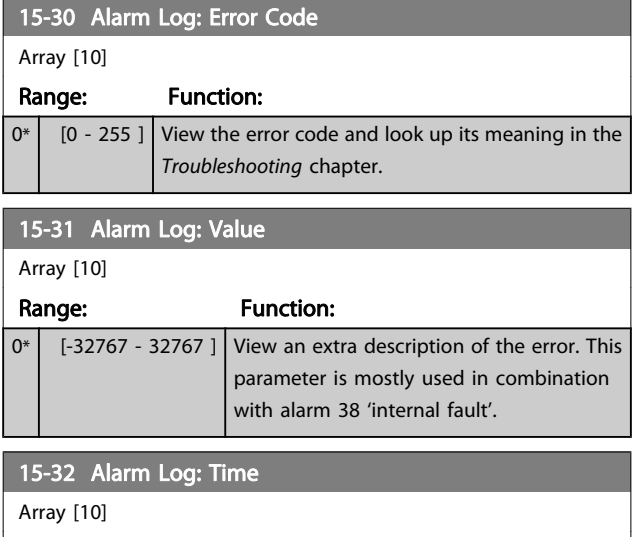

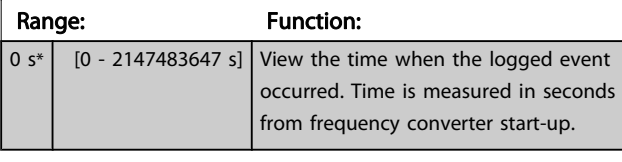

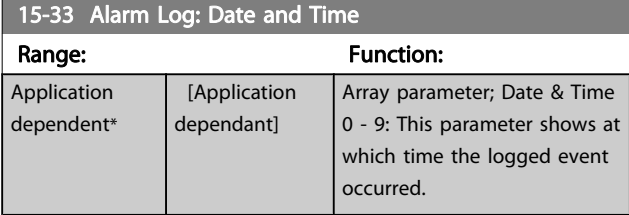

## 3.15.5 15-4\* Drive Identification

Parameters containing read only information about the hardware and software configuration of the frequency converter.

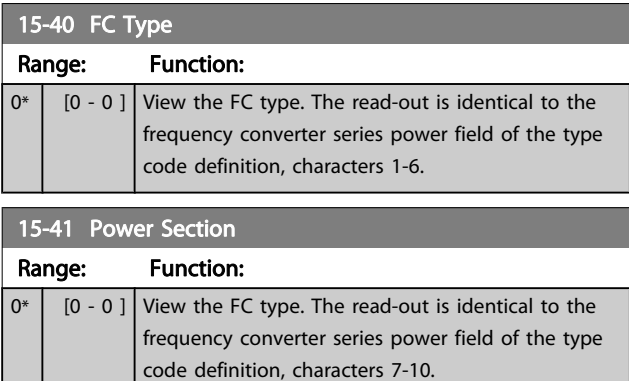

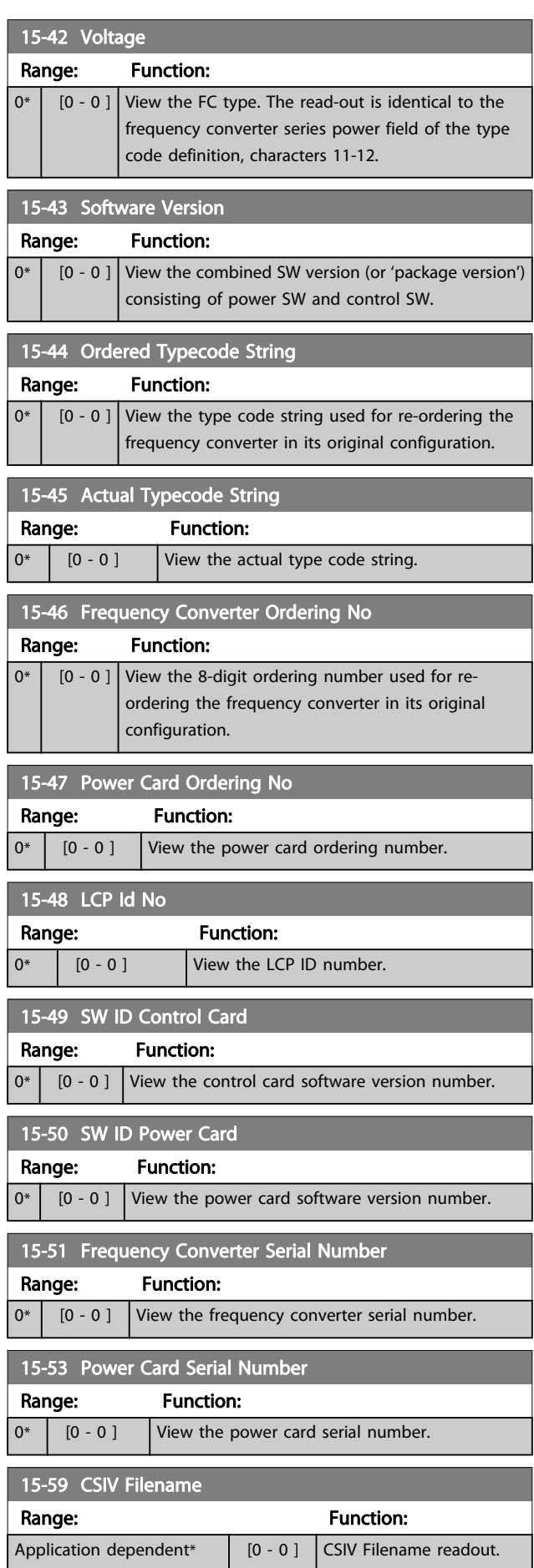

Danfoss

## 3.15.6 15-6\* Option Ident.

This read-only parameter group contains information about the hardware and software configuration of the options installed in slots A, B C0 and C1.

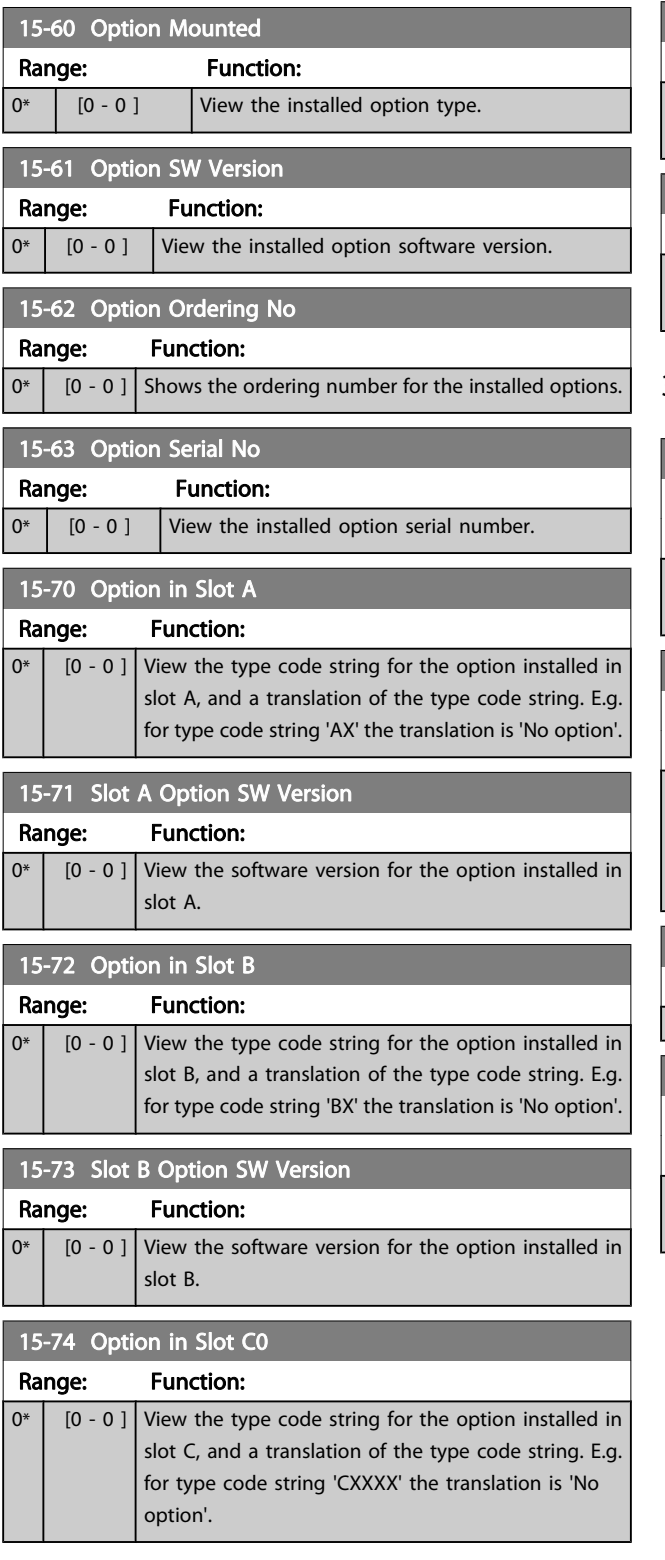

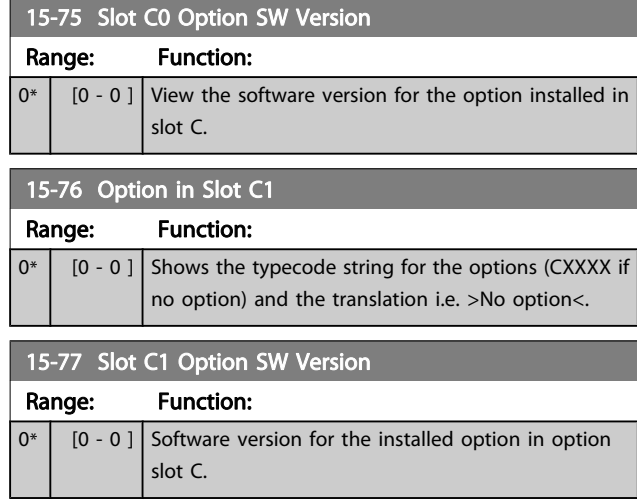

## 3.15.7 15-9\* Parameter Info

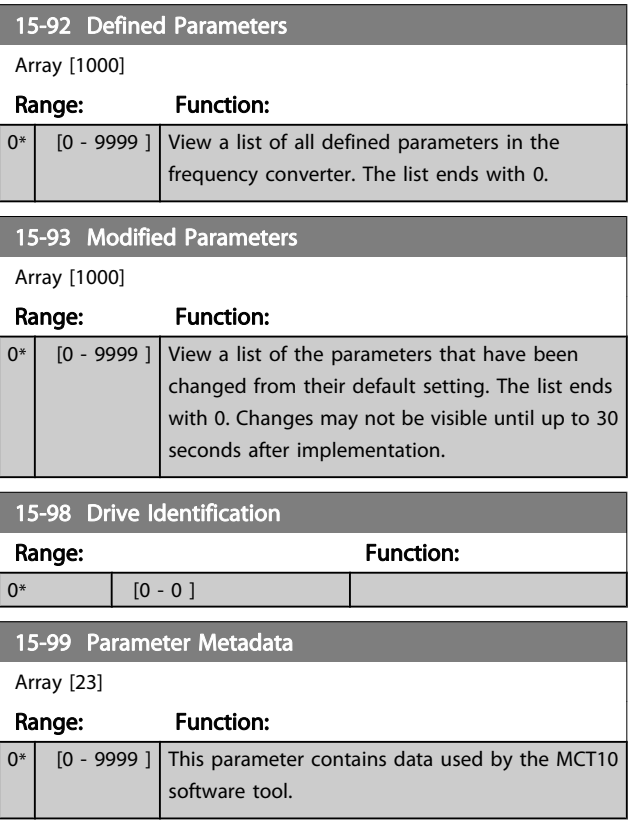

# <span id="page-112-0"></span>3.16 Main Menu - Data Readouts - Group 16

## 3.16.1 16-0\* General Status

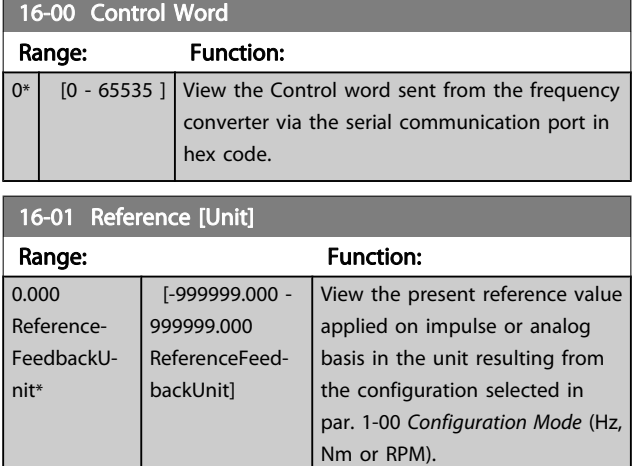

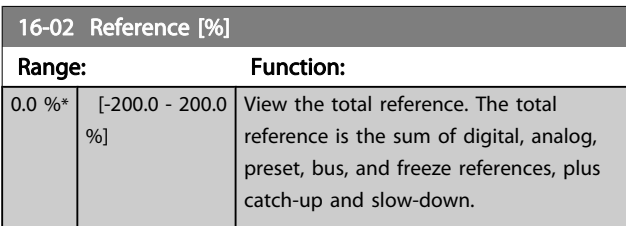

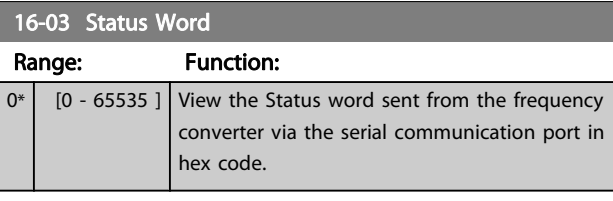

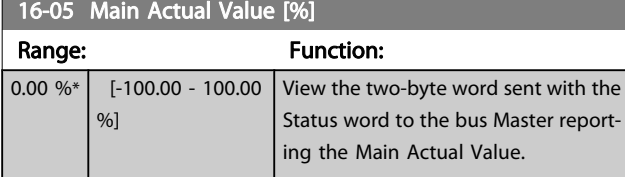

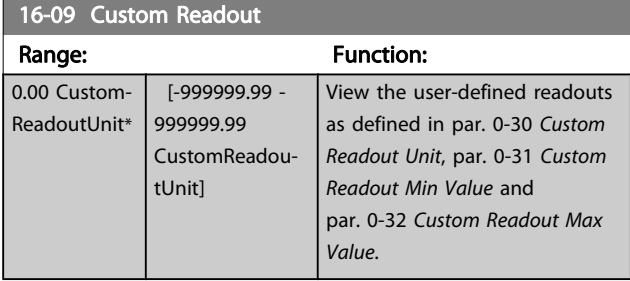

## 3.16.2 16-1\* Motor Status

Parameters for reading the motor status values.

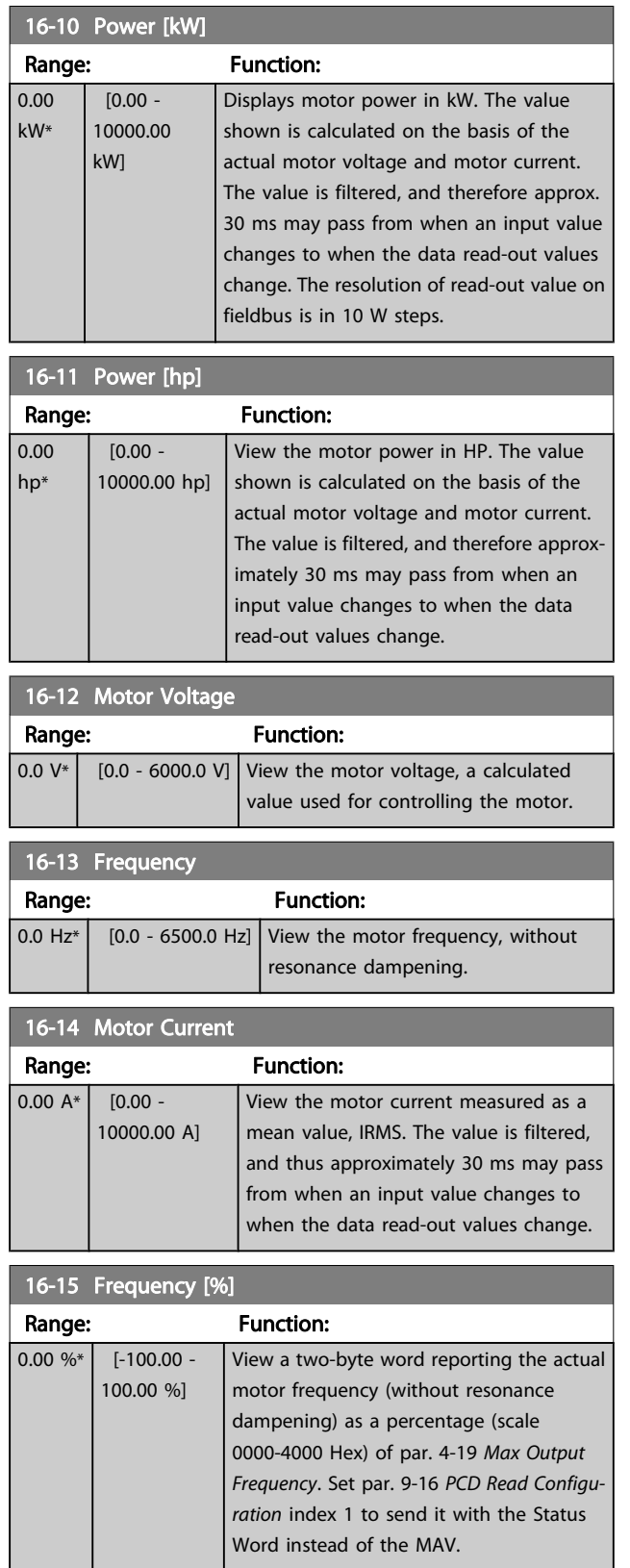

<span id="page-113-0"></span>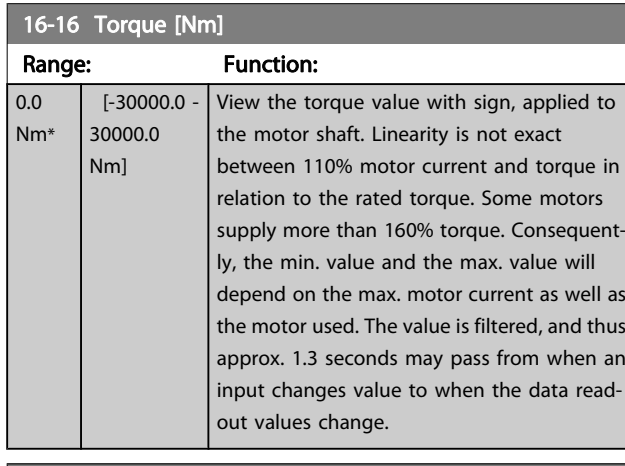

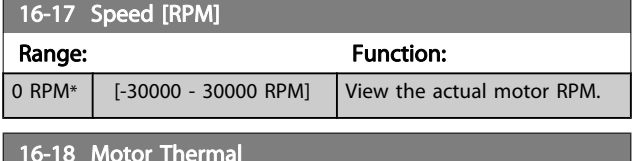

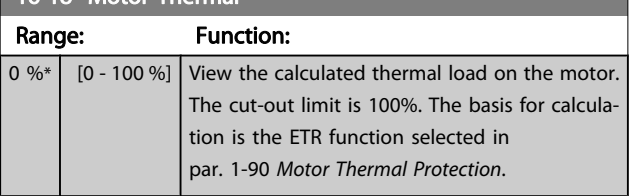

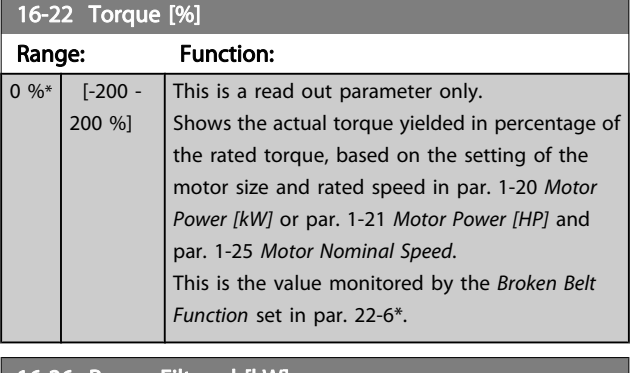

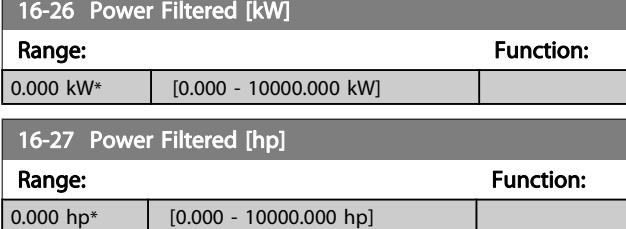

## 3.16.3 16-3\* Drive Status

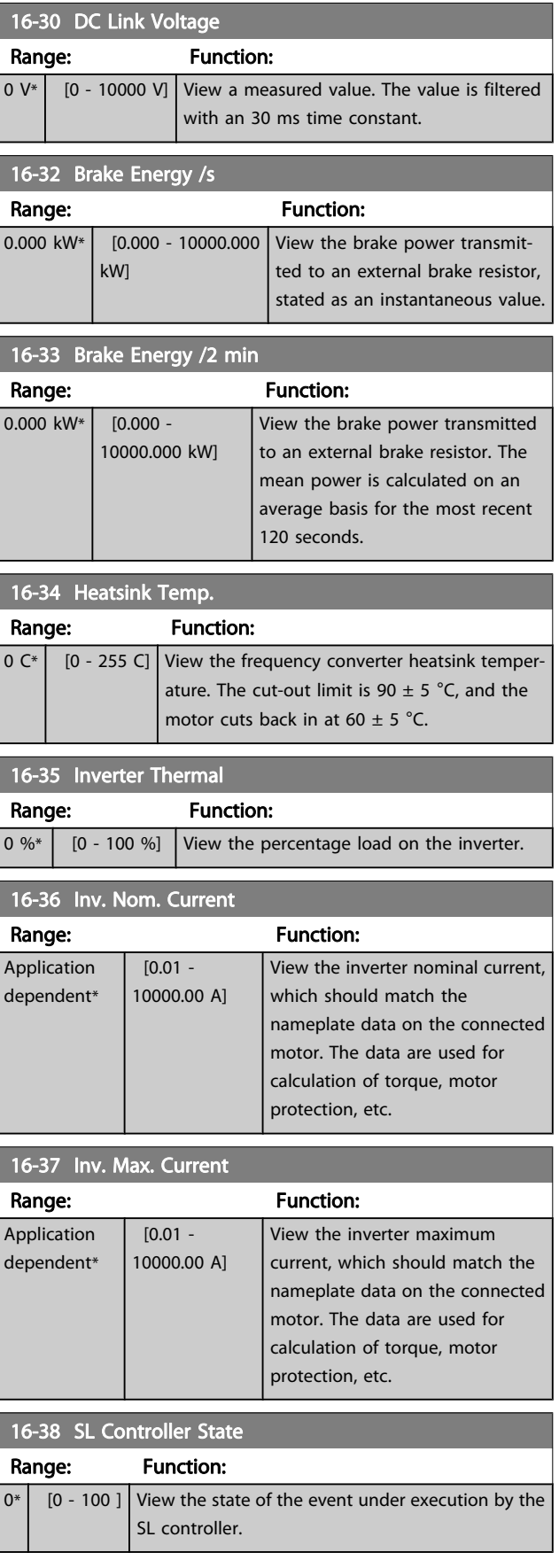

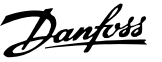

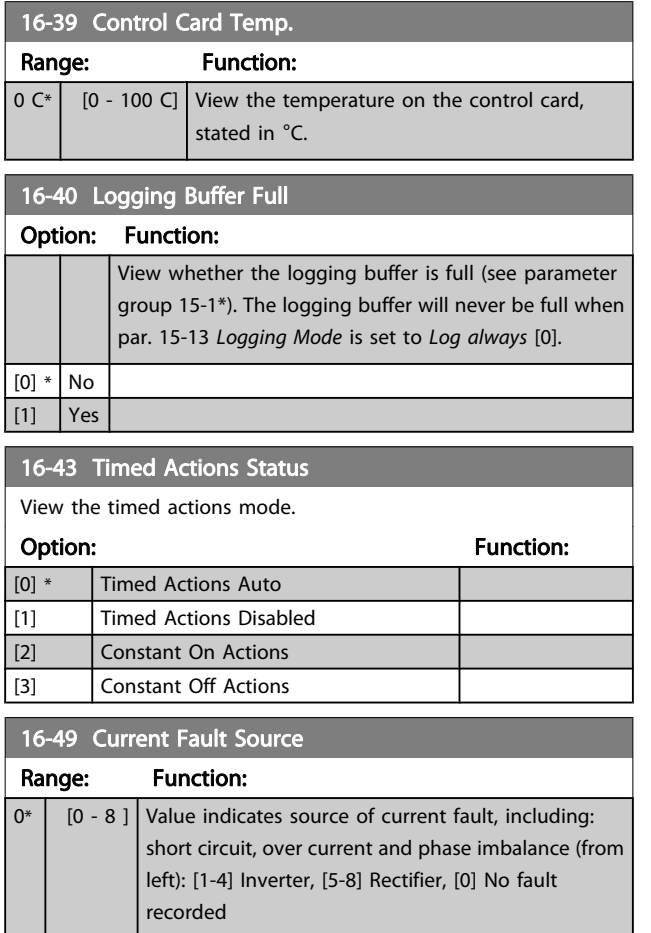

After a short circuit alarm (imax2) or over current alarm (imax1 or phase imbalance) this will contain the power card number associated with the alarm. It only holds one number so it will indicate the highest priority power card number (master first). The value will persist on power cycle but if a new alarm occurs it will be overwritten with the new power card number (even if it a lower priority number). The value will only be cleared when the alarm log is cleared (i.e. a 3-finger reset would reset the readout to 0).

## 3.16.4 16-5\* Ref. & Feedb.

Parameters for reporting the reference and feedback input.

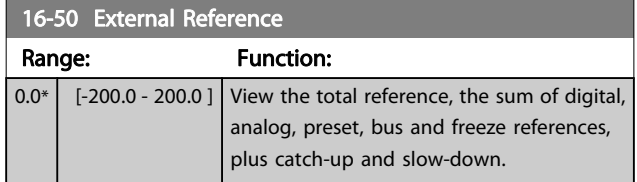

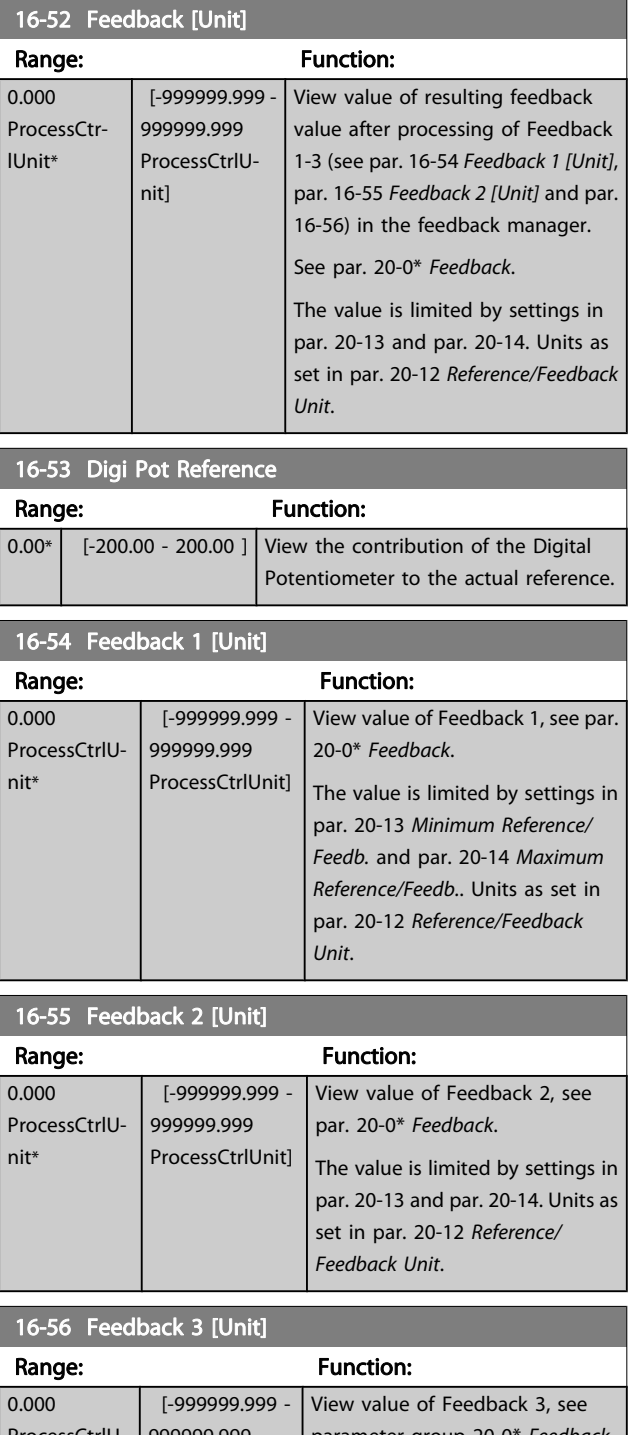

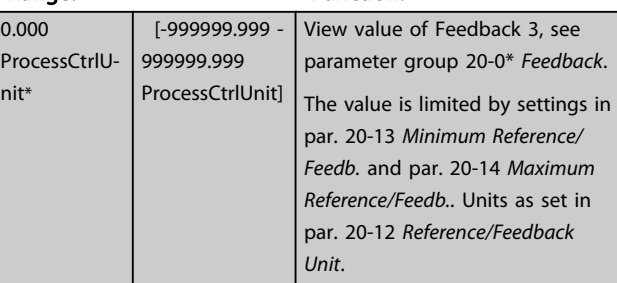

## VLT<sup>\*</sup> HVAC Drive Programming Guide

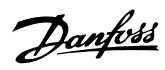

<span id="page-115-0"></span>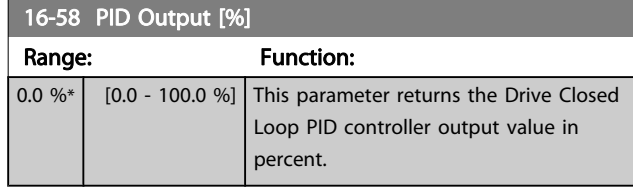

# 3.16.5 16-6\* Inputs and Outputs

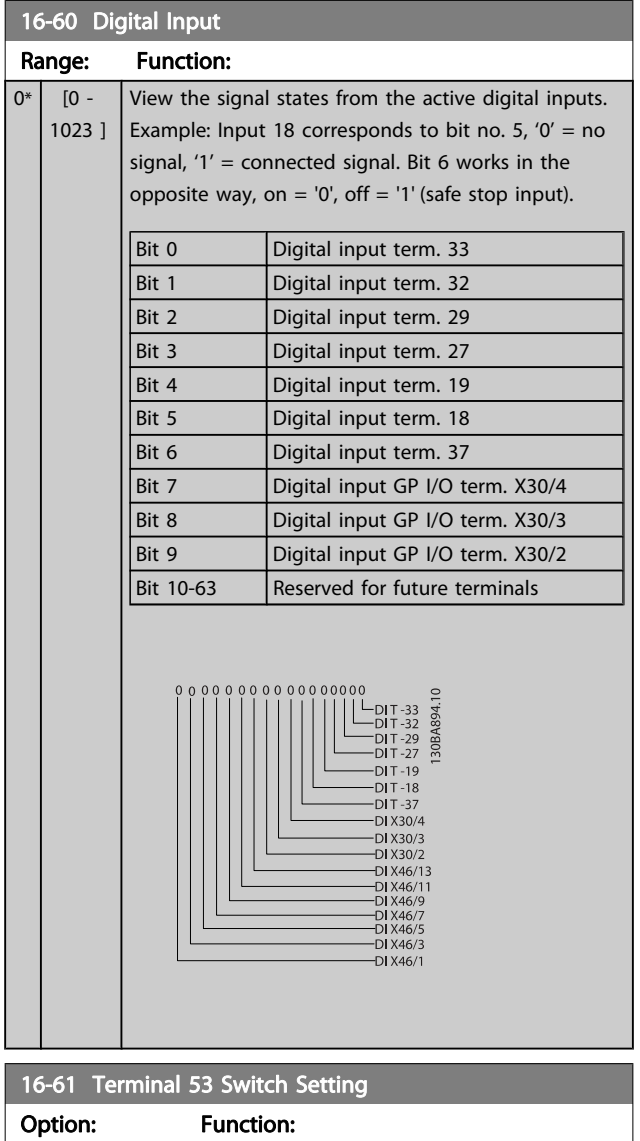

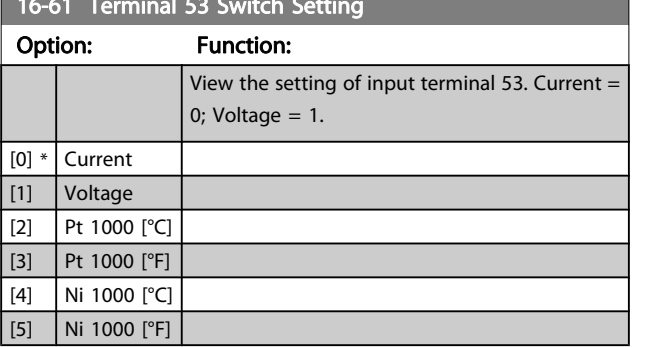

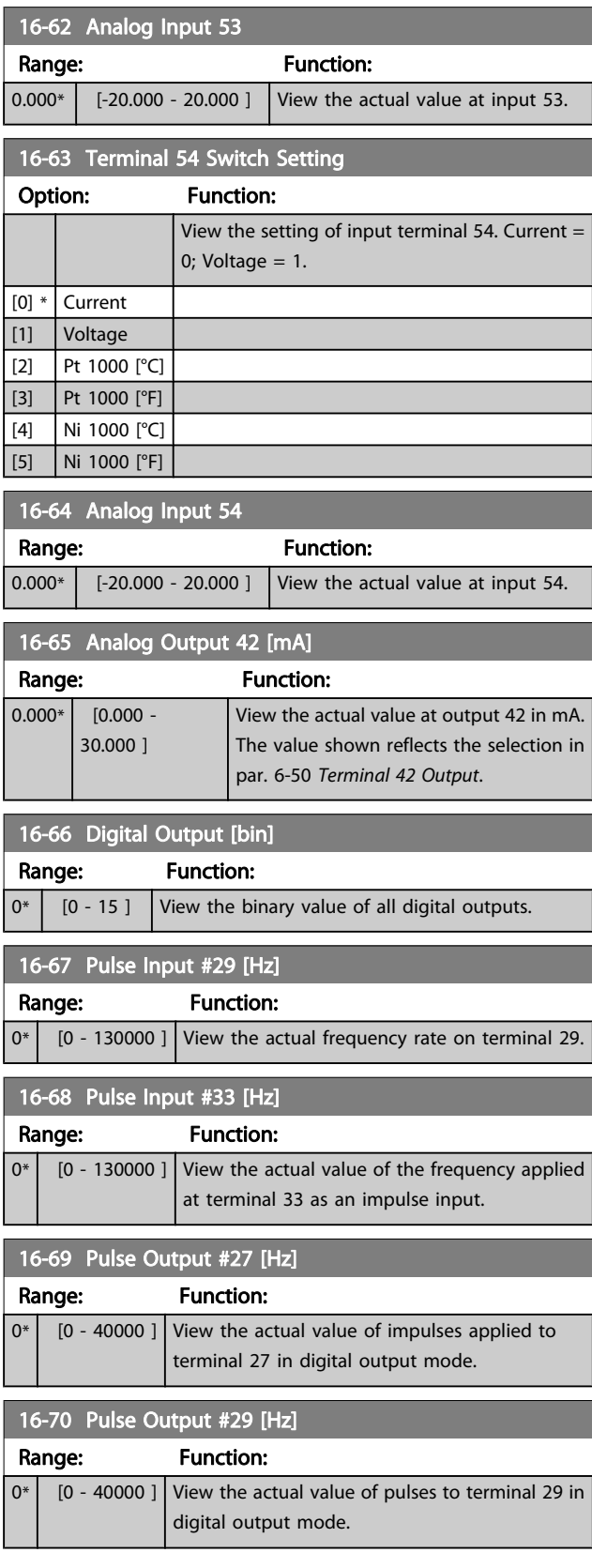

3 3

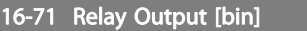

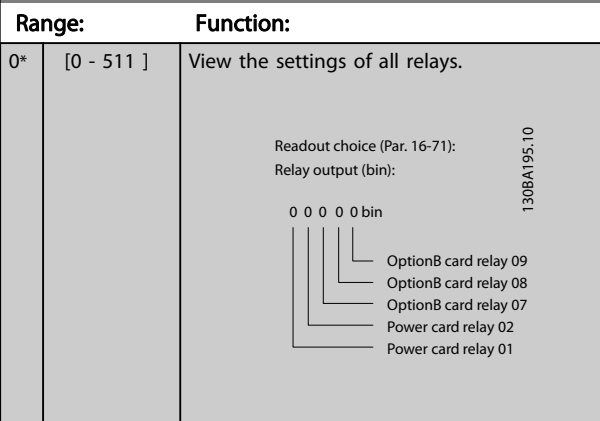

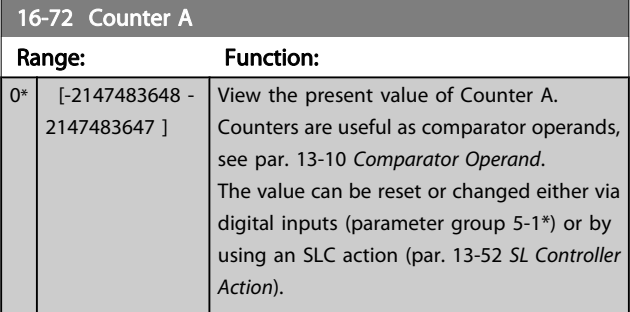

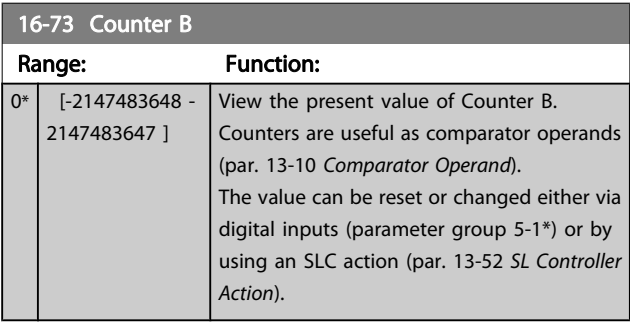

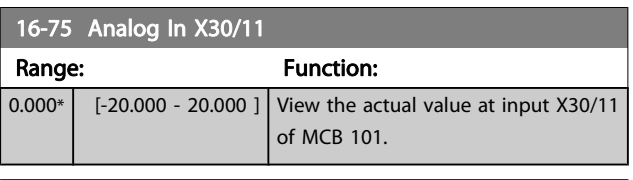

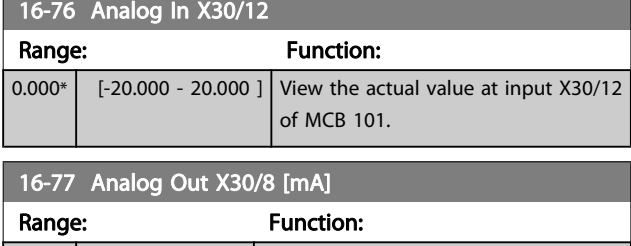

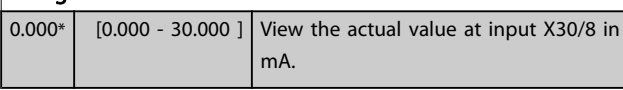

## 3.16.6 16-8\* Fieldbus & FC Port

Parameters for reporting the BUS references and control words.

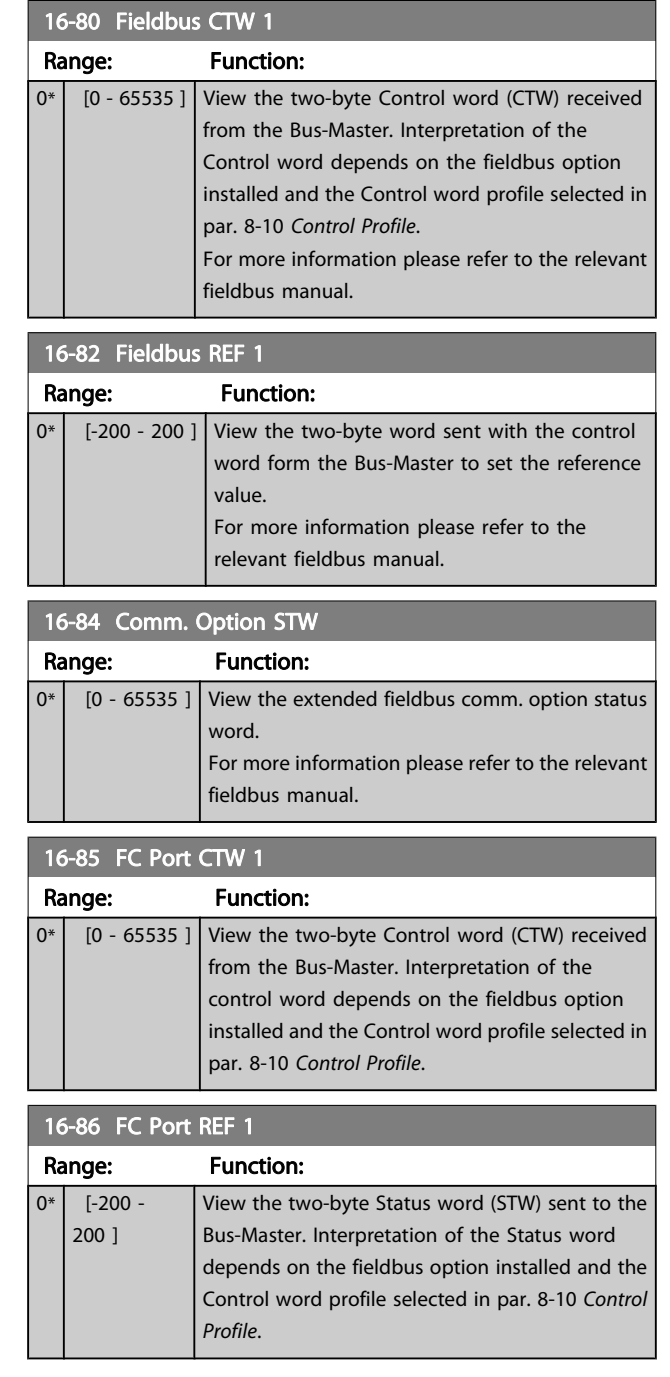

Danfoss

# 3.16.7 16-9\* Diagnosis Read-Outs

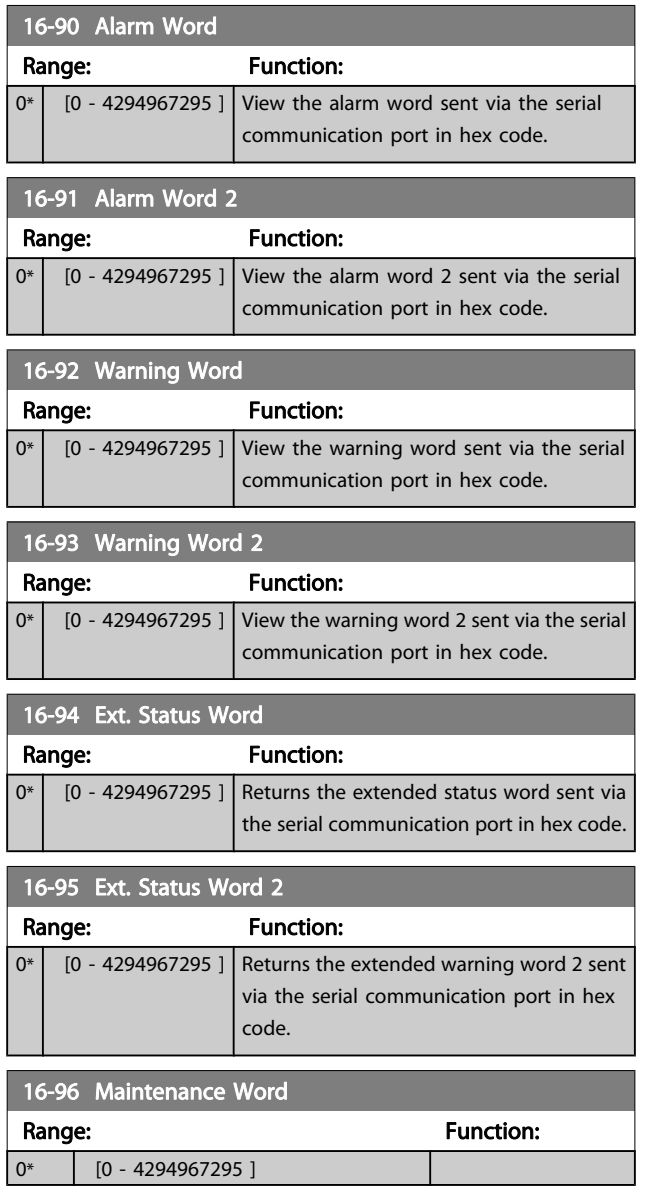

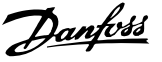

## 3.17 Main Menu - Data Readouts 2 - Group 18

## 3.17.1 18-0\* Maintenance Log

This group contains the last 10 Preventive Maintenance events. Maintenance Log 0 is the latest and Maintenance Log 9 the oldest.

By selecting one of the logs and pressing [OK], the Maintenance Item, Action and time of the occurrence can be found in par. 18-00 Maintenance Log: Item – par. 18-03 Maintenance Log: Date and Time.

The Alarm log button on the LCP allows access to both Alarm log and Maintenance log.

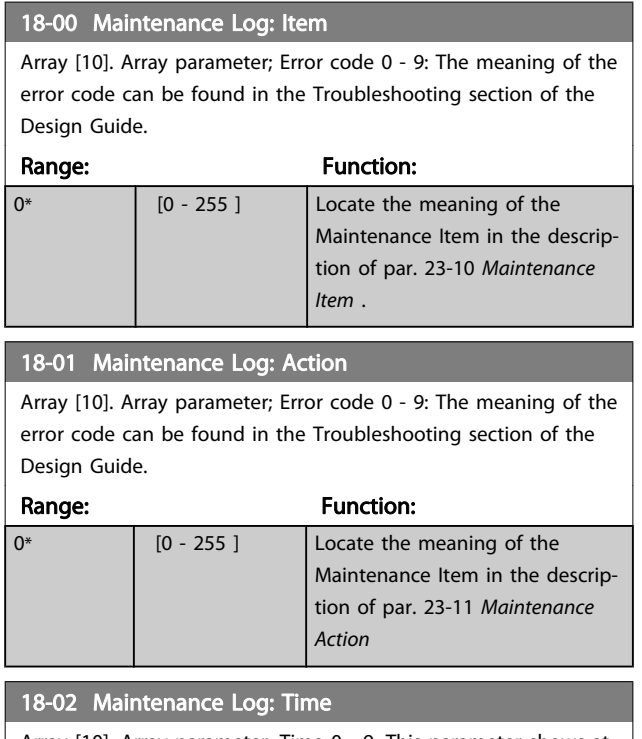

Array [10]. Array parameter; Time 0 - 9: This parameter shows at which time the logged event occurred. Time is measured in seconds since start of the frequency converter.

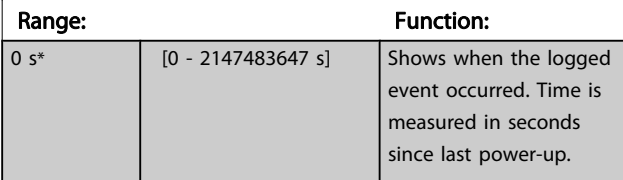

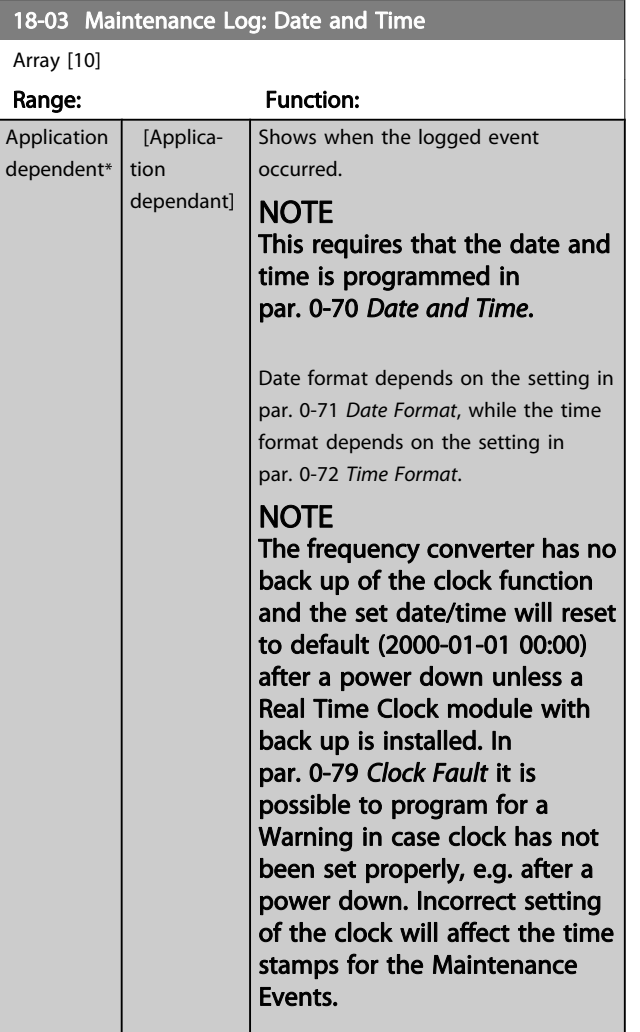

## **NOTE**

When mounting an Analog I/O MCB 109 option card, a battery back-up of date and time is included.

3.17.2 18-1\* Fire Mode Log

The log covers the latest 10 faults which have been suppressed by the Fire Mode function. See par. 24-0\*, Fire Mode. The log can be viewed either via the below parameters or by pressing the Alarm Log button on the LCP and select Fire Mode Log. It is not possible to reset the Fire Mode Log.

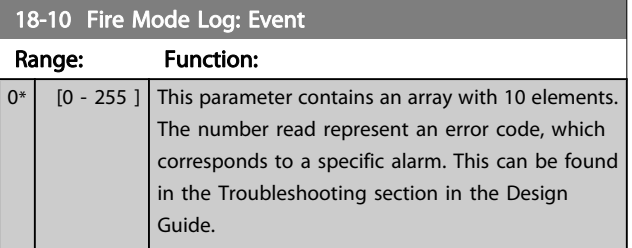

## VLT<sup>\*</sup> HVAC Drive Programming Guide

<span id="page-119-0"></span>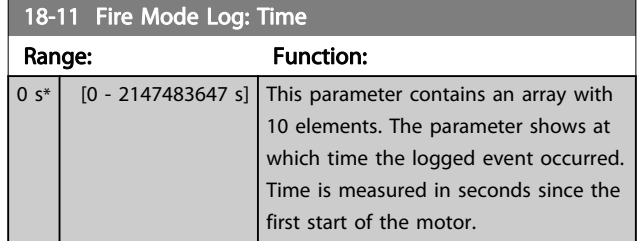

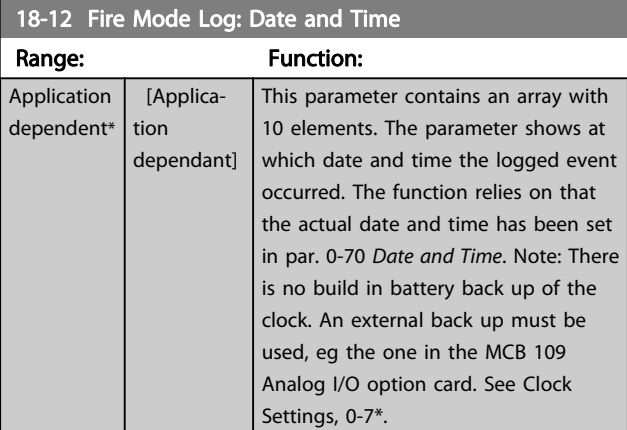

## 3.17.3 18-3\* Analog I/O

Parameters for reporting the digital and analog I/O ports.

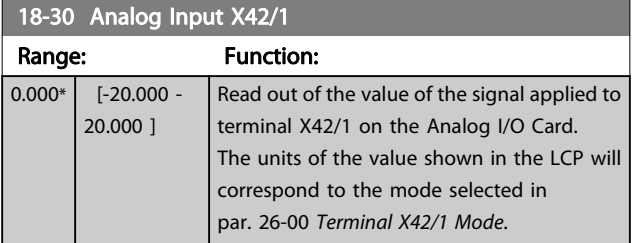

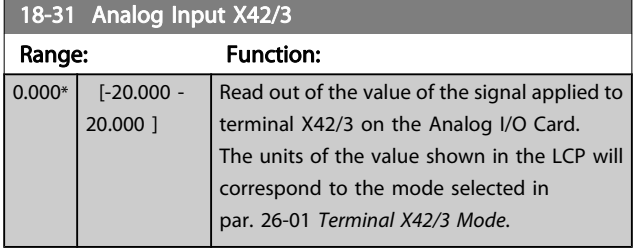

## 18-32 Analog Input X42/5

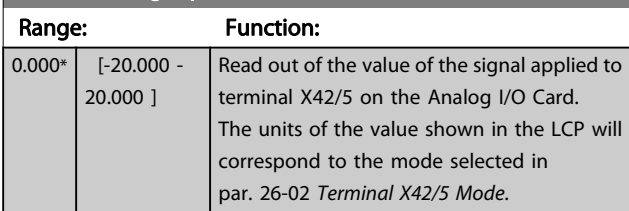

## 18-33 Analog Out X42/7 [V]

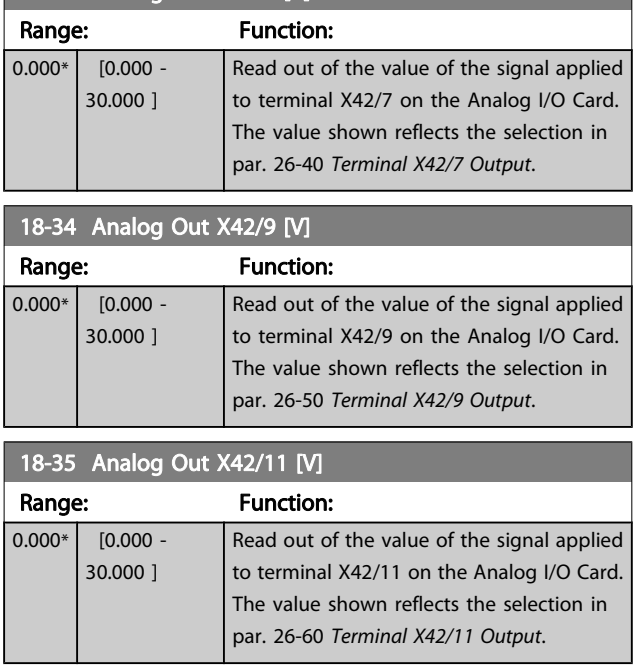

Danfoss

## 3.17.4 18-5\* Ref. & Feedb.

## **NOTE**

Sensorless Readout requires set up by MCT 10 with sensorless specific plug in.

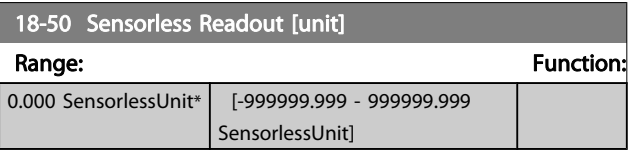

## <span id="page-120-0"></span>3.18 Main Menu - FC Closed Loop - Group 20

This parameter group is used for configuring the closed loop PID Controller, that controls the output frequency of the frequency converter.

## 3.18.1 20-0\* Feedback

This parameter group is used to configure the feedback signal for the frequency converter's closed loop PID Controller. Whether the frequency converter is in Closed Loop Mode or Open Loop Mode, the feedback signals can also be shown on the frequency converter's display, be used to control a frequency converter analog output, and be transmitted over various serial communication protocols.

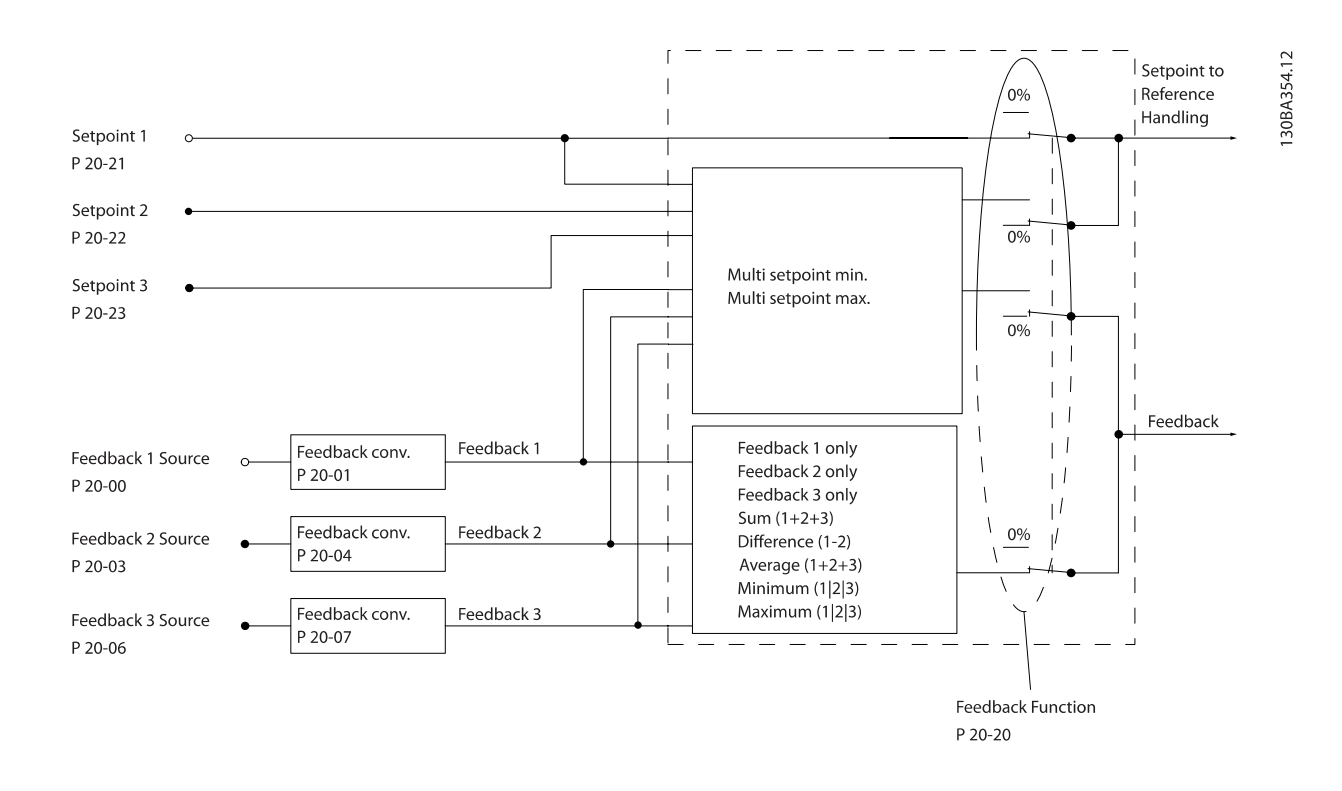

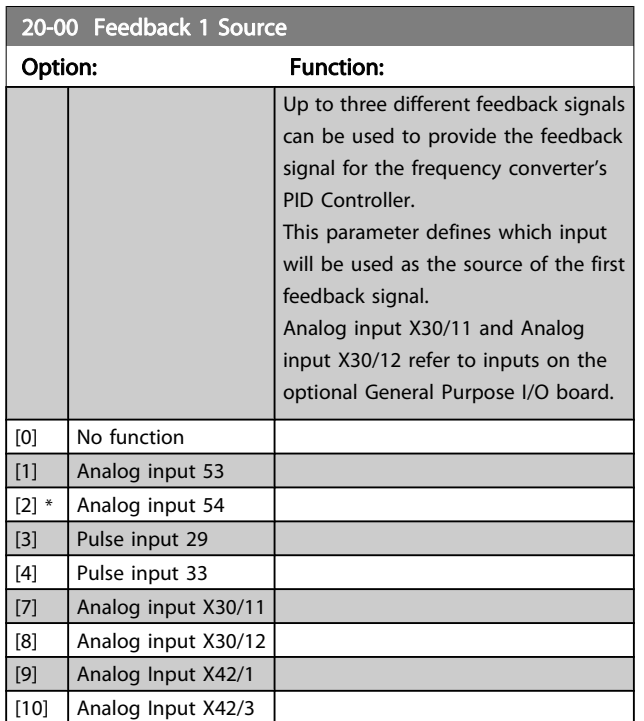

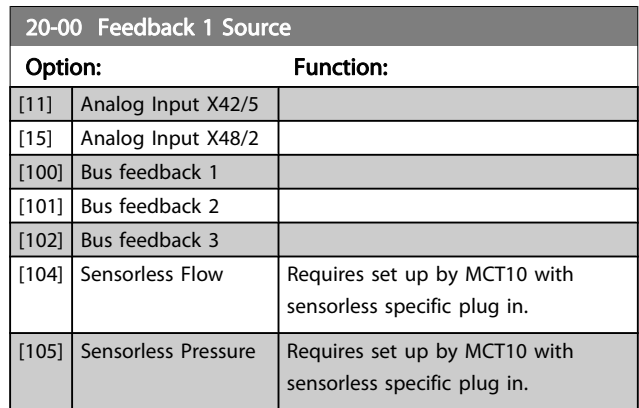

20-02 Feedback 1 Source Unit

Option: Function:

# Danfoss

## <span id="page-121-0"></span>**NOTE**

If a feedback is not used, its source must be set to No Function [0]. Par. 20-20 [Feedback Function](#page-123-0) determines how the three possible feedbacks will be used by the PID Controller.

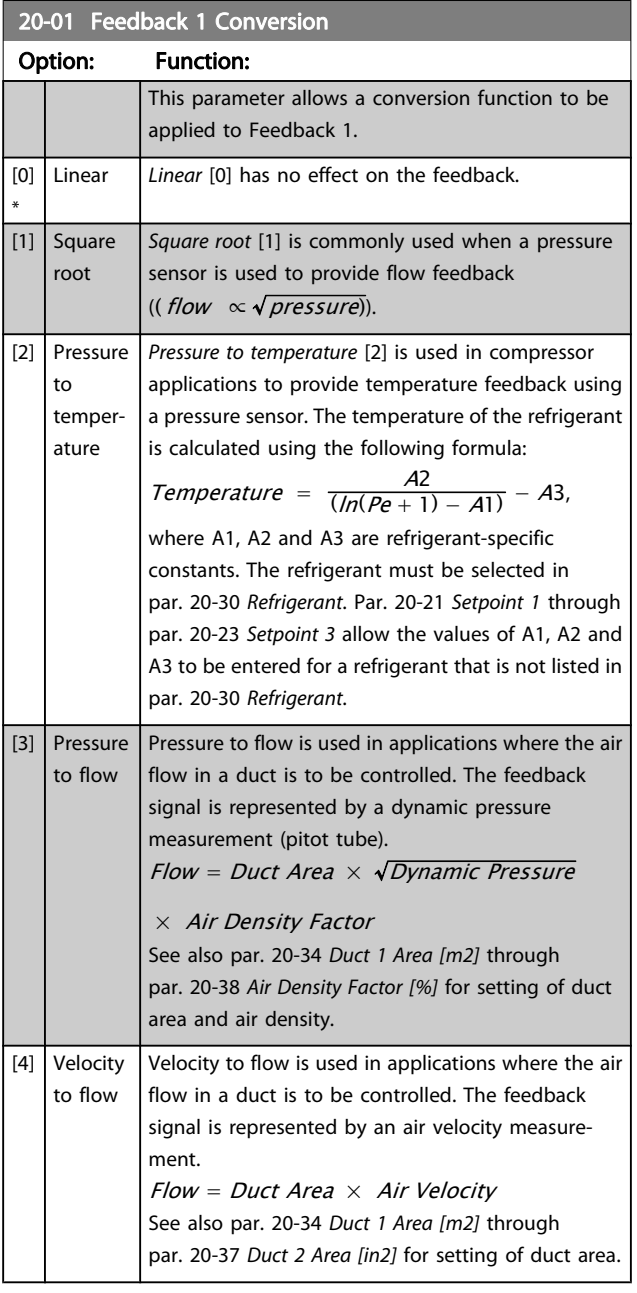

## $[10]$  1/min [11] RPM [12] Pulse/s [20] l/s [21] l/min  $[22]$   $1/h$  $[23]$   $\frac{m^3}{s}$  $[24]$  m<sup>3</sup>/min  $[25]$   $\frac{m^3}{h}$ [30] kg/s [31]  $\vert$  kg/min [32] kg/h [33]  $\vert$  t/min [34] t/h  $[40]$  m/s  $[41]$  m/min  $[45]$  m  $\overline{[60]}$  °C [70] mbar [71] bar  $[72]$  Pa [73] kPa  $[74]$  m WG  $[75]$  mm Hg [80] kW [120] GPM [121] gal/s [122] gal/min [123] gal/h [124] CFM  $[125]$   $\frac{\text{ft}^3}{\text{s}}$  $[126]$  ft<sup>3</sup>/min  $[127]$  ft<sup>3</sup>/h [130] lb/s [131] lb/min [132] lb/h [140] ft/s [141] ft/min  $[145]$  ft  $[160]$  °F  $[170]$  psi  $[171]$  lb/in<sup>2</sup> [172] in WG [173] ft WG [174] in Hg  $[180]$  HP

## 20-02 Feedback 1 Source Unit

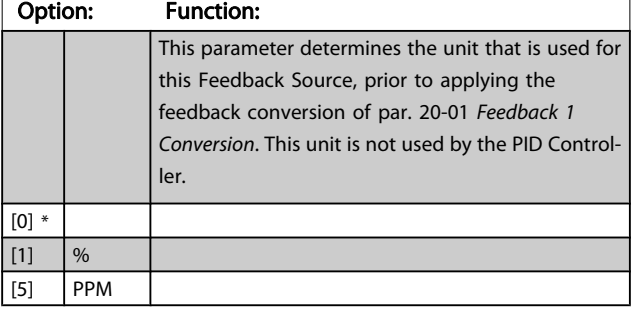

## <span id="page-122-0"></span>**NOTE**

This parameter is only available when using pressure to temperature feedback conversion.

If the choice Linear [0] is selected in [par. 20-01](#page-121-0) Feedback [1 Conversion](#page-121-0), then the setting of any choice in

par. 20-02 [Feedback 1 Source Unit](#page-121-0) does not matter as conversion will be one-to-one.

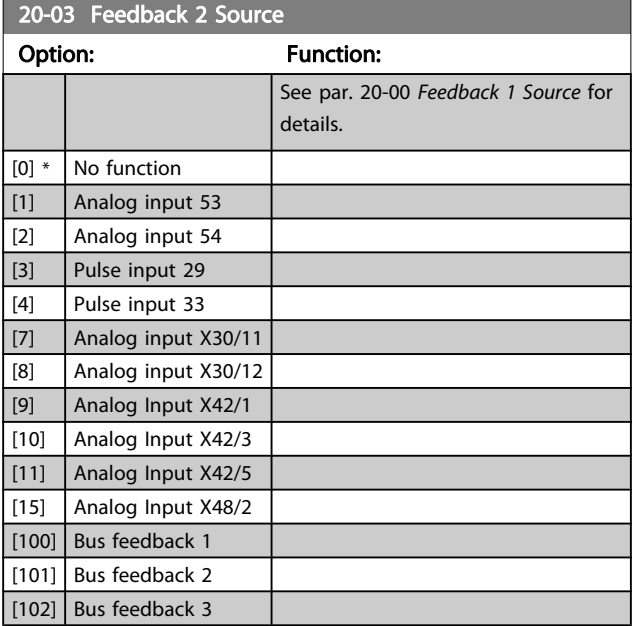

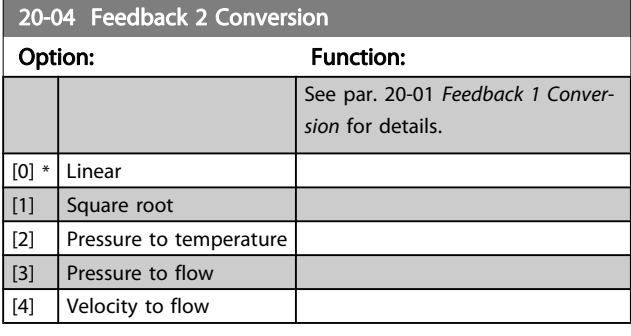

20-05 Feedback 2 Source Unit

## Option: Function:

See par. 20-02 [Feedback 1 Source Unit](#page-121-0) for details.

```
20-06 Feedback 3 Source
Option: Function:
                        See par. 20-00 Feedback 1 Source for
                        details.
[0] * No function
[1] Analog input 53
[2] Analog input 54
[3] Pulse input 29
[4] Pulse input 33
[7] Analog input X30/11
[8] Analog input X30/12
[9] Analog Input X42/1
[10] Analog Input X42/3
```
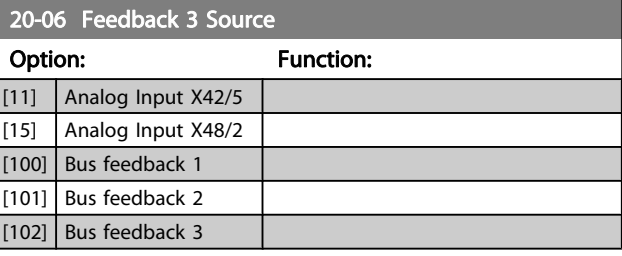

#### 20-07 Feedback 3 Conversion

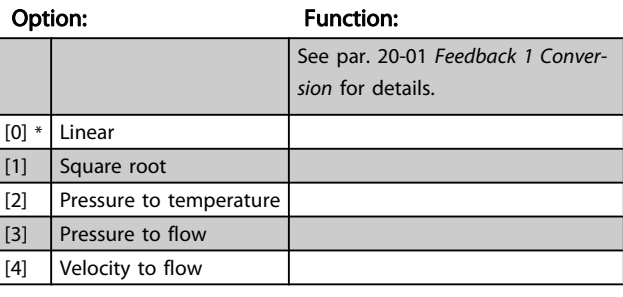

20-08 Feedback 3 Source Unit

#### Option: Function:

See par. 20-02 [Feedback 1 Source Unit](#page-121-0) for details.

20-12 Reference/Feedback Unit

#### Option: Function:

 $P$  $\overline{\mathsf{u}}$  See par. 20-02 [Feedback 1 Source Unit](#page-121-0) for details.

#### 20-13 Minimum Reference/Feedb.

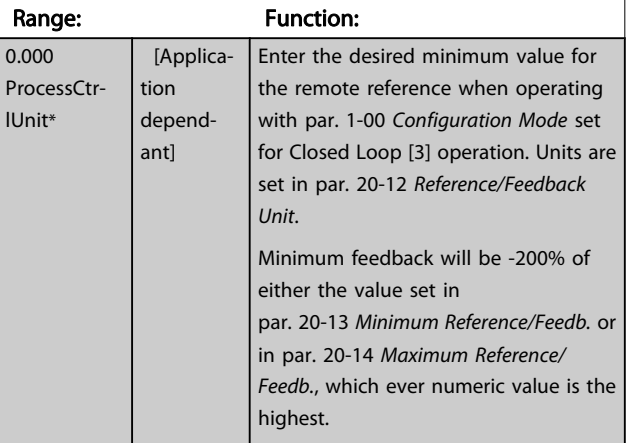

Danfoss

## <span id="page-123-0"></span>**NOTE**

3 3

If operating with par. 1-00 [Configuration Mode](#page-37-0) set for Open Loop [0], par. 3-02 [Minimum Reference](#page-47-0) must be used.

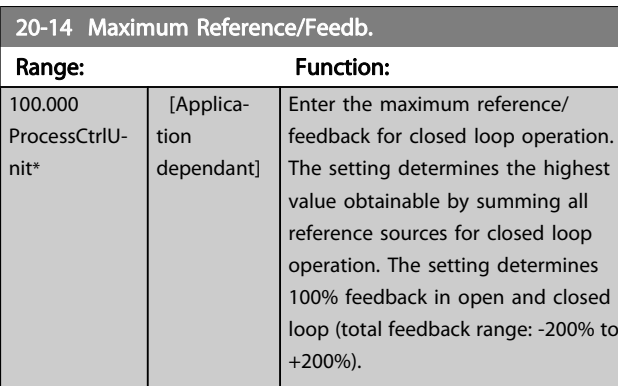

## **NOTE**

If operating with par. 1-00 [Configuration Mode](#page-37-0) set for Open Loop [0], par. 3-03 [Maximum Reference](#page-47-0) must be used.

## **NOTE**

The dynamics of the PID controller will depend on the value set in this parameter. Please see also [par. 20-93](#page-129-0) PID [Proportional Gain](#page-129-0).

Par. 20-13 and par. 20-14 also determine the feedback range when using feedback for display readout with par. 1-00 [Configuration Mode](#page-37-0) set for Open Loop [0]. Same condition as above.

## 3.18.2 20-2\* Feedback & Setpoint

This parameter group is used to determine how the frequency converter's PID Controller will use the three possible feedback signals to control the output frequency of the frequency converter. This group is also used to store the three internal setpoint references.

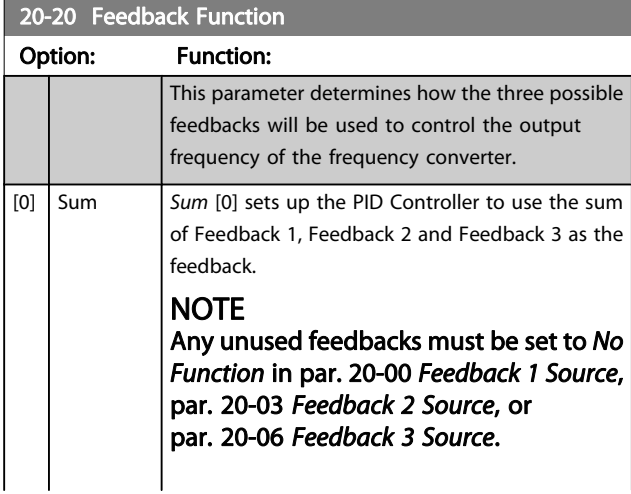

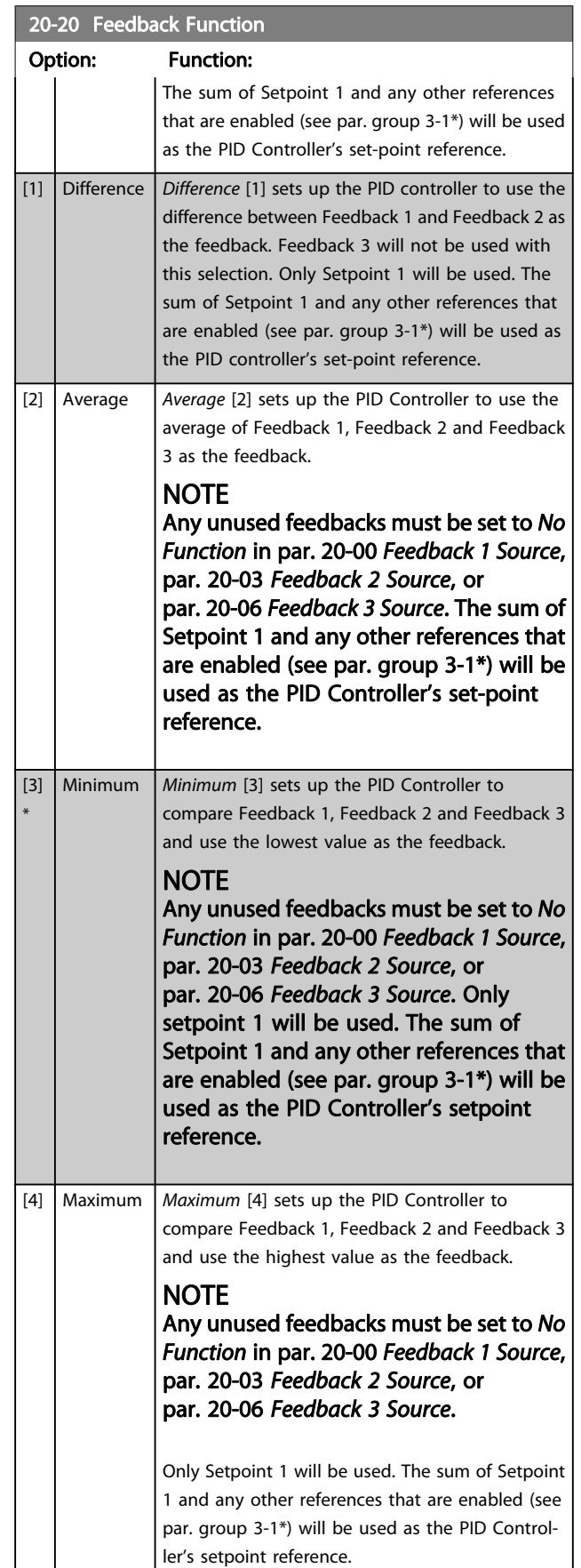

Danfoss

#### VLT<sup>\*</sup> HVAC Drive Programming Guide

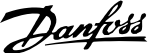

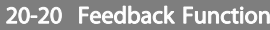

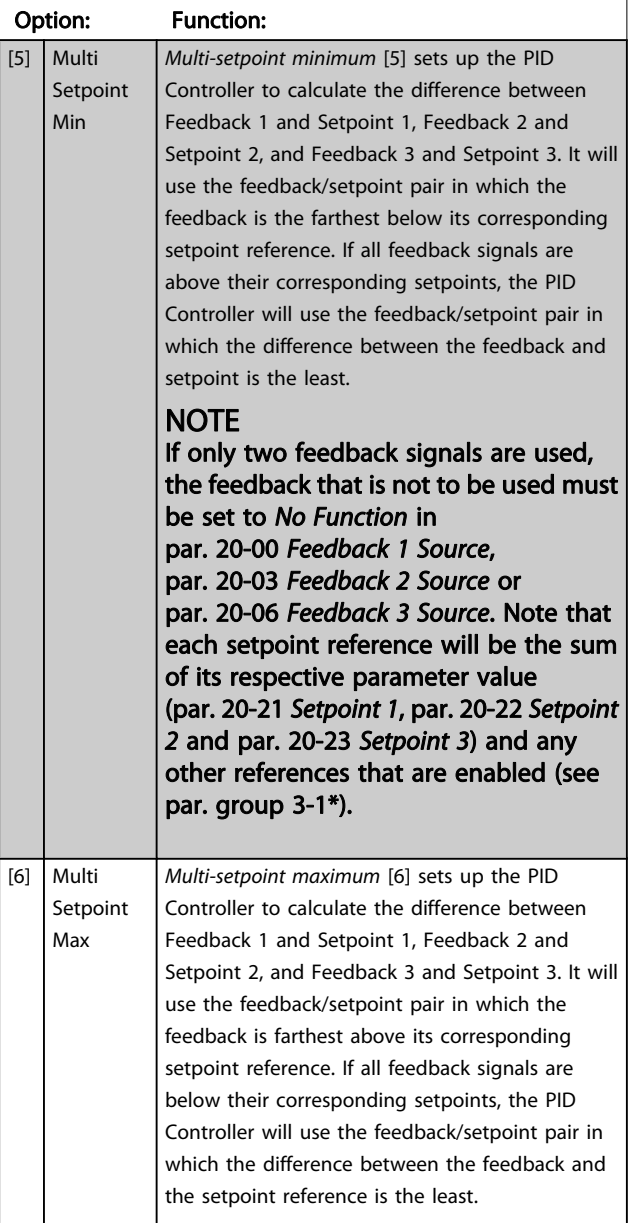

#### 20-20 Feedback Function

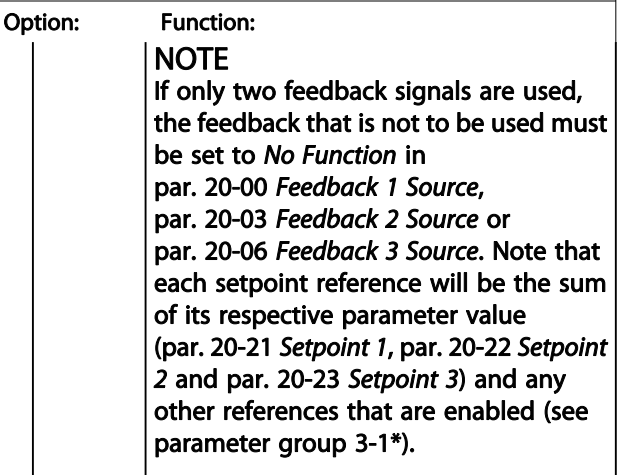

#### **NOTE**

Any unused feedback must be set to "No function" in its Feedback Source parameter: Par. 20-00 [Feedback 1](#page-120-0) [Source](#page-120-0), par. 20-03 [Feedback 2 Source](#page-122-0) or par. 20-06 [Feedback 3 Source](#page-122-0).

The feedback resulting from the function selected in par. 20-20 [Feedback Function](#page-123-0) will be used by the PID Controller to control the output frequency of the frequency converter. This feedback can also be shown on the frequency converter's display, be used to control a frequency converter's analog output, and be transmitted over various serial communication protocols.

The frequency converter can be configured to handle multi zone applications. Two different multi zone applications are supported:

- Multi zone, single setpoint
- Multi zone, multi setpoint

The difference between the two is illustrated by the following examples:

#### Example 1 – Multi zone, single setpoint

In an office building, a VAV (variable air volume) VLT HVAC Drive system must ensure a minimum pressure at selected VAV boxes. Due to the varying pressure losses in each duct, the pressure at each VAV box cannot be assumed to be the same. The minimum pressure required is the same for all VAV boxes. This control method can be set up by setting par. 20-20 [Feedback Function](#page-123-0) to option [3], Minimum, and entering the desired pressure in [par. 20-21](#page-125-0) Setpoint 1. The PID Controller will increase the speed of the fan if any one feedback is below the setpoint and decrease the speed of the fan if all feedbacks are above the setpoint.

<span id="page-125-0"></span>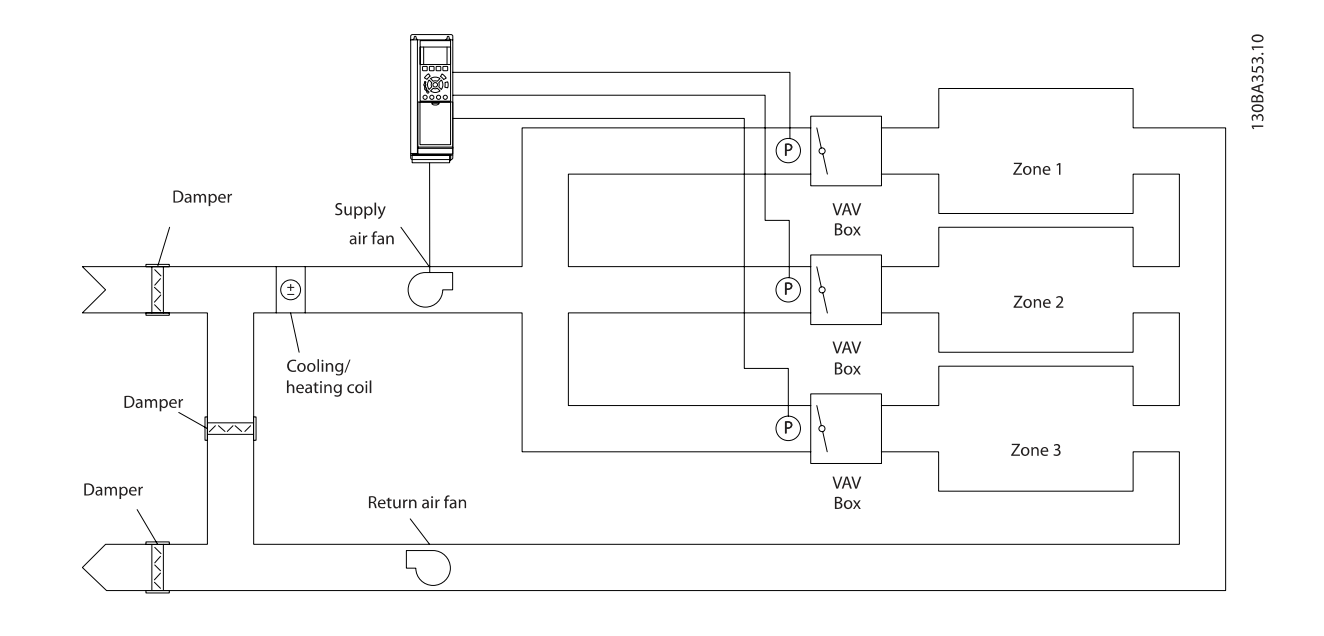

#### Example 2 – Multi zone, multi setpoint

The previous example can be used to illustrate the use of multi zone, multi setpoint control. If the zones require different pressures for each VAV box, each setpoint may be specified in par. 20-21 Setpoint 1, par. 20-22 Setpoint 2 and par. 20-23 Setpoint 3. By selecting Multi setpoint minimum, [5],

in par. 20-20 [Feedback Function](#page-123-0), the PID Controller will increase the speed of the fan if any one of the feedbacks is below its setpoint and decrease the speed of the fan if all feedbacks are above their individual setpoints.

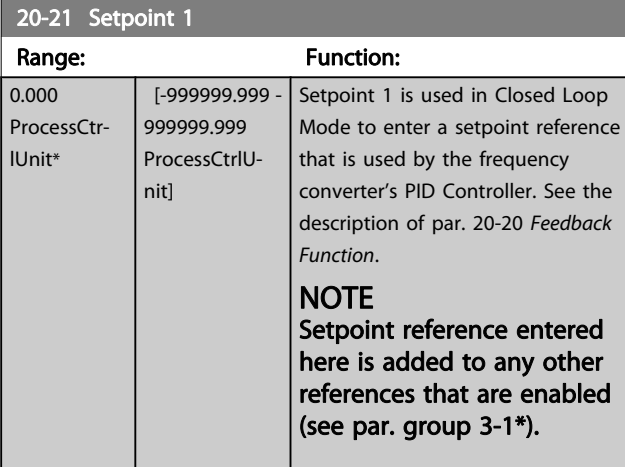

 $20.22$  Setpoint  $2$ 

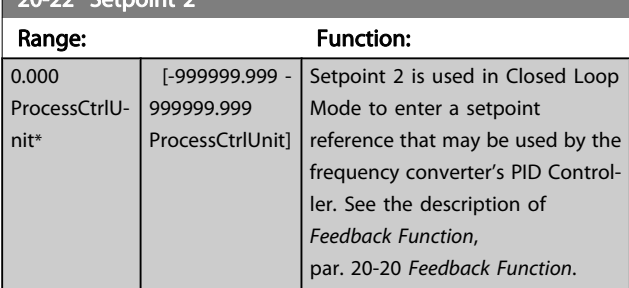

## **NOTE**

The set-point reference entered here is added to any other references that are enabled (see par. group 3-1\*).

Danfoss

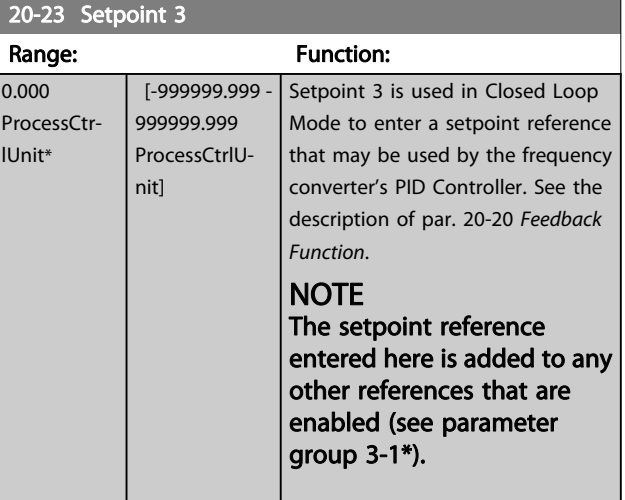

## <span id="page-126-0"></span>3.18.3 20-3\* Feedback Adv. Conversion

In air conditioning compressor applications it is often useful to control the system based on the temperature of the refrigerant. However, it is generally more convenient to directly measure its pressure. This parameter group allows the frequency converter's PID Controller to convert refrigerant pressure measurements into temperature values.

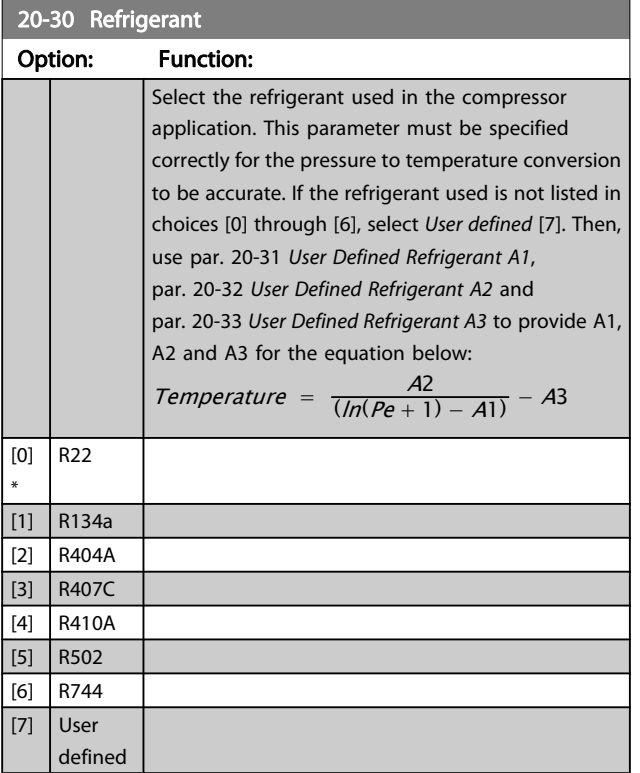

20-31 User Defined Refrigerant A1 Range: Function:  $10.0000*$  [8.0000 -12.0000 ] Use this parameter to enter the value of coefficient A1 when par. 20-30 Refrigerant is set to User defined [7].

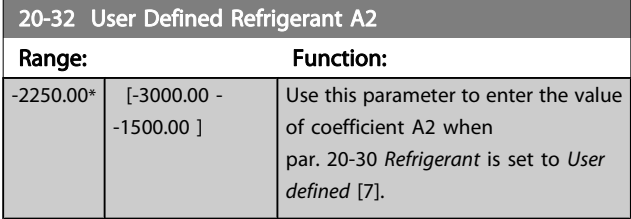

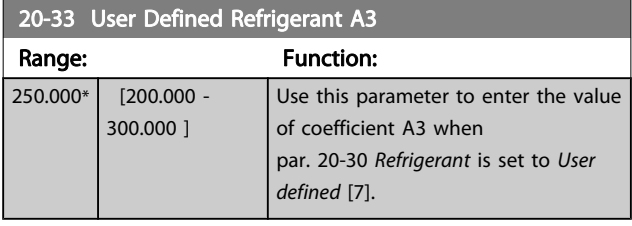

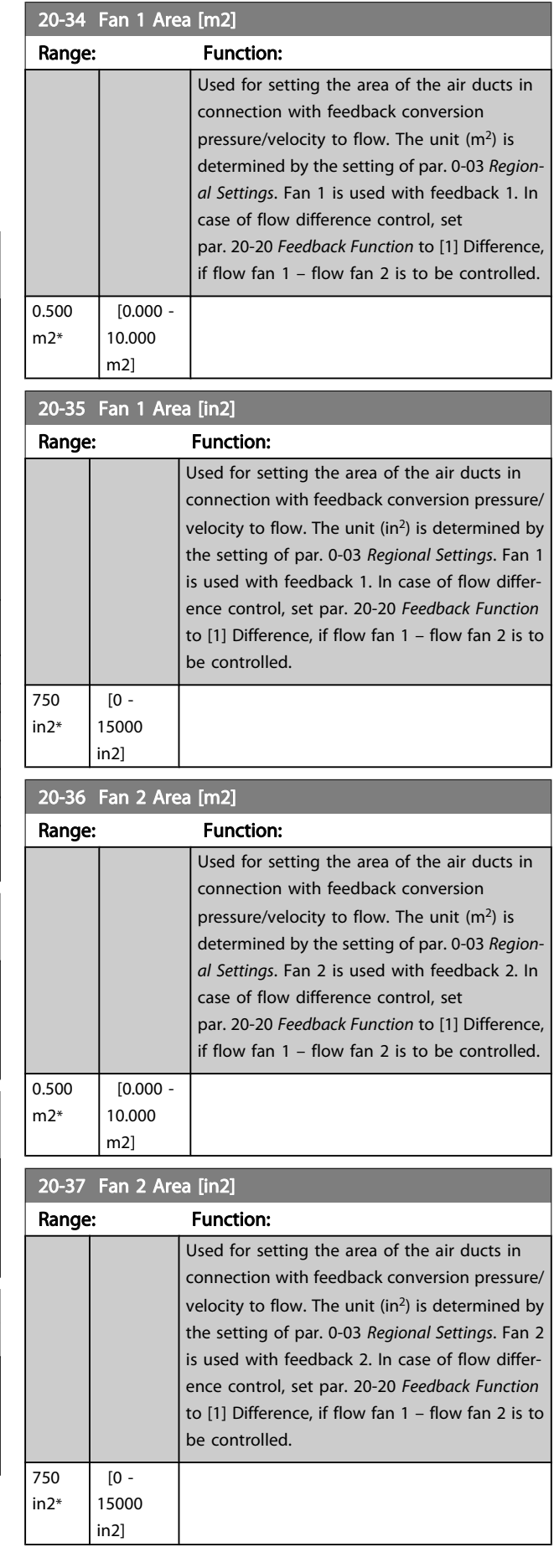

<span id="page-127-0"></span>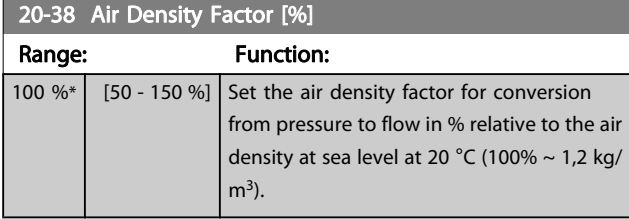

## 3.18.4 20-6\* Sensorless

Parameters for Sensorless. See also par. 20-00 [Feedback 1](#page-120-0) [Source](#page-120-0), par. 18-50 [Sensorless Readout \[unit\]](#page-119-0), [par. 16-26](#page-113-0) Power [Filtered \[kW\]](#page-113-0) and par. 16-27 [Power Filtered \[hp\]](#page-113-0).

#### **NOTE**

#### Sensorless unit and Sensorless Information requires set up by MCT10 with sensorless specific plug in.

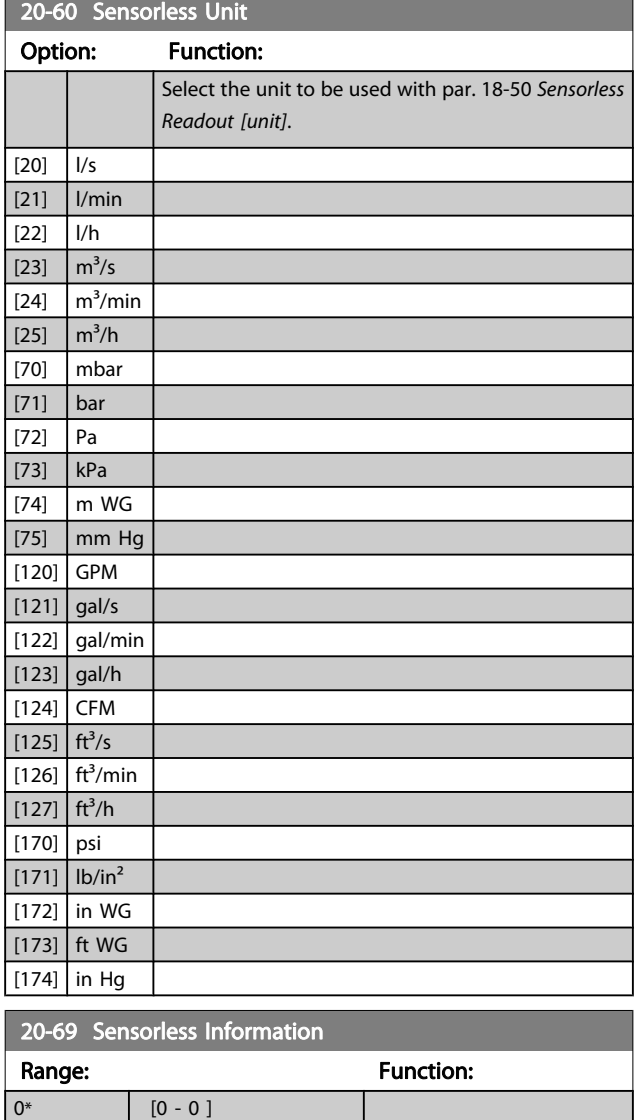

## 3.18.5 20-7\* PID autotuning

The frequency converter PID Closed Loop controller (parameters 20-\*\*, FCDrive Closed Loop) can be auto-tuned, simplifying and saving time during commissioning, whilst ensuring accurate PID control adjustment. To use auto-tuning it is necessary for the frequency converter to be configured for closed loop in par. 1-00 [Configuration Mode](#page-37-0).

A Graphical Local Control Panel (LCP) must be used in order to react on messages during the auto-tuning sequence.

Enabling par. 20-79 [PID Autotuning](#page-128-0), puts the frequency converter into auto-tuning mode. The LCP then directs the user with on-screen instructions.

The fan/pump is started by pressing [Auto On] button on the LCP and applying a start signal. The speed is adjusted manually by pressing the [▲] or [▼] navigation keys on the LCP to a level where the feedback is around the system set-point.

#### **NOTE**

It is not possible to run the motor at maximum or minimum speed, when manually adjusting the motor speed due to the need of giving the motor a step in the speed during auto-tuning.

PID auto-tuning functions by introducing step changes whilst operating at a steady state and then monitoring the feedback. From the feedback response, the required values for par. 20-93 [PID Proportional Gain](#page-129-0) and par. 20-94 [PID Integral](#page-130-0) [Time](#page-130-0) are calculated. Par. 20-95 [PID Differentiation Time](#page-130-0) is set to value 0 (zero). Par. 20-81 [PID Normal/ Inverse Control](#page-128-0) is determined during tuning process.

These calculated values are presented on the LCP and the user can decide whether to accept or reject them. Once accepted, the values are written to the relevant parameters and autotuning mode is disabled in par. 20-79 [PID Autotuning](#page-128-0). Depending on the system being controlled the time required to carry out auto-tuning could be several minutes.

It is advised to set the ramp times in par. 3-41 [Ramp 1 Ramp Up](#page-50-0) [Time](#page-50-0), par. 3-42 [Ramp 1 Ramp Down Time](#page-50-0) or [par. 3-51](#page-50-0) Ramp 2 [Ramp Up Time](#page-50-0) and par. 3-52 [Ramp 2 Ramp Down Time](#page-50-0) according to the load inertia before carrying out PID autotuning. If PID autotuning is carried out with slow ramp times, the autotuned parameters will typically result in very slow control. Excessive feedback sensor noise should be removed using the input filter (parameter groups 6-\*\*, 5-5\* and 26-\*\*, Terminal 53/54 Filter Time Constant/Pulse Filter Time Constant #29/33) before activating PID autotuning. In order to obtain the most accurate controller parameters, it is advised to carry out PID autotuning, when the application is running in typical operation, i.e. with a typical load.

<span id="page-128-0"></span>20-70 Closed Loop Type

#### VLT<sup>\*</sup> HVAC Drive Programming Guide

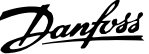

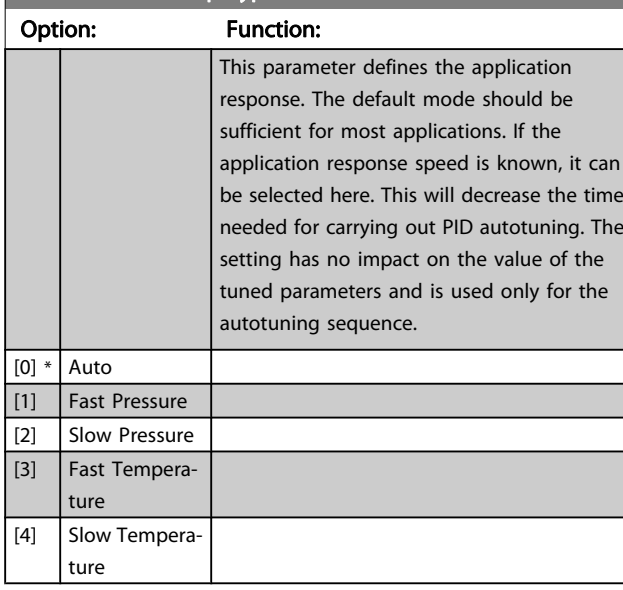

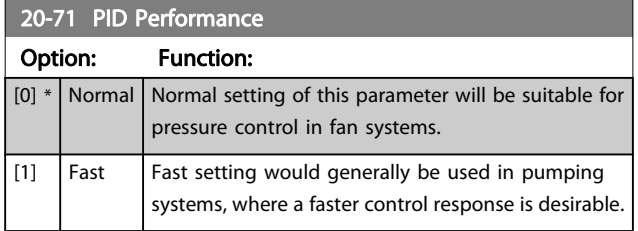

#### 20-72 PID Output Change Range: Function:  $0.10*$  [0.01 -0.50 ] This parameter sets the magnitude of step change during autotuning. The value is a percentage of full speed. I.e. if maximum output frequency inpar. 4-13 [Motor Speed High Limit \[RPM\]](#page-53-0)/ par. 4-14 [Motor Speed High Limit \[Hz\]](#page-53-0) is set to 50Hz, 0.10 is 10% of 50Hz, which is 5Hz. This parameter should be set to a value resulting in feedback changes of between 10% and 20% for best tuning accuracy.

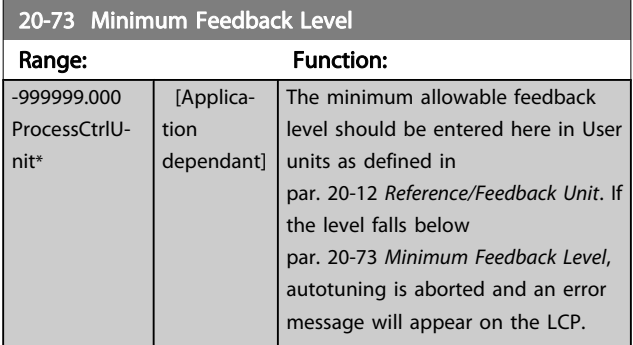

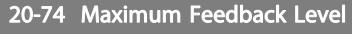

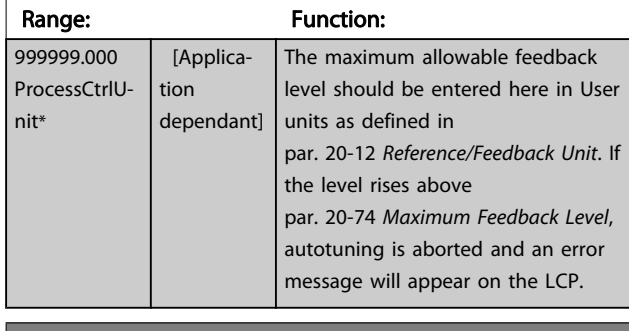

20-79 PID Autotuning

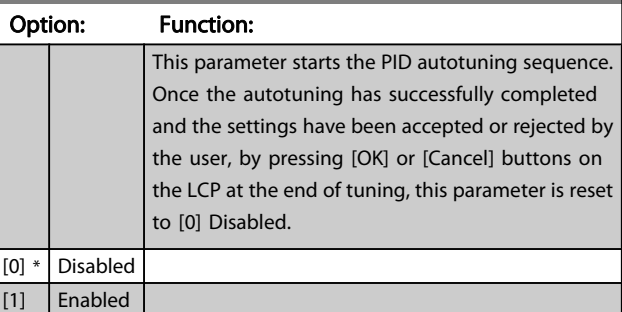

## 3.18.6 20-8\* PID Basic Settings

This parameter group is used to configure the basic operation of the frequency converter's PID Controller, including how it responds to a feedback that is above or below the setpoint, the speed at which it first starts functioning, and when it will indicate that the system has reached the setpoint.

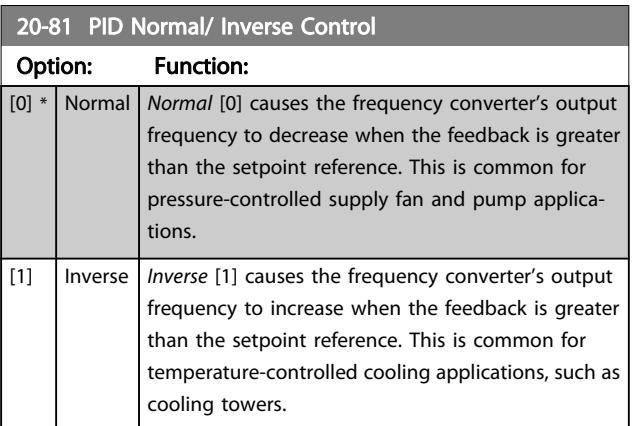

#### <span id="page-129-0"></span>20-82 PID Start Speed [RPM]

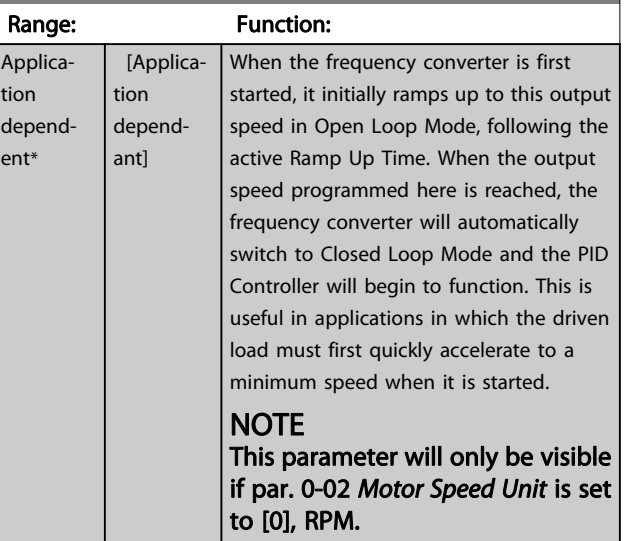

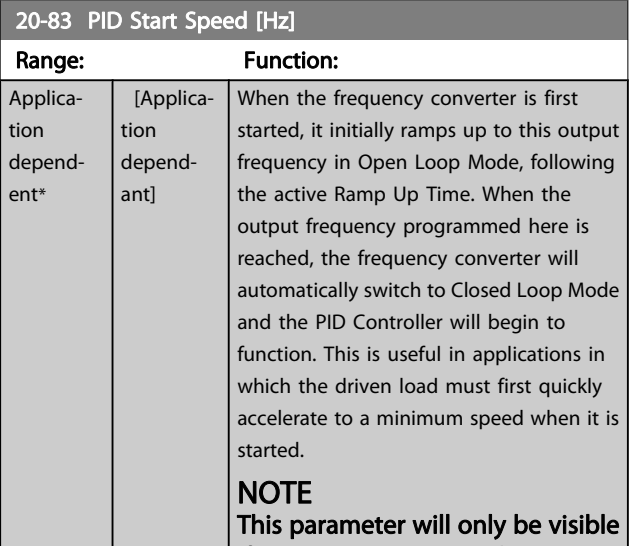

if par. 0-02 [Motor Speed Unit](#page-25-0) is set to [1], Hz.

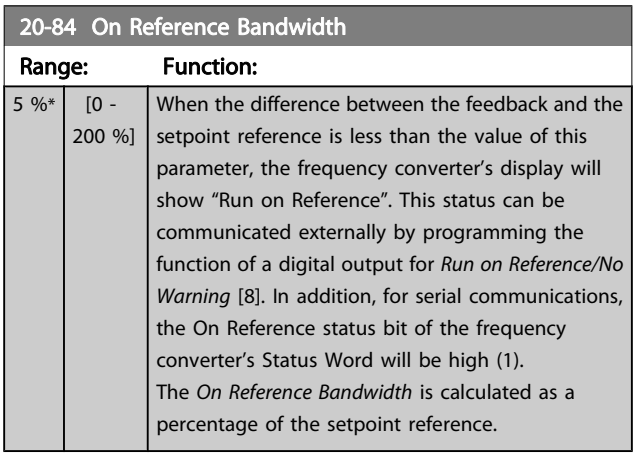

## 3.18.7 20-9\* PID Controller

This group provides the ability to manually adjust this PID Controller. By adjusting the PID Controller parameters the control performance may be improved. See section PID in the VLT HVAC Drive Design Guide, MG.11.Bx.yy for guidelines on adjusting the PID Controller parameters.

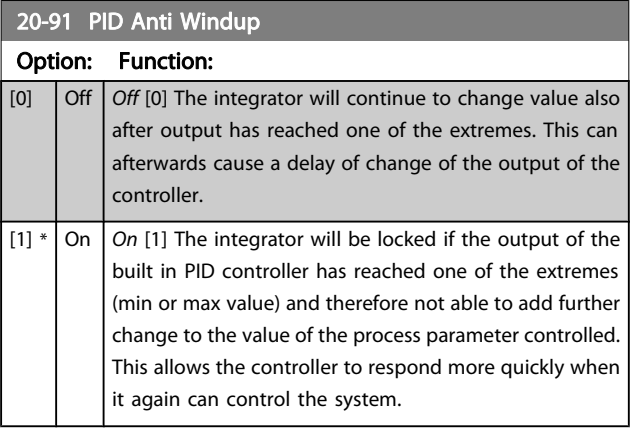

## 20-93 PID Proportional Gain

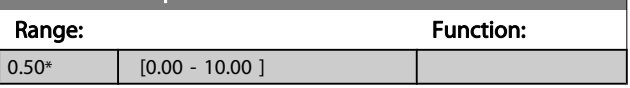

If (Error x Gain) jumps with a value equal to what is set in par. 20-14 [Maximum Reference/Feedb.](#page-123-0) the PID controller will try to change the output speed equal to what is set in par. 4-13 [Motor Speed High Limit \[RPM\]](#page-53-0) / par. 4-14 [Motor Speed](#page-53-0) [High Limit \[Hz\]](#page-53-0) but in practice of course limited by this setting. The proportional band (error causing output to change from 0-100%) can be calculated by means of the formula:

 $\left(\frac{1}{\textit{Proportional Gain}}\right) \times \left(Max\;\textit{Reference}\right)$ 

## <span id="page-130-0"></span>NOTE

Always set the desired for [par. 20-14](#page-123-0) Maximum [Reference/Feedb.](#page-123-0) before setting the values for the PID controller in parameter group 20-9\*.

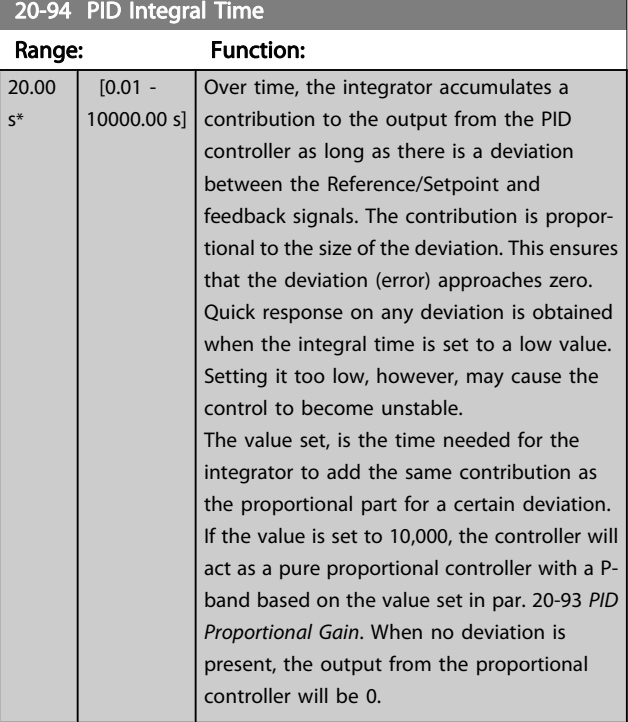

## 20-95 PID Differentiation Time

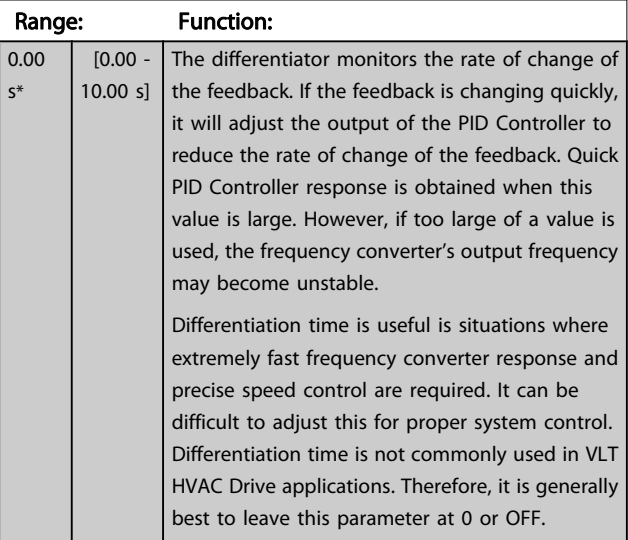

#### 20-96 PID Diff. Gain Limit Range: Function:  $5.0*$  [1.0 -50.0 ] The differential function of a PID Controller

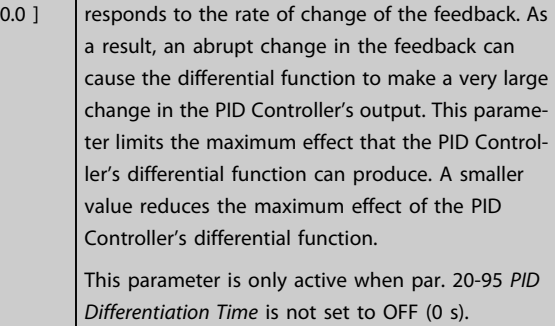

Danfoss

## 3.19 Main Menu - Extended Closed Loop - Group 21

The FC 102 offers 3 Extended Closed Loop PID controllers in addition to the PID Controller. These can be configured independently to control either external actuators (valves, dampers etc.) or be used together with the internal PID Controller to improve the dynamic responses to setpoint changes or load disturbances.

The Extended Closed Loop PID controllers may be interconnected or connected to the PID Closed Loop controller to form a dual loop configuration.

In order to control a modulating device (e.g. a valve motor), this device must be a positioning servo motor with built-in electronics accepting either a 0-10V (signal from Analog I/O card MCB 109) or a 0/4-20 mA (signal from Control Card and/ or General Purpose I/O card MCB 101) control signal. The output function can be programmed in the following parameters:

- Control Card, terminal 42: Par. 6-50 [Terminal 42](#page-71-0) [Output](#page-71-0) (setting [113]...[115] or [149]...[151], Ext. Closed Loop 1/2/3
- General Purpose I/O card MCB 101, terminal X30/8: Par. 6-60 Terminal X30/8 Output, (setting [113]...[115] or [149]...[151], Ext. Closed Loop 1/2/3
- Analog I/O card MCB 109, terminal X42/7...11: Par. 26-40 [Terminal X42/7 Output](#page-180-0), [par. 26-50](#page-181-0) Terminal [X42/9 Output](#page-181-0), par. 26-60 [Terminal X42/11 Output](#page-182-0) (setting [113]...[115], Ext. Closed Loop 1/2/3

General Purpose I/O card and Analog I/O card are optional cards.

## 3.19.1 21-0\* Extended CL autotuning

The extended PID Closed Loop PID controllers (parameter group 21-\*\*, Ext. Closed Loop) can each be auto-tuned, simplifying and saving time during commissioning, whilst ensuring accurate PID control adjustment.

To use PID autotuning it is necessary for the relevant Extended PID controller to have been configured for the application.

A graphical Local Control Panel (LCP) must be used in order to react on messages during the autotuning sequence.

Enabling autotuning par. 21-09 [PID Autotuning](#page-132-0) puts the relevant PID controller into PID autotuning mode. The LCP then directs the user with on-screen instructions.

PID autotuning functions by introducing step changes and then monitoring the feedback. From the feedback response, the required values for PID Proportional Gain, [par. 21-21](#page-134-0) Ext. 1 [Proportional Gain](#page-134-0) for EXT CL 1, par. 21-41 [Ext. 2 Proportional](#page-136-0) [Gain](#page-136-0) for EXT CL 2 and par. 21-61 [Ext. 3 Proportional Gain](#page-137-0) for EXT CL 3 and Integral Time, par. 21-22 [Ext. 1 Integral Time](#page-134-0) for EXT CL 1, par. 21-42 [Ext. 2 Integral Time](#page-136-0) for EXT CL 2 and par. 21-62 [Ext. 3 Integral Time](#page-137-0) for EXT CL 3 are calculated. PID Differentiation Time, par. 21-23 [Ext. 1 Differentation Time](#page-134-0) for EXT CL 1, par. 21-43 [Ext. 2 Differentation Time](#page-136-0) for EXT CL 2 and par. 21-63 [Ext. 3 Differentation Time](#page-137-0) for EXT CL 3 are set to value 0 (zero). Normal / Inverse, par. 21-20 [Ext. 1 Normal/](#page-134-0) [Inverse Control](#page-134-0) for EXT CL 1, par. 21-40 [Ext. 2 Normal/Inverse](#page-136-0) [Control](#page-136-0) for EXT CL 2 and par. 21-60 [Ext. 3 Normal/Inverse](#page-137-0) [Control](#page-137-0) for EXT CL 3 are determined during the tuning process.

These calculated values are presented on the LCP and the user can decide whether to accept or reject them. Once accepted, the values are written to the relevant parameters and PID autotuning mode is disabled in par. 21-09 [PID Autotuning](#page-132-0). Depending on the system being controlled the time required to carry out PID autotuning could be several minutes.

Excessive feedback sensor noise should be removed using the input filter (parameter groups 6-\*\*,5-5\* and 26-\*\*, Terminal 53/54 Filter Time Constant/Pulse Filter Time Constant #29/33) before activating PID autotuning.

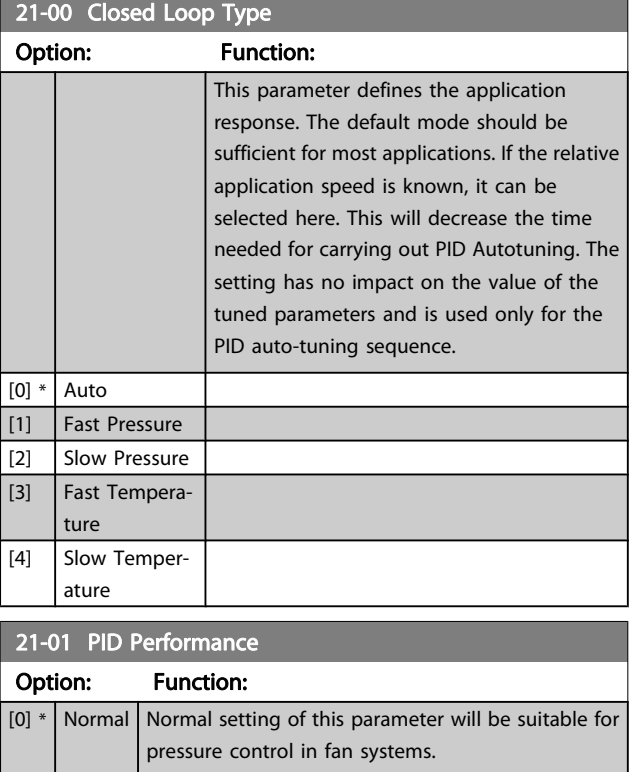

[1] Fast Fast setting would generally be used in pumping

systems, where a faster control response is desirable.

Danfoss

#### VLT<sup>\*</sup> HVAC Drive Programming Guide

## <span id="page-132-0"></span>21-02 PID Output Change

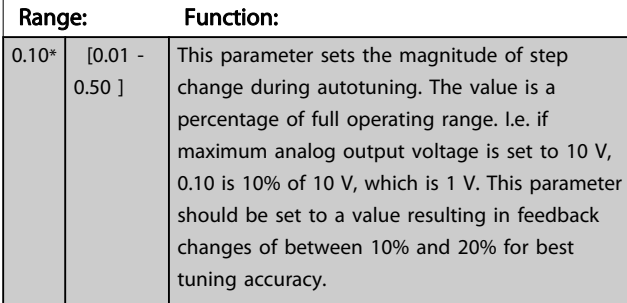

## 21-03 Minimum Feedback Level

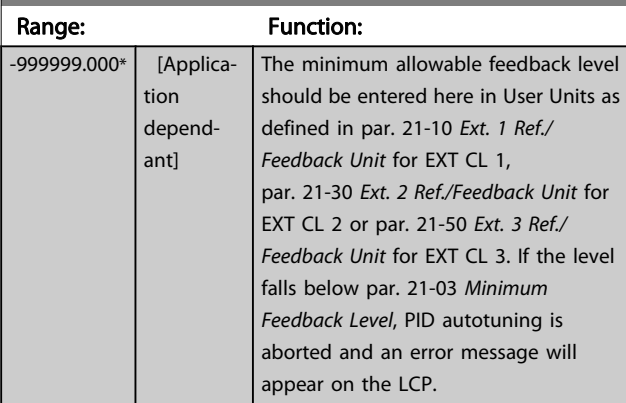

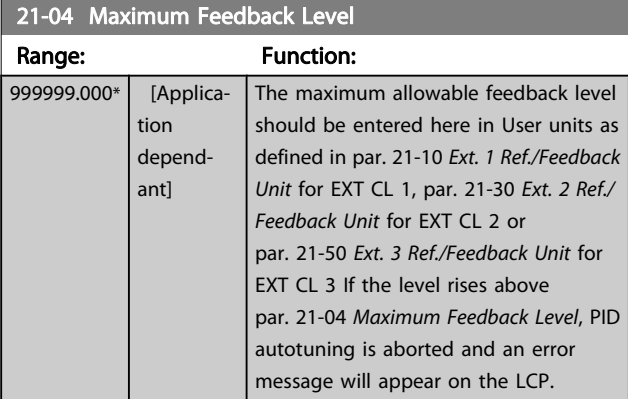

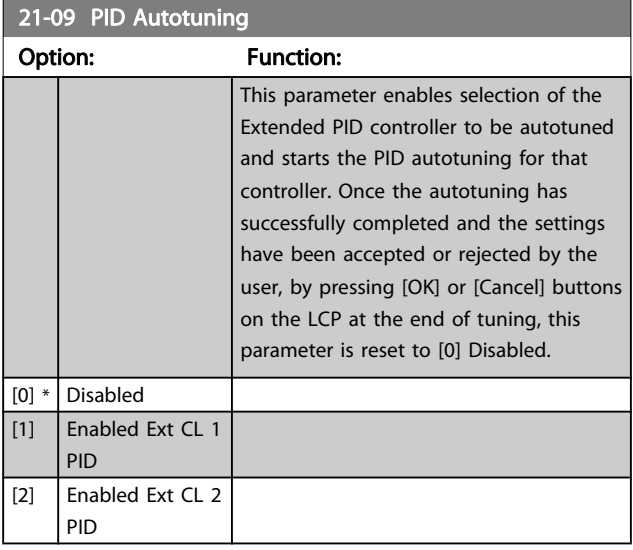

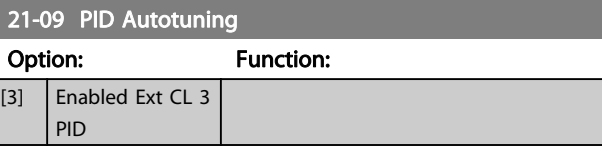

## 3.19.2 21-1\* Closed Loop 1 Ref/Feedback

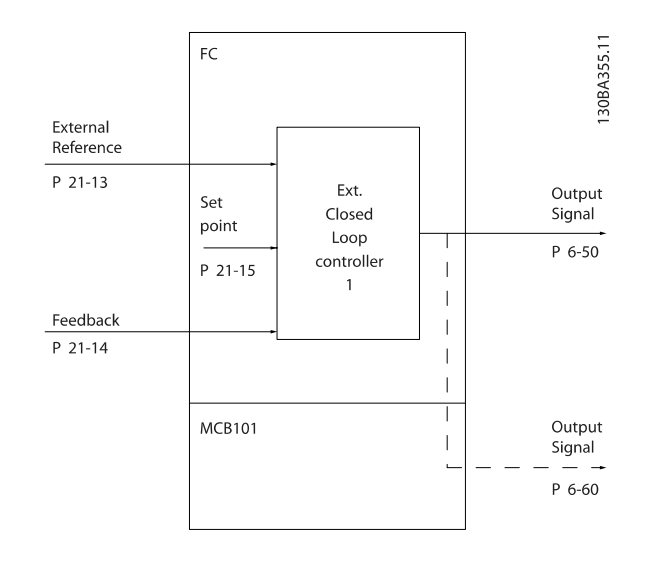

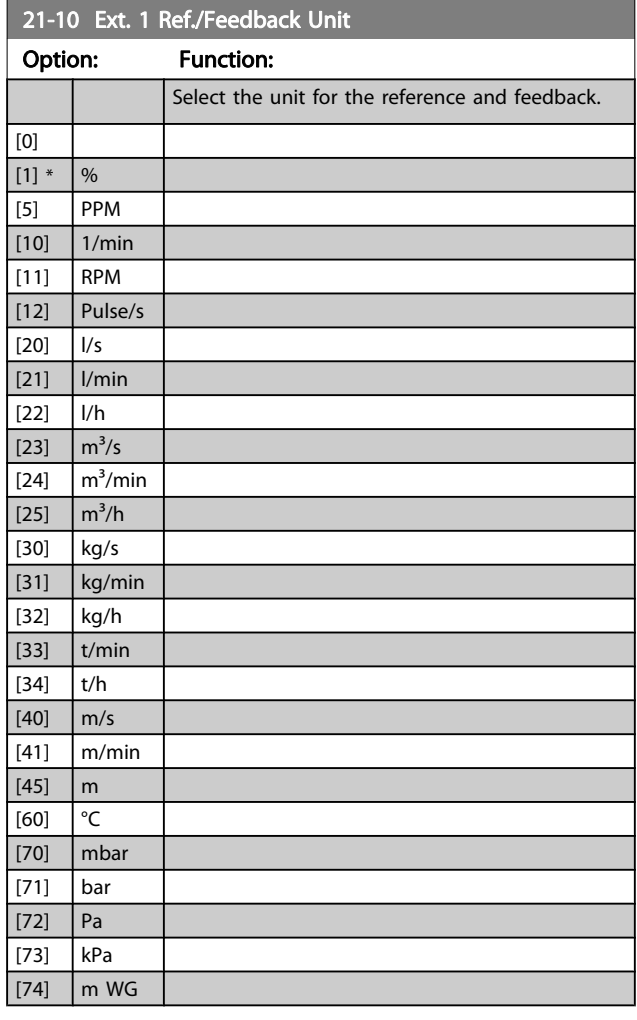

<span id="page-133-0"></span>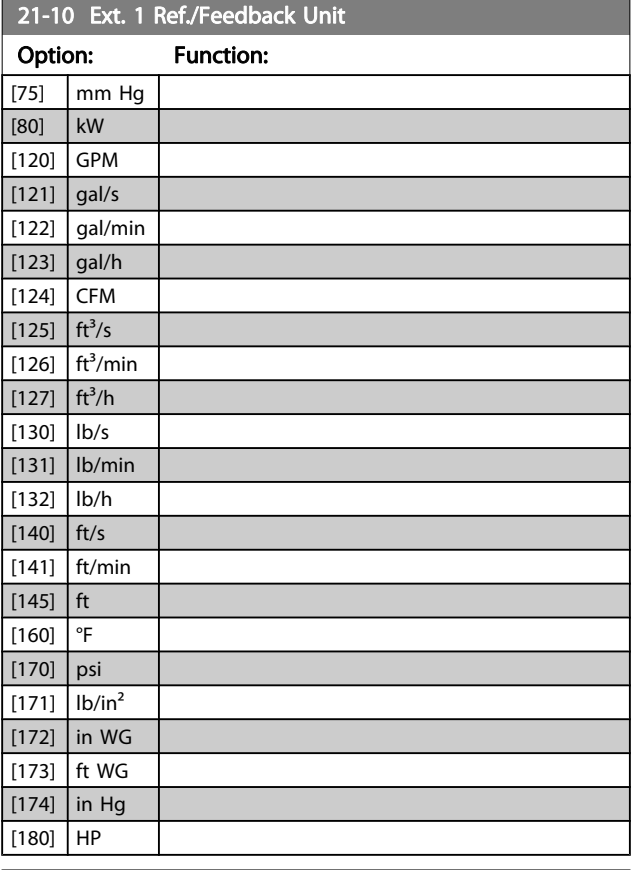

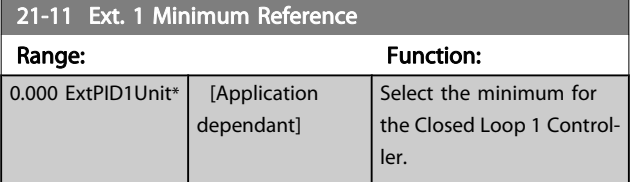

21-12 Ext. 1 Maximum Reference

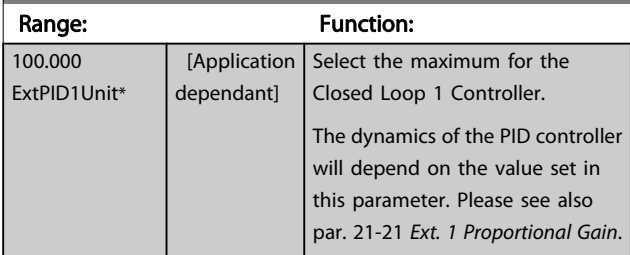

## NOTE

Always set the desired value for par. 21-12 Ext. 1 Maximum Reference before setting the values for the PID controller in parameter group 20-9\*.

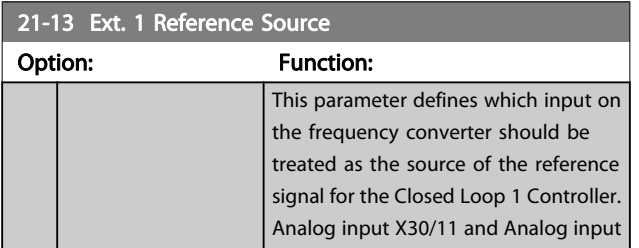

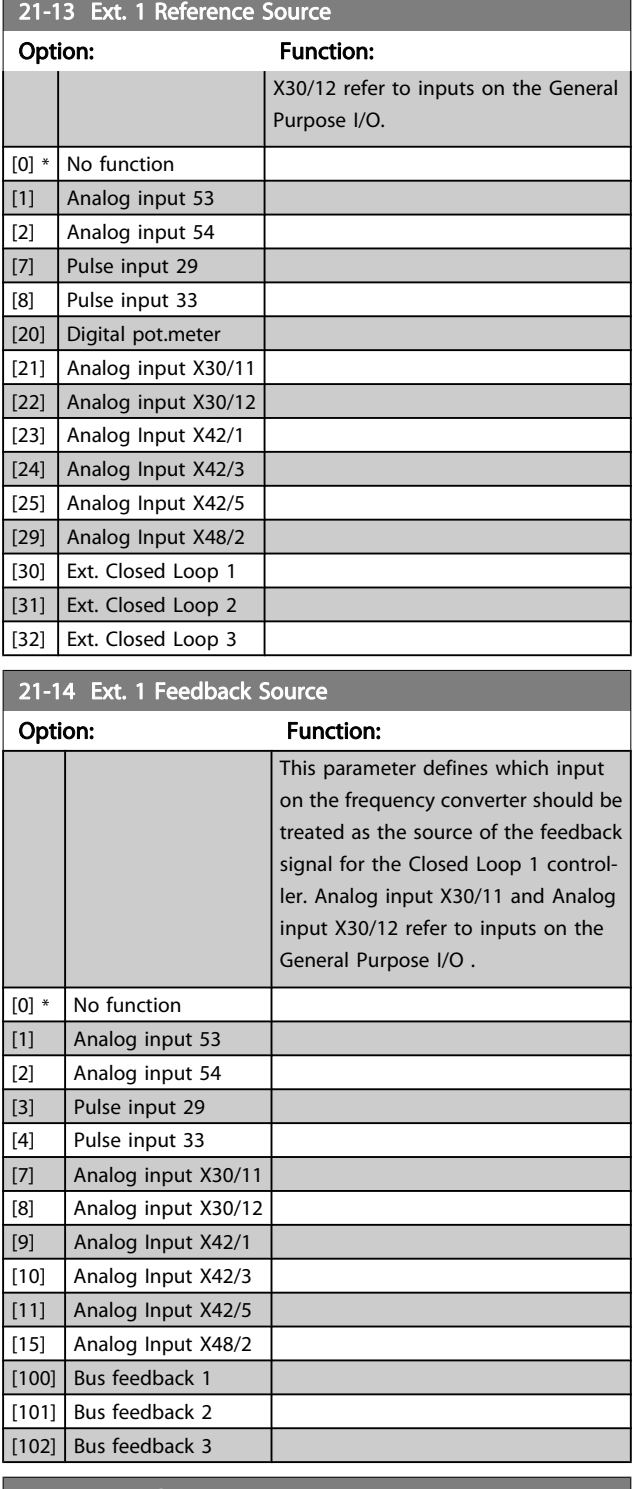

Danfoss

#### 21-15 Ext. 1 Setpoint

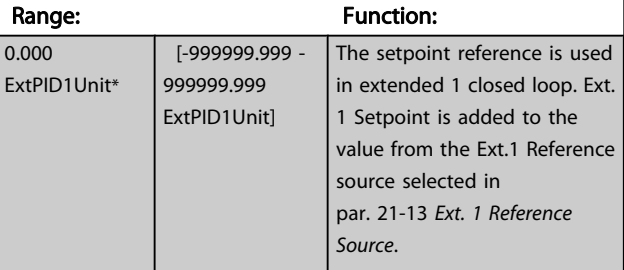

#### VLT<sup>\*</sup> HVAC Drive Programming Guide

 $21-22$  Ext. 1 Integral Times

<span id="page-134-0"></span>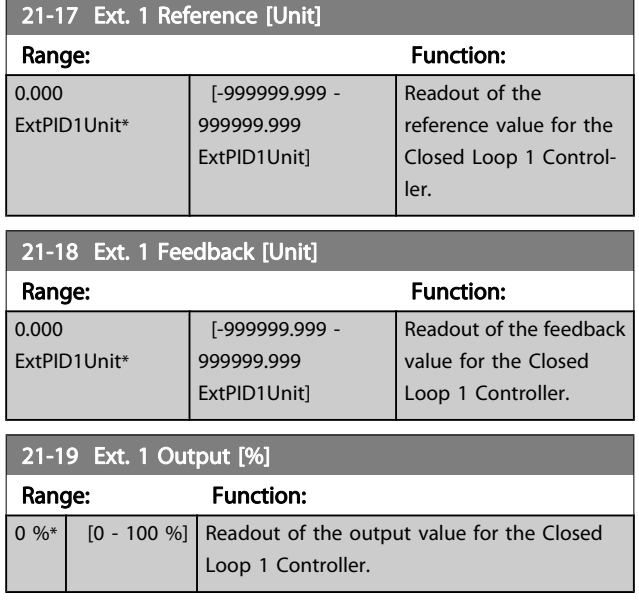

## 3.19.3 21-2\* Closed Loop 1 PID

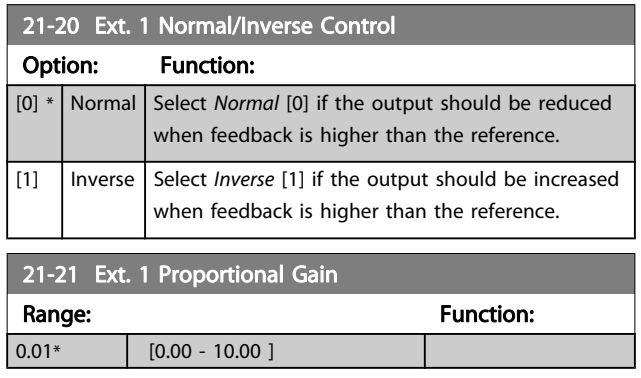

If (Error x Gain) jumps with a value equal to what is set in par. 20-14 [Maximum Reference/Feedb.](#page-123-0), the PID controller will try to change the output speed equal to what is set in par. 4-13/4-14, Motor Speed High Limit, but in practice of course limited by this setting.

The proportional band (error causing output to change from 0-100%) can be calculated by means of the formula:

# $\left(\frac{1}{\textit{Proportional Gain}}\right) \times \left(Max\;\textit{Reference}\right)$

## **NOTE**

Always set the desired for [par. 20-14](#page-123-0) Maximum [Reference/Feedb.](#page-123-0) before setting the values for the PID controller in parameter group 20-9\*.

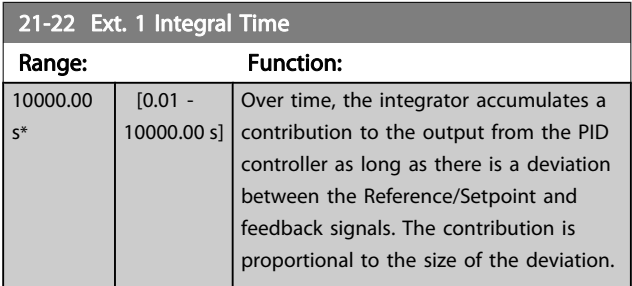

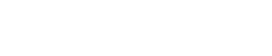

Danfoss

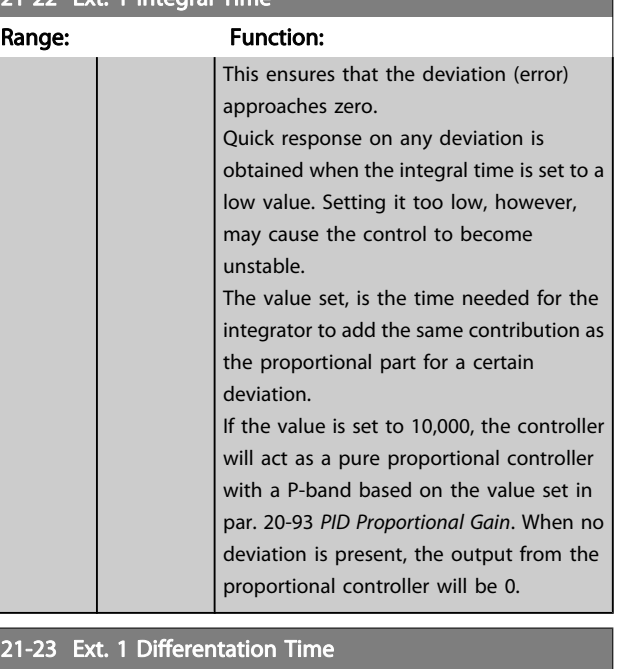

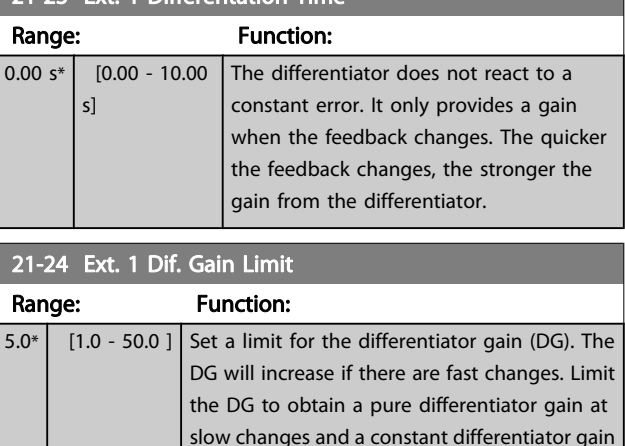

where quick changes occur.

## 3.19.4 21-3\* Closed Loop 2 Ref/Fb

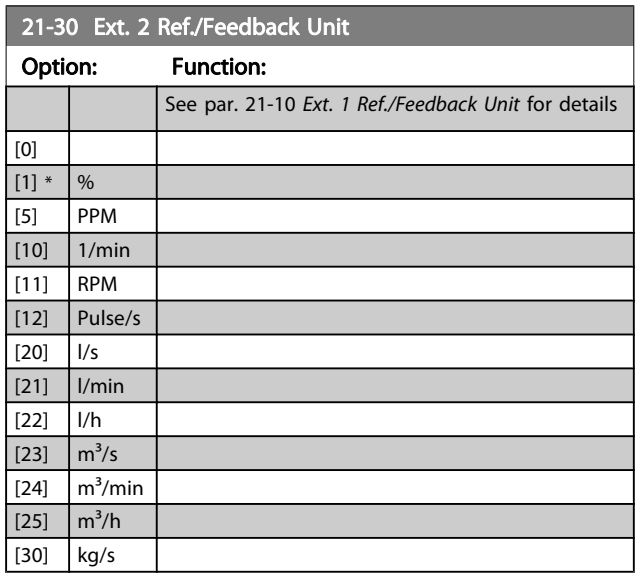

21-33 Ext. 2 Reference Source Option: Function:

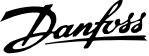

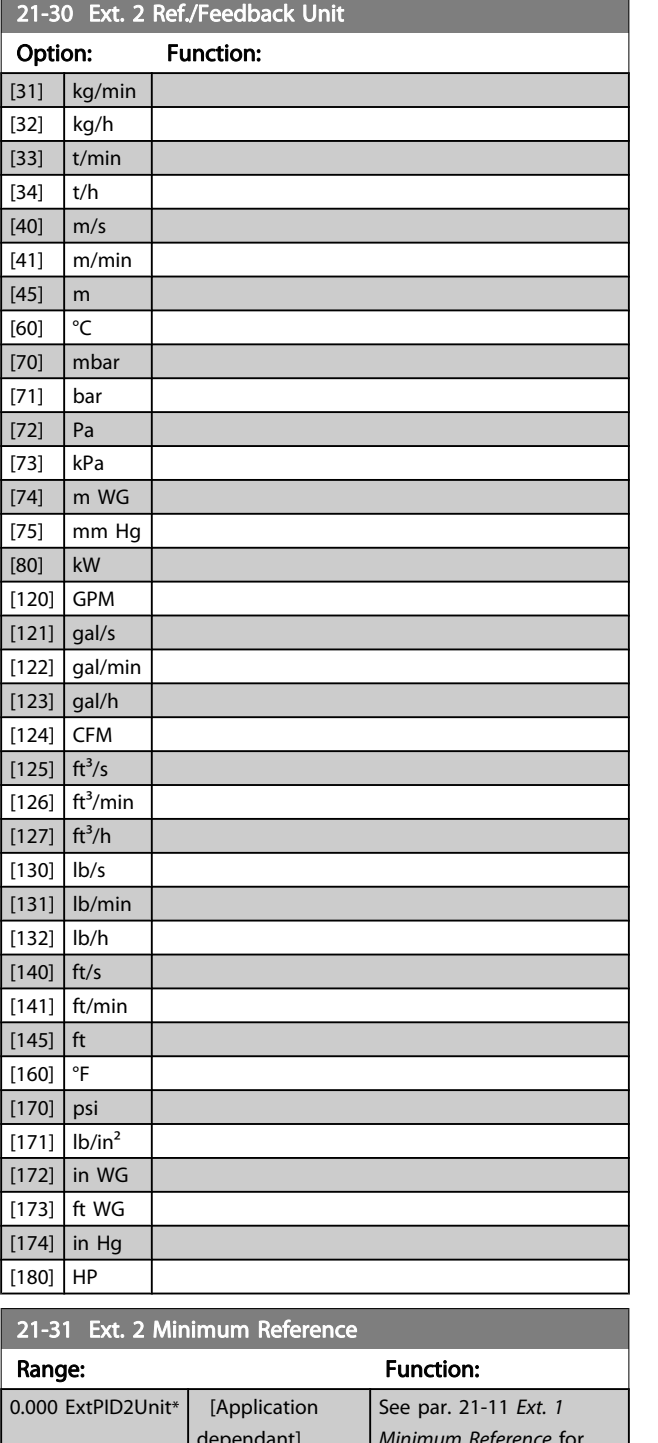

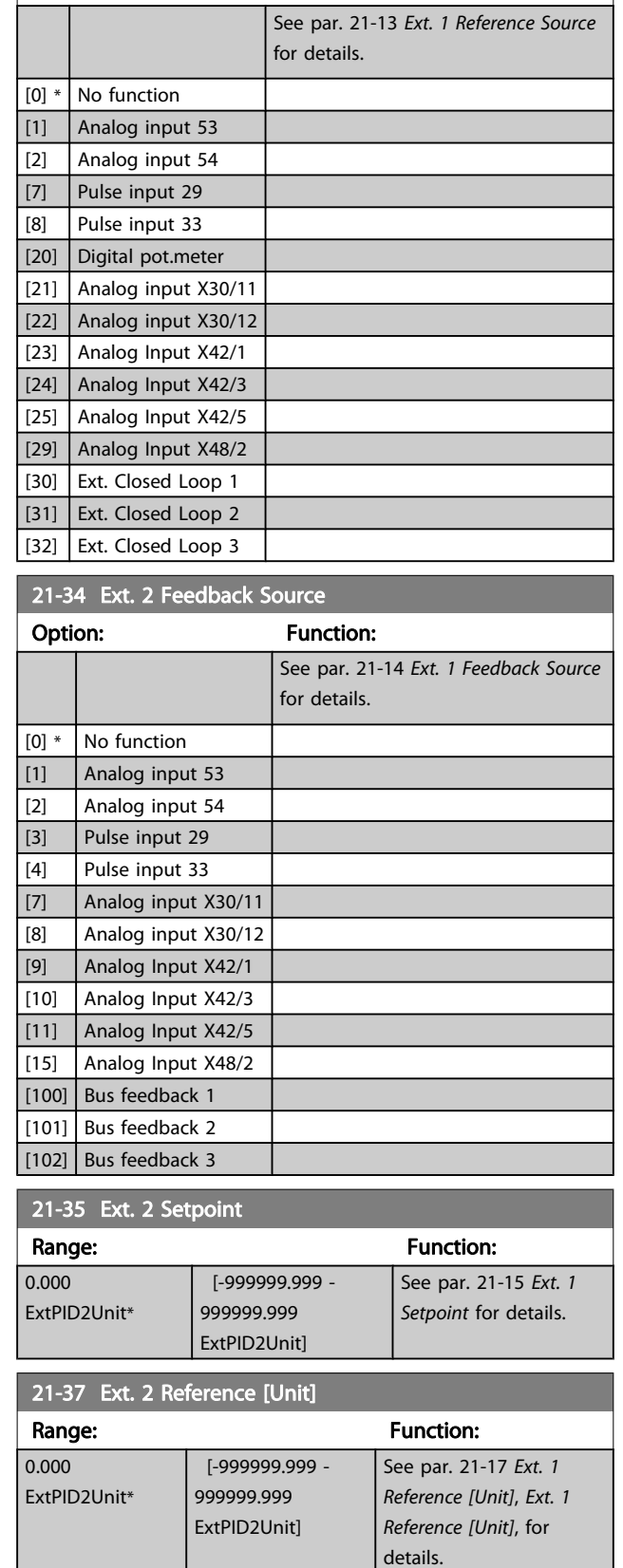

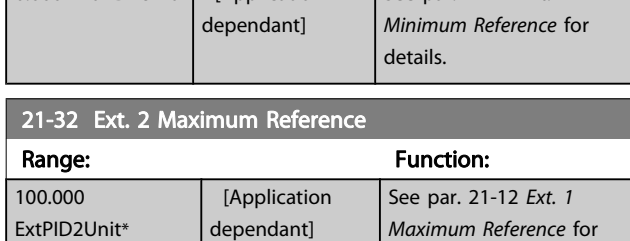

details.

dependant]

<span id="page-136-0"></span>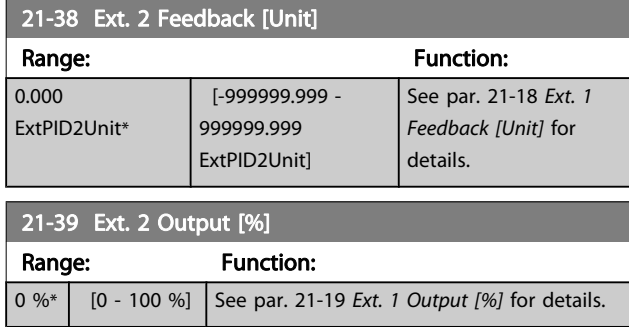

## 3.19.5 21-4\* Closed Loop 2 PID

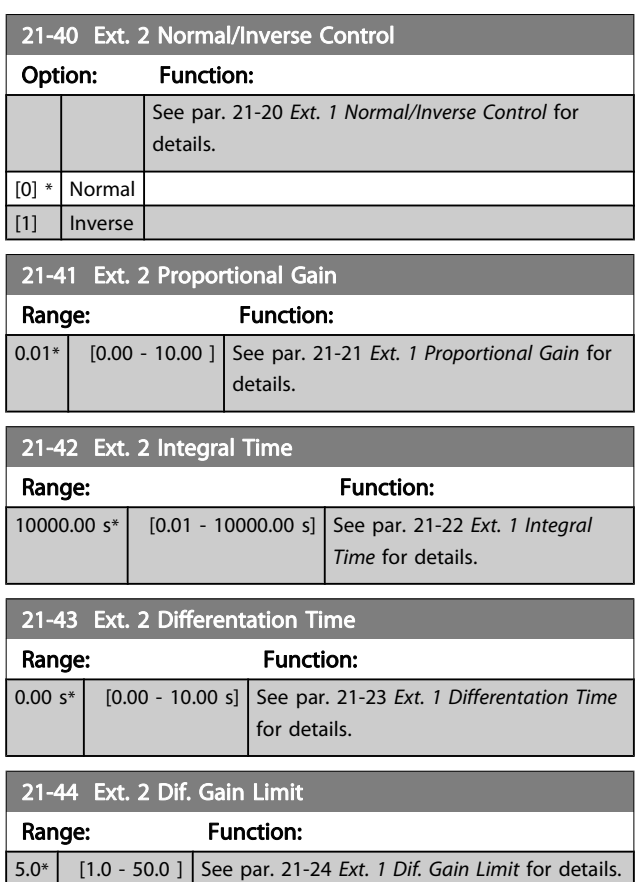

## 3.19.6 21-5\* Closed Loop 3 Ref/Fb

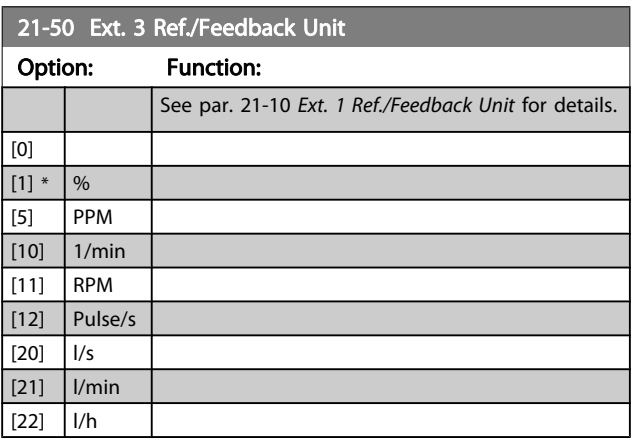

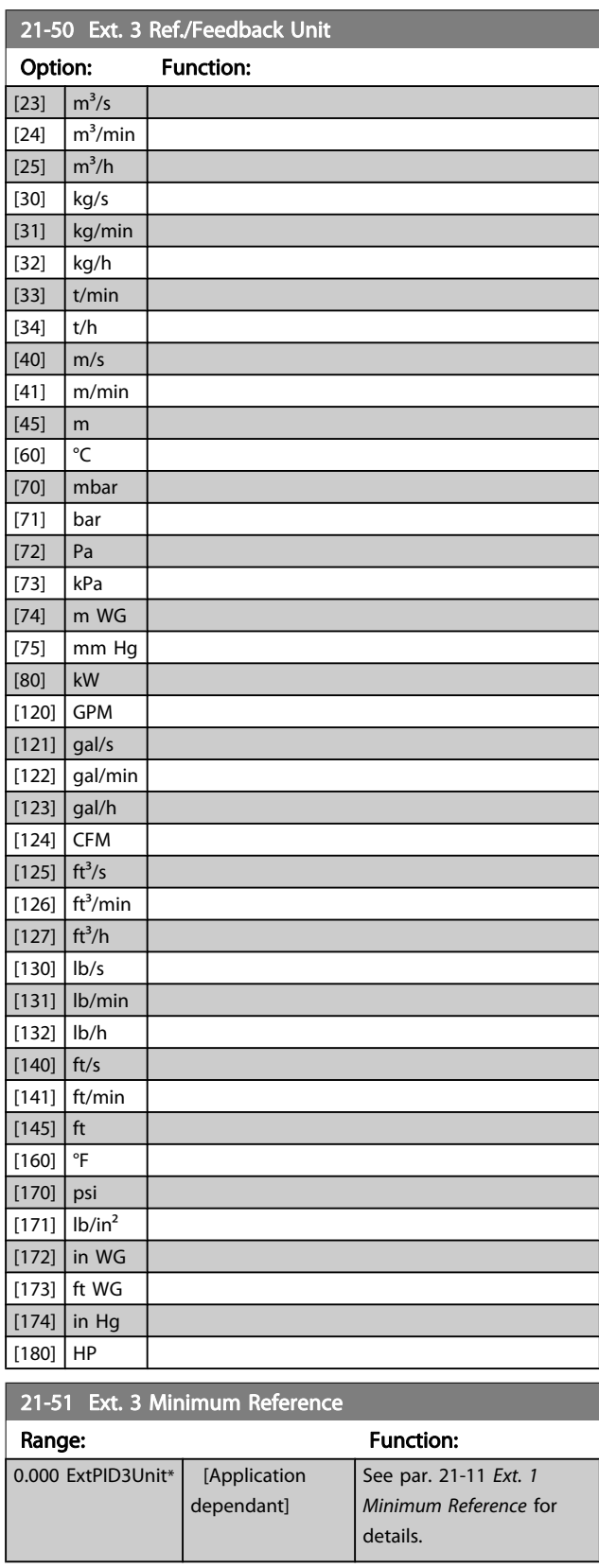

## 21-52 Ext. 3 Maximum Reference

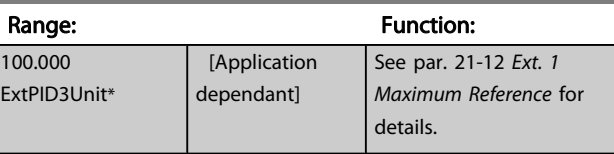

Danfoss

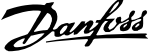

<span id="page-137-0"></span>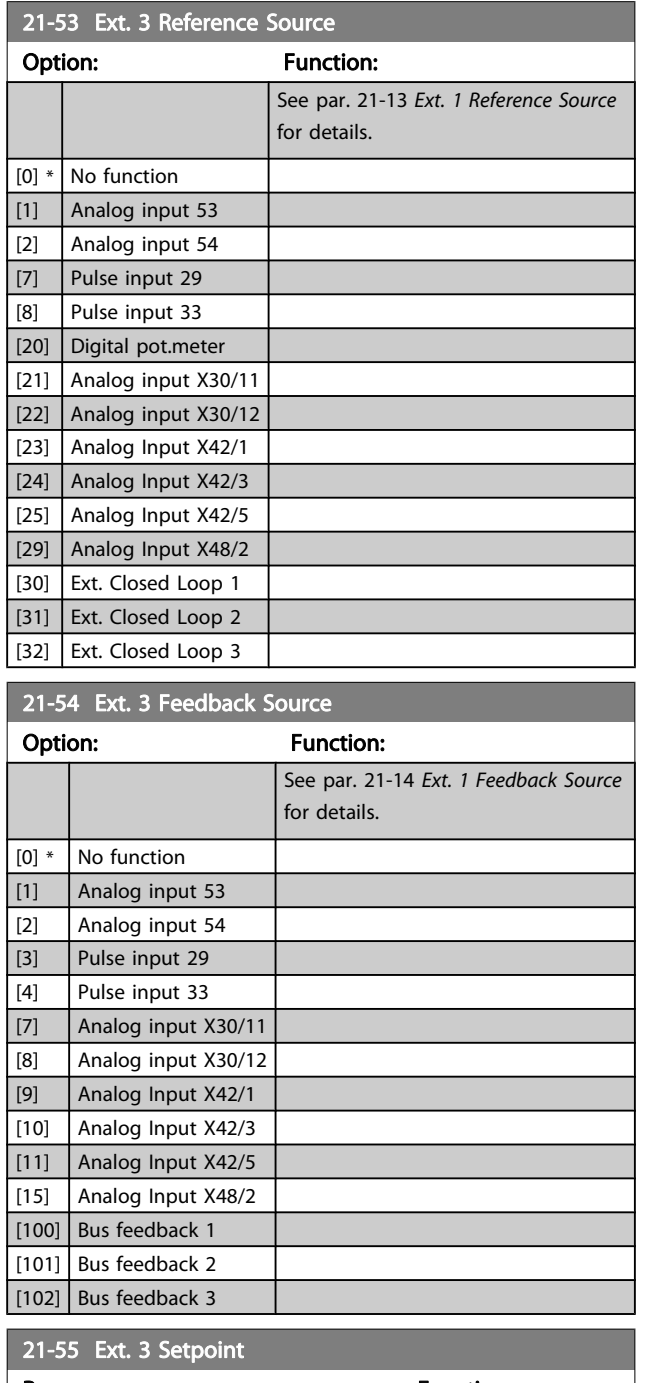

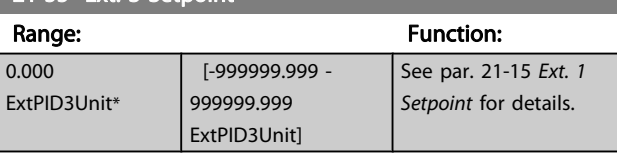

# 21-57 Ext. 3 Reference [Unit]

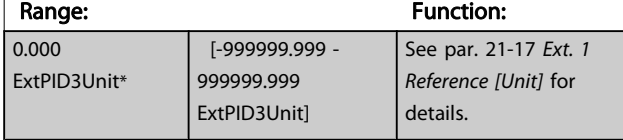

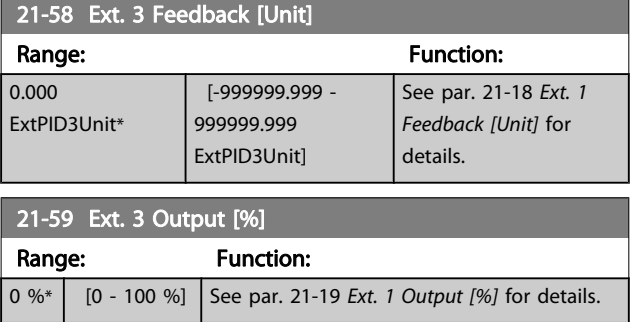

## 3.19.7 21-6\* Closed Loop 3 PID

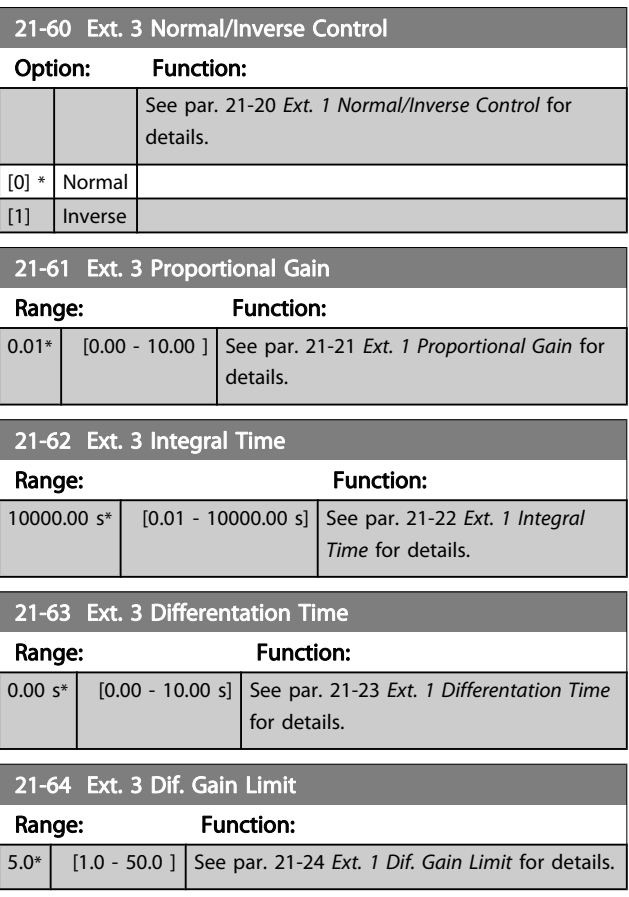

22-01 Power Filter Time

 $0.50 s^*$  [0.02 - 10.00 s]

Range: The Communication of the Function:

## 3.20 Main Menu - Application Functions - Group 22

This group contains parameters used for monitoring VLT HVAC Drive applications.

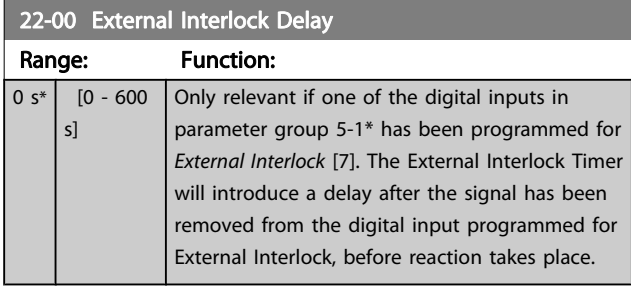

## 3.20.1 22-2\* No-Flow Detection

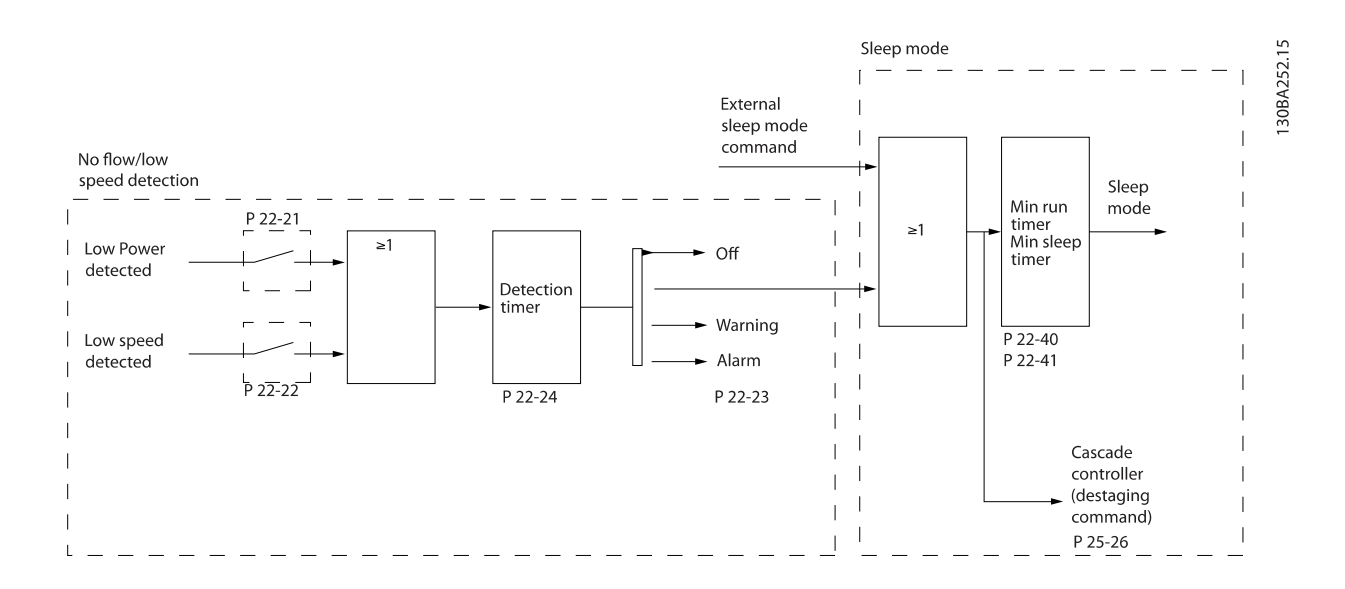

The frequency converter includes functions for detecting if the load conditions in the system allow the motor to be stopped: \*Low Power Detection

#### \*Low Speed Detection

One of these two signals must be active for a set time (par. 22-24 [No-Flow Delay](#page-140-0)) before selected action takes place. Possible actions to select (par. 22-23 [No-Flow Function](#page-140-0)): No action, Warning, Alarm, Sleep Mode.

#### No Flow Detection:

This function is used for detecting a no flow situation in pump systems where all valves can be closed. Can be used both when controlled by the integrated PI controller in the frequency converter or an external PI controller. Actual configuration must be programmed in par. 1-00 [Configuration Mode](#page-37-0). Configuration mode for

- Integrated PI Controller: Closed Loop
- External PI Controller: Open Loop

Danfoss

# <u>Danfoss</u>

## **NOTE**

Carry out No Flow tuning before setting the PI controller parameters!

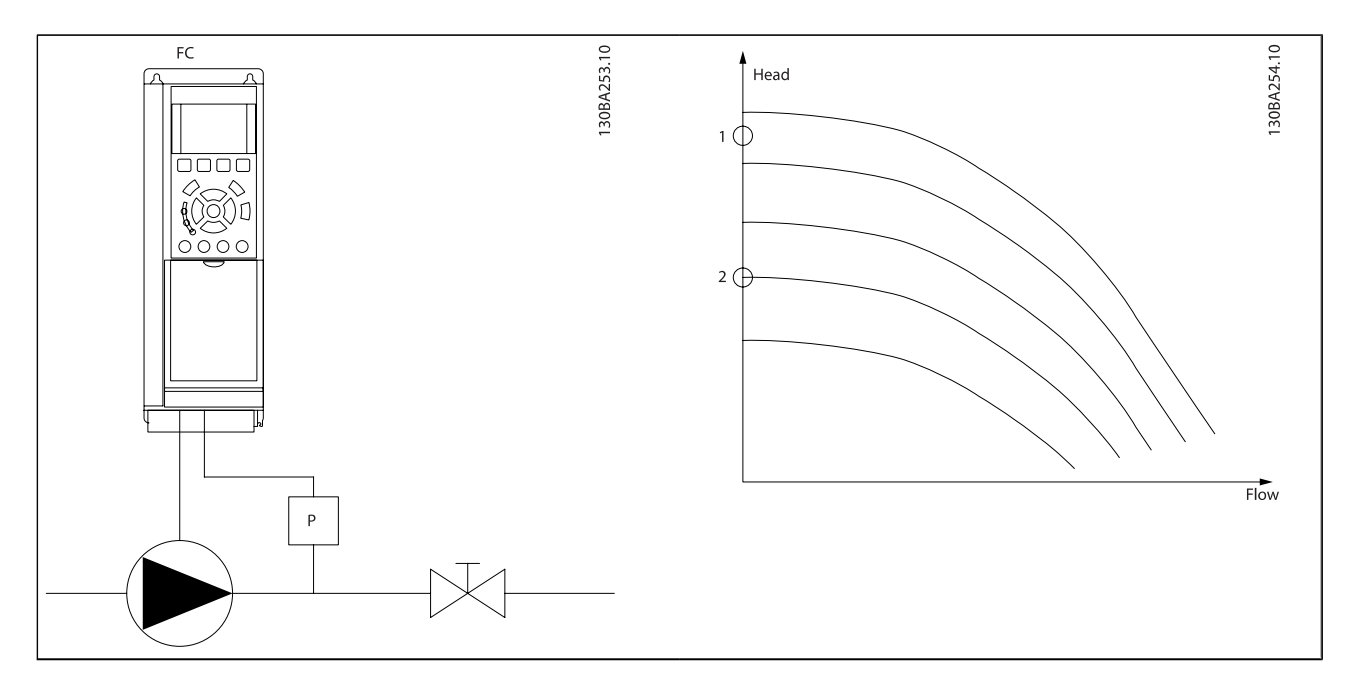

No Flow Detection is based on the measurement of speed and power. For a certain speed the frequency converter calculates the power at no flow.

This coherence is based on the adjustment of two sets of speed and associated power at no flow. By monitoring the power it is possible to detect no flow conditions in systems with fluctuating suction pressure or if the pump has a flat characteristic towards low speed.

The two sets of data must be based on measurement of power at approx. 50% and 85% of maximum speed with the valve(s) closed. The data are programmed in the parameter group 22-3\*. It is also possible to run a Low Power Auto Set Up (par. 22-20 [Low Power Auto Set-up](#page-140-0)) automatically stepping through the commissioning process and also automatically storing the data measured. The frequency converter must be set for Open Loop in par. 1-00 [Configuration Mode](#page-37-0), when carrying out the Auto Set Up (See No Flow Tuning parameter group 22-3\*).

## **NOTE**

## If to use the integrated PI controller, carry out No Flow tuning before setting the PI controller parameters!

#### Low speed detection:

Low Speed Detection gives a signal if the motor is operating with minimum speed as set in par. 4-11 [Motor Speed Low Limit](#page-53-0) [\[RPM\]](#page-53-0) or par. 4-12 [Motor Speed Low Limit \[Hz\]](#page-53-0). Actions are common with No Flow Detection (individual selection not possible).

The use of Low Speed Detection is not limited to systems with a no flow situation, but can be used in any system where operation at minimum speed allows for a stop of the motor

until the load calls for a speed higher than minimum speed, e.g. systems with fans and compressors.

## **NOTE**

In pump systems ensure that the minimum speed in par. 4-11 [Motor Speed Low Limit \[RPM\]](#page-53-0) or [par. 4-12](#page-53-0) Motor [Speed Low Limit \[Hz\]](#page-53-0) has been set high enough for detection as the pump can run with a rather high speed even with valves closed.

#### Dry pump detection:

No Flow Detection can also be used for detecting if the pump has run dry (low power consumption-high speed). Can be used with both the integrated PI controller and an external PI controller.

The condition for Dry Pump signal:

Power consumption below no flow level

and

Pump running at maximum speed or maximum reference open loop, whichever is lowest.

The signal must be active for a set time [\(par. 22-27](#page-141-0) Dry Pump [Delay](#page-141-0)) before selected the action takes place. Possible Actions to select (par. 22-26 [Dry Pump Function](#page-141-0)):

- Warning
- Alarm

No Flow Detection must be enabled ([par. 22-23](#page-140-0) No-Flow [Function](#page-140-0)) and commissioned (parameter group 22-3\*, No Power Tuning).

3 3

## <span id="page-140-0"></span>22-20 Low Power Auto Set-up

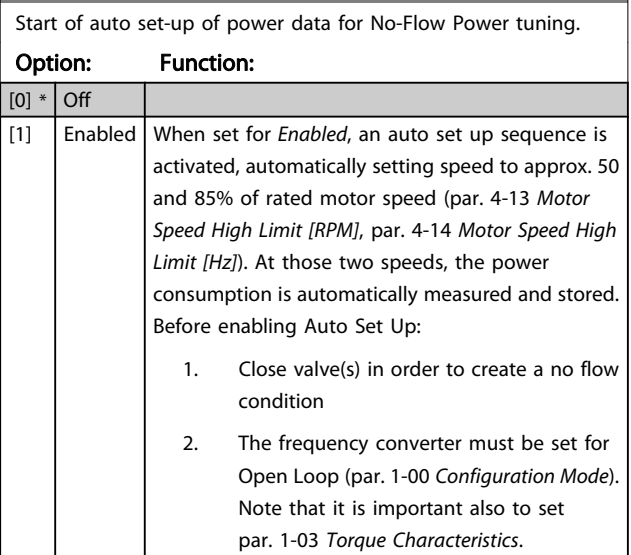

## **NOTE**

Auto Set Up must be done when the system has reached normal operating temperature!

## **NOTE**

It is important that the par. 4-13 [Motor Speed High Limit](#page-53-0) [\[RPM\]](#page-53-0) or par. 4-14 [Motor Speed High Limit \[Hz\]](#page-53-0) is set to the max. operational speed of the motor!

It is important to do the Auto Set-up before configuring the integrated PI Contoller as settings will be reset when changing from Closed to Open Loop in [par. 1-00](#page-37-0) Config[uration Mode](#page-37-0).

## **NOTE**

Carry out the tuning with the same settings in par. 1-03 [Torque Characteristics](#page-37-0), as for operation after the tuning.

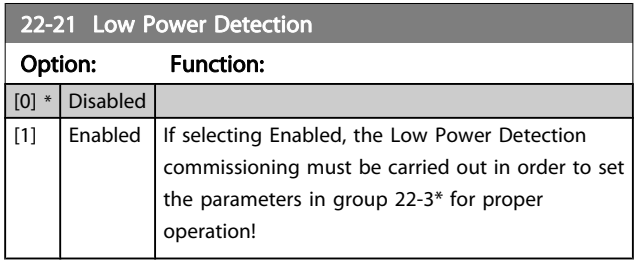

22-22 Low Speed Detection

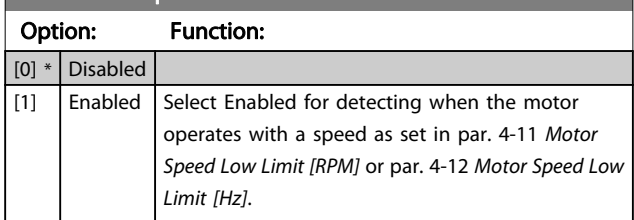

## 22-23 No-Flow Function

Common actions for Low Power Detection and Low Speed Detection (Individual selections not possible).

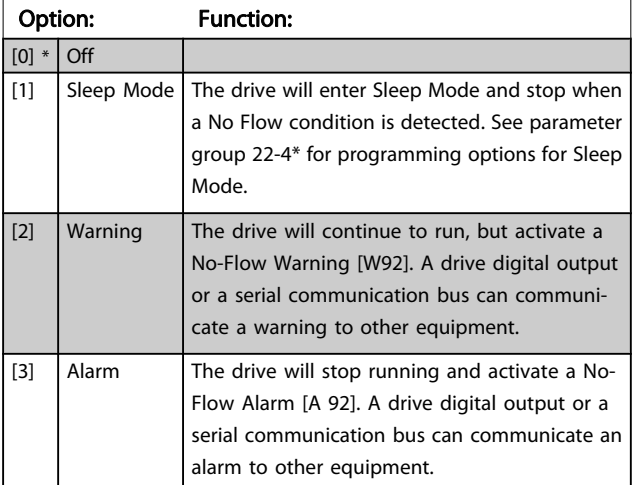

## **NOTE**

Do not set par. 14-20 [Reset Mode](#page-103-0), to [13] Infinite auto reset, when par. 22-23 No-Flow Functionis set to [3] Alarm. Doing so will cause the drive to continuously cycle between running and stopping when a No Flow condition is detected.

## **NOTE**

If the drive is equipped with a constant speed bypass with an automatic bypass function that starts the bypass if the drive experiences a persistent alarm condition, be sure to disable the bypass's automatic bypass function, if [3] Alarm is selected as the No-Flow Function.

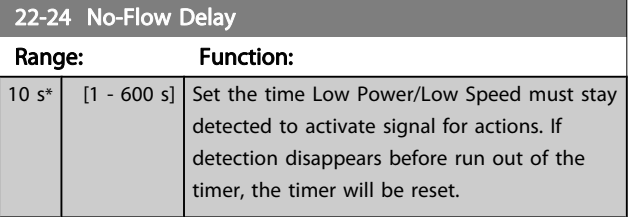

#### <span id="page-141-0"></span>22-26 Dry Pump Function

Select desired action for dry pump operation.

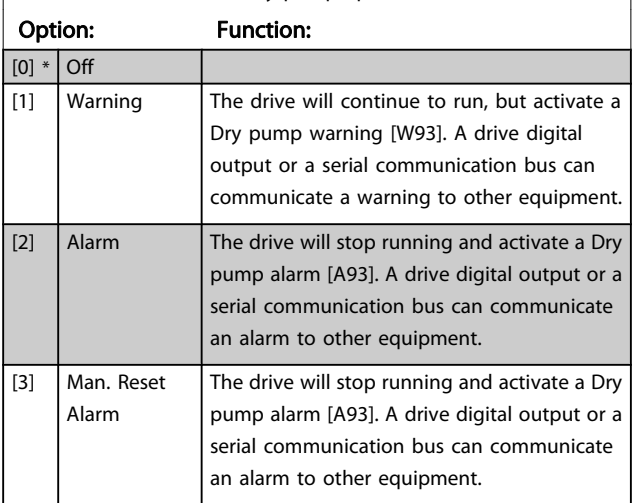

## **NOTE**

Low Power Detection must be Enabled [\(par. 22-21](#page-140-0) Low [Power Detection](#page-140-0)) and commissioned (using either parameter group 22-3\*, No Flow Power Tuning, or par. 22-20 [Low Power Auto Set-up](#page-140-0)) in order to use Dry Pump Detection.

## **NOTE**

Do not set par. 14-20 [Reset Mode](#page-103-0), to [13] Infinite auto reset, when par. 22-26 Dry Pump Function is set to [2] Alarm. Doing so will cause the drive to continuously cycle between running and stopping when a Dry Pump condition is detected.

## **NOTE**

If the drive is equipped with a constant speed bypass with an automatic bypass function that starts the bypass if the drive experiences a persistent alarm condition, be sure to disable the bypass's automatic bypass function, if [2] Alarm or [3] Man. Reset Alarm is selected as the Dry Pump Function.

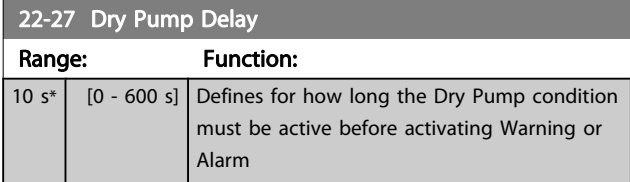

## 3.20.2 22-3\* No-Flow Power Tuning

Tuning Sequence, if not choosing Auto Set Up in par. 22-20 [Low Power Auto Set-up](#page-140-0):

- 1. Close the main valve to stop flow
- 2. Run with motor until the system has reached normal operating temperature
- 3. Press Hand On button on the LCP and adjust speed for approx. 85% of rated speed. Note the exact speed
- 4. Read power consumption either by looking for actual power in the data line in the LCP or call par. 16-10 [Power \[kW\]](#page-112-0) or [par. 16-11](#page-112-0) Power [hp] in Main Menu. Note the power read out
- 5. Change speed to approx. 50% of rated speed. Note the exact speed
- 6. Read power consumption either by looking for actual power in the data line in the LCP or call par. 16-10 [Power \[kW\]](#page-112-0) or [par. 16-11](#page-112-0) Power [hp] in Main Menu. Note the power read
- 7. Program the speeds used in [par. 22-32](#page-142-0) Low Speed [\[RPM\]](#page-142-0), par. 22-33 [Low Speed \[Hz\]](#page-142-0), [par. 22-36](#page-142-0) High [Speed \[RPM\]](#page-142-0) and par. 22-37 [High Speed \[Hz\]](#page-142-0)
- 8. Program the associated power values in par. 22-34 [Low Speed Power \[kW\]](#page-142-0), [par. 22-35](#page-142-0) Low [Speed Power \[HP\]](#page-142-0), par. 22-38 [High Speed Power \[kW\]](#page-142-0) and par. 22-39 [High Speed Power \[HP\]](#page-142-0)
- 9. Switch back by means of Auto On or Off

## NOTE

#### Set par. 1-03 [Torque Characteristics](#page-37-0) before tuning takes place.

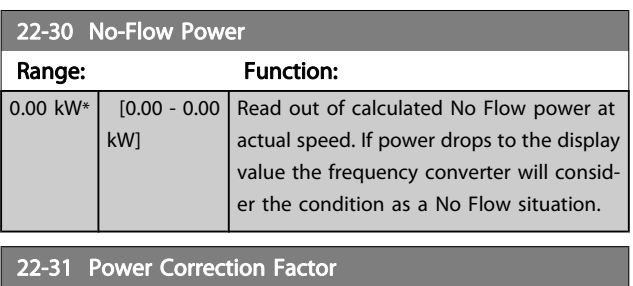

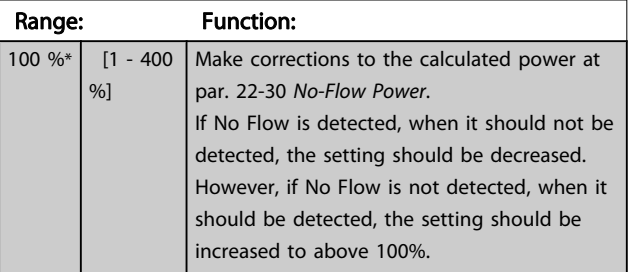

#### VLT<sup>\*</sup> HVAC Drive Programming Guide

<span id="page-142-0"></span>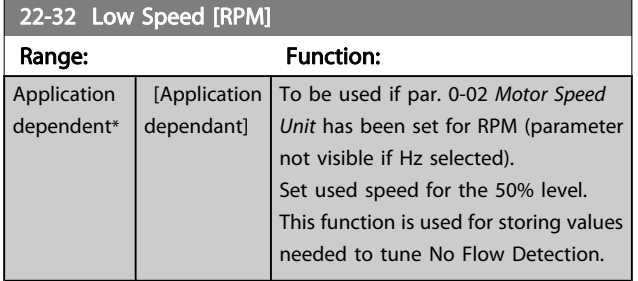

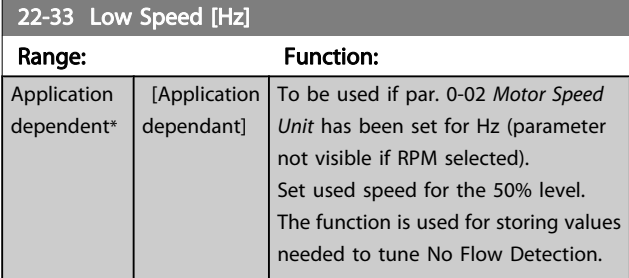

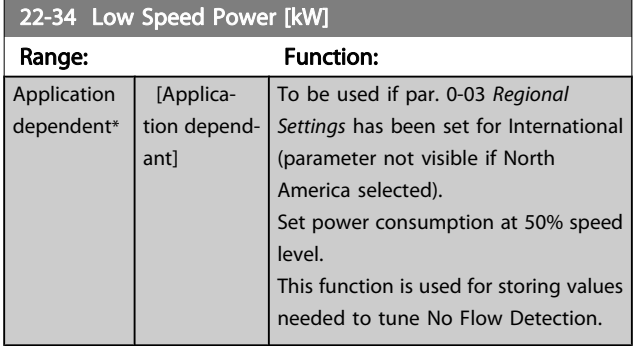

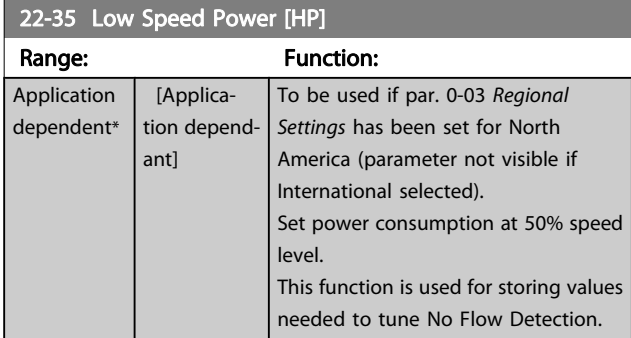

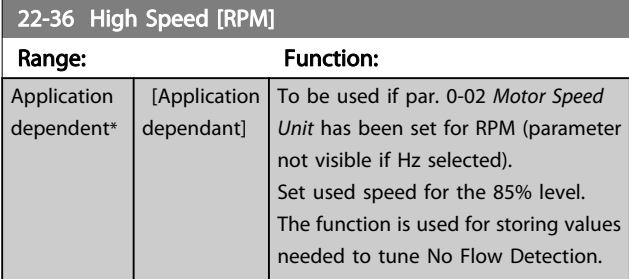

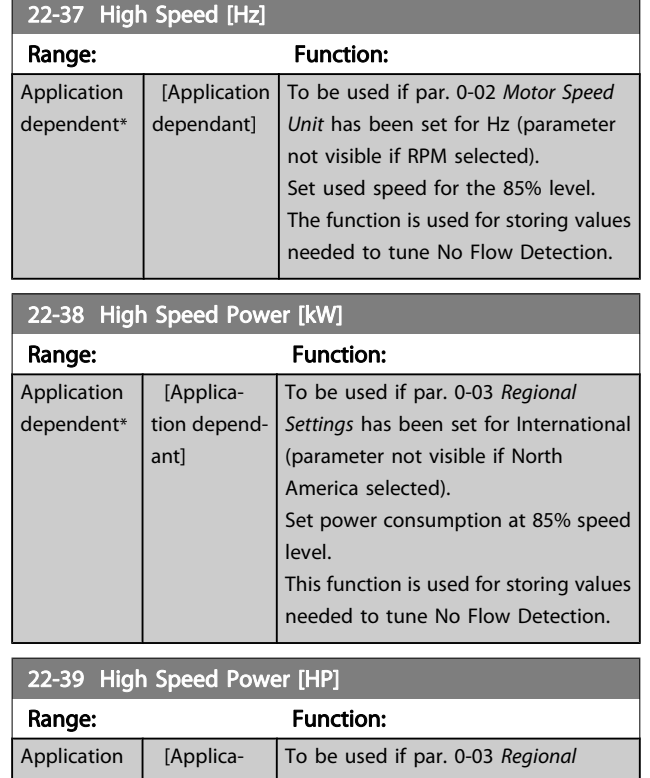

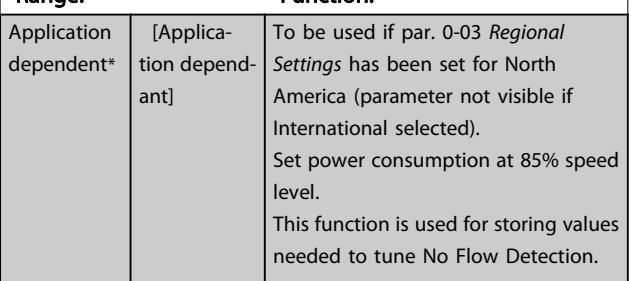

## 3.20.3 22-4\* Sleep Mode

If the load on the system allows for stop of the motor and the load is monitored, the motor can be stopped by activating the Sleep Mode function. This is not a normal Stop command, but ramps the motor down to 0 RPM and stops energizing the motor. When in Sleep Mode certain conditions are monitored to find out when load has been applied to the system again.

Sleep Mode can be activated either from the No Flow Detection/Minimum Speed Detection ( must be programmed via parameters for No-Flow Detection, see the signal flowdiagram in parameter group 22-2\*, No-Flow Detection) or via an external signal applied to one of the digital inputs (must be programmed via the parameters for configuration of the digital inputs, par. 5-1\* selecting [66] Sleep Mode). Sleep mode is activated only when no wake-up conditions are present. To make it possible to use e.g. an electro-mechanical flow switch to detect a no flow condition and activate Sleep Mode, the action takes place at raising edge of the external signal applied (otherwise the frequency converter would never come out of Sleep Mode again as the signal would be steady connected).

#### **NOTE**

If Sleep Mode is to be based on No Flow Detection/ Minimum Speed, remember to choose Sleep Mode [1] in par. 22-23 [No-Flow Function](#page-140-0).

If par. 25-26 [Destage At No-Flow](#page-169-0) is set for Enabled, activating Sleep Mode will send a command to the cascade controller (if enabled) to start de-staging of lag pumps (fixed speed) before stopping the lead pump (variable speed).

When entering Sleep Mode, the lower status line in the Local Control Panel shows Sleep Mode.

See also signal flow chart in section 22-2\* No Flow Detection. There are three different ways of using the Sleep Mode function:

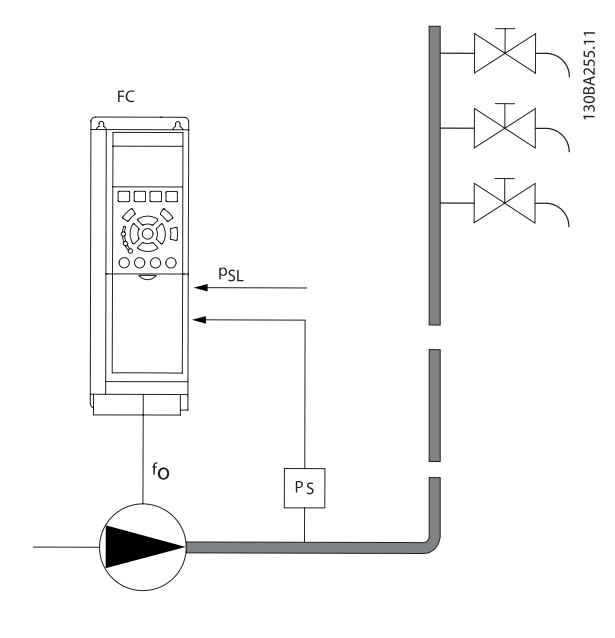

1) Systems where the integrated PI controller is used for controlling pressure or temperature e.g. boost systems with a pressure feed back signal applied to the frequency converter from a pressure transducer. Par. 1-00 [Configuration Mode](#page-37-0) must be set for Closed Loop and the PI Controller configured for desired reference and feed back signals. Example: Boost system.

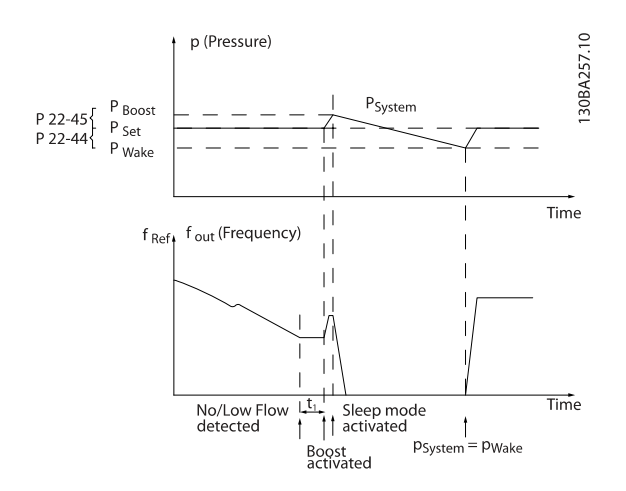

If no flow is detected, the frequency converter will increase the set point for pressure to ensure a slight over pressure in the system (boost to be set in par. 22-45 [Setpoint Boost](#page-145-0)). The feedback from the pressure transducer is monitored and when this pressure has dropped with a set percentage below the normal set point for pressure (Pset), the motor will ramp up again and pressure will be controlled for reaching the set value (Pset).

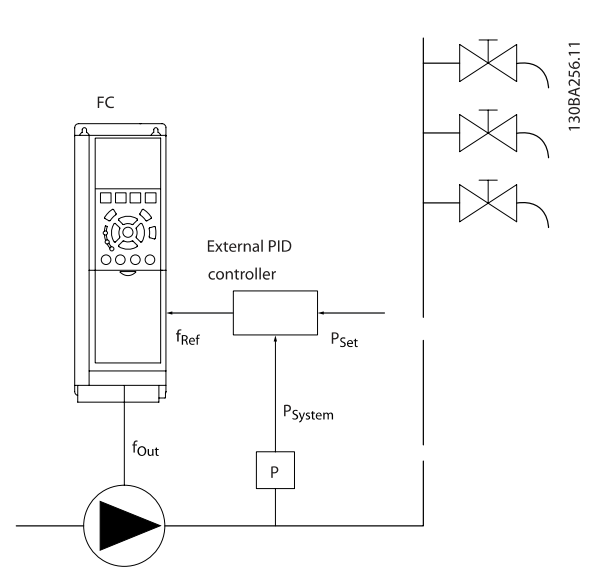

2) In systems where the pressure or temperature is controlled by an external PI controller, the wake up conditions can not be based on feedback from the pressure/temperature transducer as the setpoint is not known. In the example with a boost system, desired pressure Pset is not known. [Par. 1-00](#page-37-0) Configu[ration Mode](#page-37-0) must be set for Open Loop. Example: Boost system.
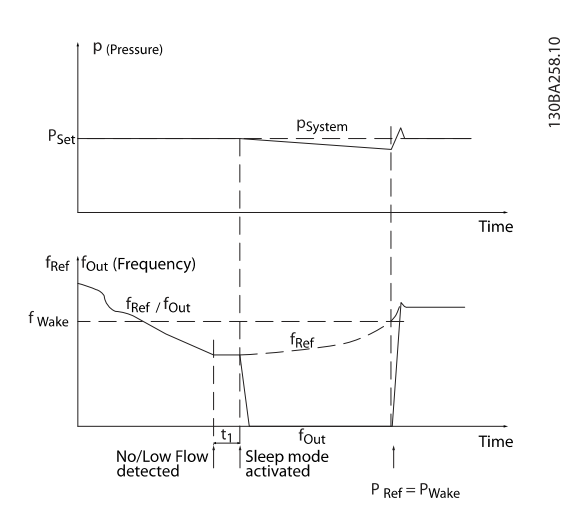

When low power or low speed is detected the motor is stopped, but the reference signal (fref) from the external controller is still monitored and because of the low pressure created, the controller will increase the reference signal to gain pressure. When the reference signal has reached a set value fwake the motor restarts.

The speed is set manually by an external reference signal (Remote Reference). The settings (parameter group 22-3\*) for tuning of the No Flow function must be set to default.

### Configuration possibilities, overview:

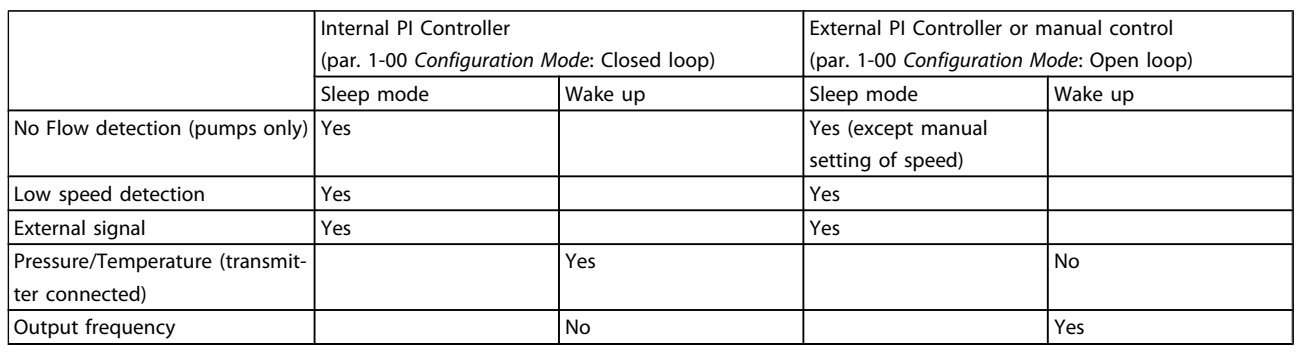

## **NOTE**

Sleep Mode will not be active when Local Reference is active (set speed manually by means of arrow buttons on the LCP). See par. 3-13 [Reference Site](#page-48-0).

Does not work in Hand-mode. Auto set-up in open loop must be carried out before setting input/output in closed loop.

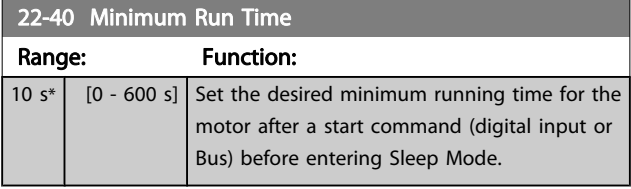

22-41 Minimum Sleep Time

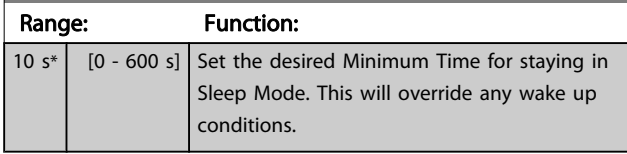

### 22-42 Wake-up Speed [RPM]

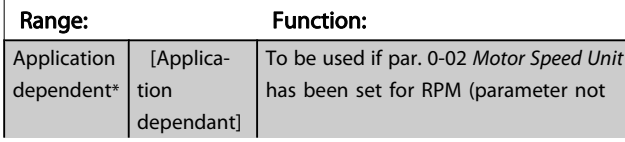

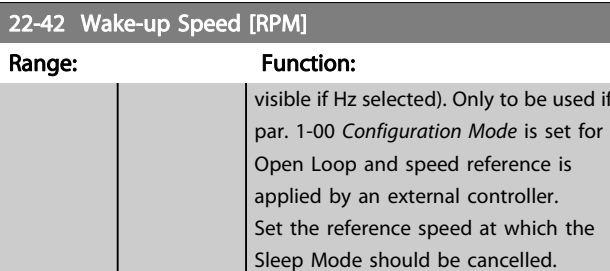

Danfoss

<span id="page-145-0"></span>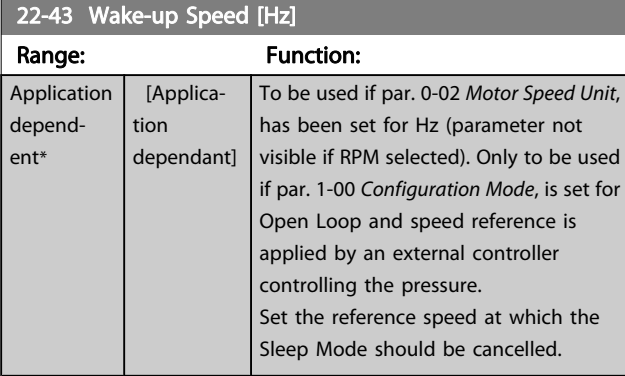

#### 22-44 Wake-up Ref./FB Difference

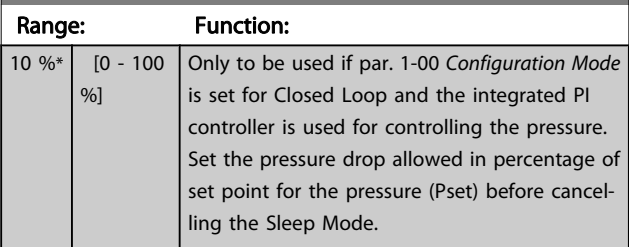

#### **NOTE**

If used in application where the integrated PI controller is set for inverse control (e.g. cooling tower applications) in par. 20-71 [PID Performance](#page-128-0), the value set in par. 22-44 Wake-up Ref./FB Difference will automatically be added.

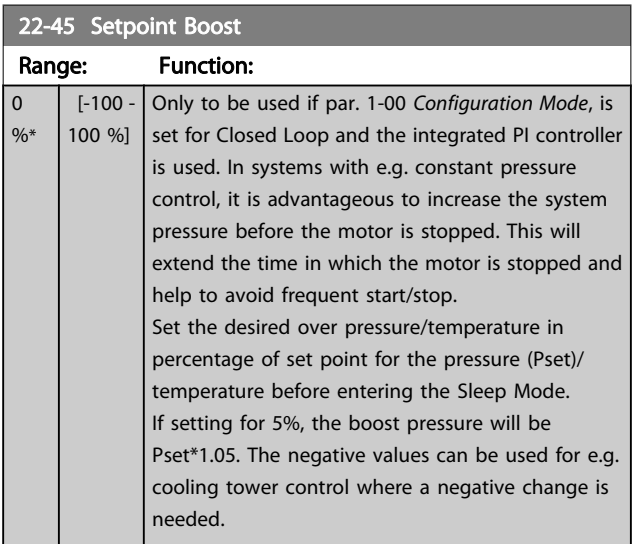

### 22-46 Maximum Boost Time

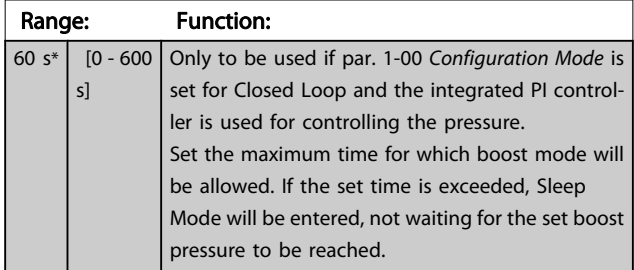

## 3.20.4 22-5\* End of Curve

The End of Curve conditions occur when a pump is yielding a too large volume to ensure the set pressure. This can occur if there is a leakage in the distribution pipe system after the pump causing the pump to operate at the end of the pump characteristic, valid for the max. speed set in [par. 4-13](#page-53-0) Motor [Speed High Limit \[RPM\]](#page-53-0) or par. 4-14 [Motor Speed High Limit](#page-53-0)  $[Hz]$ .

In case the feed back is 2.5% of the programmed value in par. 20-14 [Maximum Reference/Feedb.](#page-123-0) (or numerical value of par. 20-13 [Minimum Reference/Feedb.](#page-122-0) whichever is highest) below the set point for the desired pressure for a set time (par. 22-51 [End of Curve Delay](#page-146-0)), and the pump is running with max. speed set in par. 4-13 [Motor Speed High Limit \[RPM\]](#page-53-0) or par. 4-14 [Motor Speed High Limit \[Hz\]](#page-53-0), - the function selected in par. 22-50 End of Curve Function will take place.

It is possible to get a signal on one of the digital outputs by selecting End of Curve [192] in parameter group 5-3\* Digital Outputs and/or parameter group 5-4\* Relays. The signal will be present, when an End of Curve condition occurs and the selection in par. 22-50 End of Curve Function, is different from Off. The end of curve function can only be used when operating with the built-in PID controller (Closed loop in par. 1-00 [Configuration Mode](#page-37-0)).

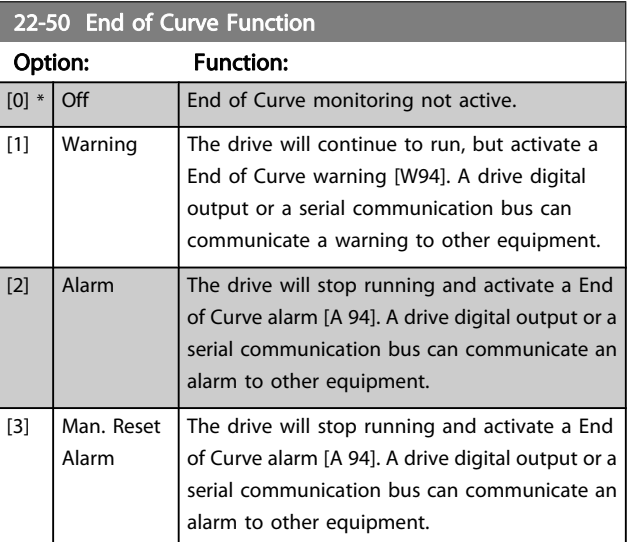

Danfoss

## <span id="page-146-0"></span>**NOTE**

Automatic restart will reset the alarm and start the system again.

### **NOTE**

Do not set par. 14-20 [Reset Mode](#page-103-0), to [13] Infinite auto reset, when par. 22-50 [End of Curve Function](#page-145-0) is set to [2] Alarm. Doing so will cause the drive to continuously cycle between running and stopping when a End of Curve condition is detected.

### **NOTE**

If the drive is equipped with a constant speed bypass with an automatic bypass function that starts the bypass if the drive experiences a persistent alarm condition, be sure to disable the bypass's automatic bypass function, if [2] Alarm or [3] Man. Reset Alarm is selected as the End of Curve Function.

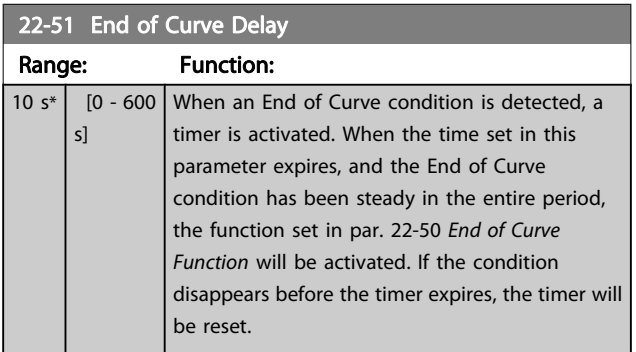

## 3.20.5 22-6\* Broken Belt Detection

The Broken Belt Detection can be used in both closed and open loop systems for pumps, fans and compressors. If the estimated motor torque is below the broken belt torque value (par. 22-61 Broken Belt Torque) and the frequency converter output frequency is above or equal to 15 Hz, the broken belt function (par. 22-60 Broken Belt Function) is performed

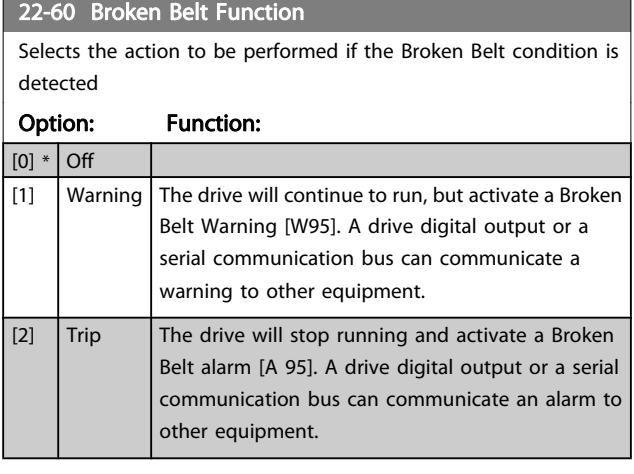

## **NOTE**

Do not set par. 14-20 [Reset Mode](#page-103-0), to [13] Infinite auto reset, when par. 22-60 Broken Belt Function is set to [2] Trip. Doing so will cause the drive to continuously cycle between running and stopping when a broken belt condition is detected.

## **NOTE**

If the drive is equipped with a constant speed bypass with an automatic bypass function that starts the bypass if the drive experiences a persistent alarm condition, be sure to disable the bypass's automatic bypass function, if [2] Trip is selected as the Broken Belt Function.

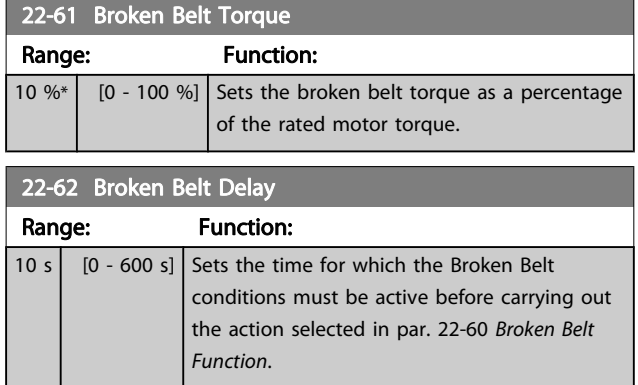

## 3.20.6 22-7\* Short Cycle Protection

When controlling refrigeration compressors, often there will be a need for limiting the numbers of starts. One way to do this is to ensure a minimum run time (time between a start and a stop) and a minimum interval between starts. This means that any normal stop command can be overridden by the Minimum Run Time function (par. 22-77 [Minimum Run](#page-147-0) [Time](#page-147-0)) and any normal start command (Start/Jog/Freeze) can be overridden by the Interval Between Starts function (par. 22-76 [Interval between Starts](#page-147-0)).

None of the two functions are active if Hand On or Off modes have been activated via the LCP. If selecting Hand On or Off. the two timers will be reset to 0, and not start counting until Auto is pressed and an active start command applied.

### **NOTE**

A Coast command or missing Run Permissive signal will override both Minimum Run Time and Interval Between Starts functions.

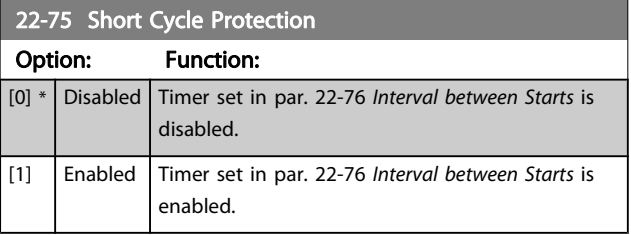

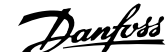

<span id="page-147-0"></span>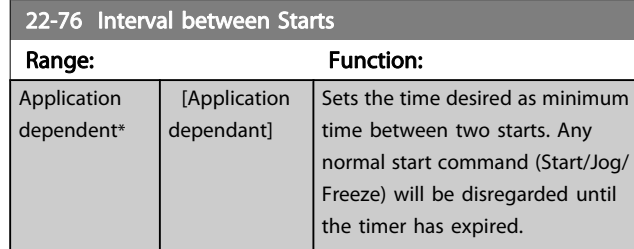

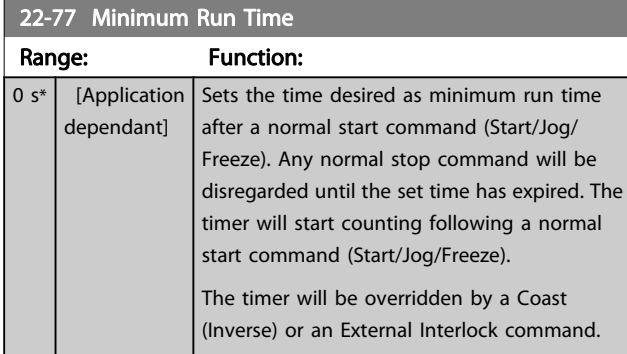

## **NOTE** Does not work in cascade mode.

## 3.20.7 22-8\* Flow Compensation

It is sometimes the case that is not possible for a pressure transducer to be placed at a remote point in the system and it can only be located close to the fan/pump outlet. Flow compensation operates by adjusting the set-point according to the output frequency, which is almost proportional to flow, thus compensating for higher losses at higher flow rates.

HDESIGN (Required pressure) is the setpoint for closed loop (PI) operation of the frequency converter and is set as for closed loop operation without flow compensation.

It is recommended to use slip compensation and RPM as unit.

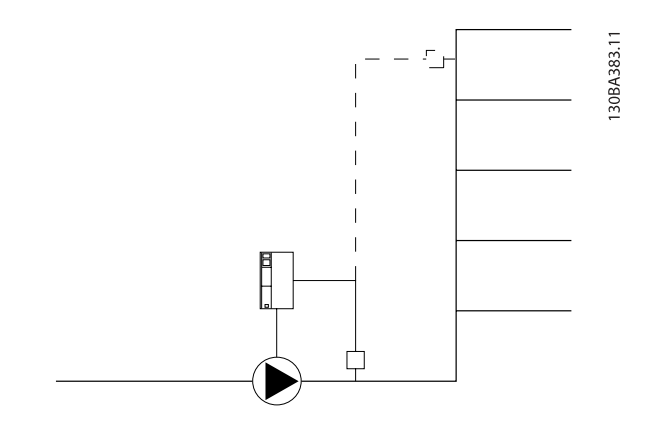

## **NOTE**

When flow compensation is used with the Cascade Controller (parameter group 25-\*\*), the actual set-point will not depend on speed (flow) but on the number of pumps cut in. See below:

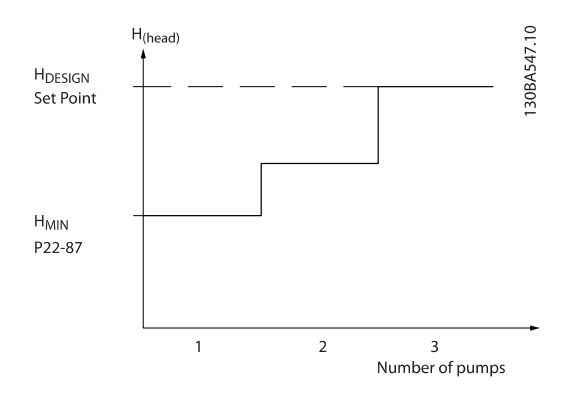

There are two methods which can be employed, depending upon whether or not the Speed at System design Working Point is known.

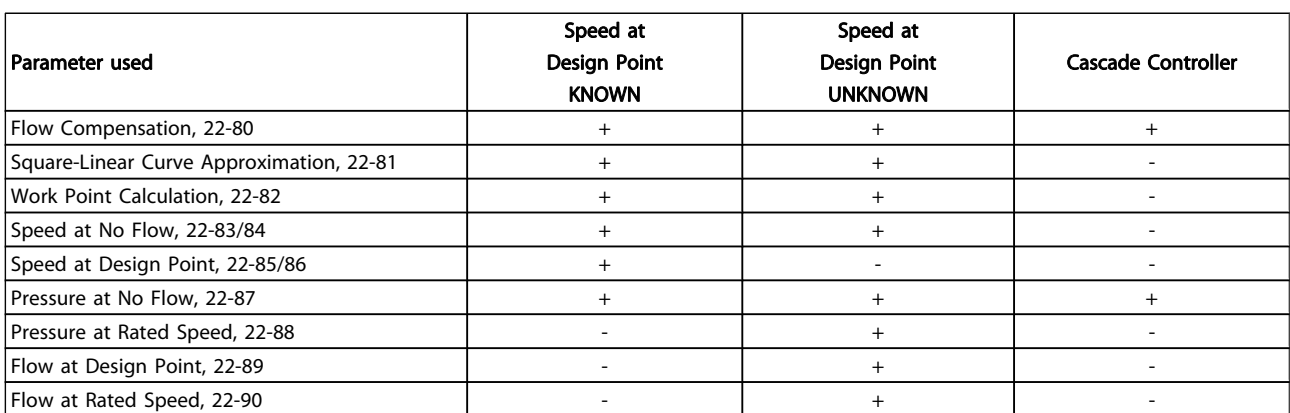

#### <span id="page-148-0"></span>Parameter Description

#### VLT<sup>\*</sup> HVAC Drive Programming Guide

Danfoss

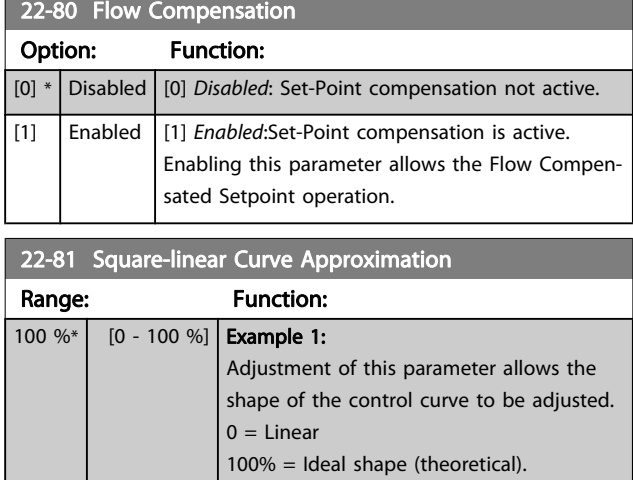

## **NOTE**

### Not visible when running in cascade.

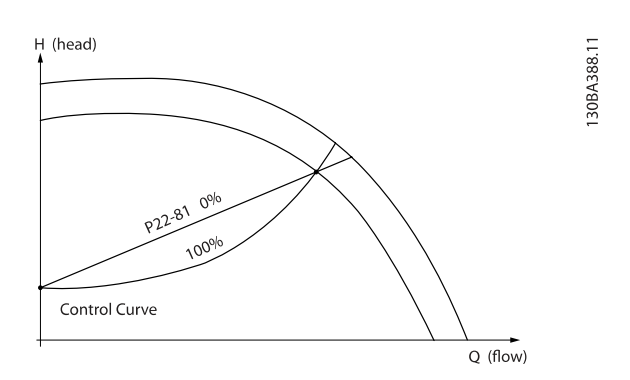

# 22-82 Work Point Calculation Option: Function:

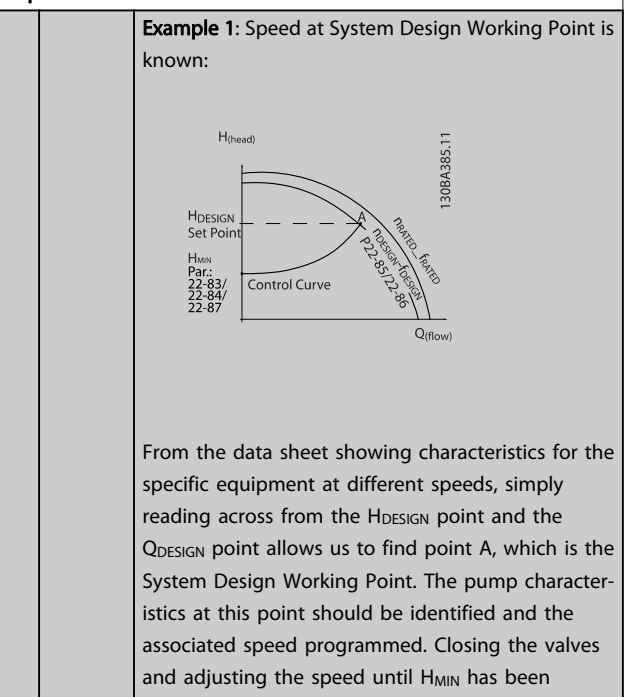

## 22-82 Work Point Calculation

### Option: Function:

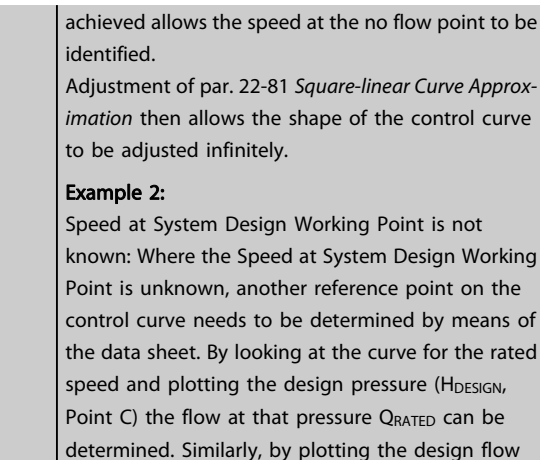

determined. Similarly, by plotting the design flow (QDESIGN, Point D). the pressure H<sub>D</sub> at that flow can be determined. Knowing these two points on the pump curve, along with H<sub>MIN</sub> as described above, allows the frequency converter to calculate the reference point B and thus to plot the control curve which will also include the System design Working Point A.

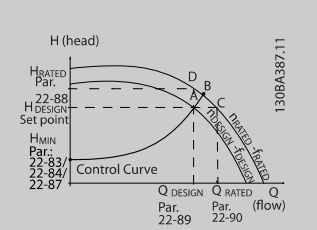

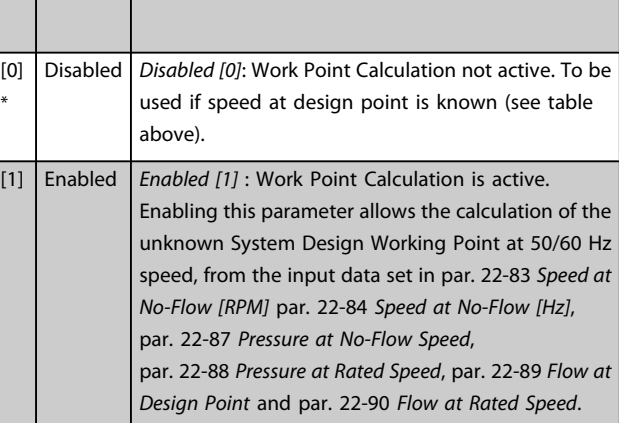

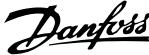

<span id="page-149-0"></span>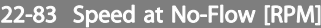

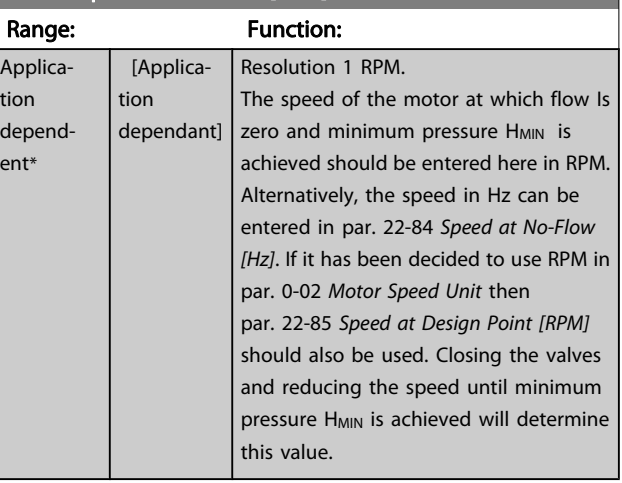

## 22-84 Speed at No-Flow [Hz]

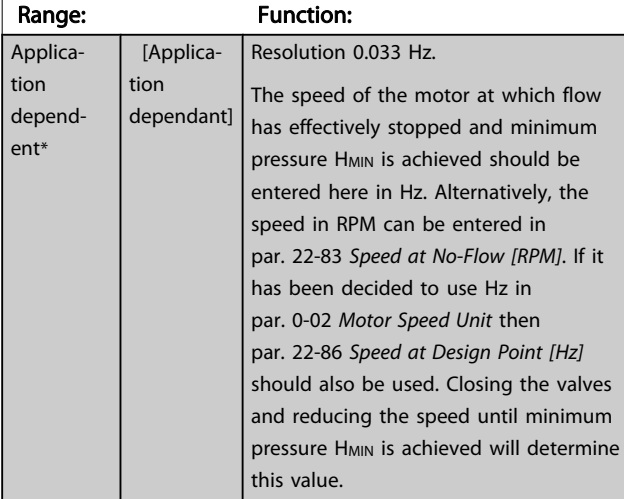

## 22-85 Speed at Design Point [RPM]

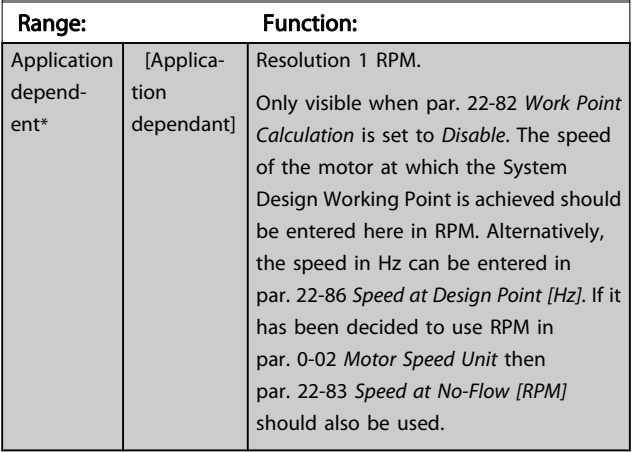

### 22-86 Speed at Design Point [Hz]

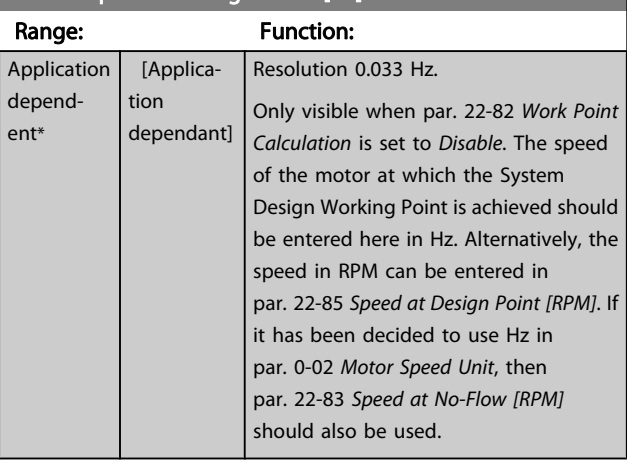

### 22-87 Pressure at No-Flow Speed

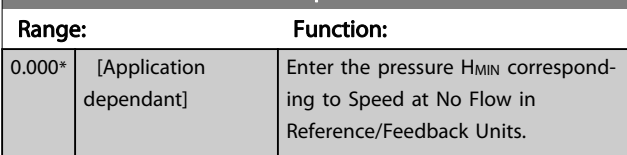

Please also see par. 22-82 [Work Point Calculation](#page-148-0) point D.

## 22-88 Pressure at Rated Speed

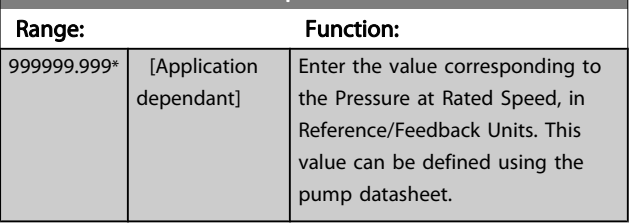

Please also see par. 22-82 [Work Point Calculation](#page-148-0) point A.

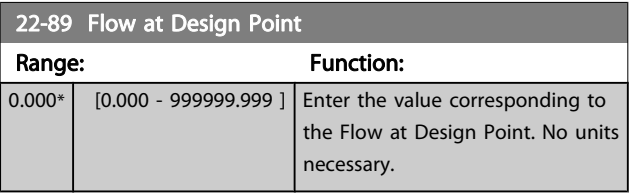

Please also see par. 22-82 [Work Point Calculation](#page-148-0) point C.

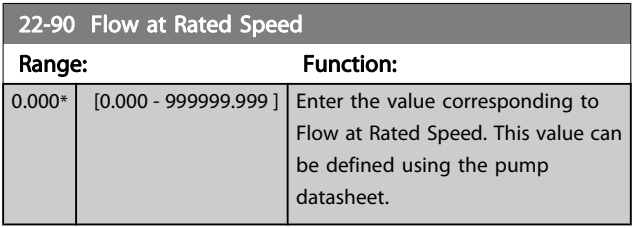

## 3.21 Main Menu - Time-based Functions - Group 23

## 3.21.1 23-0\* Timed Actions

Use Timed Actions for actions needing to be performed on a daily or weekly basis, e.g. different references for working hours / non-working hours. Up to 10 Timed Actions can be programmed in the frequency converter. The Timed Action number is selected from the list when entering parameter group 23-0\* from the LCP. Par. 23-00 ON Time – par. 23-04 [Occurrence](#page-151-0) then refer to the selected Timed Action number. Each Timed Action is divided into an ON time and an OFF time, in which two different actions may be performed.

The actions programmed in Timed Actions are merged with corresponding actions from digital inputs, control work via bus and Smart Logic Controller, according to merge rules set up in parameter group 8-5\*, Digital/Bus.

### **NOTE**

The clock (parameter group 0-7\*) must be correctly programmed for Timed Actions to function correctly.

### **NOTE**

When mounting an Analog I/O MCB 109 option card, a battery back up of the date and time is included.

#### **NOTE**

The PC-based Configuration Tool MCT 10 comprise a special guide for easy programming of Timed Actions.

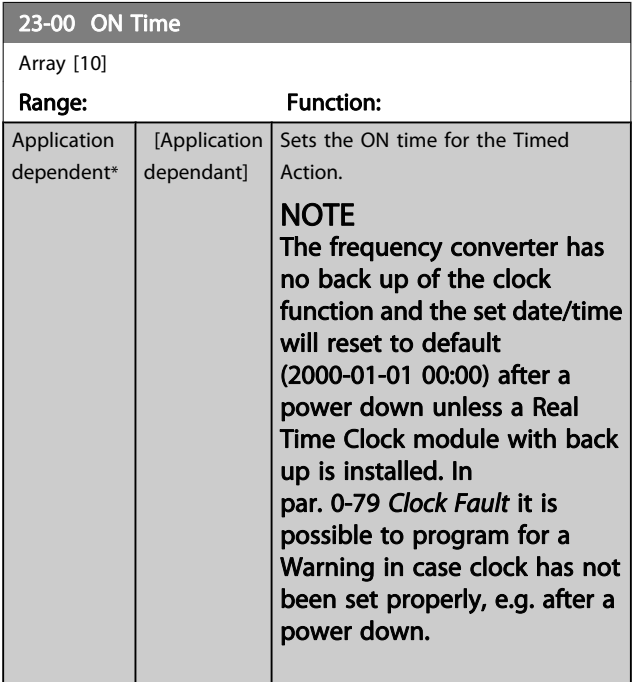

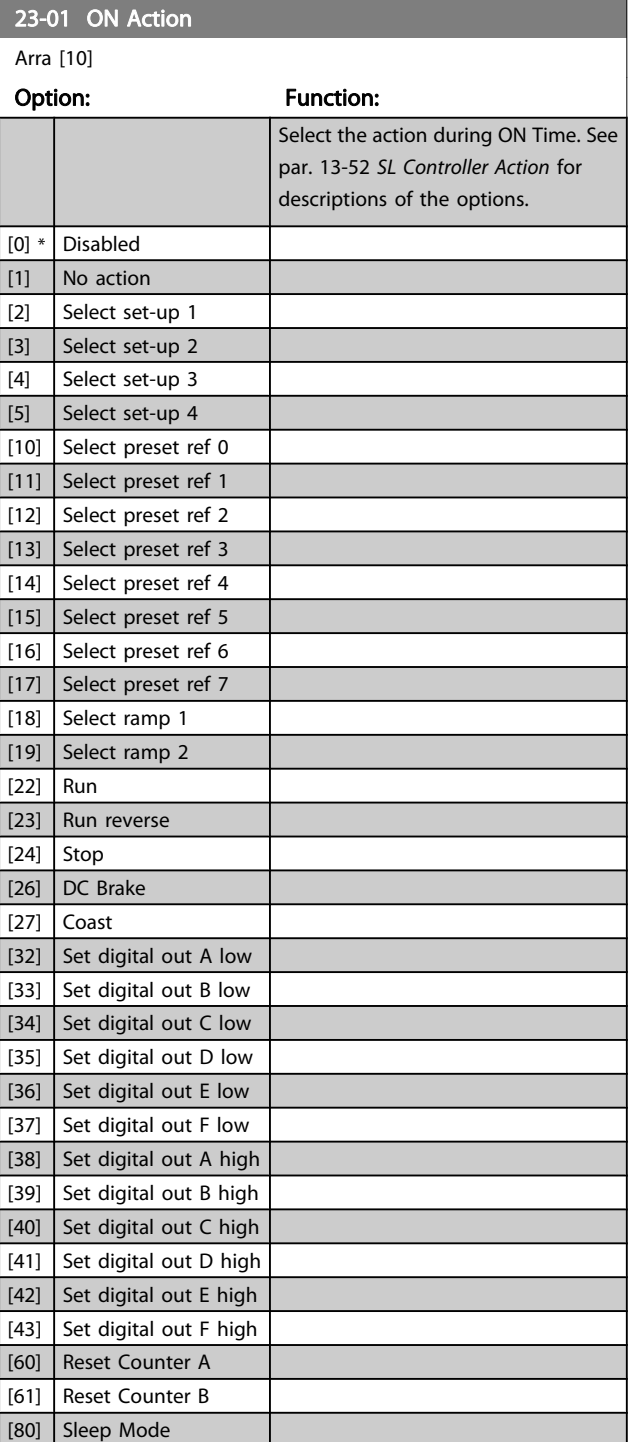

## <span id="page-151-0"></span>**NOTE**

For choices [32] - [43], see also parameter group 5-3\*, Digital Outputs and 5-4\*, Relays.

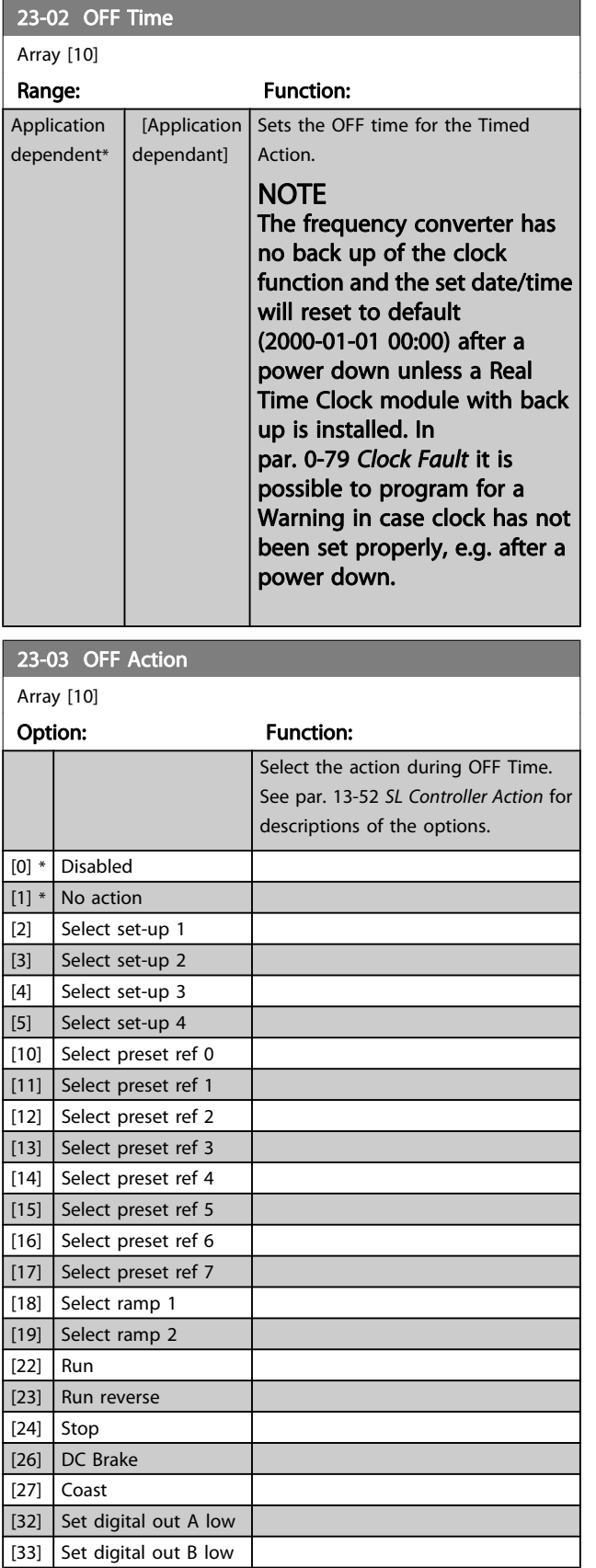

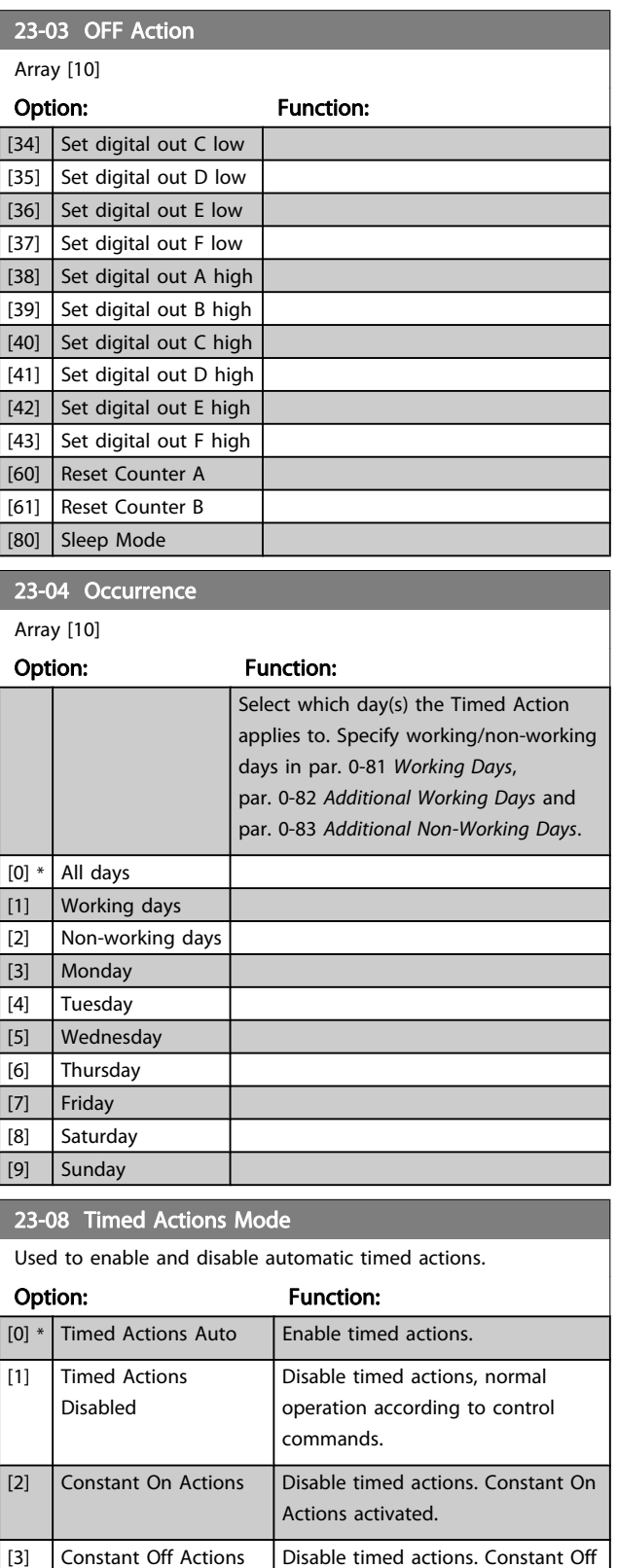

Danfoss

## 23-09 Timed Actions Reactivation

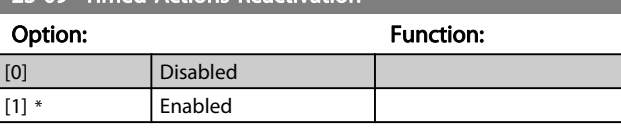

Actions activated.

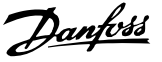

## 3.21.2 23-1\* Maintenance

Wear and tear calls for periodic inspection and service of elements in the application, e.g. motor bearings, feedback sensors and seals or filters. With Preventive Maintenance the service intervals may be programmed into the frequency converter. The frequency converter will give a message when maintenance is required. 20 Preventive Maintenance Events can be programmed into the frequency converter. For each Event the following must be specified:

- Maintenance item (e.g. "Motor Bearings")
- Maintenance action (e.g. "Replace")
- Maintenance Time Base (e.g. "Running Hours" or a specific date and time)
- Maintenance Time Interval or the date and time of next maintenance

#### **NOTE**

To disable a Preventive Maintenance Event the associated par. 23-12 [Maintenance Time Base](#page-153-0) must be set to Disabled [0].

Preventive Maintenance can be programmed from the LCP, but use of the PC-based VLT Motion Control Tool MCT10 is recommended.

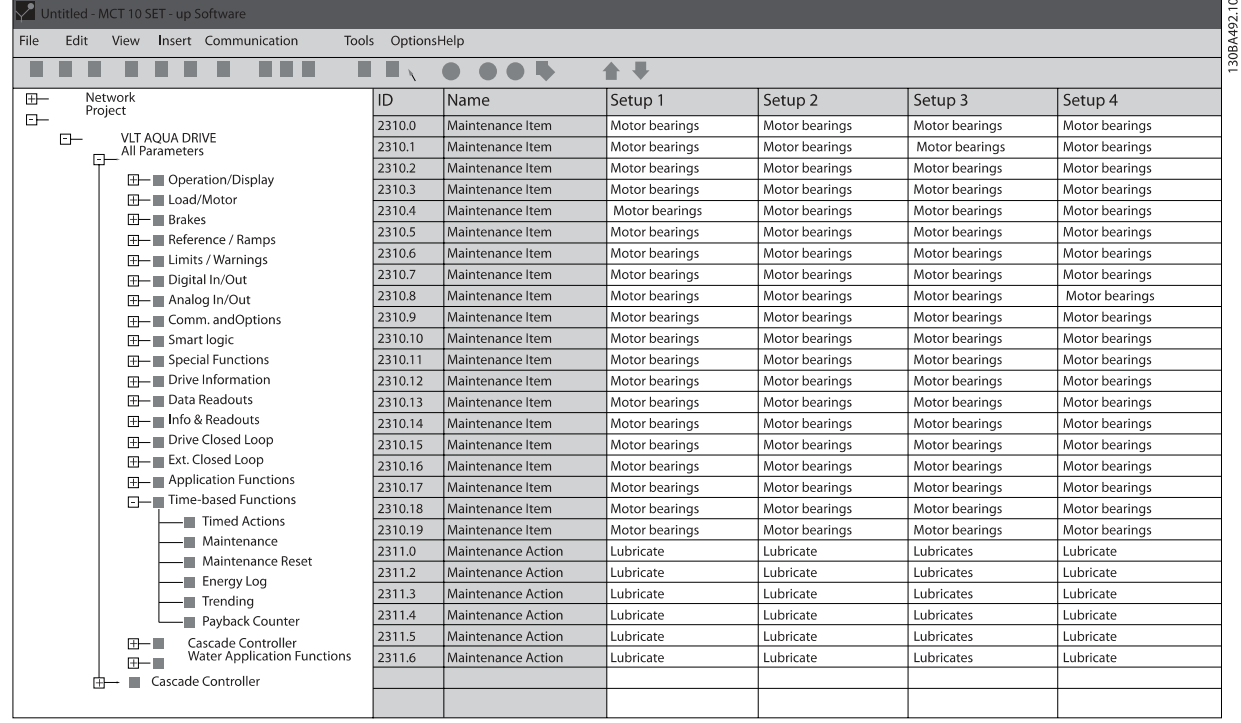

The LCP indicates (with a wrench-icon and an "M") when it is time for a Preventive Maintenance Action, and can be programmed to be indicated on a digital output in parameter group 5-3\*. The Preventive Maintenance Status may be read in par. 16-96 [Maintenance Word](#page-117-0). A Preventive Maintenance indication can be reset from a digital input, the FC bus or manually from the LCP through par. 23-15 [Reset Maintenance](#page-154-0) [Word](#page-154-0).

A Maintenance Log with the latest 10 loggings can be read from parameter group 18-0\* and via the Alarm log button on the LCP after selecting Maintenance Log.

### **NOTE**

The Preventive Maintenance Events are defined in a 20 element array. Hence each Preventive Maintenance Event must use the same array element index in par. 23-10 [Maintenance Item](#page-153-0) to par. 23-14 [Maintenance](#page-154-0) [Date and Time](#page-154-0).

### <span id="page-153-0"></span>Parameter Description

## VLT<sup>\*</sup> HVAC Drive Programming Guide

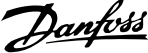

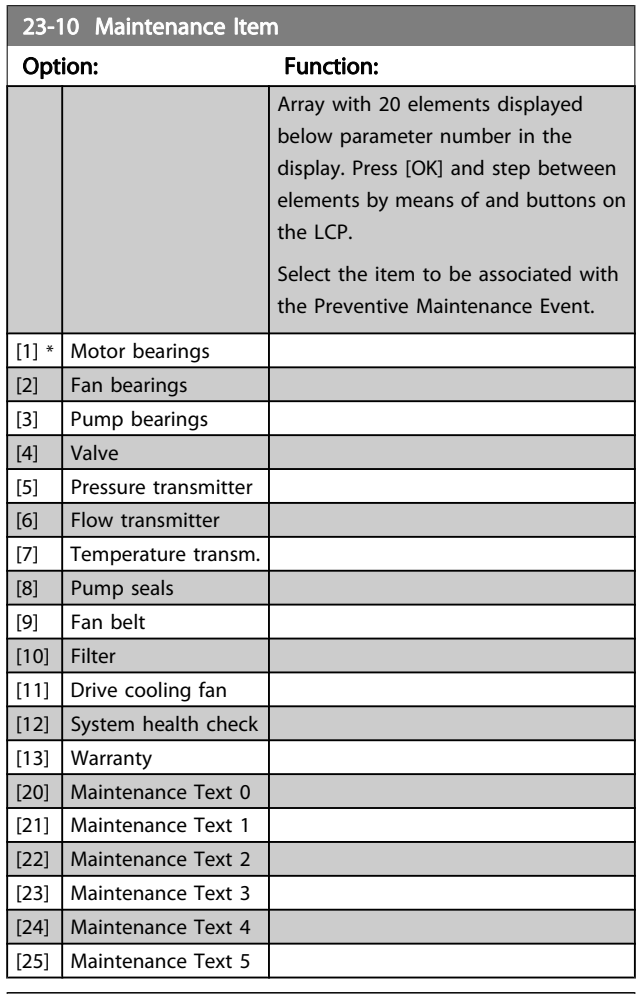

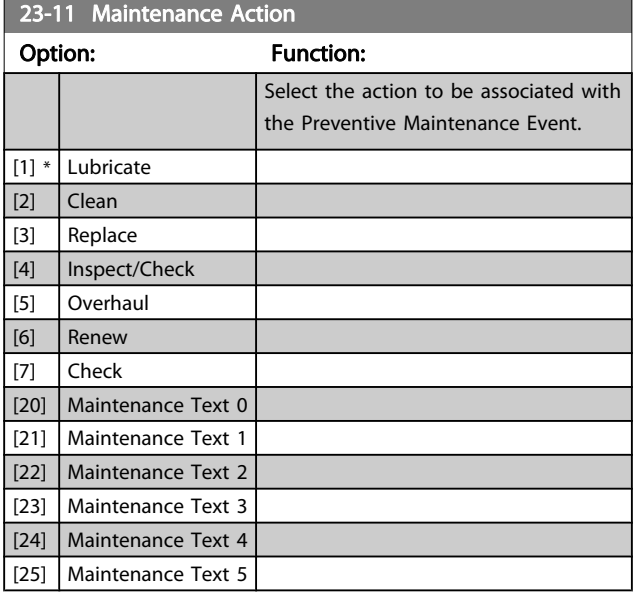

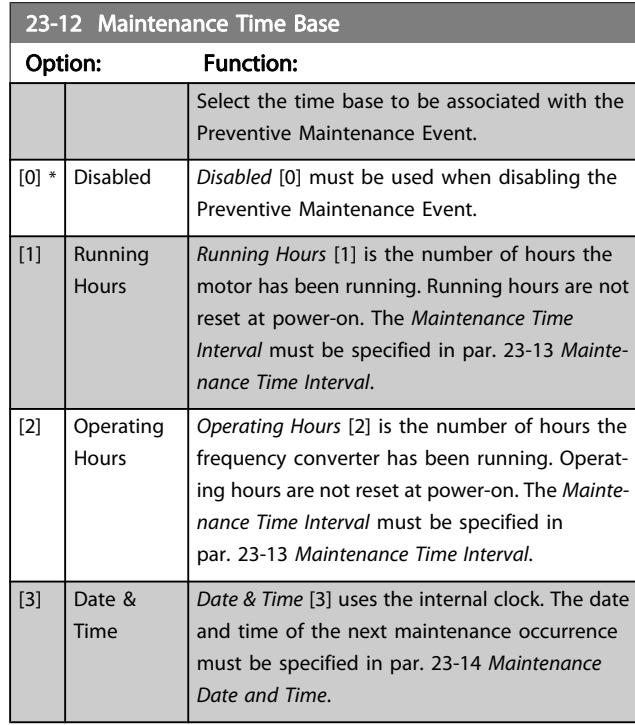

## 23-13 Maintenance Time Interval

1

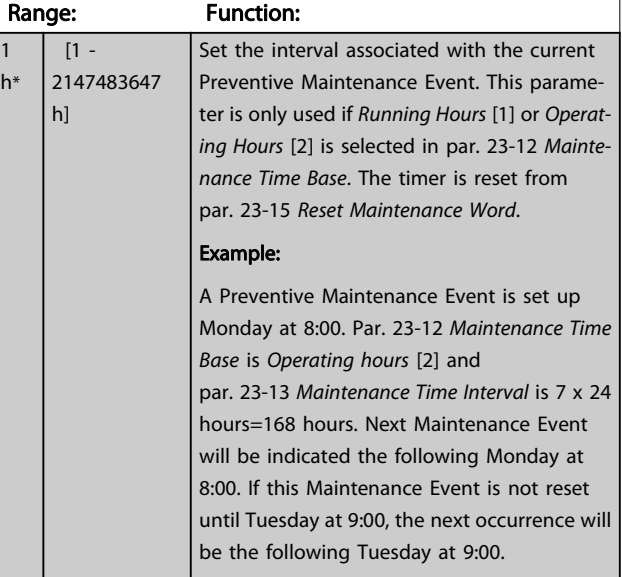

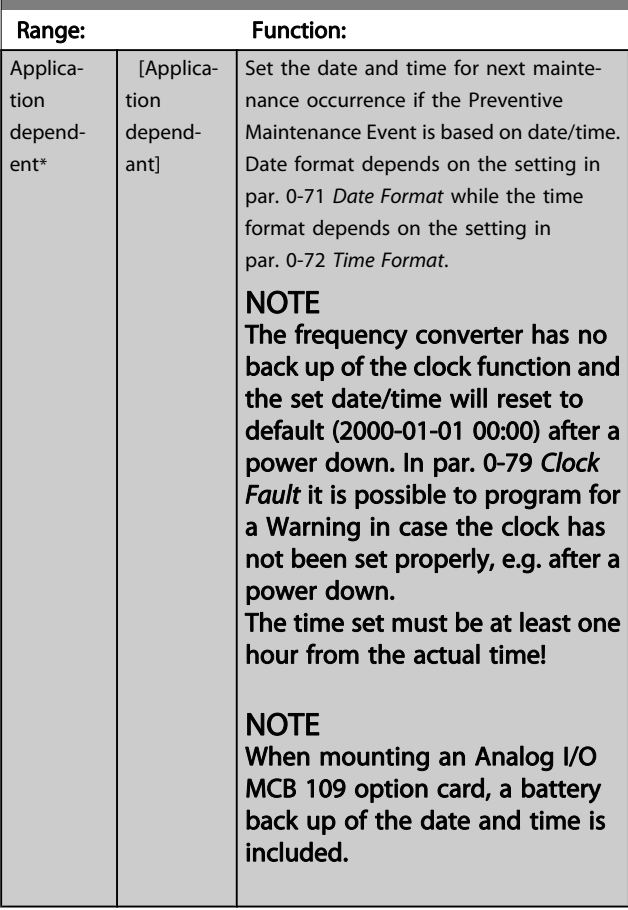

# <span id="page-154-0"></span>23-14 Maintenance Date and Time

## 3.21.3 23-5\* Energy Log

The frequency converter is continuously accumulating the consumption of the motor controlled, based on the actual power yielded by the frequency converter.

These data can be used for an Energy Log function allowing the user to compare and structure the information about the energy consumption related to time.

There are basically two functions:

- Data related to a pre-programmed period, defined by a set date and time for start
- Data related to a predefined period back in time e.g. last seven days within the pre-programmed period

For each of the above two functions, the data are stored in a number of counters allowing for selecting time frame and a split on hours, days or weeks.

The period/split (resolution) can be set in [par. 23-50](#page-155-0) Energy [Log Resolution](#page-155-0).

The data are based on the value registered by the kWh counter in the frequency converter. This counter value can be read in par. 15-02 [kWh Counter](#page-107-0) containing the accumulated value since the first power up or latest reset of the counter (par. 15-06 [Reset kWh Counter](#page-107-0)).

All data for the Energy Log are stored in counters which can be read from par. 23-53 [Energy Log](#page-155-0).

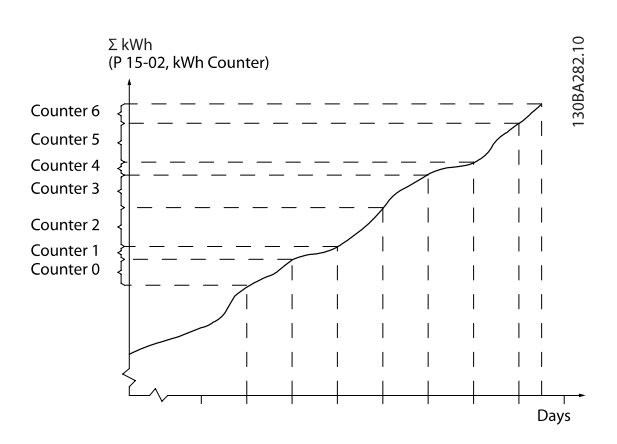

Counter 00 will always contain the oldest data. A counter will cover a period from XX:00 to XX:59 if hours or 00:00 to 23:59 if days.

If logging either the last hours or last days, the counters will shift contents at XX:00 every hour or at 00:00 every day.

Counter with highest index will always be subject to update (containing data for the actual hour since XX:00 or the actual day since 00:00).

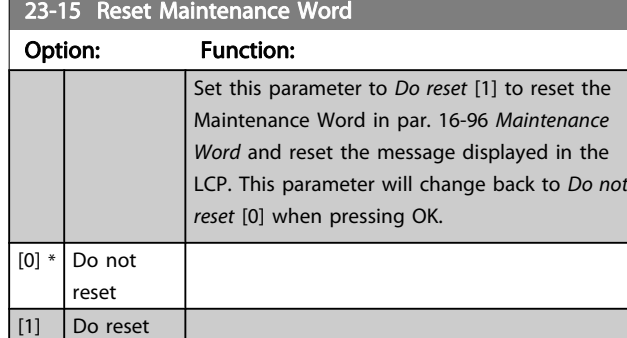

#### **NOTE**

When messages are reset - Maintenance Item, Action and Maintenance Date/Time are not cancelled. Par. 23-12 [Maintenance Time Base](#page-153-0) is set to Disabled [0].

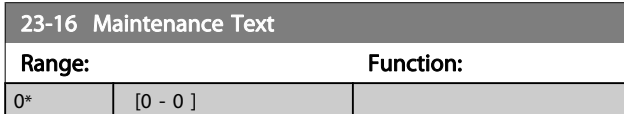

<span id="page-155-0"></span>The contents of counters can be displayed as bars on LCP. Select Quick Menu, Loggings, Energy Log: Trending Continued Bin / Trending Timed Bin / Trending Comparison.

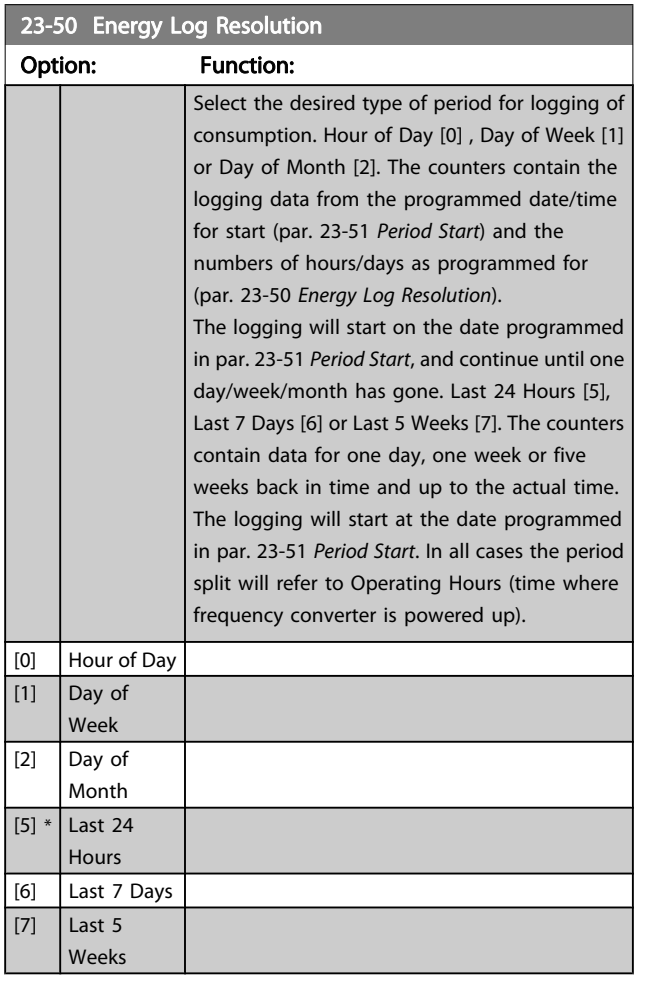

## **NOTE**

The frequency converter has no back up of the clock function and the set date/time will reset to default (2000-01-01 00:00) after a power down unless a Real Time Clock module with back up is installed. Consequently the logging will be stopped until date/ time is readjusted in par. 0-70 [Date and Time](#page-35-0). In par. 0-79 [Clock Fault](#page-36-0) it is possible to program for a Warning in case clock not has been set properly, e.g. after a power down.

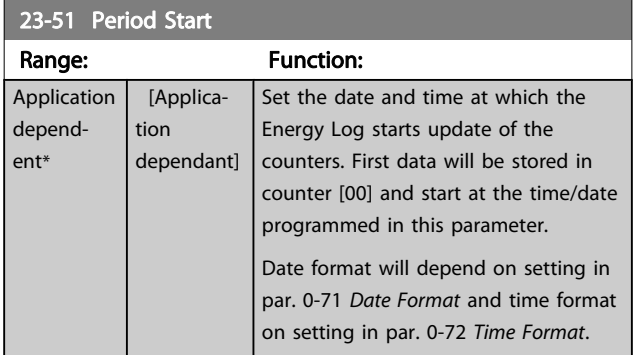

## NOTE

When mounting an Analog I/O MCB 109 option card, a battery back up of the date and time is included.

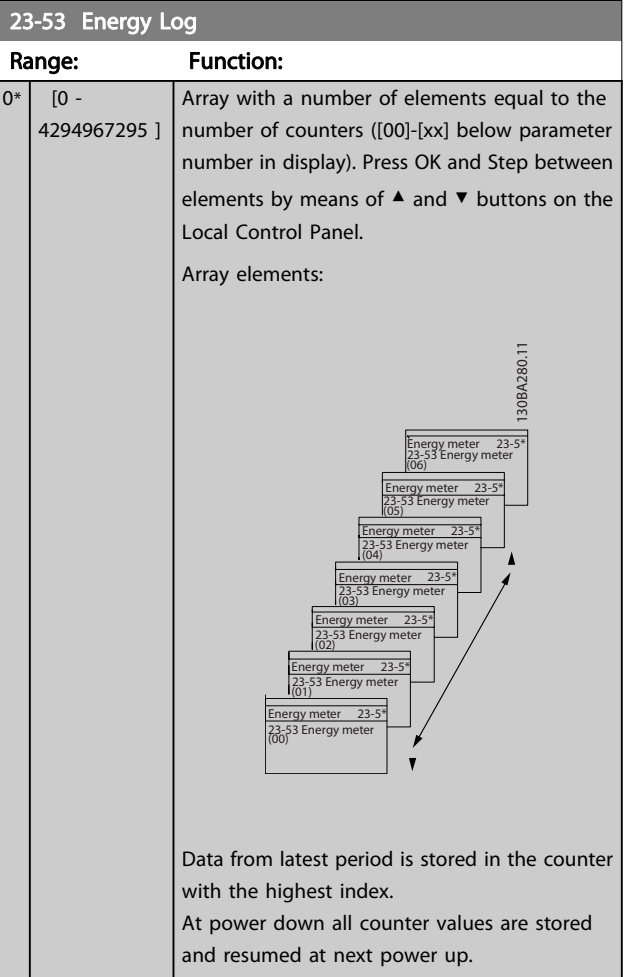

## **NOTE**

All counters are automatically reset when changing the setting in par. 23-50 Energy Log Resolution. At overflow the update of the counters will stop at maximum value.

### **NOTE**

When mounting an Analog I/O MCB 109 option card, a battery back up of the date and time is included.

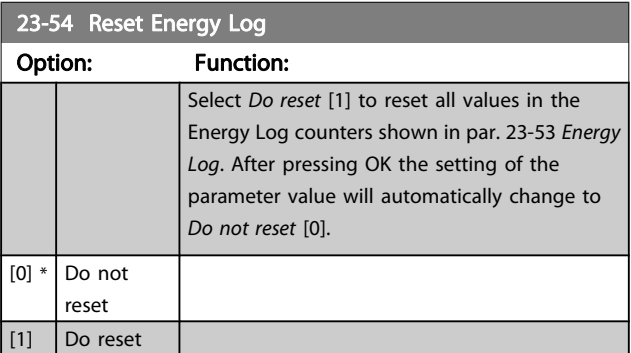

## 3.21.4 23-6\* Trending

Trending is used to monitor a process variable over a period of time and record how often the data falls into each of ten userdefined data ranges. This is a convenient tool to get a quick overview indicating where to put focus for improvement of operation.

Two sets of data for Trending can be created in order to make it possible to compare current values for a selected operating variable with data for a certain reference period, for the same variable. This reference period can be pre-programmed (par. 23-63 [Timed Period Start](#page-157-0) and par. 23-64 [Timed Period](#page-157-0) [Stop](#page-157-0)). The two sets of data can be read from [par. 23-61](#page-157-0) Contin[uous Bin Data](#page-157-0) (current) and par. 23-62 [Timed Bin Data](#page-157-0) (reference).

It is possible to create Trending for following operation variables:

- Power
- **Current**
- Output frequency
- Motor Speed

The Trending function includes ten counters (forming a bin) for each set of data containing the numbers of registrations reflecting how often the operating variable is within each of ten pre-defined intervals. The sorting is based on a relative value of the variable.

The relative value for the operating variable is

Actual/Rated \* 100%

for Power and Current and

Actual/Max \* 100%

for Output Frequency and Motor Speed.

The size of each interval can be adjusted individually, but will default be 10% for each. Power and Current can exceed rated value, but those registrations will be included in 90%-100% (MAX) counter.

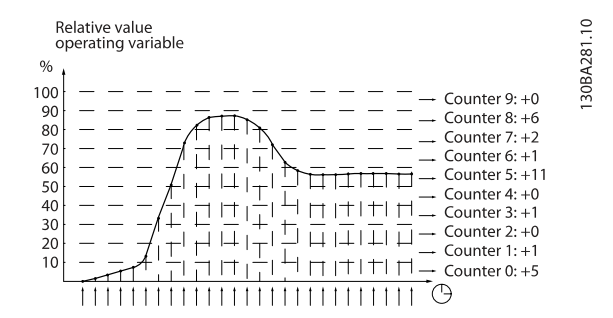

Once a second, the value of the operating variable selected is registered. If a value has been registered to equal 13%, the counter "10% - <20%" will be updated with the value "1". If the value stays at 13% for 10s, then "10" will be added to the counter value.

The contents of counters can be displayed as bars on LCP. Select Quick Menu >Loggings: Trending Continued Bin / Trending Timed Bin / Trending Comparison.

### **NOTE**

The counters starts counting whenever the frequency converter is powered-up. Power cycle shortly after a reset will zero the counters. EEProm data are updated once per hour.

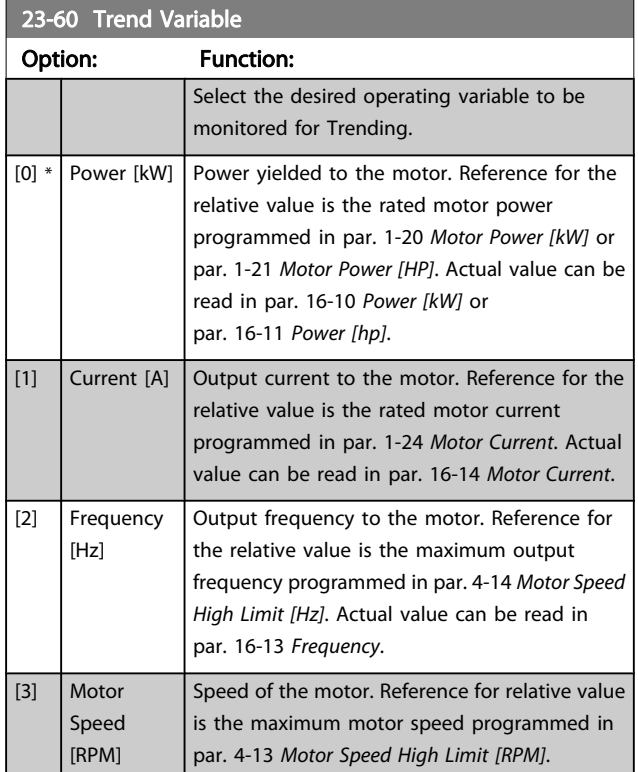

Danford

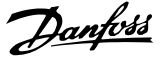

<span id="page-157-0"></span>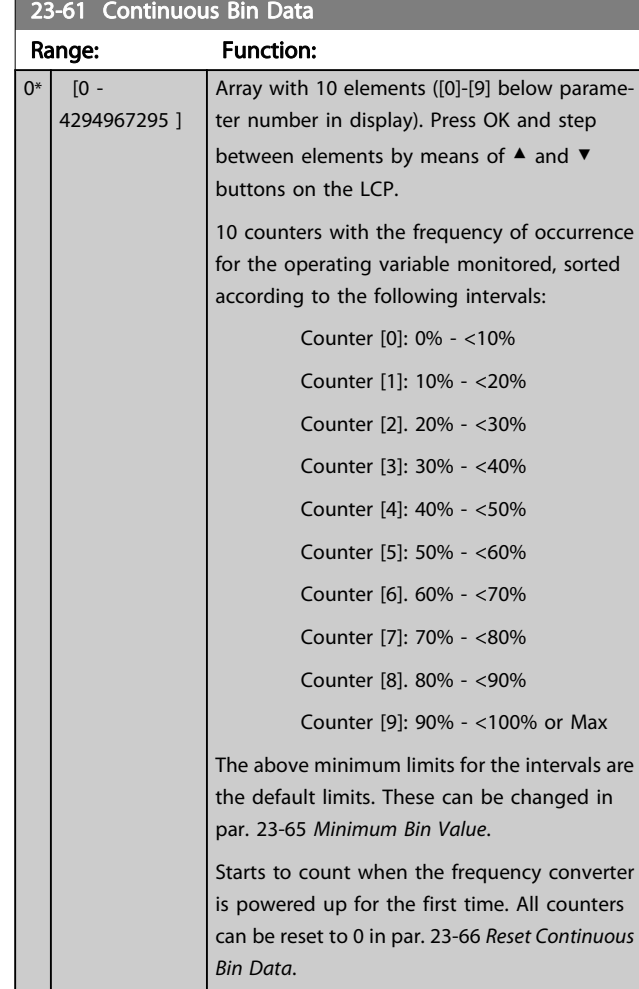

### 23-62 Timed Bin Data

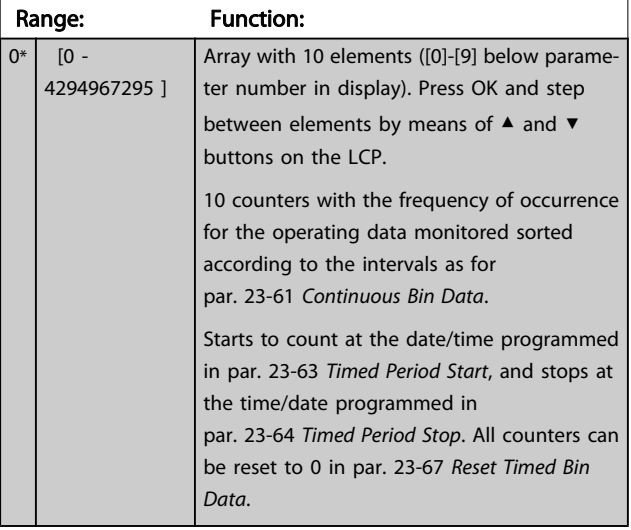

## 23-63 Timed Period Start

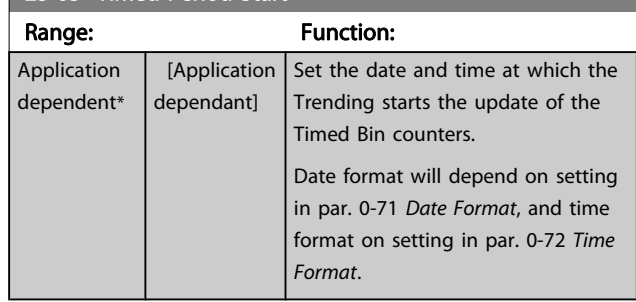

## NOTE

The frequency converter has no back up of the clock function and the set date/time will reset to default (2000-01-01 00:00) after a power down unless a Real Time Clock module with back up is installed. Consequently the logging will be stopped until date/ time is readjusted in par. 0-70 [Date and Time](#page-35-0). In par. 0-79 [Clock Fault](#page-36-0) it is possible to program for a Warning in case clock not has been set properly, e.g. after a power down.

### **NOTE**

When mounting an Analog I/O MCB 109 option card, a battery back up of the date and time is included.

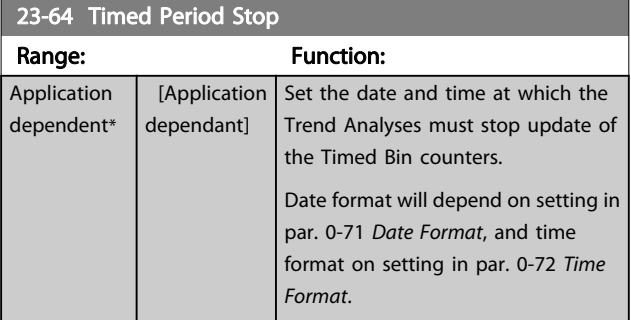

### NOTE

When mounting an Analog I/O MCB 109 option card, a battery back up of the date and time is included.

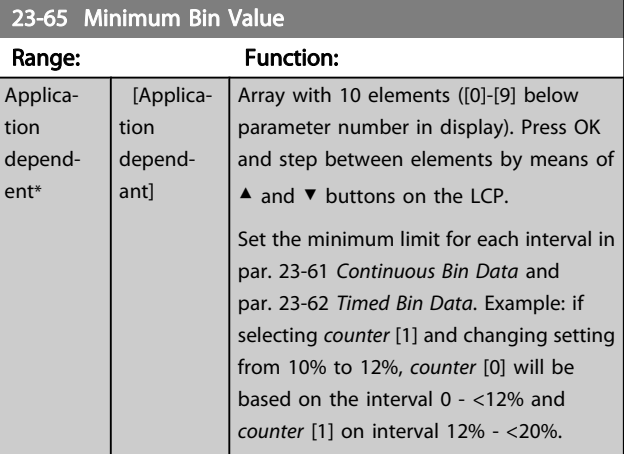

<span id="page-158-0"></span>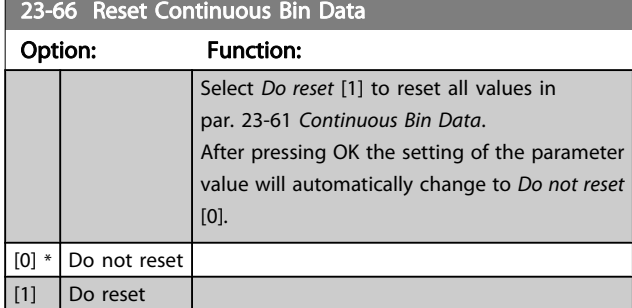

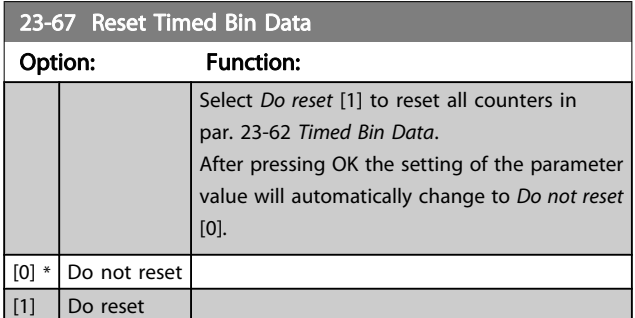

## 3.21.5 23-8\* Payback Counter

The frequency converter includes a feature which can give a rough calculation on payback in cases where the frequency converter has been installed in an existing plant to ensure energy saving by changing from fixed to variable speed control. Reference for the savings is a set value to represent the average power yielded before the upgrade with variable speed control.

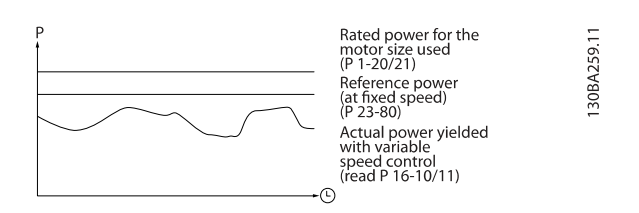

#### Parameter overview:

Parameter for settings and parameters for readout Rated Motor Power Par. 1-20 [Motor Power \[kW\]](#page-38-0) [Energy Savings](#page-159-0) Par. 23-83 Energy Savings [Power Reference Factor](#page-159-0) in % Par. 23-80 Power Reference Factor Actual Power Par. 16-10 [Power \[kW\]](#page-112-0), [par. 16-11](#page-112-0) Power [hp] Energy Cost per kWh Par. 23-81 [Energy Cost](#page-159-0) Cost Savings Par. 23-84 [Cost Savings](#page-159-0) Investment [Par. 23-82](#page-159-0) Investment

The difference between the Reference Power at fixed speed and the Actual Power yielded with speed control represent the actual saving.

As value for the fixed speed case, the rated motor size (kW) is multiplied with a factor (set in %) representing the power produced at fixed speed. The difference between this reference power and the actual power is accumulated and stored. The difference in energy can be read in par. 23-83 [Energy Savings](#page-159-0).

The accumulated value for the difference in power consumption is multiplied with the energy cost in local currency and the investment is subtracted. This calculation for Cost Savings can also be read in par. 23-84 [Cost Savings](#page-159-0).

#### Cost Savings =

 $\brace{t=0}^\Sigma$ t<br>∑ [(Rated Motor Power ∗ Power Reference Factor)  $-$  Actual Power Consumption]  $\times$  Energy Cost

− Investment Cost

Break even (payback) occurs when the value read in the parameter turns from negative to positive.

It is not possible to reset the Energy Savings counter, but the counter can be stopped any time by setting [par. 23-80](#page-159-0) Power [Reference Factor](#page-159-0) to 0.

Danfoss

<span id="page-159-0"></span>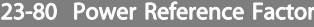

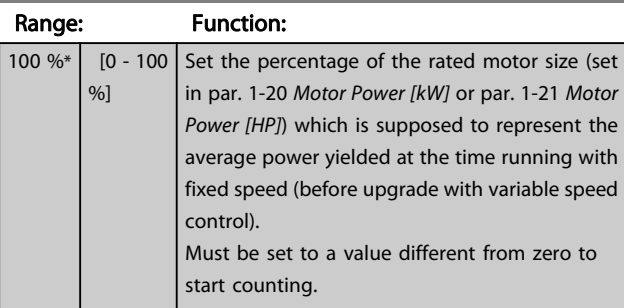

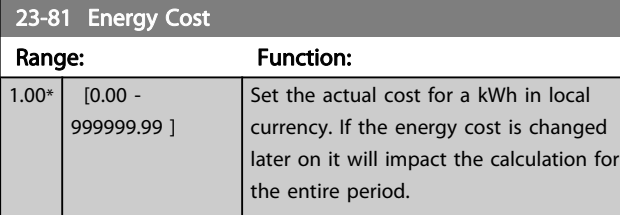

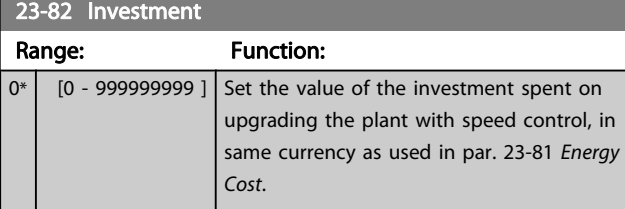

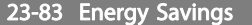

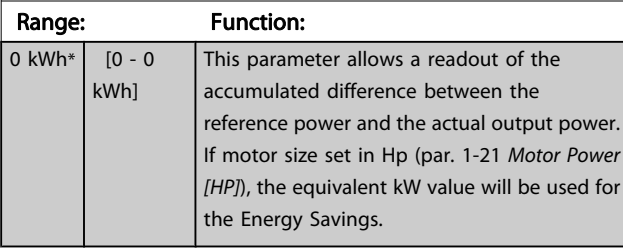

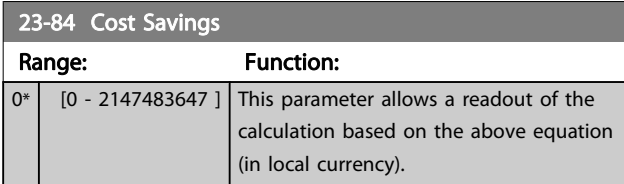

## 3.22 Main Menu - Application Functions 2 - Group 24

## 3.22.1 24-0\* Fire Mode

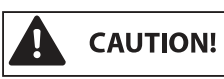

Please note the frequency converter is only one component of the VLT HVAC Drive system. Correct function of Fire Mode depends on the correct design and selection of system components. Ventilation systems working in life safety applications have to be approved by the local fire Authorities. Non-interruption of the frequency converter due to Fire Mode operation could cause over pressure and result in damage to VLT HVAC Drive system and components, hereunder dampers and air ducts. The frequency converter itself could be damaged and it may cause damage or fire. Danfoss accepts no responsibility for errors, malfunctions personal injury or any damage to the frequency converter itself or components herein, VLT HVAC Drive systems and components herein or other property when the frequency converter has been programmed for Fire Mode. In no event shall Danfoss be liable to the end user or any other party for any direct or indirect, special or consequential damage or loss suffered by such party, which has occurred due to the frequency converter being programmed and operated in Fire Mode

converter's normal protective functions. These could be ventilation fans in tunnels or stairwells for instance, where continued operation of the fan facilitates safe evacuation of personnel in the event of a fire. Some selections of Fire Mode Function cause alarms and trip conditions to be disregarded, enabling the motor to run without interruption.

#### Activation

Fire Mode is activated only via Digital Input terminals. See parameter group 5-1\* Digital Inputs.

#### Messages in display

When Fire Mode is activated, the display will show a status message "Fire Mode" and a warning "Fire Mode". Once the Fire Mode is again deactivated, the status messages will disappear and the warning will be replaced by the warning "Fire M Was Active". This message can only be reset by power-cycling the frequency converter supply. If, whilst the frequency converter is active in Fire Mode, a warranty-affecting alarm (see par. 24-09 [Fire Mode Alarm Handling](#page-163-0)) should occur, display will show the warning "Fire M Limits Exceeded". Digital and relay outputs can be configured for the status messages "Fire Mode Active" and the warning "Fire M Was Active". See parameter group5-3\* and parameter group 5-4\*. "Fire M was Active" messages can also be accessed in the warning word via serial communication. (See relevant documentation).

The status messages "Fire Mode" can be accessed via the extended status word.

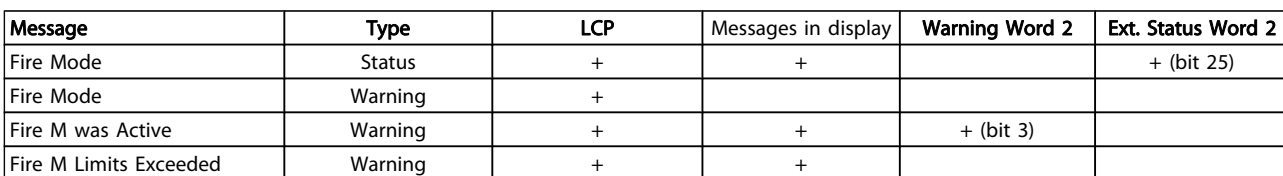

#### Log

Background

An overview of events related to Fire Mode can be viewed in the Fire Mode log, parameter group 18-1\*, or via the Alarm Log button on the LCP.

Fire Mode is for use in critical situations, where it is imperative for the motor to keep running, regardless of the frequency

The log will include up to 10 of the latest events. Warranty Affecting Alarms will have a higher priority as the two other types of events. The log cannot be reset! Following events are logged: \*Warranty affecting alarms (see par. 24-09 [Fire Mode Alarm](#page-163-0)

[Handling](#page-163-0), Fire Mode Alarm Handling)

\*Fire Mode activated

\*Fire Mode deactivated

All other alarms occurring while Fire Mode activated will be logged as usual.

3 3

## <span id="page-161-0"></span>**NOTE**

During Fire Mode operation all stop commands to the frequency converter will be ignored, including Coast/ Coast inverse and External Interlock. However, if your frequency converter incorporates "Safe-Stop", this function is still active. See Section "How to Order / Ordering Form Type Code".

## **NOTE**

If in Fire Mode it is desired to use the Live Zero function, then it will also be active for analog inputs other than that used for Fire Mode setpoint / feedback. Should the feedback to any of those other analog inputs be lost, for example a cable is burned, Live Zero function will operate. If this is undesirable then Live Zero function must be disabled for those other inputs.

Desired Live Zero function in case of missing signal when Fire Mode active, must be set in [par. 6-02](#page-68-0) Fire [Mode Live Zero Timeout Function](#page-68-0).

Warning for Live Zero will have a higher priority than the warning "Fire Mode".

## **NOTE**

If setting the command Start Reversing [11] on a digital input terminal in par. 5-10 Terminal 18 Digital Input, the FC will understand this as a reversing command.

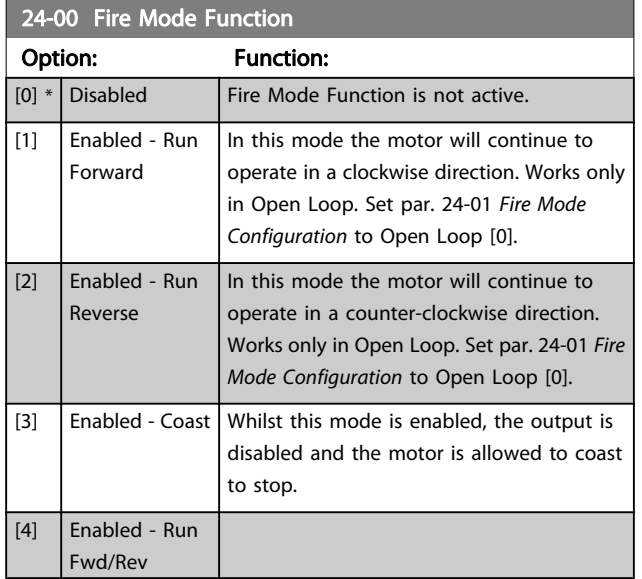

### **NOTE**

In the above, alarms are produced or ignored in accordance with the selection in par. 24-09 [Fire Mode Alarm](#page-163-0) [Handling](#page-163-0).

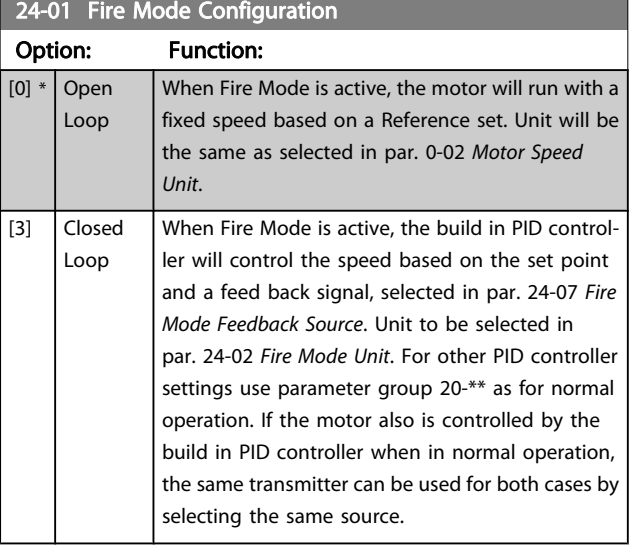

### **NOTE**

Before adjusting the PID controller set [par. 24-09](#page-163-0) Fire [Mode Alarm Handling](#page-163-0), [2] Trip, All Alarms/Test.

### **NOTE**

If Enable-Run Reverse is selected in par. 24-00 Fire Mode Function, Closed Loop cannot be selected in par. 24-01 Fire Mode Configuration.

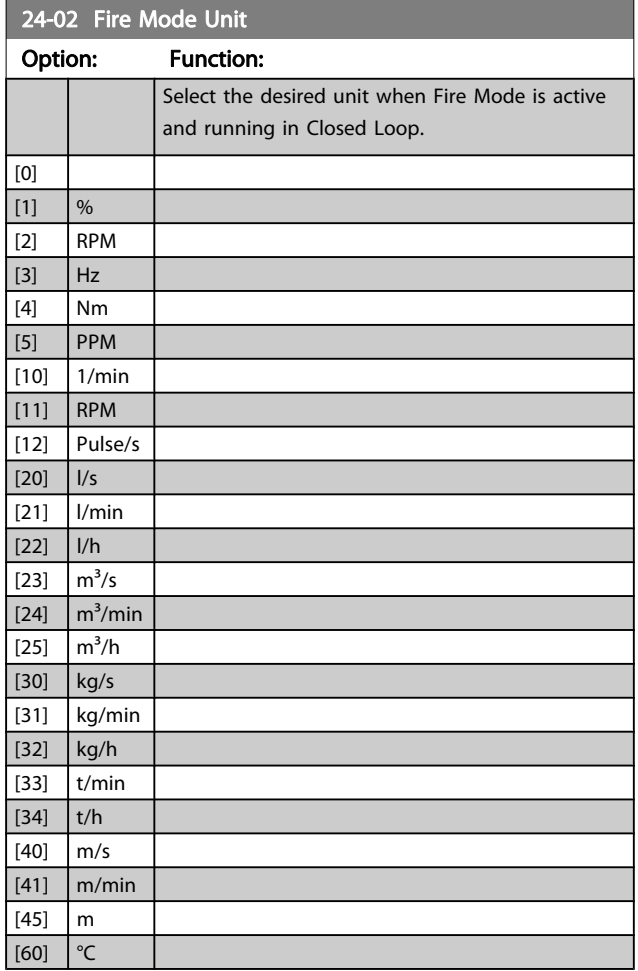

3 3

### Parameter Description

## VLT<sup>\*</sup> HVAC Drive Programming Guide

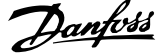

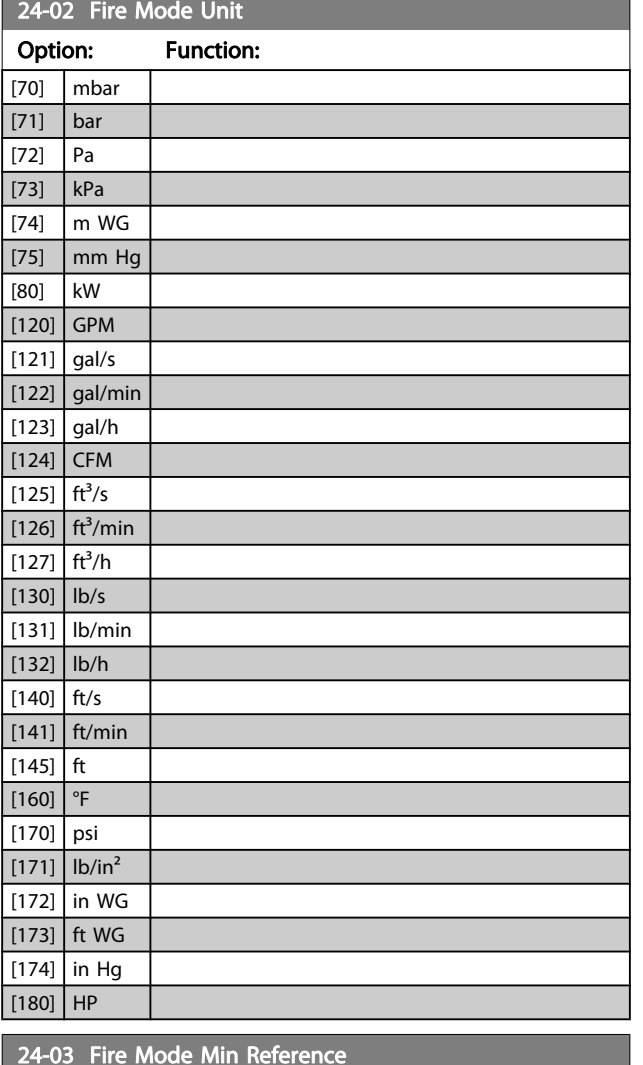

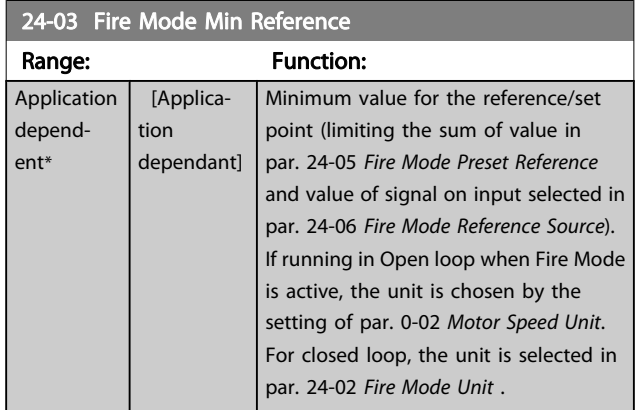

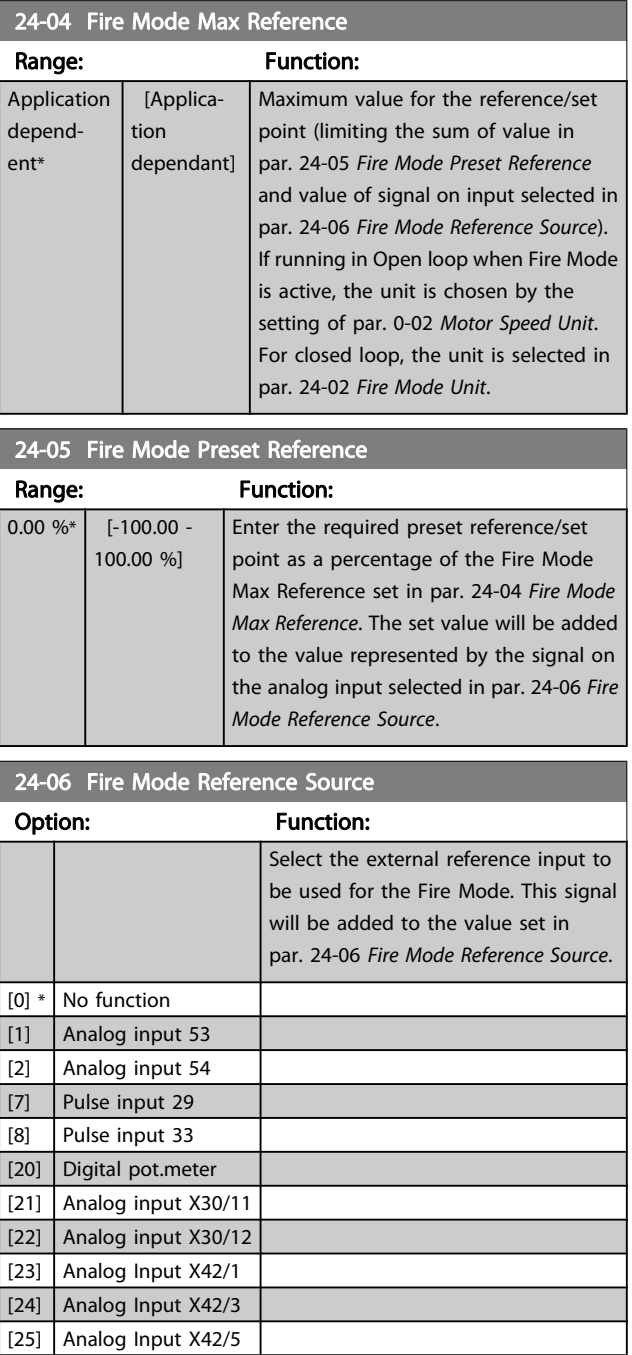

<span id="page-163-0"></span>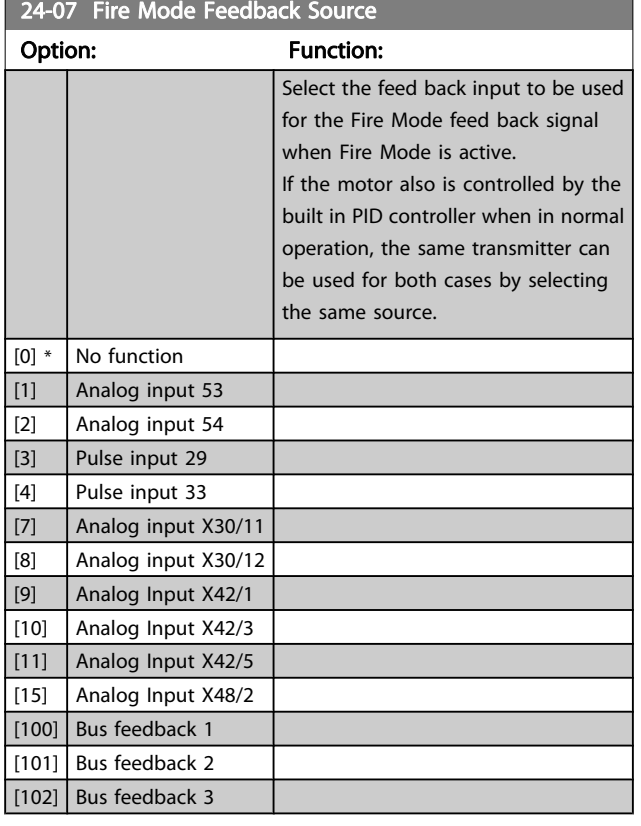

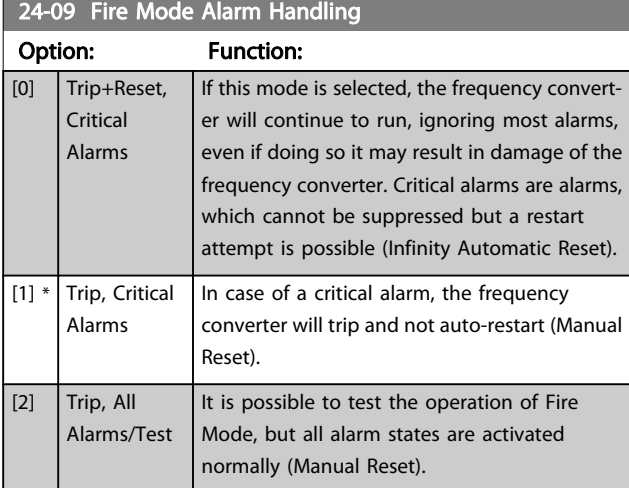

### **NOTE**

Warranty-affecting alarms. Certain alarms can affect the lifetime of the frequency converter. Should one of these ignored alarms occur whilst in Fire Mode, a log of the event is stored in the Fire Mode Log.

Here the 10 latest events of warranty-affecting alarms, fire mode activation and fire mode deactivation are stored.

### **NOTE**

The setting in par. 14-20 [Reset Mode](#page-103-0) is disregarded in case of Fire Mode being active (see par. 24-0\*, Fire Mode).

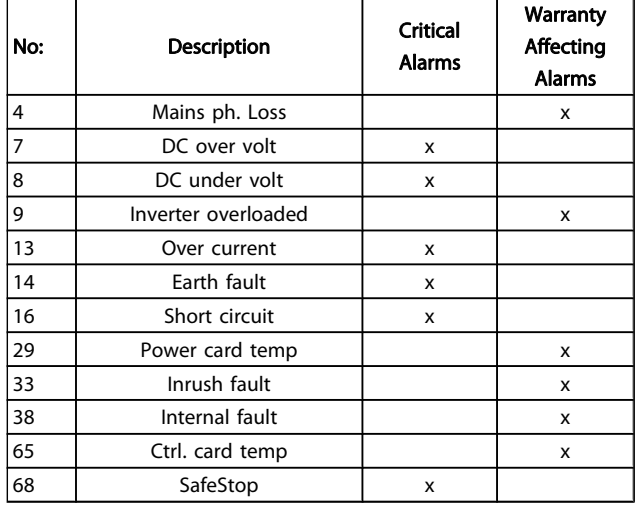

## 3.22.2 24-1\* Drive Bypass

The frequency converter includes a feature, which can be used to automatically activate an external electro-mechanical bypass in case of a trip/trip lock of the frequency converter or the event of a Fire Mode Coast (see [par. 24-00](#page-161-0) Fire Mode [Function](#page-161-0)).

The bypass will switch the motor to operation direct on line. The external bypass is activated by means of one of the digital outputs or relays in the frequency converter, when programmed in parameter group 5-3\* or parameter group 5-4\*.

## **NOTE**

Important! After enabling the Drive Bypass Function, the frequency converter is no longer Safety Certified (for using the Safe Stop in versions, where included).

To deactivate the Drive Bypass at normal operation (Fire Mode not activated), one of following actions must be carried out:

- Press the Off button on the LCP, (or program two of the digital inputs for Hand On-Off-Auto).
- Activate External Interlock via digital input
- Carry out a Power Cycling.

### **NOTE**

### The Drive Bypass cannot be deactivated if in Fire Mode. It can be deactivated only by either removing the Fire Mode command signal or the power supply to the frequency converter!

When the Drive Bypass function is activated, the display on the LCP will show the status message Drive Bypass. This message has a higher priority than the Fire Mode status messages. When the automatic Drive Bypass function is enabled, it will cut in the external bypass according to the below sequence:

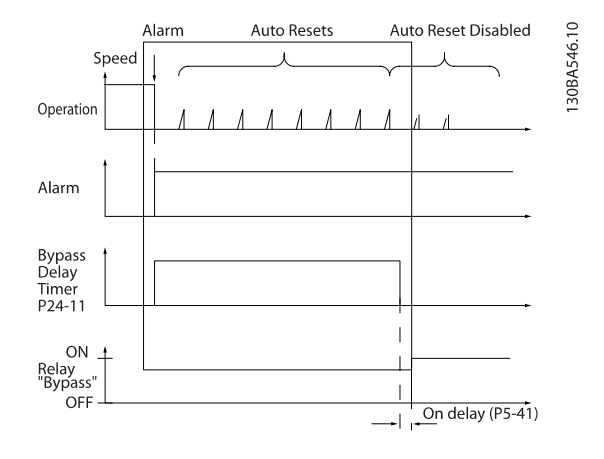

### Status can be read in the Extended Status Word 2, bit number 24.

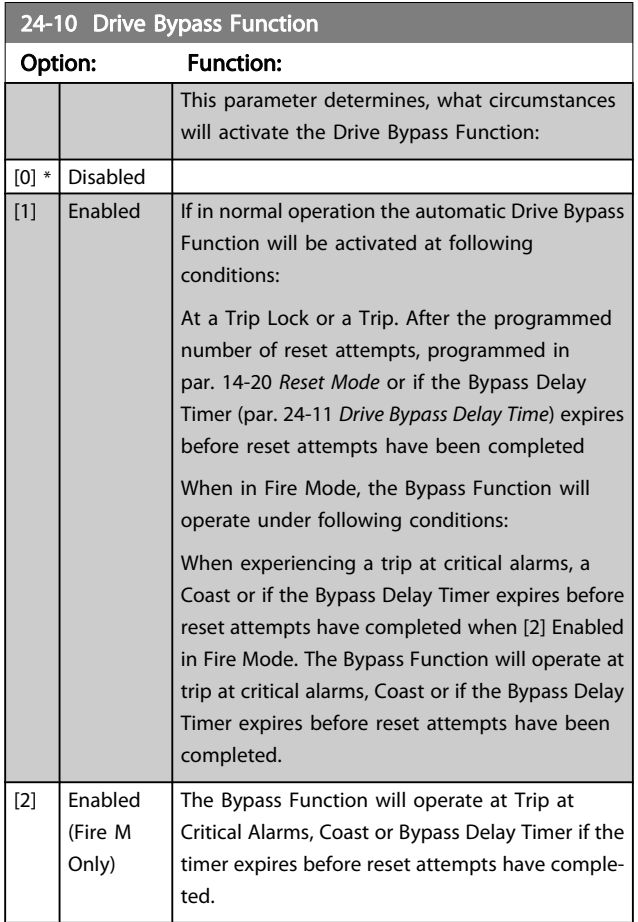

Important! After enabling the Drive Bypass Function, the Safe Stop function (in versions, where included) is not complying with standard EN 954-1, Cat. 3 installations anymore.

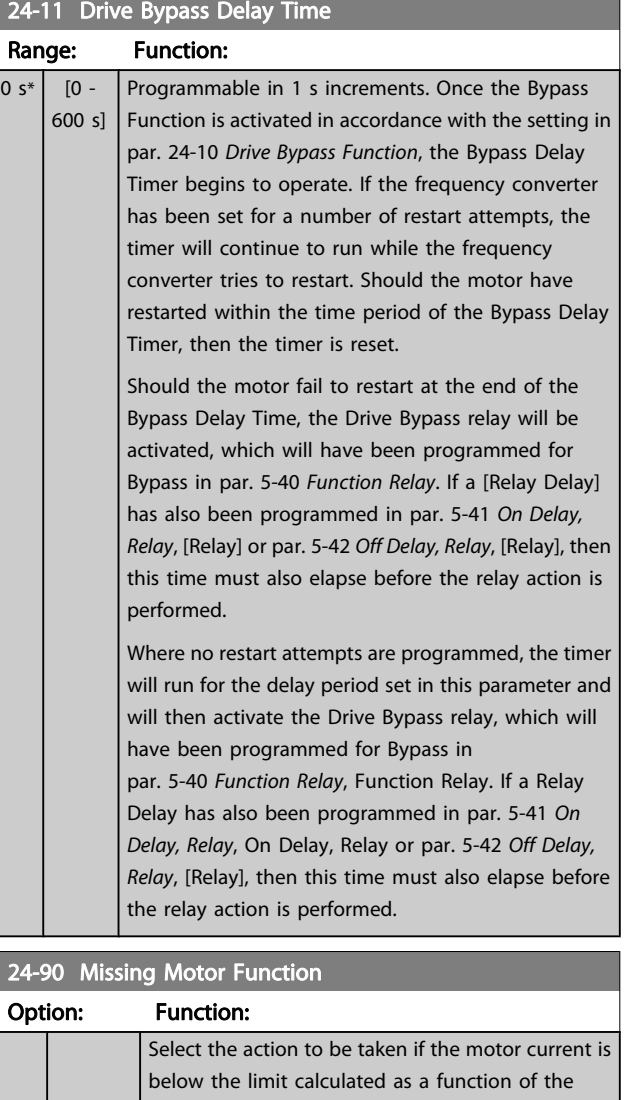

output frequency. The function is used for detecting e.g. a missing motor in multi-motor applications.  $[0]$  \* Off [1] Warning 24-91 Missing Motor Coefficient 1 Range: The Contraction: The Contraction: The Contraction: The Contraction: The Contraction: The Contraction: The Contraction: The Contraction: The Contraction: The Contraction: The Contraction: The Contraction: The Contrac  $0.0000*$  [-10.0000 - 10.0000] 24-92 Missing Motor Coefficient 2 Range: The Communication of the Function:  $0.0000*$  [-100.0000 - 100.0000] 24-93 Missing Motor Coefficient 3 Range: The Communication of the Punction:  $0.0000*$  [-100.0000 - 100.0000] 24-94 Missing Motor Coefficient 4 Range: The Contraction of the Contraction of Tunction:  $0.000*$  [-500.000 - 500.000 ]

### Parameter Description

## VLT<sup>\*</sup> HVAC Drive Programming Guide

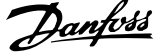

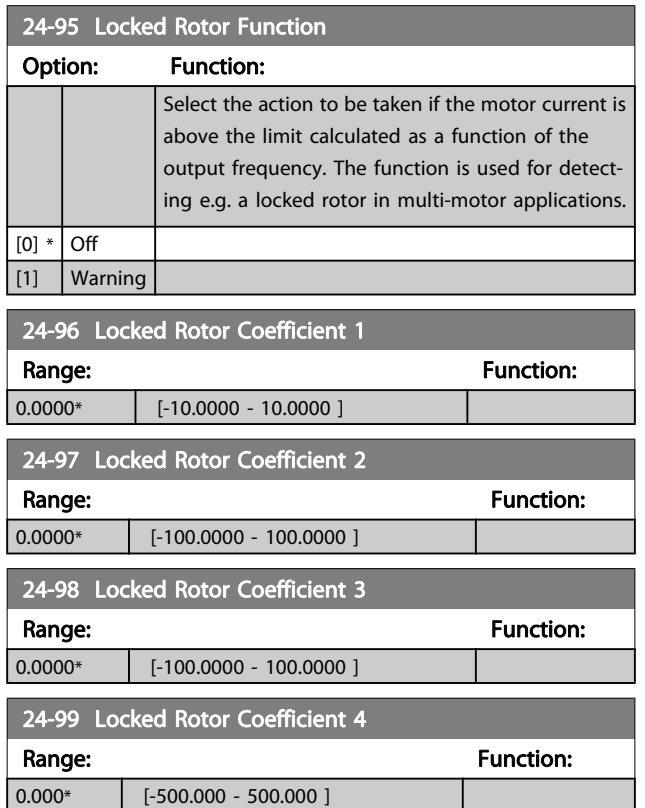

## 3.23 Main Menu - Cascade Controller - Group 25

Parameters for configuring the Basic Cascade Controller for sequence control of multiple pumps. For a more application oriented description and wiring examples, see Chapter Application Examples, item Basic Cascade Controller in the Design Guide.

To configure the Cascade Controller to the actual system and the desired control strategy, it is recommended to follow the below sequence, starting with parameter group 25-0\* System Settings and next parameter group 25-5\* Alternation Settings. These parameter can normally be set in advance.

Parameters in 25-2\* Bandwidth Settings and 25-4\* Staging settings, will often be dependent on the dynamic of the system and final adjustment to be done at the commissioning of the plant.

## **NOTE**

The Cascade Controller is supposed to operate in closed loop controlled by the built-in PI controller (Closed Loop selected in Configuration Mode, par. 1-00 [Configuration](#page-37-0) [Mode](#page-37-0)). If Open Loop is selected in par. 1-00 [Configuration](#page-37-0) [Mode](#page-37-0), all fixed speed pumps will be destaged, but the variable speed pump will still be controlled by the frequency converter, now as an open loop configuration:

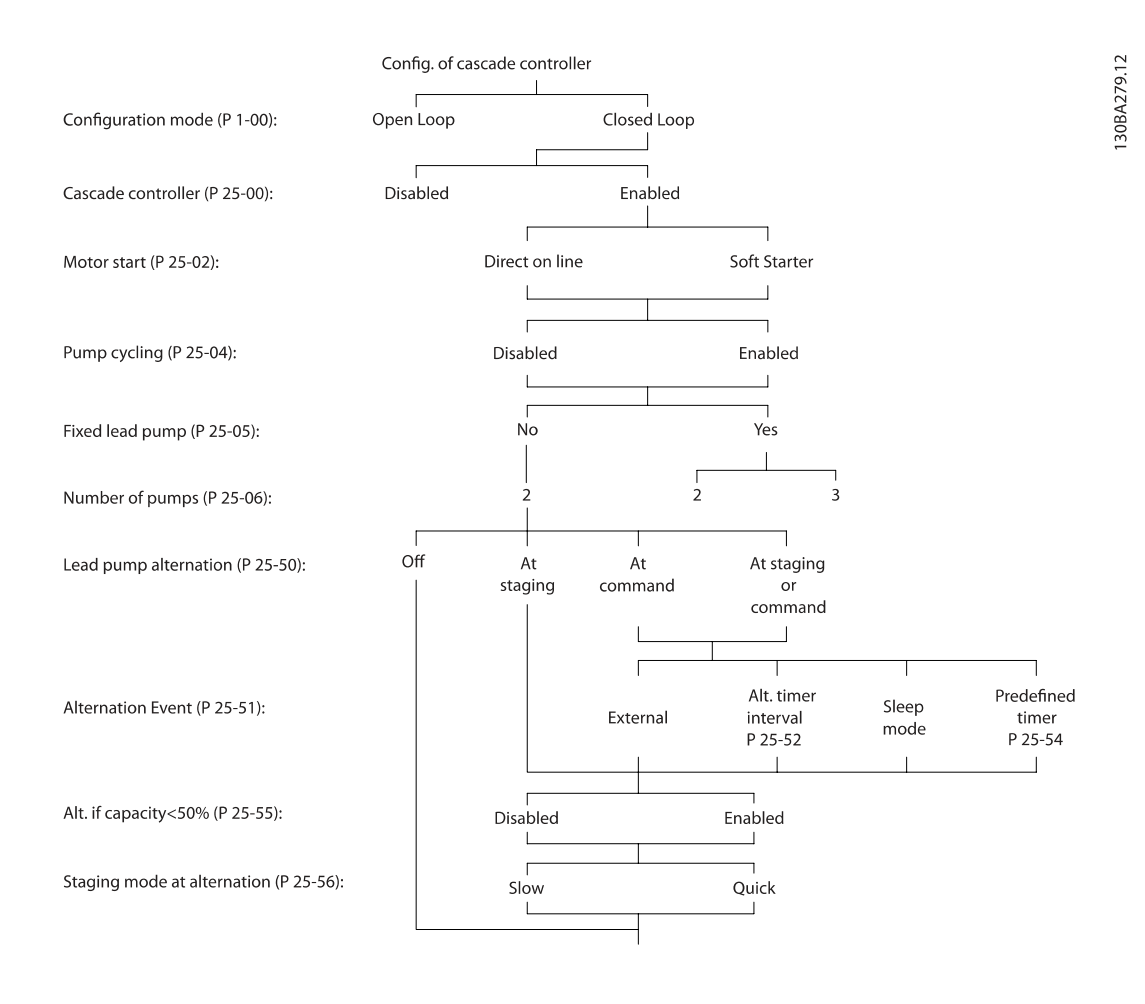

Danfoss

## <span id="page-167-0"></span>3.23.1 25-0\* System Settings

Parameters related to control principles and configuration of the system.

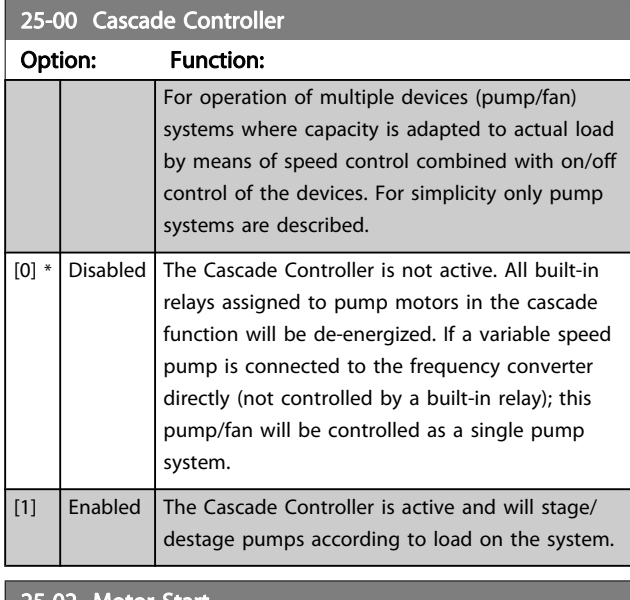

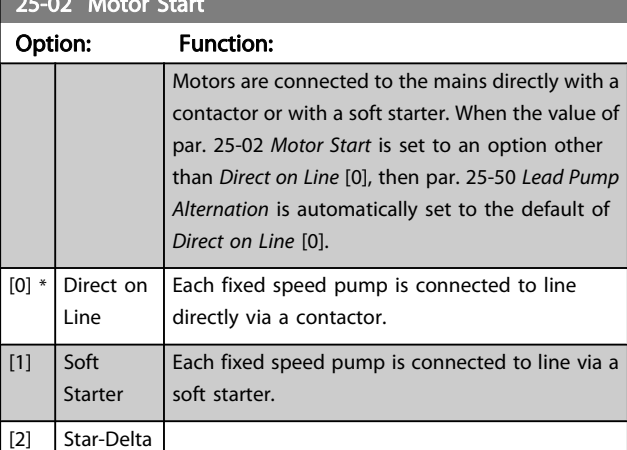

## 25-04 Pump Cycling

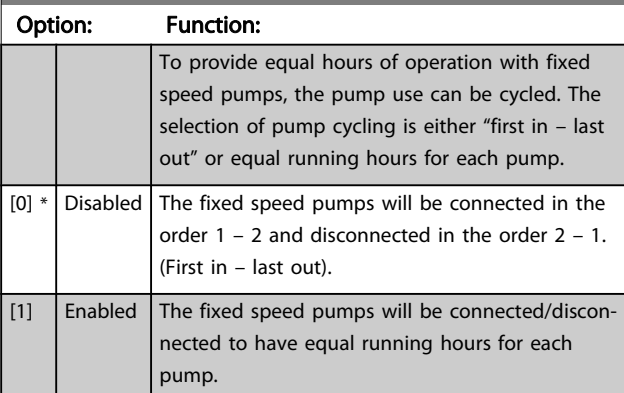

## 25-05 Fixed Lead Pump

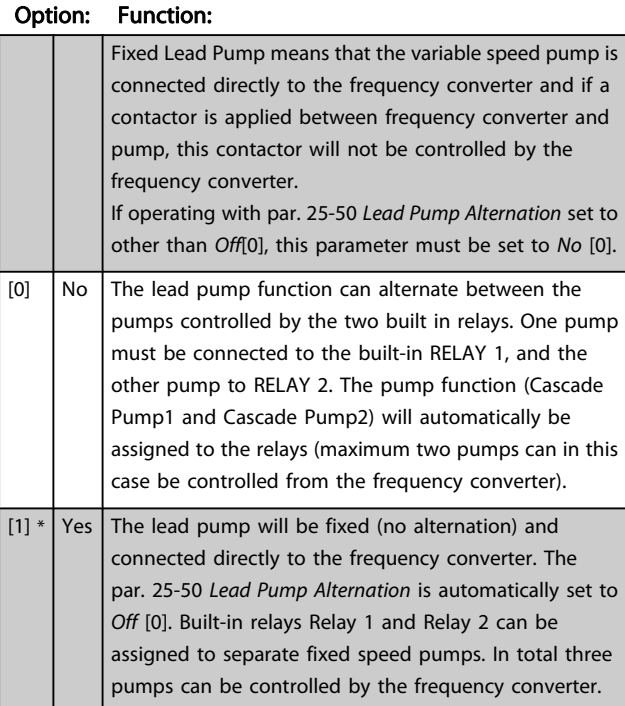

## 25-06 Number of Pumps

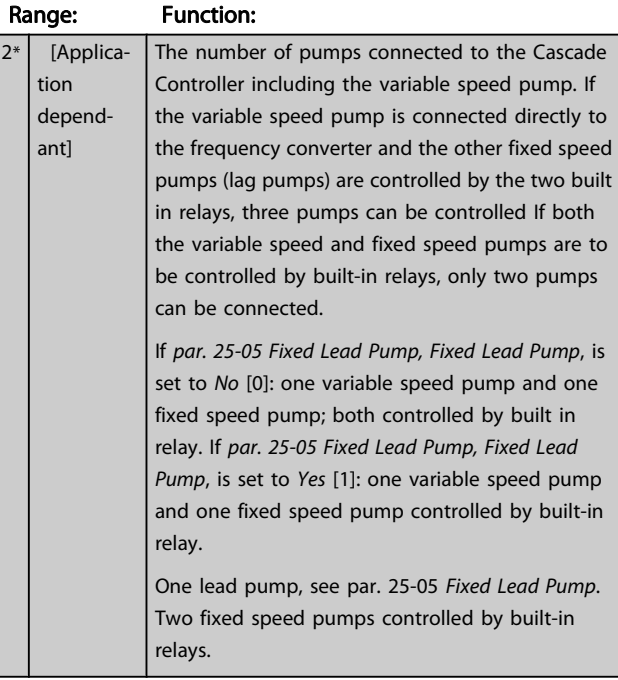

## 3.23.2 25-2\* Bandwidth Settings

Parameters for setting the bandwidth within which the pressure will be allowed to operate before staging/destaging fixed speed pumps. Also includes various timers to stabilize the control.

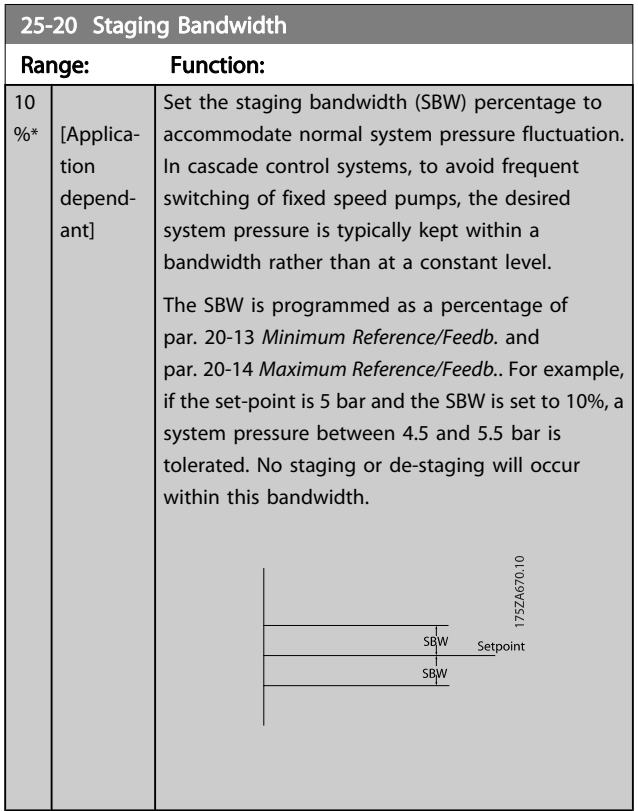

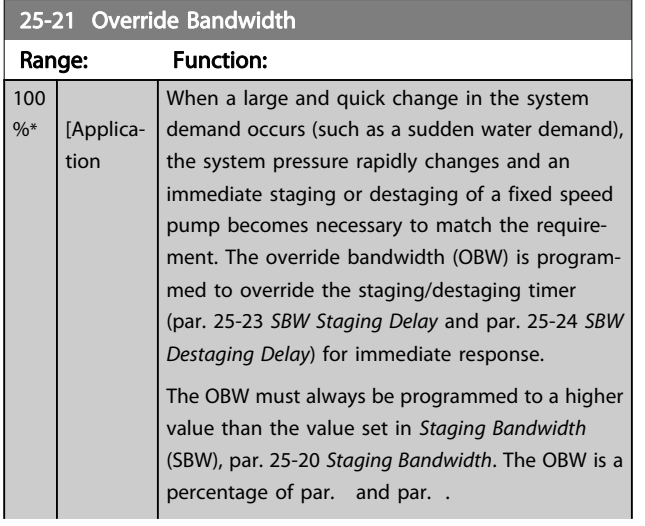

## 25-21 Override Bandwidth Range: Function: dependant] I75ZA673.10 Override Bandwidth —<br>SBW<br><u>Setpoin</u>t **RM** Setting the OBW too close to the SBW could defeat the purpose with frequent staging at momentary pressure changes. Setting the OBW too high might lead to unacceptably high or low pressure in the system while the SBW timers are running. The value can be optimized with increased familiarity with the system. See [par. 25-25](#page-169-0) OBW Time. To avoid unintended staging during the commissioning phase and fine tuning of the controller, initially leave the OBW at the factory setting of 100% (Off). When the fine tuning is completed, the

OBW should be set to the desired value. An initial

value of 10% is suggested.

## 25-22 Fixed Speed Bandwidth

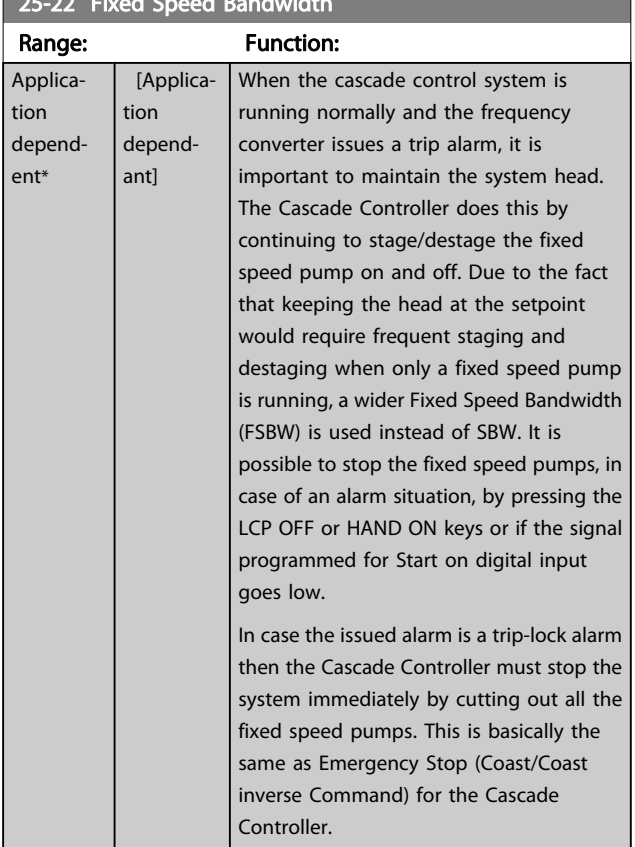

## <span id="page-169-0"></span>25-23 SBW Staging Delay

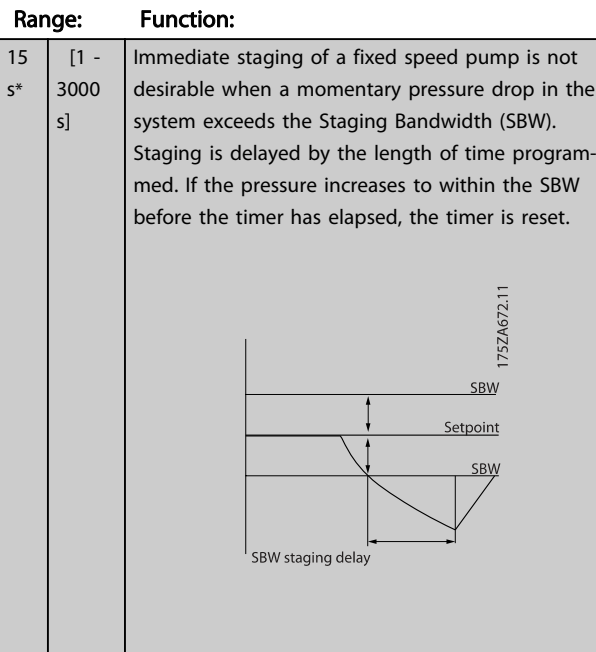

### 25-24 SBW Destaging Delay Range: Function: Immediate destaging of a fixed speed pump is not  $\overline{15}$  $\frac{1}{0}$ s\* 3000 desirable when a momentary pressure increase in the s] system that exceeds the Staging Bandwidth (SBW). Destaging is delayed by the length of time programmed. If the pressure decreases to within the SBW before the timer has elapsed, the timer is reset.  $\overline{10}$ 175ZA671.10 I75ZA671. SBW destage delay **SBW** Setpoint SB W

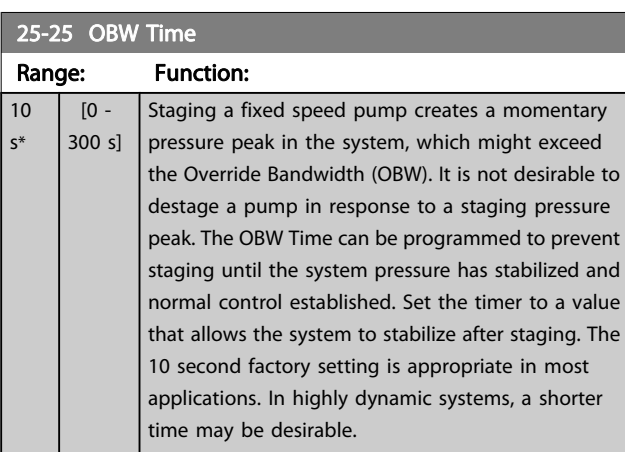

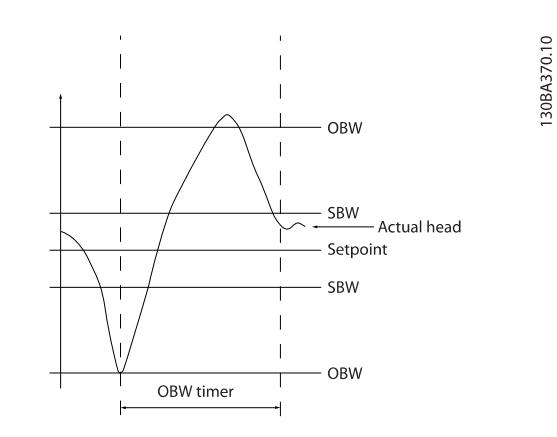

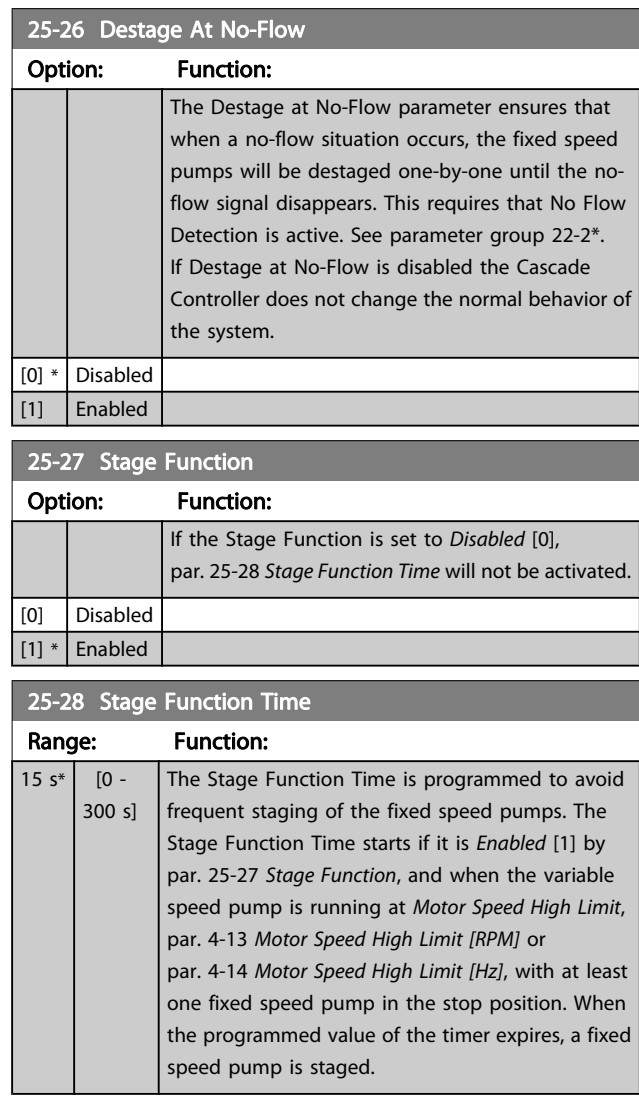

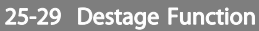

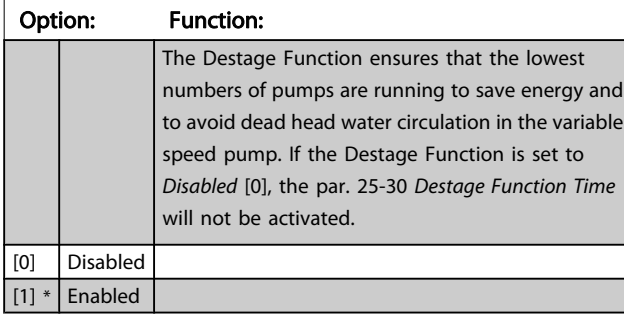

## 25-30 Destage Function Time

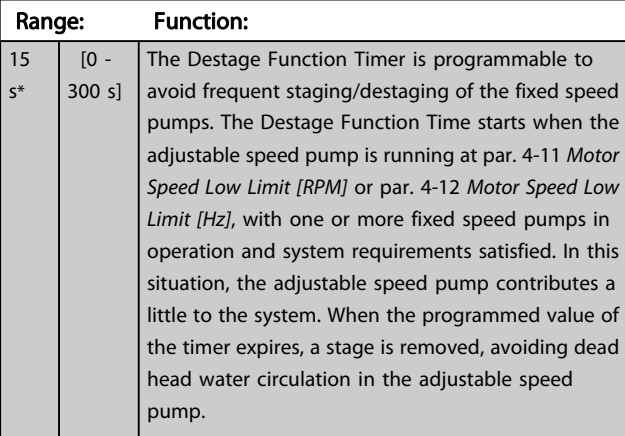

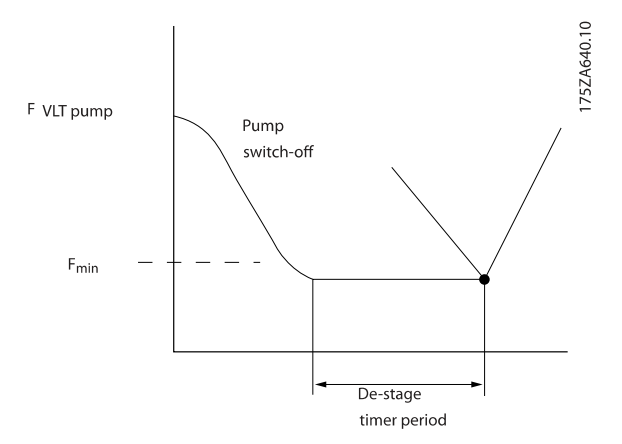

## 3.23.3 25-4\* Staging Settings

Parameters determining conditions for staging/destaging the pumps.

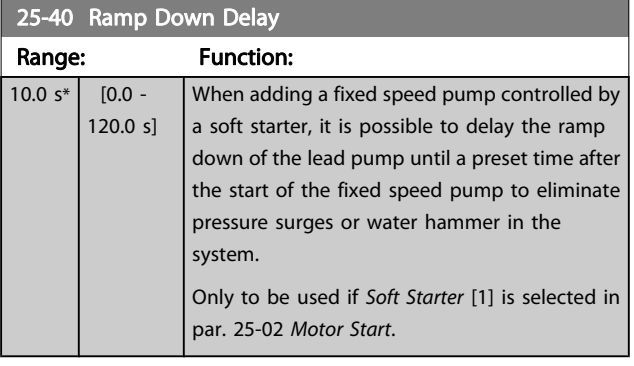

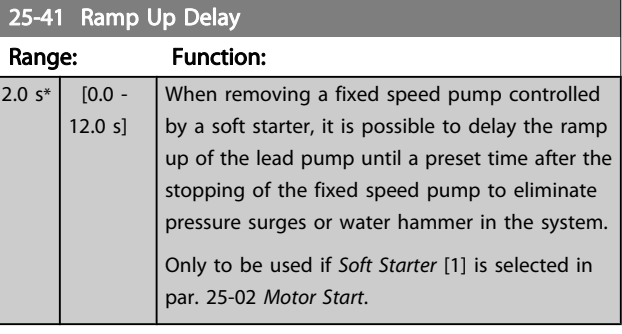

<span id="page-171-0"></span>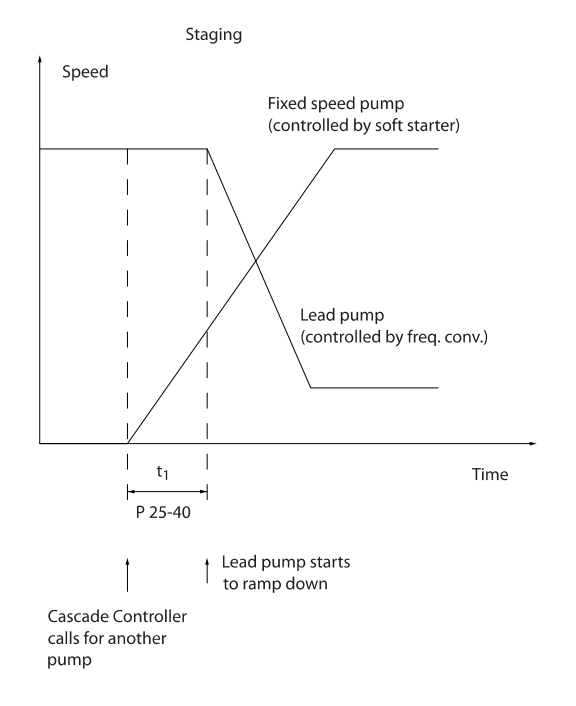

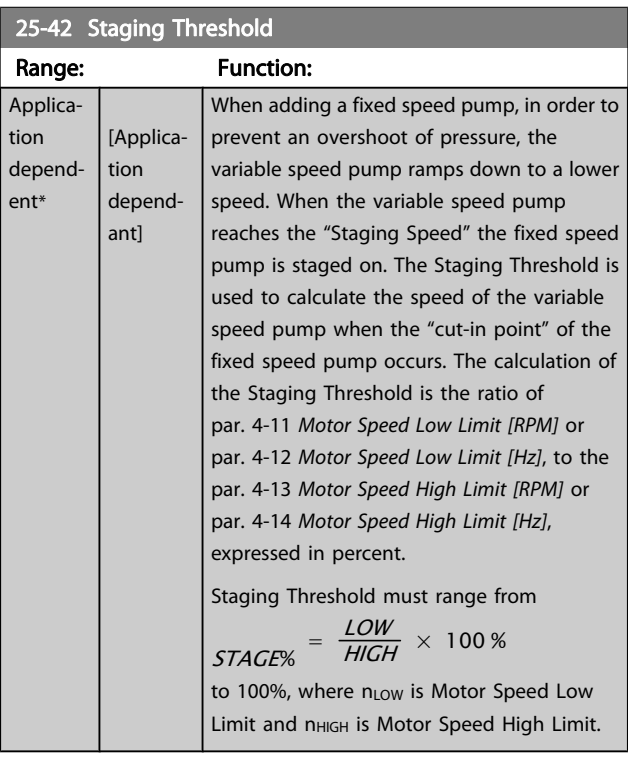

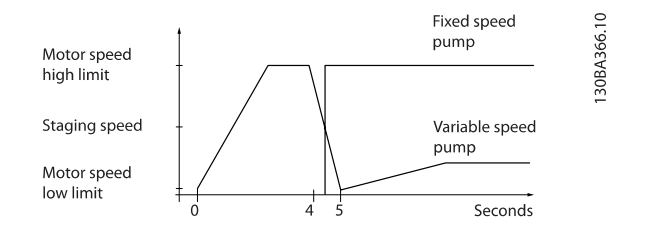

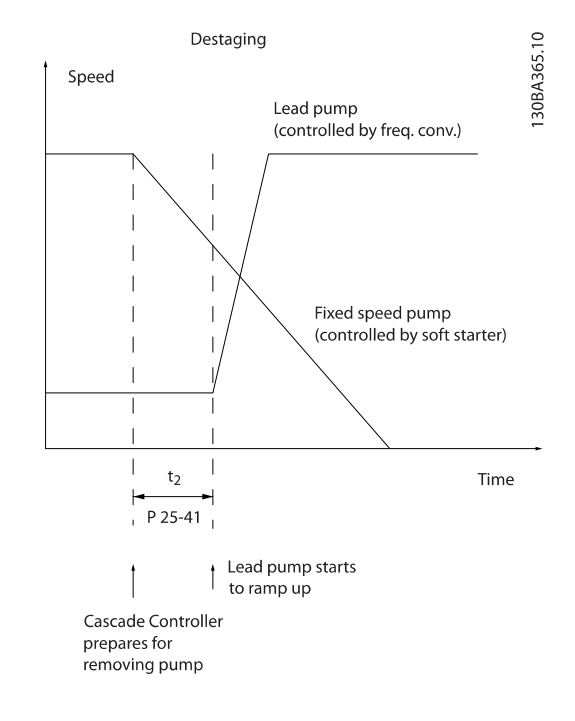

## **NOTE**

If the set-point is reached after staging before the variable speed pump reaches its minimum speed - the system will enter the state closed loop as soon as the feedback pressure is crossing the set-point.

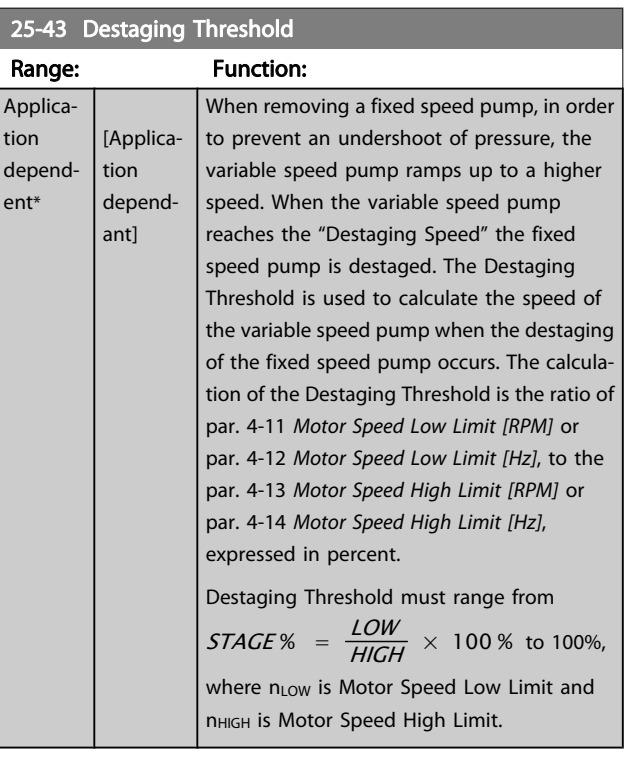

3 3

172 **MG.11.CA.02 - VLT® is a registered Danfoss trademark** 

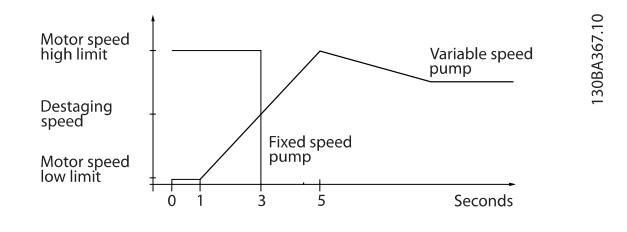

If the set-point is reached after staging before the variable speed pump reaches its maximum speed - the system will enter the state closed loop as soon as the feedback pressure is crossing the set-point.

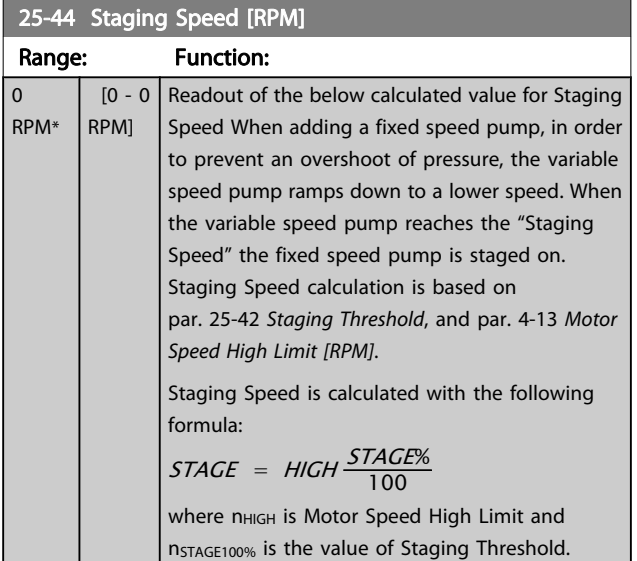

## 25-45 Staging Speed [Hz]

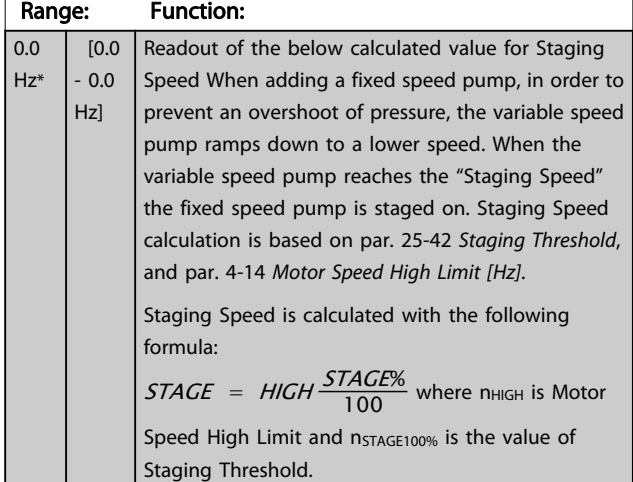

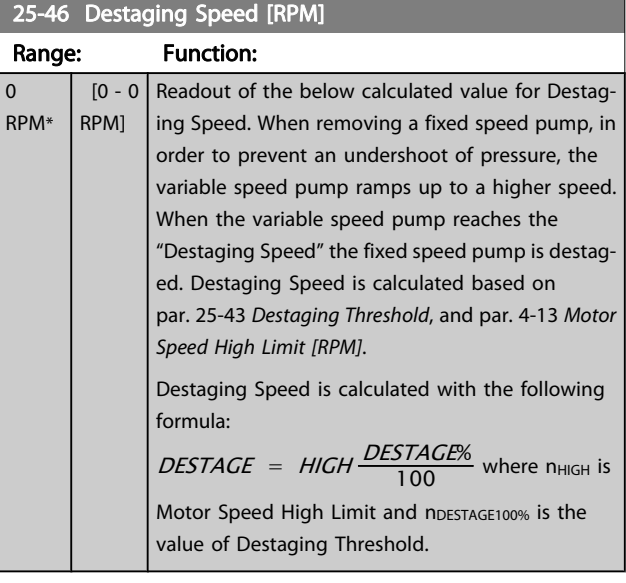

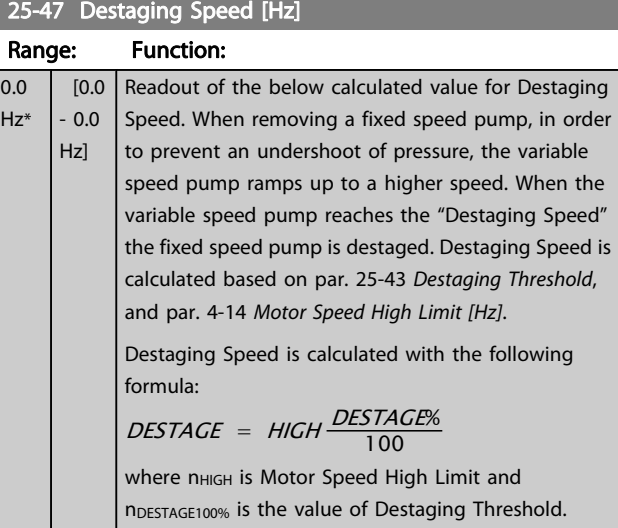

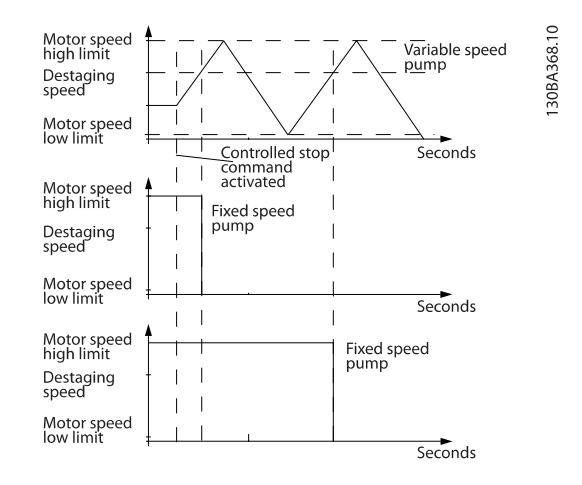

Danfoss

## <span id="page-173-0"></span>3.23.4 25-5\* Alternation Settings

Parameters for defining the conditions for alternation of the variable speed pump (lead), if selected as part of the contro strategy.

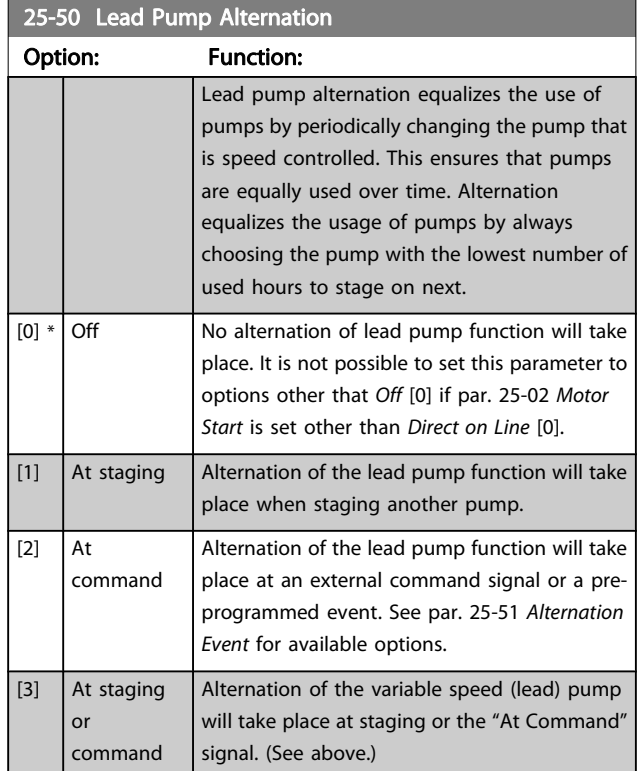

## **NOTE**

### It is not possible to select other than Off [0] if par. 25-05 [Fixed Lead Pump](#page-167-0) is set to Yes [1].

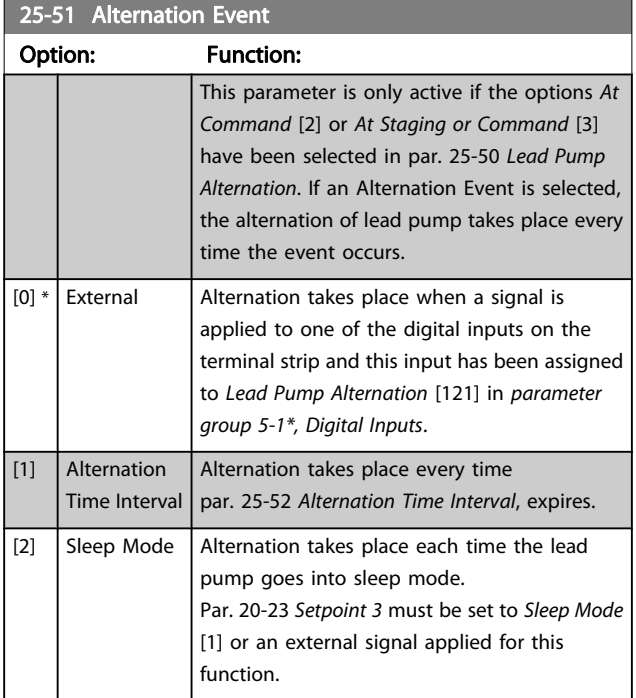

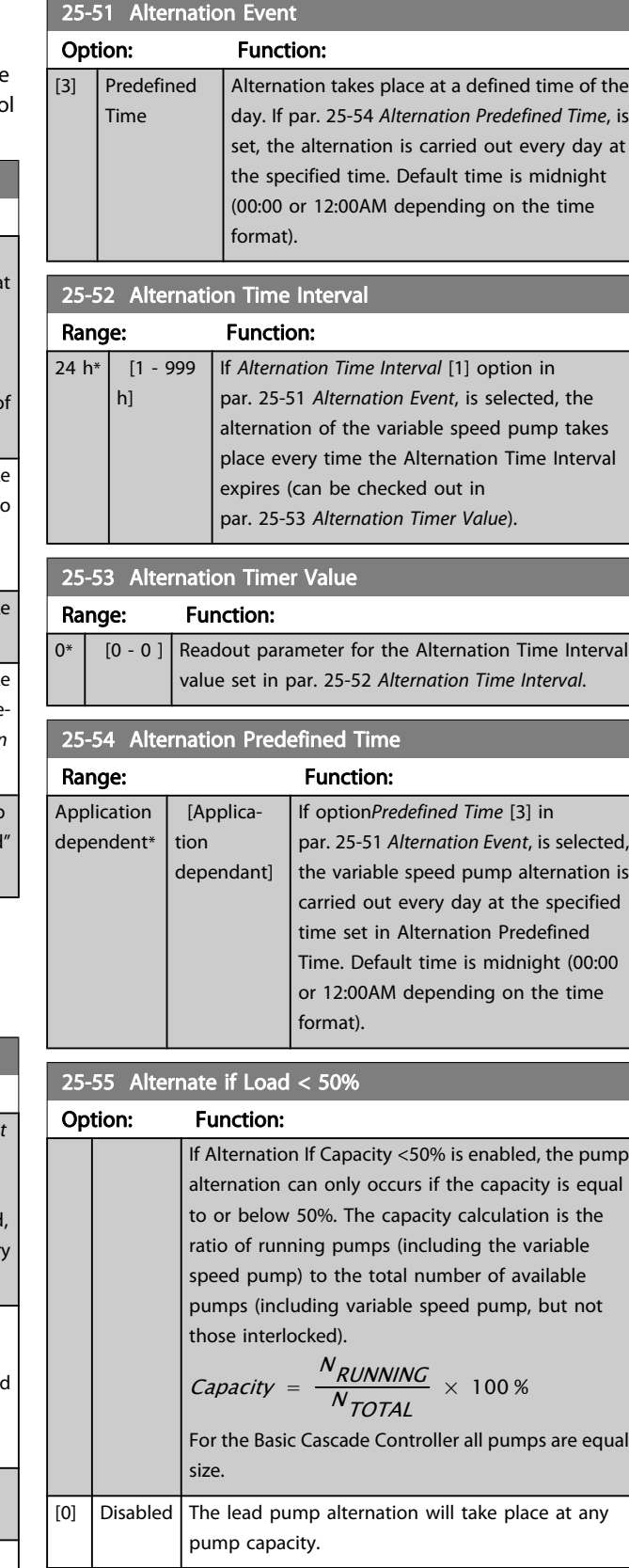

Enabled The lead pump function will be alternated only if

than 50% of total pump capacity.

the numbers of pumps running are providing less

[1] \*

## **NOTE**

### Only valid if par. 25-50 [Lead Pump Alternation](#page-173-0) is different from Off [0].

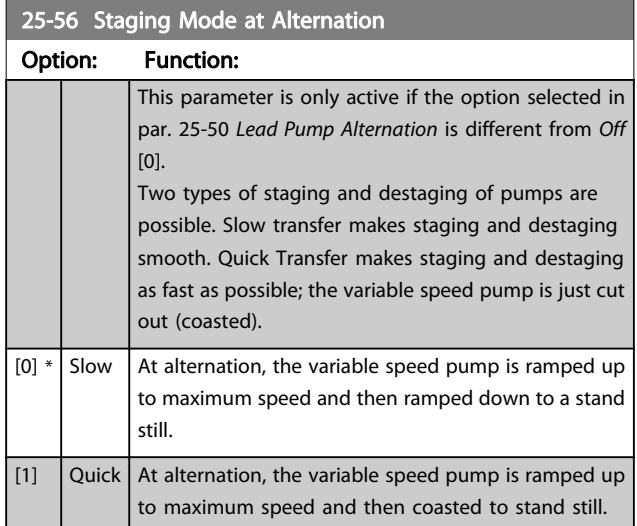

The below figure is an example of the Slow transfer staging. The variable speed pump (top graph) and one fixed speed pump (bottom graph) are running before the staging command. When the Slow [0] transfer command is activated, an alternation is carried out by ramping the variable speed pump to par. 4-13 [Motor Speed High Limit \[RPM\]](#page-53-0) or par. 4-14 [Motor Speed High Limit \[Hz\]](#page-53-0), and then decelerated to zero speed. After a "Delay Before Starting Next Pump" (par. 25-58 Run Next Pump Delay) the next lead pump (middle graph) is accelerated and another original lead pump (top graph) is added after the "Delay Before Running On Mains" (par. 25-59 Run on Mains Delay) as a fixed speed pump. The next lead pump (middle graph) is decelerated to Motor Speed Low Limit and then allowed to vary speed to maintain system pressure.

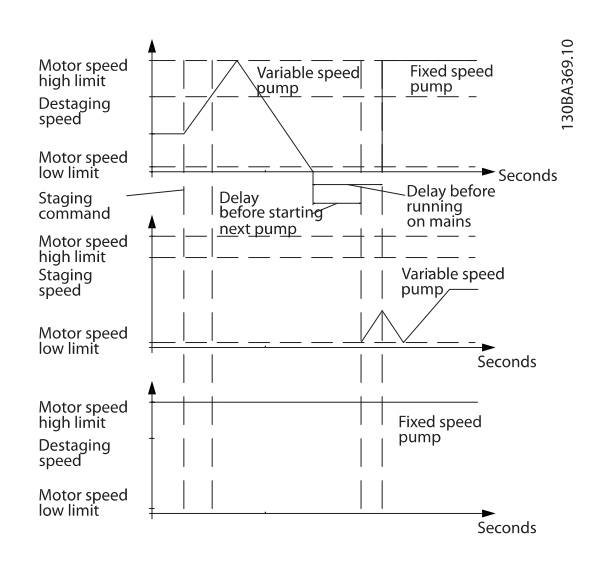

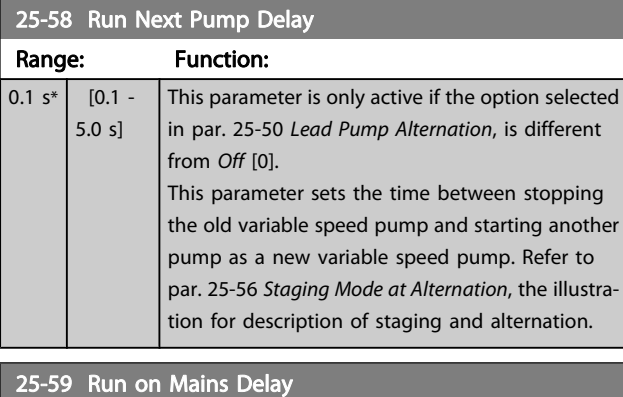

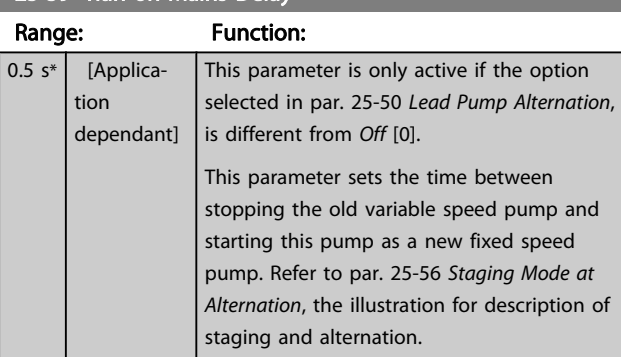

## 3.23.5 25-8\* Status

Readout parameters informing about the operating status of the Cascade Controller and the pumps controlled.

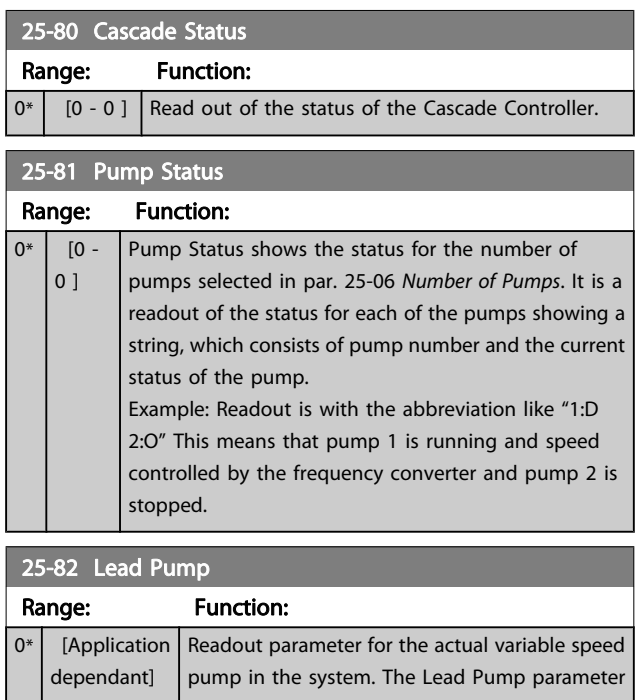

<u>Danfoss</u>

3 3

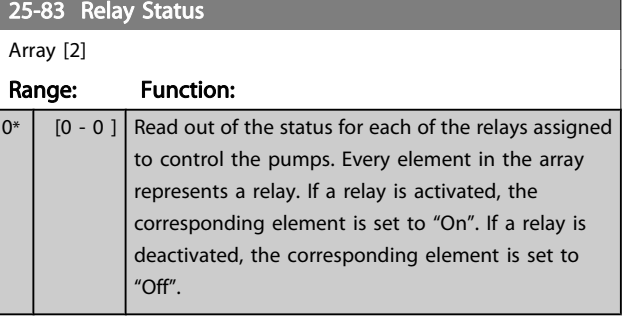

### 25-84 Pump ON Time Array [2]

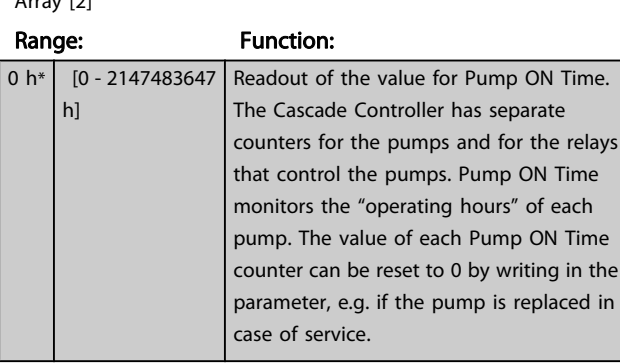

## 25-85 Relay ON Time

#### Array [2]

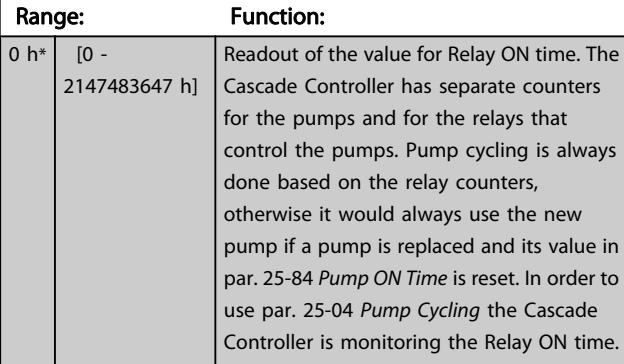

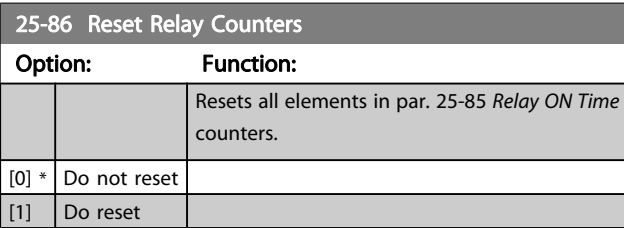

## 3.23.6 25-9\* Service

Parameters used in case of service on one or more of the pumps controlled.

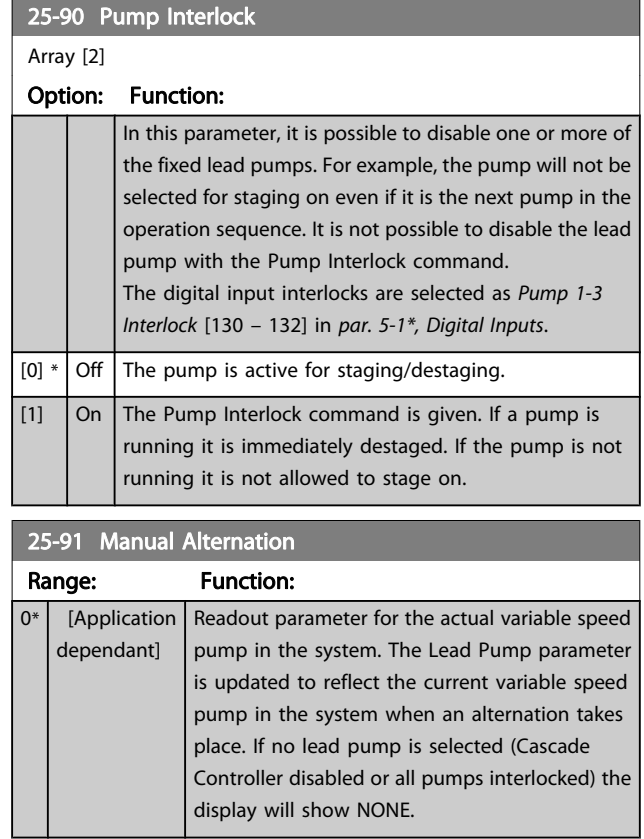

#### Parameter Description

## 3.24 Main Menu - Analog I/O Option MCB 109 - Group 26

The Analog I/O Option MCB 109 extends the functionality of VLT HVAC Drive frequency converters, by adding a number of additional, programmable analog inputs and outputs. This could be especially useful in Building Management System installations where the frequency converter may be used as de-central I/O, obviating the need for an outstation and thus reducing cost.

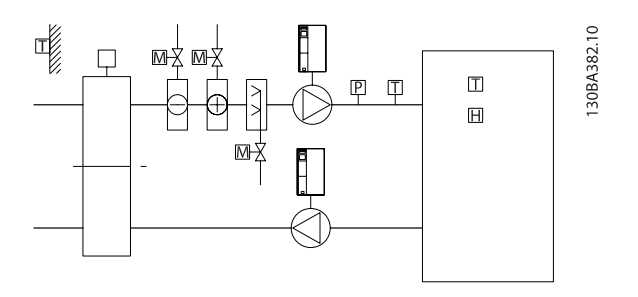

Consider the diagram:

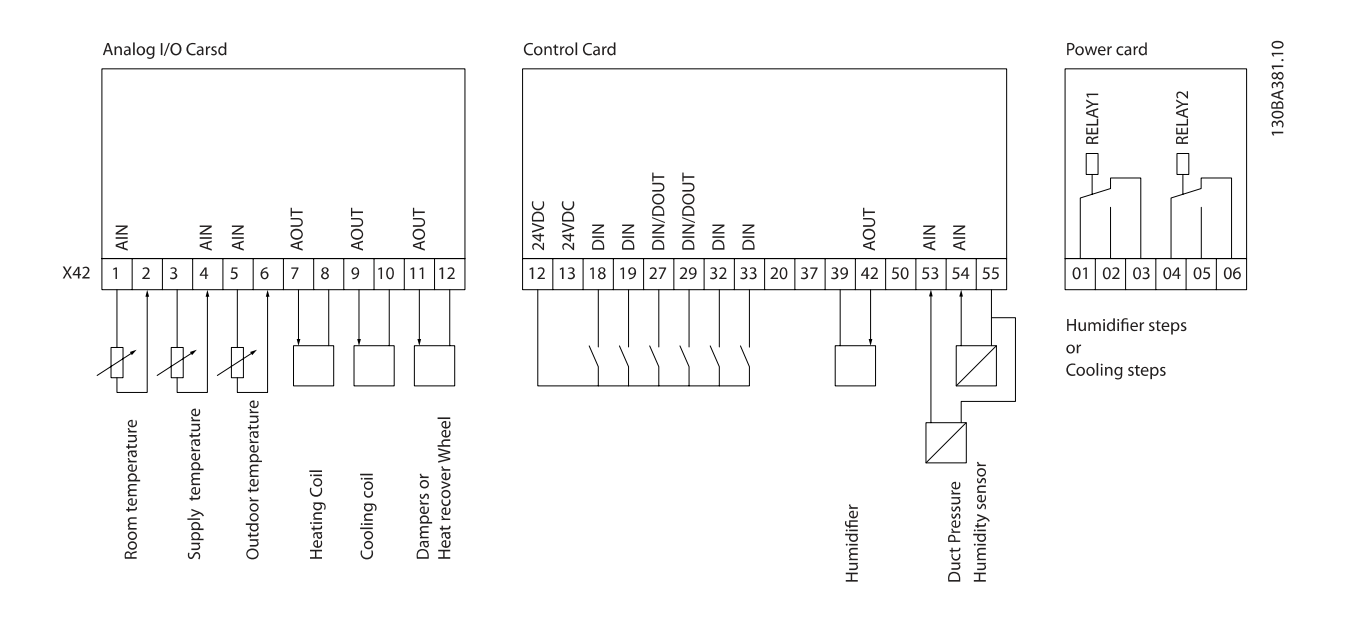

This shows a typical Air Handling Unit (AHU). As can be seen, the addition of the Analog I/O option offers the possibility to control all of the functions from the frequency converter, such as inlet-, return- and exhaust dampers or heating/cooling coils with temperature and pressure measurements being read by the frequency converter.

Danfoss

## **NOTE**

The maximum current for the analog outputs 0-10V is 1mA.

### **NOTE**

Where Live Zero Monitoring is used, it is important that any analog inputs not being used for the frequency controller, i.e. being used as part of the Building Management System decentral I/O, should have their Live Zero function disabled.

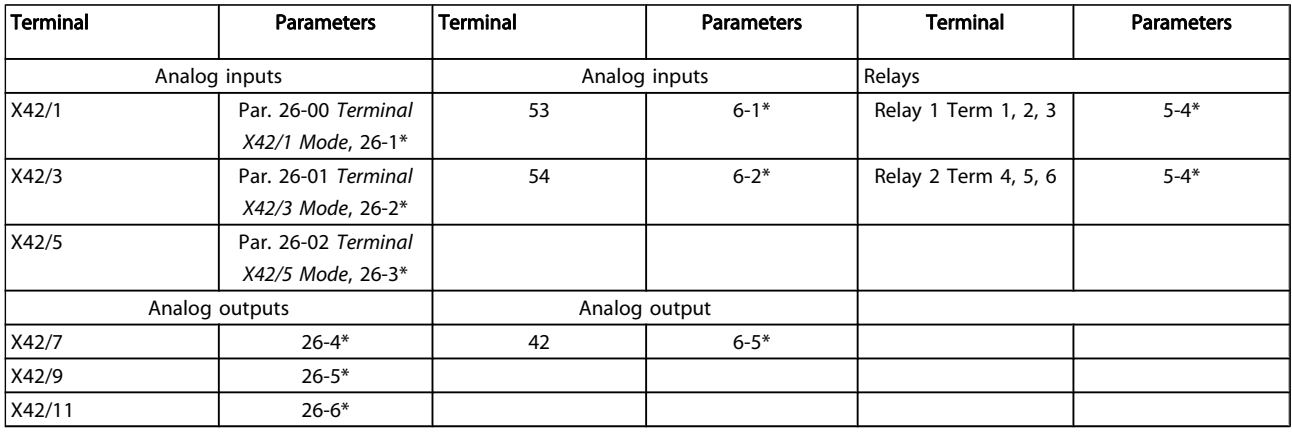

#### Table 3.3: Relevant parameters

It is also possible to read the analog inputs, write to the analog outputs and control the relays, using communication via the serial bus. In this instance, these are the relevant parameters.

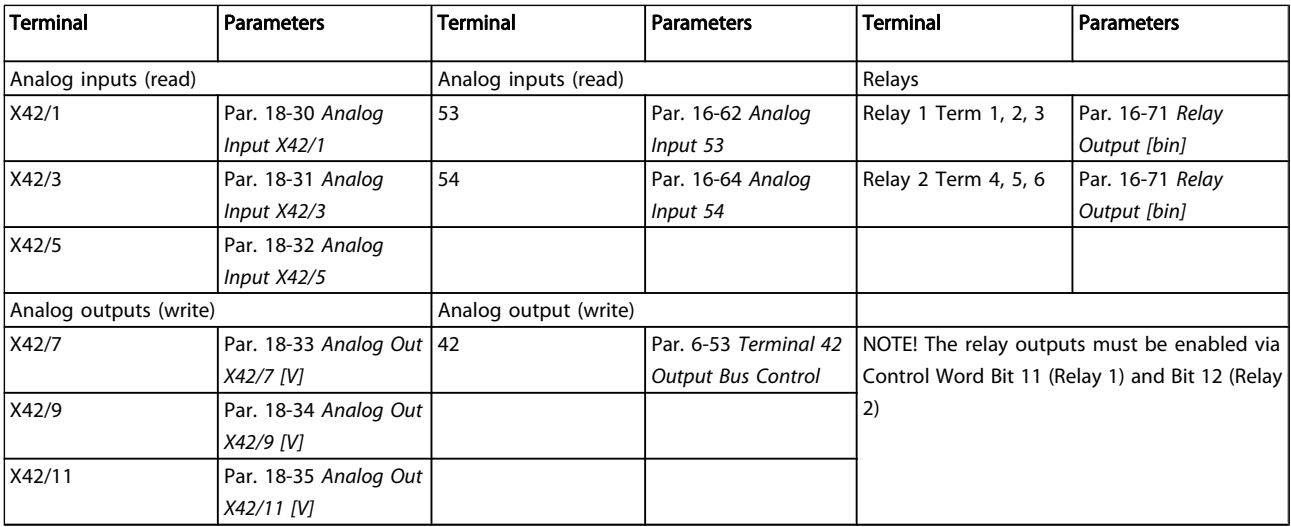

#### Table 3.4: Relevant parameters

Setting of on-board Real Time Clock.

The Analog I/O option incorporates a real time clock with battery back-up. This can be used as back up of the clock function included in the frequency converter as standard. See section Clock Settings, parameter group 0-7\*.

The Analog I/O option can be used for the control of devices such as actuators or valves, using the Extended Closed loop facility, thus removing control from the Building Management System. See section Parameters: Ext. Closed Loop – FC 100 parameter group 21-\*\*. There are three independent closed loop PID controllers.

## <span id="page-178-0"></span>3.24.1 26-0\* Analog I/O Mode

Parameter group for setting up the analog I/O configuration. The option is equipped with 3 analog inputs. These analog inputs can be freely allocated to either voltage (0V - +10V), Pt 1000 or Ni 1000 temperature sensor input.

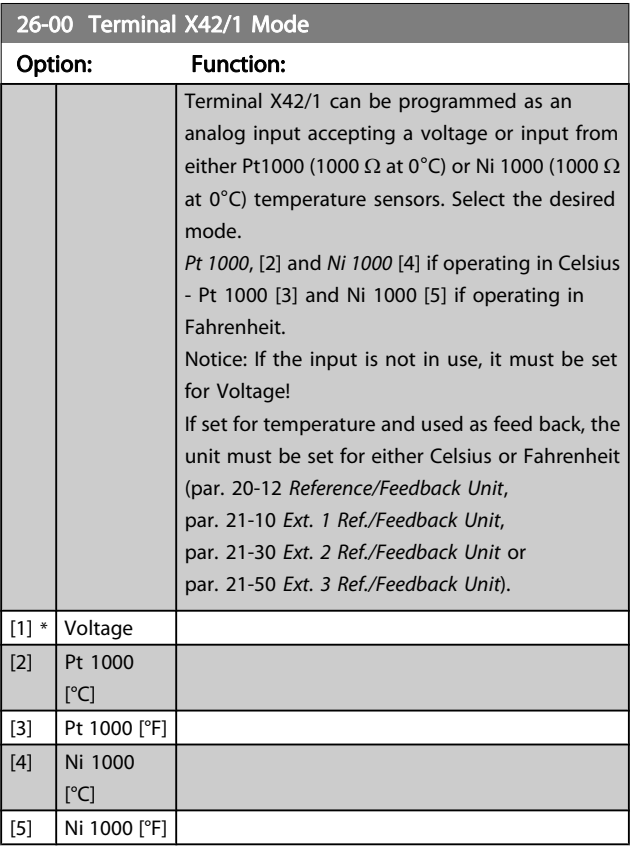

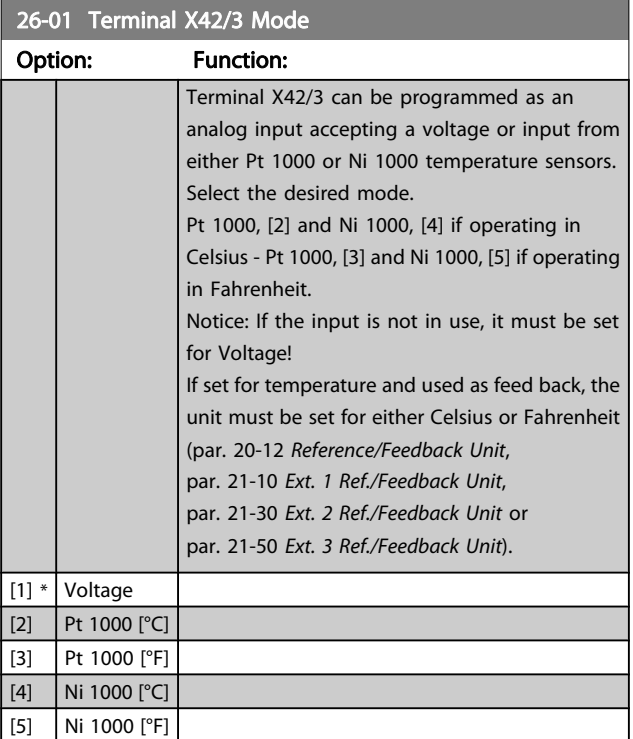

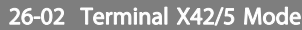

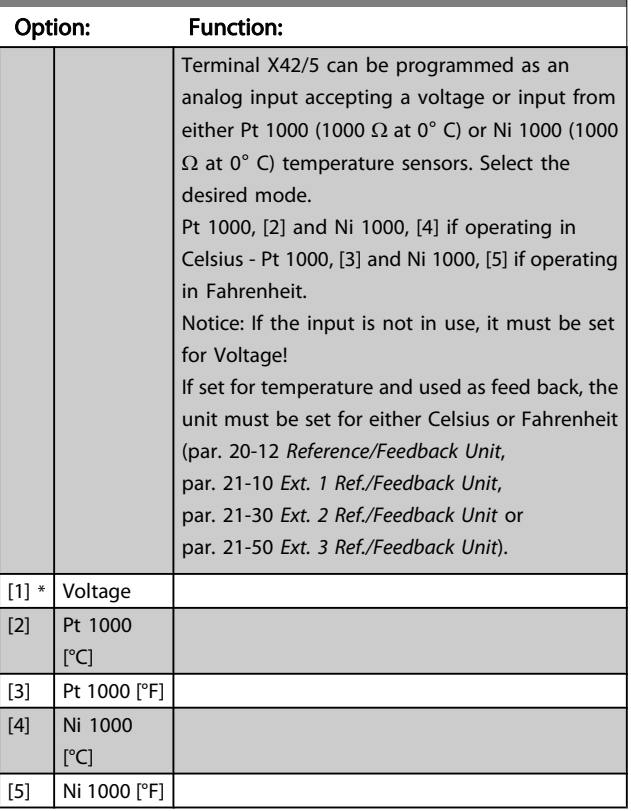

## 3.24.2 26-1\* Analog Input X42/1

Parameters for configuring the scaling and limits for analog input, terminal X42/1.

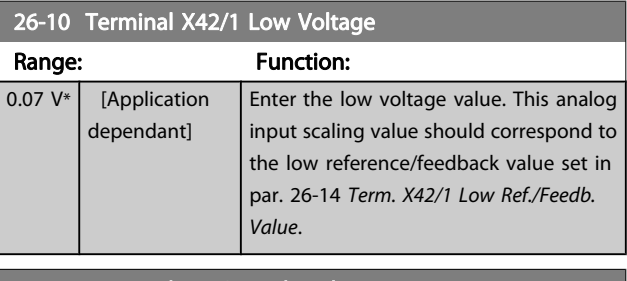

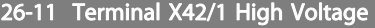

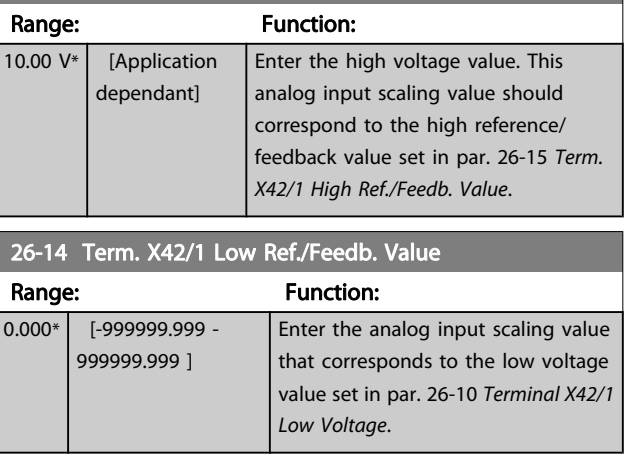

# Danfoss

#### <span id="page-179-0"></span>Parameter Description

#### VLT<sup>\*</sup> HVAC Drive Programming Guide

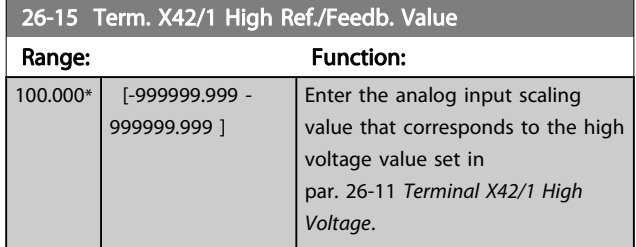

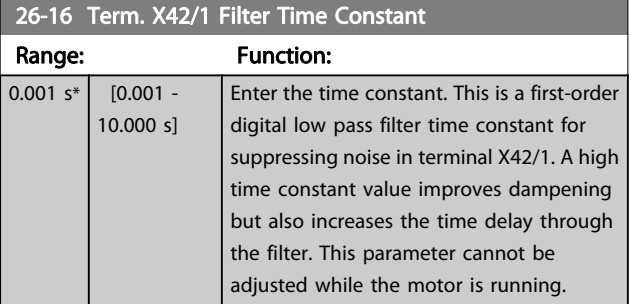

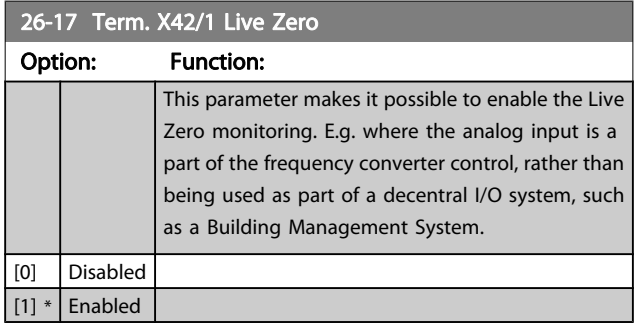

## 3.24.3 26-2\* Analog Input X42/3

Parameters for configuring the scaling and limits for analog input, terminal X42/3.

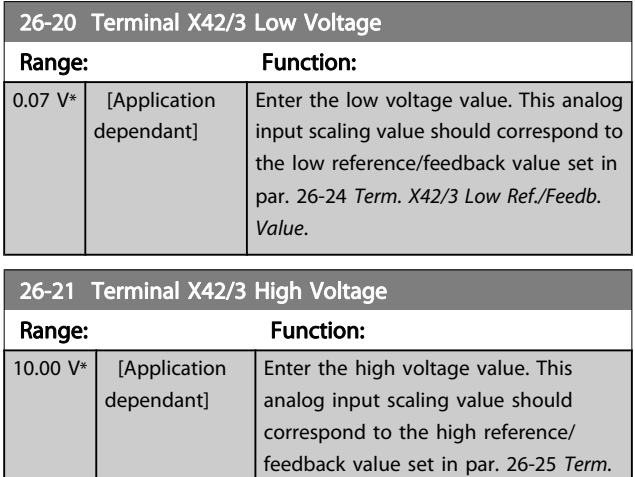

X42/3 High Ref./Feedb. Value.

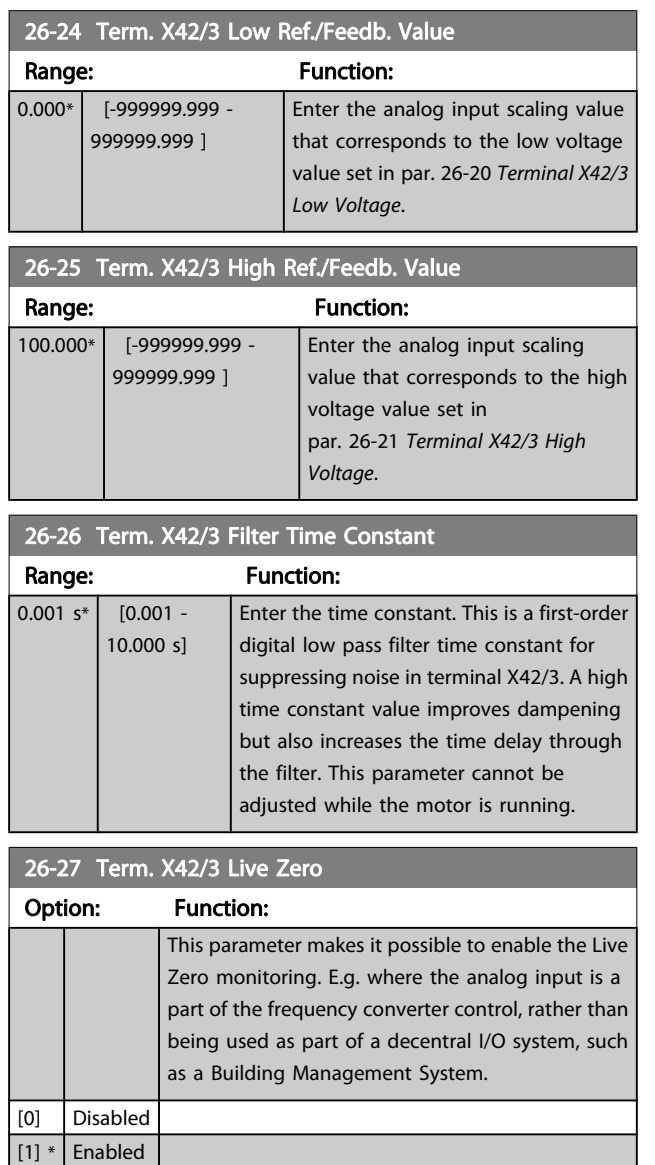

## 3.24.4 26-3\* Analog Input X42/5

Parameters for configuring the scaling and limits for analog input, terminal X42/5.

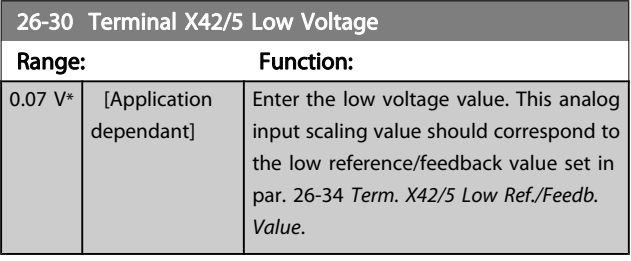
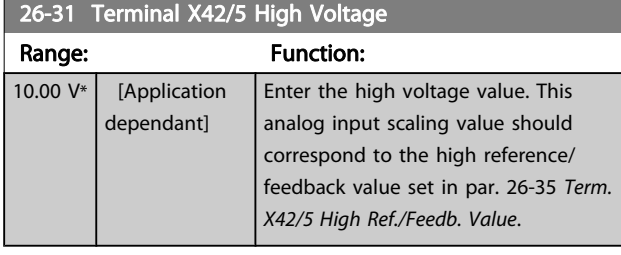

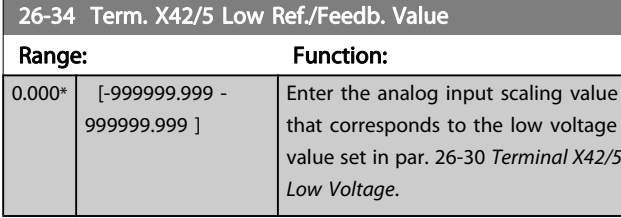

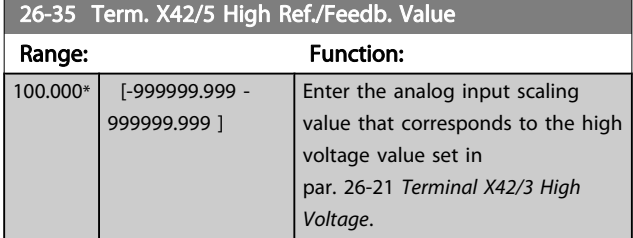

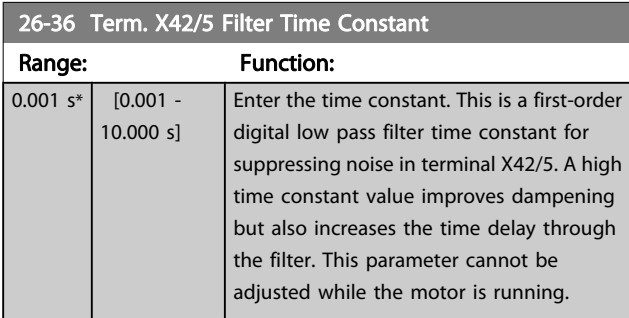

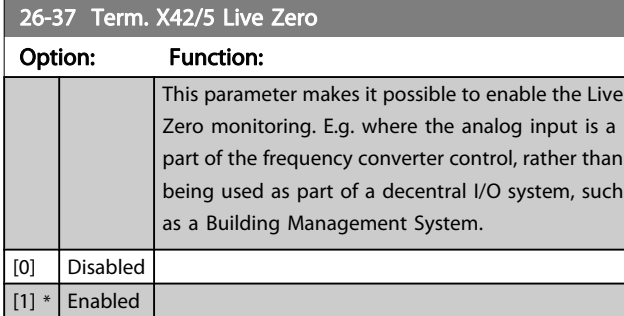

# 3.24.5 26-4\* Analog Out X42/7

Parameters for configuring the scaling and output function for analog output, terminal X42/7.

### 26-40 Terminal X42/7 Output

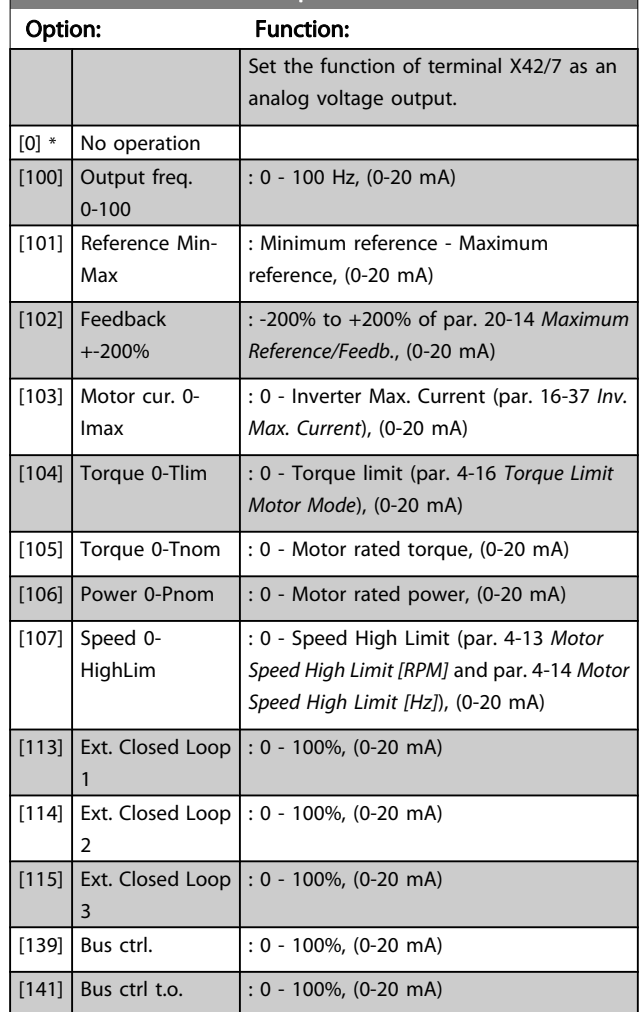

## 26-41 Terminal X42/7 Min. Scale

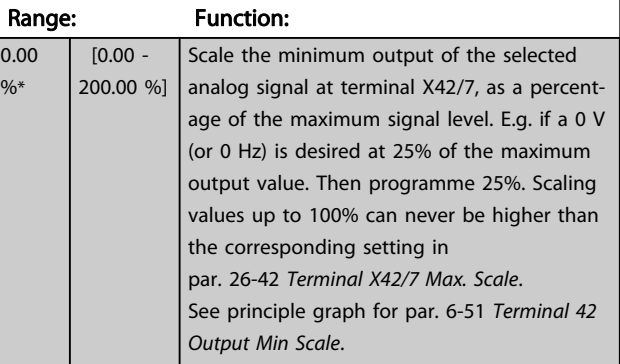

#### VLT<sup>\*</sup> HVAC Drive Programming Guide

# Danfoss

# <span id="page-181-0"></span>26-42 Terminal X42/7 Max. Scale

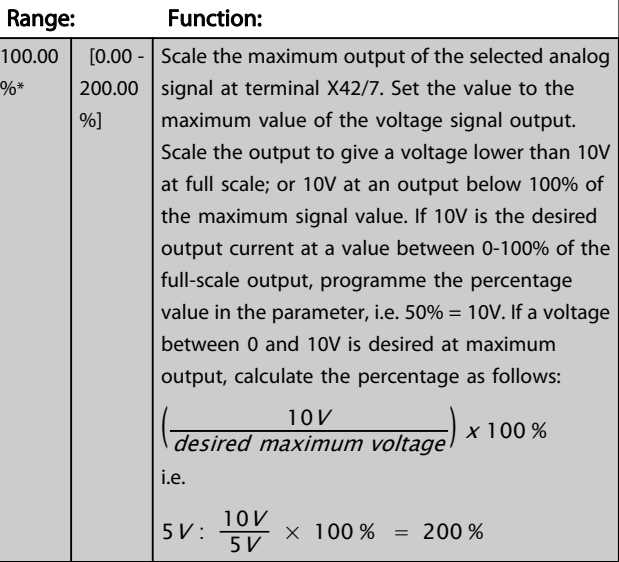

See principle graph for par. 6-52 [Terminal 42 Output Max](#page-72-0) [Scale](#page-72-0).

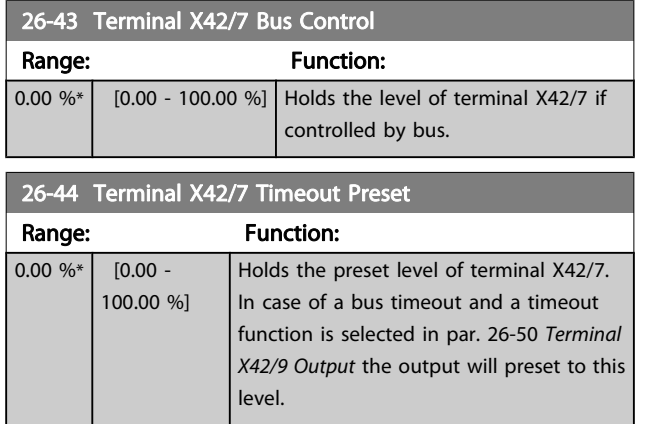

# 3.24.6 26-5\* Analog Out X42/9

Parameters for configuring the scaling and output function for analog output, terminal X42/9.

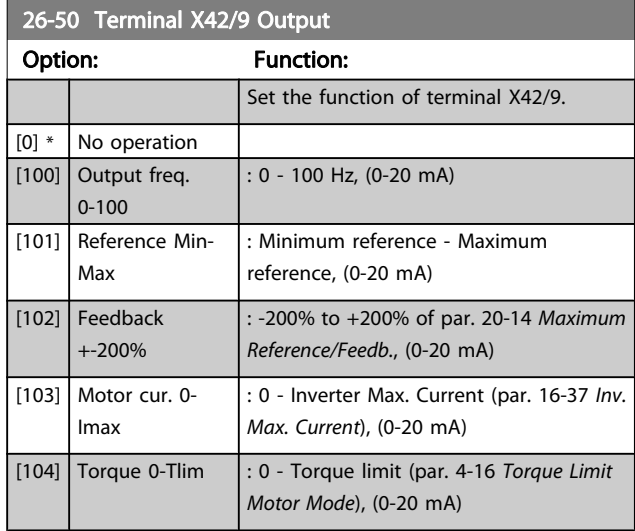

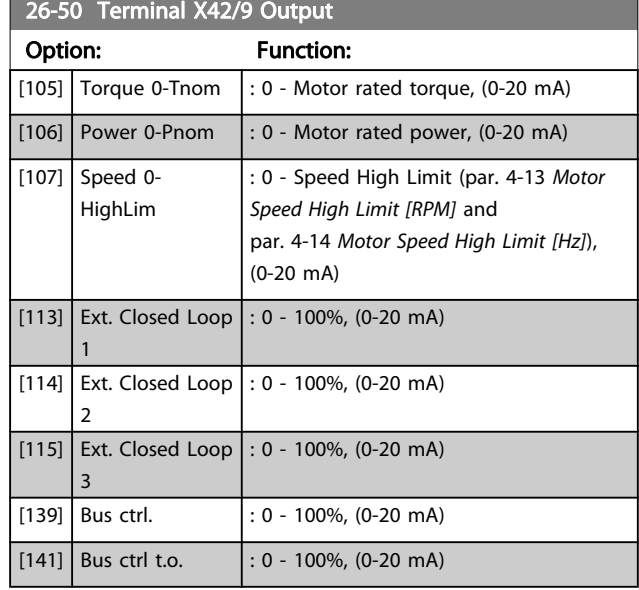

#### 26-51 Terminal X42/9 Min. Scale

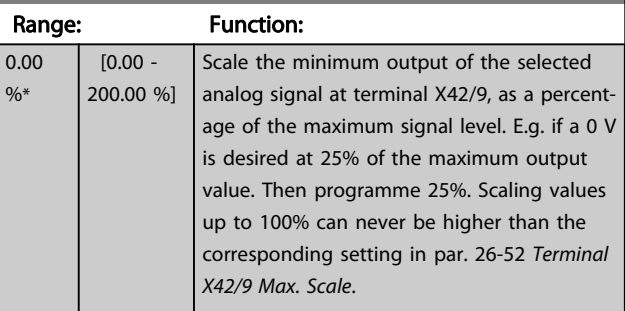

See principle graph for par. 6-51 [Terminal 42 Output Min](#page-72-0) [Scale](#page-72-0).

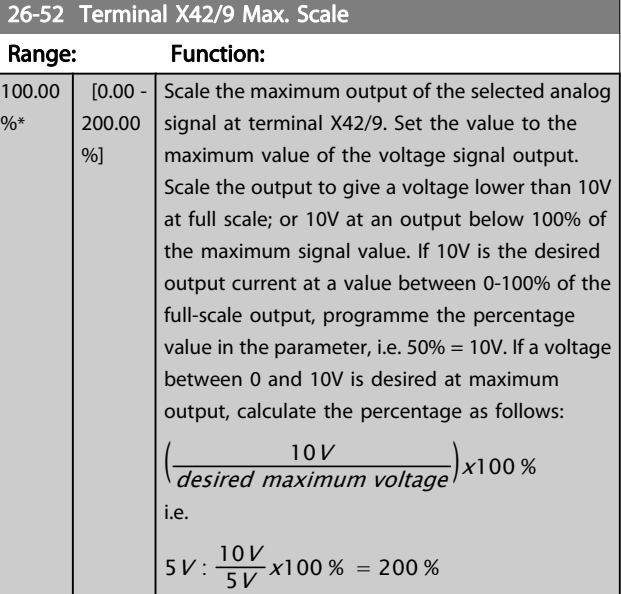

See principle graph for par. 6-52 [Terminal 42 Output Max](#page-72-0) [Scale](#page-72-0).

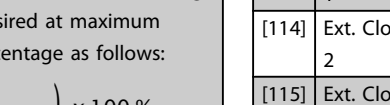

#### VLT<sup>\*</sup> HVAC Drive Programming Guide

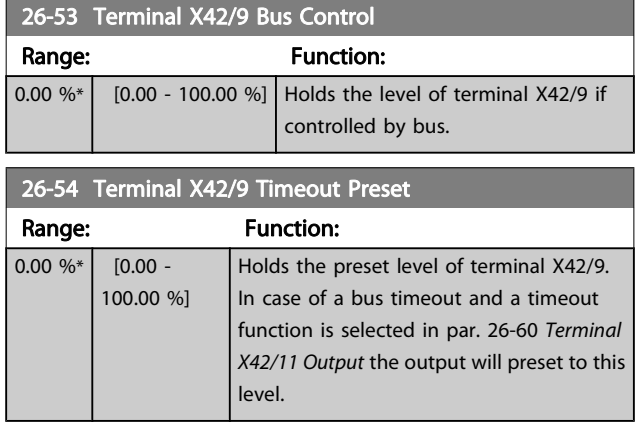

### 3.24.7 26-6\* Analog Out X42/11

Parameters for configuring the scaling and output function for analog output, terminal X42/11.

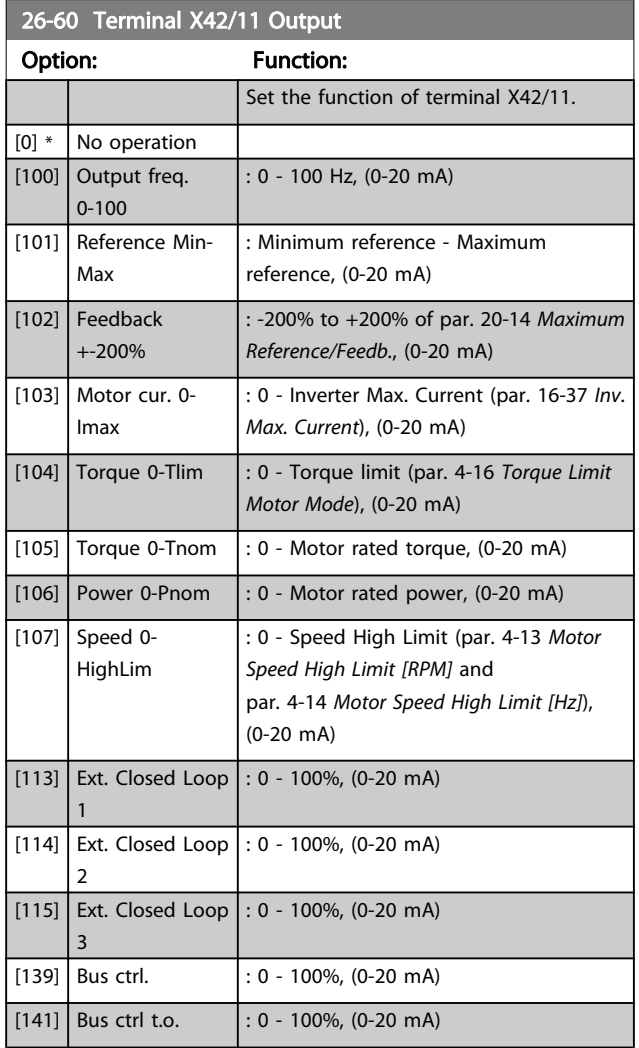

### 26-61 Terminal X42/11 Min. Scale

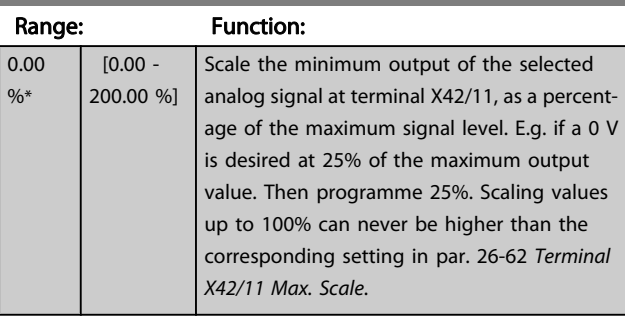

See principle graph for par. 6-51 [Terminal 42 Output Min](#page-72-0) [Scale](#page-72-0).

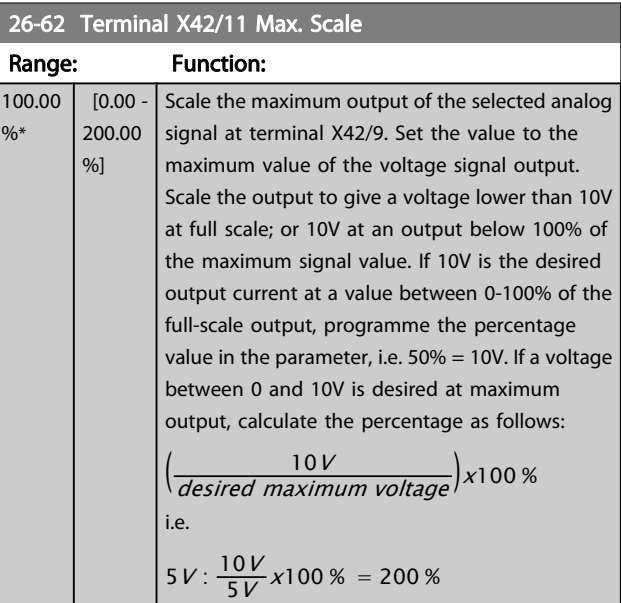

See principle graph for par. 6-52 [Terminal 42 Output Max](#page-72-0) [Scale](#page-72-0).

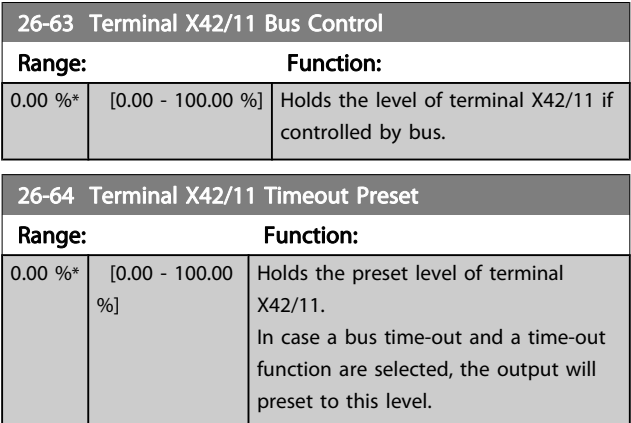

A warning or an alarm is signalled by the relevant LED on the front of the frequency converter and indicated by a code on the display.

A warning remains active until its cause is no longer present. Under certain circumstances operation of the motor may still be continued. Warning messages may be critical, but are not necessarily so.

In the event of an alarm, the frequency converter will have tripped. Alarms must be reset to restart operation once their cause has been rectified.

#### This may be done in four ways:

- 1. By using the [RESET] control button on the LCP.
- 2. Via a digital input with the "Reset" function.
- 3. Via serial communication/optional fieldbus.
- 4. By resetting automatically using the [Auto Reset] function, which is a default setting for VLT HVAC Drive Drive, see par. 14-20 [Reset Mode](#page-103-0) in the FC 100 Programming Guide

#### **NOTE**

#### After a manual reset using the [RESET] button on the LCP, the [AUTO ON] or [HAND ON] button must be pressed to restart the motor.

If an alarm cannot be reset, the reason may be that its cause has not been rectified, or the alarm is trip-locked (see also table on following page).

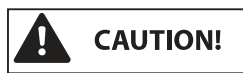

Alarms that are trip-locked offer additional protection, means that the mains supply must be switched off before the alarm can be reset. After being switched back on, the frequency converter is no longer blocked and may be reset as described above once the cause has been rectified.

Alarms that are not trip-locked can also be reset using the automatic reset function in par. 14-20 [Reset Mode](#page-103-0) (Warning: automatic wake-up is possible!) If a warning and alarm is marked against a code in the table on the following page, this means that either a

warning occurs before an alarm, or it can be specified whether it is a warning or an alarm that is to be displayed for a given fault.

This is possible, for instance, in par. 1-90 [Motor Thermal](#page-43-0) [Protection](#page-43-0). After an alarm or trip, the motor carries on coasting, and the alarm and warning flash on the frequency converter. Once the problem has been rectified, only the alarm continues flashing.

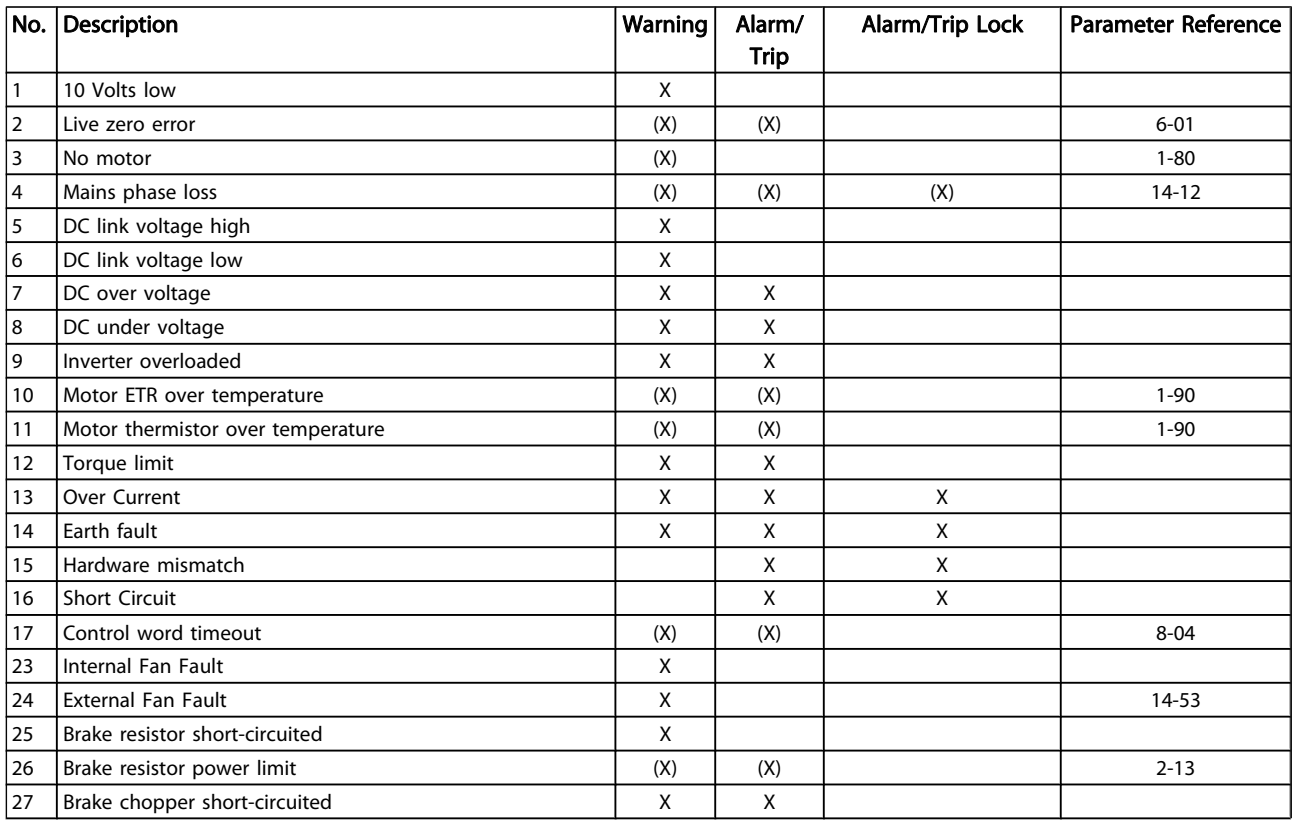

# VLT<sup>\*</sup> HVAC Drive Programming Guide

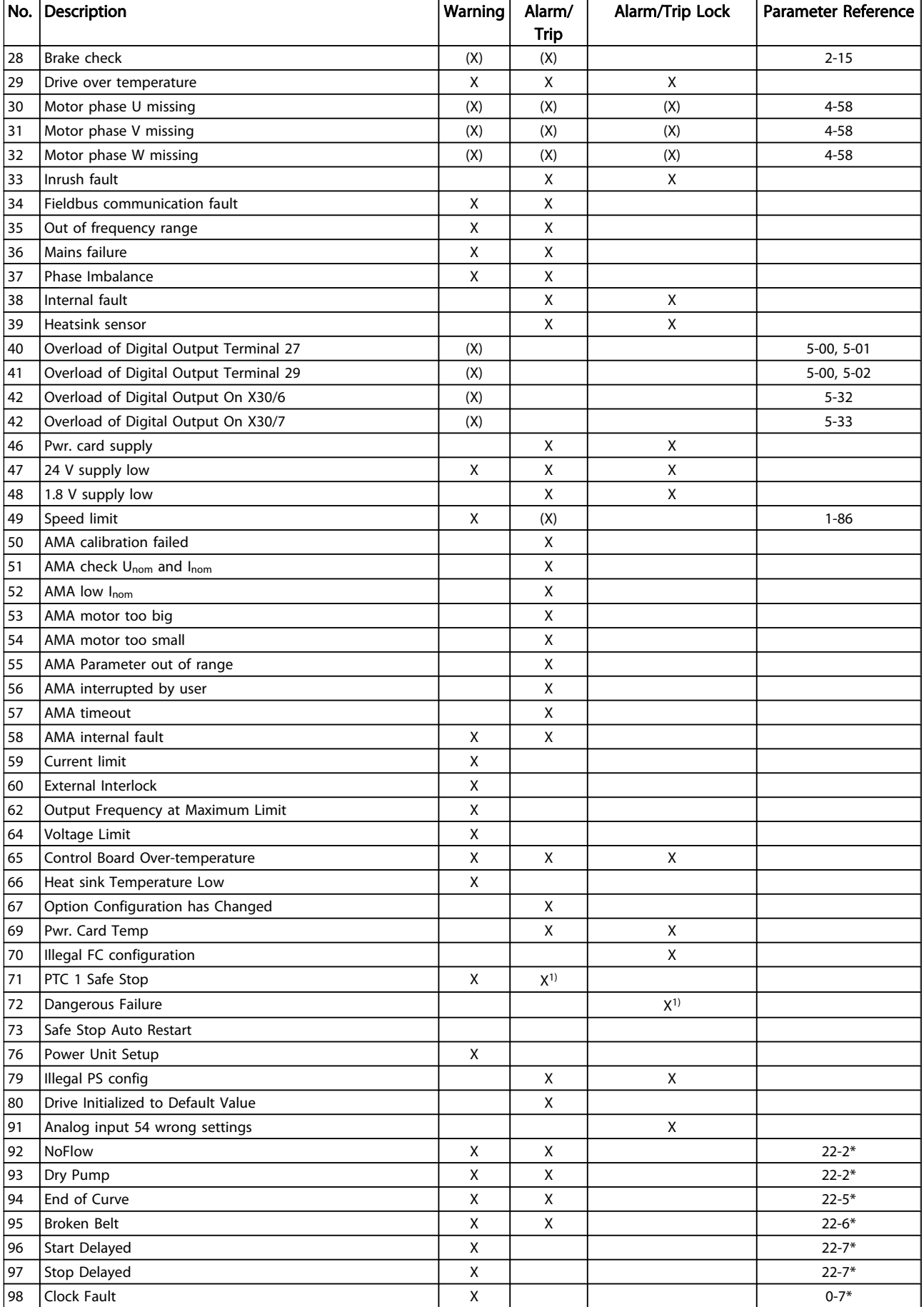

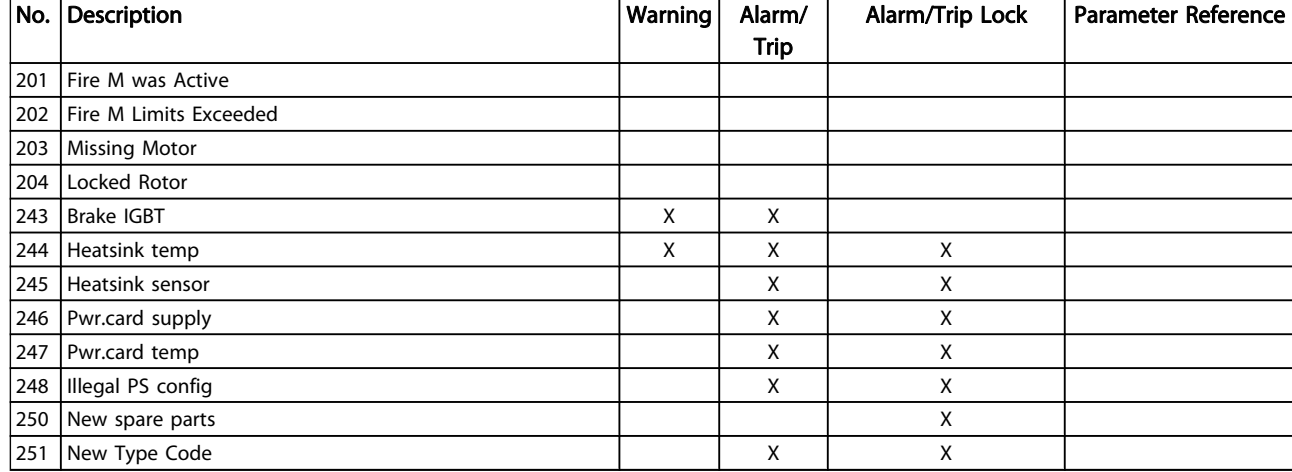

#### Table 4.1: Alarm/Warning code list

#### (X) Dependent on parameter

1) Can not be Auto reset via par. 14-20 [Reset Mode](#page-103-0)

A trip is the action when an alarm has appeared. The trip will coast the motor and can be reset by pressing the reset button or make a reset by a digital input (parameter group 5-1\* [1]). The original event that caused an alarm cannot damage the frequency converter or cause dangerous conditions. A trip lock is an action when an alarm occurs, which may cause

damage to frequency converter or connected parts. A Trip Lock situation can only be reset by a power cycling.

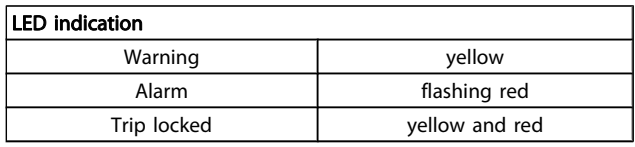

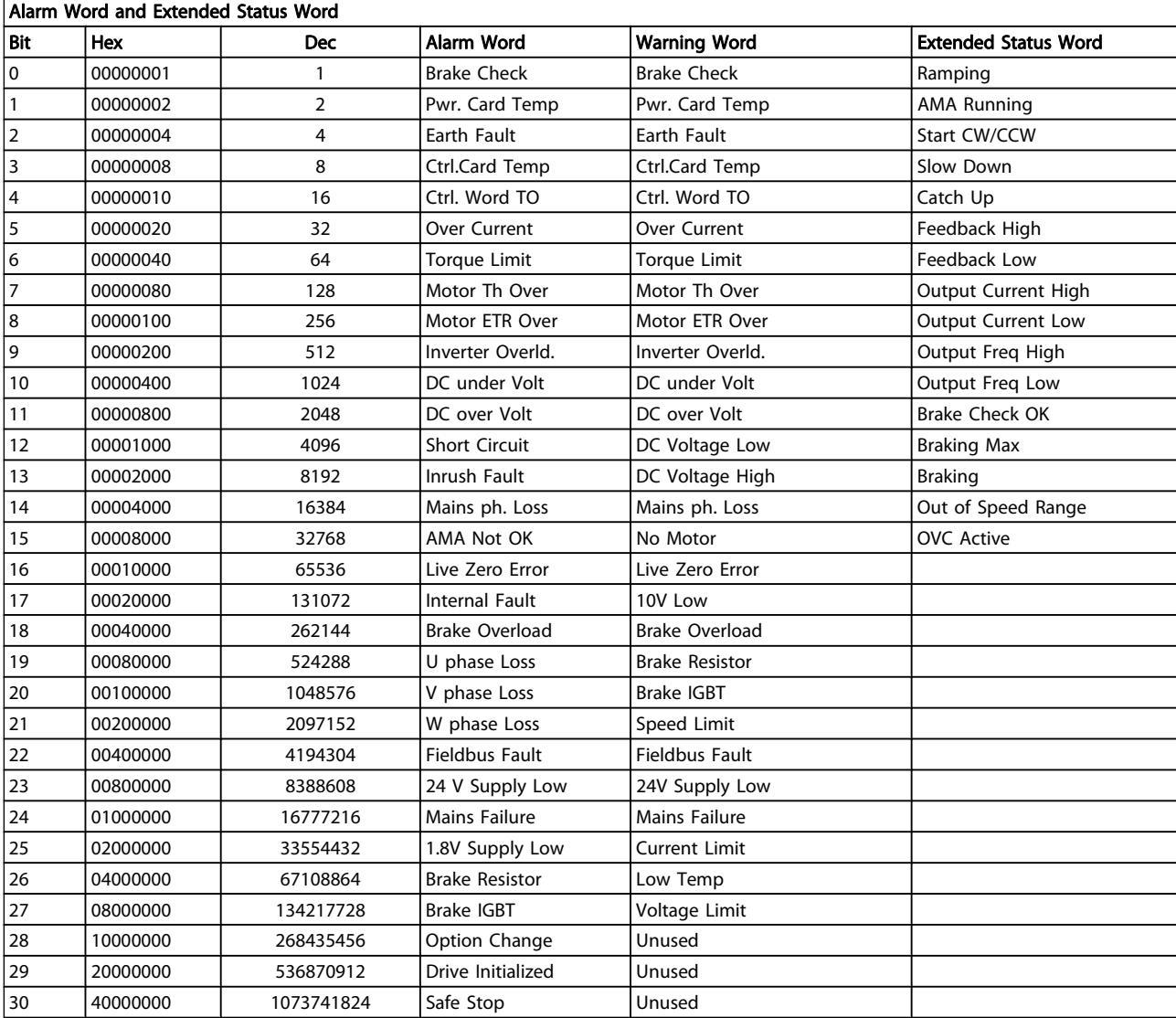

#### Table 4.2: Description of Alarm Word, Warning Word and Extended Status Word

The alarm words, warning words and extended status words can be read out via serial bus or optional fieldbus for diagnosis. See also par. 16-90 [Alarm Word](#page-117-0), par. 16-92 [Warning Word](#page-117-0) and par. 16-94 [Ext. Status Word](#page-117-0).

Danfoss

4 4

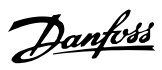

### 4.1.1 Alarm Words

#### Alarm word, par. 16-90 [Alarm Word](#page-117-0)

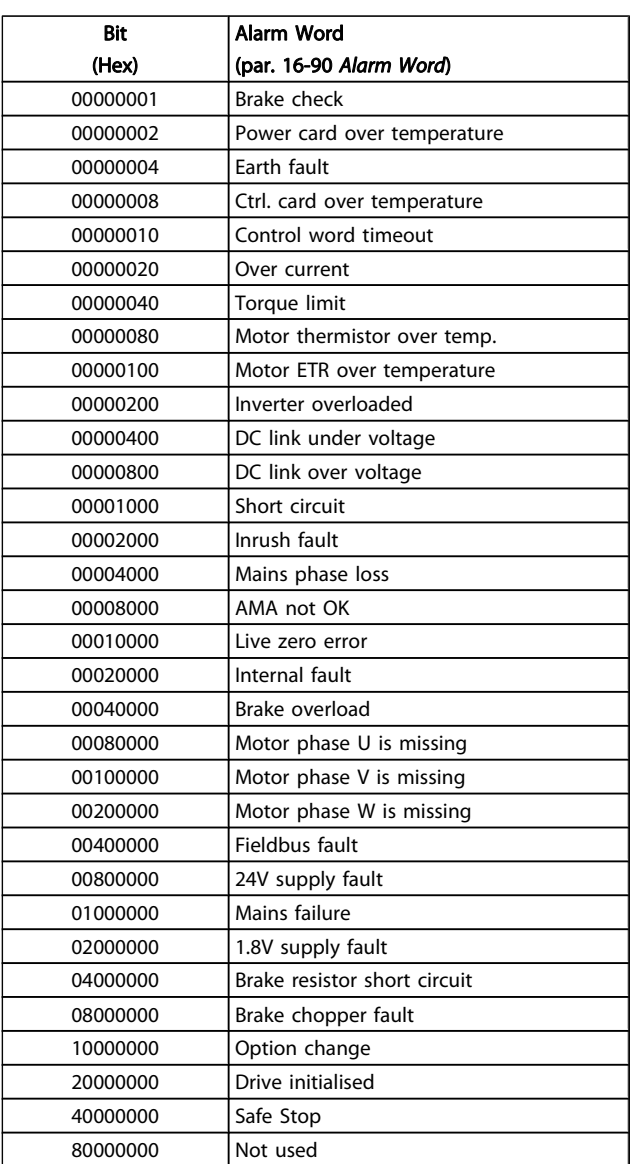

#### Alarm word 2, par. 16-91 [Alarm Word 2](#page-117-0)

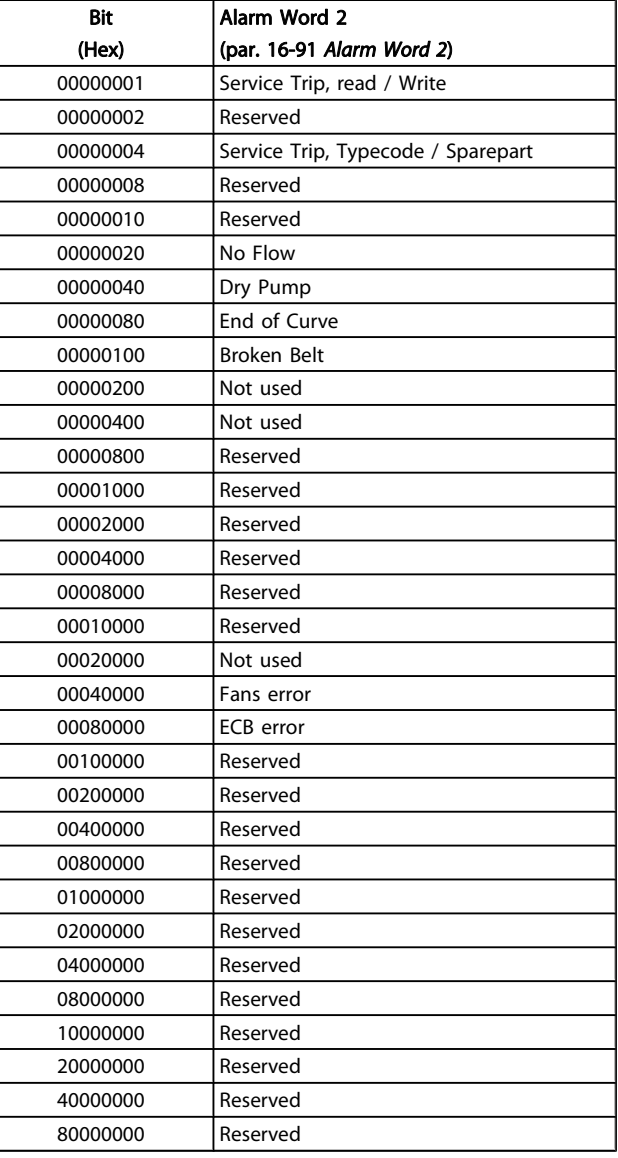

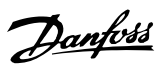

# 4.1.2 Warning Words

#### Warning word, par. 16-92 [Warning Word](#page-117-0)

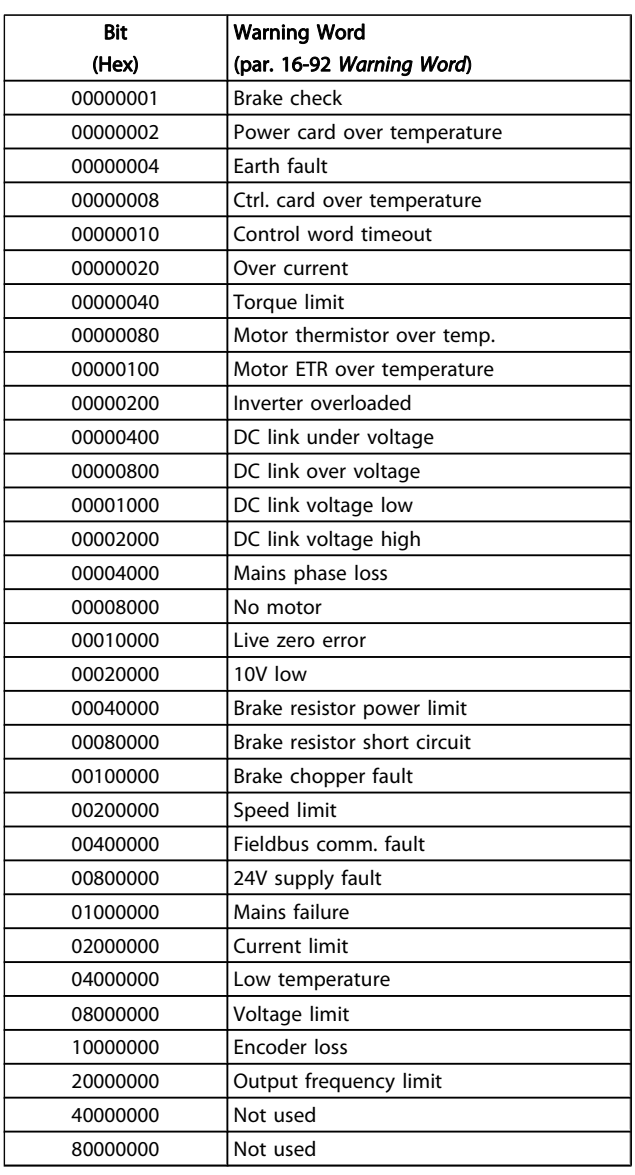

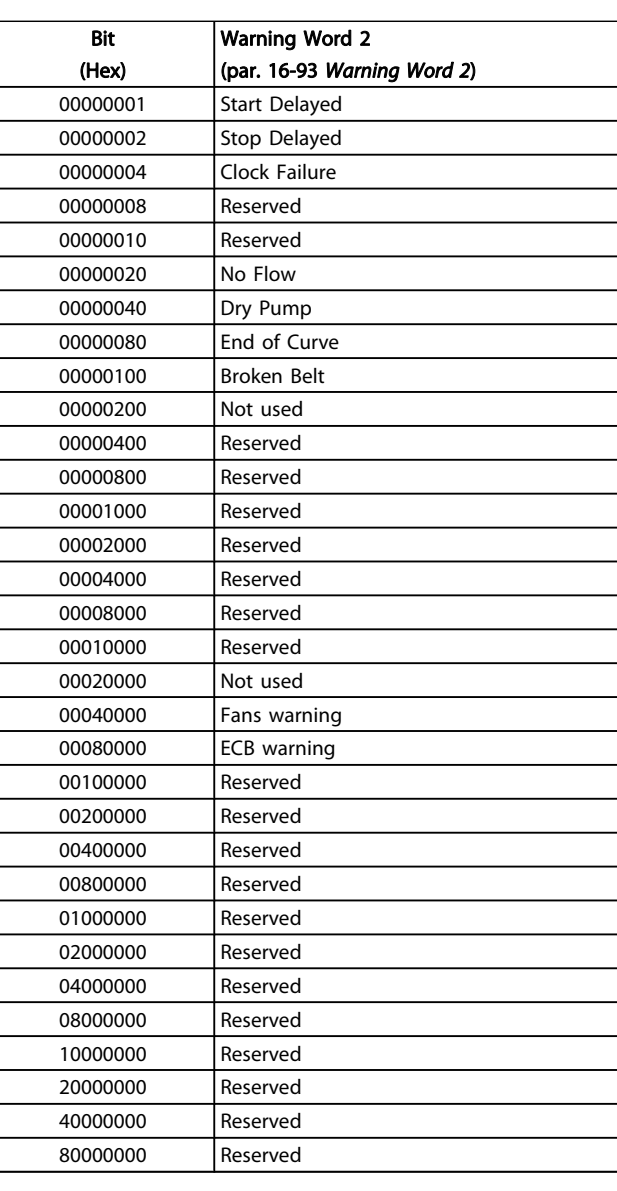

Warning word 2, par. 16-93 [Warning Word 2](#page-117-0)

Danfoss

# 4.1.3 Extended Status Words

#### Extended status word 2, par. 16-95 [Ext. Status Word 2](#page-117-0)

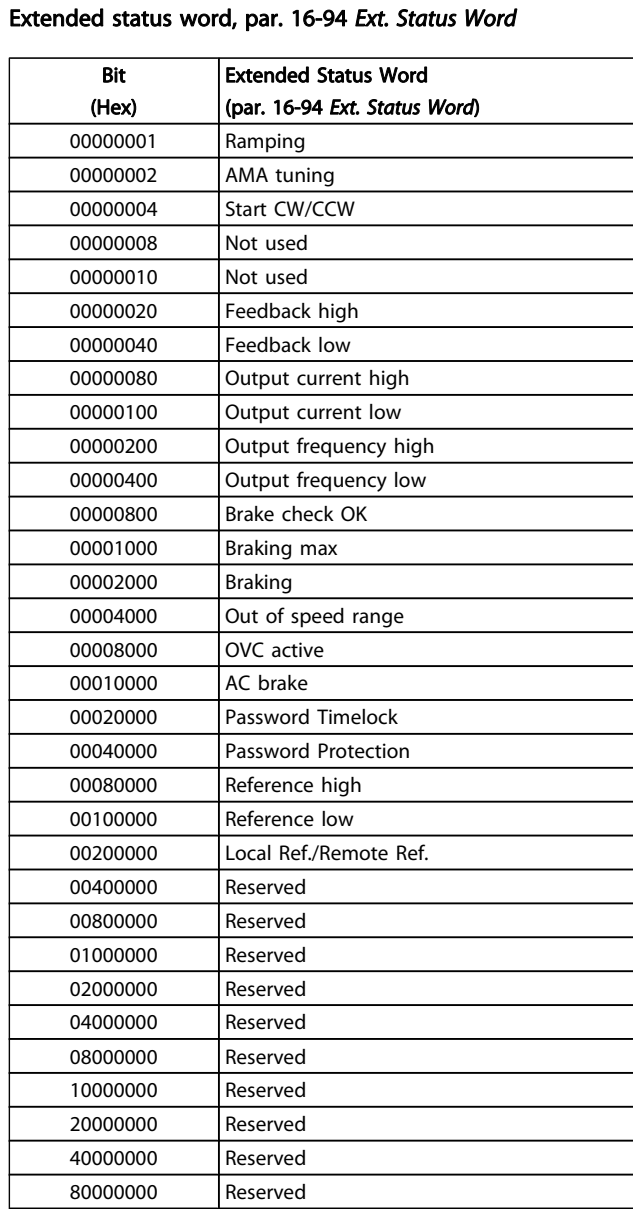

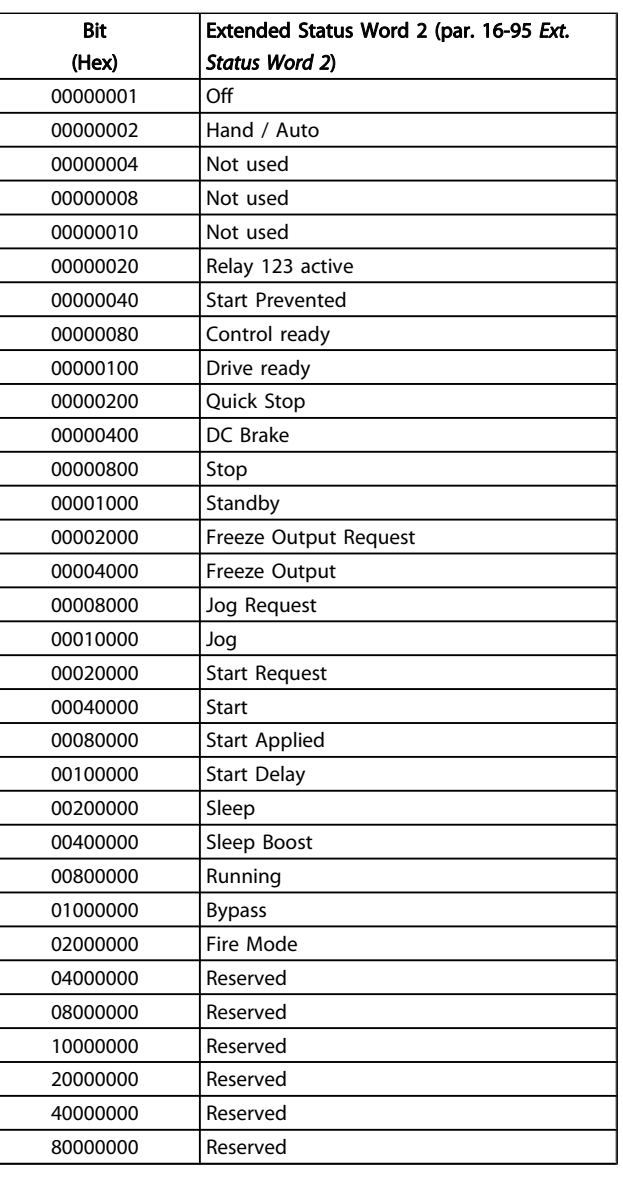

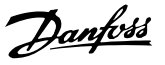

#### 4.1.4 Fault Messages

#### WARNING 1, 10 volts low

The control card voltage is below 10 V from terminal 50. Remove some of the load from terminal 50, as the 10 V supply is overloaded. Max. 15 mA or minimum 590  $\Omega$ .

This condition can be caused by a short in a connected potentiometer or improper wiring of the potentiometer.

Troubleshooting: Remove the wiring from terminal 50. If the warning clears, the problem is with the customer wiring. If the warning does not clear, replace the control card.

#### WARNING/ALARM 2, Live zero error

This warning or alarm will only appear if programmed by the user in par. 6-01 [Live Zero Timeout Function](#page-68-0). The signal on one of the analog inputs is less than 50% of the minimum value programmed for that input. This condition can be caused by broken wiring or faulty device sending the signal.

#### Troubleshooting:

Check connections on all the analog input terminals. Control card terminals 53 and 54 for signals, terminal 55 common. MCB 101 terminals 11 and 12 for signals, terminal 10 common. MCB 109 terminals 1, 3, 5 for signals, terminals 2, 4, 6 common).

Check that the drive programming and switch settings match the analog signal type.

Perform Input Terminal Signal Test.

#### WARNING/ALARM 3, No motor

No motor has been connected to the output of the frequency converter. This warning or alarm will only appear if programmed by the user in par. 1-80 [Function at Stop](#page-42-0).

Troubleshooting: Check the connection between the drive and the motor.

WARNING/ALARM 4, Mains phase loss A phase is missing on the supply side, or the mains voltage imbalance is too high. This message also appears for a fault in the input rectifier on the frequency converter. Options are programmed at par. 14-12 [Function at Mains Imbalance](#page-102-0).

Troubleshooting: Check the supply voltage and supply currents to the frequency converter.

#### WARNING 5, DC link voltage high

The intermediate circuit voltage (DC) is higher than the high voltage warning limit. The limit is dependent on the drive voltage rating. The frequency converter is still active.

#### WARNING 6, DC link voltage low

The intermediate circuit voltage (DC) is lower than the low voltage warning limit. The limit is dependent on the drive voltage rating. The frequency converter is still active.

#### WARNING/ALARM 7, DC overvoltage

If the intermediate circuit voltage exceeds the limit, the frequency converter trips after a time.

#### Troubleshooting:

Connect a brake resistor Extend the ramp time

Change the ramp type

Activate functions in par. 2-10 [Brake Function](#page-45-0)

Increase par. 14-26 [Trip Delay at Inverter Fault](#page-104-0)

#### WARNING/ALARM 8, DC under voltage

If the intermediate circuit voltage (DC) drops below the under voltage limit, the frequency converter checks if a 24 V backup supply is connected. If no 24 V backup supply is connected, the frequency converter trips after a fixed time delay. The time delay varies with unit size.

#### Troubleshooting:

Check that the supply voltage matches the frequency converter voltage.

Perform Input voltage test

Perform soft charge and rectifier circuit test

#### WARNING/ALARM 9, Inverter overloaded

The frequency converter is about to cut out because of an overload (too high current for too long). The counter for electronic, thermal inverter protection gives a warning at 98% and trips at 100%, while giving an alarm. The frequency converter cannot be reset until the counter is below 90%. The fault is that the frequency converter is overloaded by more than 100% for too long.

#### Troubleshooting:

Come the output current shown on the LCP keypad with the drive rated current.

Come the output current shown on the LCP keypad with measured motor current.

Display the Thermal Drive Load on the keypad and monitor the value. When running above the drive continuous current rating, the counter should increase. When running below the drive continuous current rating, the counter should decrease.

NOTE: See the derating section in the Design Guide for more details if a high switching frequency is required.

#### WARNING/ALARM 10, Motor overload temperature

According to the electronic thermal protection (ETR), the motor is too hot. Select whether the frequency converter gives a warning or an alarm when the counter reaches 100% in par. 1-90 [Motor Thermal Protection](#page-43-0). The fault is that the motor is overloaded by more than 100% for too long.

#### Troubleshooting:

Check if motor is over heating.

If the motor is mechanically overloaded

That the motor par. 1-24 [Motor Current](#page-38-0) is set correctly.

Motor data in parameters 1-20 through 1-25 are set correctly.

The setting in par. 1-91 [Motor External Fan](#page-44-0).

Run AMA in par. 1-29 [Automatic Motor Adaptation](#page-39-0) [\(AMA\)](#page-39-0).

#### WARNING/ALARM 11, Motor thermistor over temp

The thermistor or the thermistor connection is disconnected. Select whether the frequency converter gives a warning or an alarm when the counter reaches 100% in [par. 1-90](#page-43-0) Motor [Thermal Protection](#page-43-0).

#### Troubleshooting:

Check if motor is over heating.

Check if the motor is mechanically overloaded.

Check that the thermistor is connected correctly between terminal 53 or 54 (analog voltage input) and terminal 50 (+10 V supply), or between terminal 18 or 19 (digital input PNP only) and terminal 50.

If a KTY sensor is used, check for correct connection between terminal 54 and 55.

If using a thermal switch or thermistor, check the programming of par. 1-93 [Thermistor Source](#page-44-0) matches sensor wiring.

If using a KTY sensor, check the programming of parameters 1-95, 1-96, and 1-97 match sensor wiring.

#### WARNING/ALARM 12, Torque limit

The torque is higher than the value in par. 4-16 [Torque Limit](#page-54-0) [Motor Mode](#page-54-0) or the torque is higher than the value in par. 4-17 [Torque Limit Generator Mode](#page-54-0). Par. 14-25 [Trip Delay at](#page-104-0) [Torque Limit](#page-104-0) can be used to change this from a warning only condition to a warning followed by an alarm.

#### WARNING/ALARM 13, Over current

The inverter peak current limit (approx. 200% of the rated current) is exceeded. The warning lasts about 1.5 sec., then the frequency converter trips and issues an alarm. If extended mechanical brake control is selected, trip can be reset externally.

#### Troubleshooting:

This fault may be caused by shock loading or fast acceleration with high inertia loads.

Danfoss

Turn off the frequency converter. Check if the motor shaft can be turned.

Check that the motor size matches the frequency converter.

Incorrect motor data in parameters 1-20 through 1-25.

#### ALARM 14, Earth (ground) fault

There is a discharge from the output phases to earth, either in the cable between the frequency converter and the motor or in the motor itself.

#### Troubleshooting:

Turn off the frequency converter and remove the earth fault.

Measure the resistance to ground of the motor leads and the motor with a megohmmeter to check for earth faults in the motor.

Perform current sensor test.

#### ALARM 15, Hardware mismatch

A fitted option is not operational with the present control board hardware or software.

Record the value of the following parameters and contact your Danfoss supplier:

[Par. 15-40](#page-110-0) FC Type

Par. 15-41 [Power Section](#page-110-0)

[Par. 15-42](#page-110-0) Voltage

Par. 15-43 [Software Version](#page-110-0)

Par. 15-45 [Actual Typecode String](#page-110-0)

Par. 15-49 [SW ID Control Card](#page-110-0)

Par. 15-50 [SW ID Power Card](#page-110-0)

Par. 15-60 [Option Mounted](#page-111-0)

Par. 15-61 [Option SW Version](#page-111-0)

#### ALARM 16, Short circuit

There is short-circuiting in the motor or on the motor terminals.

Turn off the frequency converter and remove the short-circuit.

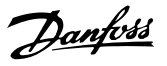

#### WARNING/ALARM 17, Control word timeout

There is no communication to the frequency converter. The warning will only be active when par. 8-04 [Control Timeout](#page-74-0) [Function](#page-74-0) is NOT set to OFF.

If par. 8-04 [Control Timeout Function](#page-74-0) is set to Stop and Trip, a warning appears and the frequency converter ramps down until it trips, while giving an alarm.

#### Troubleshooting:

Check connections on the serial communication cable.

Increase par. 8-03 [Control Timeout Time](#page-74-0)

Check operation of the communication equipment.

Verify proper installation based on EMC requirements.

#### WARNING 23, Internal fan fault

The fan warning function is an extra protection function that checks if the fan is running / mounted. The fan warning can be disabled in par. 14-53 [Fan Monitor](#page-105-0) ([0] Disabled).

For the D, E, and F Frame drives, the regulated voltage to the fans is monitored.

#### Troubleshooting:

Check fan resistance.

Check soft charge fuses.

#### WARNING 24, External fan fault

The fan warning function is an extra protection function that checks if the fan is running / mounted. The fan warning can be disabled in par. 14-53 [Fan Monitor](#page-105-0) ([0] Disabled).

For the D, E, and F Frame drives, the regulated voltage to the fans is monitored.

#### Troubleshooting:

Check fan resistance.

Check soft charge fuses.

#### WARNING 25, Brake resistor short circuit

The brake resistor is monitored during operation. If it short circuits, the brake function is disconnected and the warning appears. The frequency converter still works, but without the brake function. Turn off the frequency converter and replace the brake resistor (see par. 2-15 Brake Check).

#### WARNING/ALARM 26, Brake resistor power limit

The power transmitted to the brake resistor is calculated: as a percentage, as a mean value over the last 120 seconds, on the basis of the resistance value of the brake resistor, and the intermediate circuit voltage. The warning is active when the dissipated braking power is higher than 90%. If Trip [2] has been selected in par. 2-13 Brake Power Monitoring, the frequency converter cuts out and issues this alarm, when the dissipated braking power is higher than 100%.

#### WARNING/ALARM 27, Brake chopper fault

The brake transistor is monitored during operation and if it short-circuits, the brake function disconnects and issues a warning. The frequency converter is still able to run, but since the brake transistor has short-circuited, substantial power is transmitted to the brake resistor, even if it is inactive. Turn off the frequency converter and remove the brake resistor.

This alarm/ warning could also occur should the brake resistor overheat. Terminal 104 to 106 are available as brake resistor. Klixon inputs, see section Brake Resistor Temperature Switch.

#### WARNING/ALARM 28, Brake check failed

Brake resistor fault: the brake resistor is not connected or not working.

Check par. 2-15 [Brake Check](#page-46-0).

#### ALARM 29, Heatsink temp

The maximum temperature of the heatsink has been exceeded. The temperature fault will not be reset until the temperature falls below a defined heatsink temperature. The trip and reset point are different based on the drive power size.

#### Troubleshooting:

Ambient temperature too high.

- Too long motor cable.
- Incorrect clearance above and below the drive.
- Dirty heatsink.
- Blocked air flow around the drive.
- Damaged heatsink fan.

For the D, E, and F Frame Drives, this alarm is based on the temperature measured by the heatsink sensor mounted inside the IGBT modules. For the F Frame drives, this alarm can also be caused by the thermal sensor in the Rectifier module.

#### Troubleshooting:

Check fan resistance.

Check soft charge fuses.

IGBT thermal sensor.

#### ALARM 30, Motor phase U missing

Motor phase U between the frequency converter and the motor is missing.

Turn off the frequency converter and check motor phase U.

#### ALARM 31, Motor phase V missing

Motor phase V between the frequency converter and the motor is missing.

Turn off the frequency converter and check motor phase V.

#### ALARM 32, Motor phase W missing

Motor phase W between the frequency converter and the motor is missing.

Turn off the frequency converter and check motor phase W.

#### ALARM 33, Inrush fault

4 4

Too many power-ups have occurred within a short time period. Let unit cool to operating temperature.

#### WARNING/ALARM 34, Fieldbus communication fault

The fieldbus on the communication option card is not working.

#### WARNING/ALARM 35, Out of frequency range:

This warning is active if the output frequency has reached the high limit (set in par. 4-53) or low limit (set in par. 4-52). In Process Control, Closed Loop (par. 1-00) this warning is displayed.

#### WARNING/ALARM 36, Mains failure

This warning/alarm is only active if the supply voltage to the frequency converter is lost and par. 14-10 [Mains Failure](#page-101-0) is NOT set to OFF. Check the fuses to the frequency converter

#### ALARM 38, Internal fault

It may be necessary to contact your Danfoss supplier. Some typical alarm messages:

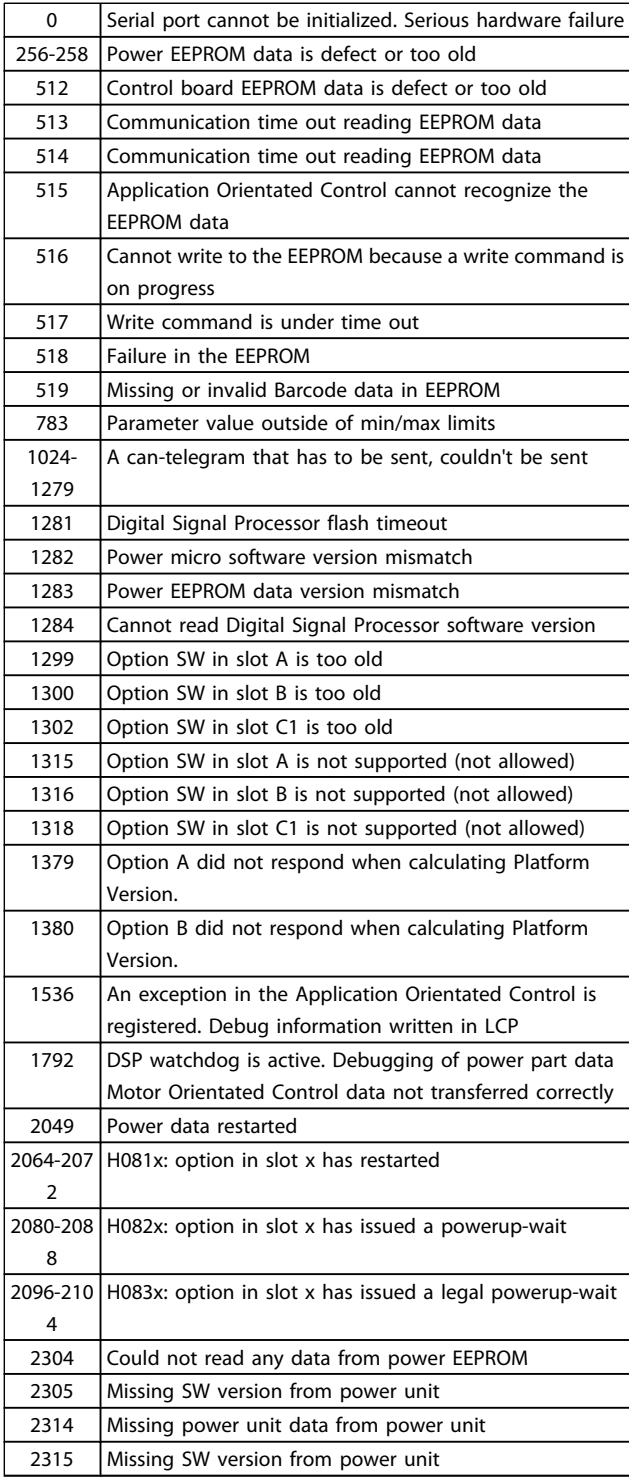

Danfoss

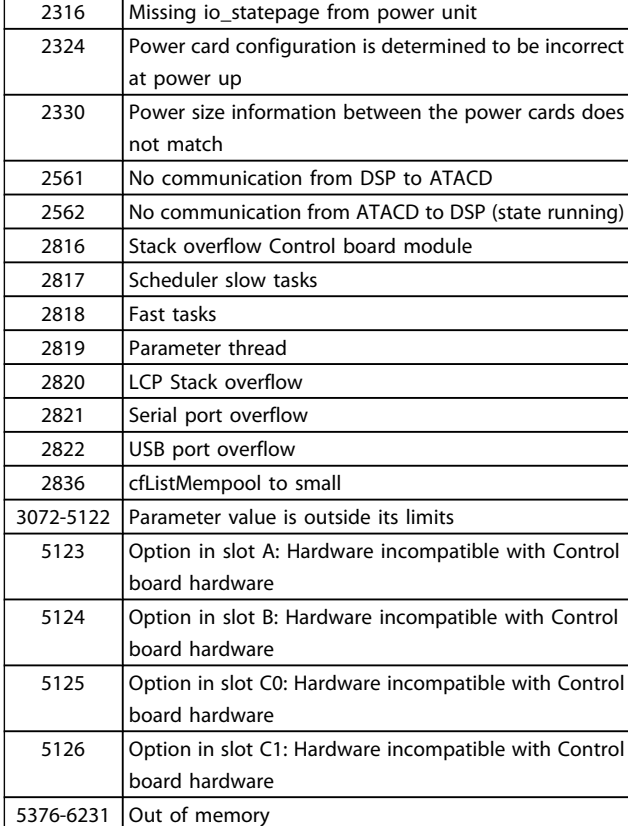

#### ALARM 39, Heatsink sensor

No feedback from the heatsink temperature sensor.

The signal from the IGBT thermal sensor is not available on the power card. The problem could be on the power card, on the gate drive card, or the ribbon cable between the power card and gate drive card.

#### WARNING 40, Overload of Digital Output Terminal 27

Check the load connected to terminal 27 or remove shortcircuit connection. Check par. 5-00 [Digital I/O Mode](#page-57-0) and par. 5-01 [Terminal 27 Mode](#page-57-0).

#### WARNING 41, Overload of Digital Output Terminal 29

Check the load connected to terminal 29 or remove shortcircuit connection. Check par. 5-00 [Digital I/O Mode](#page-57-0) and par. 5-02 [Terminal 29 Mode](#page-57-0).

#### WARNING 42, Overload of Digital Output on X30/6 or Overload of Digital Output on X30/7

For X30/6, check the load connected to X30/6 or remove short-circuit connection. Check par. 5-32 Term X30/6 Digi Out (MCB 101).

For X30/7, check the load connected to X30/7 or remove short-circuit connection. Check par. 5-33 Term X30/7 Digi Out (MCB 101).

#### ALARM 46, Power card supply

The supply on the power card is out of range.

There are three power supplies generated by the switch mode power supply (SMPS) on the power card: 24 V, 5V, +/- 18V. When powered with 24 VDC with the MCB 107 option, only

the 24 V and 5 V supplies are monitored. When powered with three phase mains voltage, all three supplied are monitored.

#### WARNING 47, 24 V supply low

The 24 V DC is measured on the control card. The external V DC backup power supply may be overloaded, otherwise contact your Danfoss supplier.

#### WARNING 48, 1.8 V supply low

The 1.8 V DC supply used on the control card is outside of allowable limits. The power supply is measured on the control card.

#### WARNING 49, Speed limit

When the speed is not within the specified range in par. 4-11 and par. 4-13. the drive will show a warning. When the speed is below the specified limit in par. 1-86 [Trip Speed Low \[RPM\]](#page-42-0) (except when starting or stopping) the drive will trip.

#### ALARM 50, AMA calibration failed

Contact your Danfoss supplier.

#### ALARM 51, AMA check Unom and Inom

The setting of motor voltage, motor current, and motor power is presumably wrong. Check the settings.

#### ALARM 52, AMA low Inom

The motor current is too low. Check the settings.

#### ALARM 53, AMA motor too big

The motor is too big for the AMA to be carried out.

#### ALARM 54, AMA motor too small

The motor is too big for the AMA to be carried out.

#### ALARM 55, AMA Parameter out of range

The parameter values found from the motor are outside acceptable range.

#### ALARM 56, AMA interrupted by user

The AMA has been interrupted by the user.

#### ALARM 57, AMA timeout

Try to start the AMA again a number of times, until the AMA is carried out. Please note that repeated runs may heat the motor to a level where the resistance Rs and Rr are increased. In most cases, however, this is not critical.

#### ALARM 58, AMA internal fault

Contact your Danfoss supplier.

#### WARNING 59, Current limit

The current is higher than the value in [par. 4-18](#page-54-0) Current [Limit](#page-54-0).

#### WARNING 60, External interlock

External interlock has been activated. To resume normal operation, apply 24 V DC to the terminal programmed for external interlock and reset the frequency converter (via serial communication, digital I/O, or by pressing reset button on keypad).

#### WARNING 62, Output frequency at maximum limit

The output frequency is higher than the value set in par. 4-19 [Max Output Frequency](#page-54-0)

#### WARNING 64, Voltage limit

The load and speed combination demands a motor voltage higher than the actual DC link voltage.

#### WARNING/ALARM/TRIP 65, Control card over temperature

Control card over temperature: The cutout temperature of the control card is 80° C.

#### WARNING 66, Heatsink temperature low

This warning is based on the temperature sensor in the IGBT module.

#### Troubleshooting:

The heatsink temperature measured as 0° C could indicate that the temperature sensor is defective causing the fan speed to increase to the maximum. If the sensor wire between the IGBT and the gate drive card is disconnected, this warning would result. Also, check the IGBT thermal sensor.

#### ALARM 67, Option module configuration has changed

One or more options have either been added or removed since the last power-down.

#### ALARM 68, Safe stop activated

Safe stop has been activated. To resume normal operation, apply 24 V DC to terminal 37, then send a reset signal (via Bus, Digital I/O, or by pressing the reset key. See par. .

#### ALARM 69, Power card temperature

The temperature sensor on the power card is either too hot or too cold.

#### Troubleshooting:

Check the operation of the door fans.

Check that the filters for the door fans are not blocked.

Check that the gland plate is properly installed on IP 21 and IP 54 (NEMA 1 and NEMA 12) drives.

#### ALARM 70, Illegal FC Configuration

Actual combination of control board and power board is illegal.

#### ALARM 72, Dangerous failure

Safe stop with trip lock. Unexpected signal levels on safe stop and digital input from the MCB 112 PTC thermistor card.

#### WARNING 73, Safe stop auto restart

Safe stopped. Note that with automatic restart enabled, the motor may start when the fault is cleared.

#### WARNING 76, Power Unit Setup

The required number of power units does not match the detected number of active power units.

#### Troubleshooting:

When replacing an F-frame module, this will occur if the power specific data in the module power card does not match the rest of the drive. Please confirm the spare part and its power card are the correct part number.

#### WARNING 77, Reduced power mode:

This warning indicates that the drive is operating in reduced power mode (i.e. less than the allowed number of inverter sections). This warning will be generated on power cycle when the drive is set to run with fewer inverters and will remain on.

#### ALARM 79, Illegal power section configuration

The scaling card is the incorrect part number or not installed. Also MK102 connector on the power card could not be installed.

#### ALARM 80, Drive initialized to default value

Parameter settings are initialized to default settings after a manual reset.

#### ALARM 91, Analog input 54 wrong settings

Switch S202 has to be set in position OFF (voltage input) when a KTY sensor is connected to analog input terminal 54.

#### ALARM 92, No flow

A no-load situation has been detected in the system. See parameter group 22-2.

#### ALARM 93, Dry pump

A no-flow situation and high speed indicates that the pump has run dry. See parameter group 22-2.

#### ALARM 94, End of curve

Feedback stays lower than the set point which may indicate leakage in the pipe system. See parameter group 22-5.

#### ALARM 95, Broken belt

Torque is below the torque level set for no load, indicating a broken belt. See parameter group 22-6.

#### ALARM 96, Start delayed

Motor start has been delayed due to short-cycle protection active. See parameter group 22-7.

#### WARNING 97, Stop delayed

Stopping the motor has been delayed due to short cycle protection is active. See parameter group 22-7.

#### WARNING 98, Clock fault

Clock Fault. Time is not set or RTC clock (if mounted) has failed. See parameter group 0-7.

# WARNING 201, Fire Mode was Active

Fire Mode has been active.

#### WARNING 202, Fire Mode Limits Exceeded

Fire Mode has suppressed one or more warranty voiding alarms.

#### WARNING 203, Missing Motor

A multi-motor under-load situation was detected, this could be due to e.g. a missing motor.

#### WARNING 204, Locked Rotor

A multi-motor overload situation was detected, this could be due to e.g. a locked rotor.

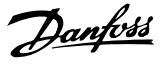

#### ALARM 243, Brake IGBT

This alarm is only for F Frame drives. It is equivalent to Alarm 27. The report value in the alarm log indicates which power module generated the alarm:

- $1 =$  left most inverter module.
- 2 = middle inverter module in F2 or F4 drive.
- 2 = right inverter module in F1 or F3 drive.
- 3 = right inverter module in F2 or F4 drive.
- 5 = rectifier module.

#### ALARM 244, Heatsink temperature

This alarm is only for F Frame drives. It is equivalent to Alarm 29. The report value in the alarm log indicates which power module generated the alarm:

- $1 =$  left most inverter module.
- 2 = middle inverter module in F2 or F4 drive.
- 2 = right inverter module in F1 or F3 drive.
- 3 = right inverter module in F2 or F4 drive.
- 5 = rectifier module.

#### ALARM 245, Heatsink sensor

This alarm is only for F Frame drives. It is equivalent to Alarm 39. The report value in the alarm log indicates which power module generated the alarm:

- $1 =$  left most inverter module.
- 2 = middle inverter module in F2 or F4 drive.
- $2 =$  right inverter module in F1 or F3 drive.
- 3 = right inverter module in F2 or F4 drive.
- 5 = rectifier module.

#### ALARM 246, Power card supply

This alarm is only for F Frame drives. It is equivalent to Alarm 46. The report value in the alarm log indicates which power module generated the alarm:

- $1 =$  left most inverter module.
- 2 = middle inverter module in F2 or F4 drive.
- $2$  = right inverter module in F1 or F3 drive.
- 3 = right inverter module in F2 or F4 drive.
- 5 = rectifier module.

#### ALARM 247, Power card temperature

This alarm is only for F Frame drives. It is equivalent to Alarm 69. The report value in the alarm log indicates which power module generated the alarm:

- $1 = left$  most inverter module.
- 2 = middle inverter module in F2 or F4 drive.
- $2$  = right inverter module in F1 or F3 drive.
- 3 = right inverter module in F2 or F4 drive.
- 5 = rectifier module.

#### ALARM 248, Illegal power section configuration

This alarm is only for F Frame drives. It is equivalent to Alarm 79. The report value in the alarm log indicates which power module generated the alarm:

- $1 =$  left most inverter module.
- 2 = middle inverter module in F2 or F4 drive.
- $2 =$  right inverter module in F1 or F3 drive.
- 3 = right inverter module in F2 or F4 drive.
- 5 = rectifier module.

#### ALARM 250, New spare part

The power or switch mode power supply has been exchanged. The frequency converter type code must be restored in the EEPROM. Select the correct type code in par. 14-23 Typecode Setting according to the label on the unit. Remember to select 'Save to EEPROM' to complete.

#### ALARM 251, New type code

The frequency converter has a new type code.

Danfoss

# 5 Parameter Lists

### 5.1 Parameter Options

# 5.1.1 Default settings

#### Changes during operation:

"TRUE" means that the parameter can be changed while the frequency converter is in operation and "FALSE" means that the frequency converter must be stopped before a change can be made.

'All set-up': the parameter can be set individually in each of the four set-ups, i. e. one single parameter can have four different data values.

'1 set-up': data value will be the same in all set-ups.

SR: Size related

#### N/A:

No default value available.

Conversion index:

This number refers to a conversion figure used when writing or reading by means of a frequency converter.

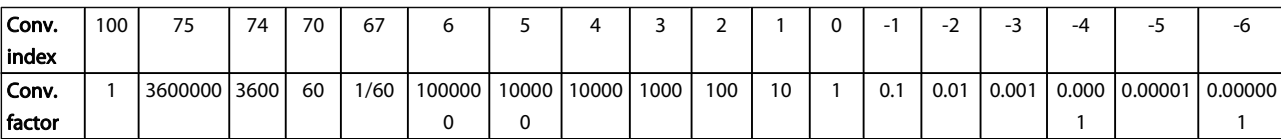

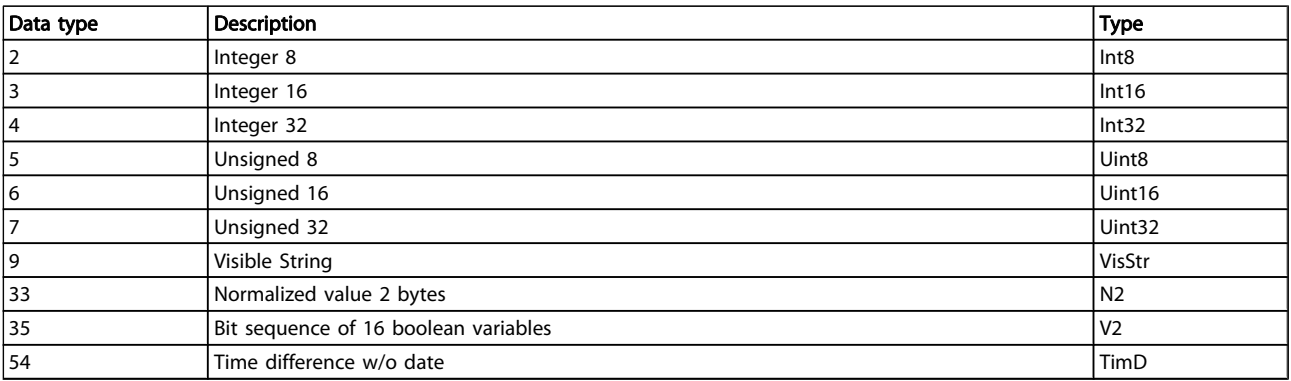

#### 4-Set-up:

5 5

# 5.1.2 0-\*\* Operation and Display

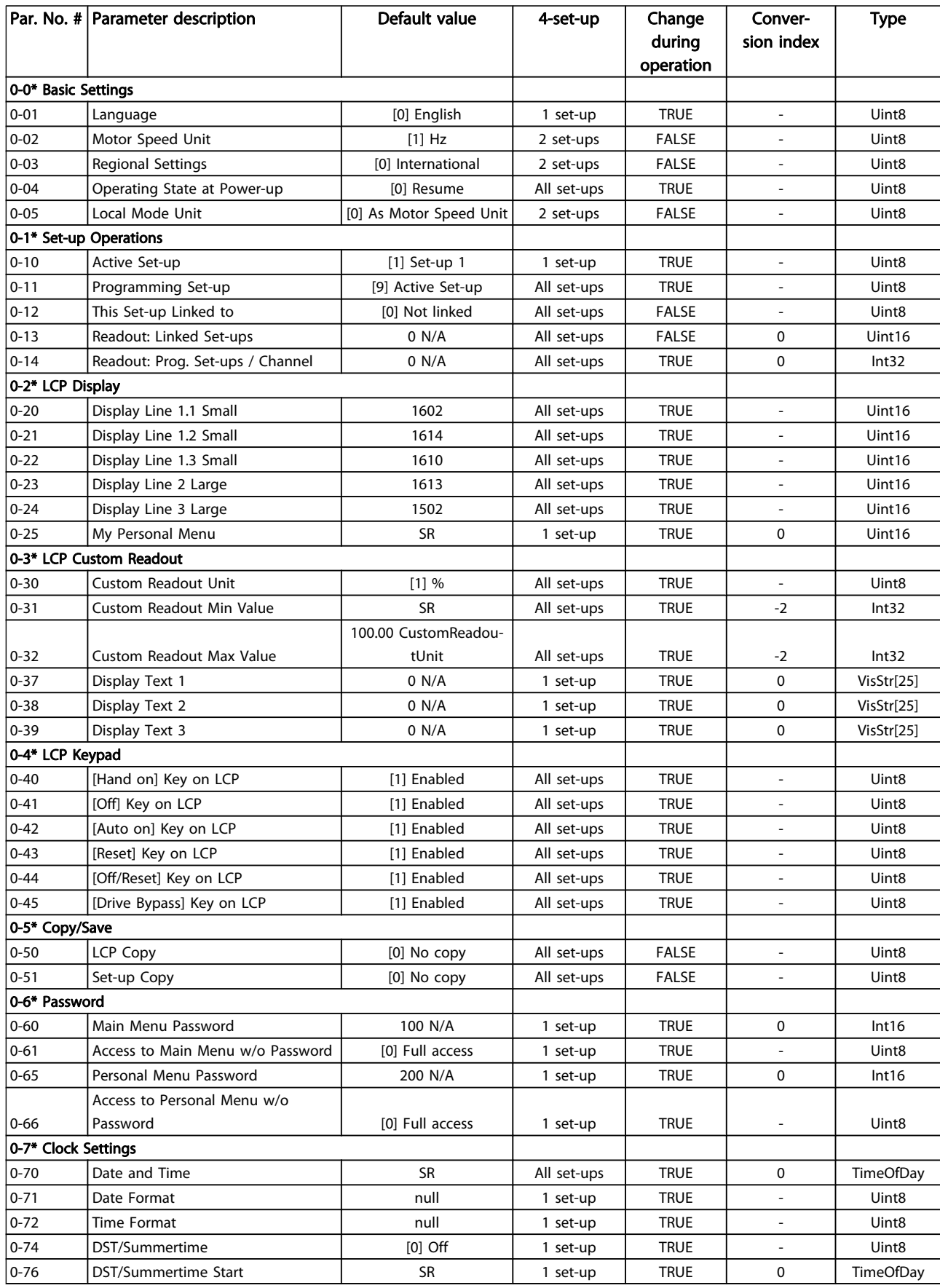

Danfoss

# Danfvss

#### Parameter Lists

## VLT<sup>\*</sup> HVAC Drive Programming Guide

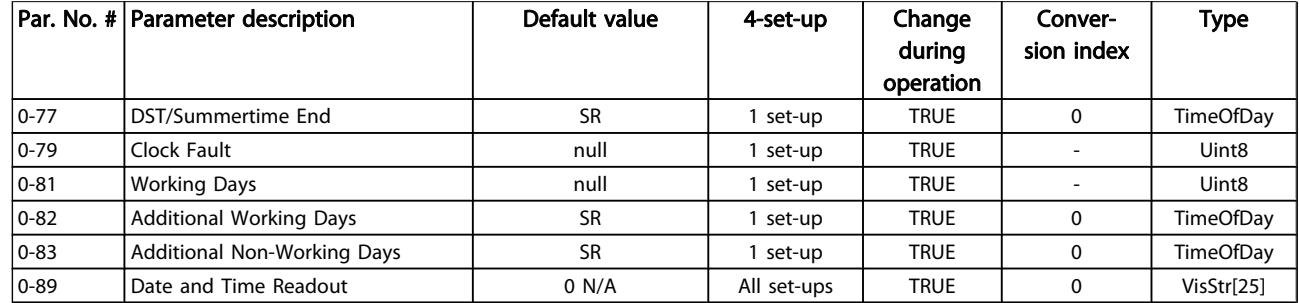

Danfoss

# 5.1.3 1-\*\* Load / Motor

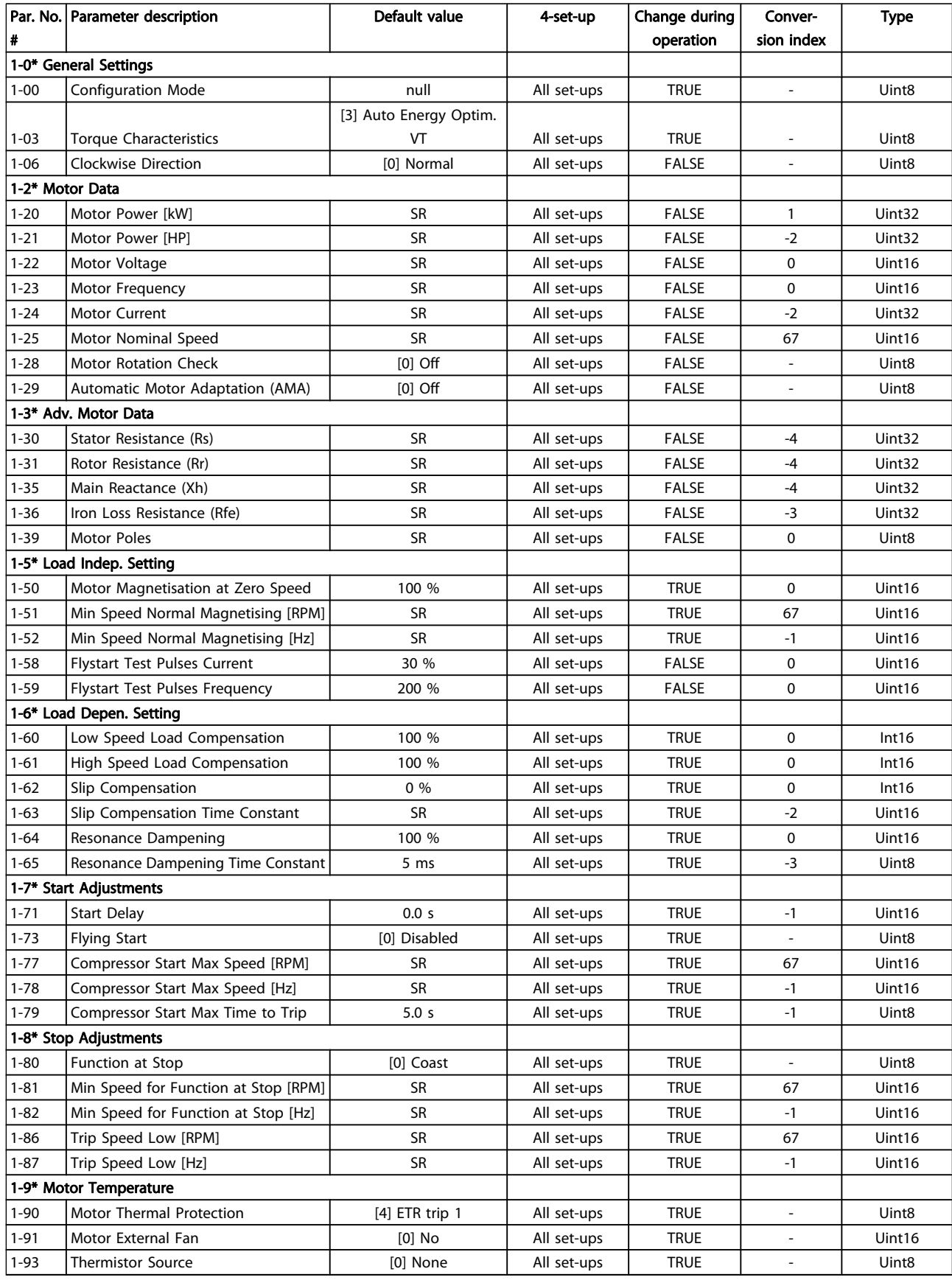

Danfoss

# 5.1.4 2-\*\* Brakes

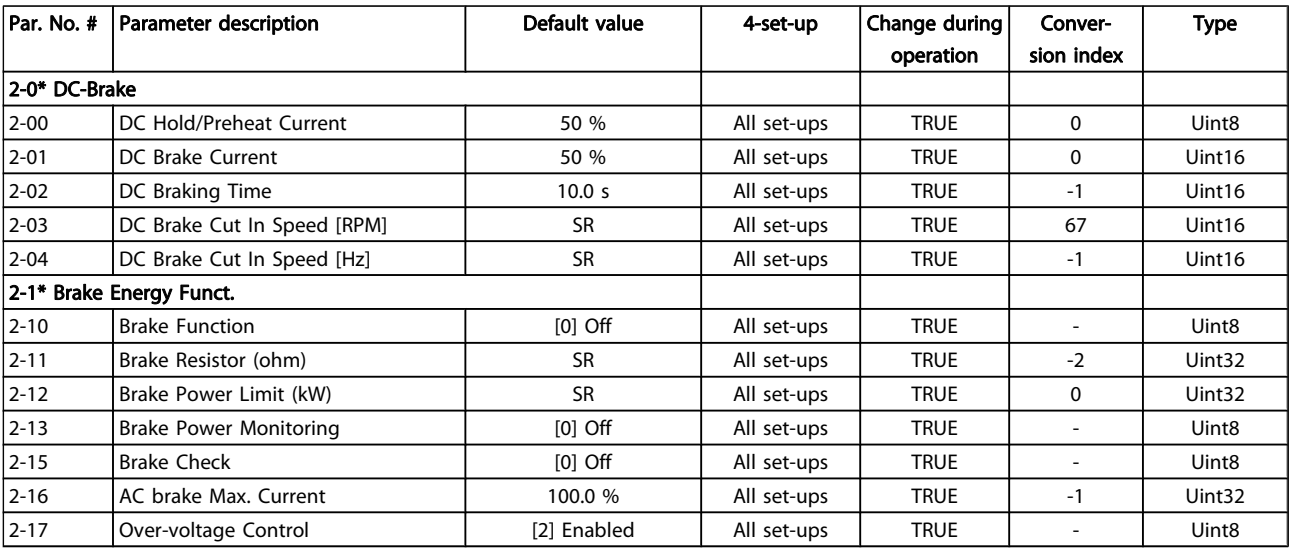

# 5.1.5 3-\*\* Reference / Ramps

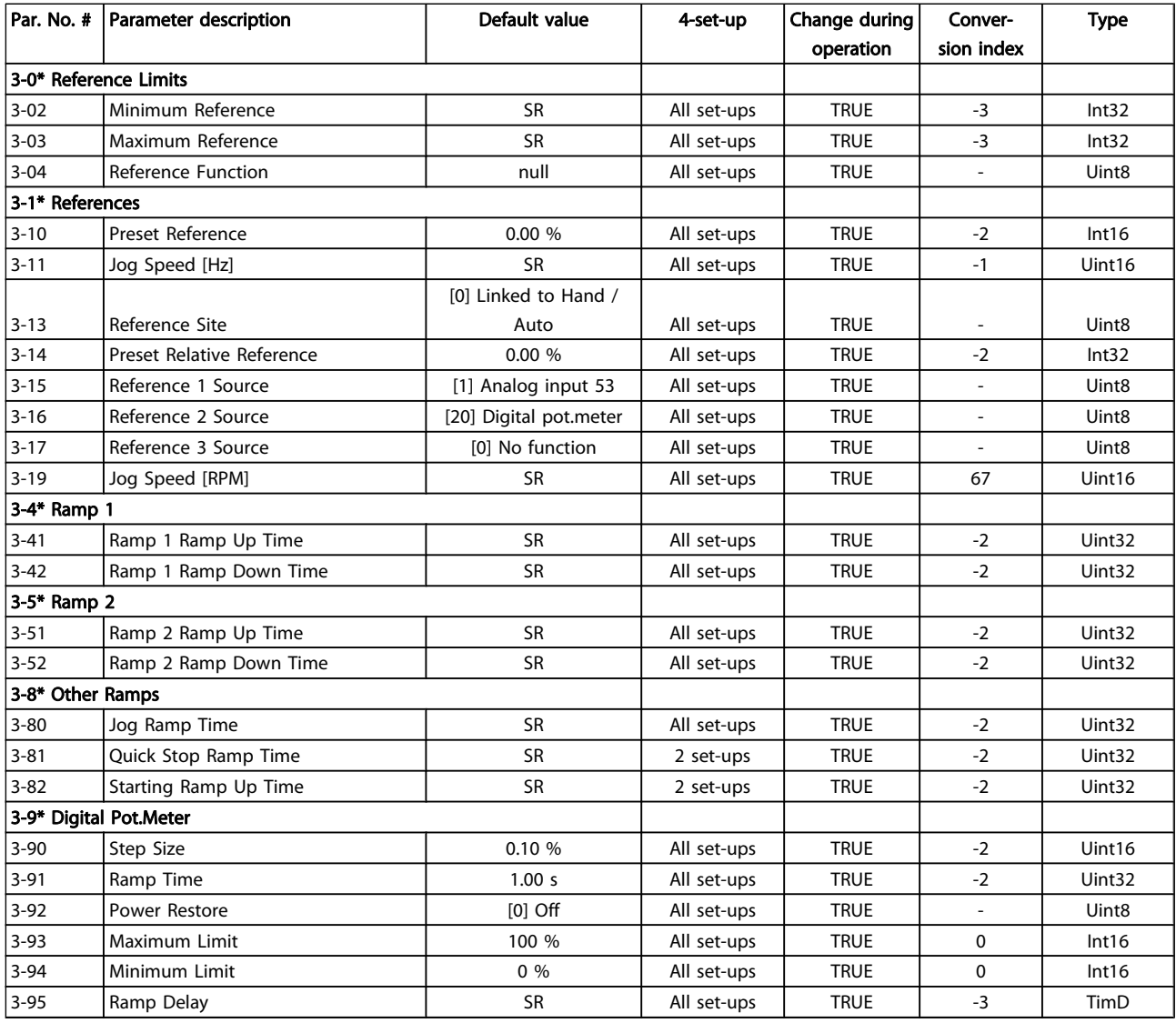

Danfoss

# 5.1.6 4-\*\* Limits / Warnings

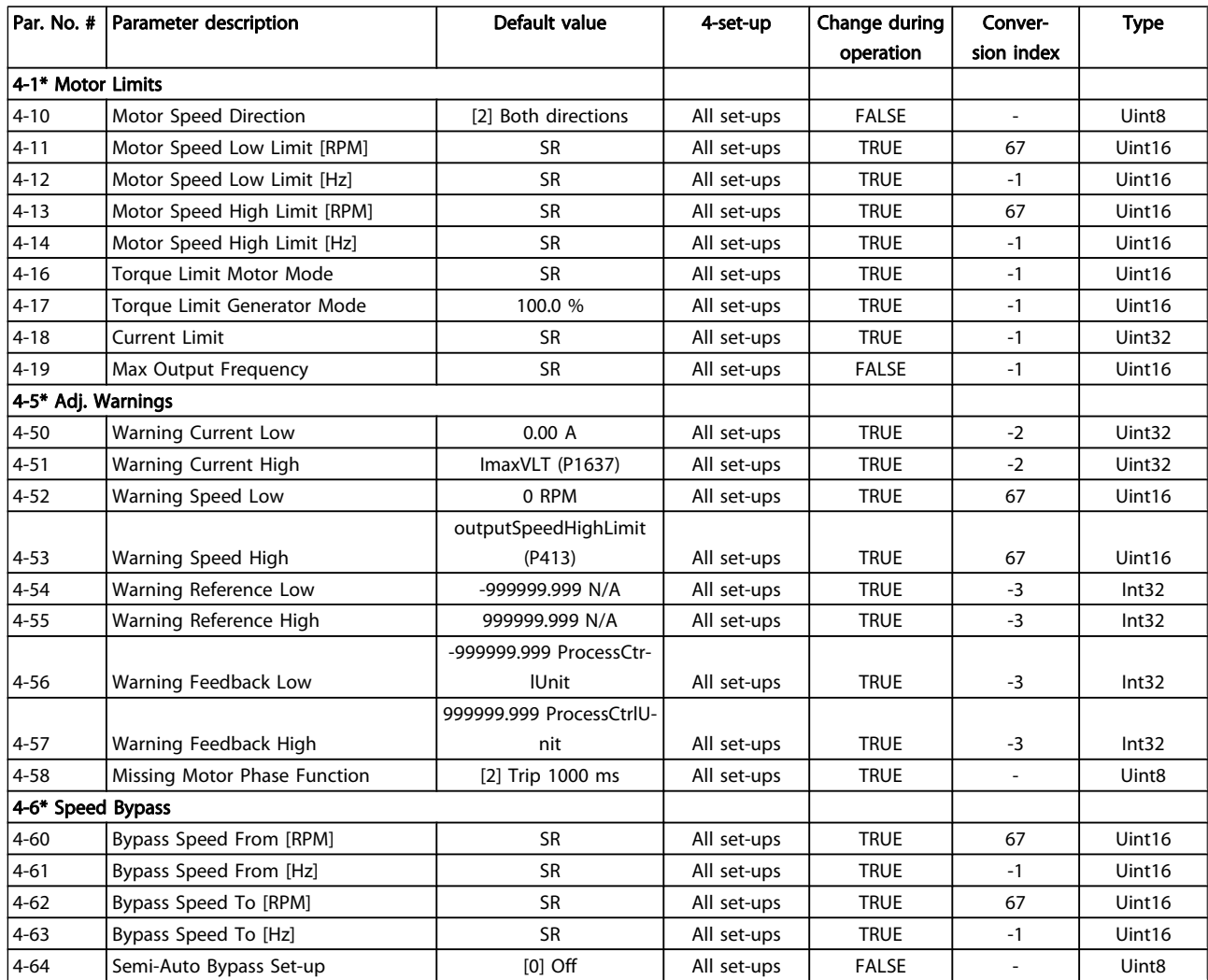

Danfoss

# 5.1.7 5-\*\* Digital In / Out

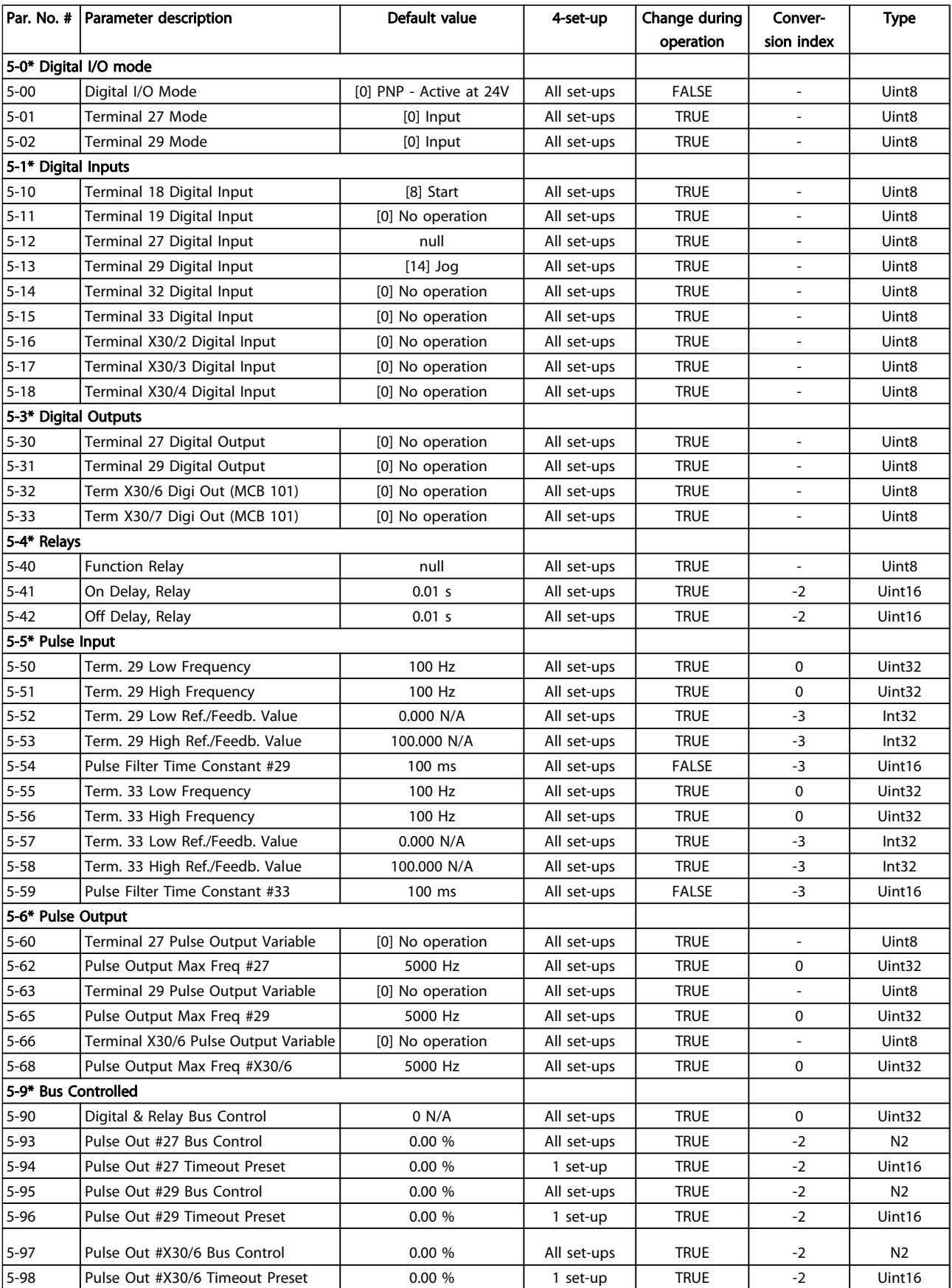

Danfoss

# 5.1.8 6-\*\* Analog In / Out

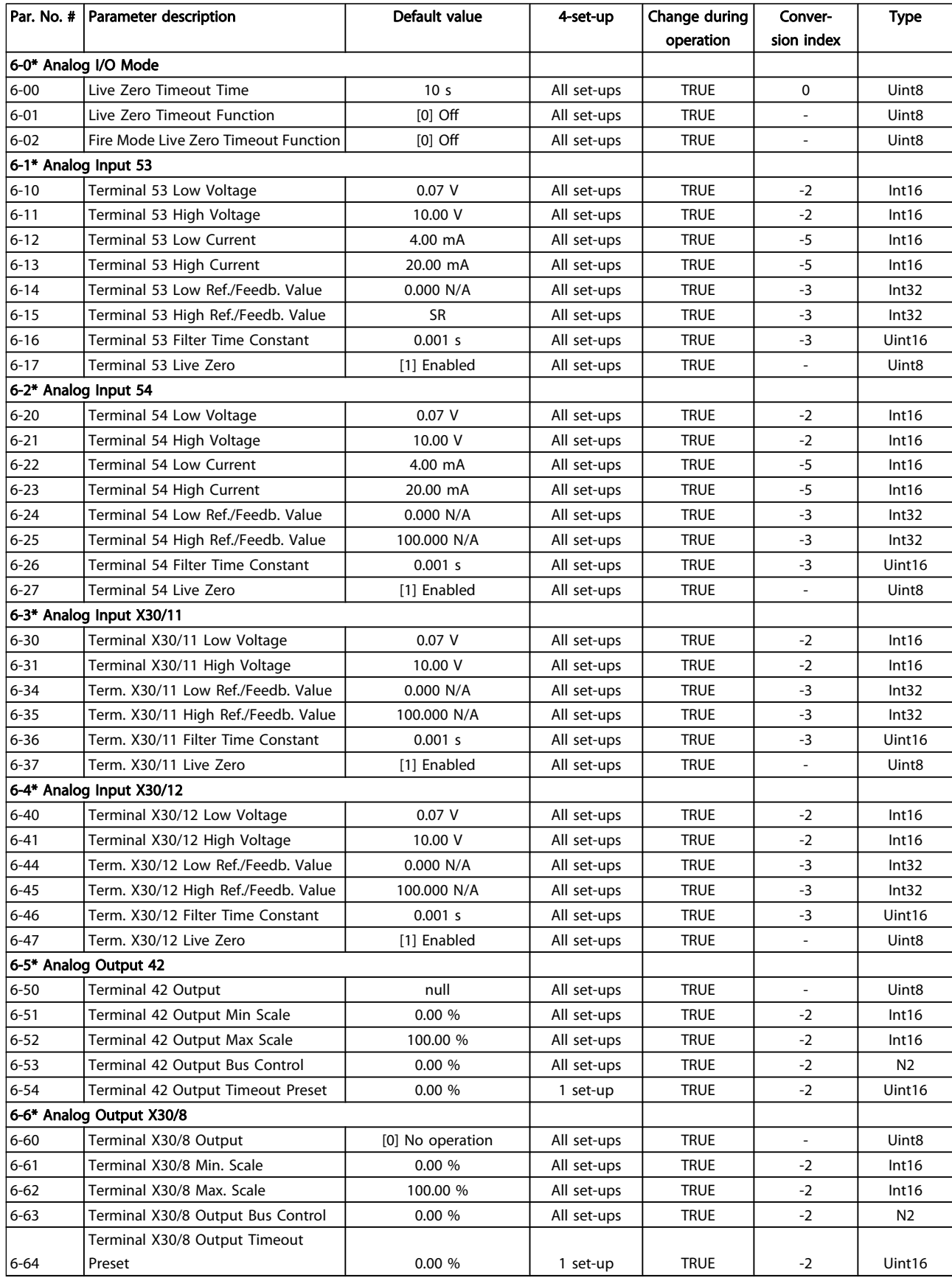

5 5

Danfoss

# 5.1.9 8-\*\* Communication and Options

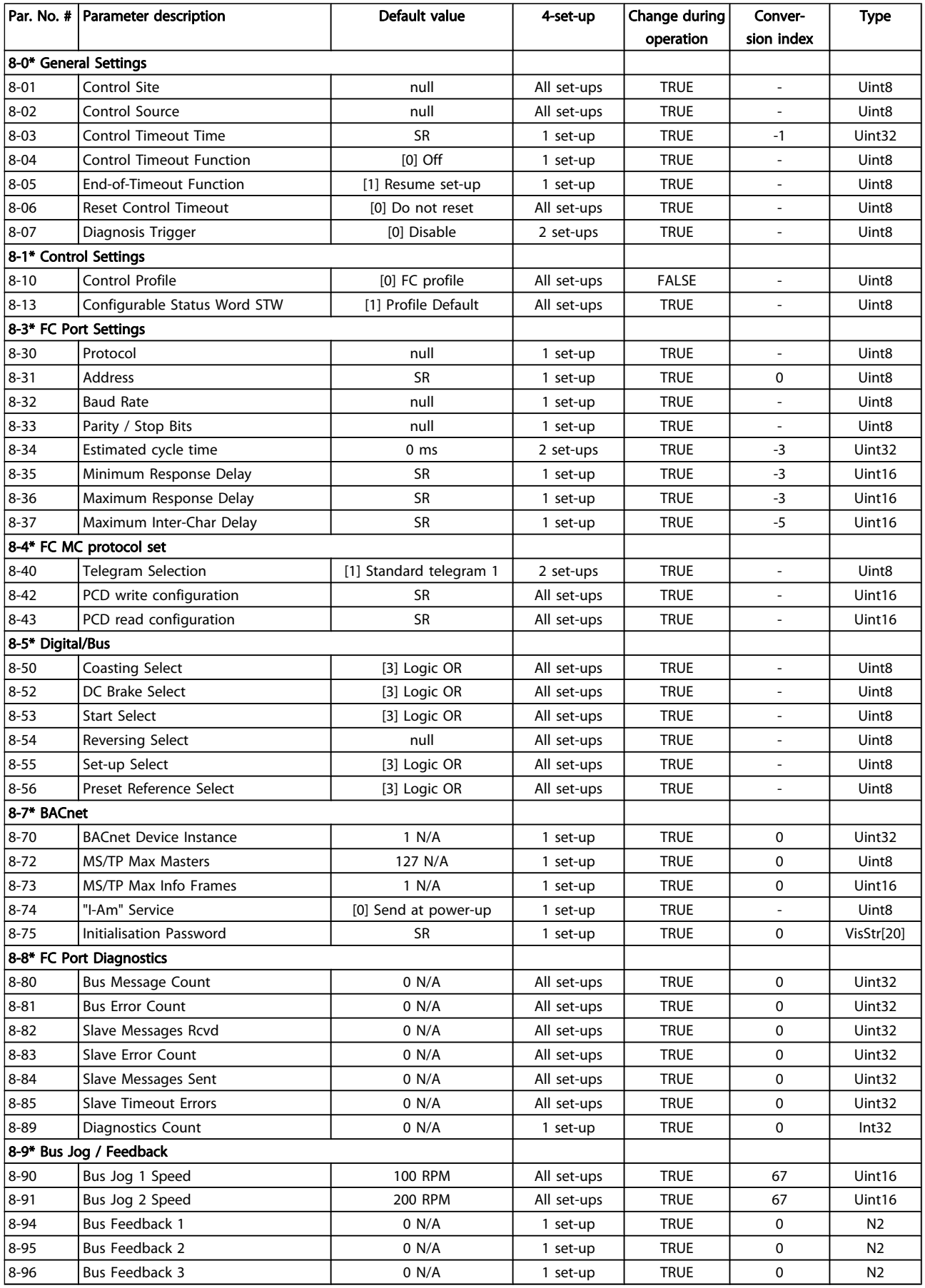

Danfoss

# 5.1.10 9-\*\* Profibus

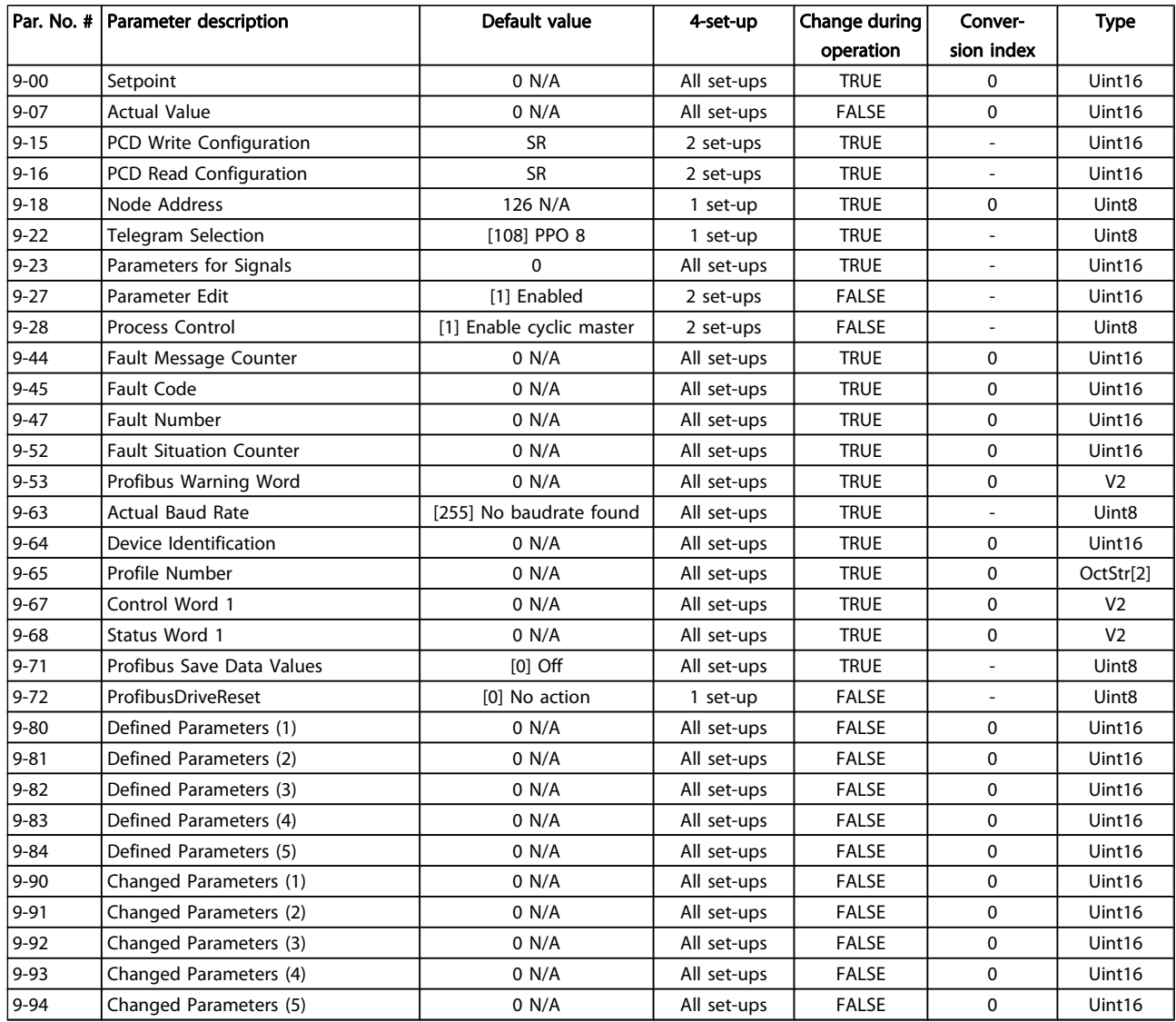

Danfoss

# 5.1.11 10-\*\* CAN Fieldbus

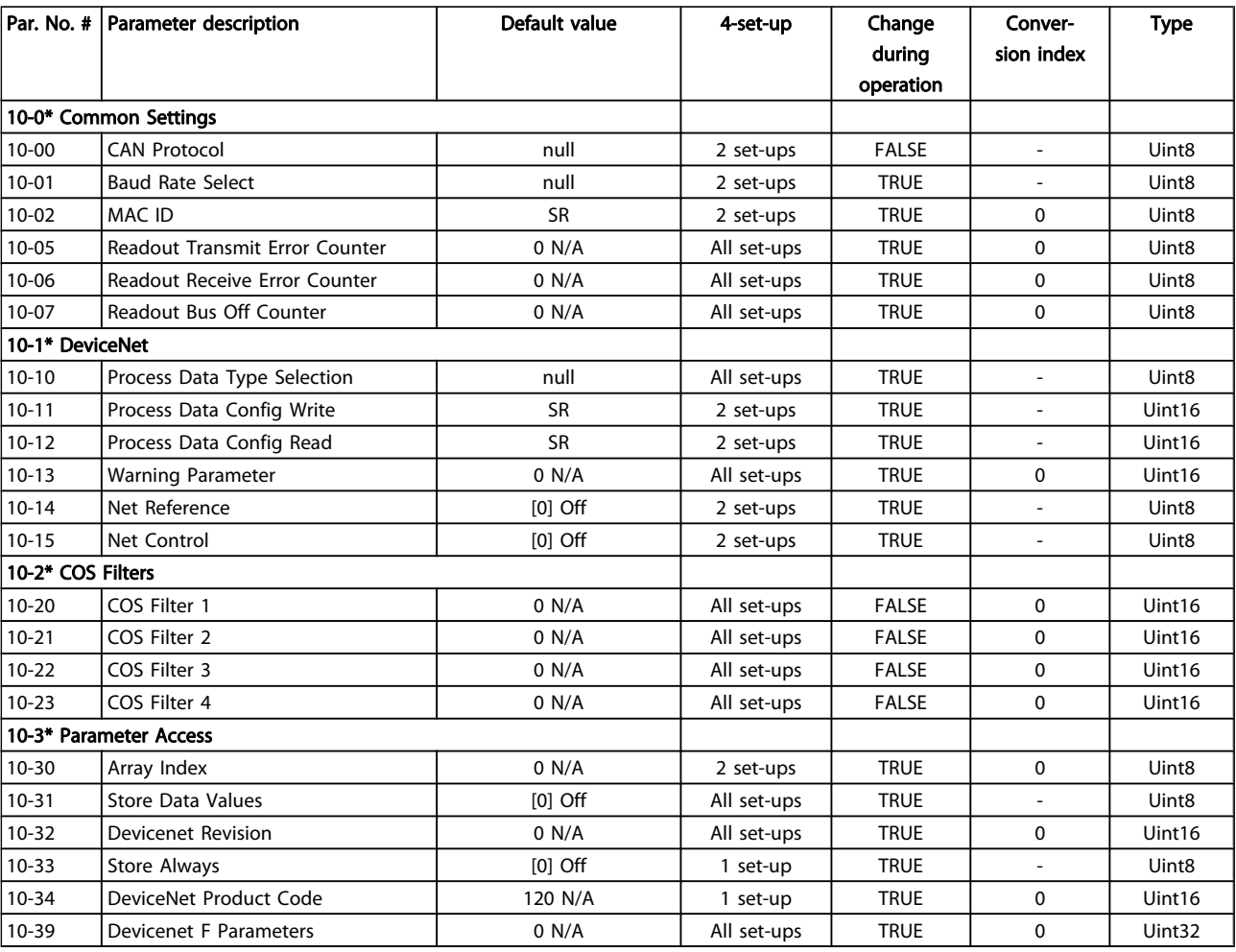

## 5.1.12 11-\*\* LonWorks

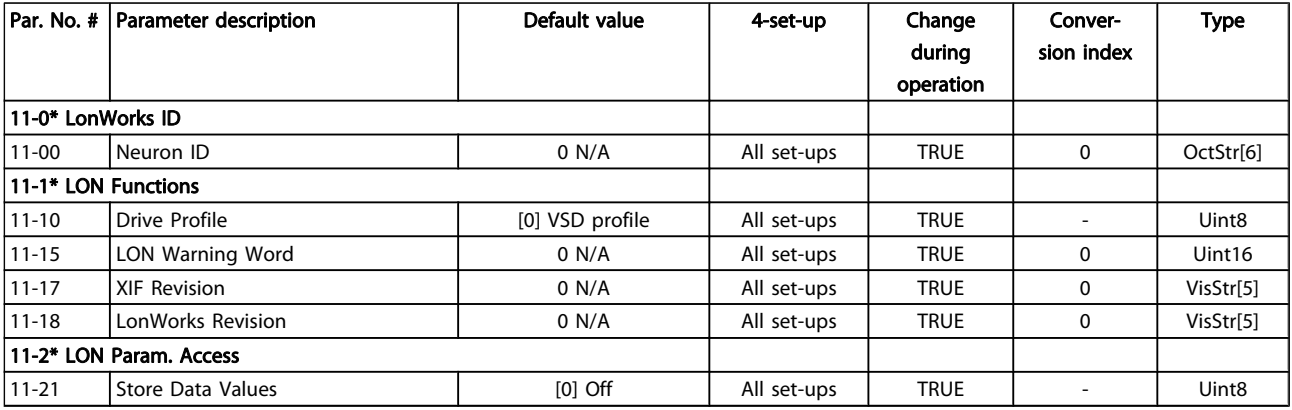

5 5

Danfoss

# 5.1.13 13-\*\* Smart Logic Controller

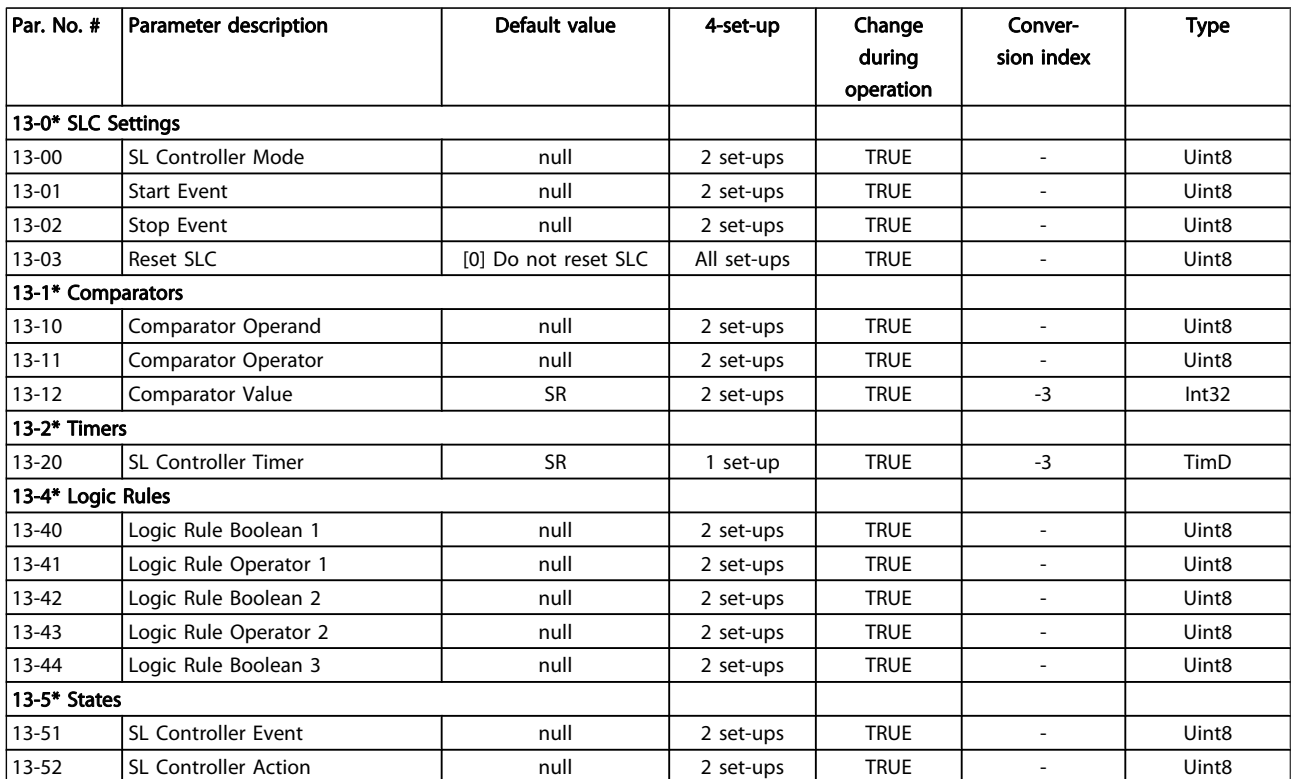

Danfoss

# 5.1.14 14-\*\* Special Functions

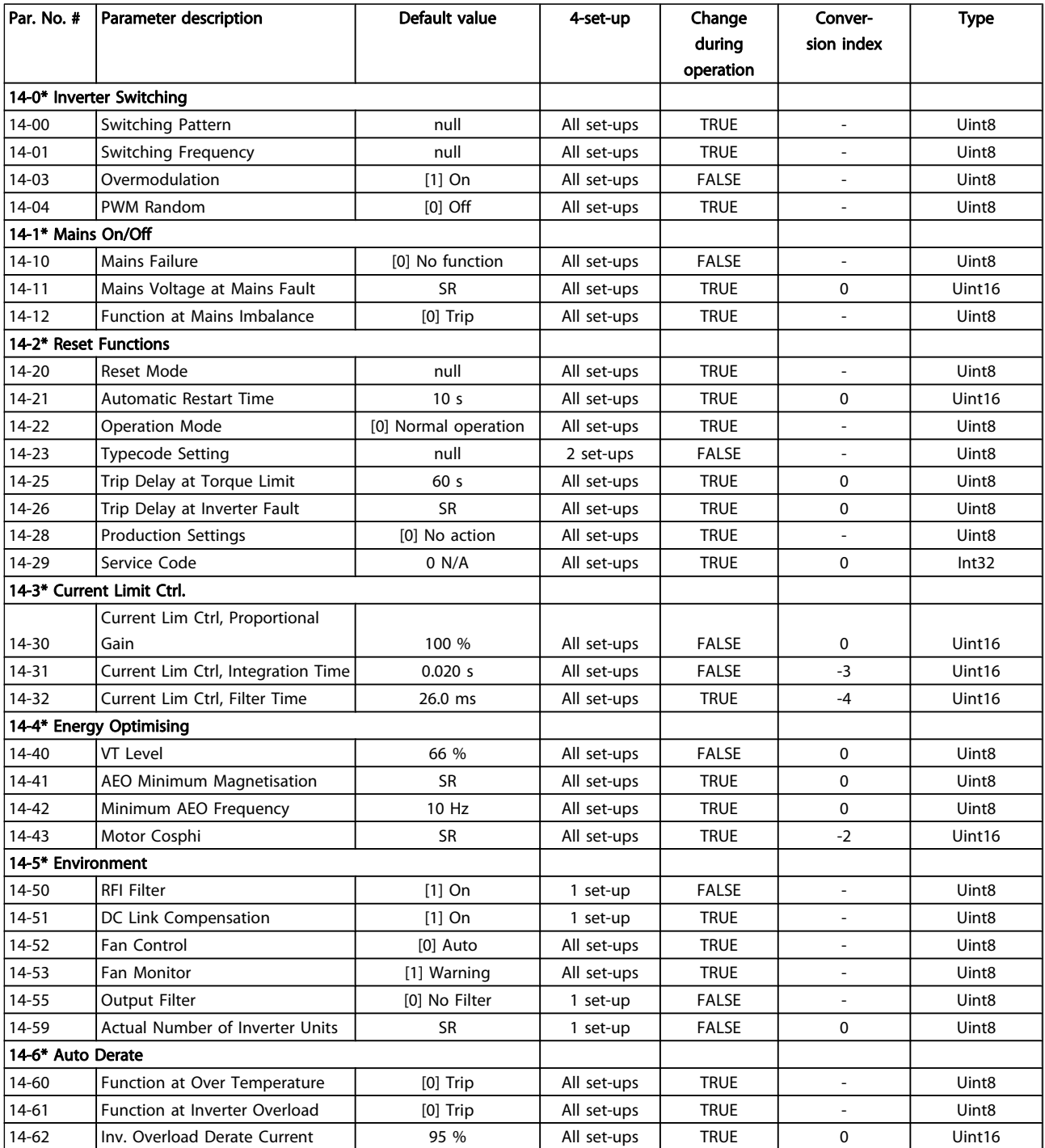

Danfoss

# 5.1.15 15-\*\* Drive Information

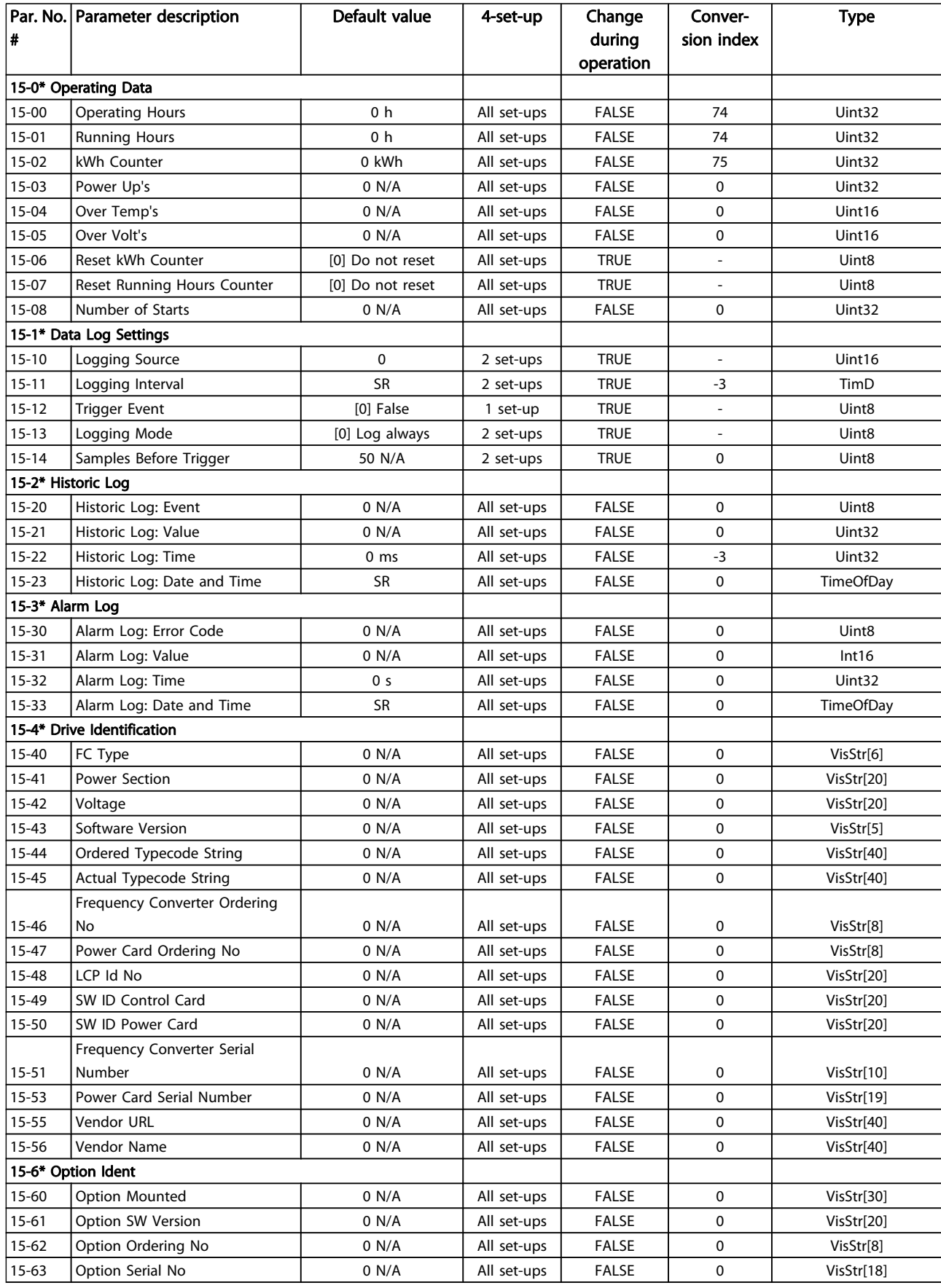

#### Parameter Lists

## VLT<sup>\*</sup> HVAC Drive Programming Guide

Danfoss

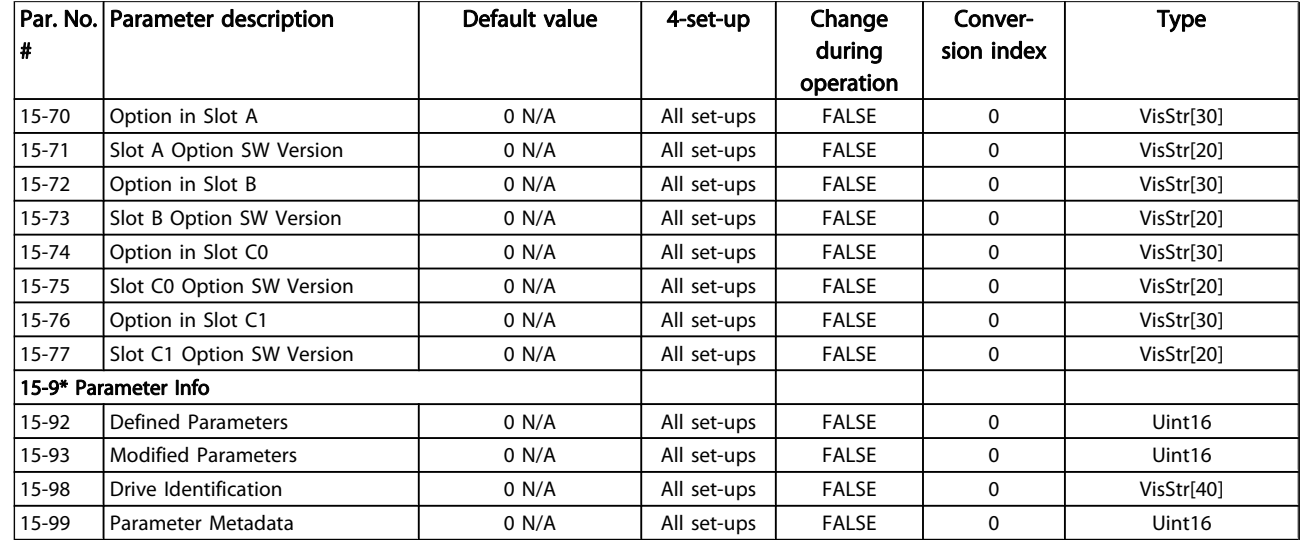

Danfoss

# 5.1.16 16-\*\* Data Readouts

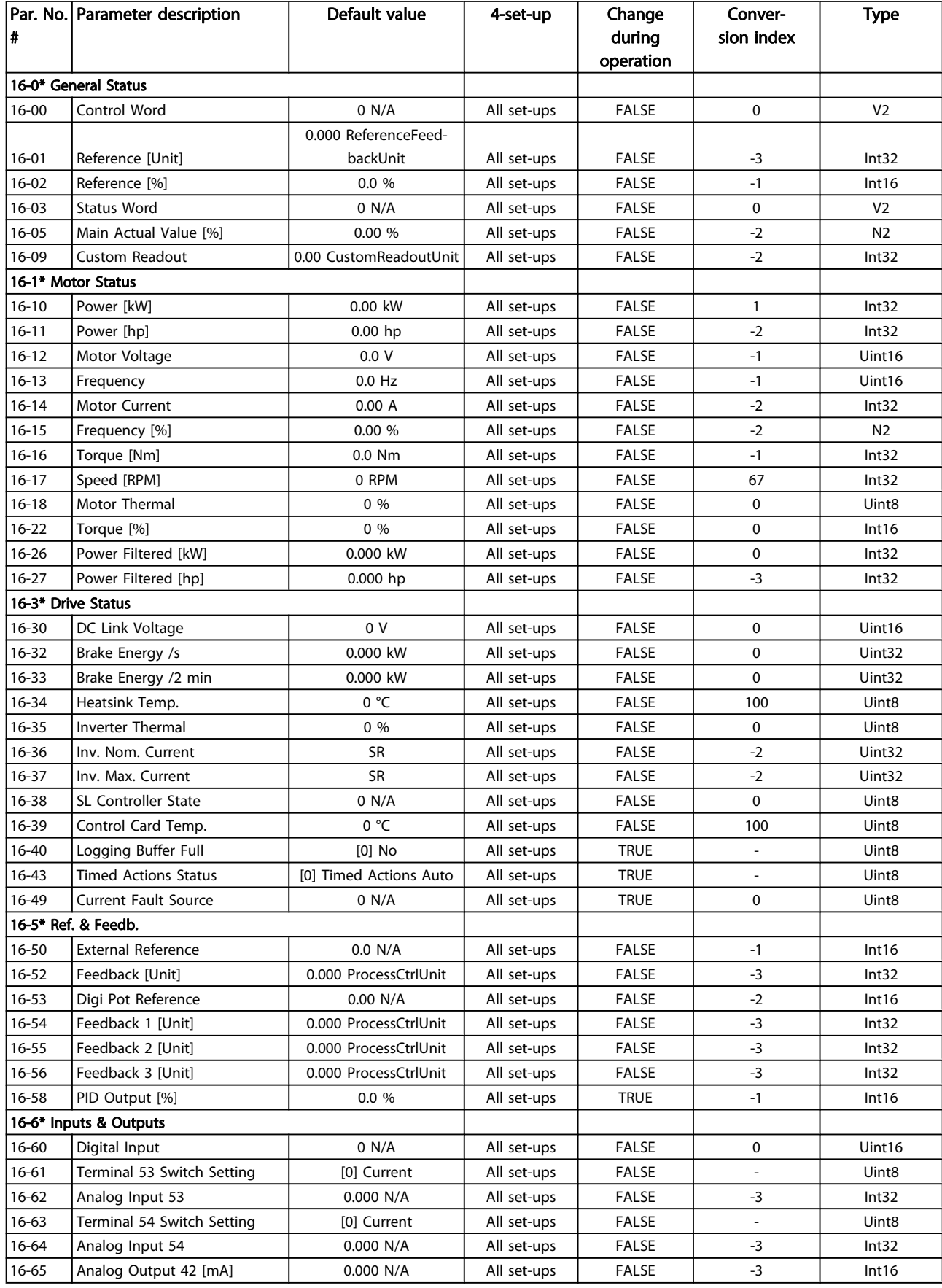

#### Parameter Lists

## VLT<sup>\*</sup> HVAC Drive Programming Guide

Danfoss

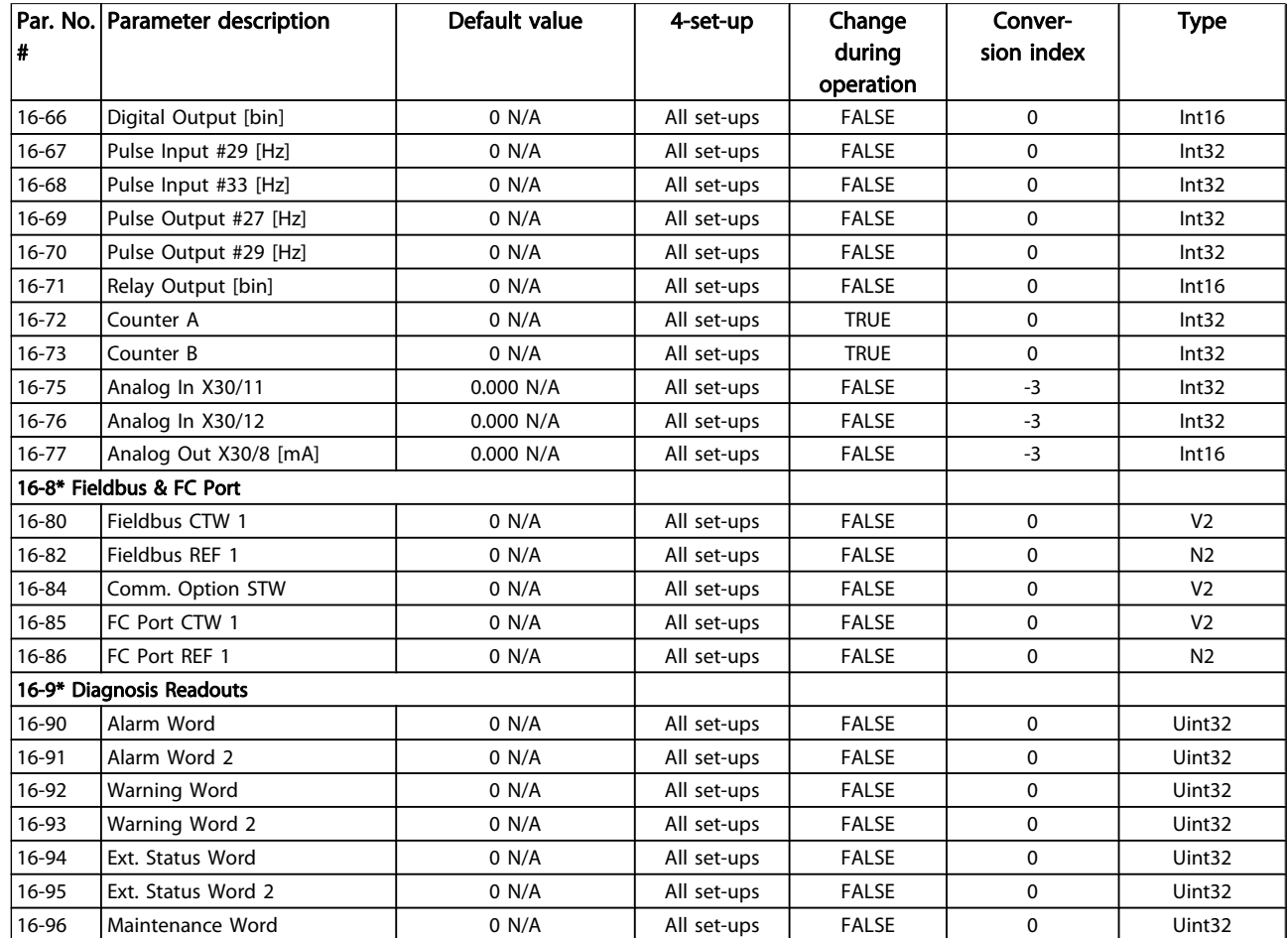

Danfoss

# 5.1.17 18-\*\* Info & Readouts

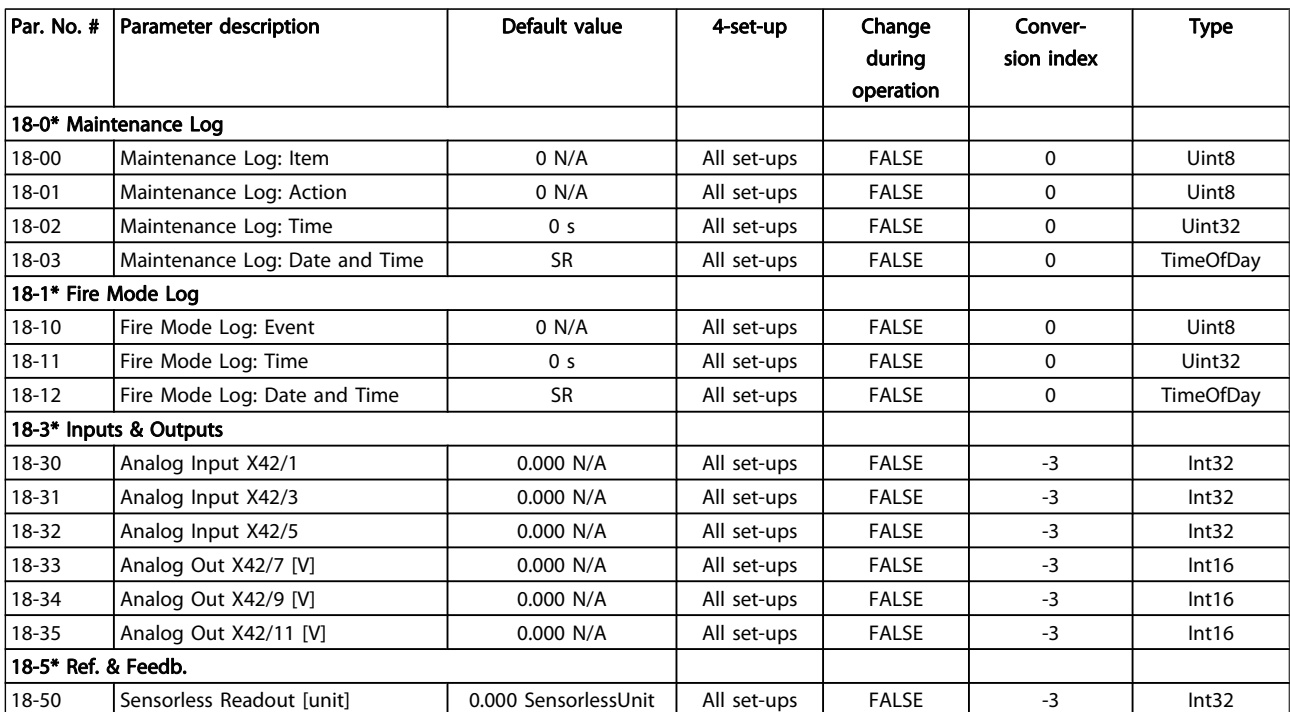

Danfoss

# 5.1.18 20-\*\* FC Closed Loop

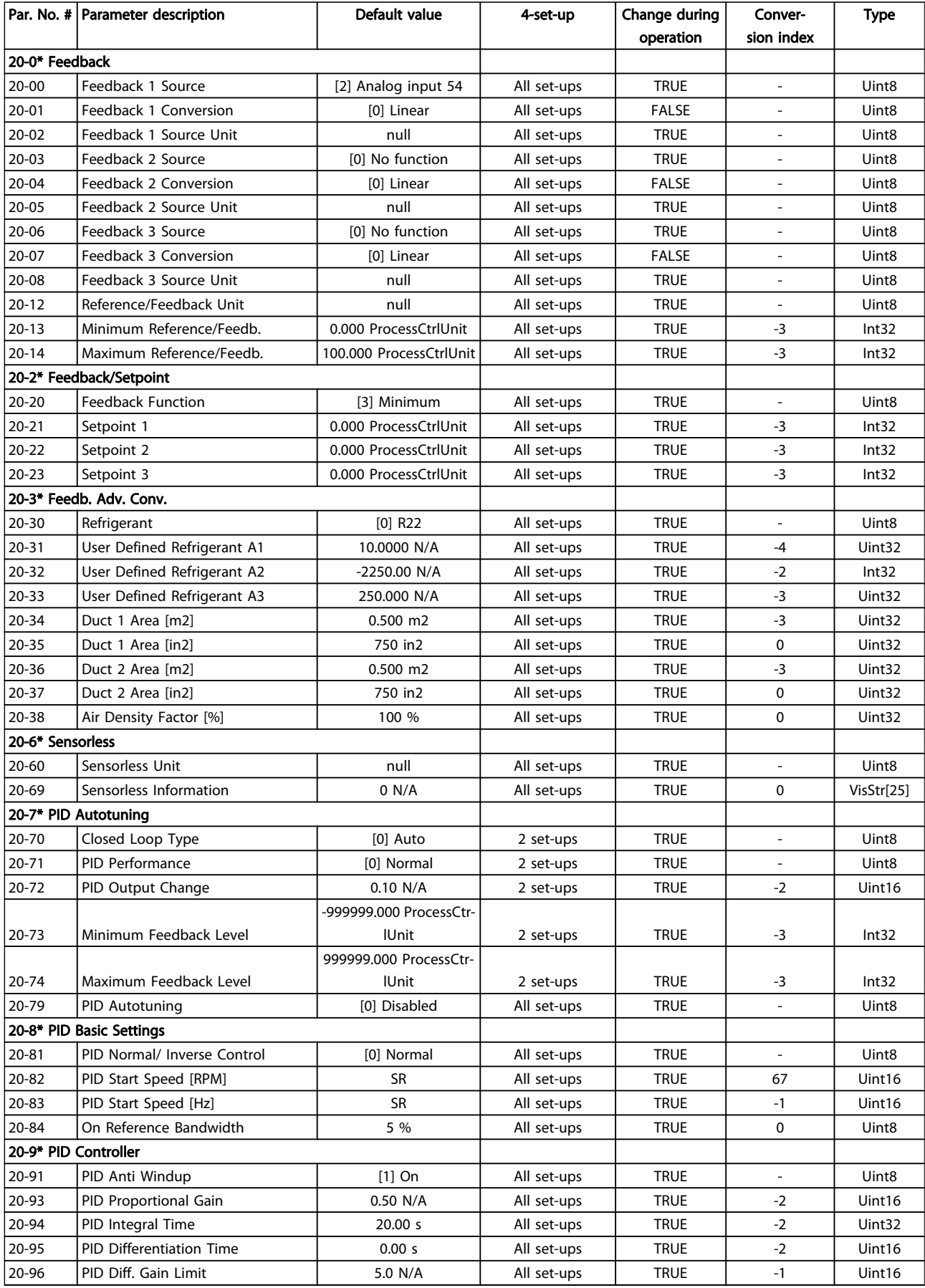
Danfoss

# 5.1.19 21-\*\* Ext. Closed Loop

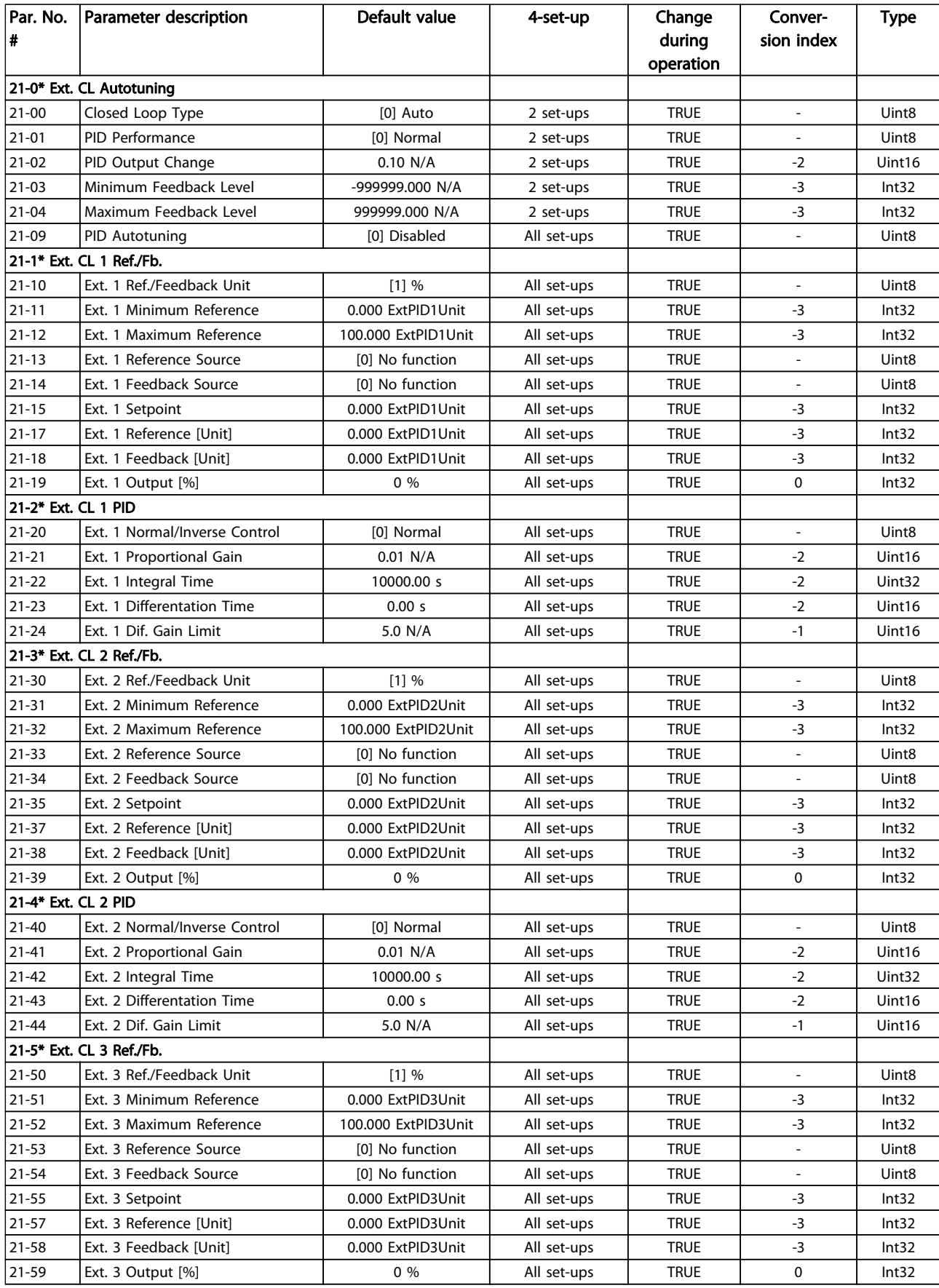

# Danfoss

#### Parameter Lists

### VLT<sup>\*</sup> HVAC Drive Programming Guide

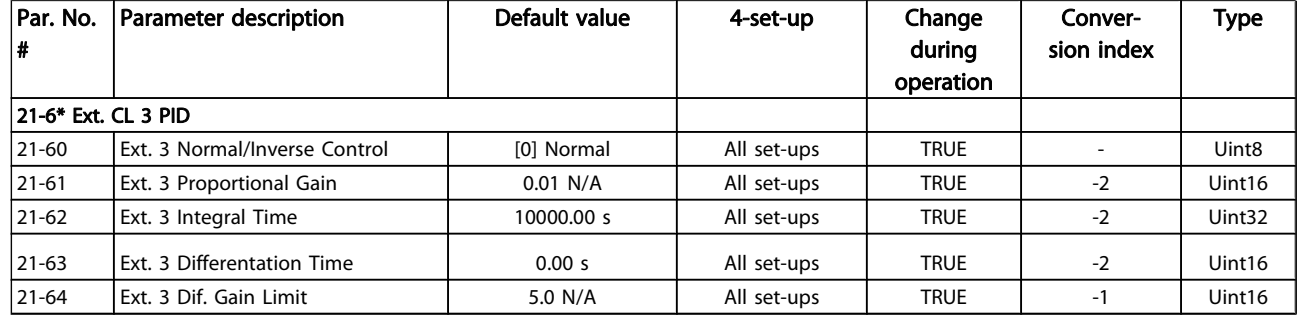

Danfoss

# 5.1.20 22-\*\* Application Functions

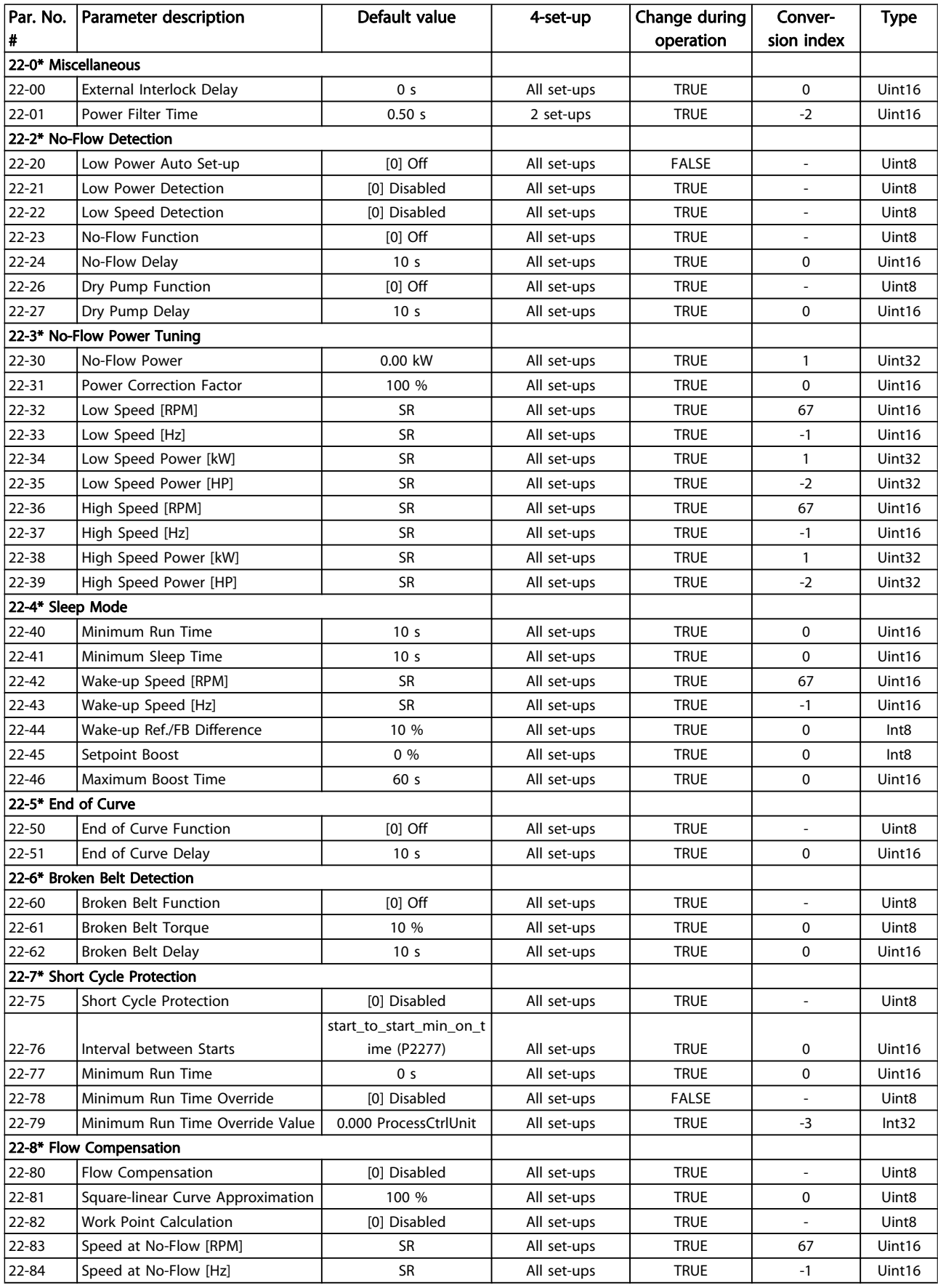

5 5

# Danfoss

#### Parameter Lists

### VLT<sup>\*</sup> HVAC Drive Programming Guide

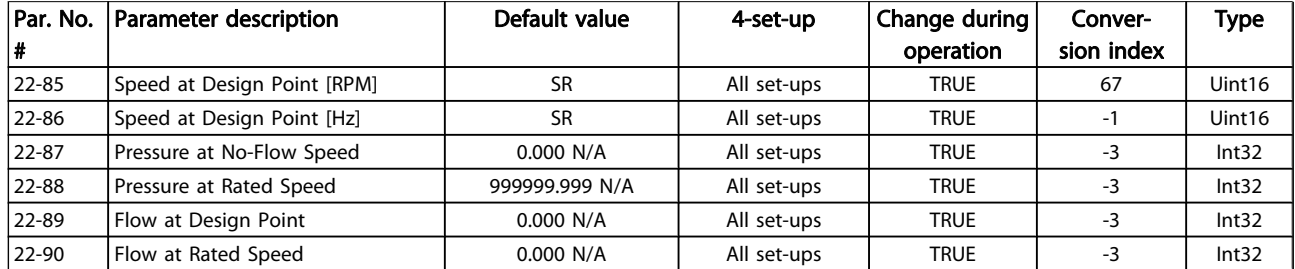

Danfoss

### 5.1.21 23-\*\* Time Based Funtions

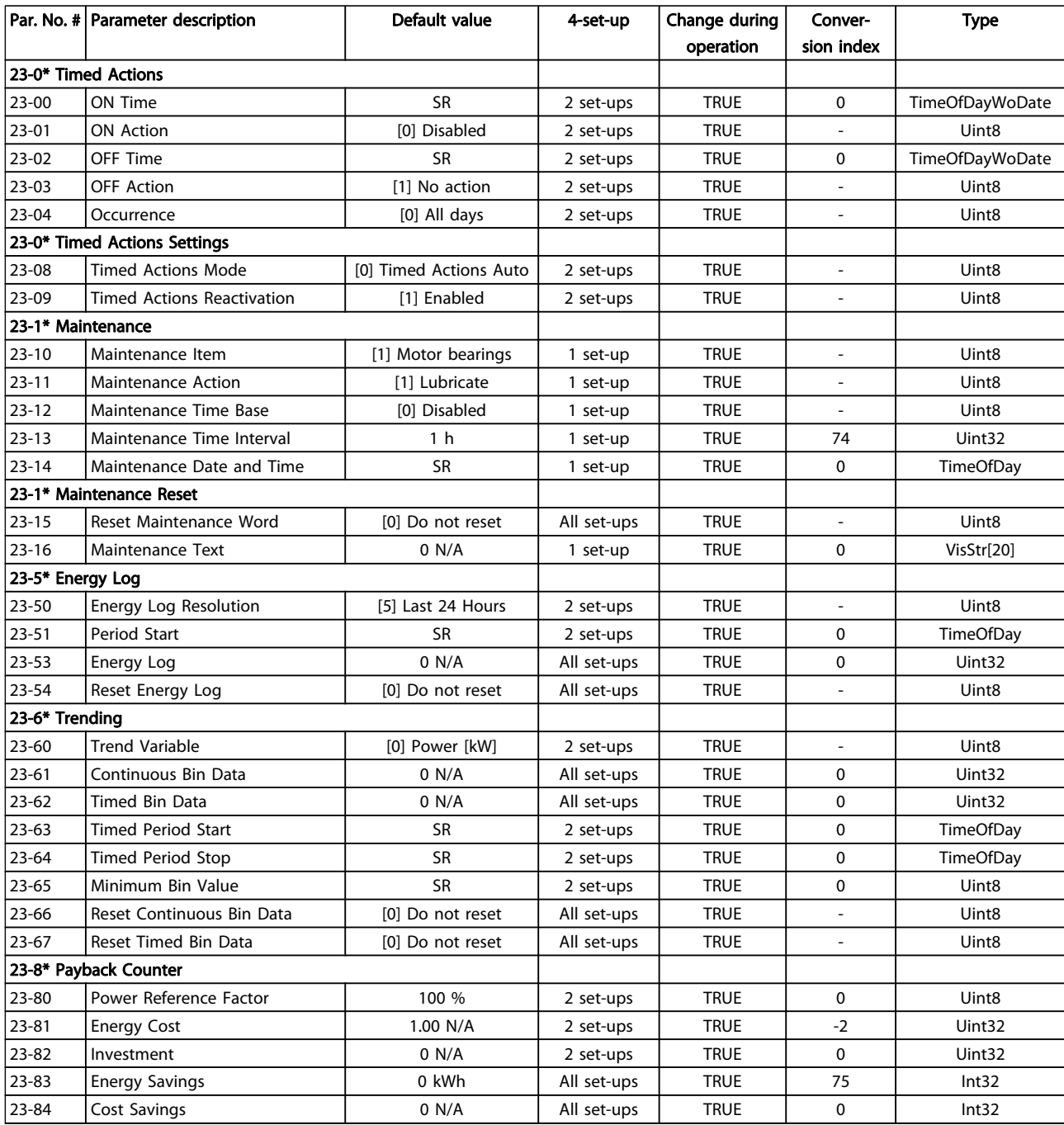

Danfoss

# 5.1.22 24-\*\* Application Functions 2

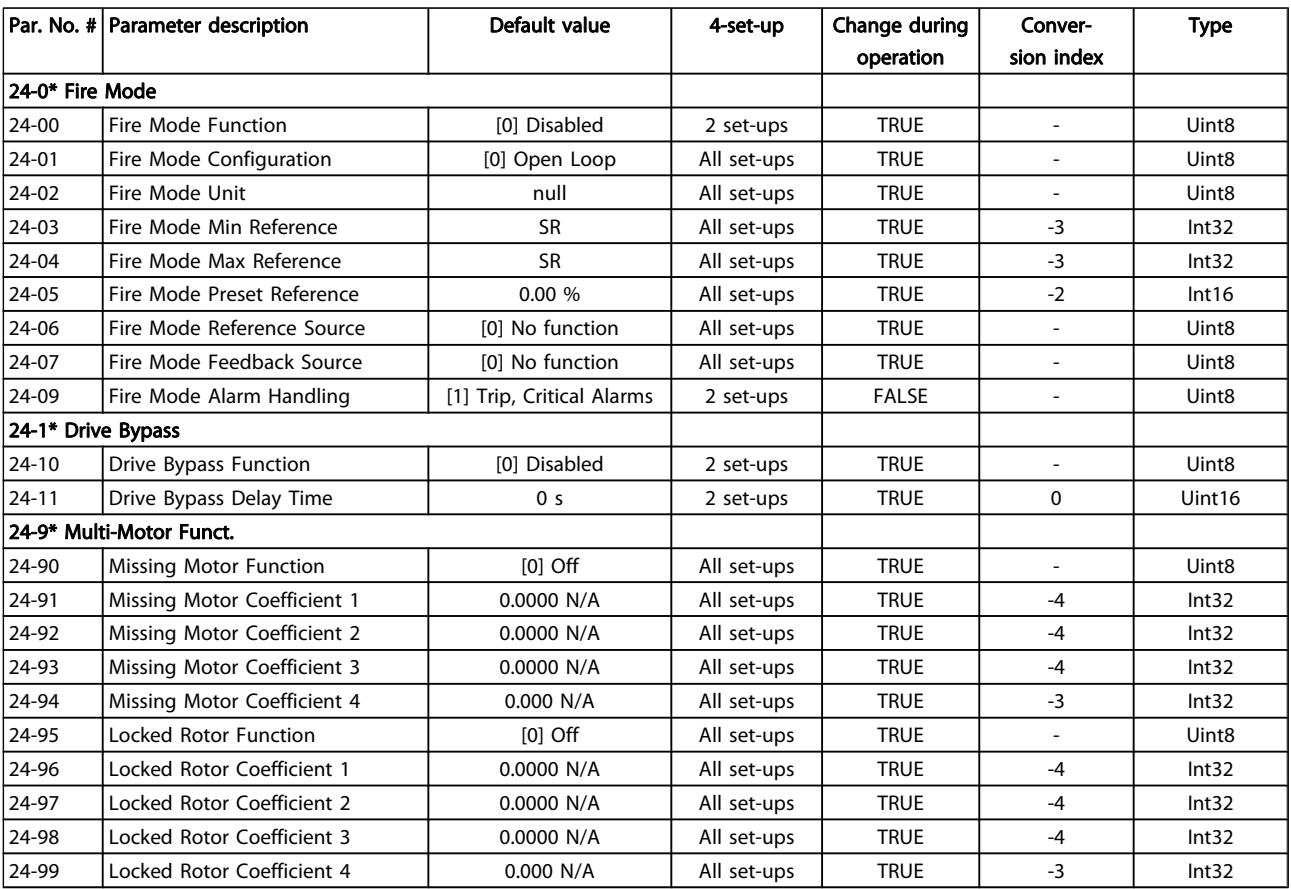

Danfoss

### 5.1.23 25-\*\* Cascade Pack Controller

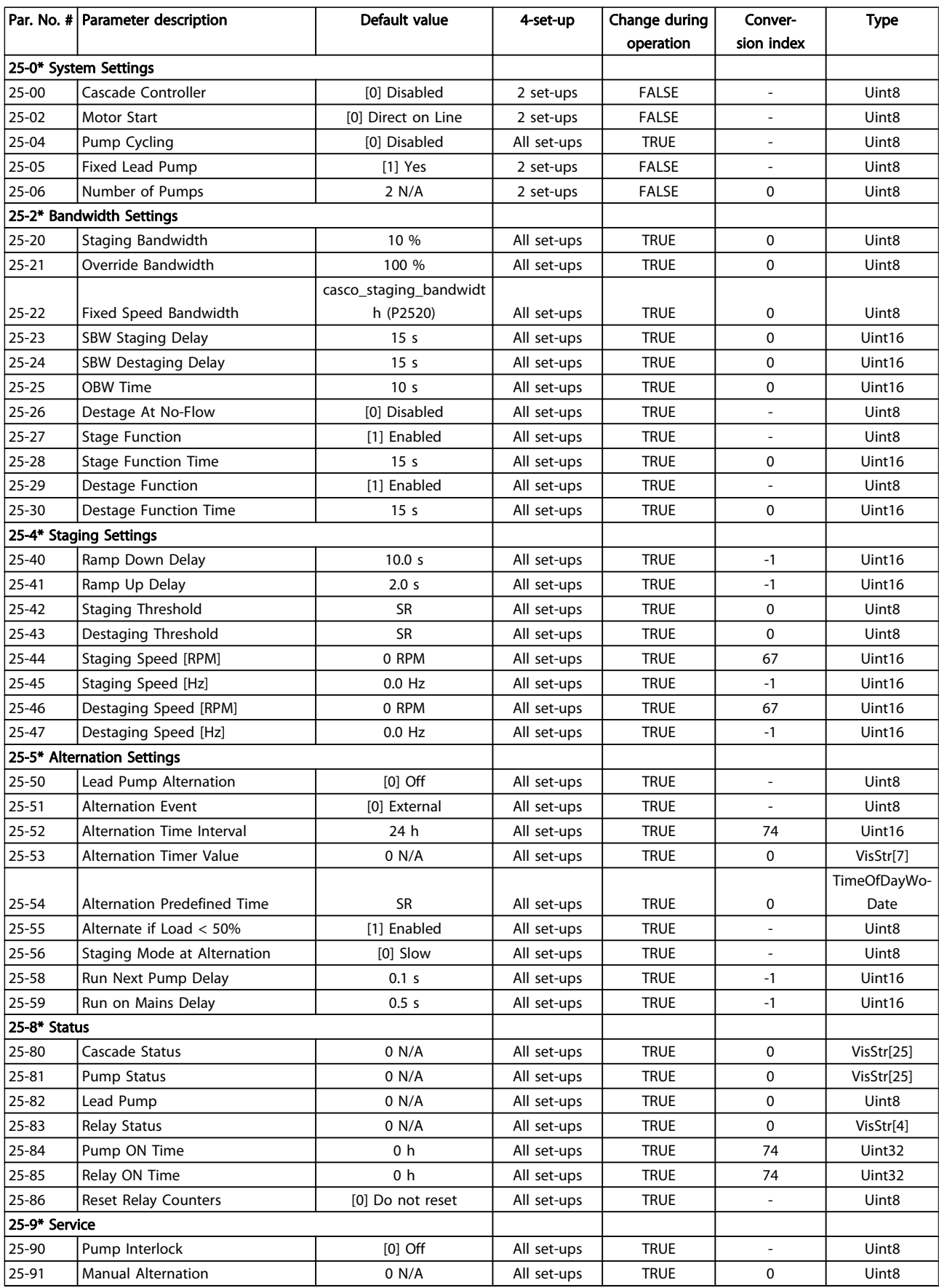

Danfoss

# 5.1.24 26-\*\* Analog I / O Option MCB 109

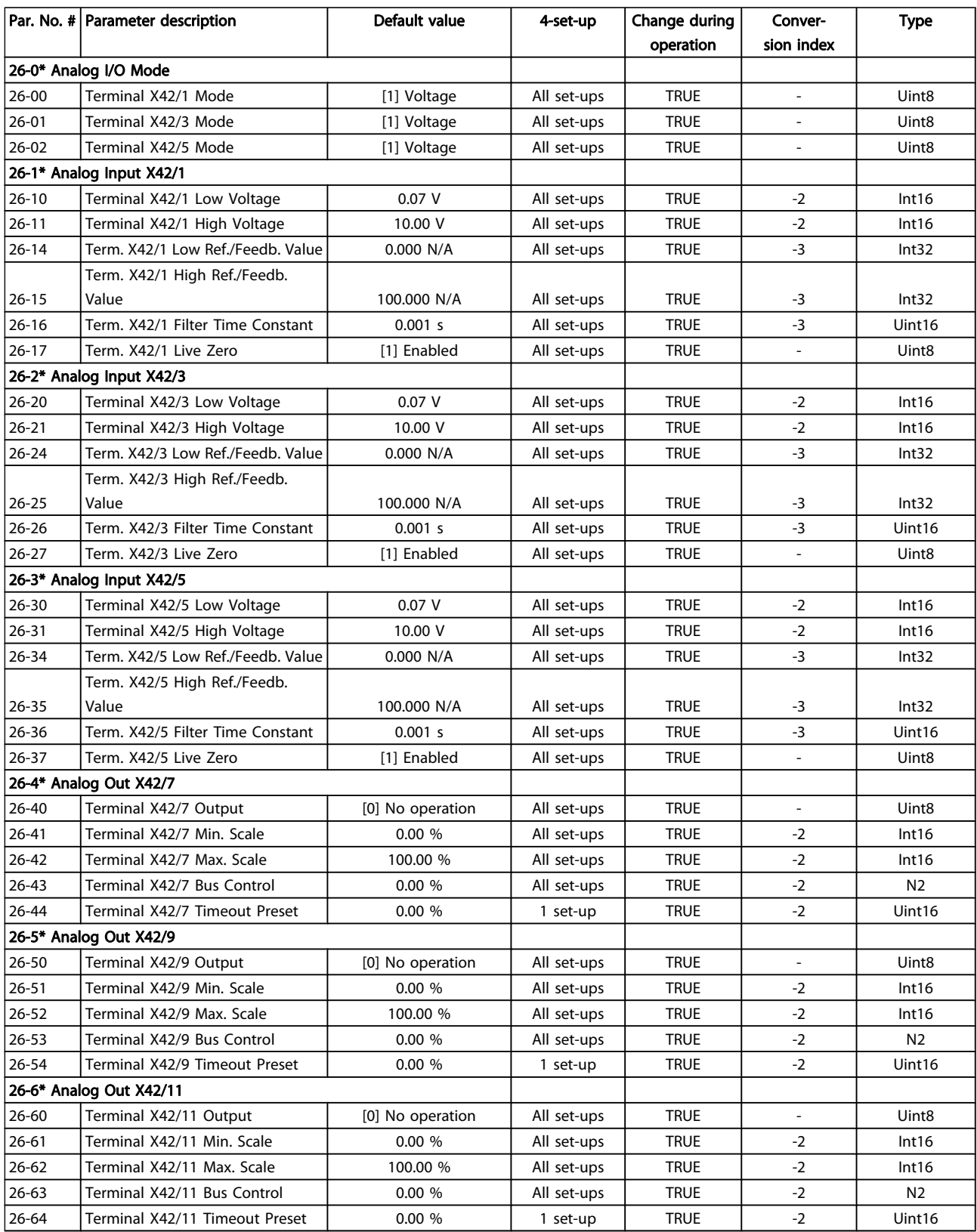

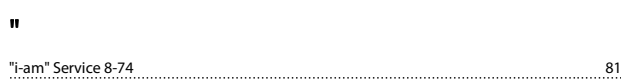

## A

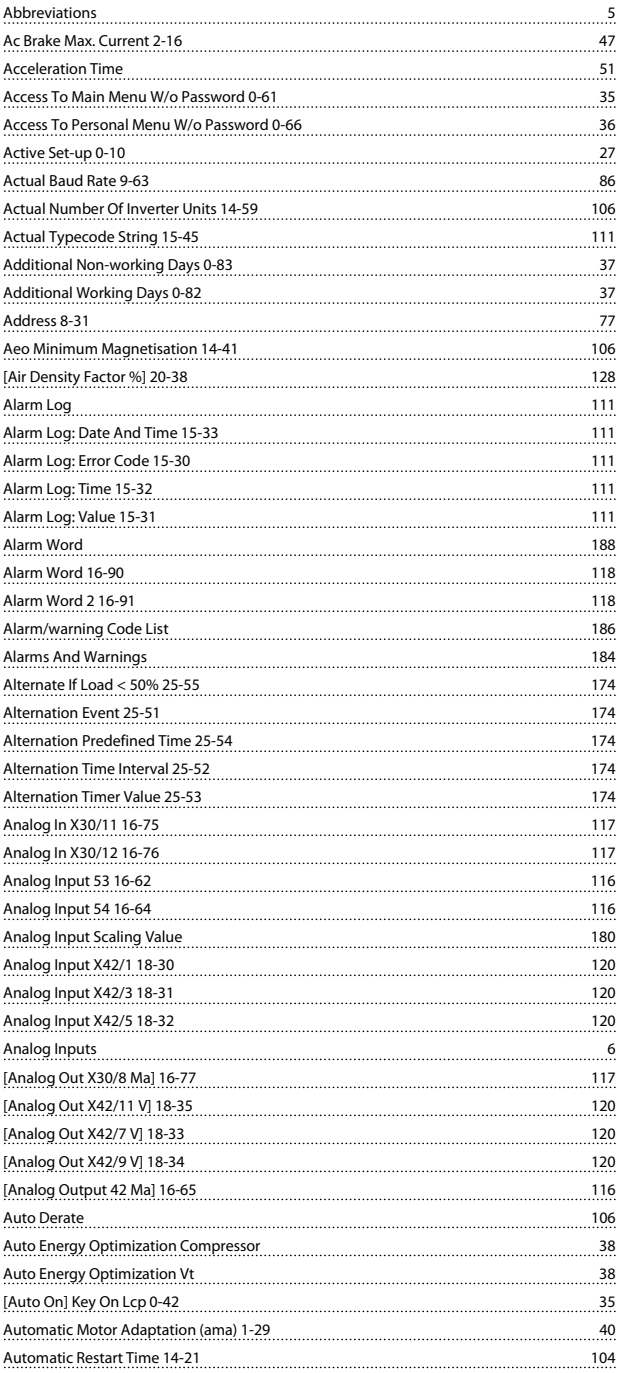

### B

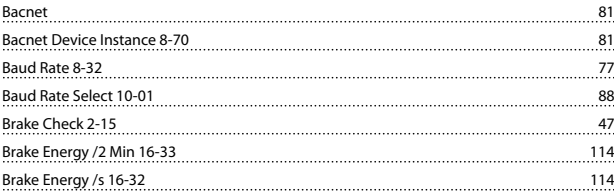

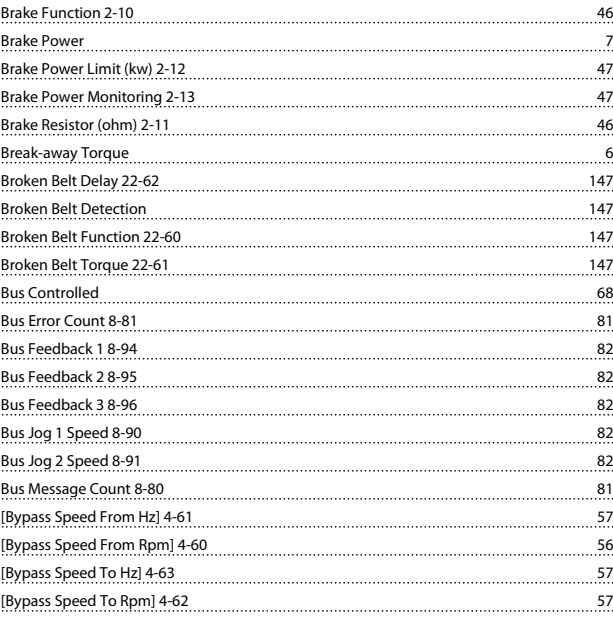

## C

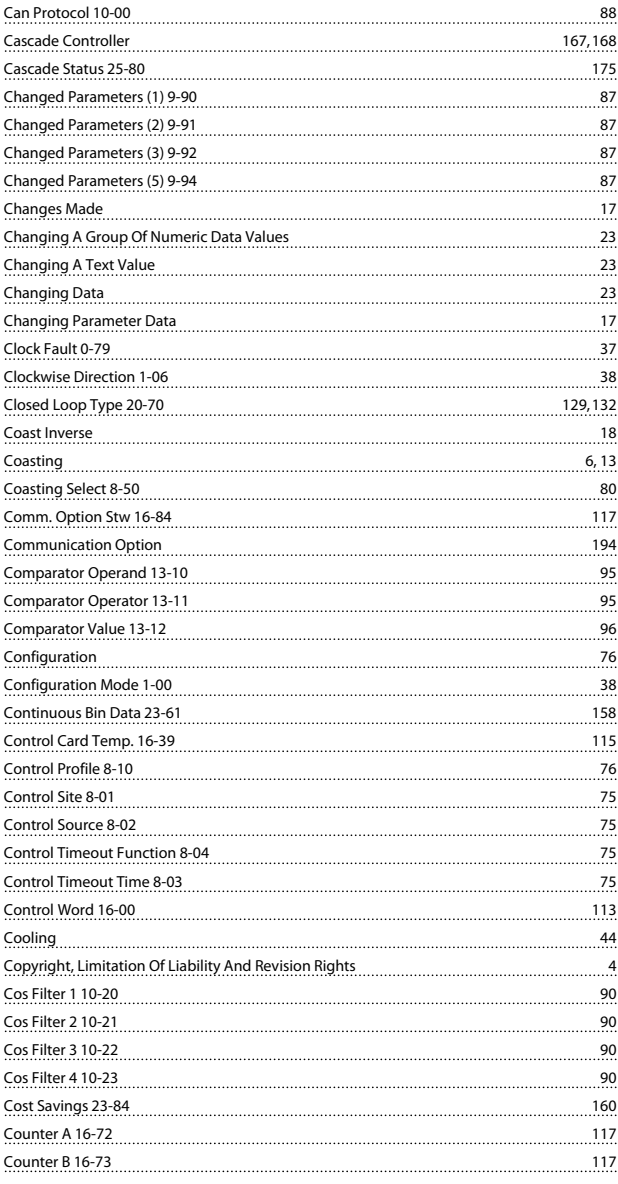

### VLT<sup>\*</sup> HVAC Drive Programming Guide

#### $Index$

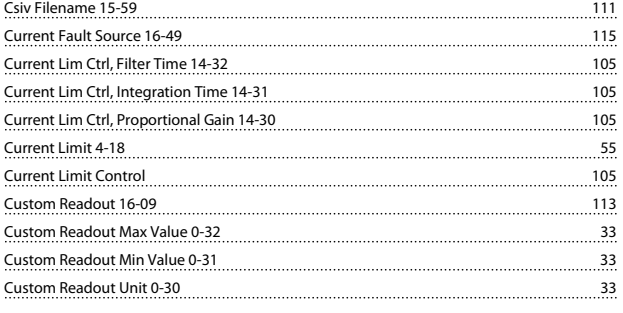

## D

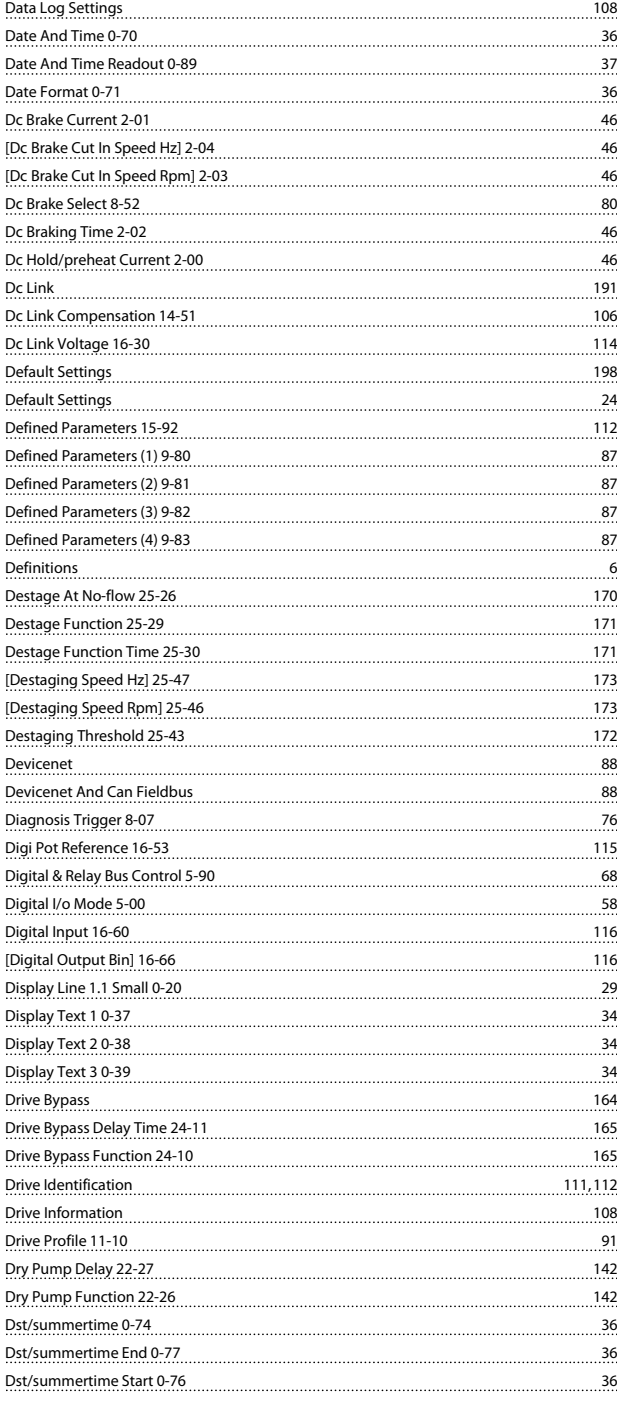

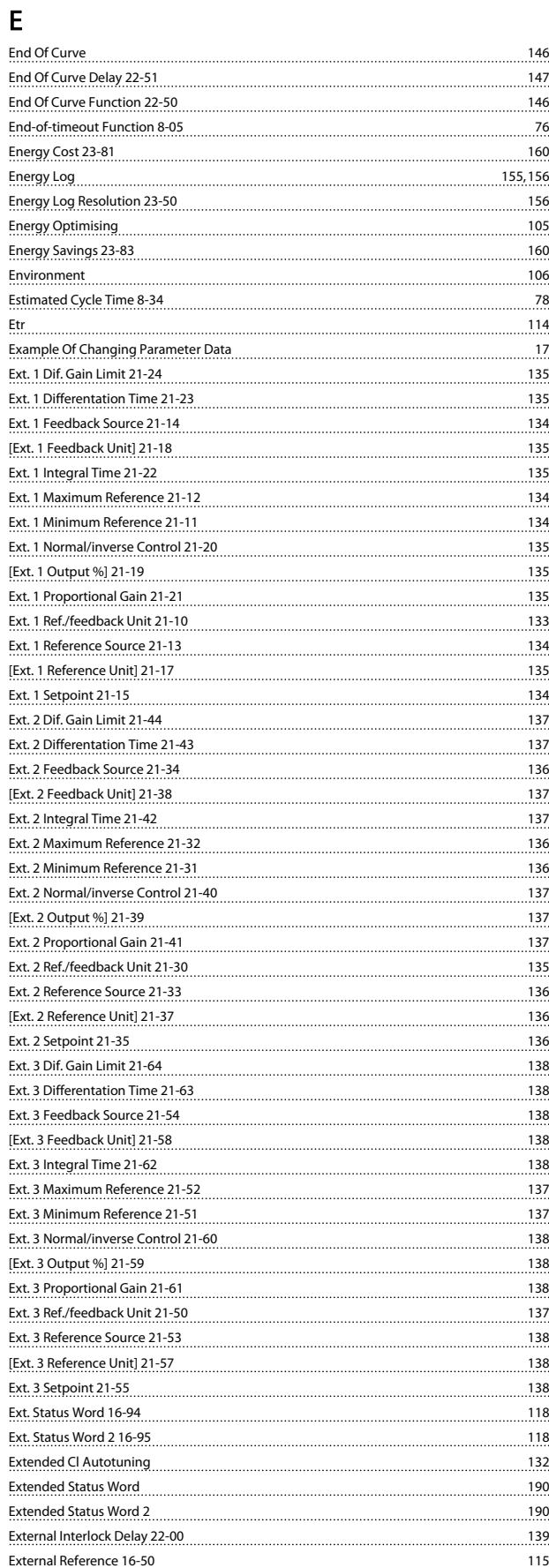

### VLT<sup>\*</sup> HVAC Drive Programming Guide

### F

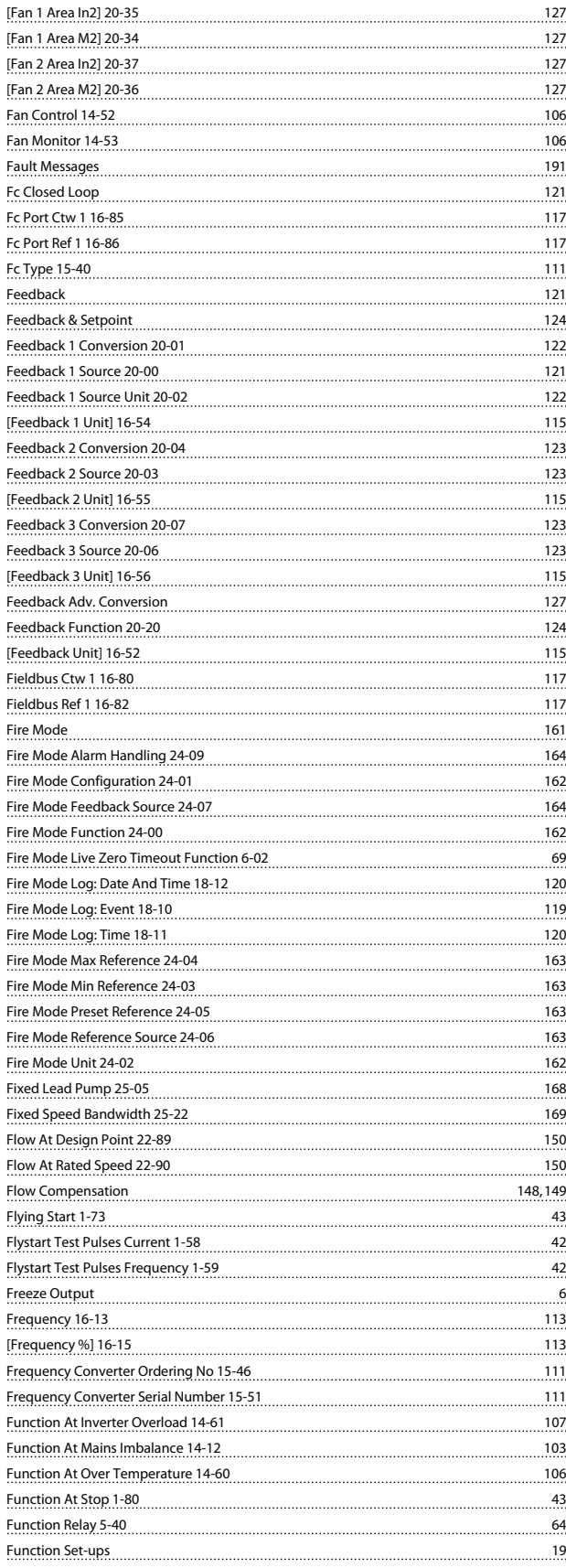

### G

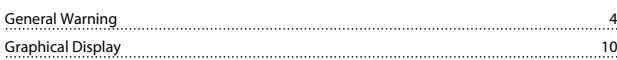

### H

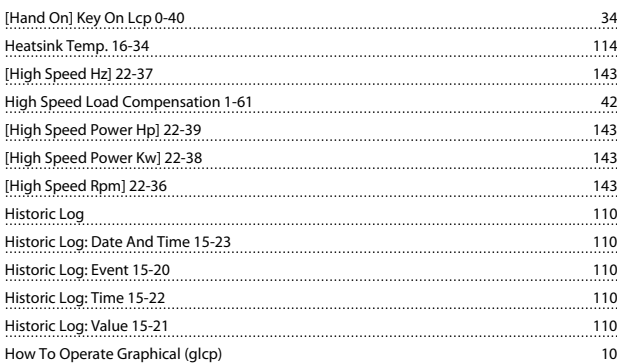

#### I

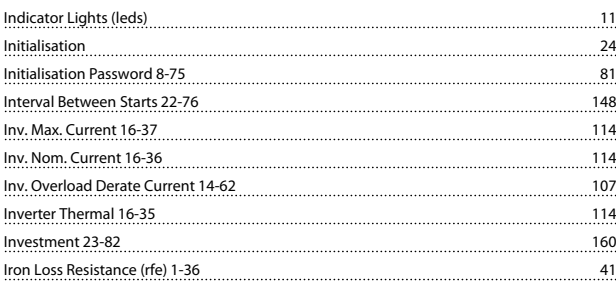

## J

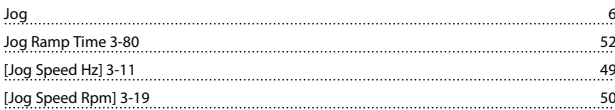

# K

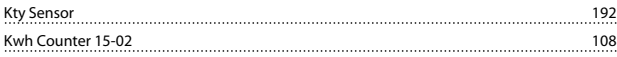

### L

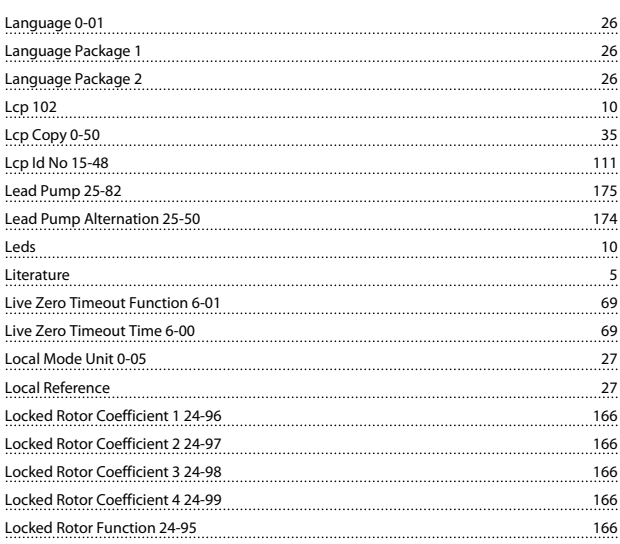

### VLT<sup>\*</sup> HVAC Drive Programming Guide

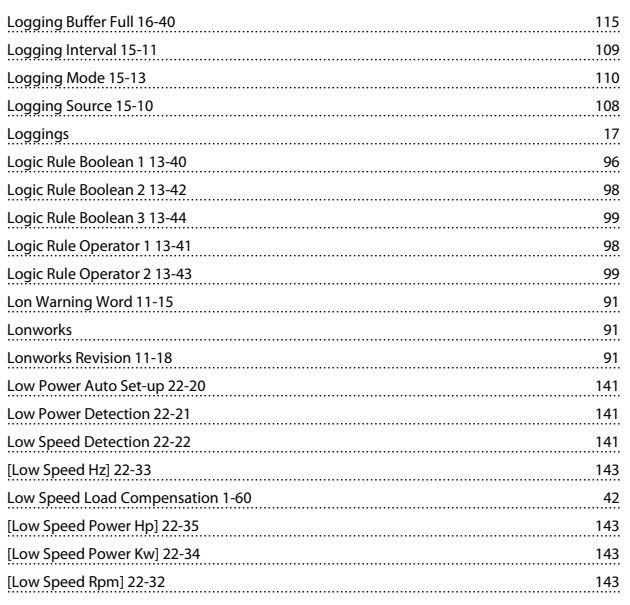

#### M

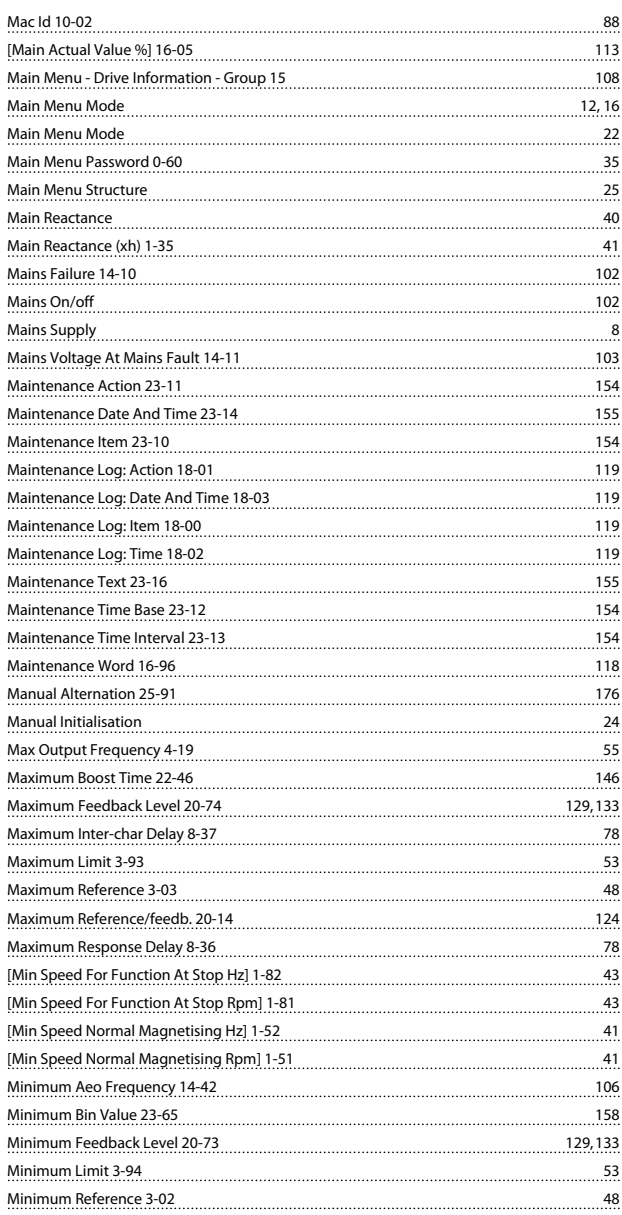

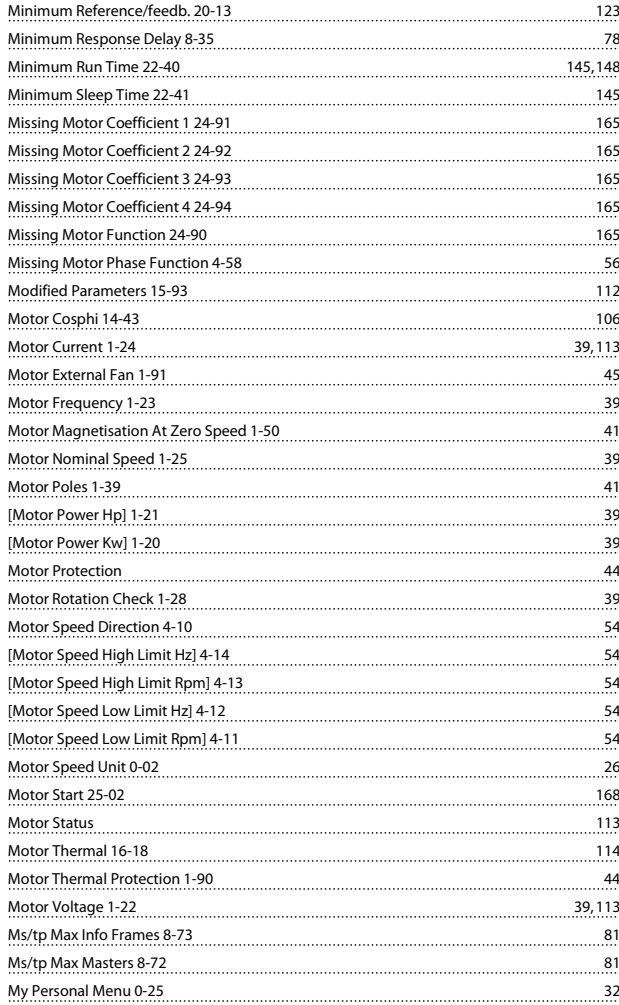

Danfoss

### N

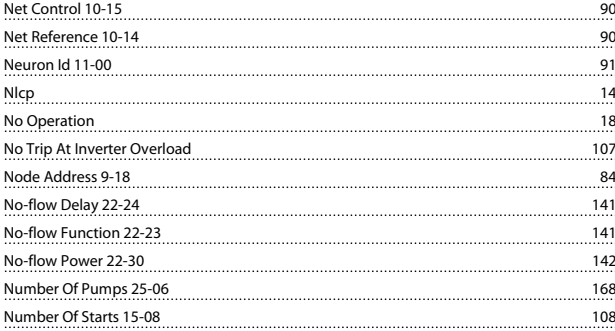

#### O

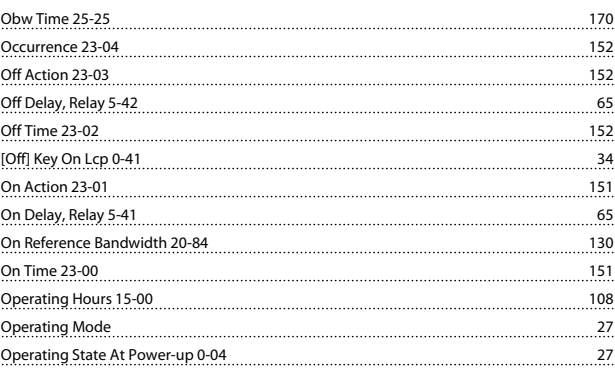

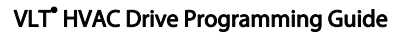

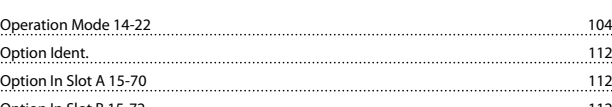

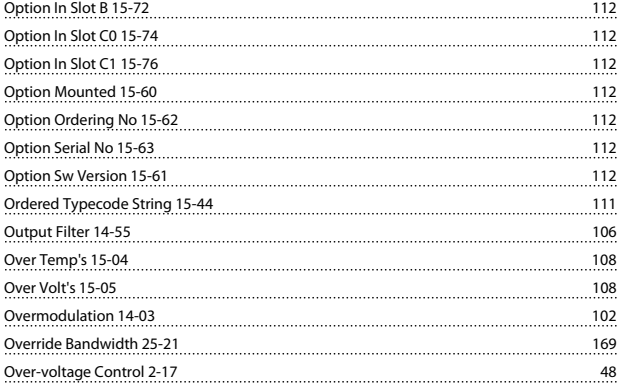

# $P_{\text{par}}$

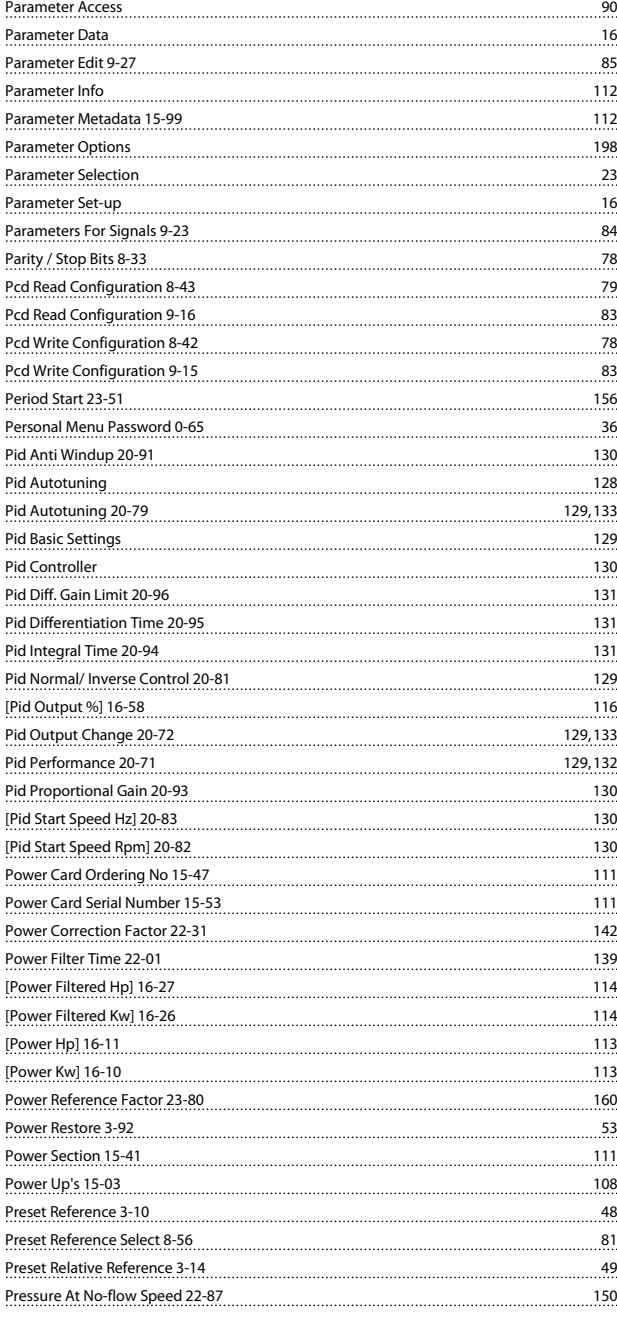

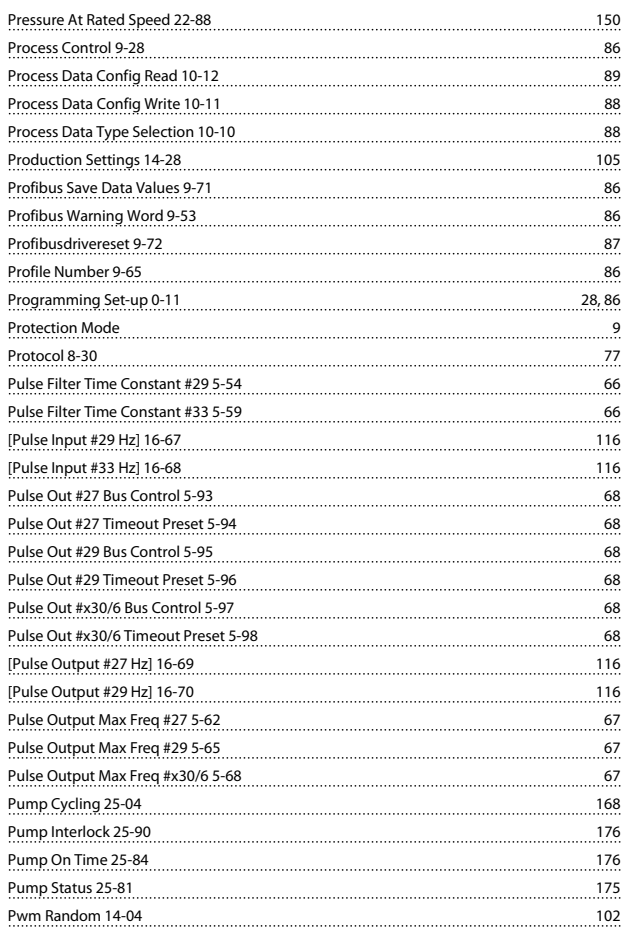

Danfoss

### Q

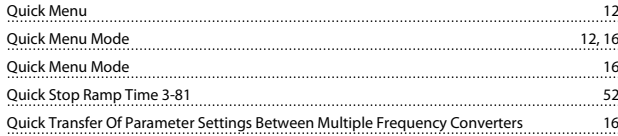

### R

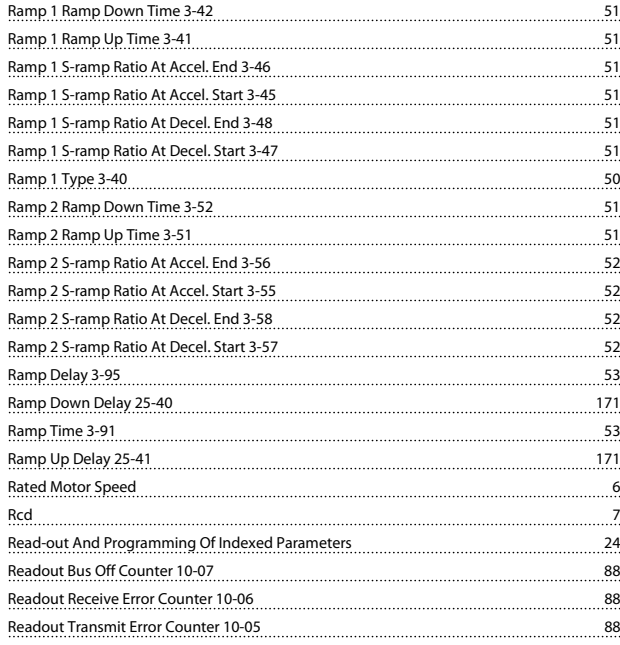

Danfoss

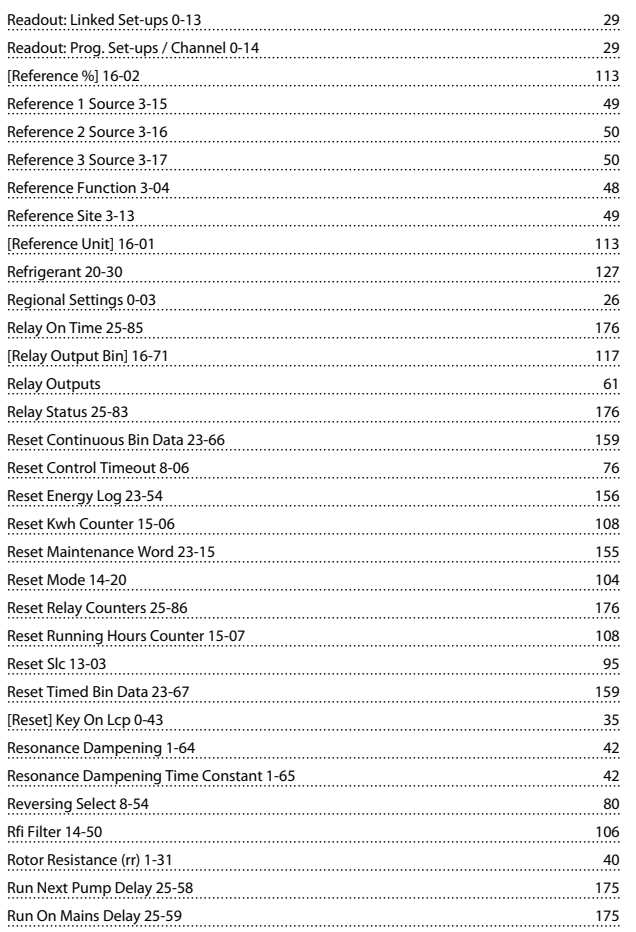

### S

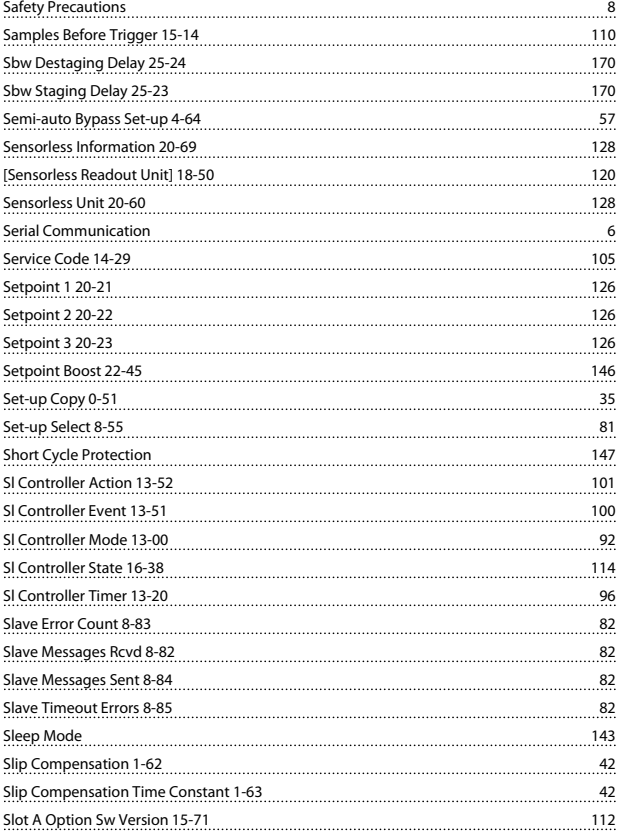

Running Hours 15-01 108

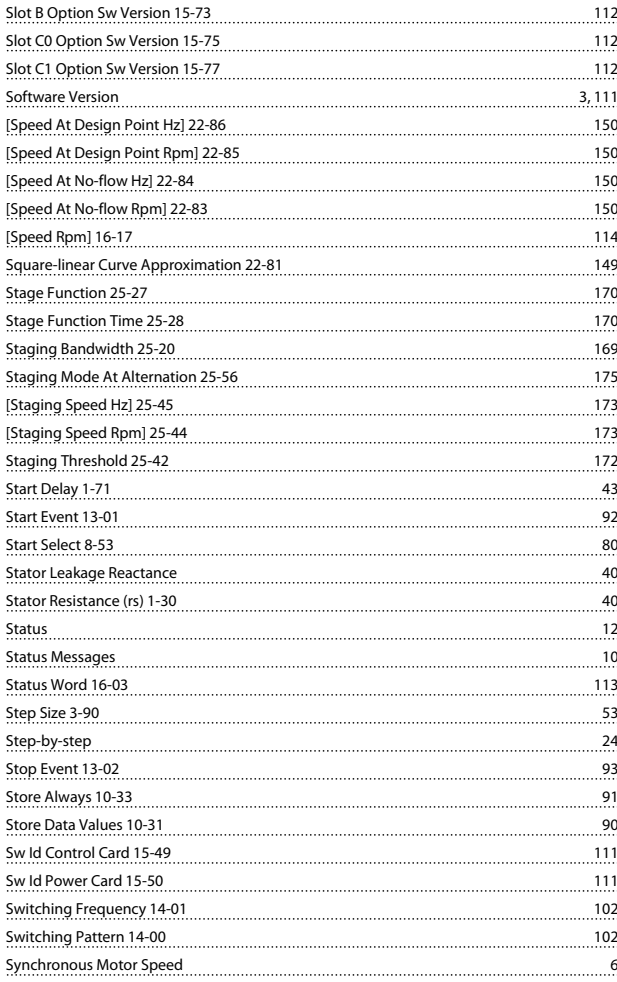

### T

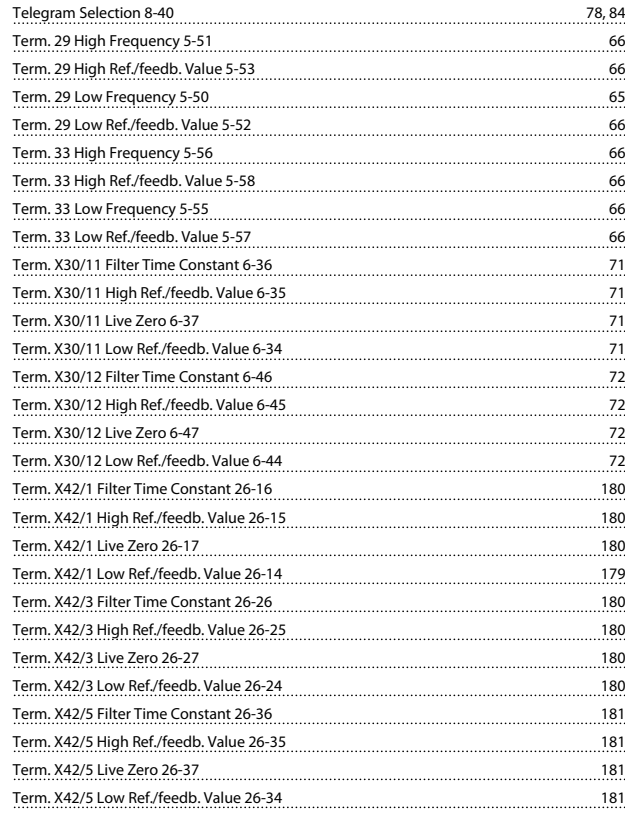

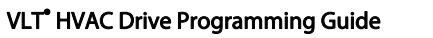

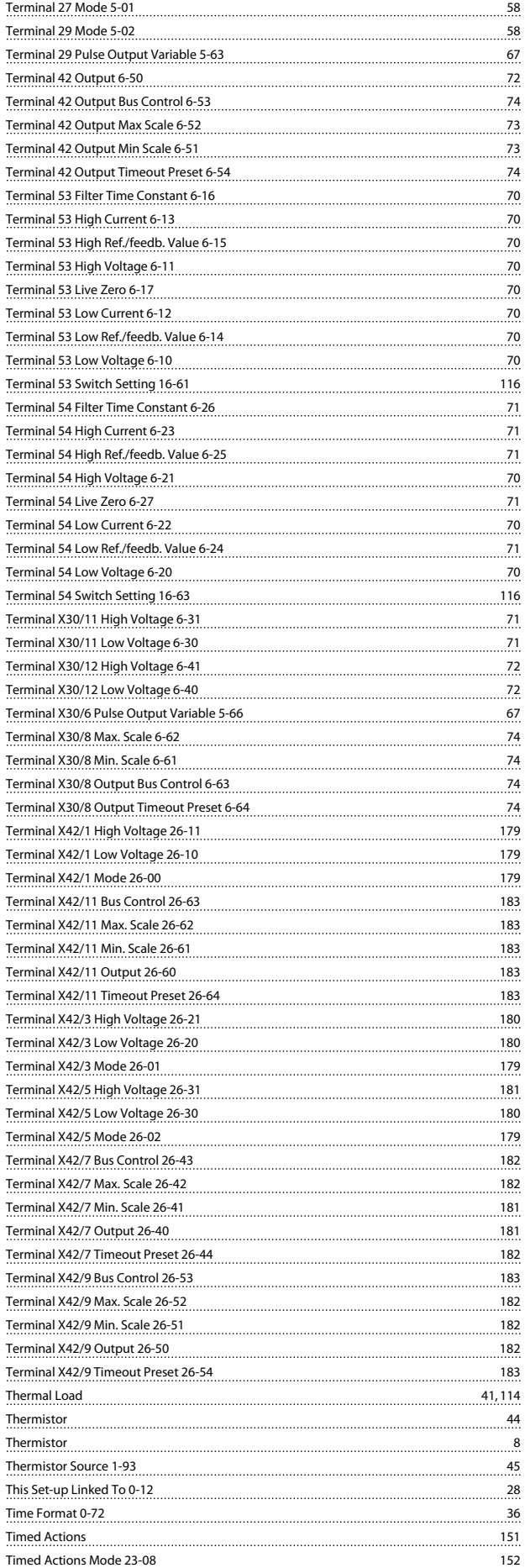

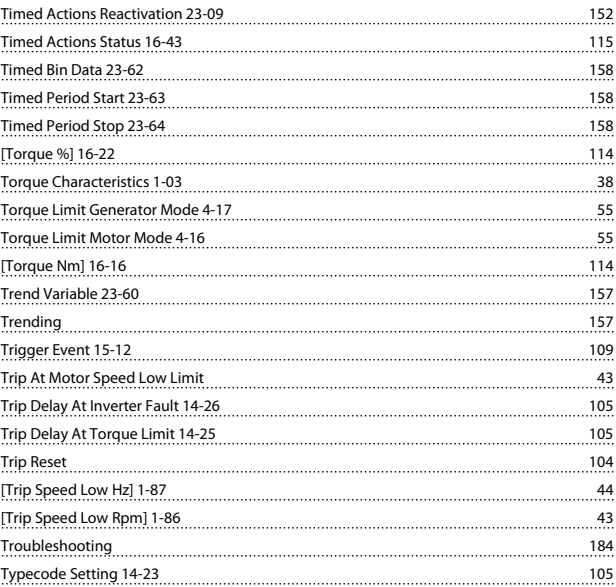

Danfoss

### U

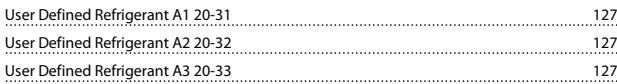

#### V

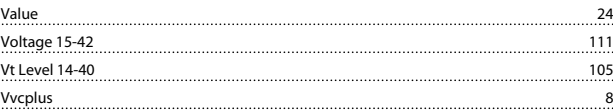

### W

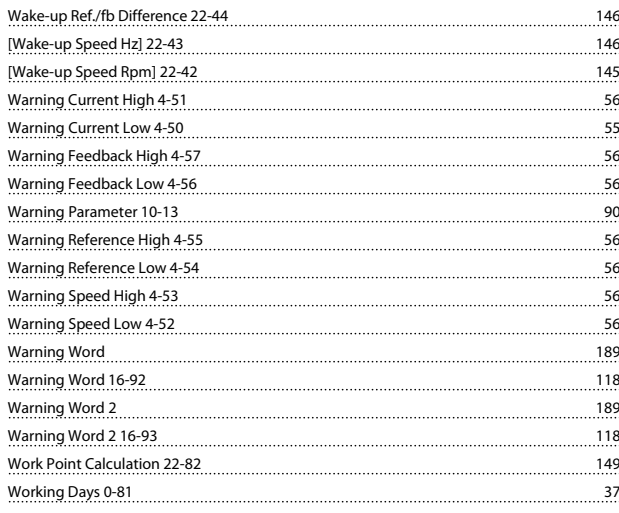

### X

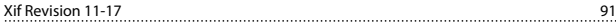